# **Amadeus Quick Reference Guide January 2006**

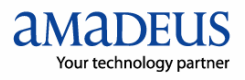

The information in this Guide includes functional updates up to 01 January 2006.

**©** 2006 Amadeus Global Travel Distribution S.A. All Rights Reserved. Edition 8.0 **Job Number: 1576** 

#### **YOUR USE OF THIS DOCUMENTATION IS SUBJECT TO THESE TERMS**

You are authorized to view, copy, or print the documentation for your personal use only.

None of the Amadeus data included in the documentation may be sold, transferred, redistributed, retransmitted, published or commercially exploited in any way without the express advance written permission of Amadeus.

This documentation is provided on an "AS IS" basis and Amadeus does not warrant any maintenance or support in using this documentation.

This documentation is protected by copyright and is the property of Amadeus. You acknowledge that the documentation is the valuable intellectual property of Amadeus and that if you use, modify or distribute the documentation for unauthorized purposes, you will be liable to Amadeus for any damages it may suffer.

The examples in this document are for illustrative purposes only. The naming of particular airlines, hotels, car rental agencies, or other companies in these examples does not constitute an endorsement, express or implied, of Amadeus by these companies or of these companies by Amadeus.

Product offers, prices, terms and other information provided herein are subject to change without notice. You should determine the appropriateness of any product for your intended purpose and needs.

Amadeus makes no warranty of any kind including but not limited to the implied warranty of merchantability and fitness for a particular purpose.

Published by:

Amadeus Educational Systems and Services Fax: INT +33 4 97 15 40 11 e-mail: ess.doc@amadeus.com

January 2006

# **Contents**

- *Introduction 5*
- *Amadeus Information Pages 7*
- *Signing In and Signing Out 11*
- *Calculating, Encoding, And Decoding 13*
	- *Timatic 15*
	- *Amadeus Air 17*
		- *PNR 29*
	- *Amadeus Customer Profiles 57*
		- *Amadeus Car Reservation 77*
	- *Amadeus Hotel Reservation 89*
	- *Amadeus Rail Reservation 101*
	- *Amadeus Insurance Reservation 107*
		- *Amadeus Fares and Pricing 109*
			- *Amadeus Ticketing 125*
		- *Amadeus Central Ticketing 143*
		- *Amadeus Electronic Ticketing 153*
			- *Amadeus Invoice 157*
- *Amadeus Itinerary 161*
	- *Amadeus Fax 165*
	- *Amadeus Email 169*
- *Amadeus Queues 173*
- *Amadeus Security 183*
- *Amadeus Service Fee Manager 191*
	- *Index 193*

# **Introduction**

Welcome to the 2006 version of the Amadeus Quick Reference Guide. This edition replaces all previous editions.

#### Scope and Purpose of This Guide

The Amadeus Quick Reference guide is intended for travel and airline office agents who use the distribution system. It provides a comprehensive list of the entries and options available through the cryptic interface to the system.

Some entries described in this guide are not available to all agents, or all markets, or all airlines.

- Entries not supported in all markets are indicated as *market-specific*.
- Entries not supported by all airlines are indicated as *airline-specific*.

This version of the guide does not include entries that are for airline agent use only.

#### Using This Guide

This guide is divided into the main functional areas. These are listed in the table of contents at the front of the document. There is also a detailed index at the back of the document to help you quickly find information.

#### Finding Help In Amadeus

For Amadeus Online Help on any subject that you find in the Quick Reference Guide, enter HE followed by the relevant transaction code, always shown in bold. You can also enter HELP for other ways to find information.

# **Amadeus Information Pages**

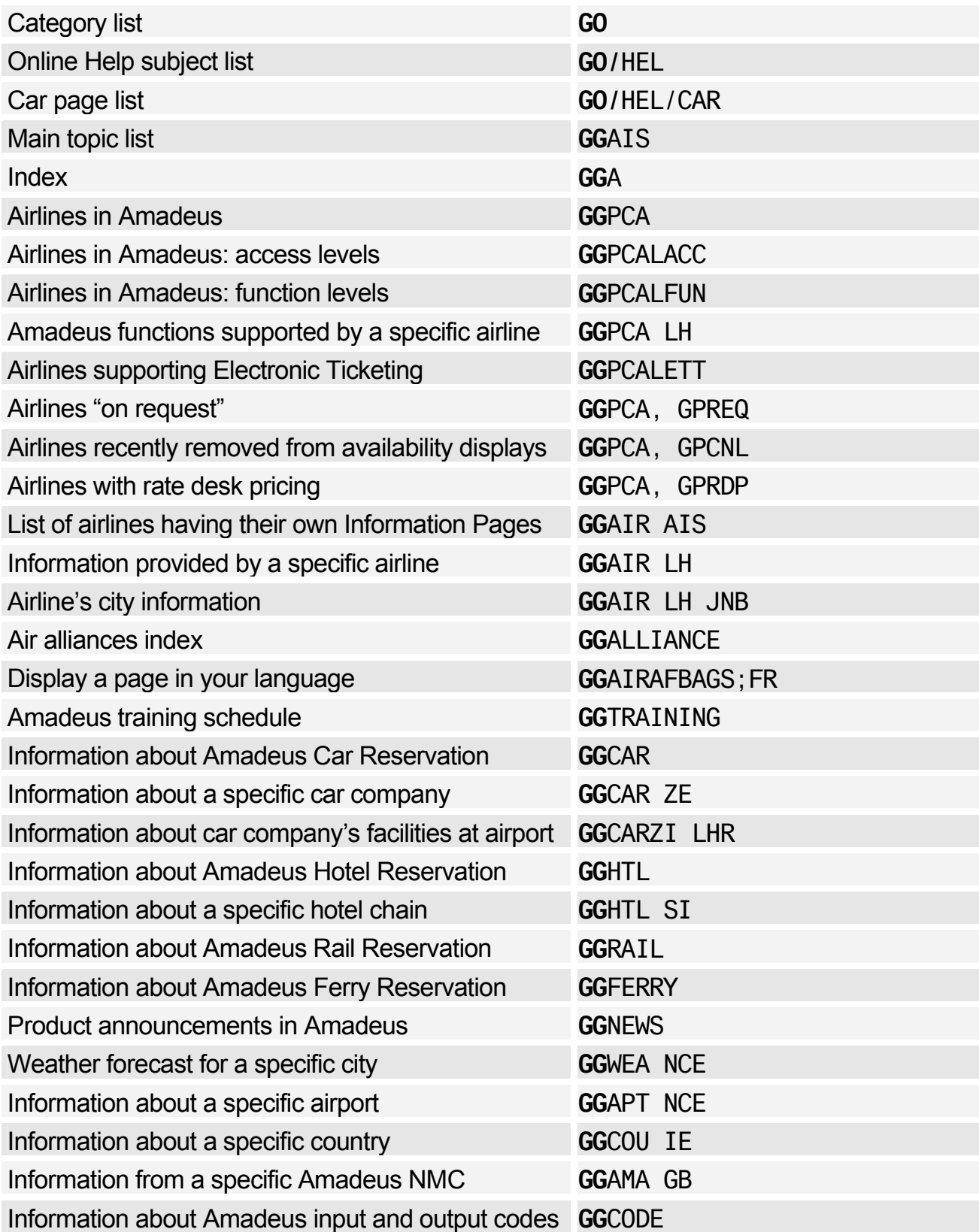

#### Office Briefing Pages

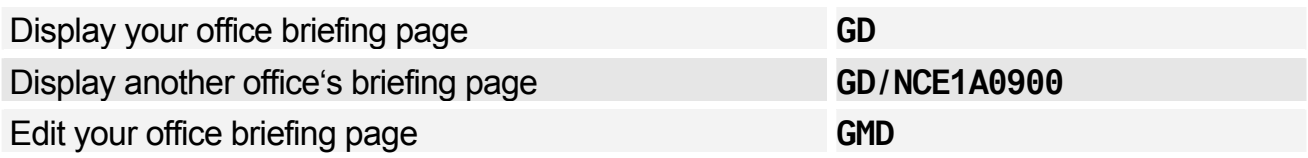

## Displaying the Amadeus Information Pages Update Summary Panel

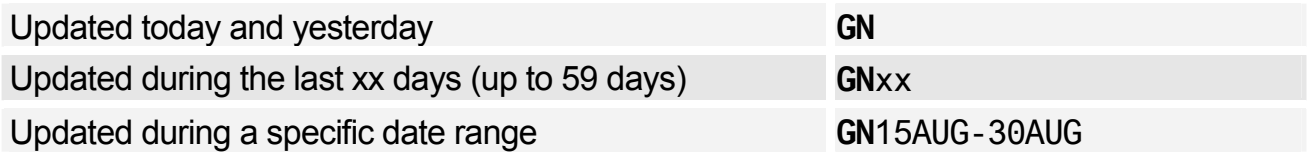

## Printing, Scrolling, and Searching in Information Pages and Online Help

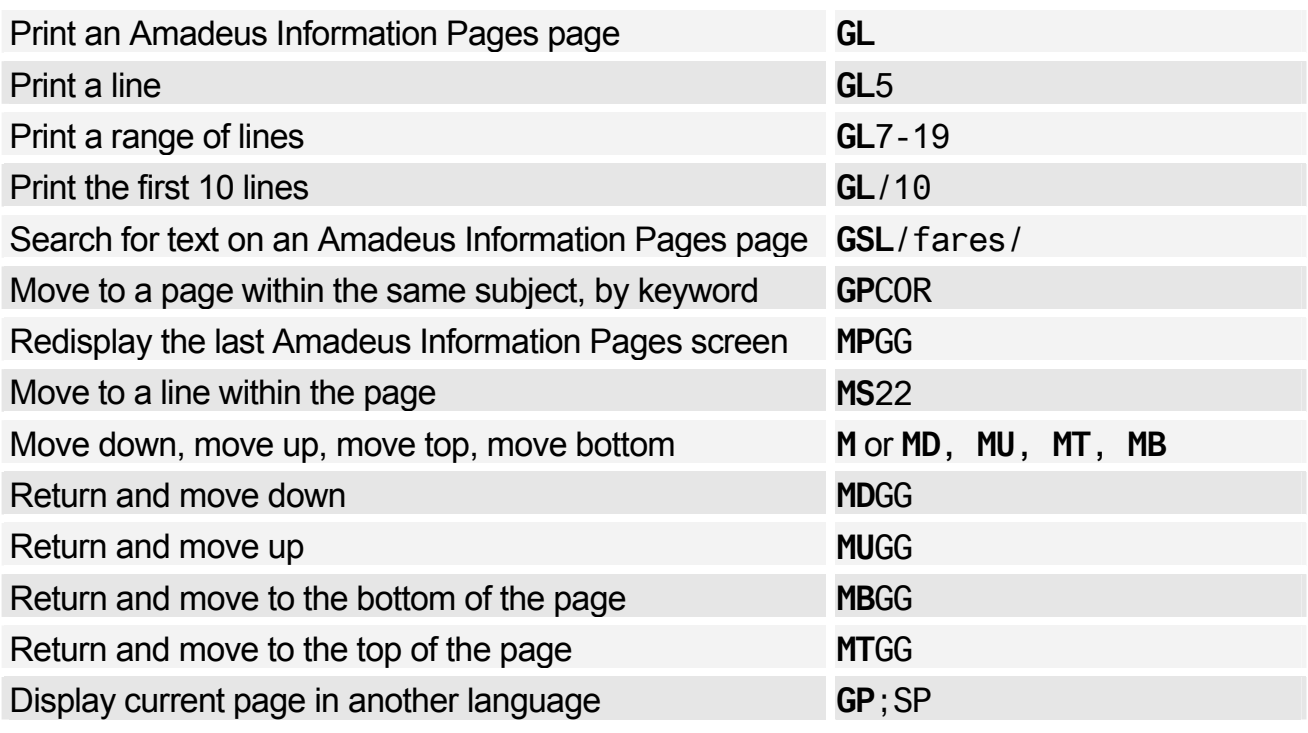

# Amadeus Information Pages

## Updating Amadeus Information Pages

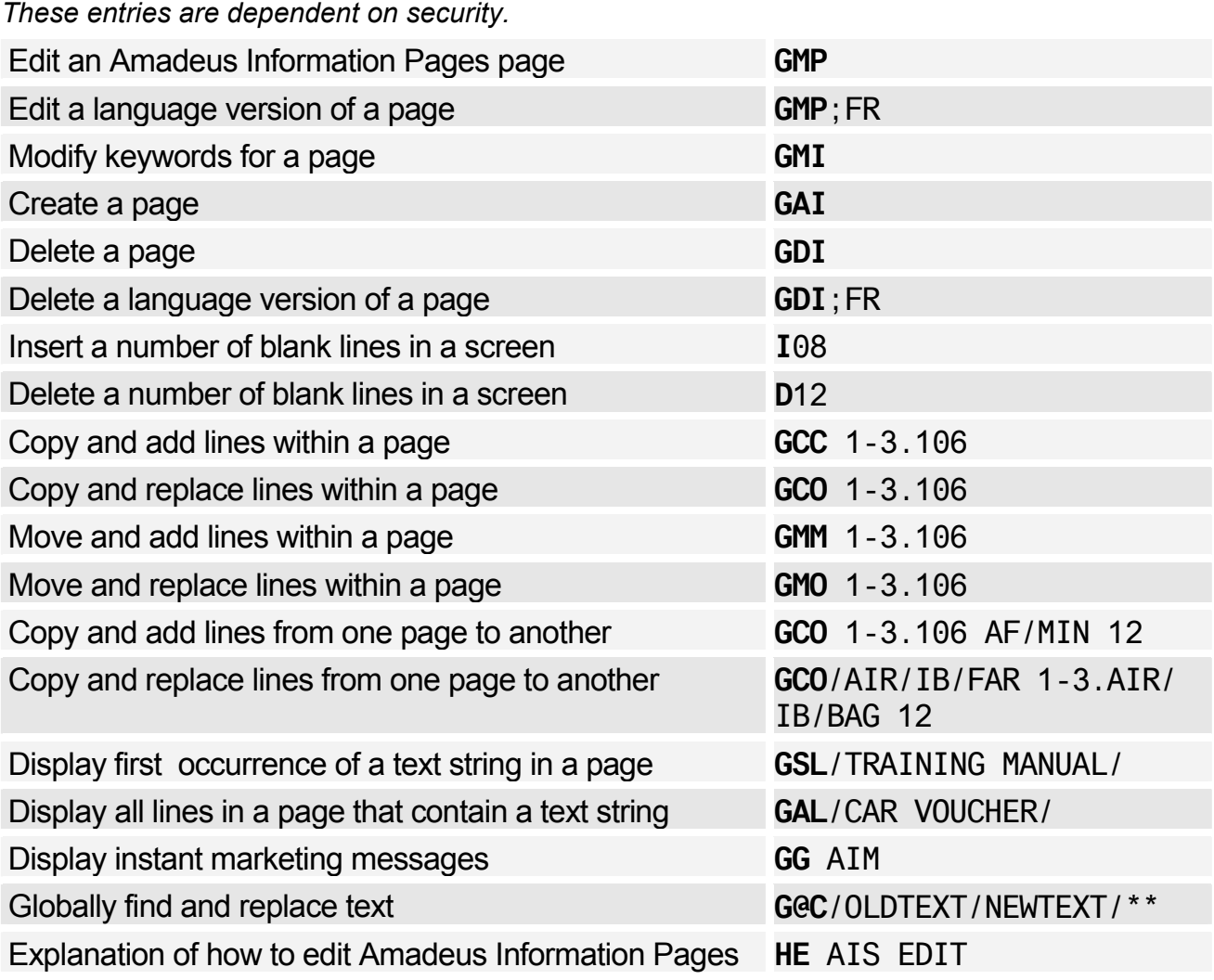

## Amadeus Online Help Pages

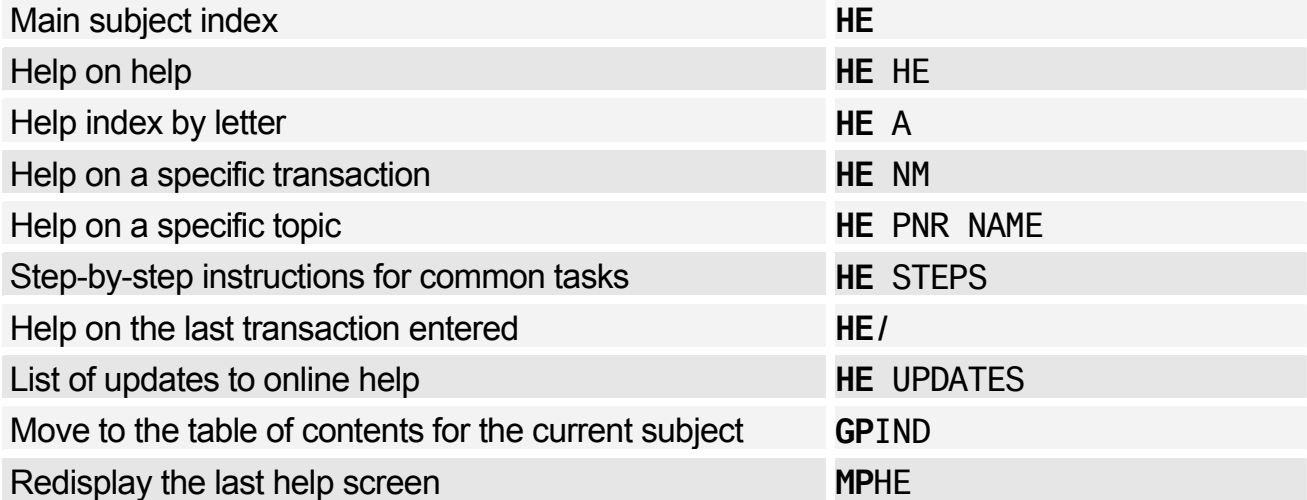

# **Signing In and Signing Out**

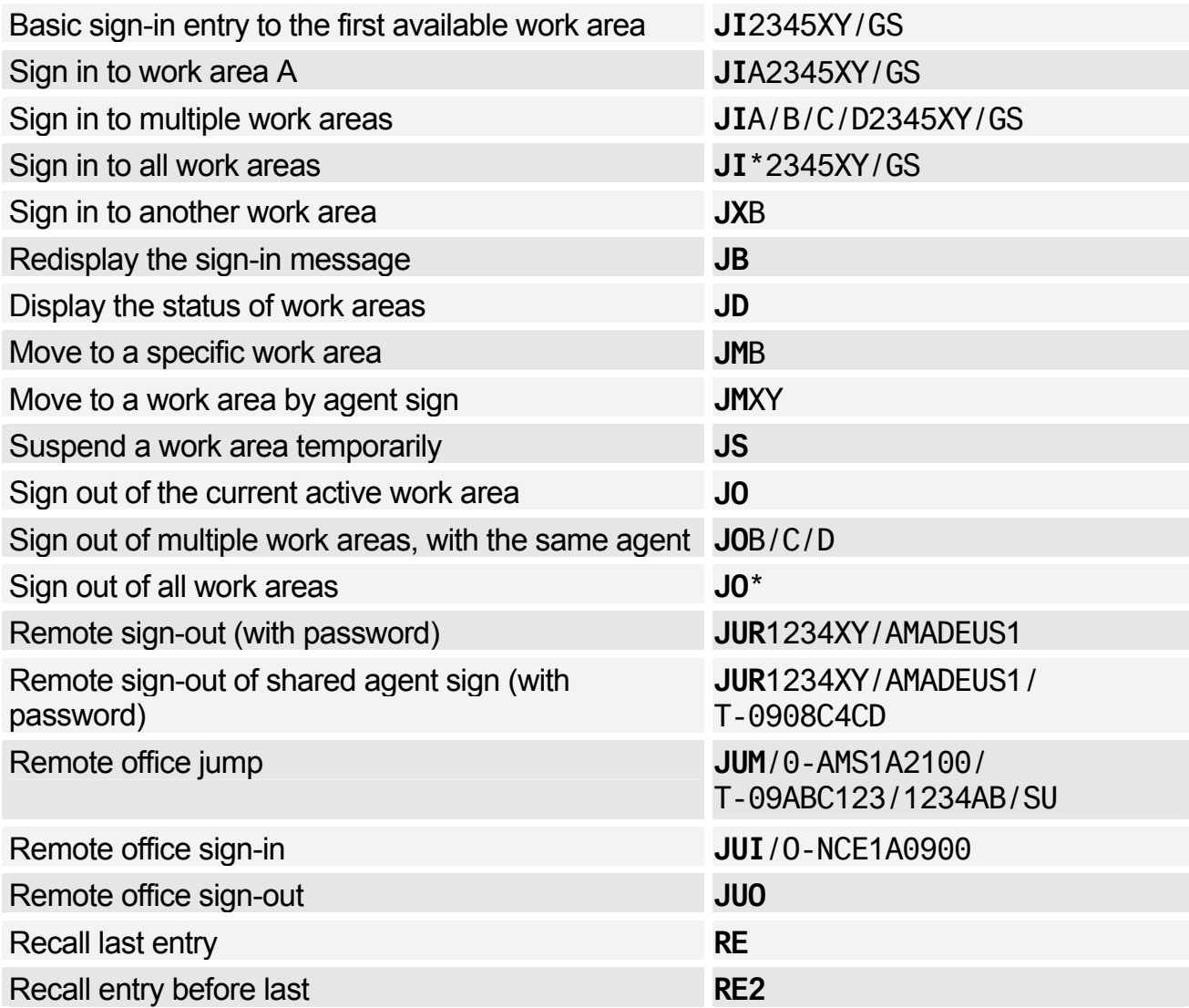

# **AGENT PREFERENCES**

*Depending on the security settings for your office, you may be able to set and change some system attributes such as your preferred insurance provider, whether you want to see distances in miles or kilometers, and in which language you want to see information. See Preferences Attributes on page 187 for a list of attributes and the possible values.* 

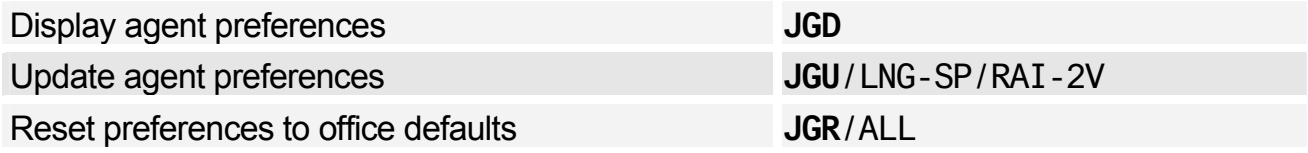

# **PRACTICE TRAINING**

*Practice Training is a reproduction of the distribution system. All Amadeus cryptic transactions can be used in this environment.* 

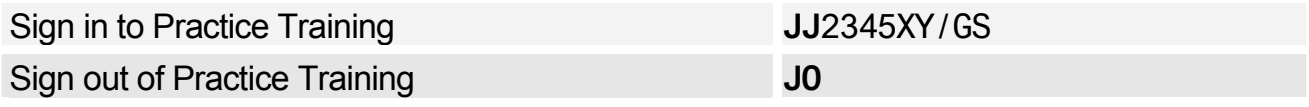

*When signed in to Practice Training in the Amadeus Selling Platform, do not make bookings in market-specific applications such as Tour and Rail providers, as these applications are not part of the Practice Training environment.* 

# **Calculating, Encoding, And Decoding**

# **CALCULATING**

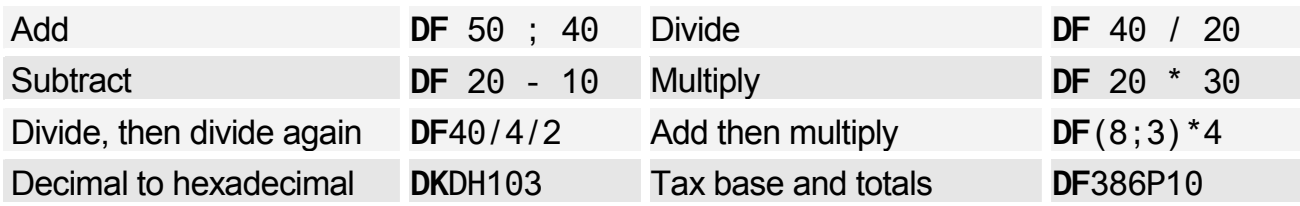

# **ENCODING AND DECODING**

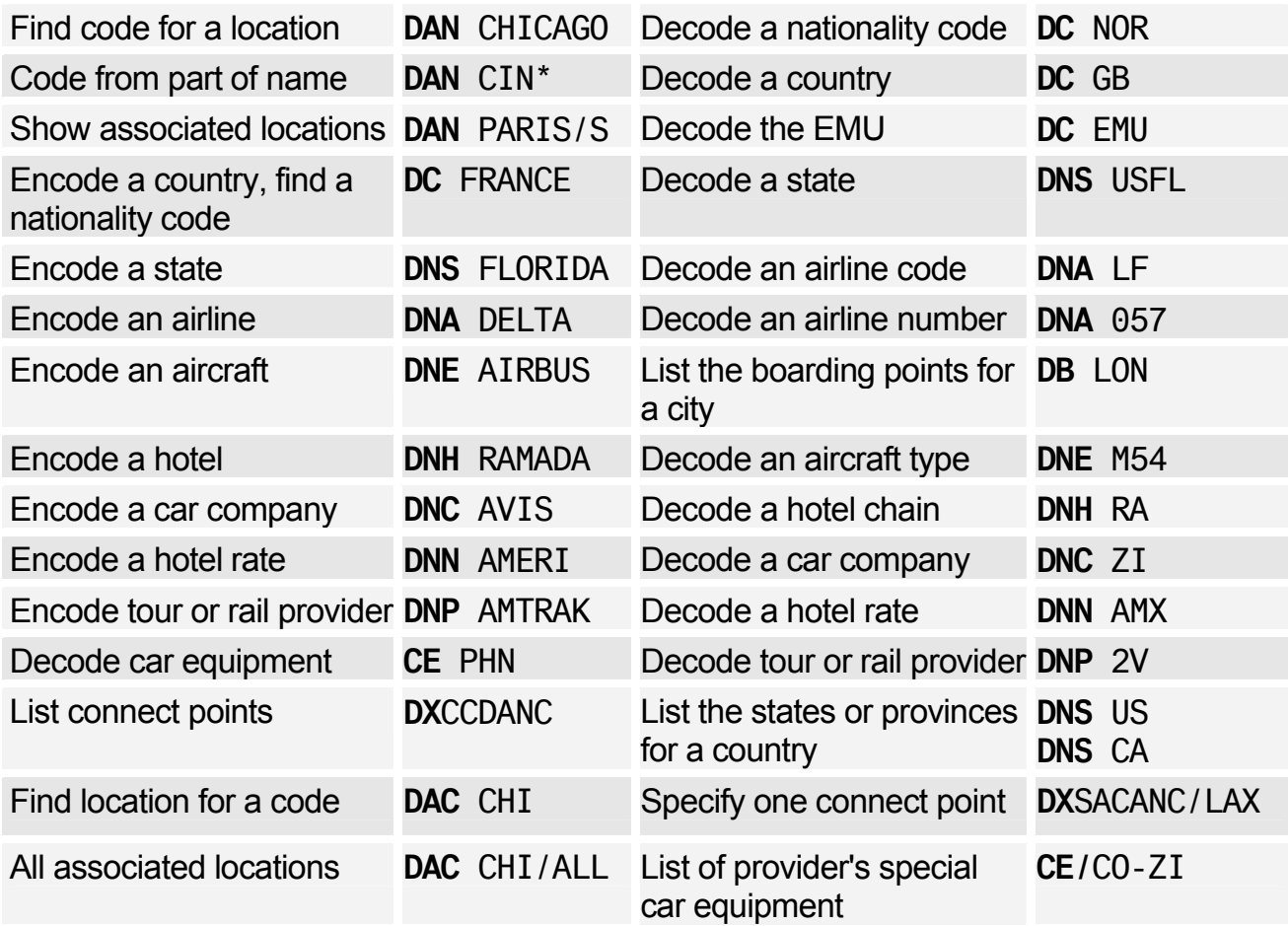

# **CONVERTING**

## Converting Between Metric And Imperial

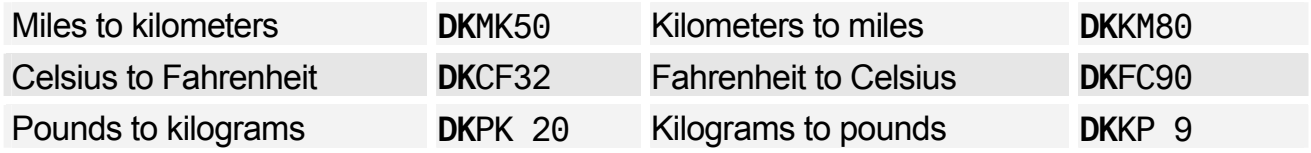

#### Converting Currency

*See Currency Conversion on page 109.* 

# **DATES, DAYS, AND TIMES**

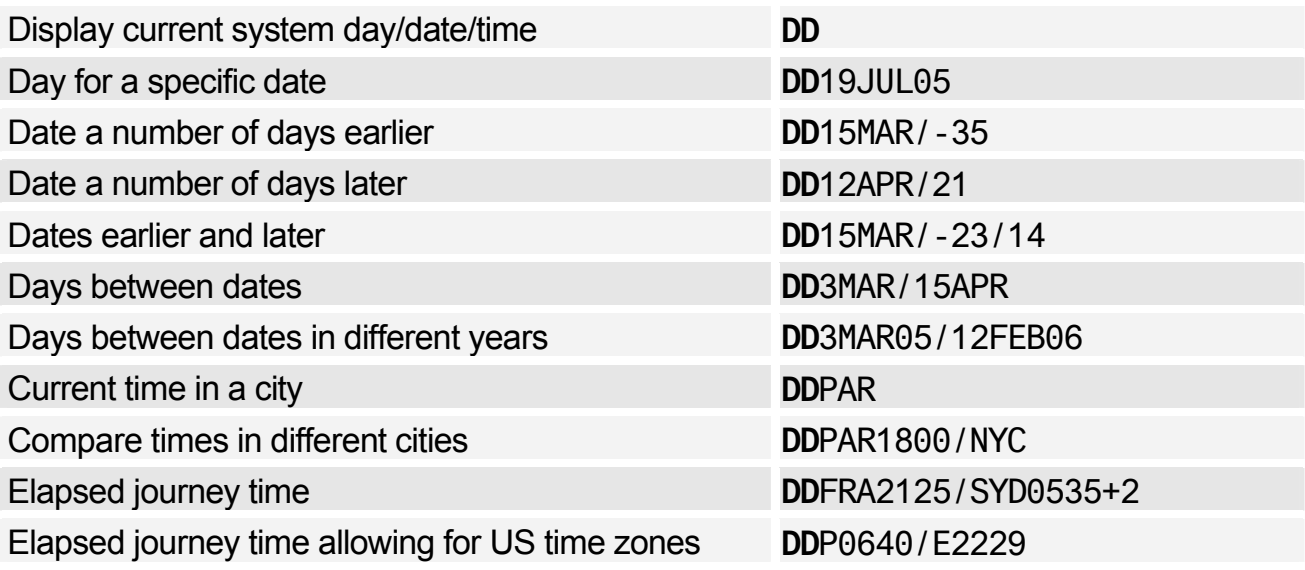

# **CHECK DIGIT**

## (OP)ATB Tickets

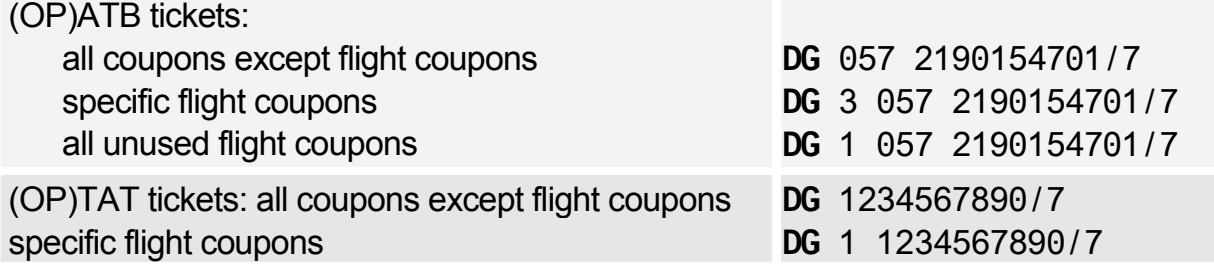

# **Timatic**

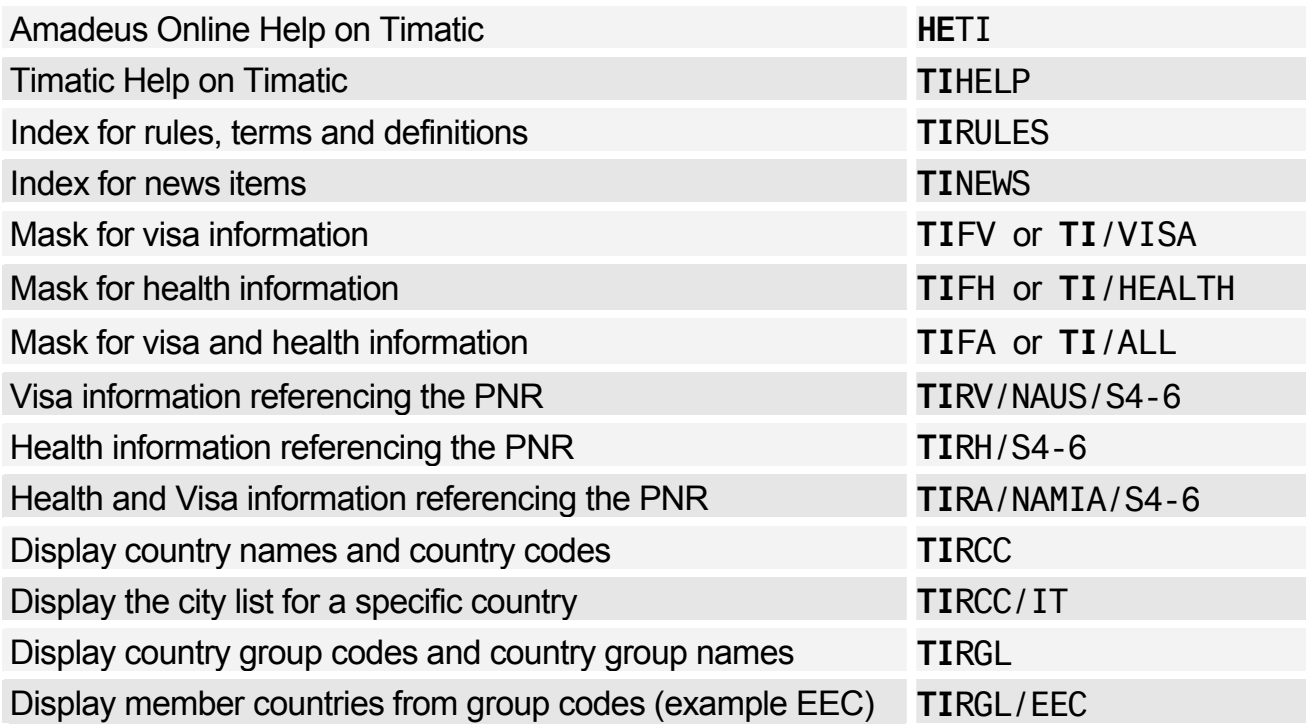

## Australian Visas (ETAS)

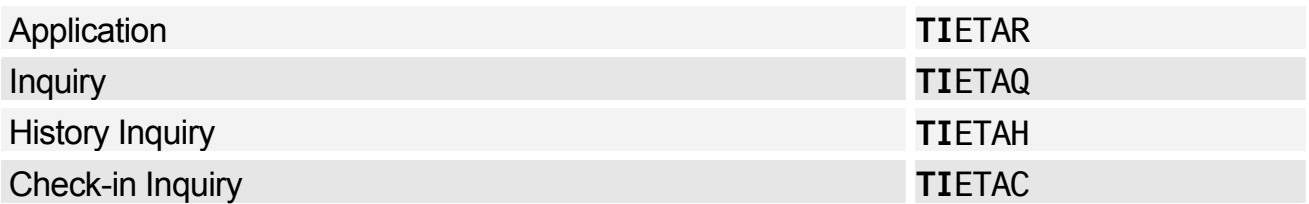

## Printing a Timatic Response

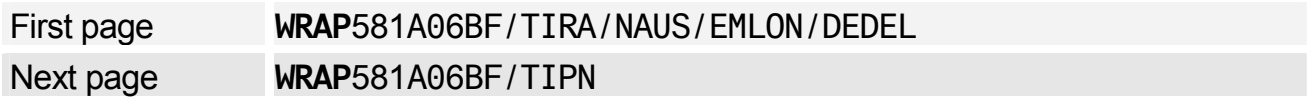

## Scrolling in Timatic

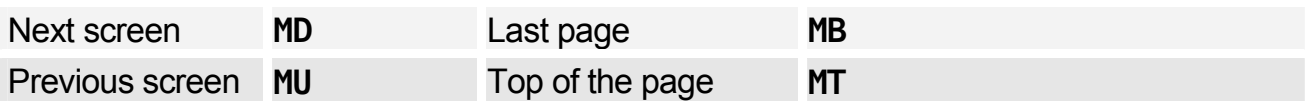

#### Timatic Database Full Text

*You can search for information using the Timatic full text database. You specify the country and section you are interested in (mandatory), and you can also specify a subsection (optional).* 

#### **Entry Format**

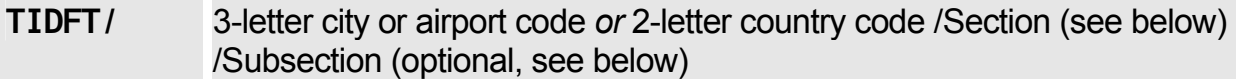

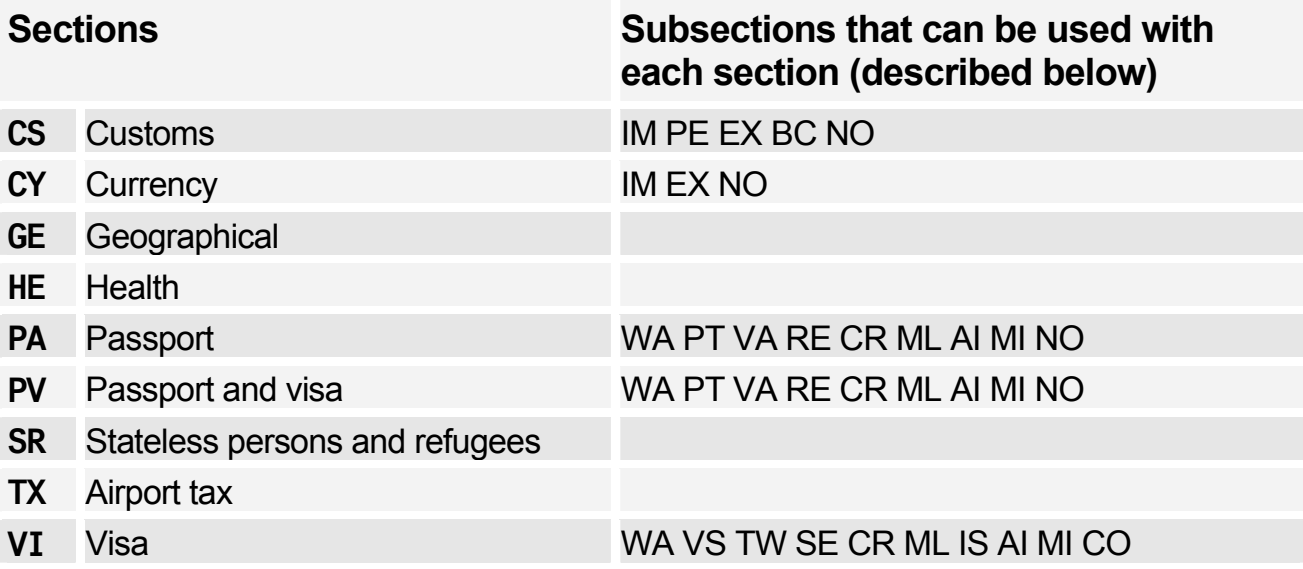

### **Subsections (optional)**

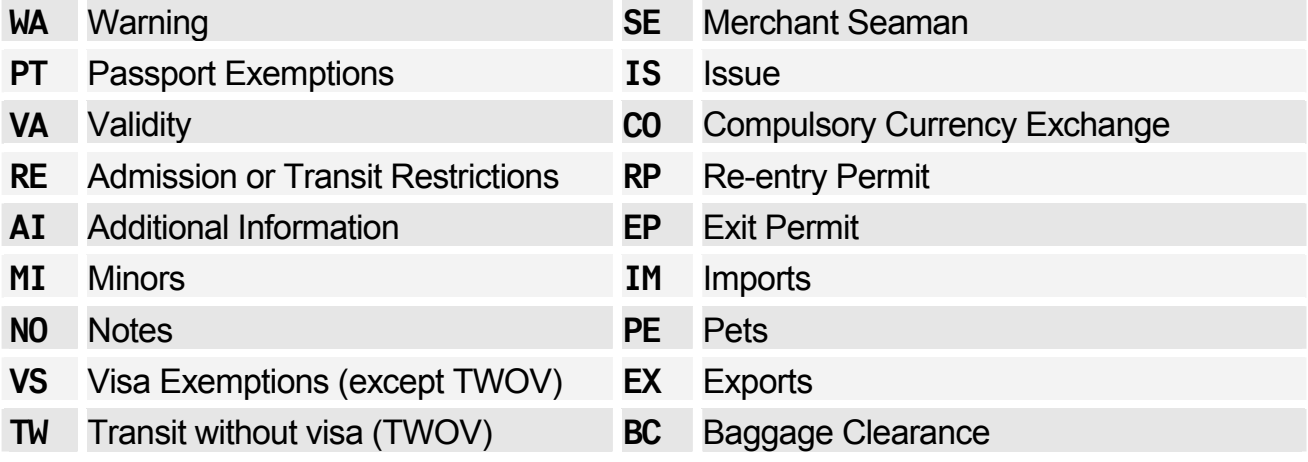

#### **Example Entries**

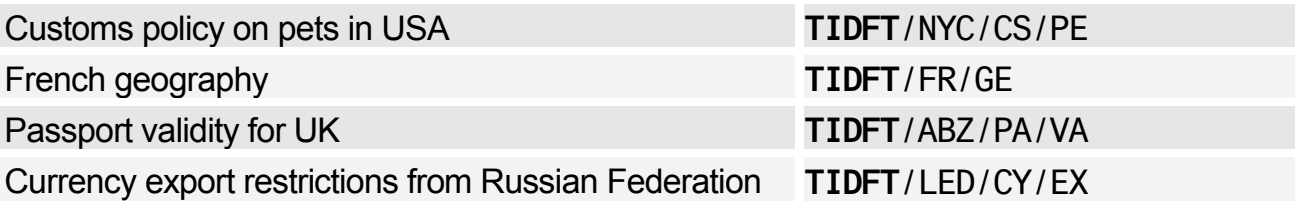

# **Amadeus Air**

# **AVAILABILITY AND SCHEDULES**

#### Availability Display Codes

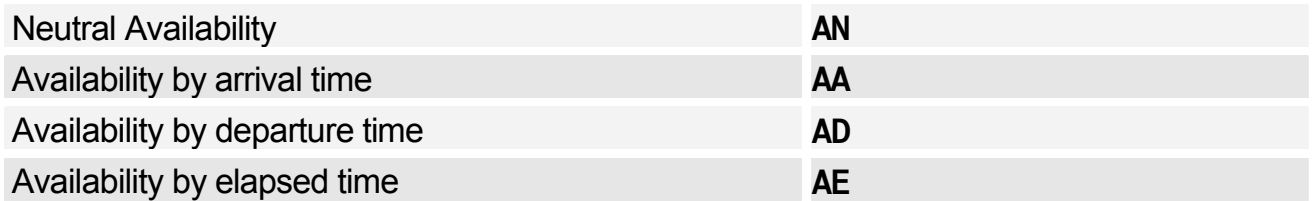

#### Schedule Display Codes

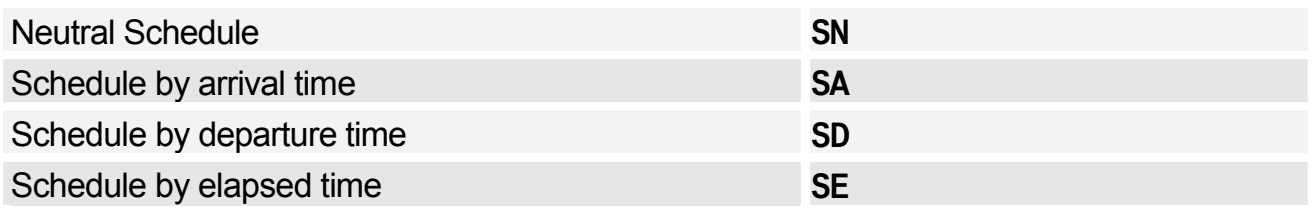

*Unless otherwise specified, these codes can be used with any of the entries and options listed for Availability and Schedules. Since the AN code has been used in all the examples, simply replace it with AA, AD, AE, SN, SA, SD, or SE to request the corresponding display.* 

*Also note that all basic entries below can be used in combination with any of the display options.* 

## Basic Entries: One-Way Routing

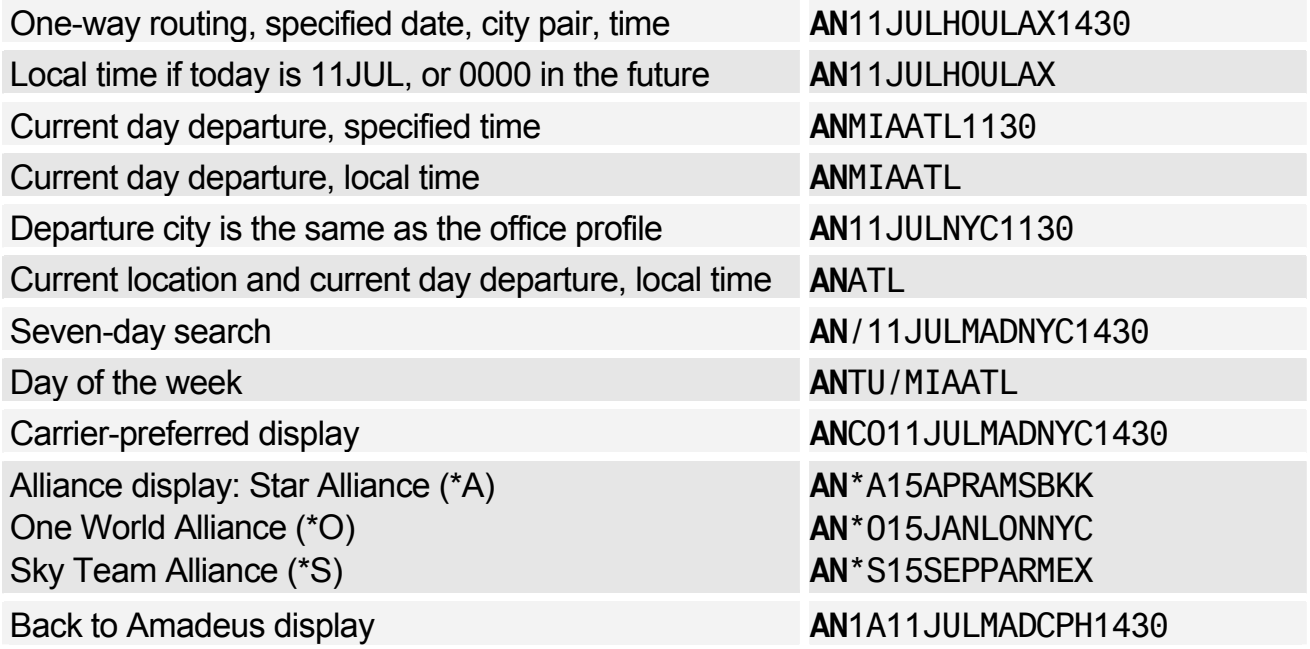

## Basic Entries: Round Trip

Round-trip routing, specified dates and times **AN**11JULMADCPH8A\*23AUG2P Round trip, returning on the same day **AN**11JULMADCPH\* Departure on current day, local time **AN**MADSCL\*11JUL1200 Carrier-preferred display **AN**CO11JULHOULAS\*15JUL2P Seven-day search **AN**/11JULMADBKK\*29JUL7A

#### Basic Entries: Dual City Pair

Dual city pair display, specified dates **AN**9JULFRAMAD\*23JULBCNDUS Second pair a number of days later **AN**11JULMADCPH\*+4STOBCN Same day availability **AN**9JULMADFRA\*DUSBCN Carrier-preferred display **AN**TG5OCTBKKJKT\*9OCTHKGSIN Open-jaw availability **AN**12OCTFRAMAD\*BCN Seven-day search **AN**/8FEBANCNOU\*//3MARPPTANC

#### Display Options

Airline preference (maximum three) **AN11JULMADCPH13/ASK, IB** Airline preference for at least one segment **AN**11JULDUBMEX/AEI,YY Availability for a specific flight number **AN**11JULATHROM/AAZ717 Operating flights only **AN**15JANLONSYD/A+BA Exclude specific airlines (up to three) **AN**11JULMADCPH/A-SK,IB Number of seats (maximum nine) **AN**11JULSINFRA/B3 Specified cabin type (maximum two) **AN**11JULSINSYD/KF,C

Specified classes (maximum three) **AN**11JULLHRBOM/CF Specified classes on at least one segment **AN**15SEPJFKAMS/CF,Y,+ Specified classes on all segments **AN**15SEPJFKAMS/CF-Y Group classes **AN**12JUNLONSIN/ABA/RGRP Frequent flyer redemption classes **AN**01NOVLONMAN/ABA/RRED Time window **AN**12JUNLHRFRA1000/W2,3 Connecting city, minimum connecting time **AN**11JULMADTYO14/XBKK Connecting city, specified connecting time **AN**11JULMADTYO15/XBKK150 Connecting cities (up to two) **AN**11JULLONTYO14/XBKKHKG Connecting cities, specified connecting time **AN**11JULLONTYO14/XBKK150HKG120

**AN**11JULSINSYD/KY **AN**11JULSINSYD/KW **AN**11JULSINSYD/KM Exclude a connecting city (up to two) **AN**11JULLONTYO14/X-BKK

# Amadeus Air

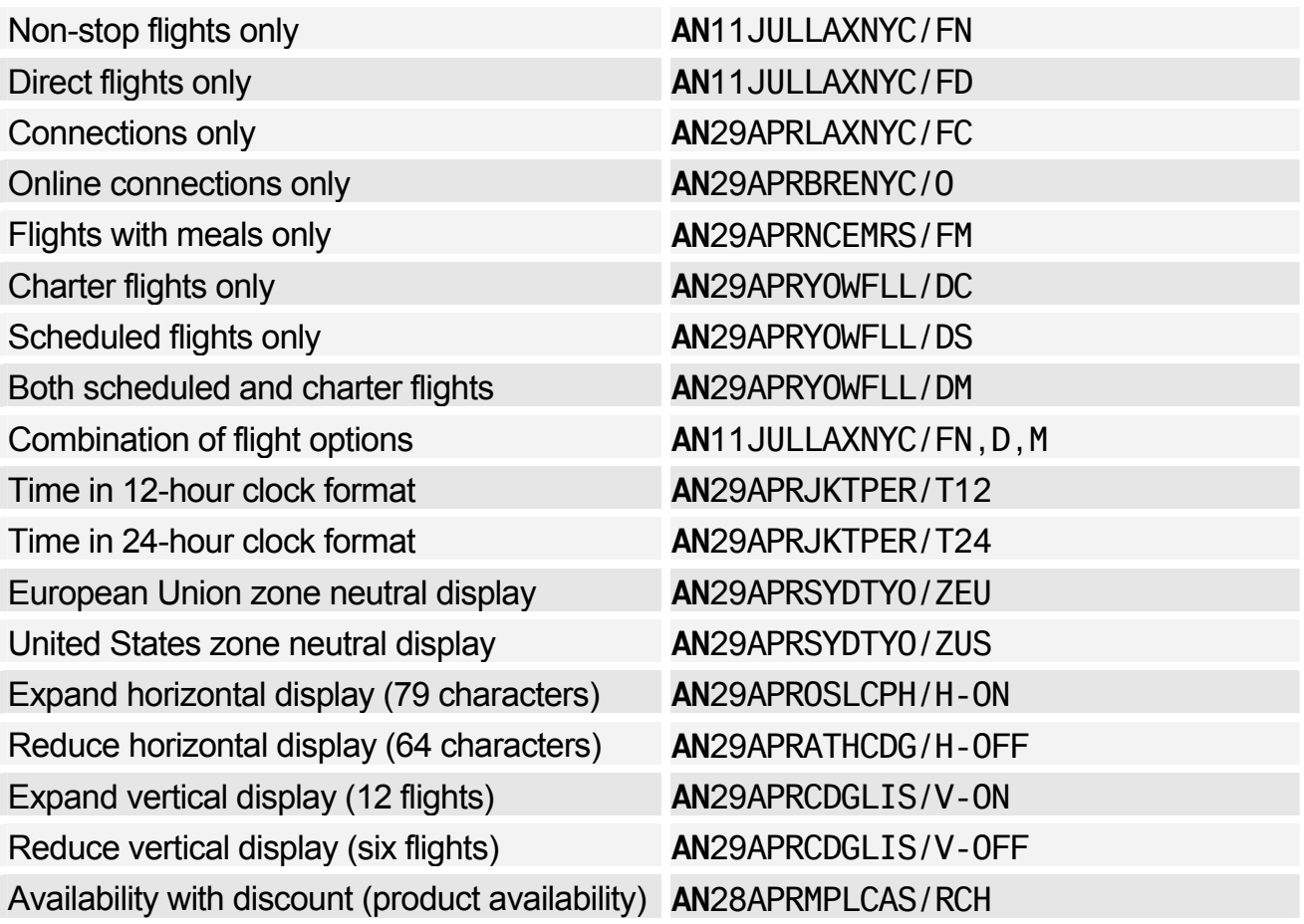

## Scrolling Entries: One-Way Display

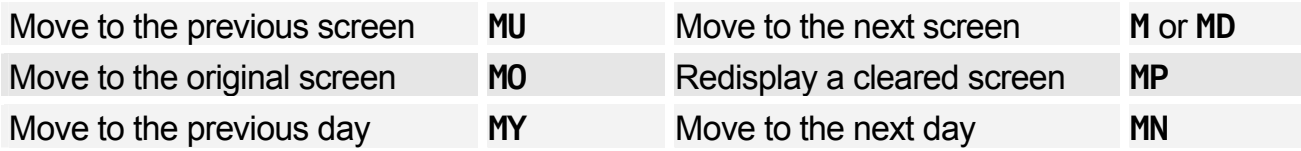

## Scrolling Entries: Round Trip and Dual City Pair

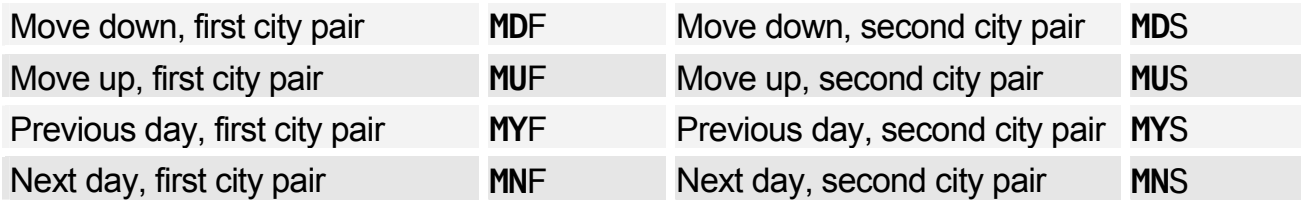

## Return to Neutral Display or Seven-Day Search

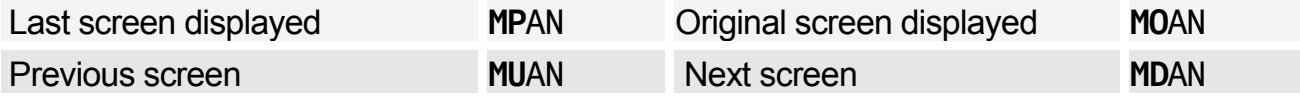

## Change Entries

To change from an availability display **AC** To change from a schedule display **SC** 

*All the change entry examples below use the AC code: simply replace AC with SC to request the corresponding display.* 

#### Change Entries: One-Way Routing

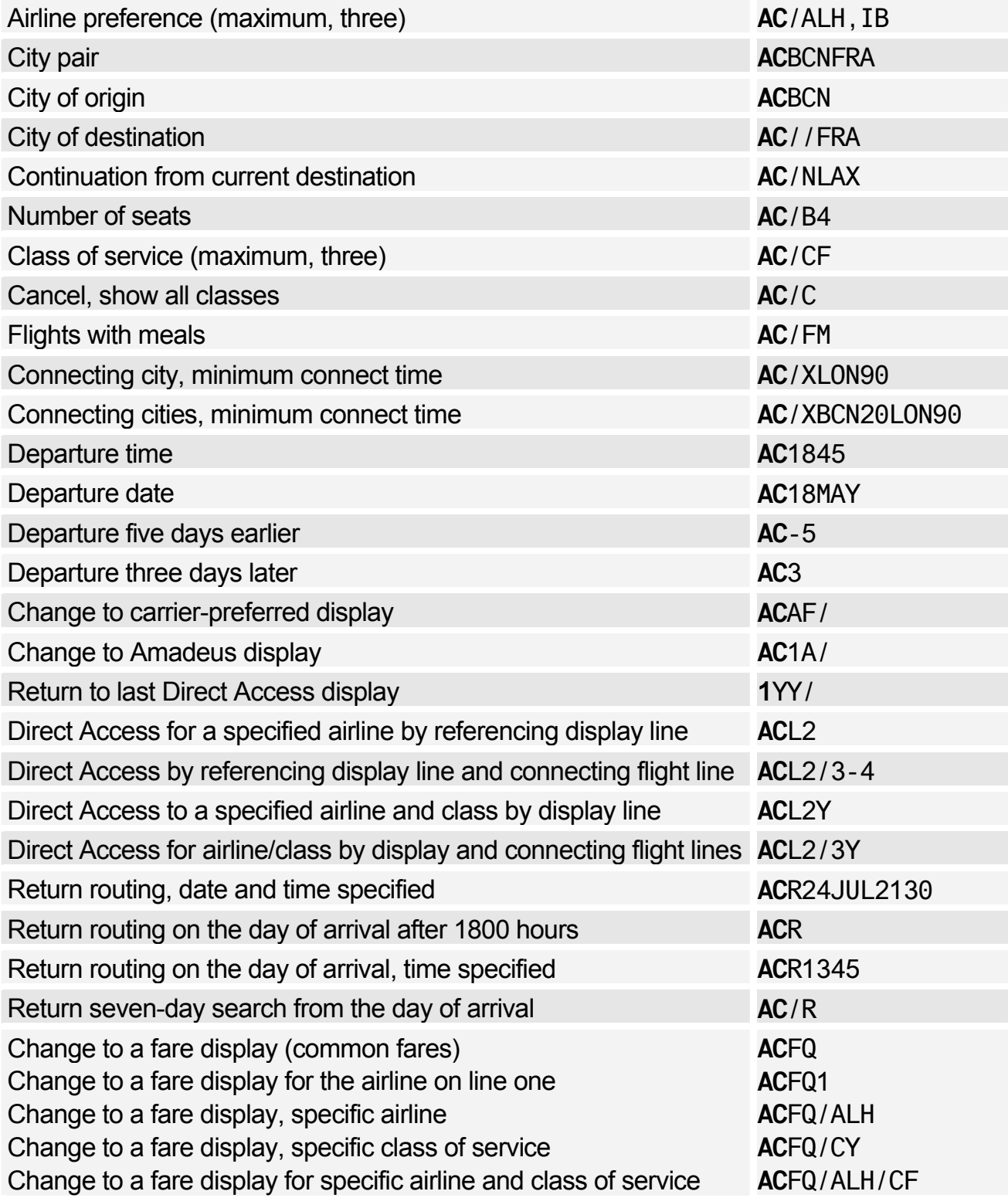

# Amadeus Air

### Change Entries: Round Trip and Dual City Pair

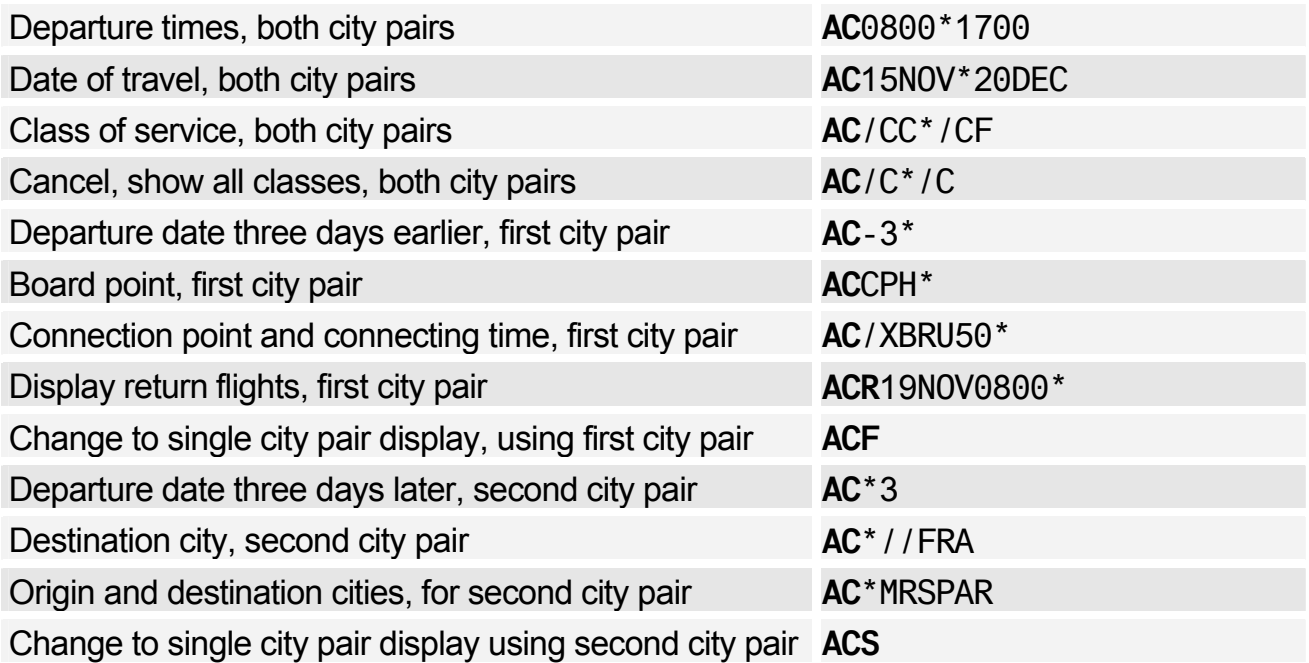

#### Change Display Type to:

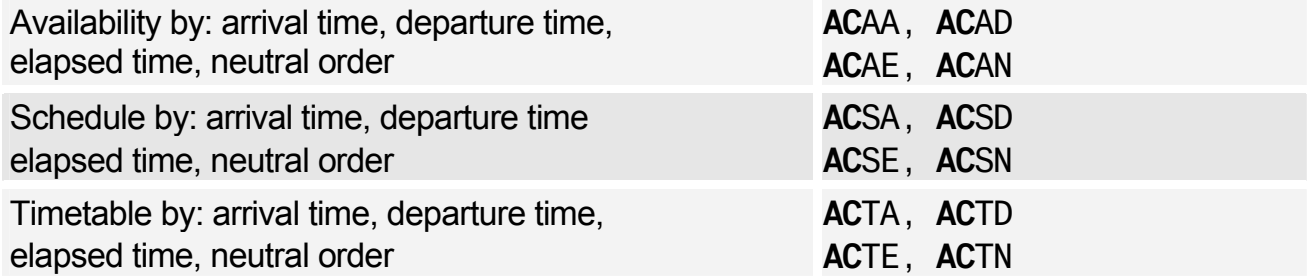

# **TIMETABLE**

#### Timetable Display Codes

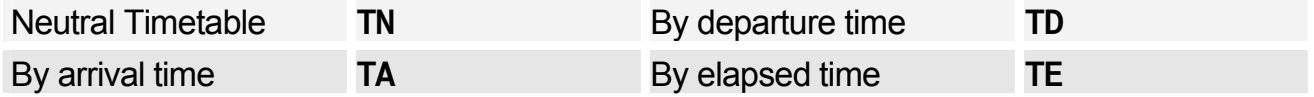

*These codes can be used with any of the entries and options listed here. In the examples below, simply replace TN with TA, TD, or TE to request the corresponding display.* 

#### Basic Entries

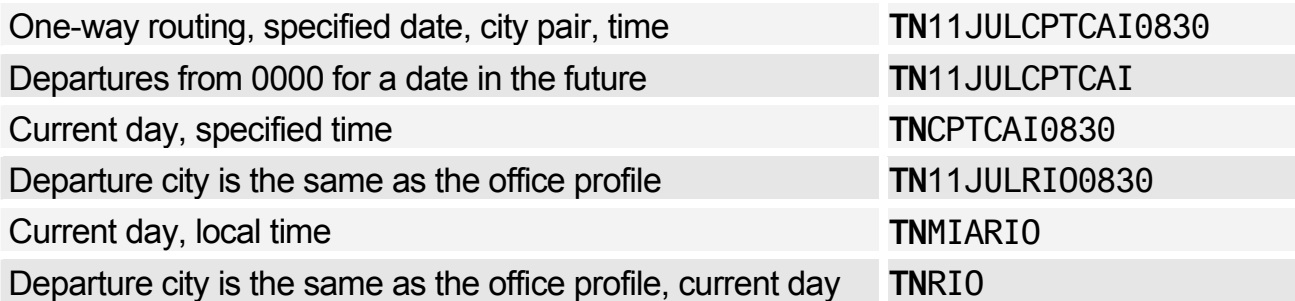

## Display Options

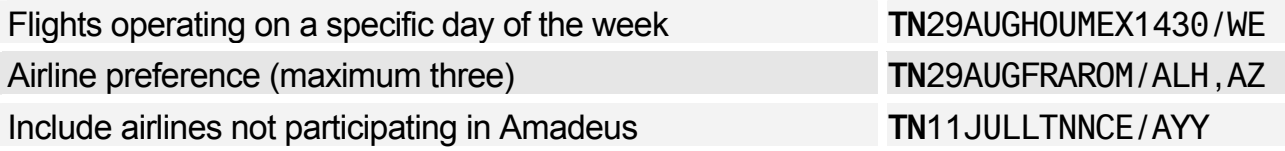

## Scrolling Entries

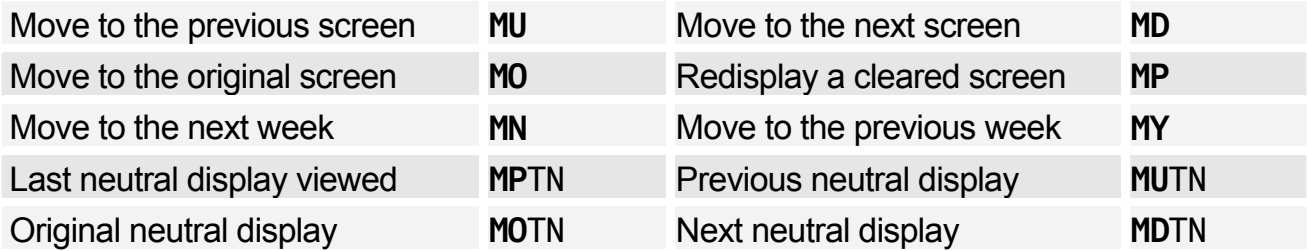

## Change Entries

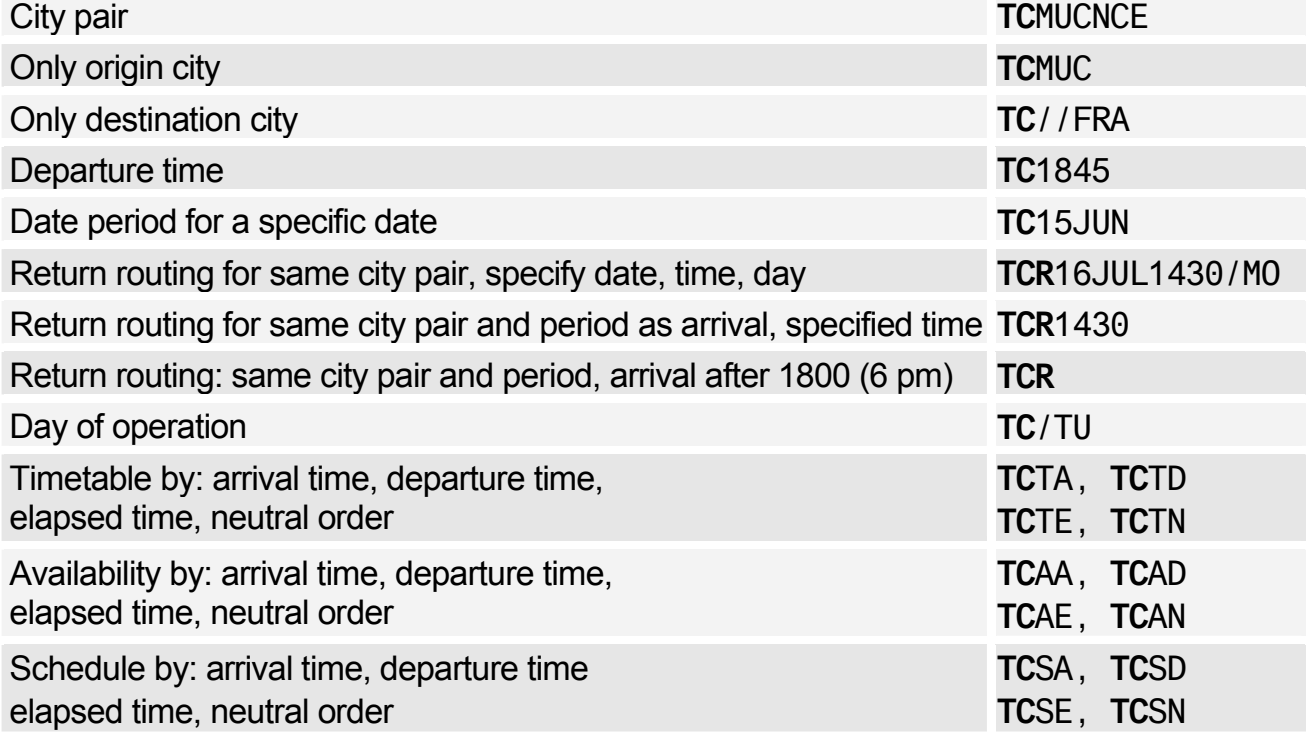

# **DIRECT ACCESS**

*These entries are for availability displays in Direct Access. Except for 1XXSCAD (change to availability from schedule display), they also apply to schedule displays in Direct Access; simply replace 1XXAD with 1XXSD, for example. In all cases, replace XX with the two-letter airline code.* 

*To find out if an airline supports Direct Access, enter GGPCA followed by the airline code. Some Direct Access entries are not supported by all airlines. To view online help for a Direct Access airline, enter HEDIRXX, where XX is the airline code.* 

## Availability

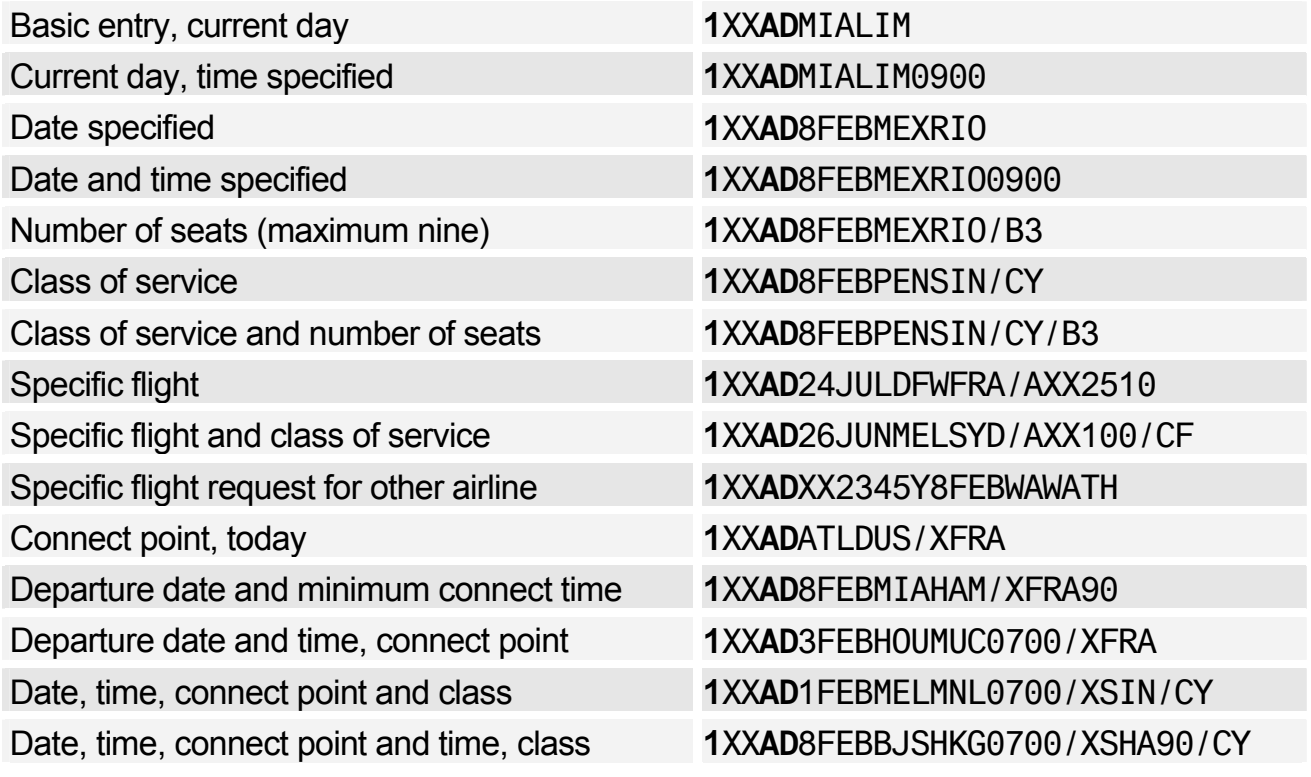

#### Change Entries

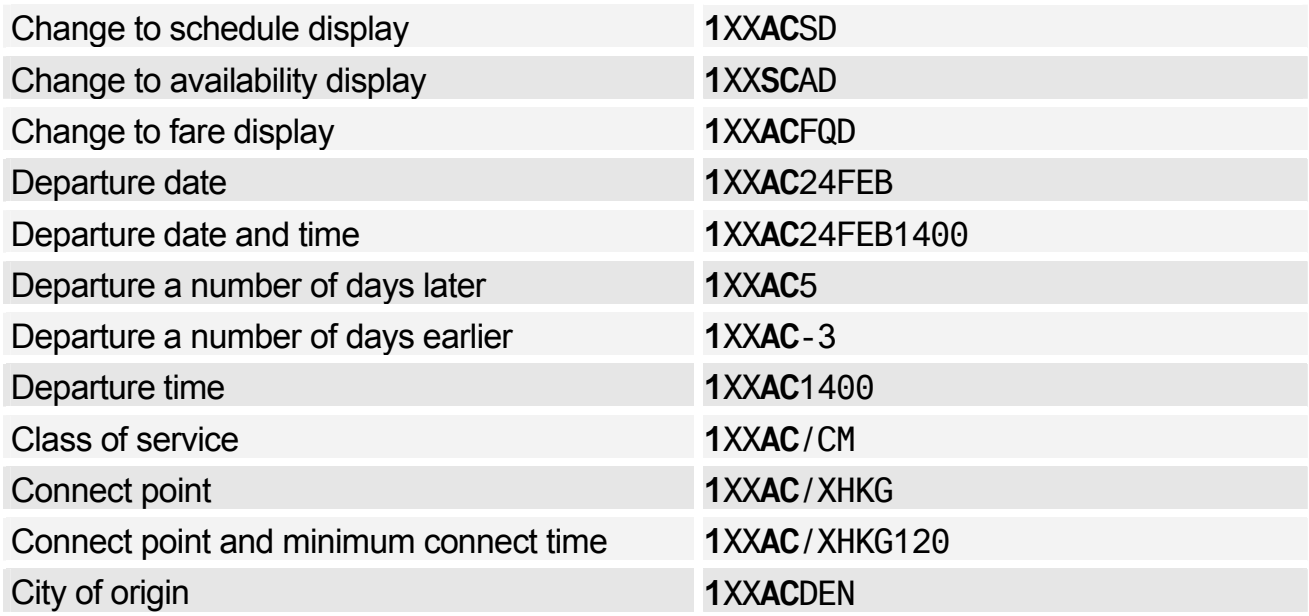

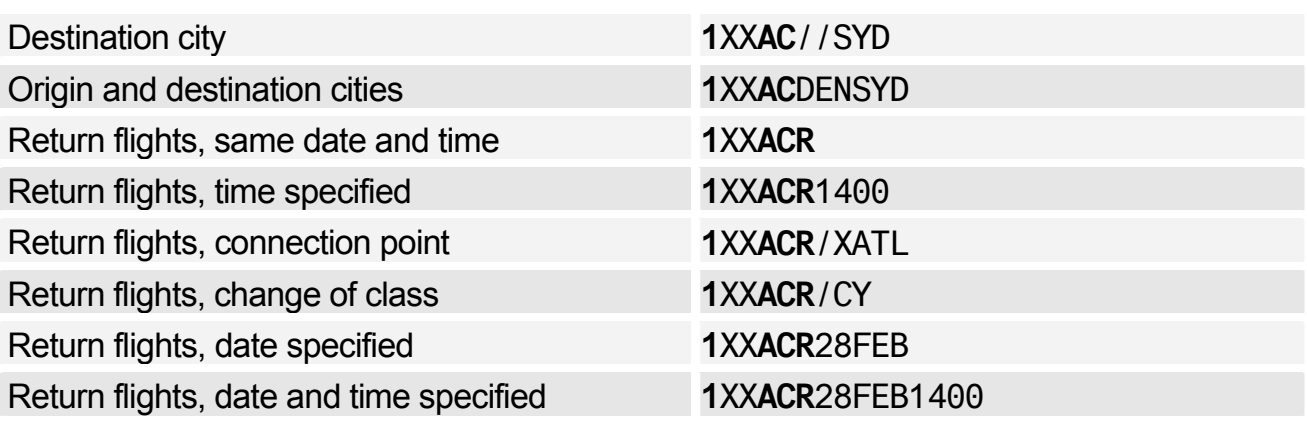

# Scrolling Entries

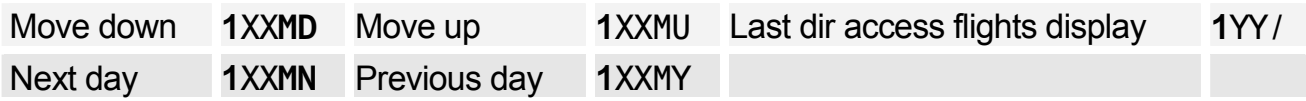

# Fare Display

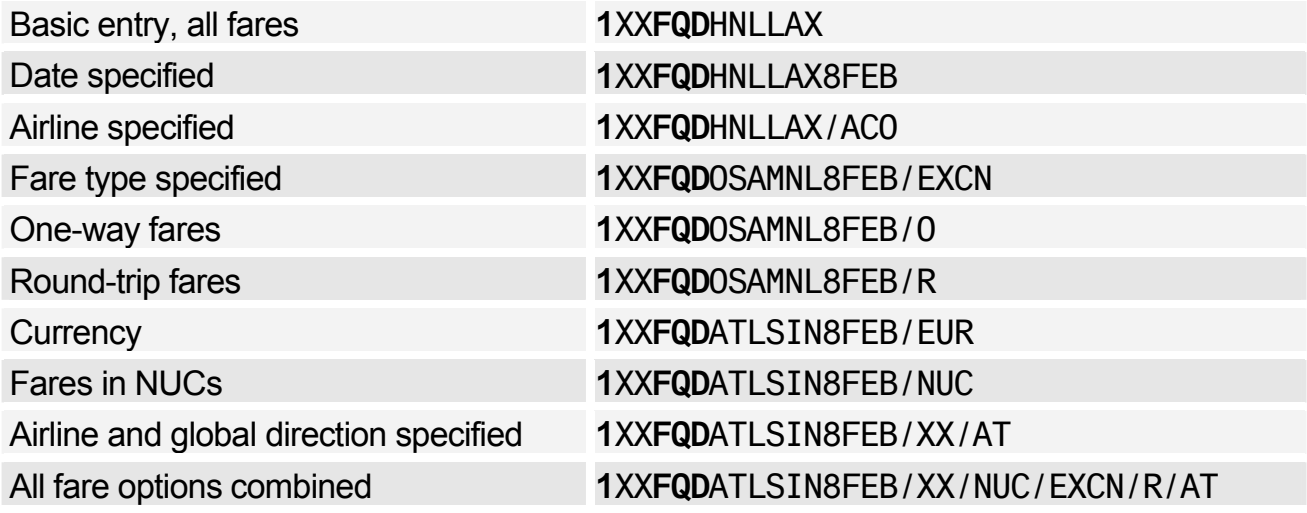

# Flight Information

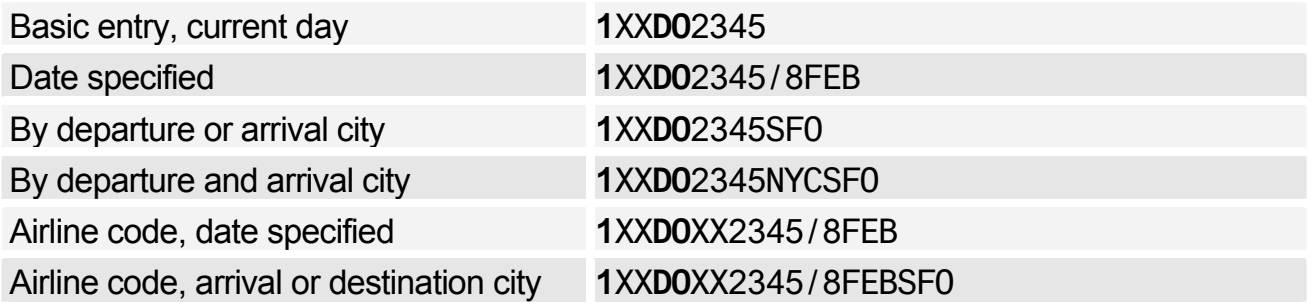

#### Seat Maps

*In all cases, replace XX with the appropriate two-letter airline code.* 

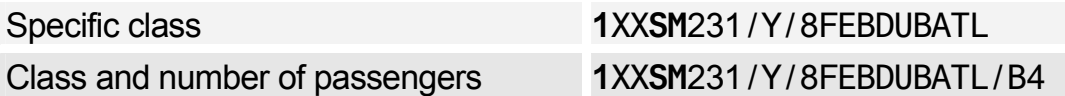

#### PNR Retrieval

*In all cases, replace XX with the appropriate two-letter airline code.* 

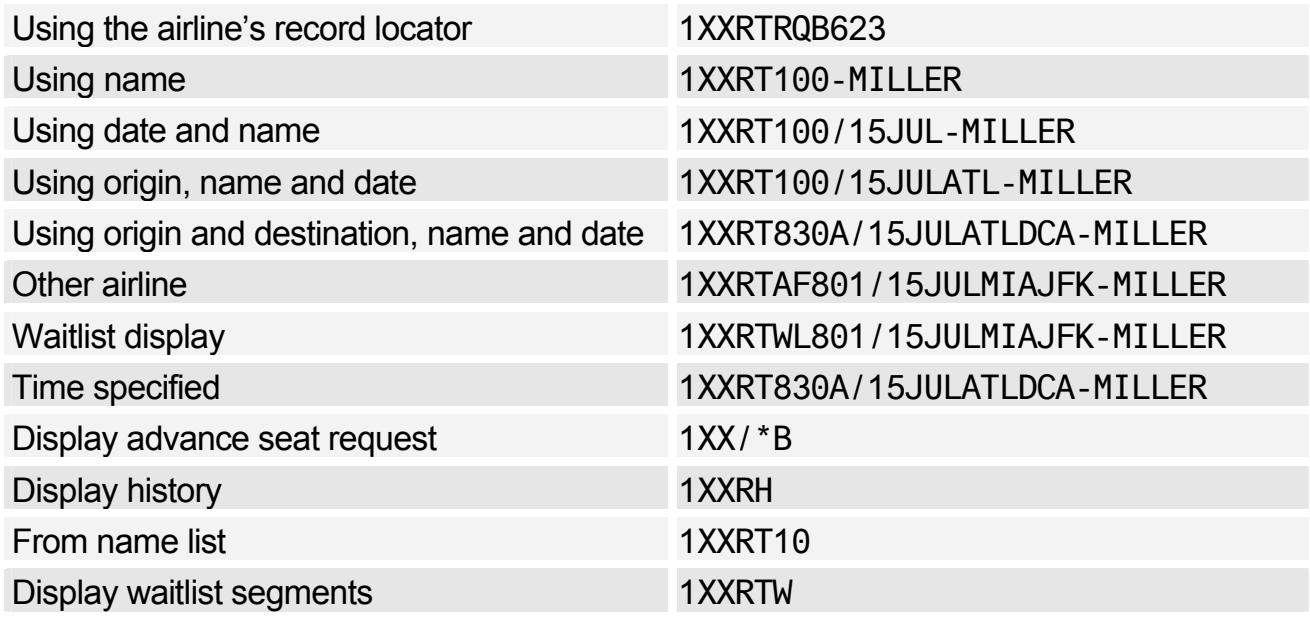

# **FLIGHT INFORMATION**

#### Search and Display

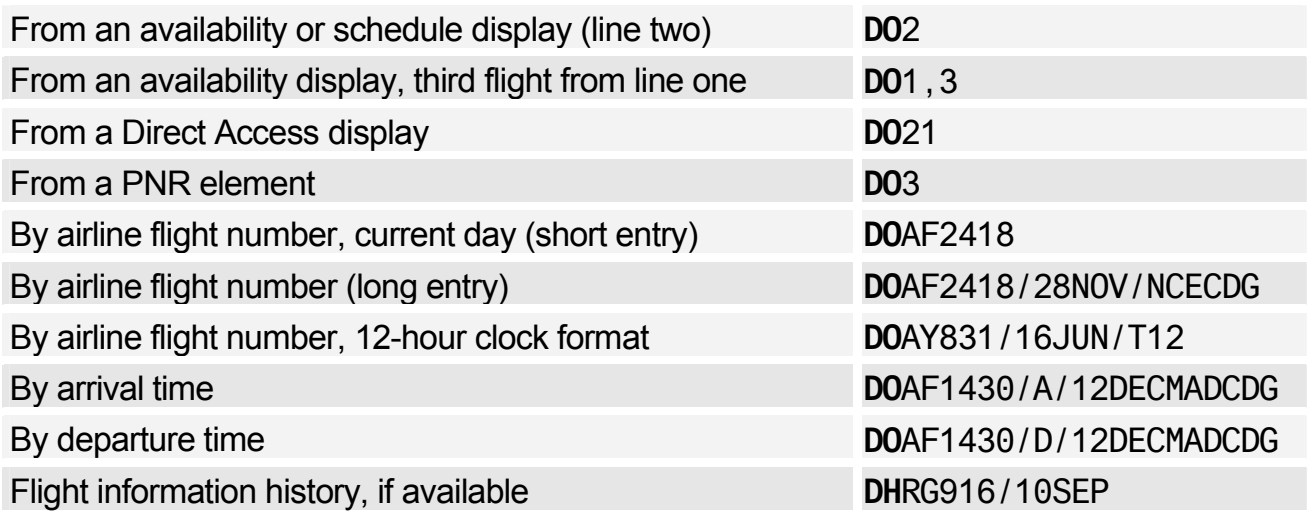

# **MCT**

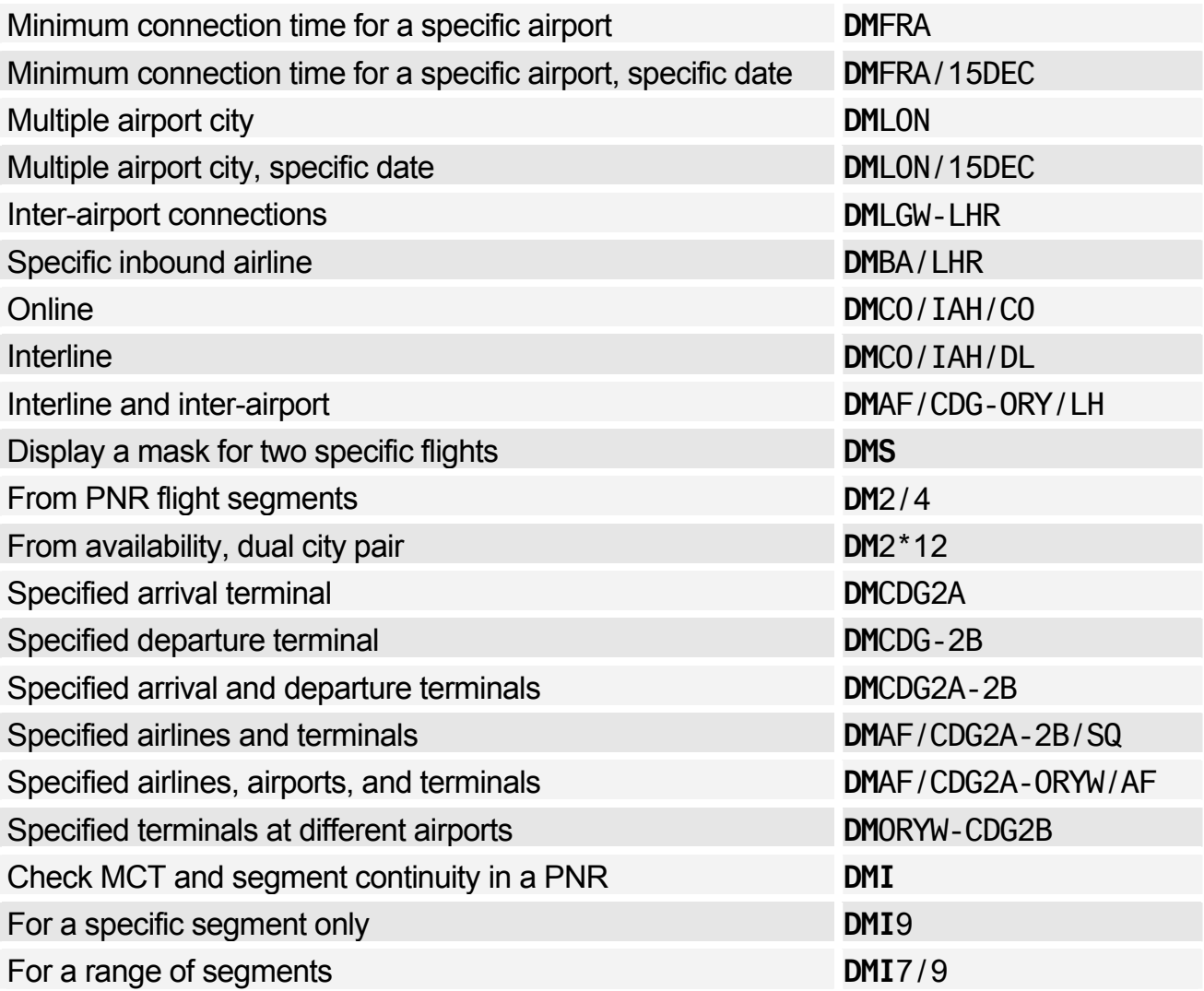

## List Connect Points

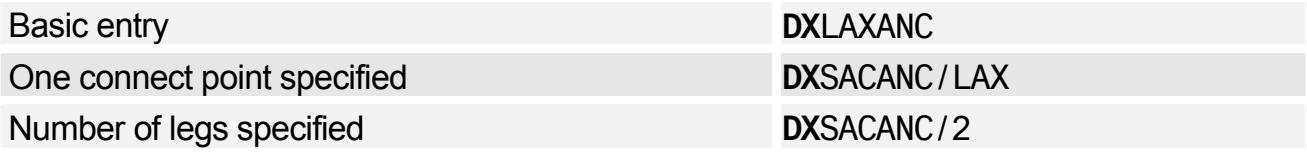

# **NEGOTIATED SPACE**

*This functionality is only available to you if your office has the security agreements in place to use negotiated space for specific airlines.* 

#### Requesting Negotiated Space Availability

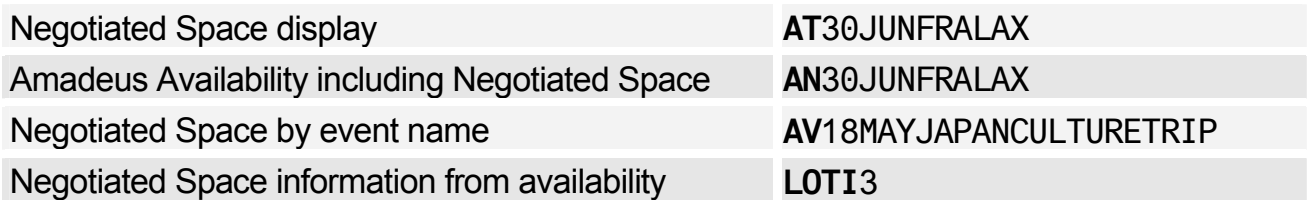

# Displaying Negotiated Space

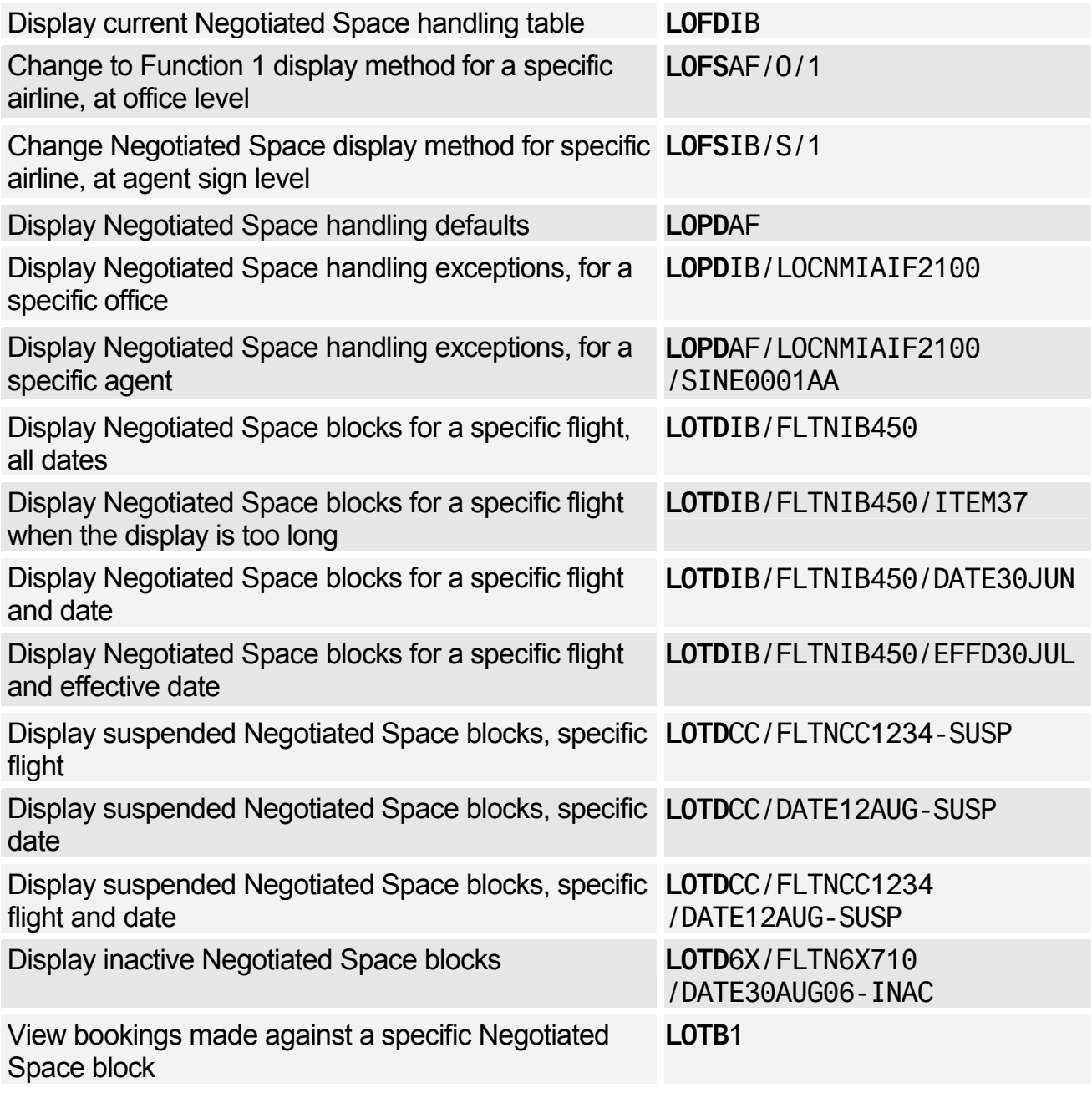

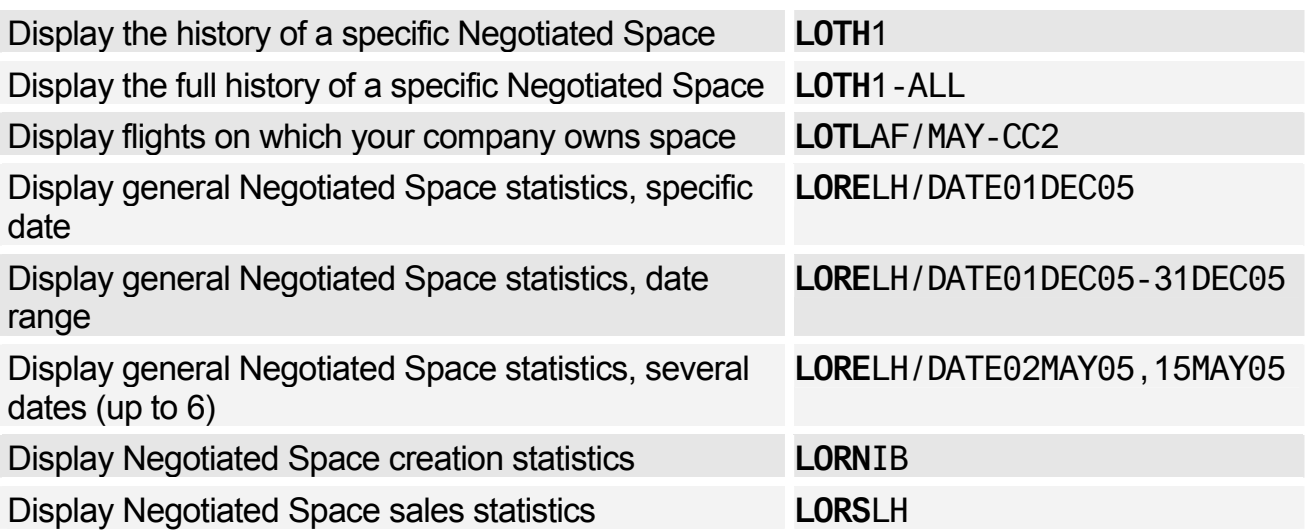

## Creating Negotiated Space

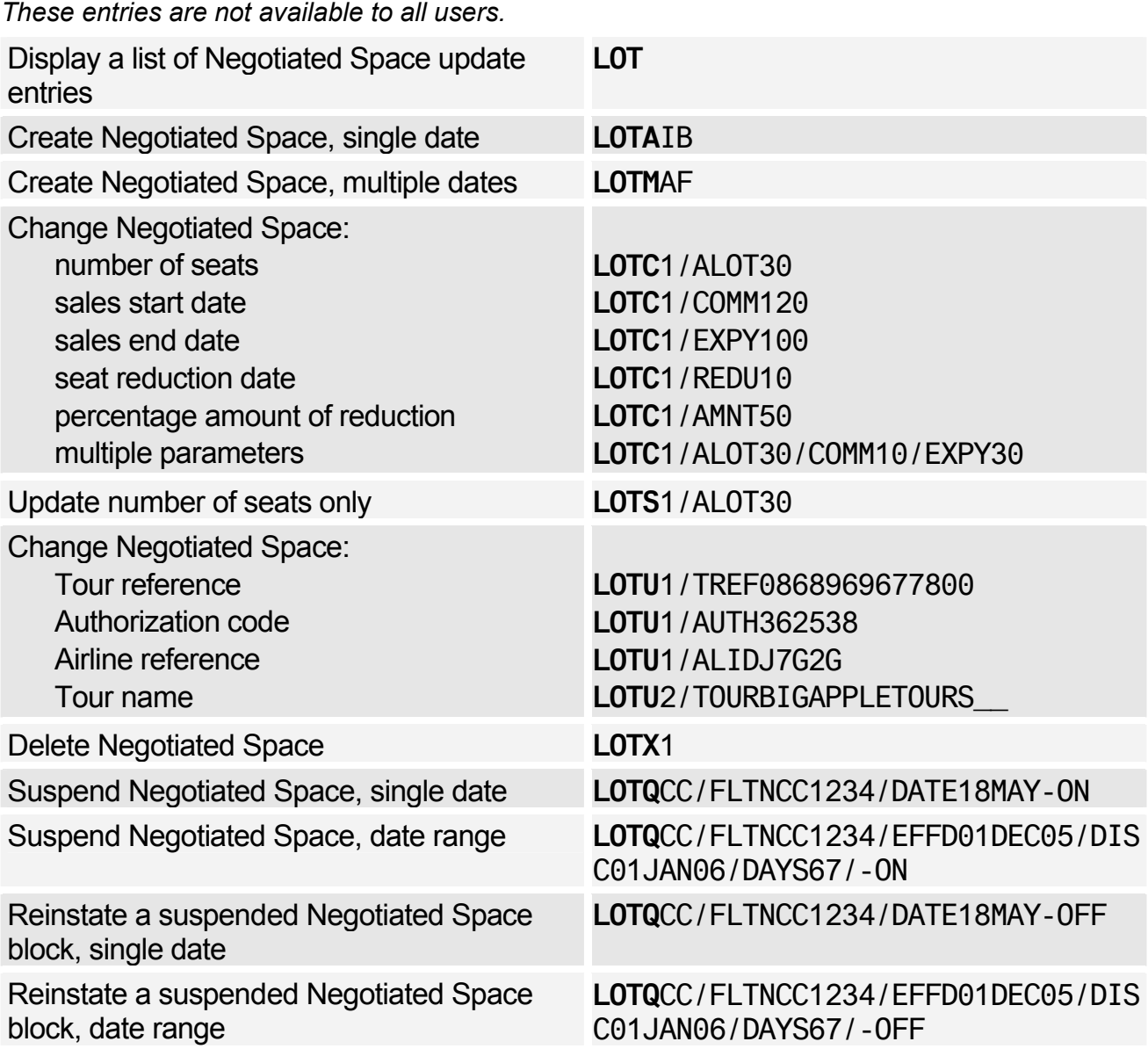

# **PNR**

# **PNR NAME ELEMENT**

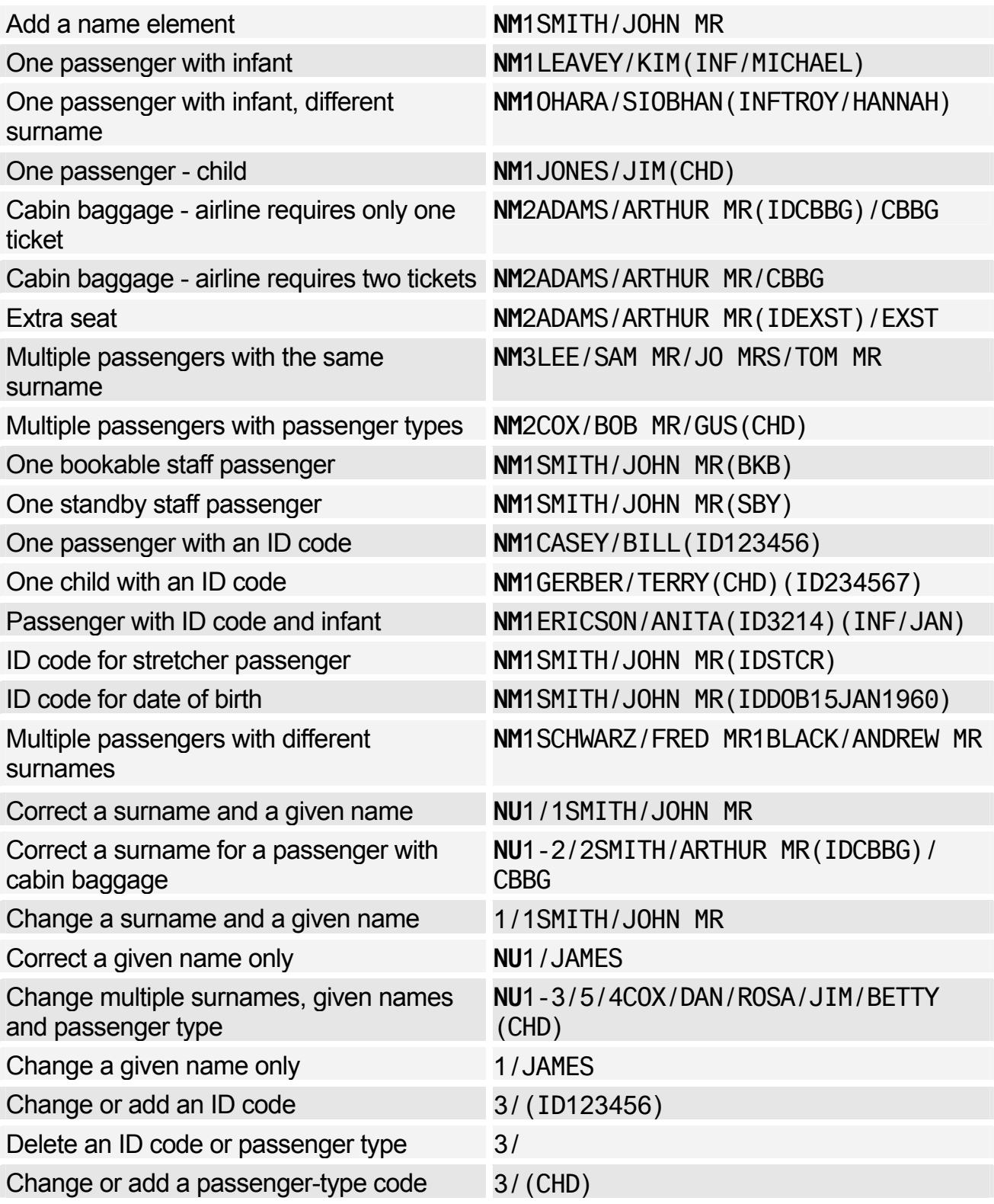

# **PNR FLIGHT SEGMENTS**

## Segment Sell - From Availability

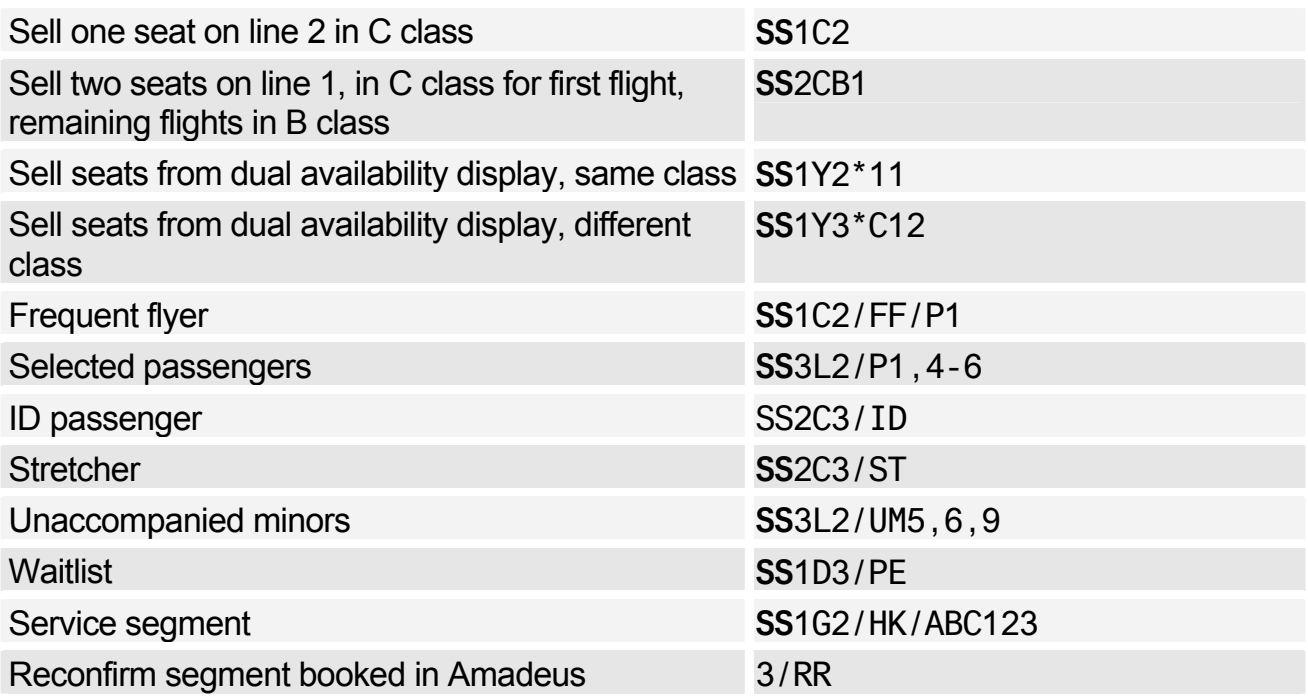

### Segment Sell - Long Entry

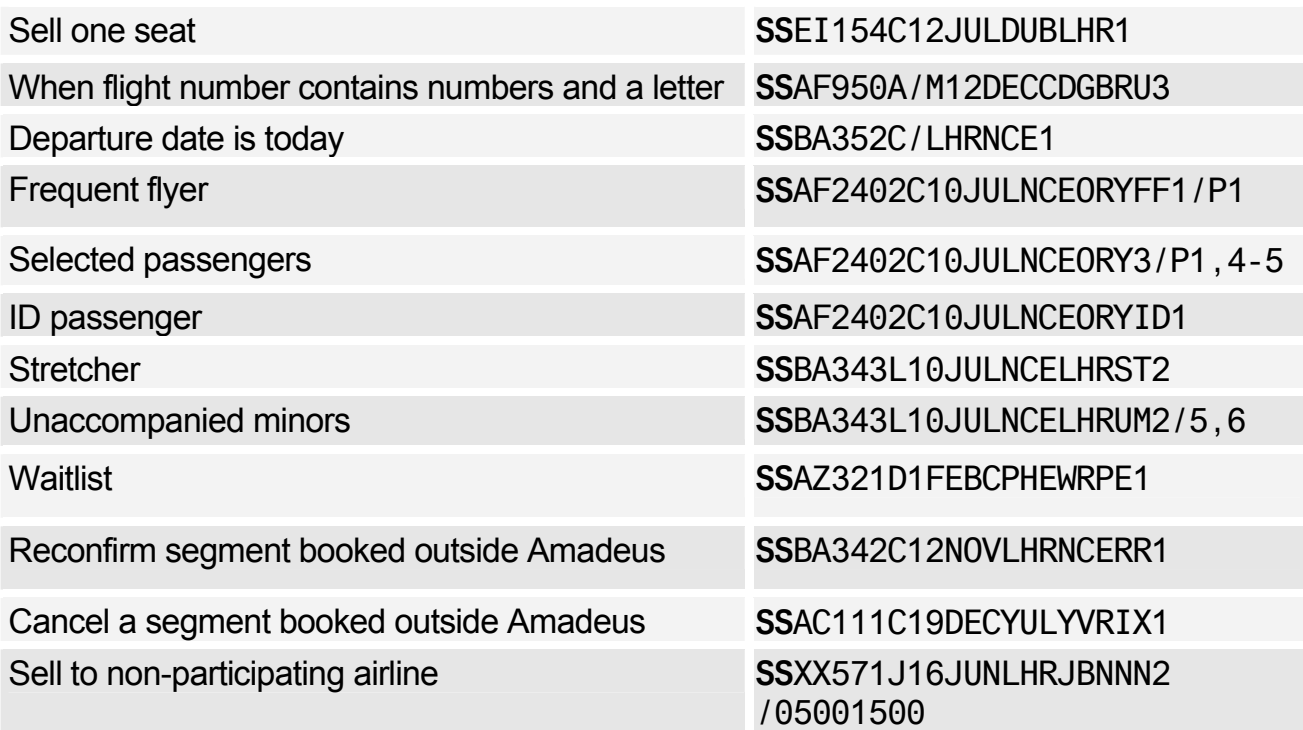

## Ghost and Passive Segments

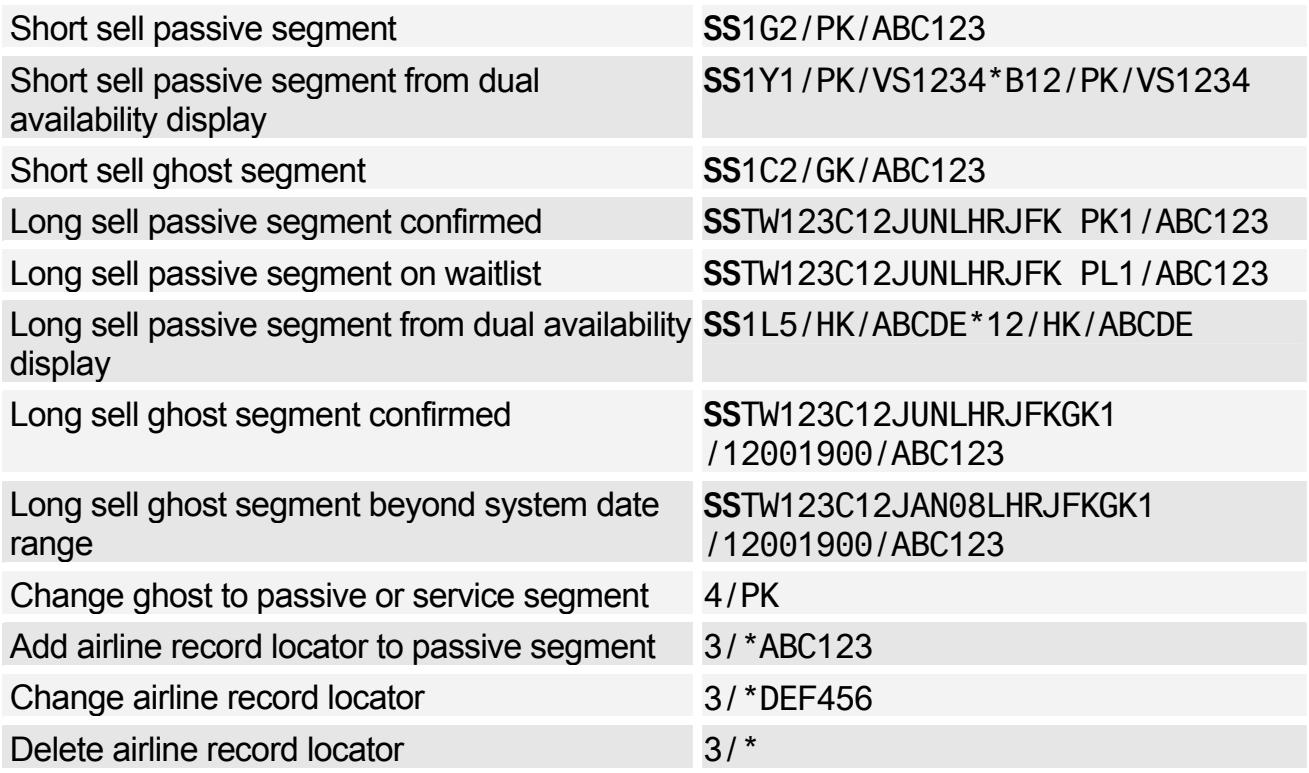

## Information Segment

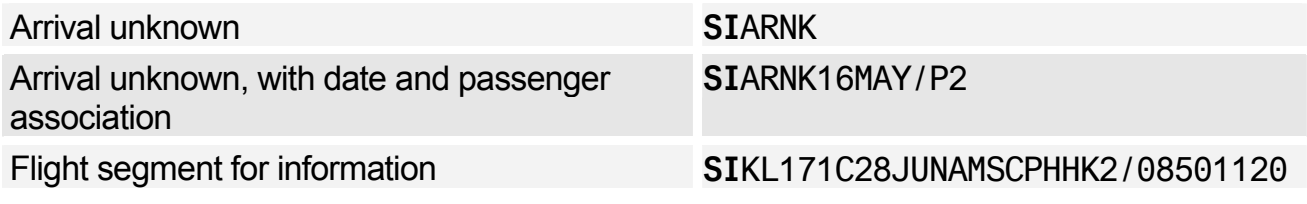

## Open Segment

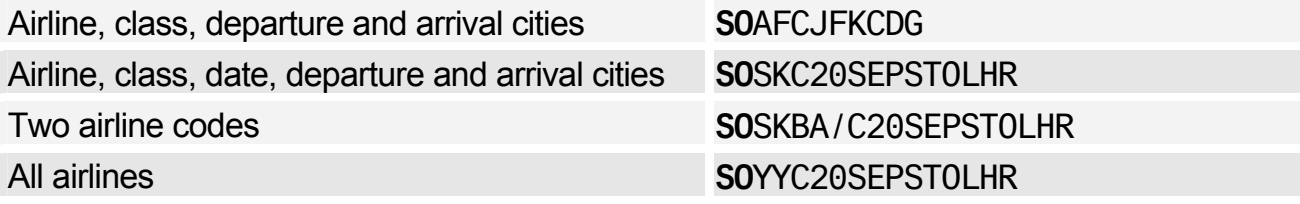

# Display Flight and Itinerary Details

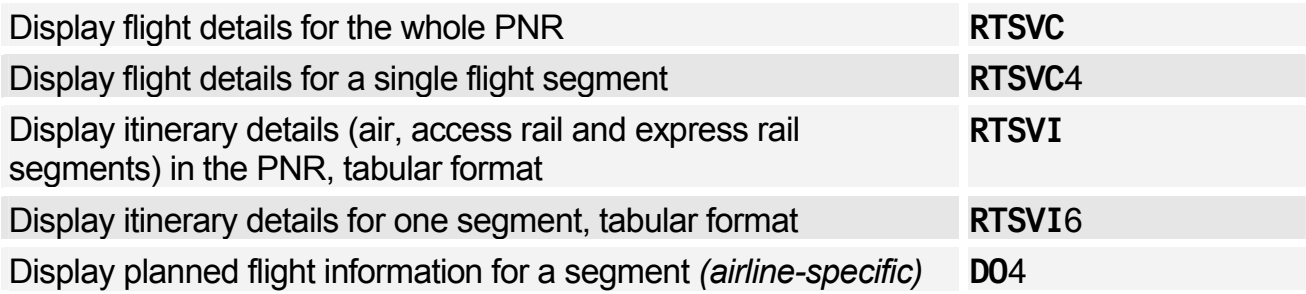

# **AUXILIARY SEGMENTS**

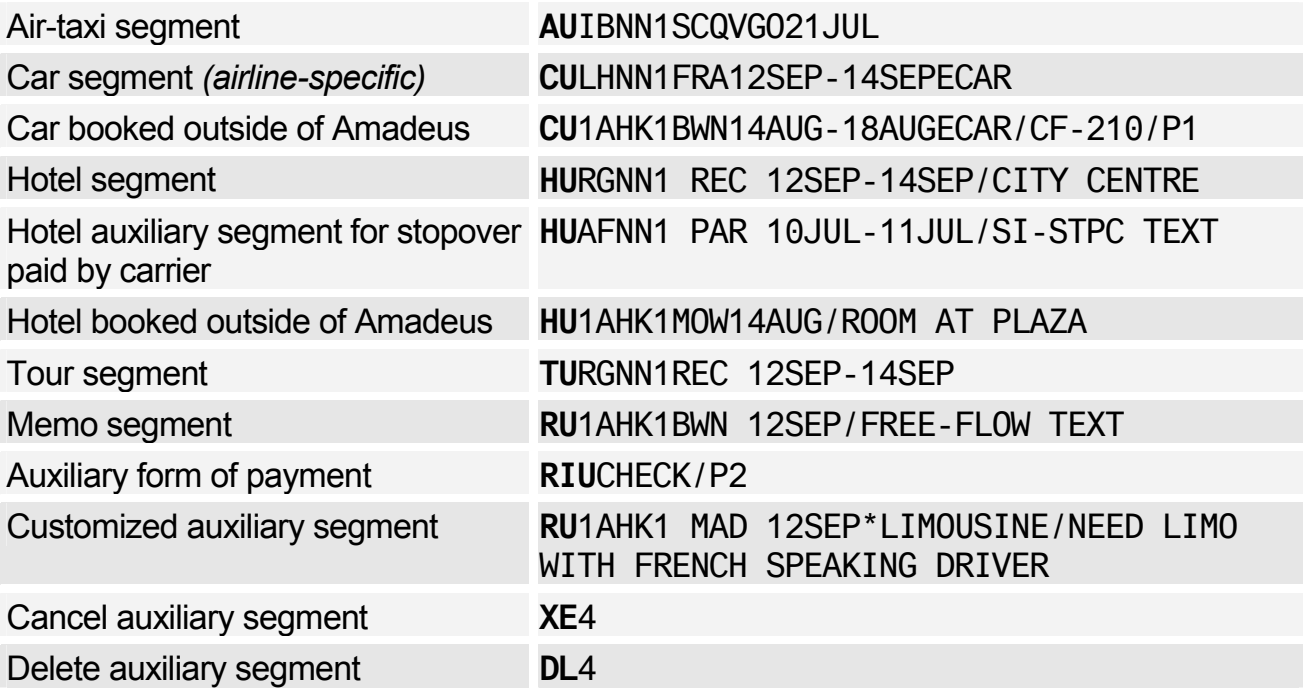

# **PNR CONTACT ELEMENT**

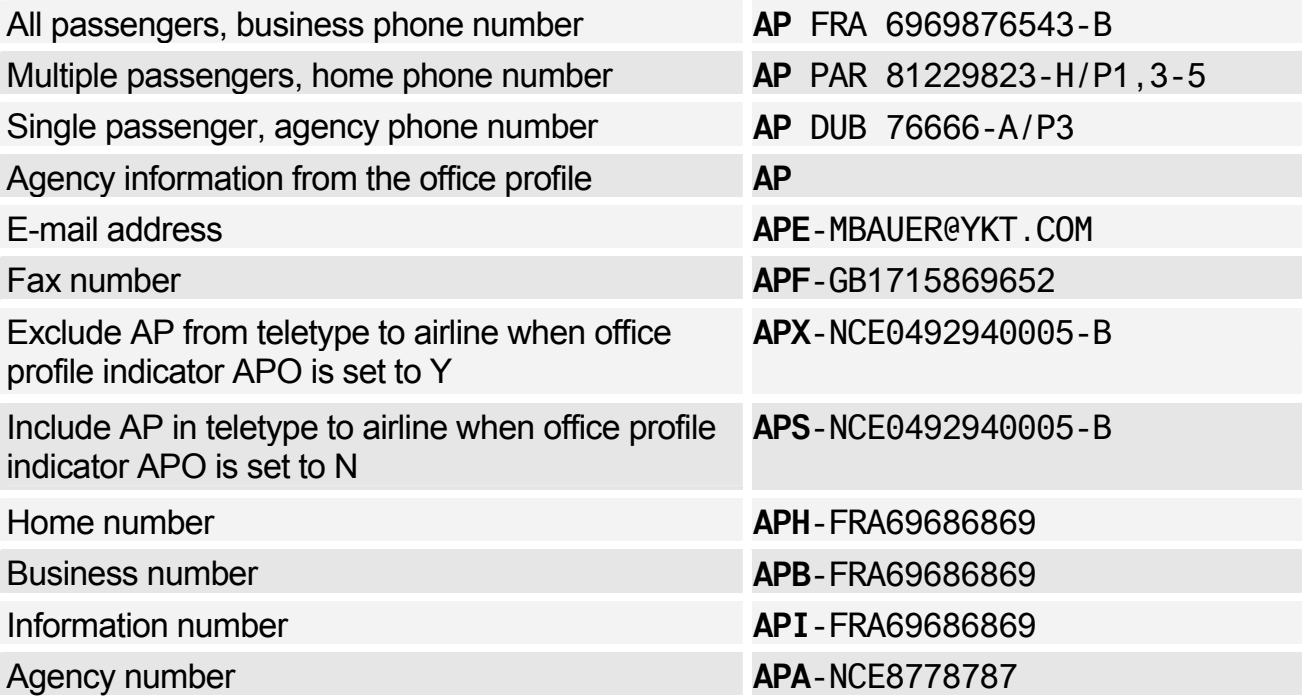

# **PNR TICKETING ARRANGEMENT**

*See Ticketing Arrangement on page 125.* 

# **PNR RECEIVED FROM**

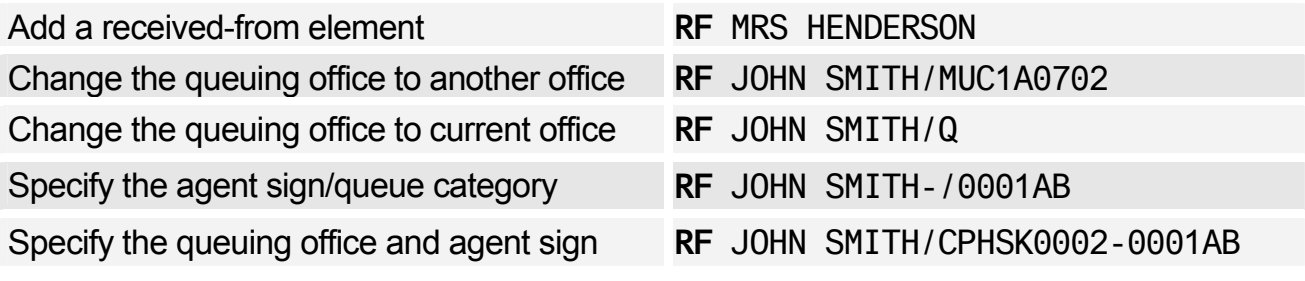

# **MULTIPLE PNR ELEMENT ENTRY**

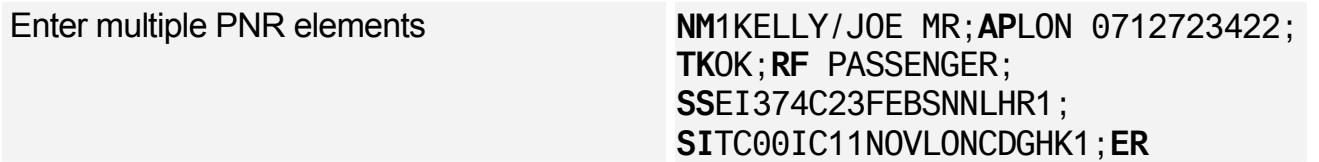

# **ENDING A PNR TRANSACTION**

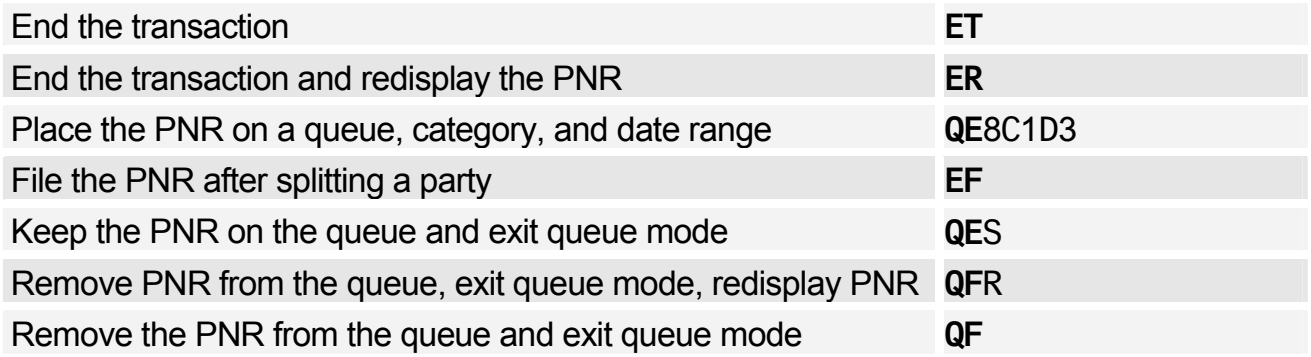

# **RETRIEVING A PNR**

## Retrieving a PNR

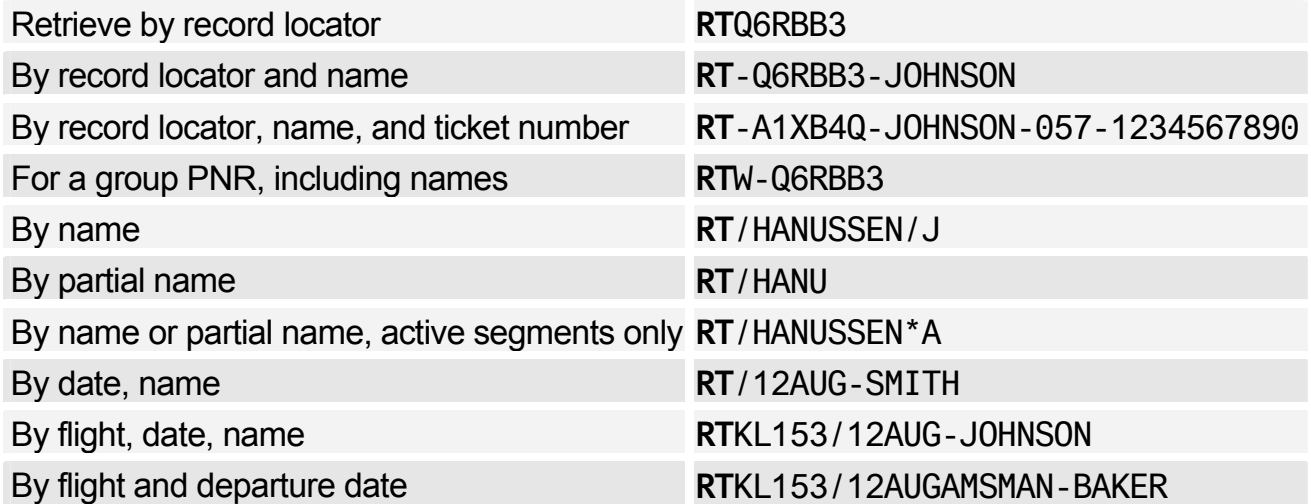

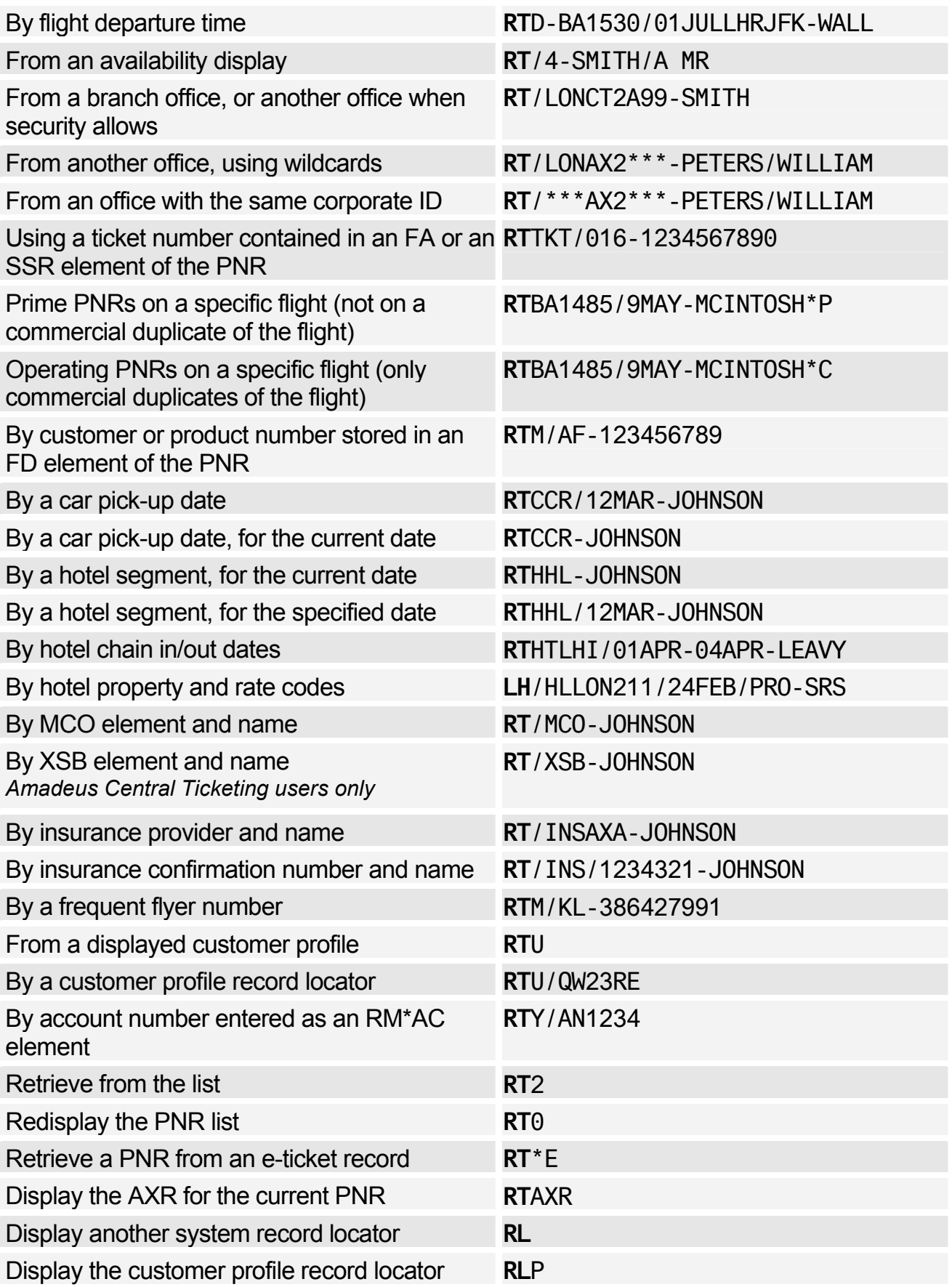

# Displaying a Partial PNR

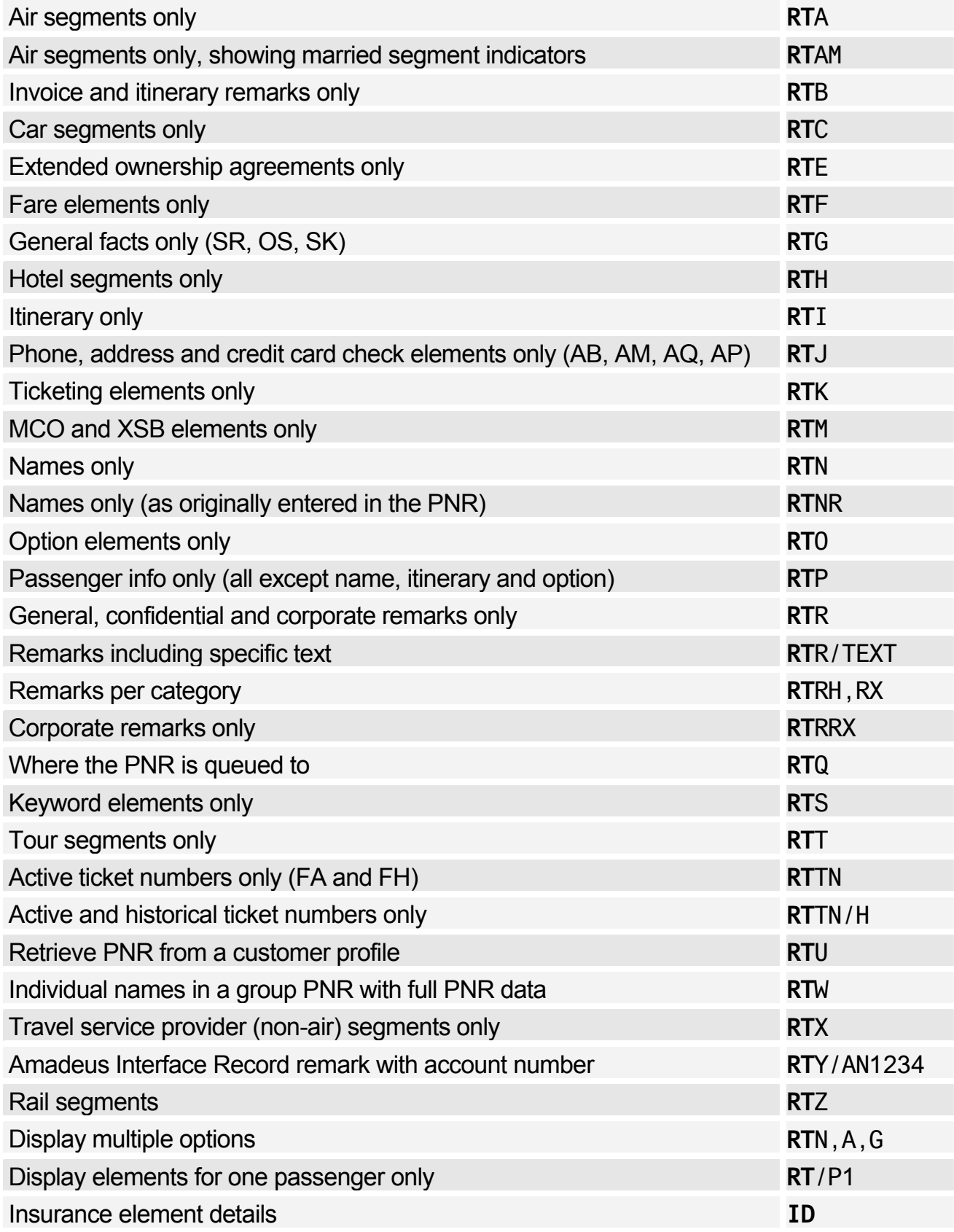

# **IGNORING A PNR ENTRY**

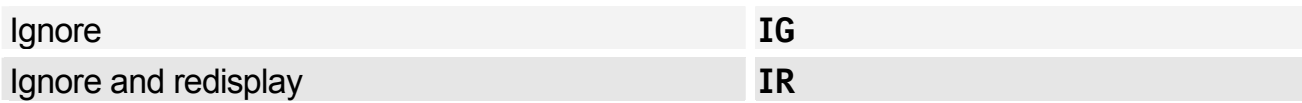

# **PNR SERVICE ELEMENTS**

## **OSI**

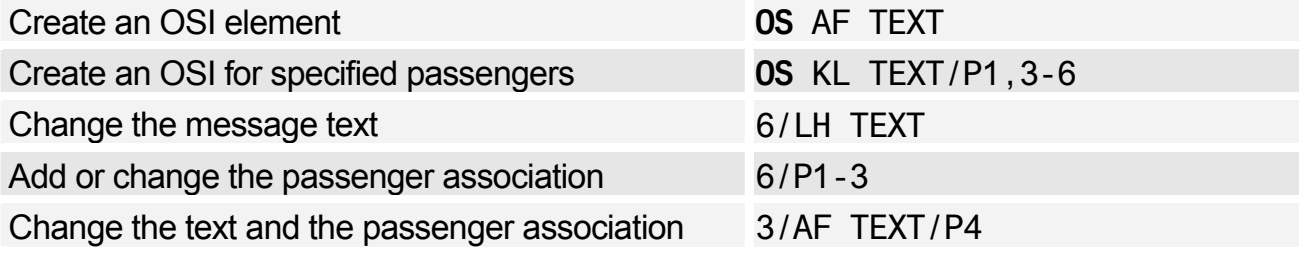

## **SSR**

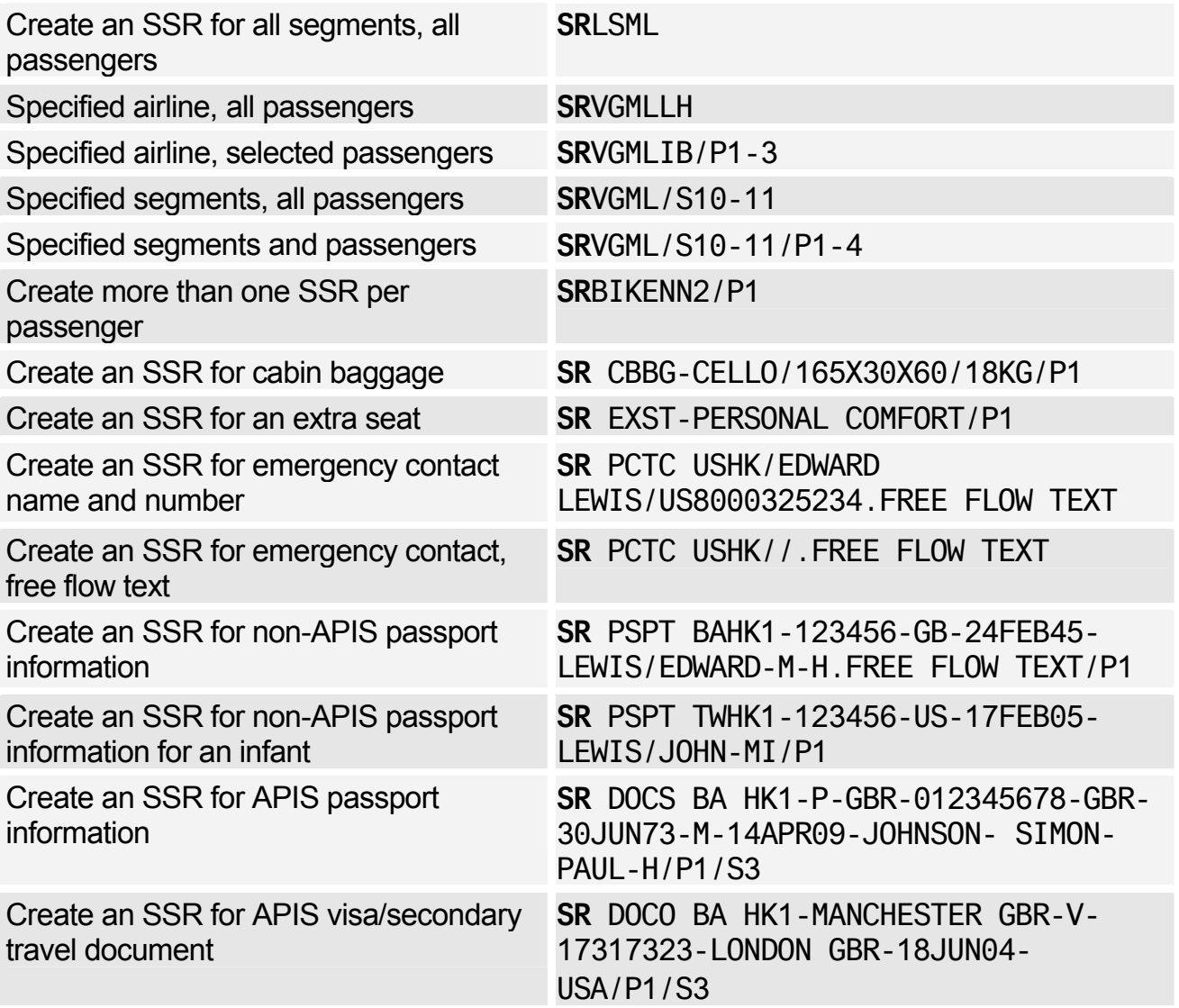
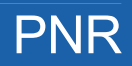

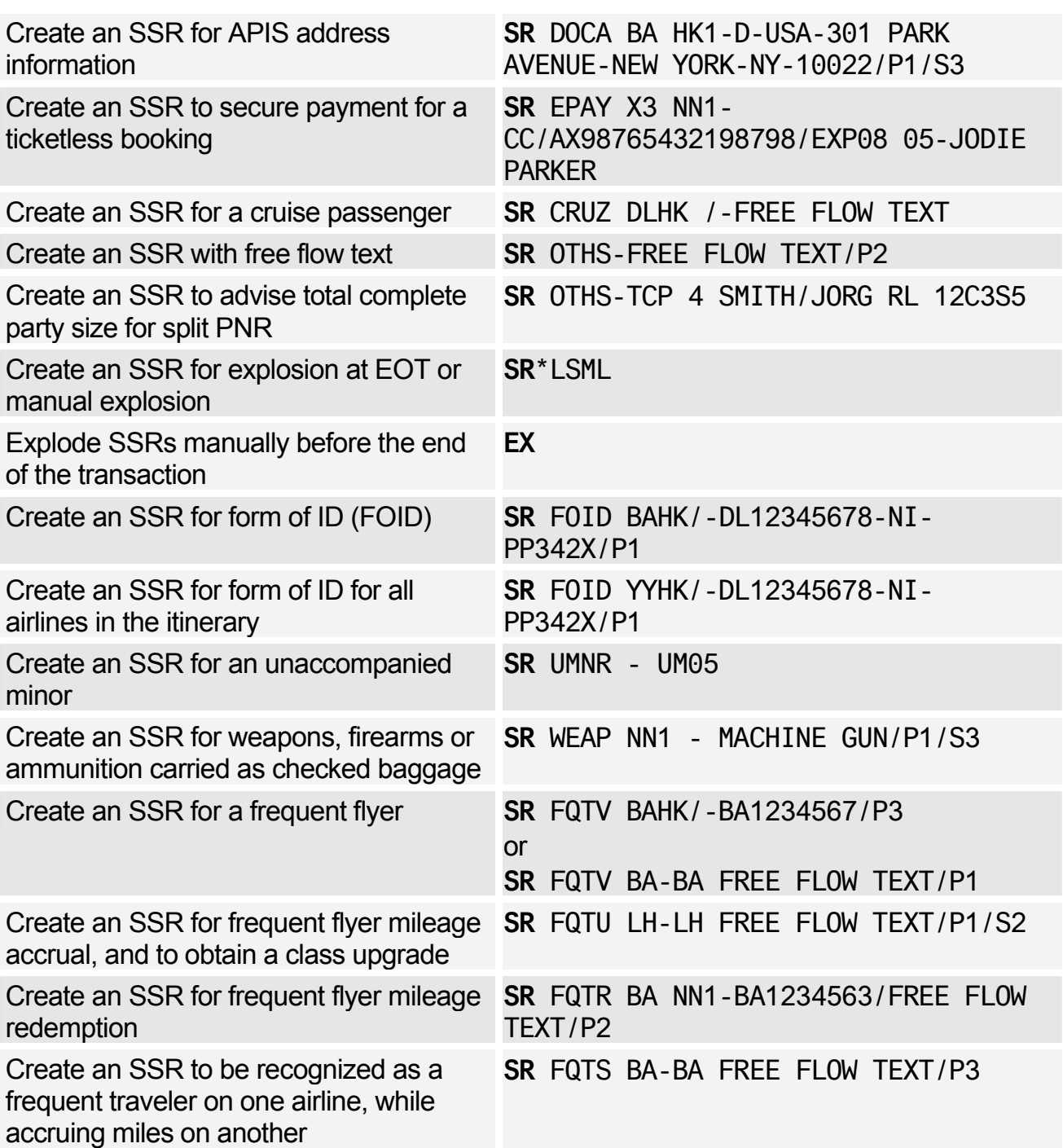

# **PNR REMARKS**

### Confidential Remarks

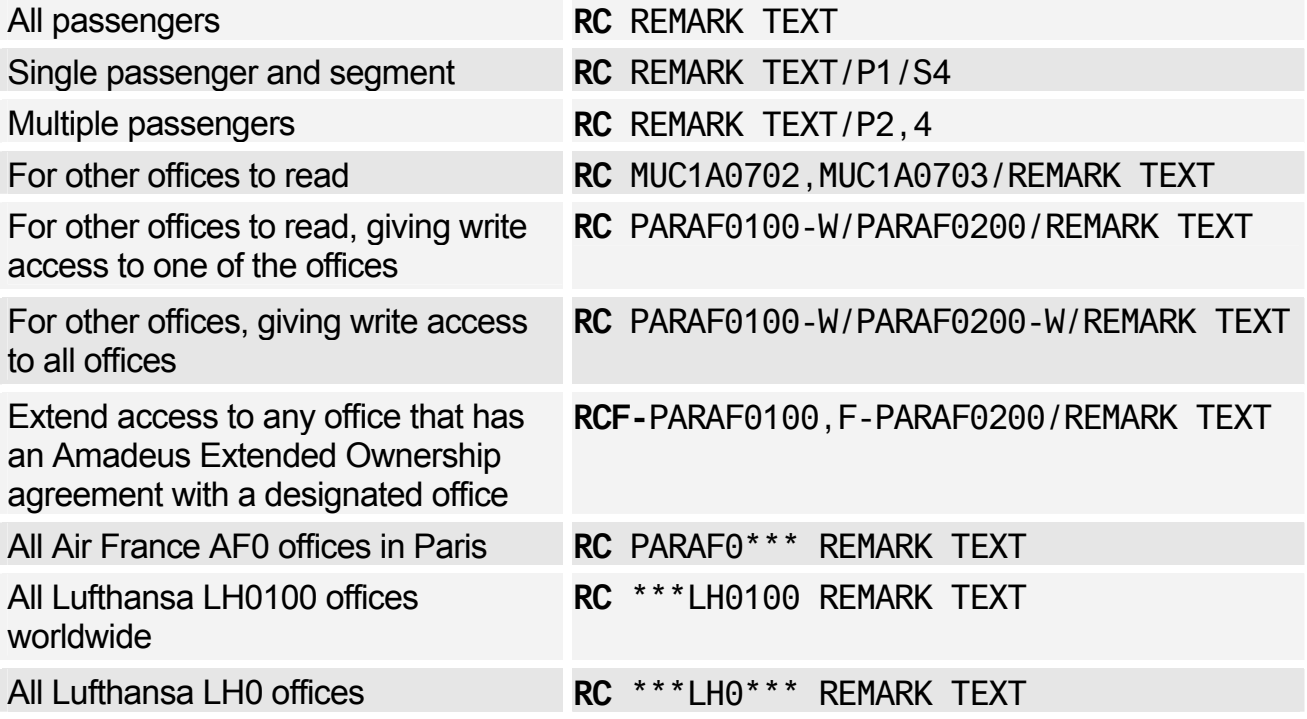

### Corporate Remarks

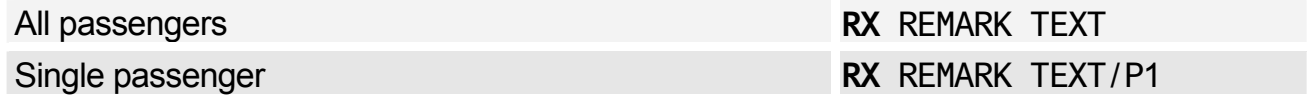

#### General Remarks

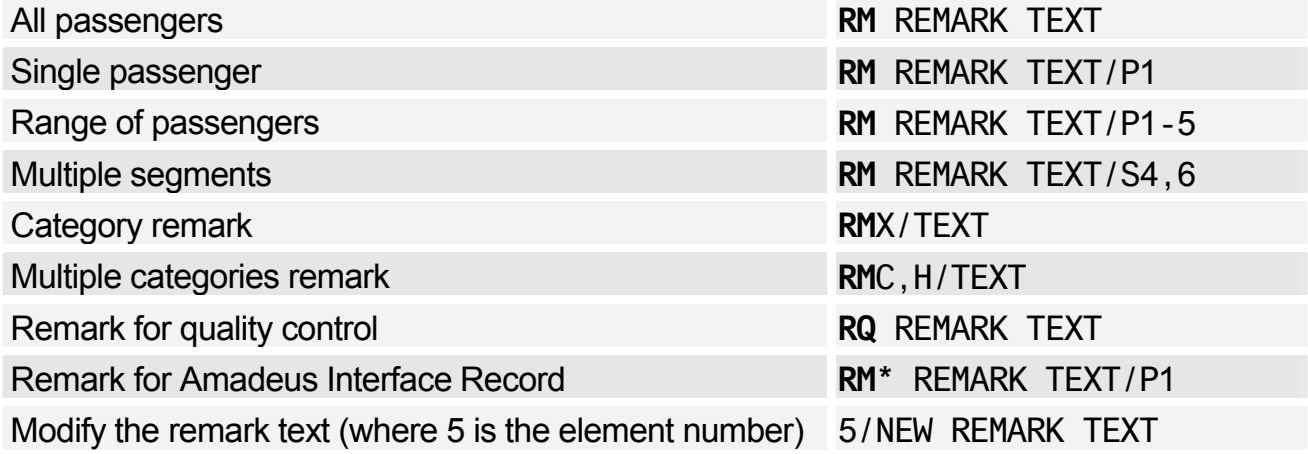

# **PNR QUEUE OPTION**

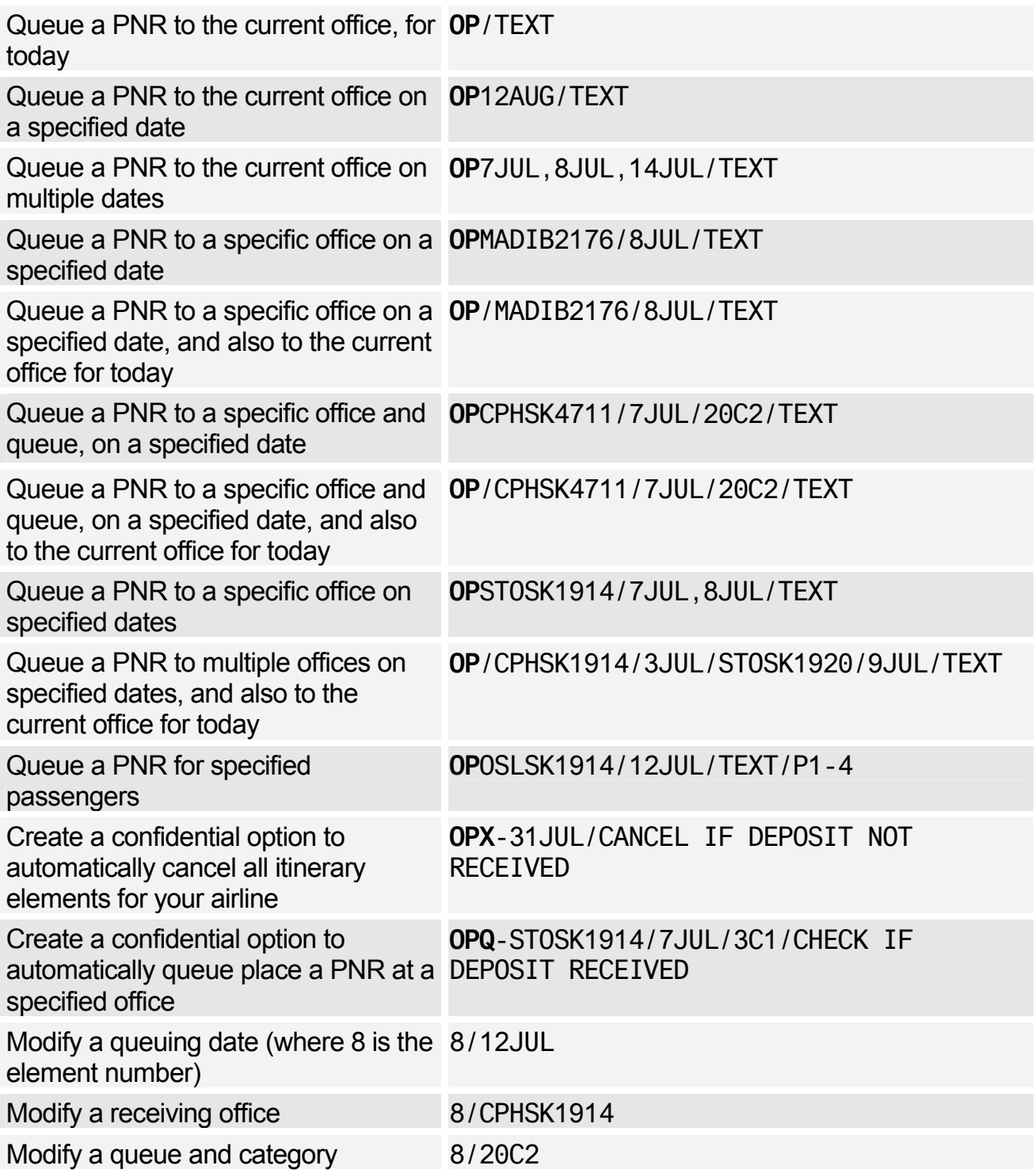

# **MAILING AND BILLING ADDRESSES**

### Mailing Address

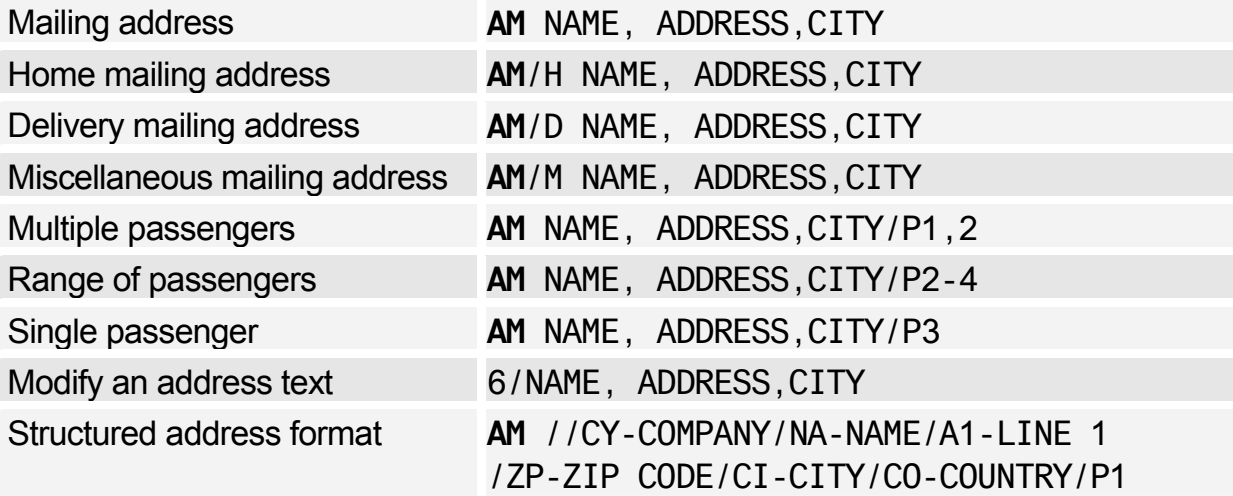

### Billing Address

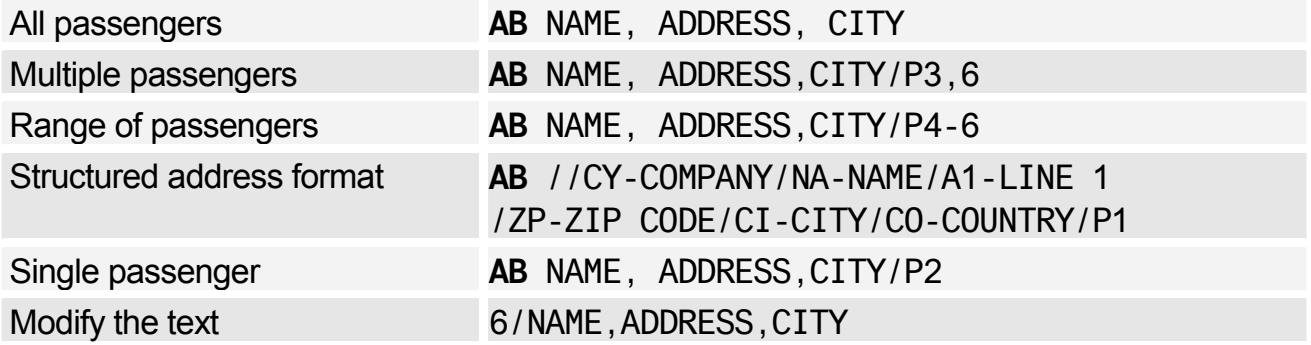

# **FREQUENT FLYER**

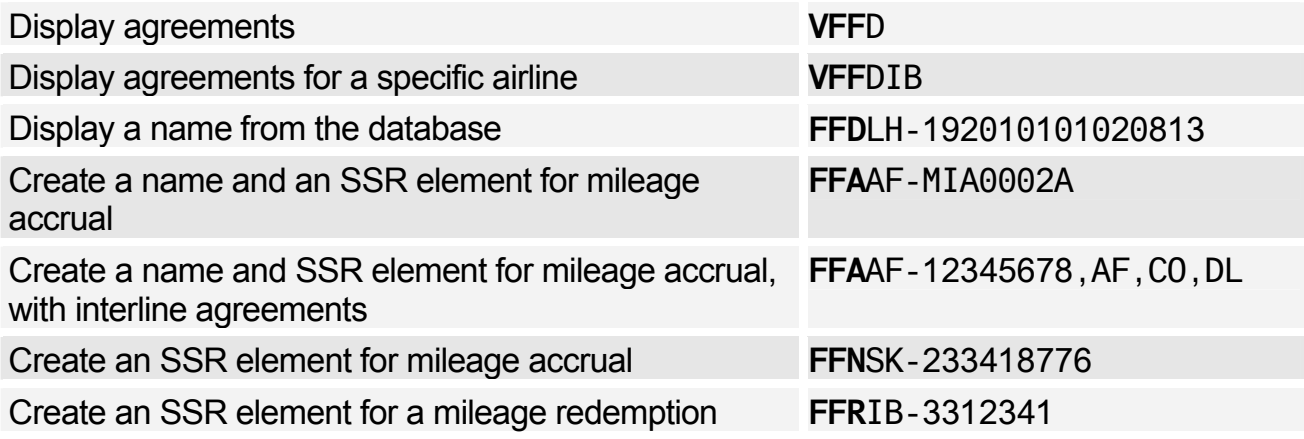

# **SEAT REQUESTS AND MAPS**

### Advance Seating Request

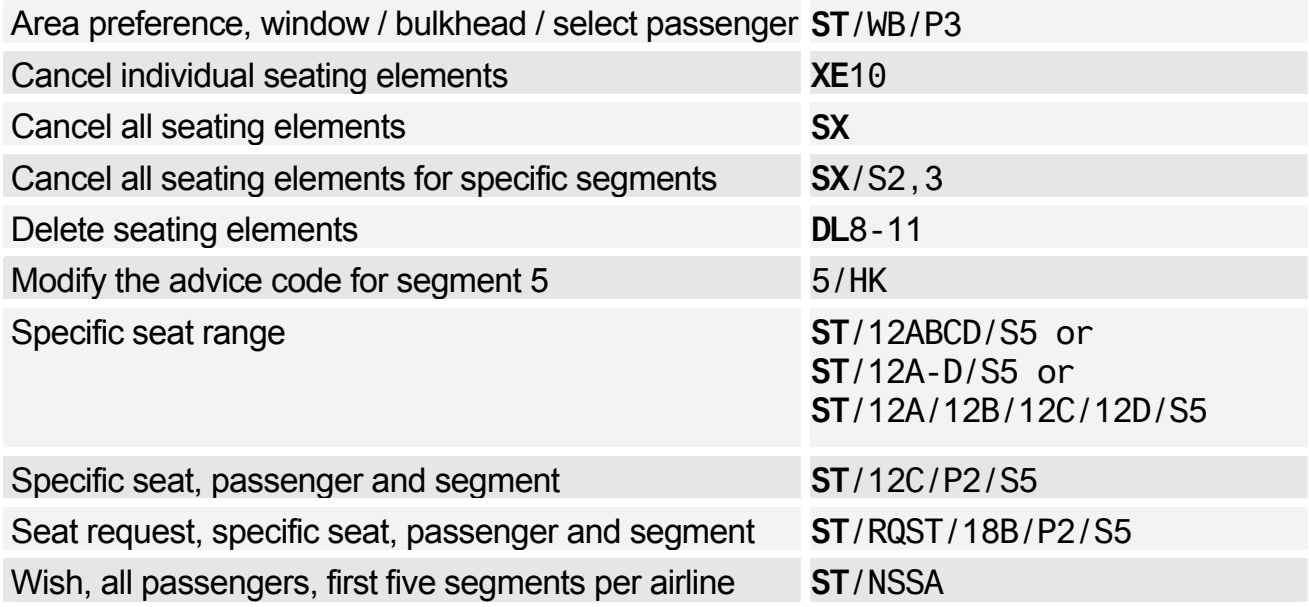

### Seat Map

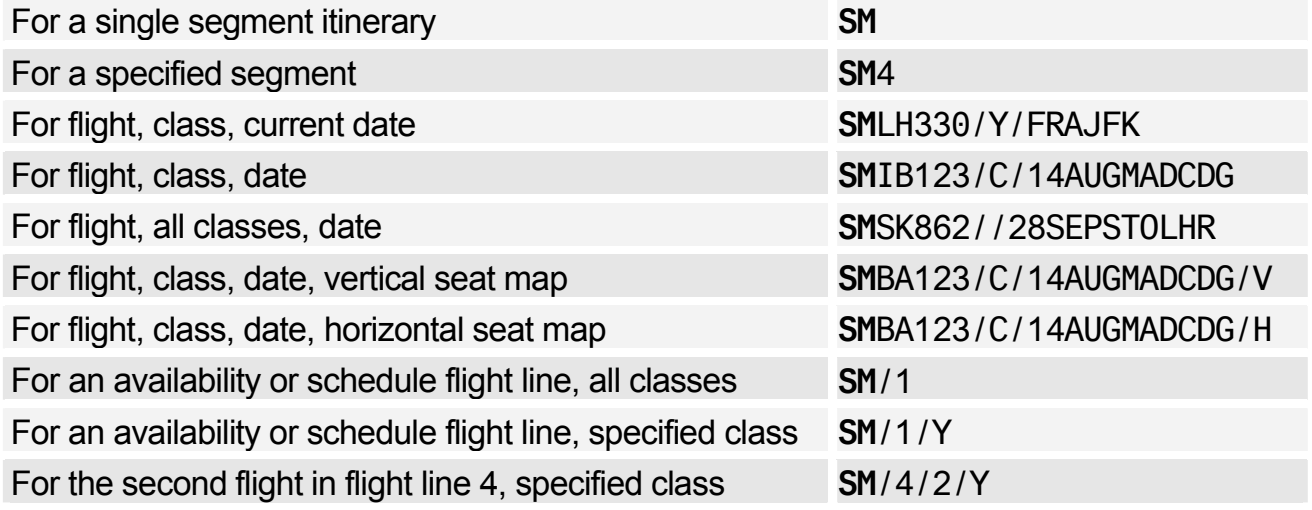

# **PNR FK ELEMENT**

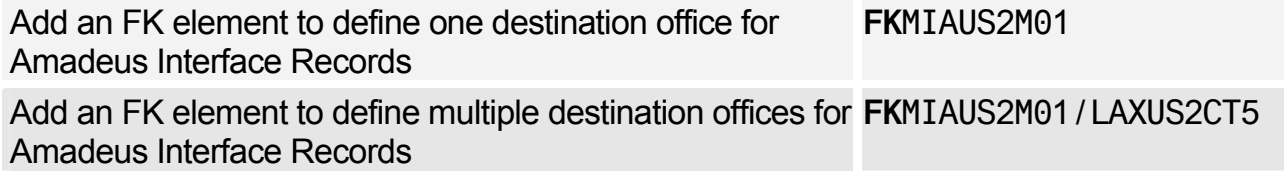

# **PNR KEYWORDS ELEMENT**

Create an SK element **SK**PARKQFHK2-SYD.CAR WASH

# **PNR ACCOUNTING ELEMENT**

*See Accounting Information Element on page 158.* 

# **MISCELLANEOUS CHARGES AND DOCUMENTS**

#### MCO - Miscellaneous Fees

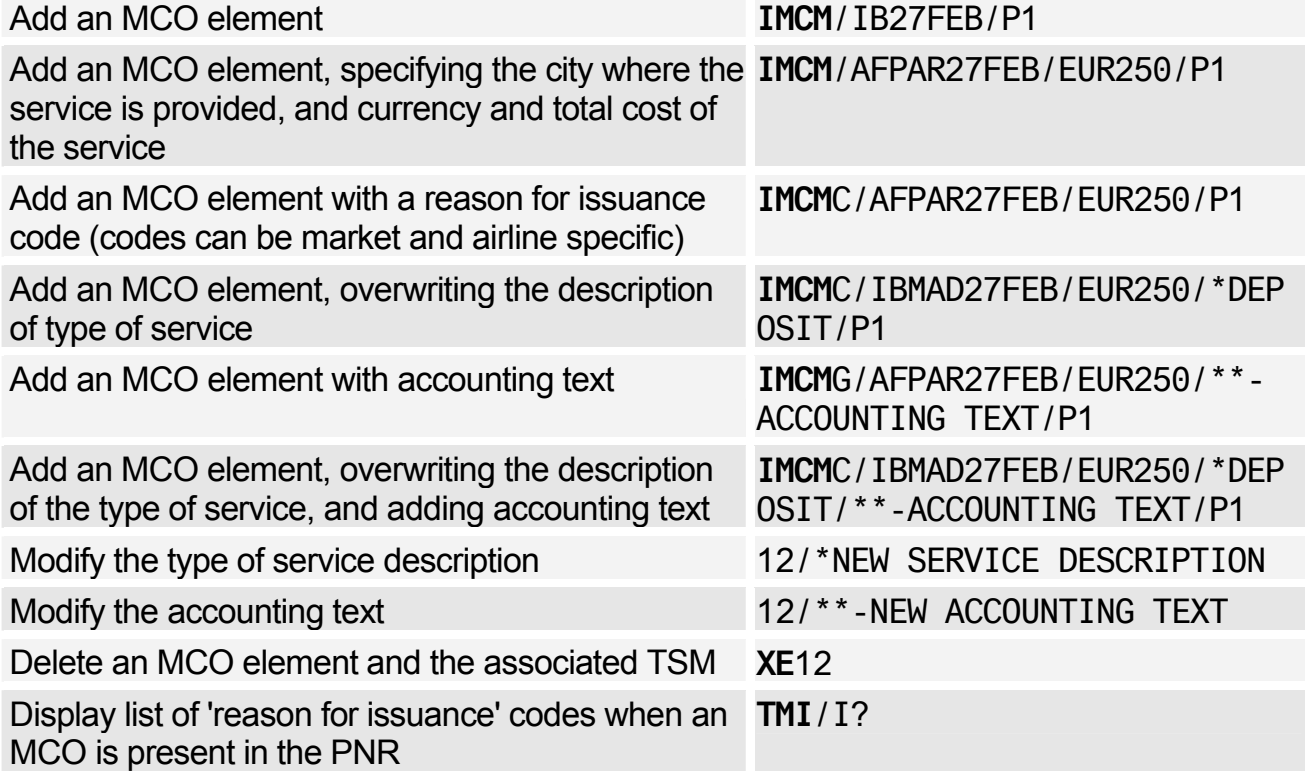

#### MCO - Service Fees

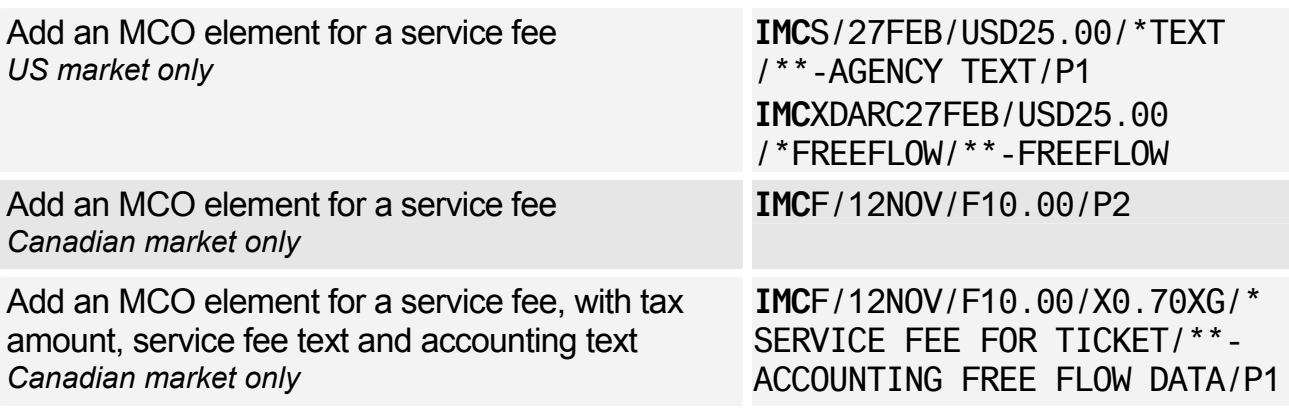

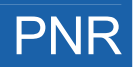

# **CHANGING AND REBOOKING ELEMENTS**

### Changing Elements

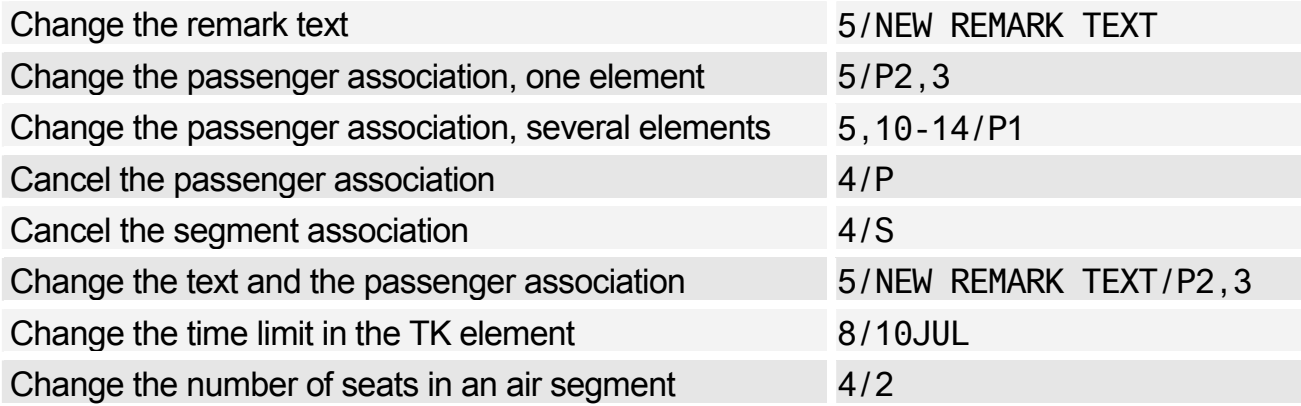

### Segment Statuses

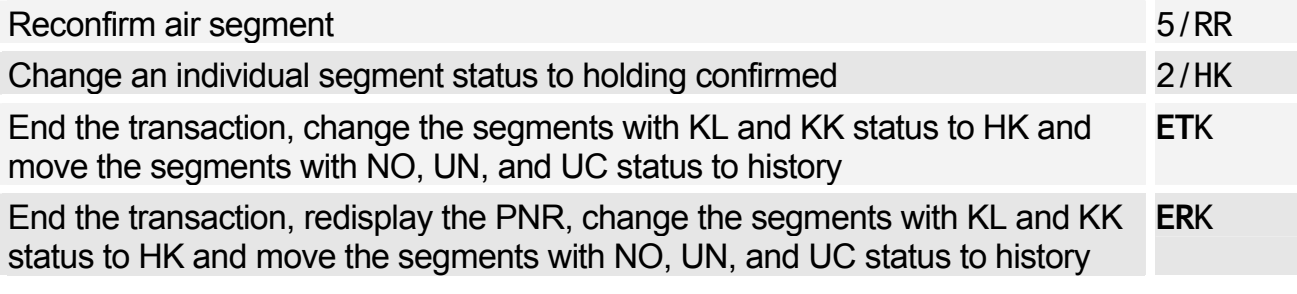

### Rearranging Segments

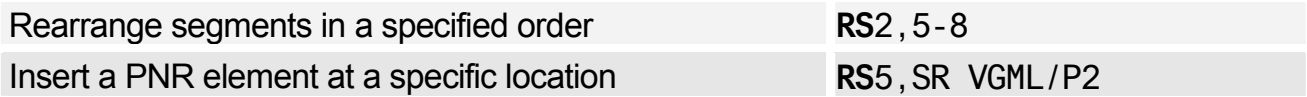

### Rebooking Segments

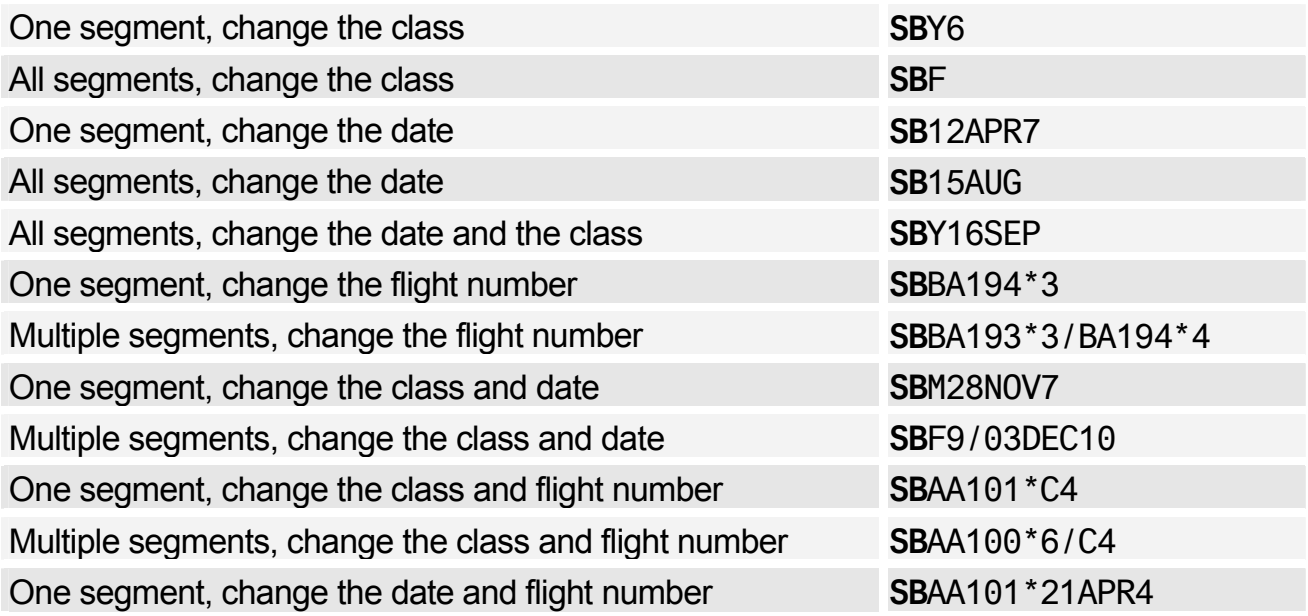

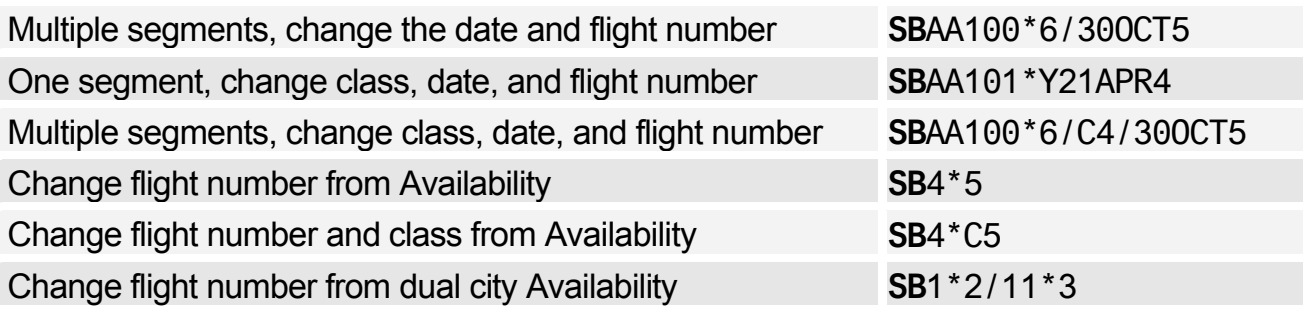

### **CANCELING AND DELETING ELEMENTS**

### Canceling Elements

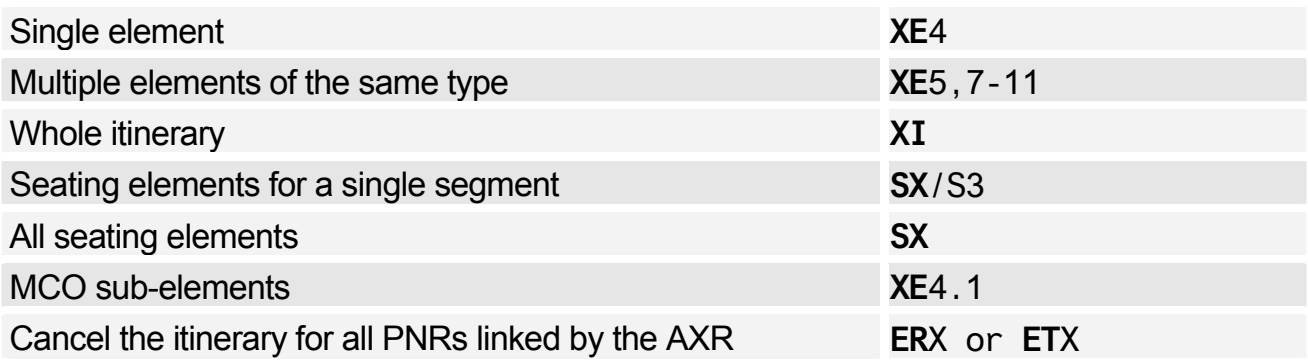

### Deleting Elements

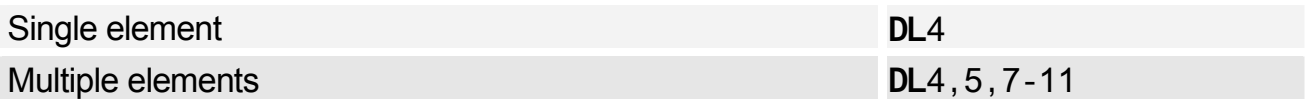

# **PNR HISTORY**

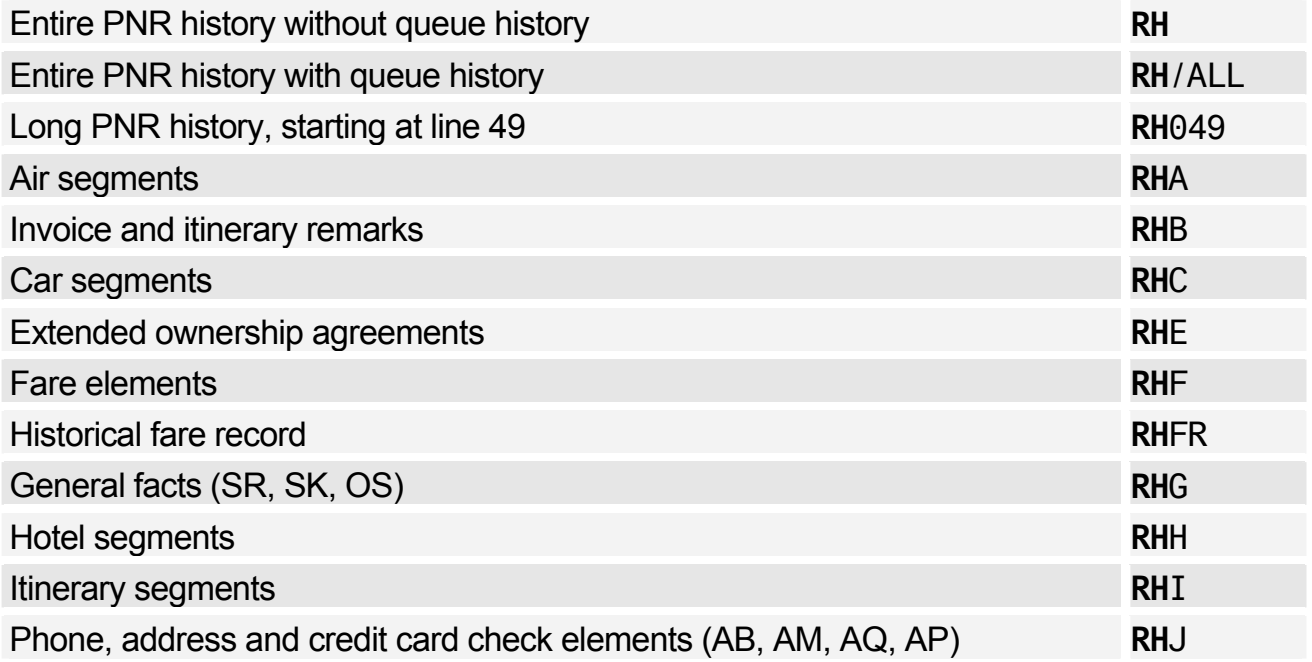

# PNR

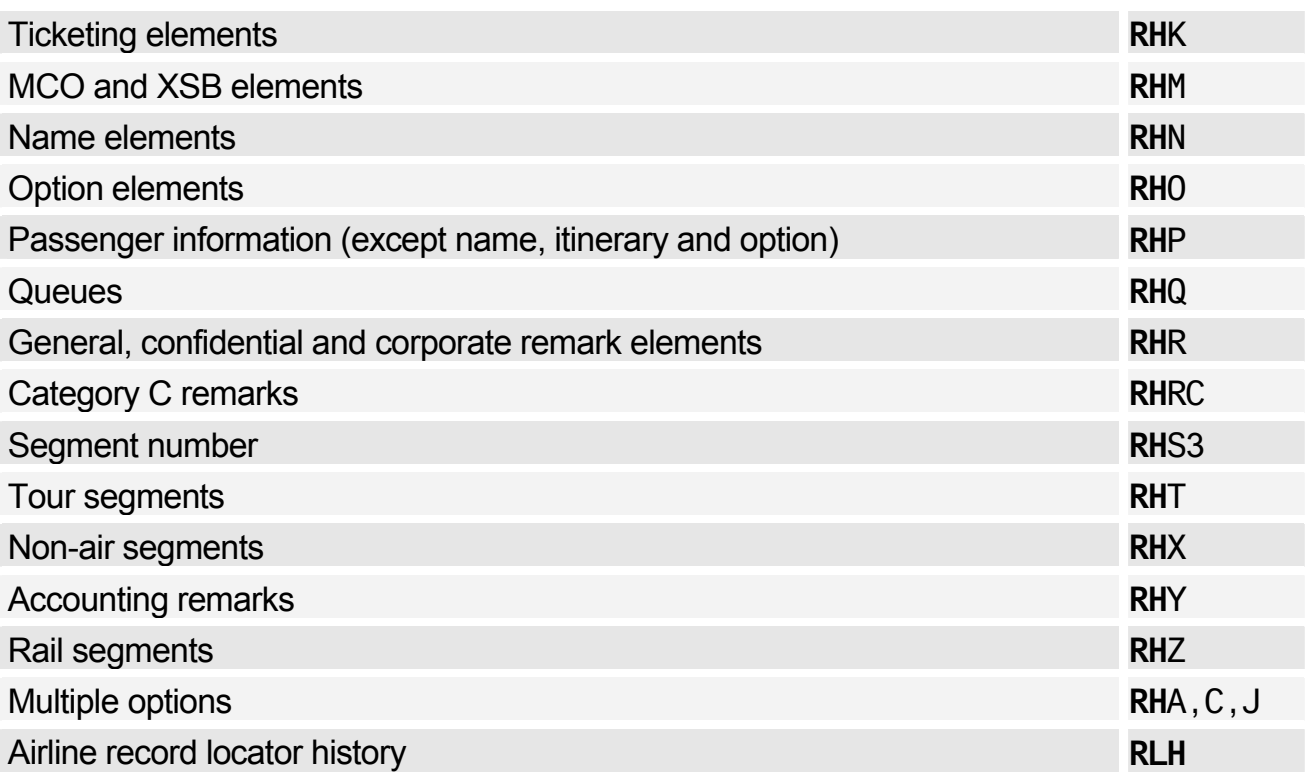

# **COPYING A PNR**

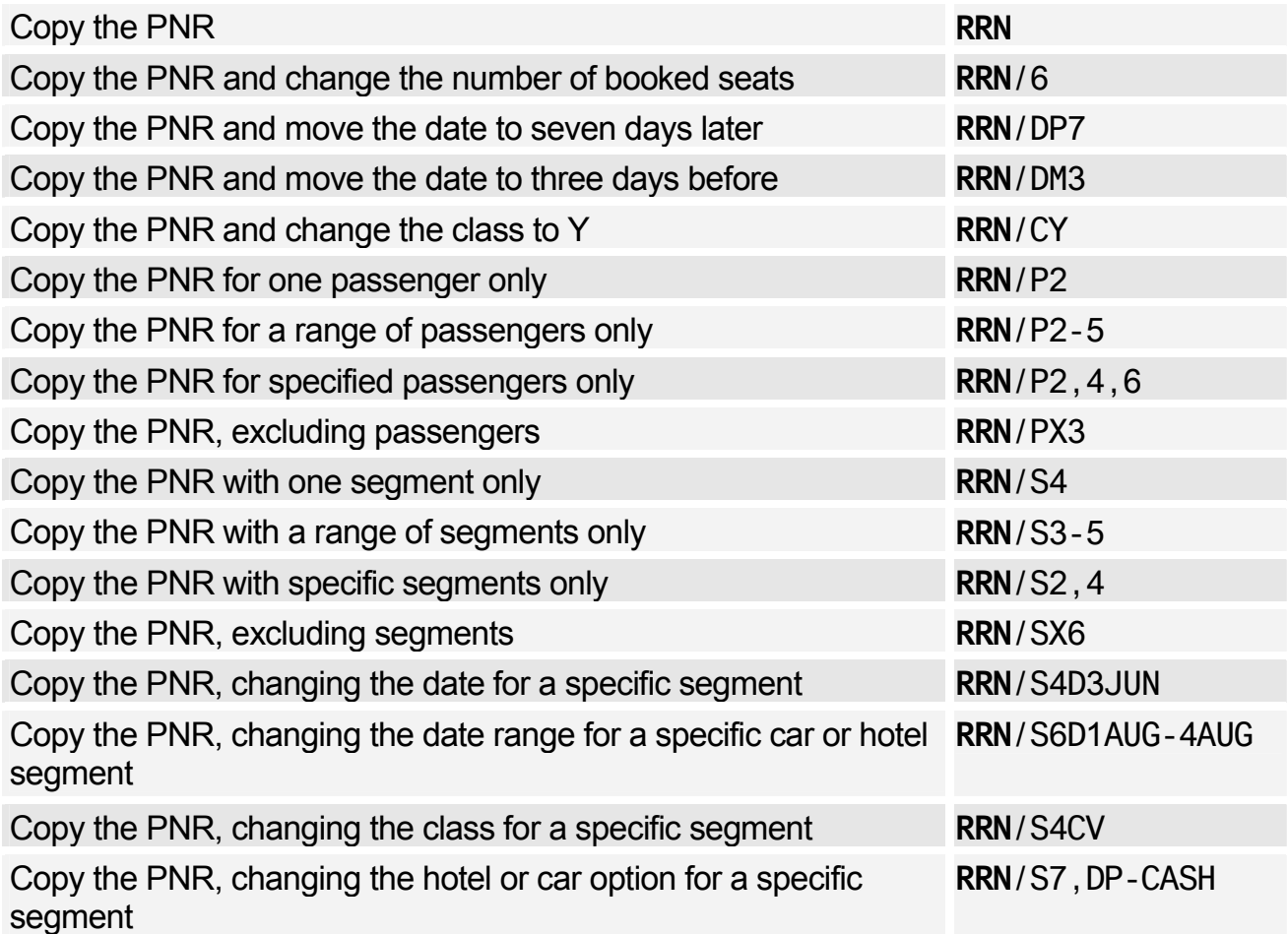

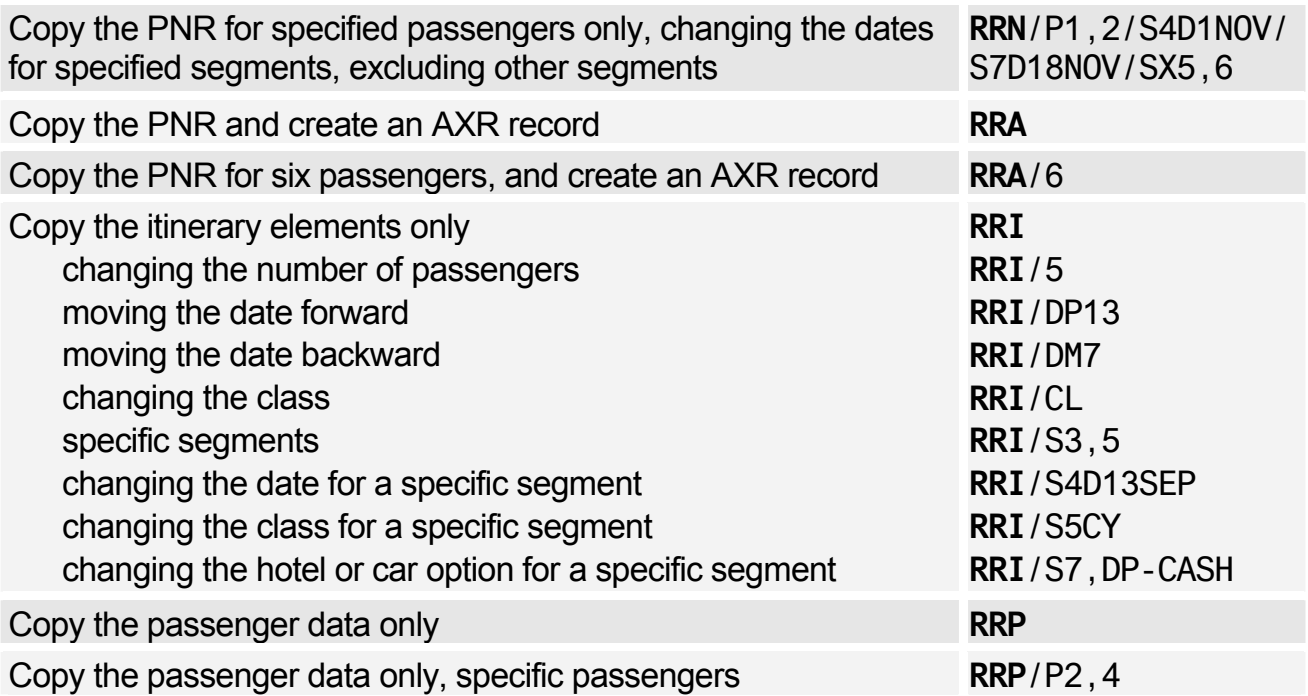

## **PRINTING A PNR**

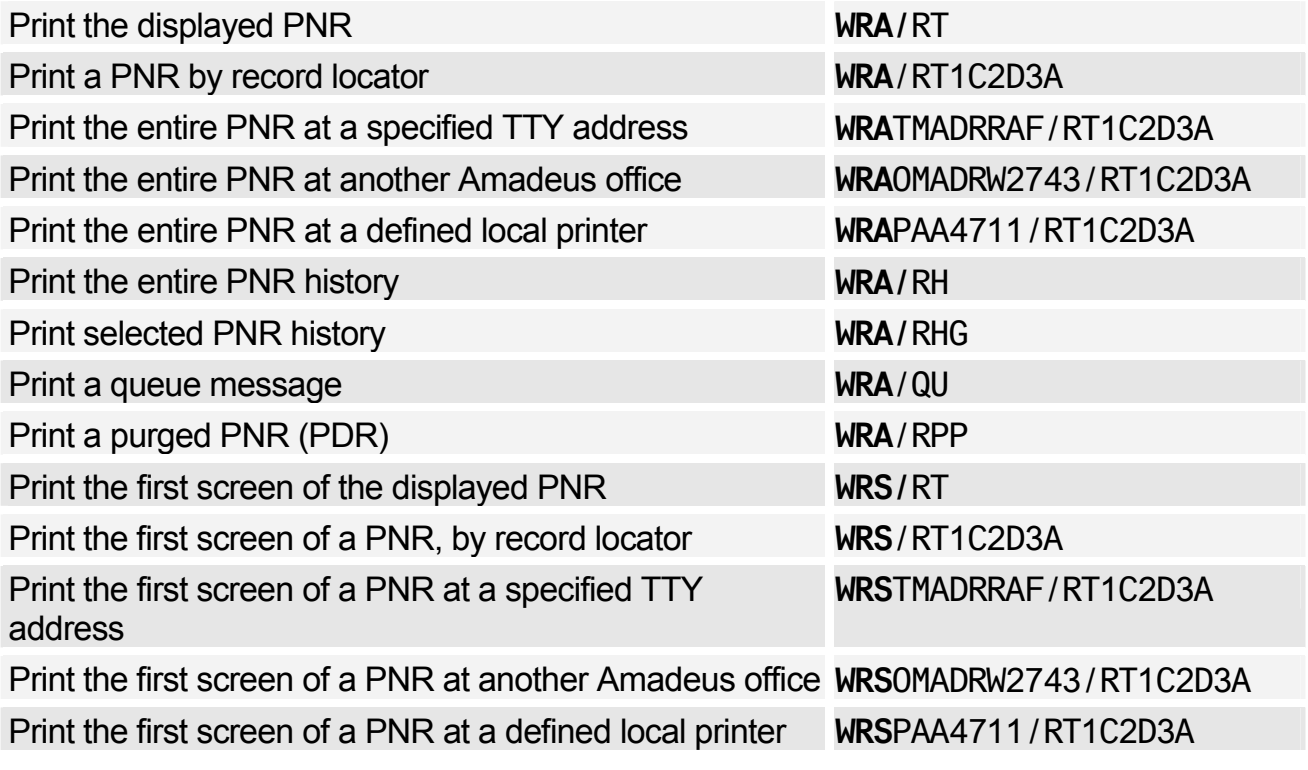

#### Printing a Purged PNR

*Purged PNRs are also known as Past Date Records (PDRs)*  Print a PDR to the printer cross-referenced to your office ID **RPP**P Print a PDR to the printer cross-referenced to your terminal *Prints first 999 lines of the face of the PDR if only one PDR retrieved, otherwise prints the list of PDRs*  **WRA**/RPP Print the PDR history to the printer cross-referenced to your terminal **WRA**/RPP/RH Print the TST information to the printer cross-referenced to your terminal **WRA**/RPP/TST Print the TSM information to the printer cross-referenced to your terminal **WRA**/RPP/TSM Print the PTA data to the printer cross-referenced to your terminal **WRA**/RPP/PTA

### **SPLITTING A PNR**

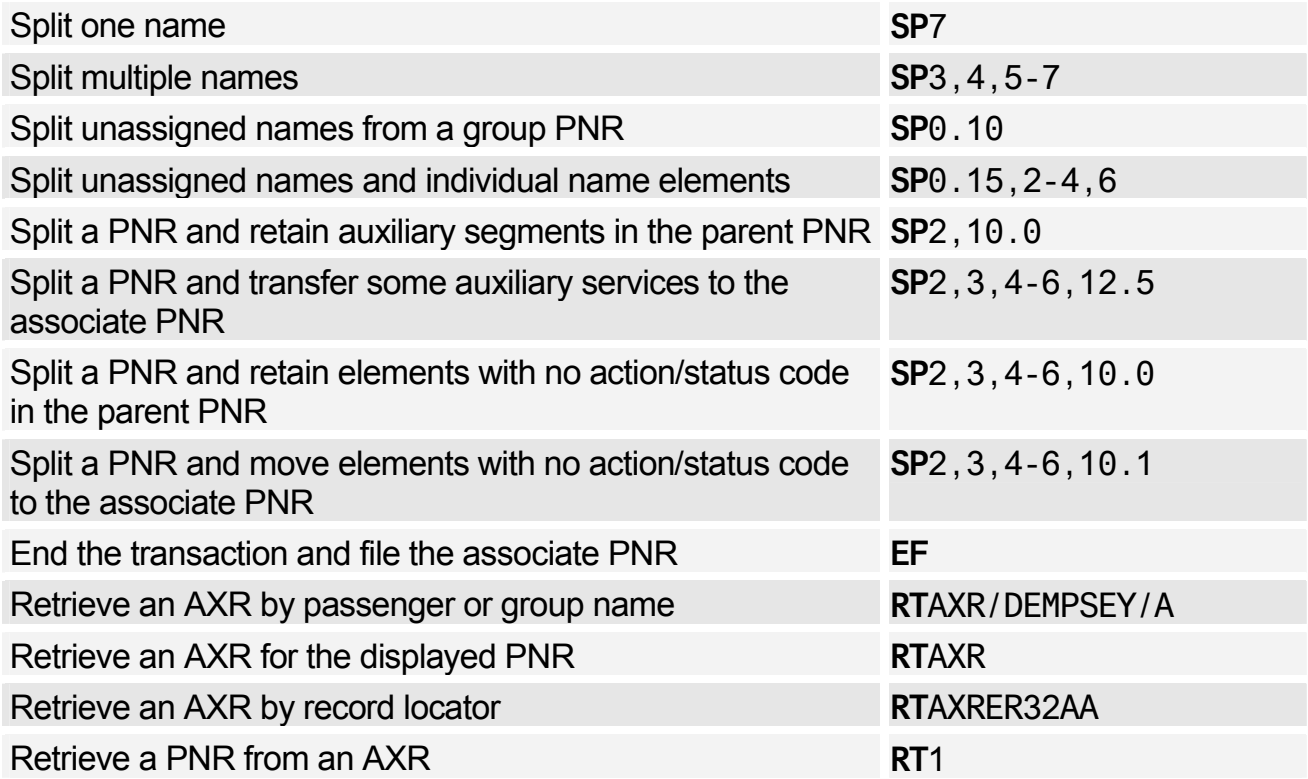

# **GROUP PNRS**

#### Group Name

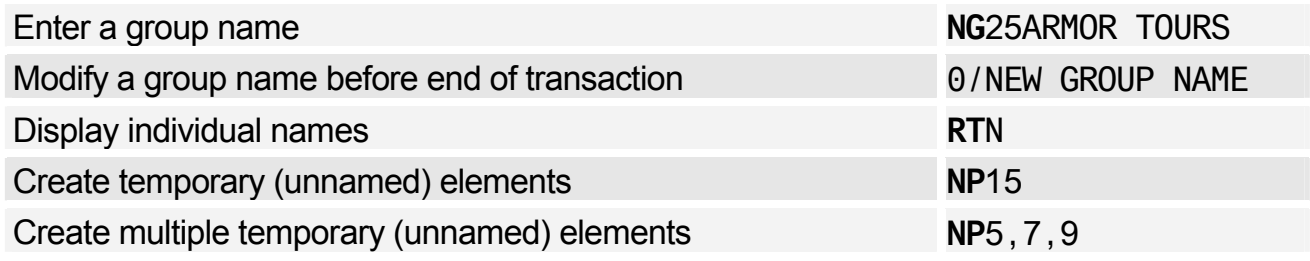

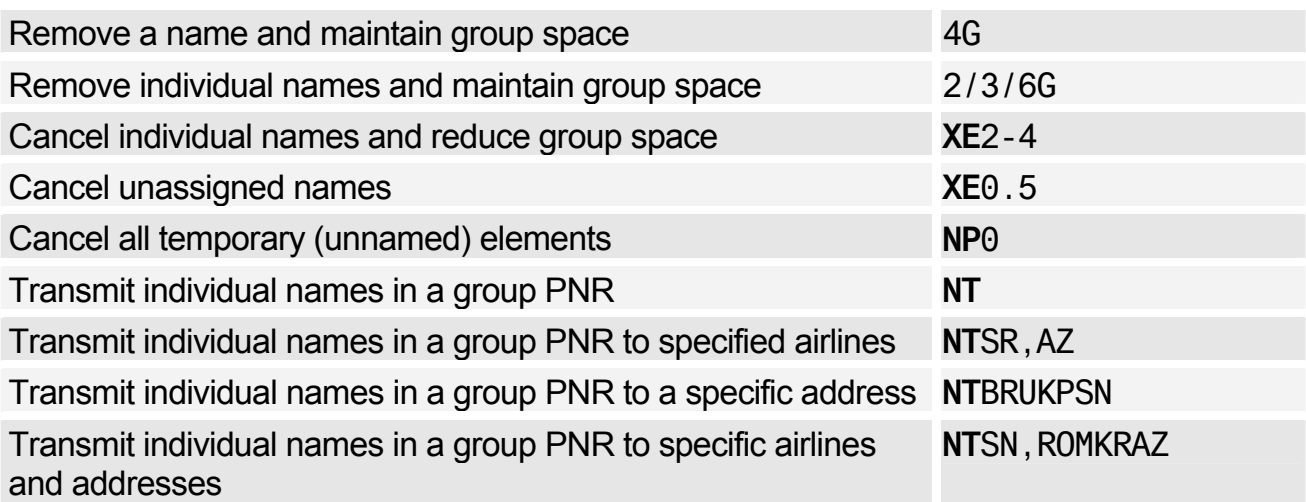

### Group Segment Sell

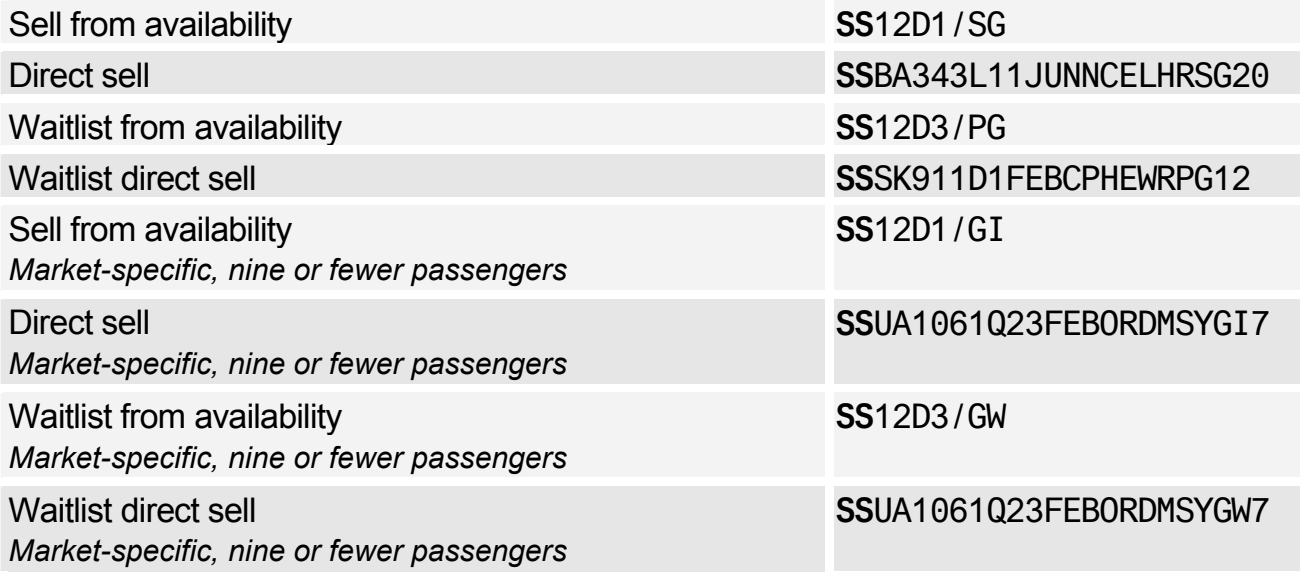

### Group Seat Request

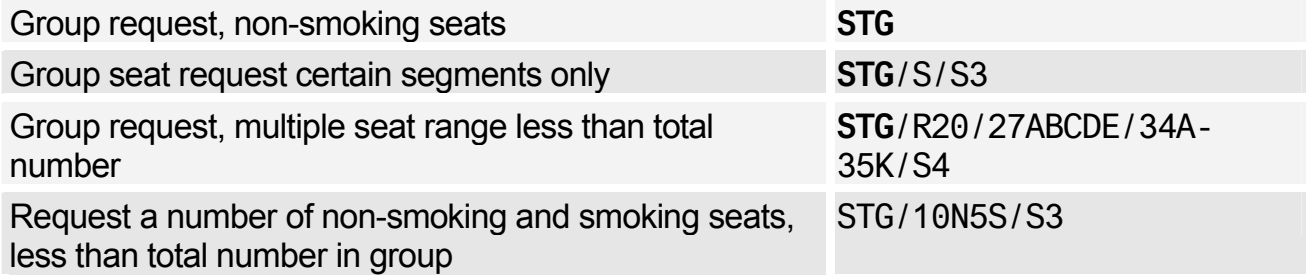

### Group Fare

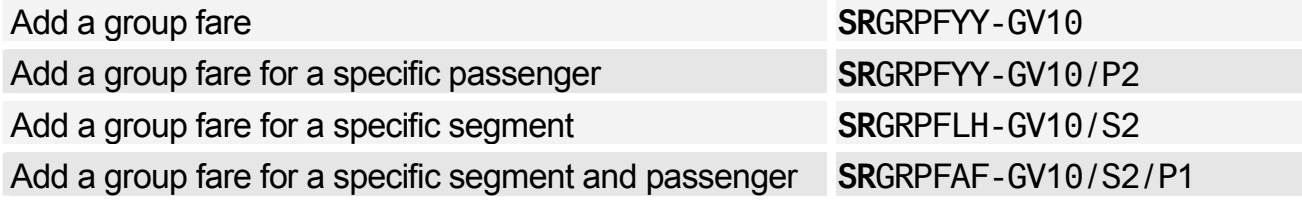

### Miscellaneous for Groups

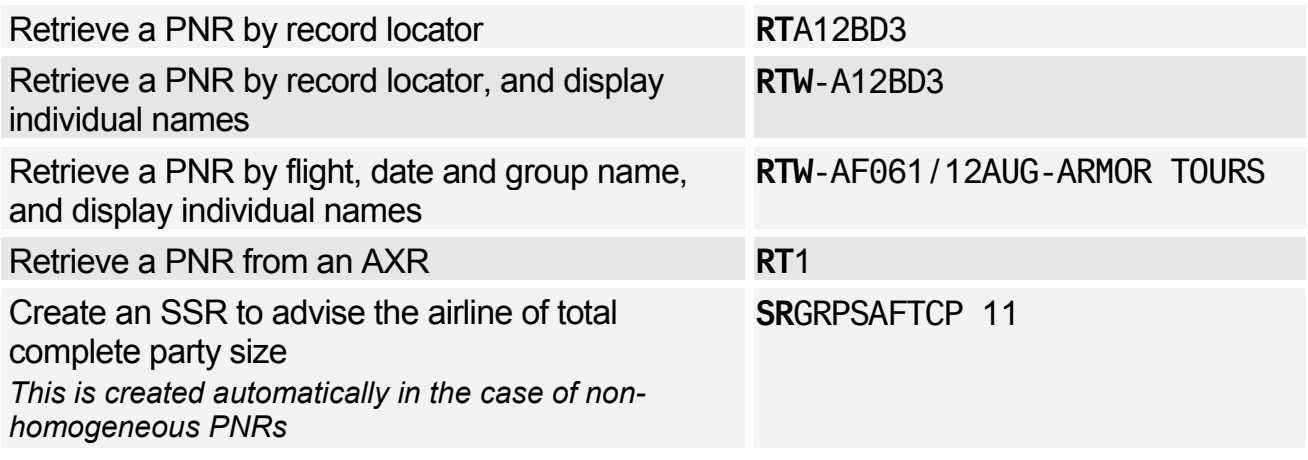

### **NON-COMMERCIAL PNRS**

*Non-commercial PNRs (NC PNRs) are only used by reservation control agents who use Amadeus Altéa Reservation and whose inventory is hosted in Amadeus Altéa Inventory.* 

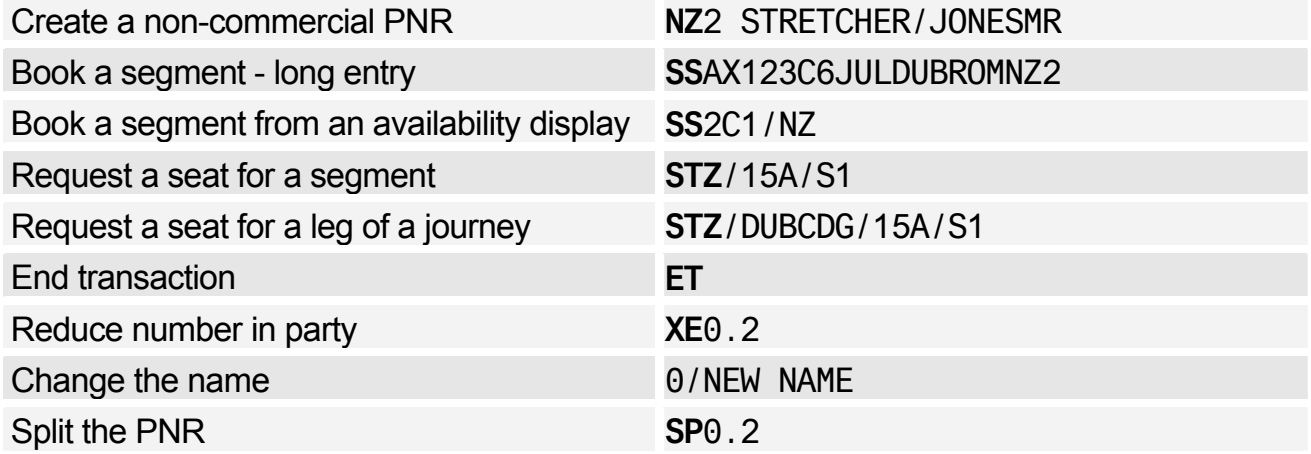

# **LISTING PNRS**

### Multilist Display

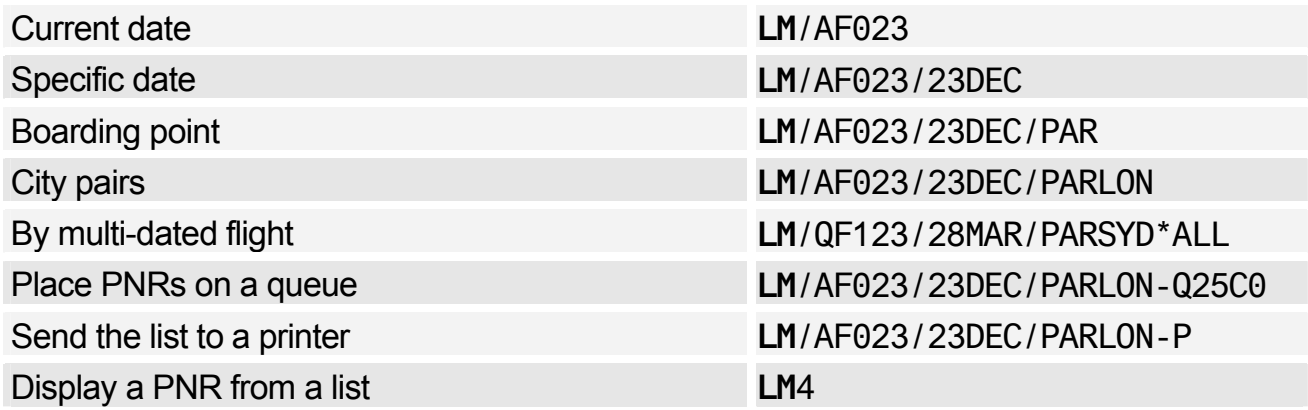

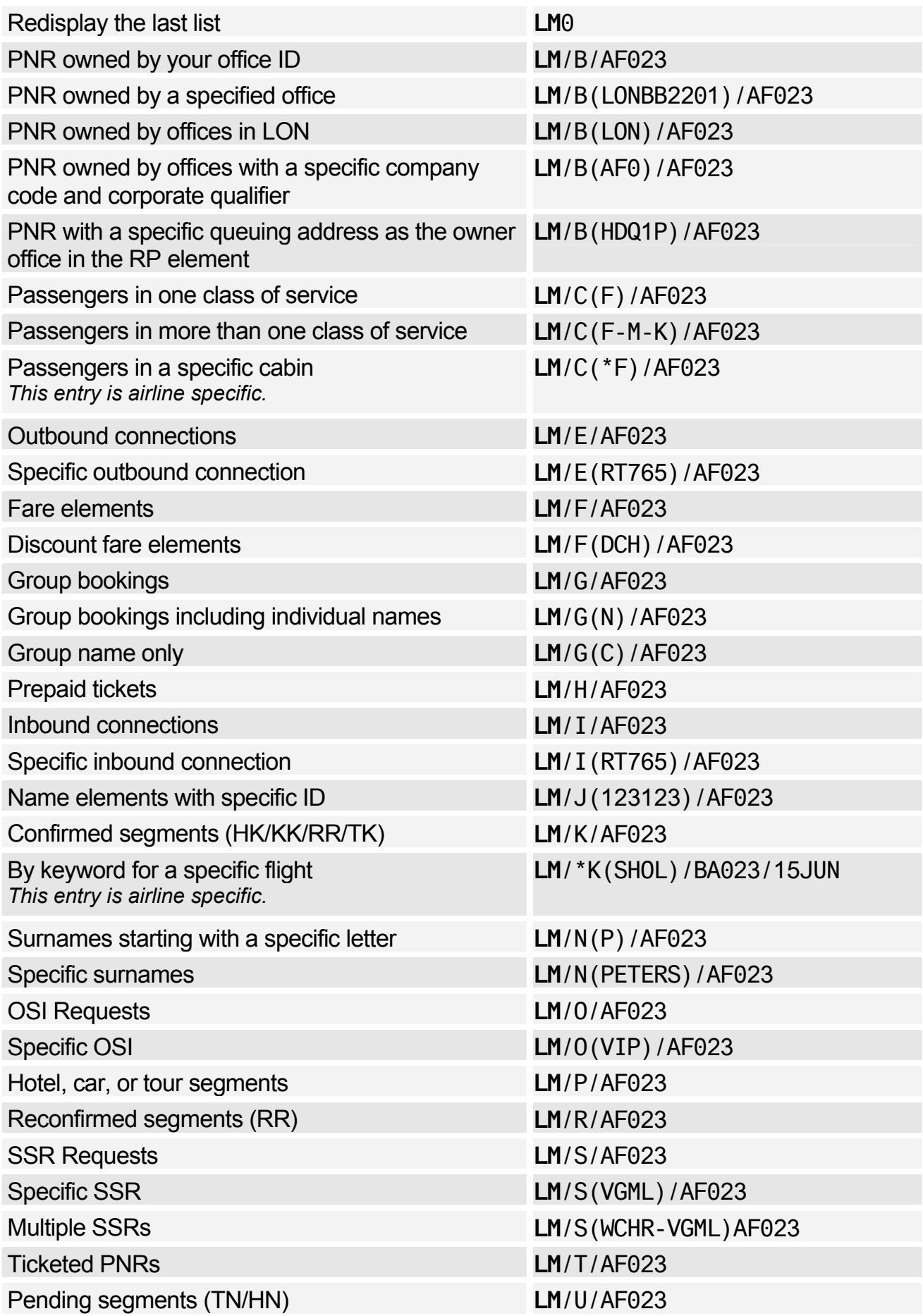

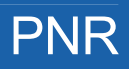

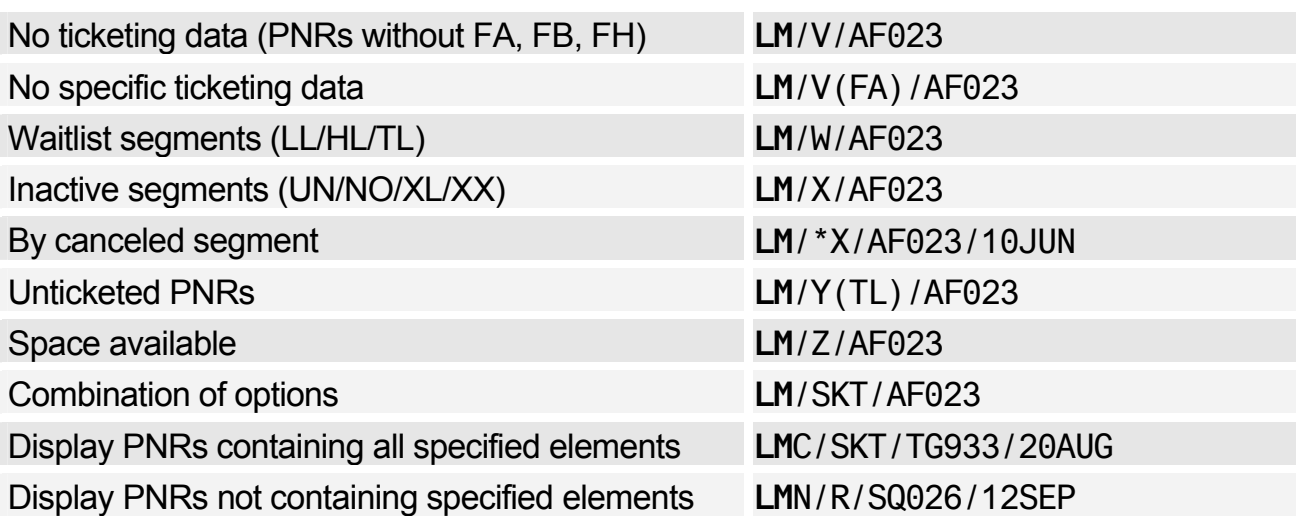

### List by Office

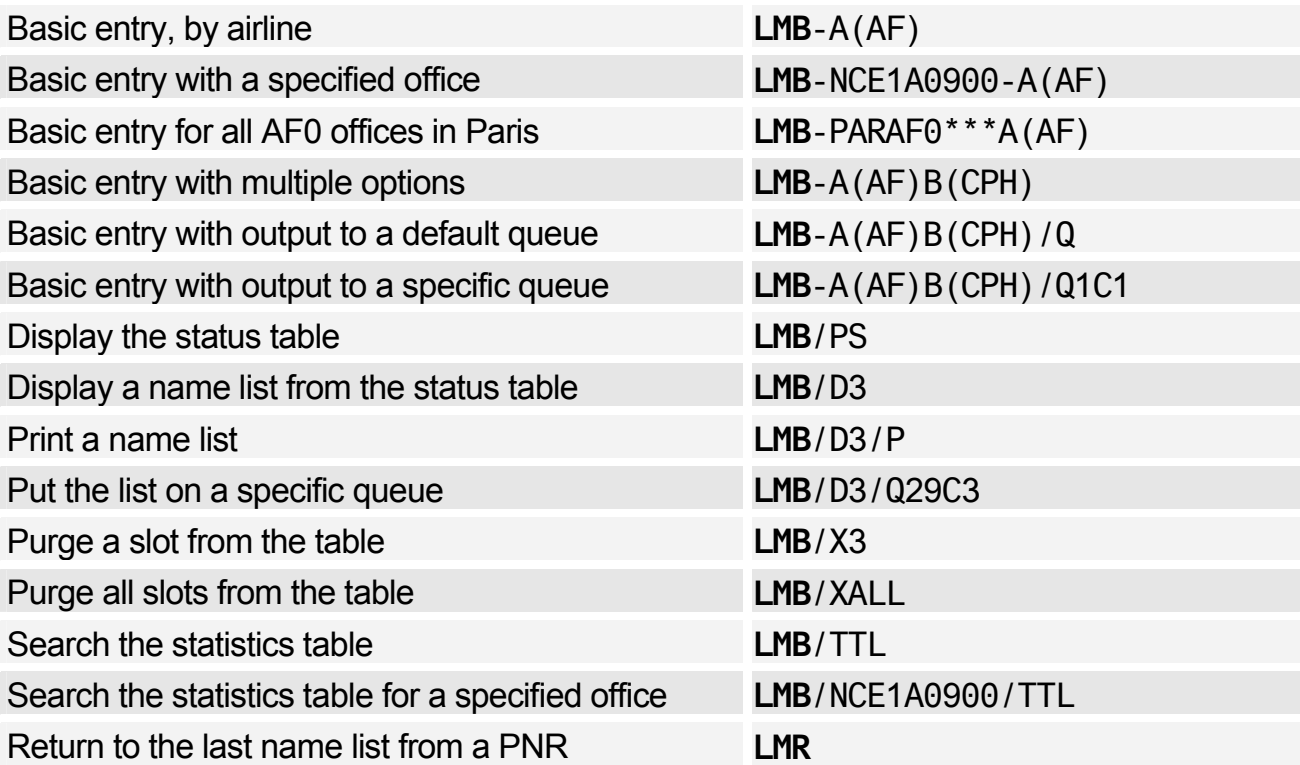

### List by Office - Options

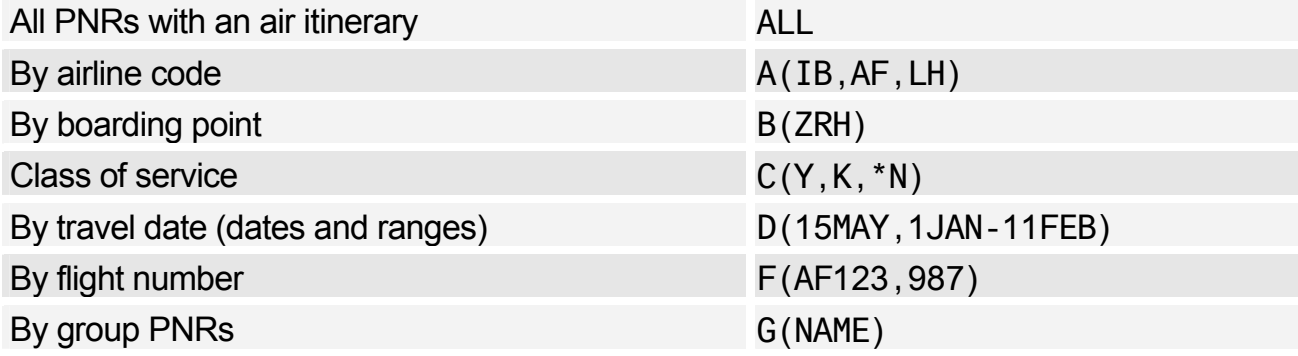

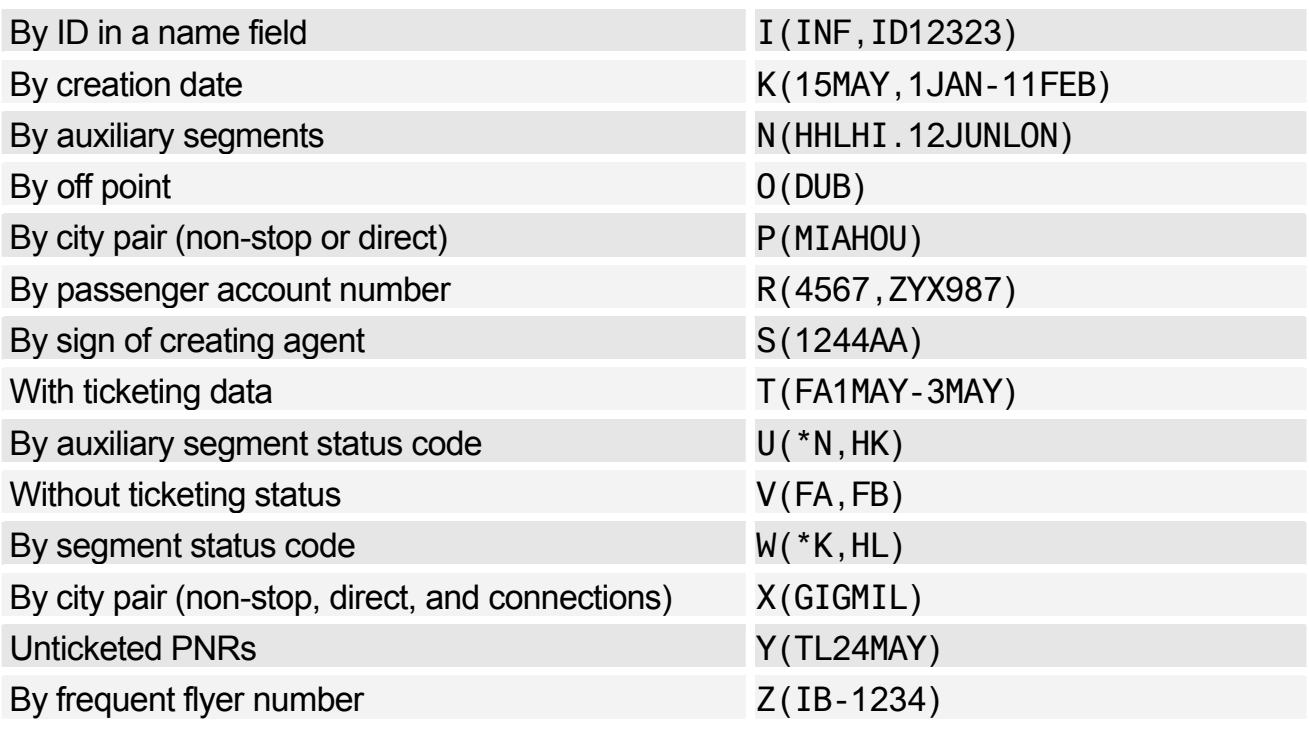

# **RECALLING A PURGED PNR**

*Purged PNRs are also known as Past Date Records (PDRs)* 

### Recalling PNRs Purged After April 2004

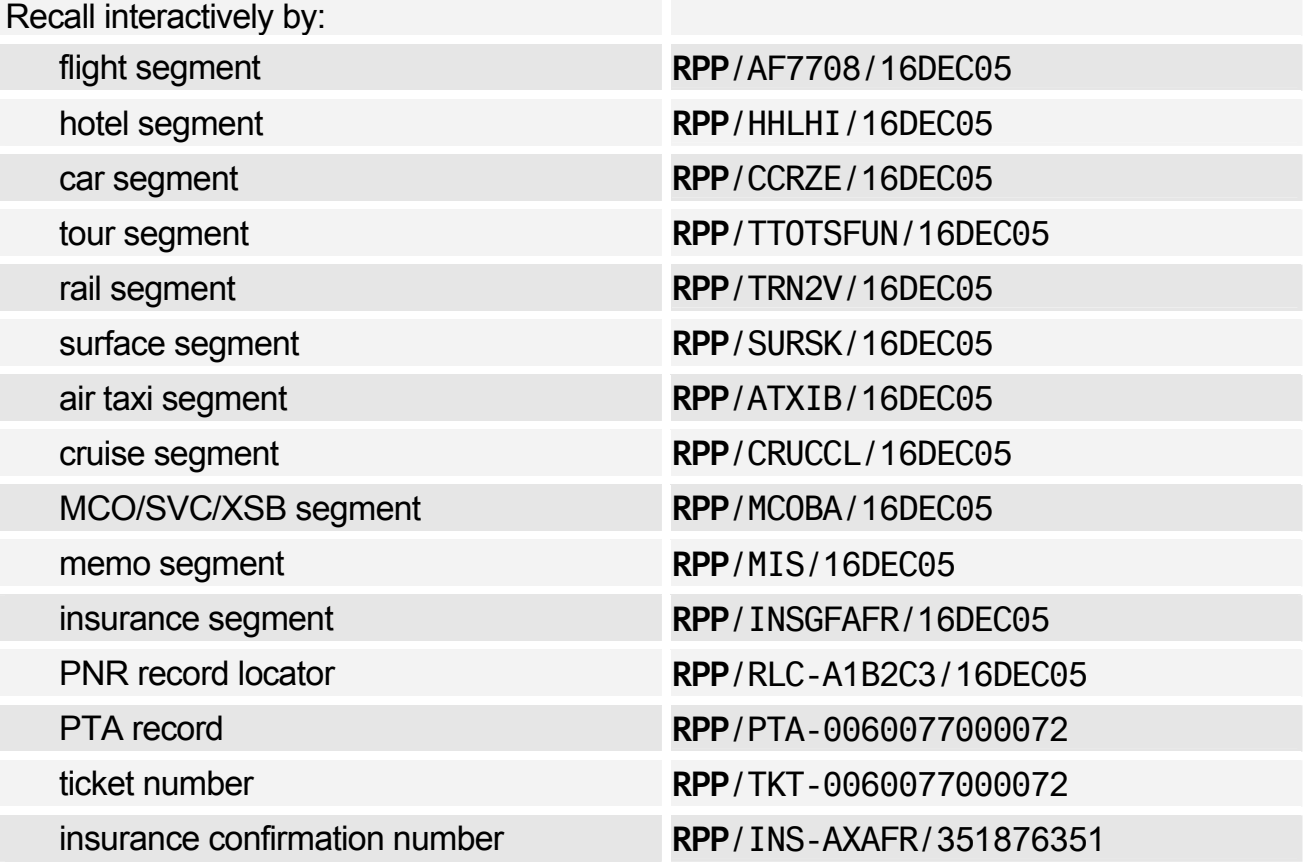

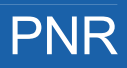

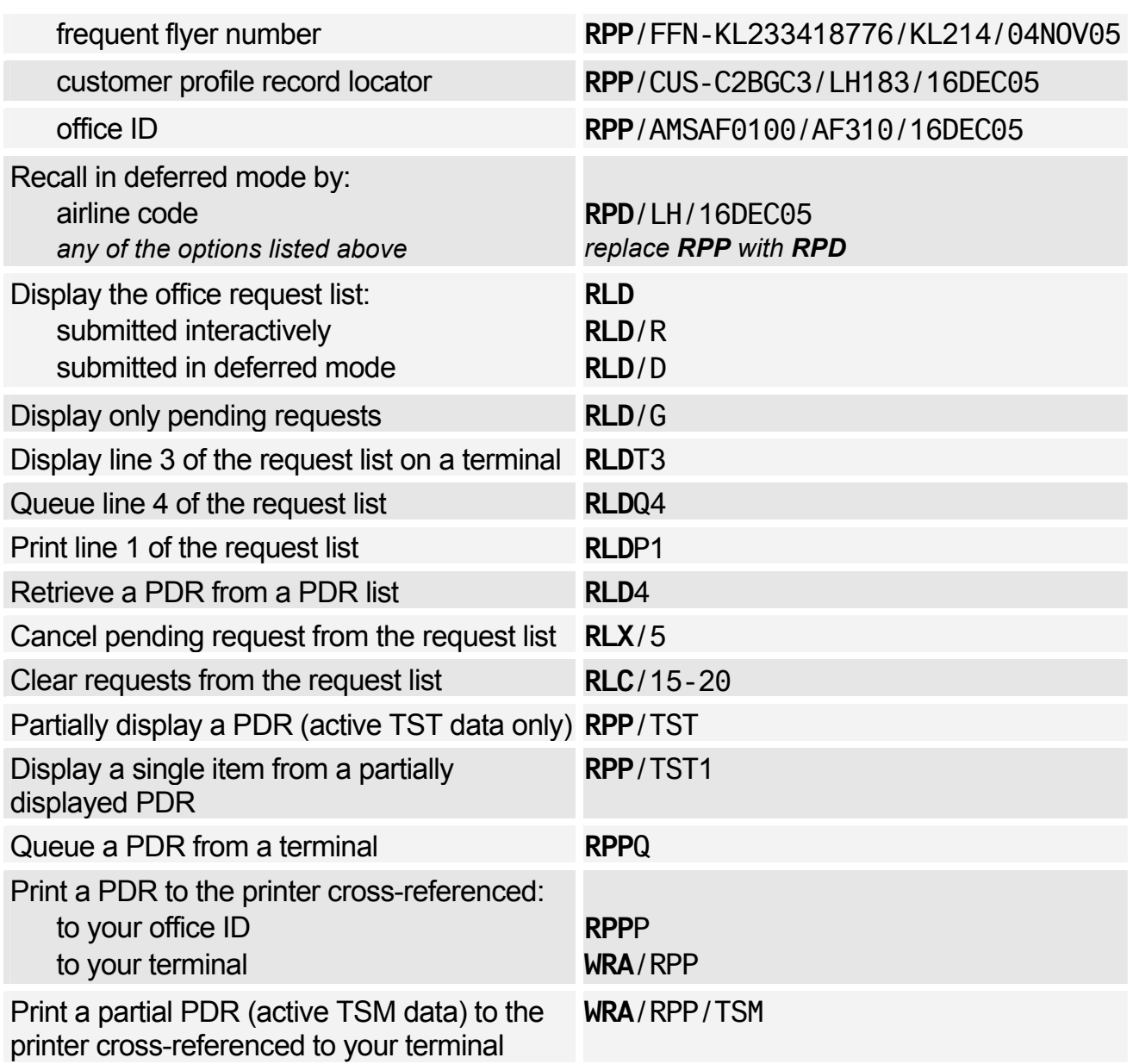

### Recalling PNRs Purged Before April 2004

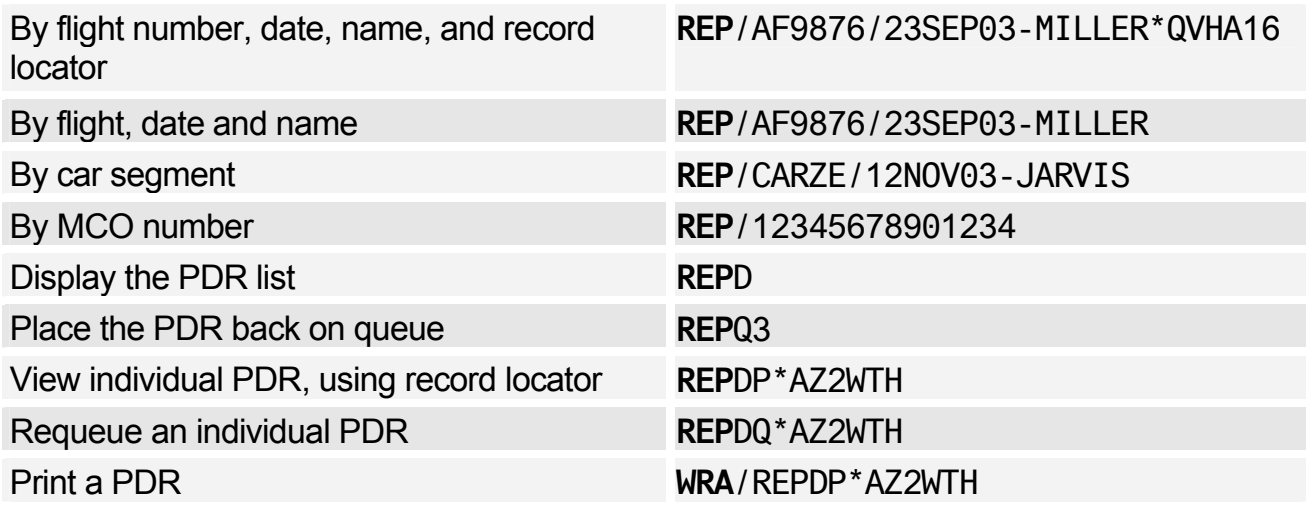

# **CLAIMING A PNR**

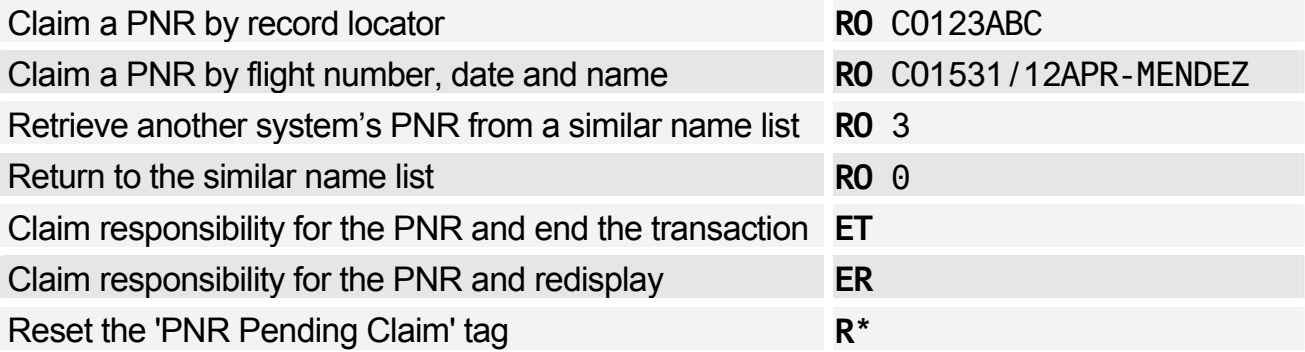

# **PNR SECURITY**

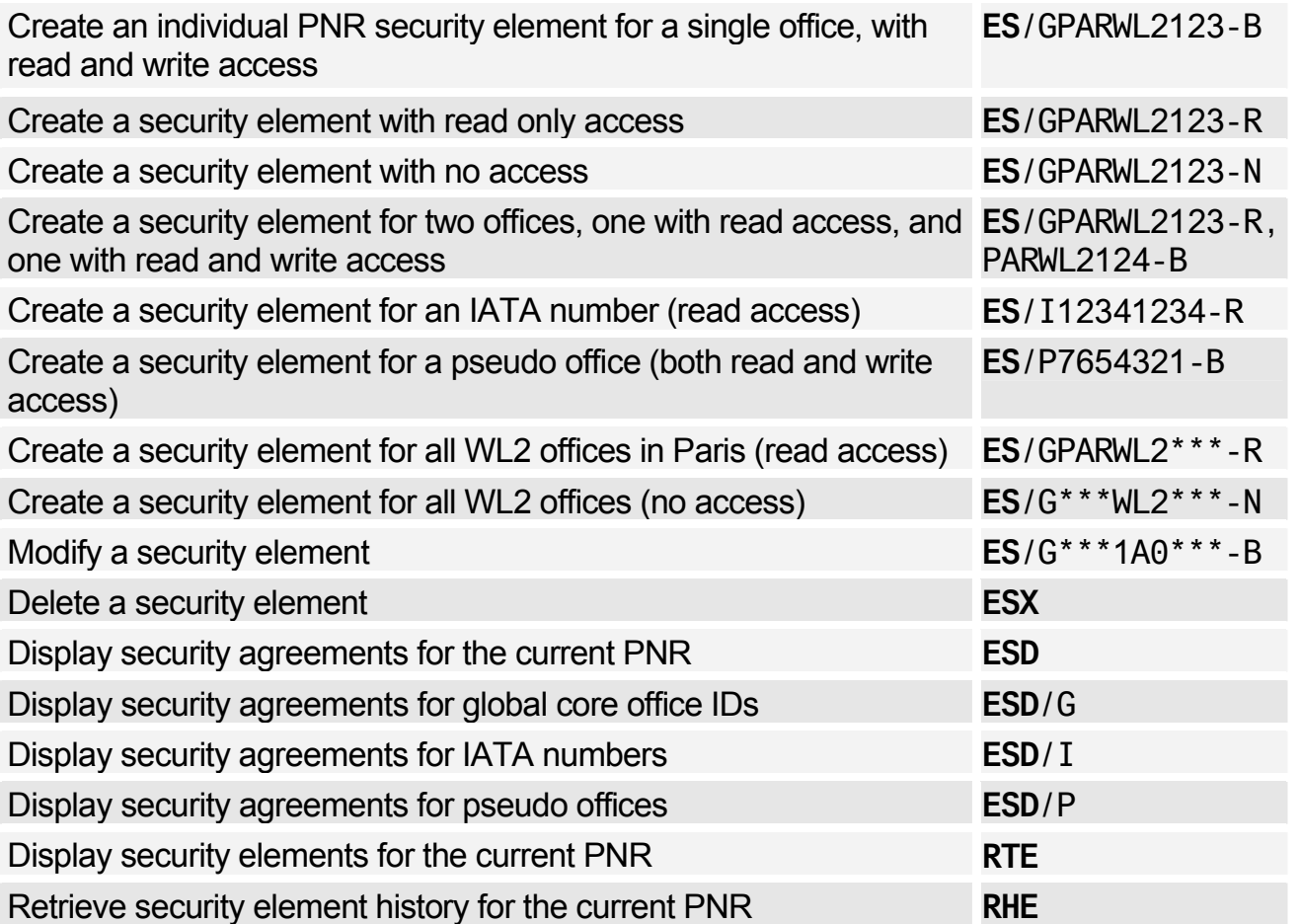

# **TRANSFERING OWNERSHIP (RESPONSIBILITY)**

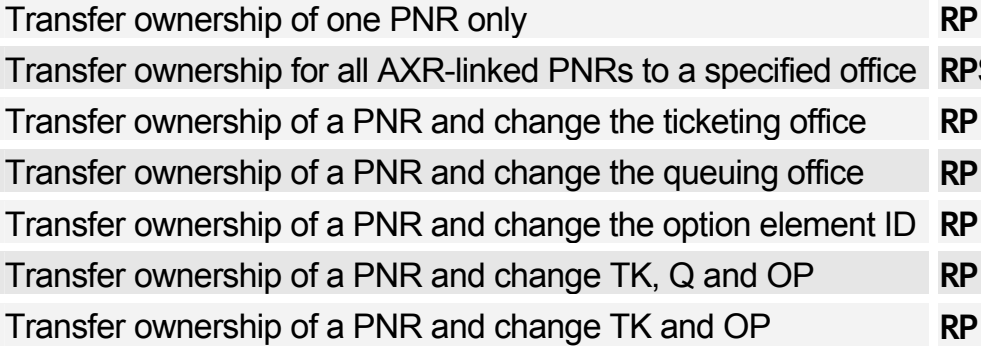

 $M$ MUCLH0429 S/MUCLH0429  $M$ /MUCLH0429/TK /MUCLH0429/Q  $TMUCLHO429/OP$ Transfer ownership of a PNR and change TK, Q and OP **RP**/MUCLH0429/ALL  $M$ /MUCLH0429/TKOP

# **ENTERING AND EXITING PROFILE MODE**

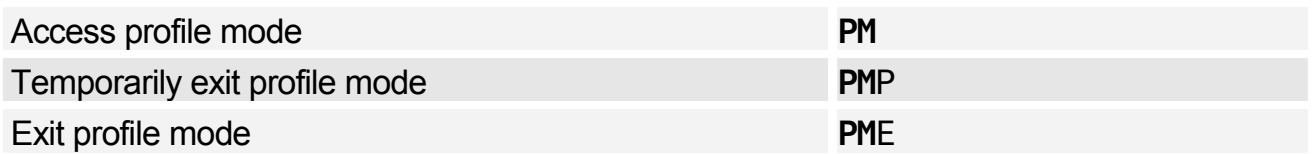

# **ENDING TRANSACTION OR IGNORING A PROFILE**

*You must be in profile mode to make these entries.* 

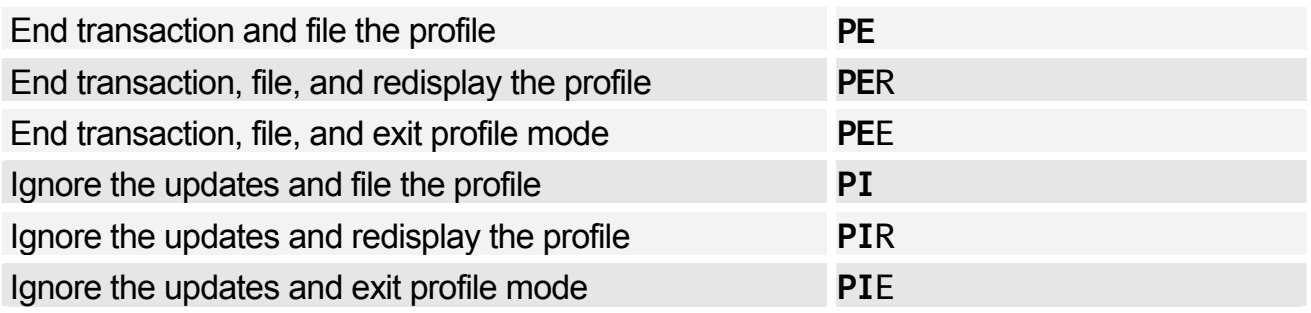

### **MANAGEMENT PROFILES**

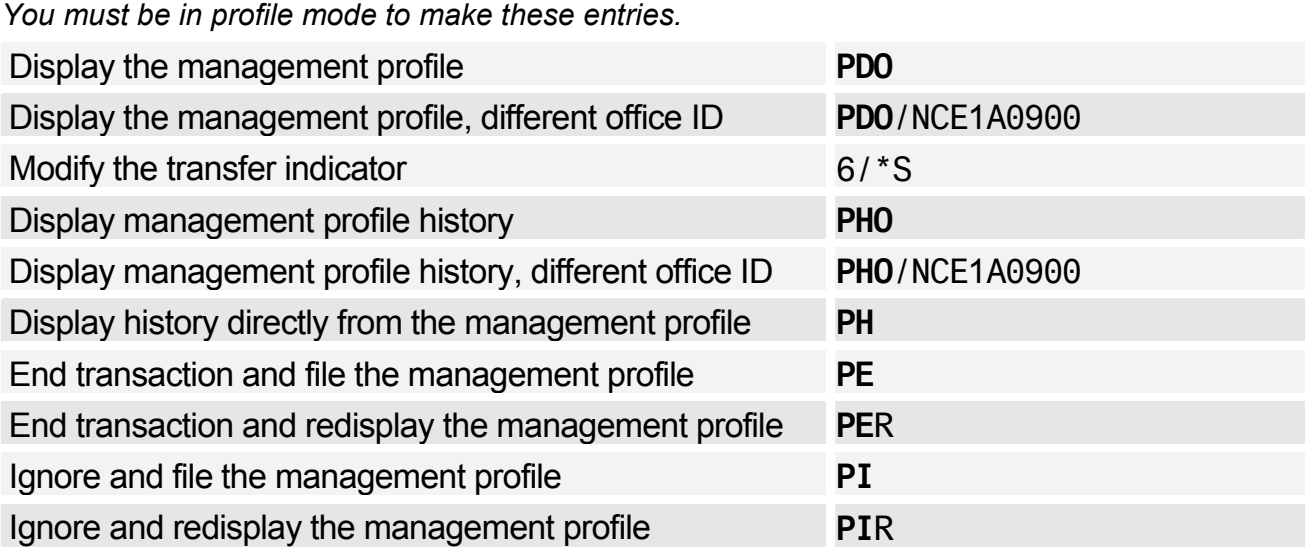

# **CREATING A PROFILE**

*You must be in profile mode to make these entries.* 

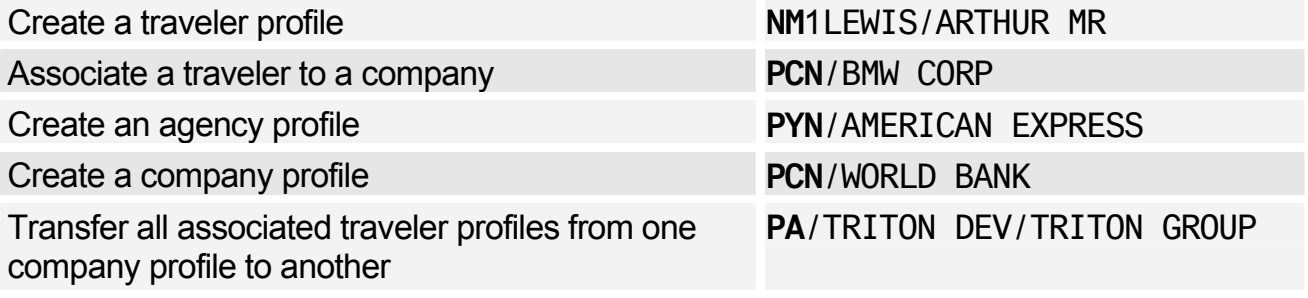

# **PNR TRANSFERABLE ELEMENTS**

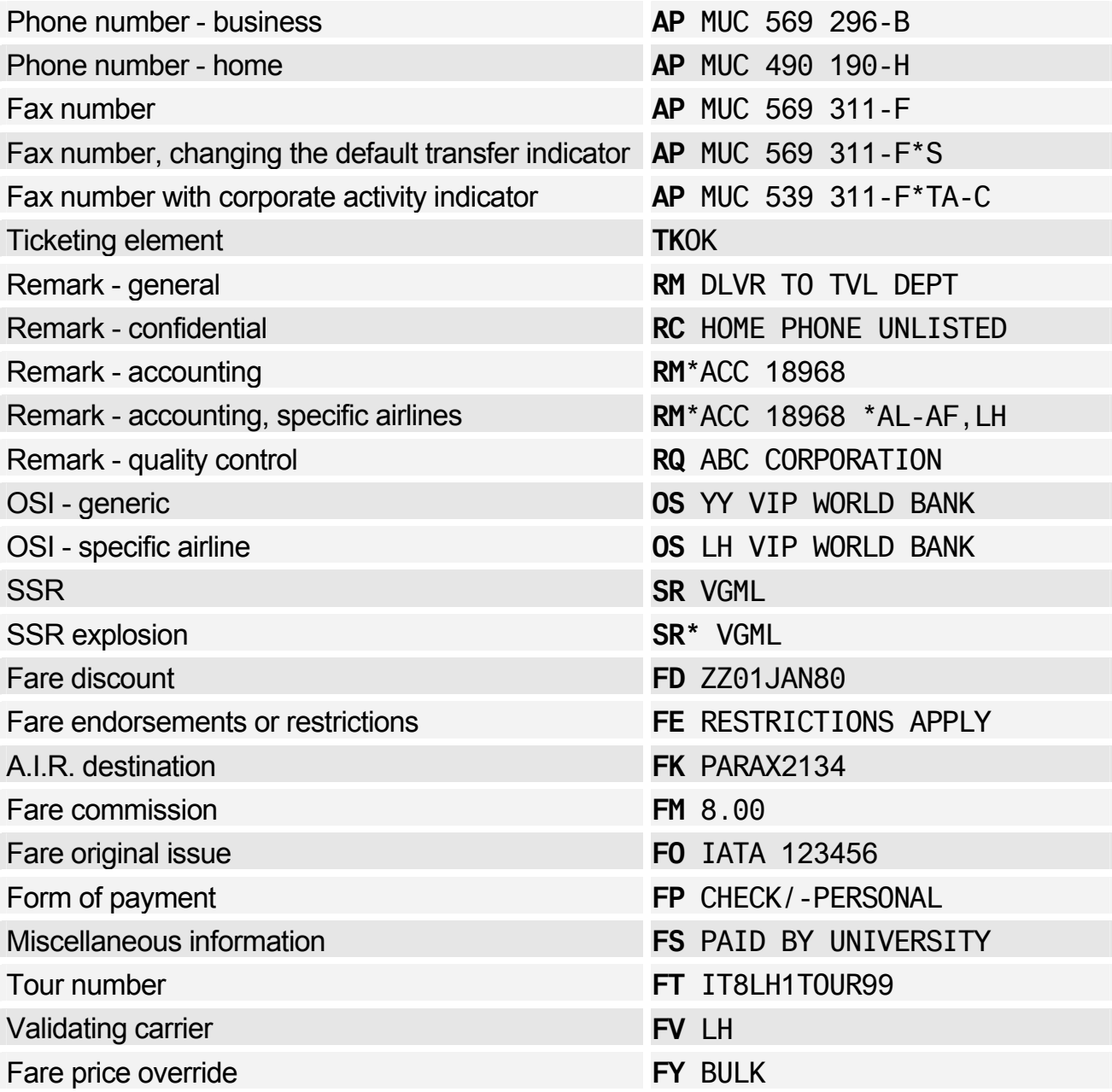

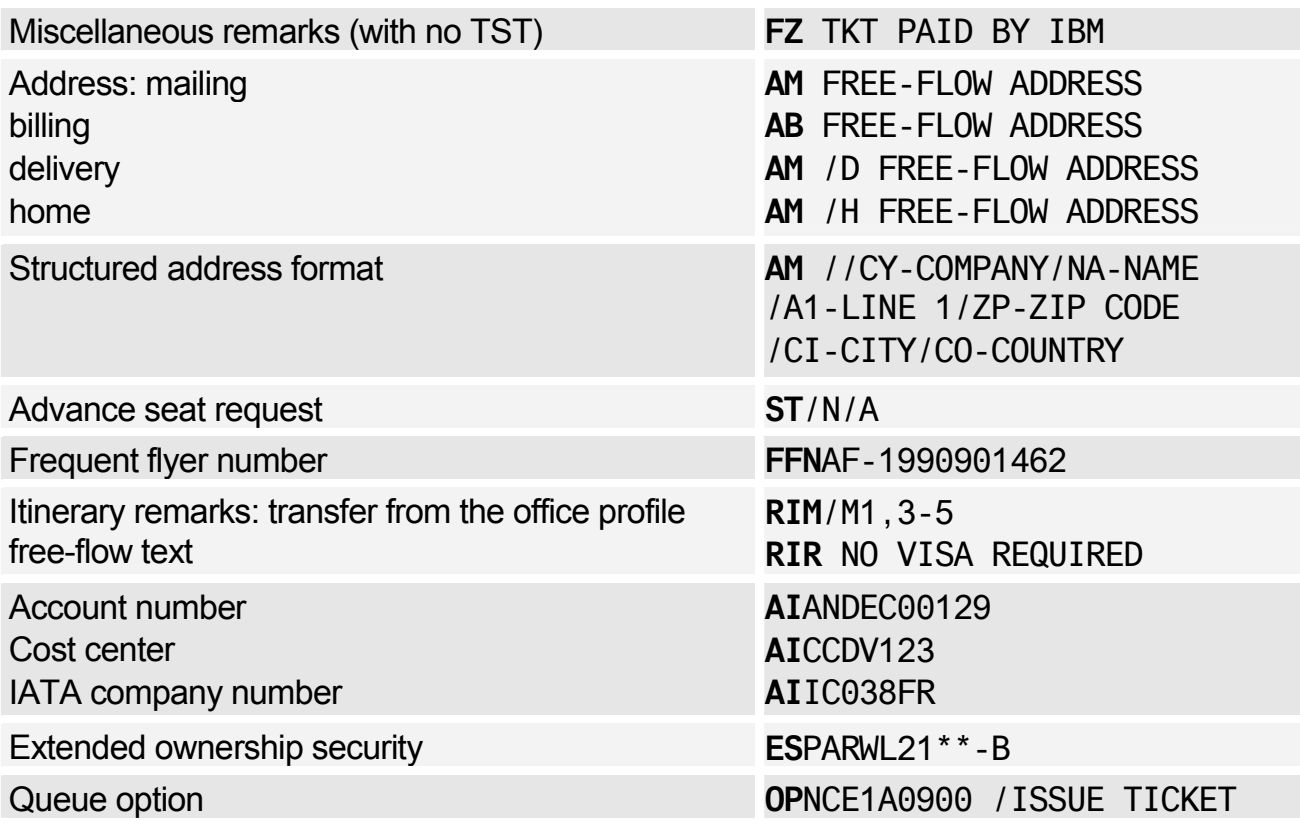

### PNR Transferable Elements - Itinerary Section

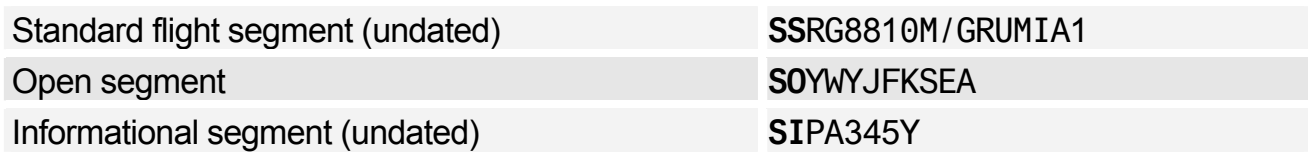

#### PNR Transferable Elements - Follow-up and Priority Section

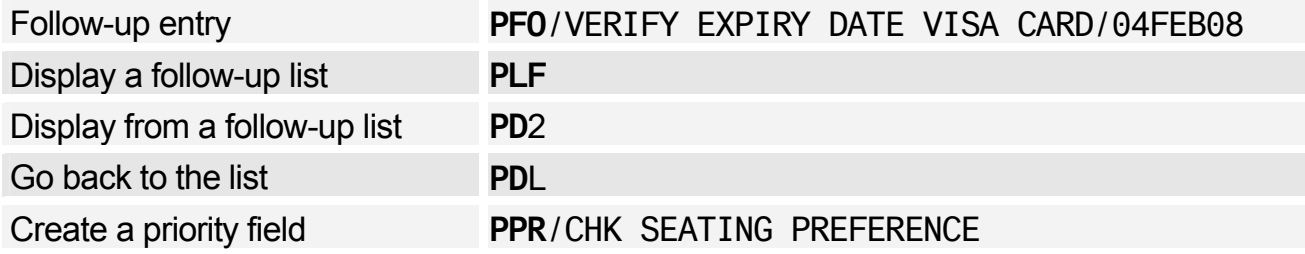

### PNR Transferable Elements - General Information Section

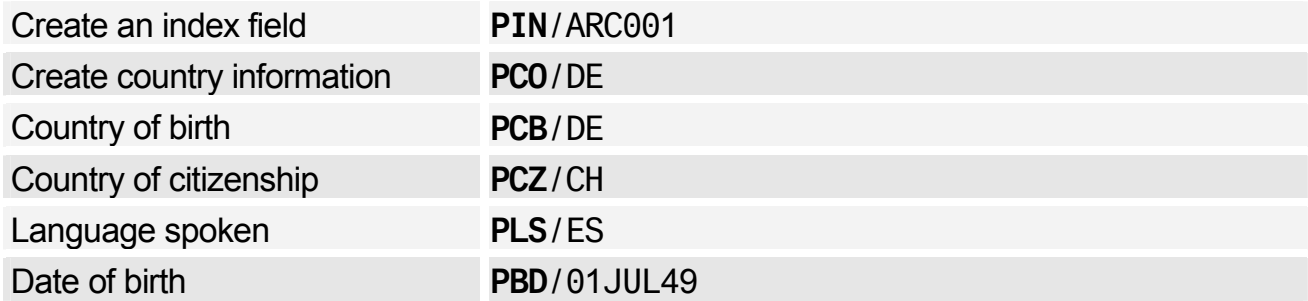

#### PNR Transferable Elements - Documents Section

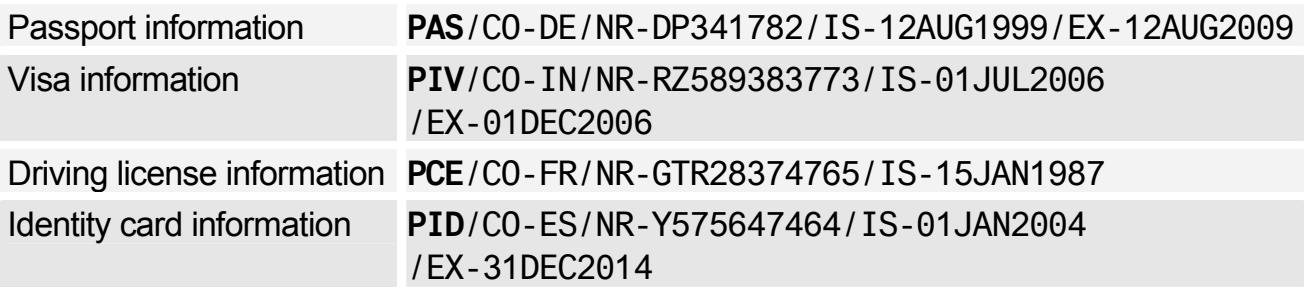

# **TRAVEL MANAGEMENT SECTION**

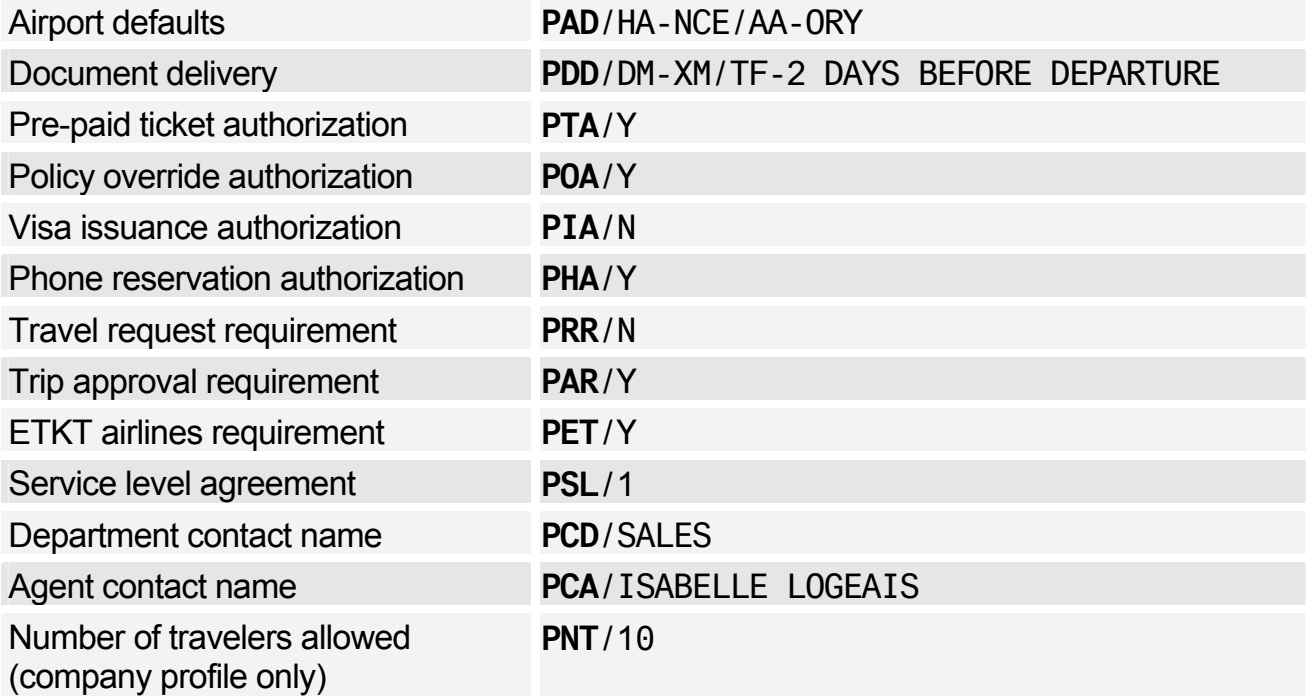

# **TRAVEL POLICIES**

#### Travel Policies - Trip and Traveler Categories

*You must be in profile mode to make these entries.* 

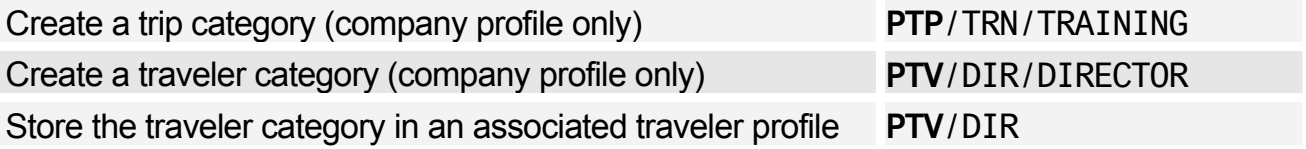

#### Travel Policies - Air

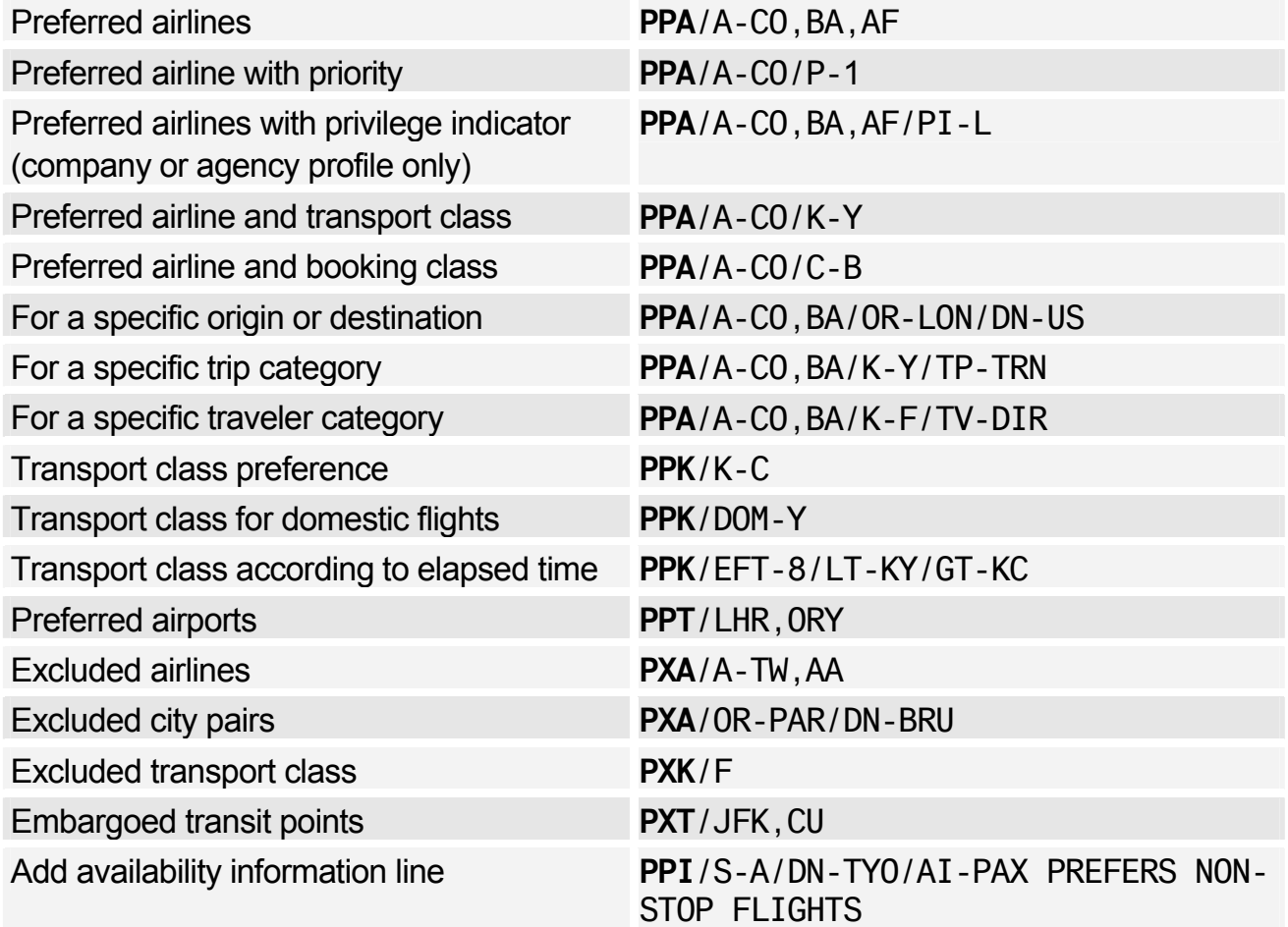

#### Travel Policies - Car

*You must be in profile mode to make these entries.* 

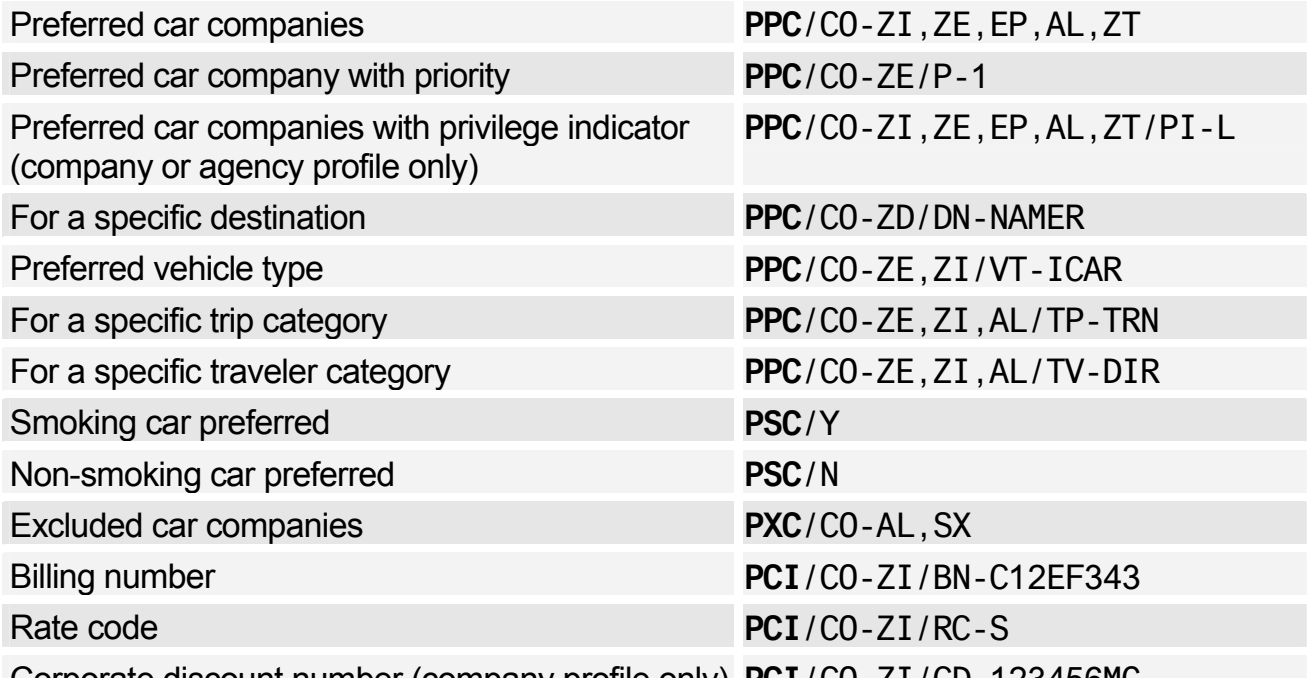

Corporate discount number (company profile only) **PCI**/CO-ZI/CD-123456MG

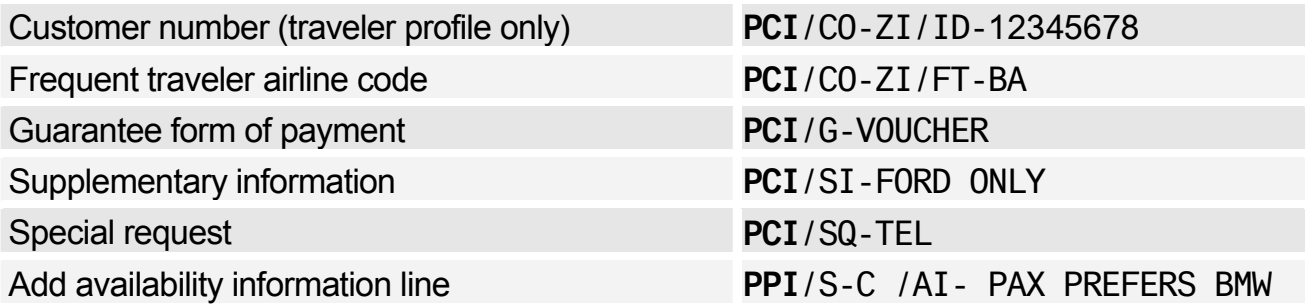

#### Travel Policies - Hotel

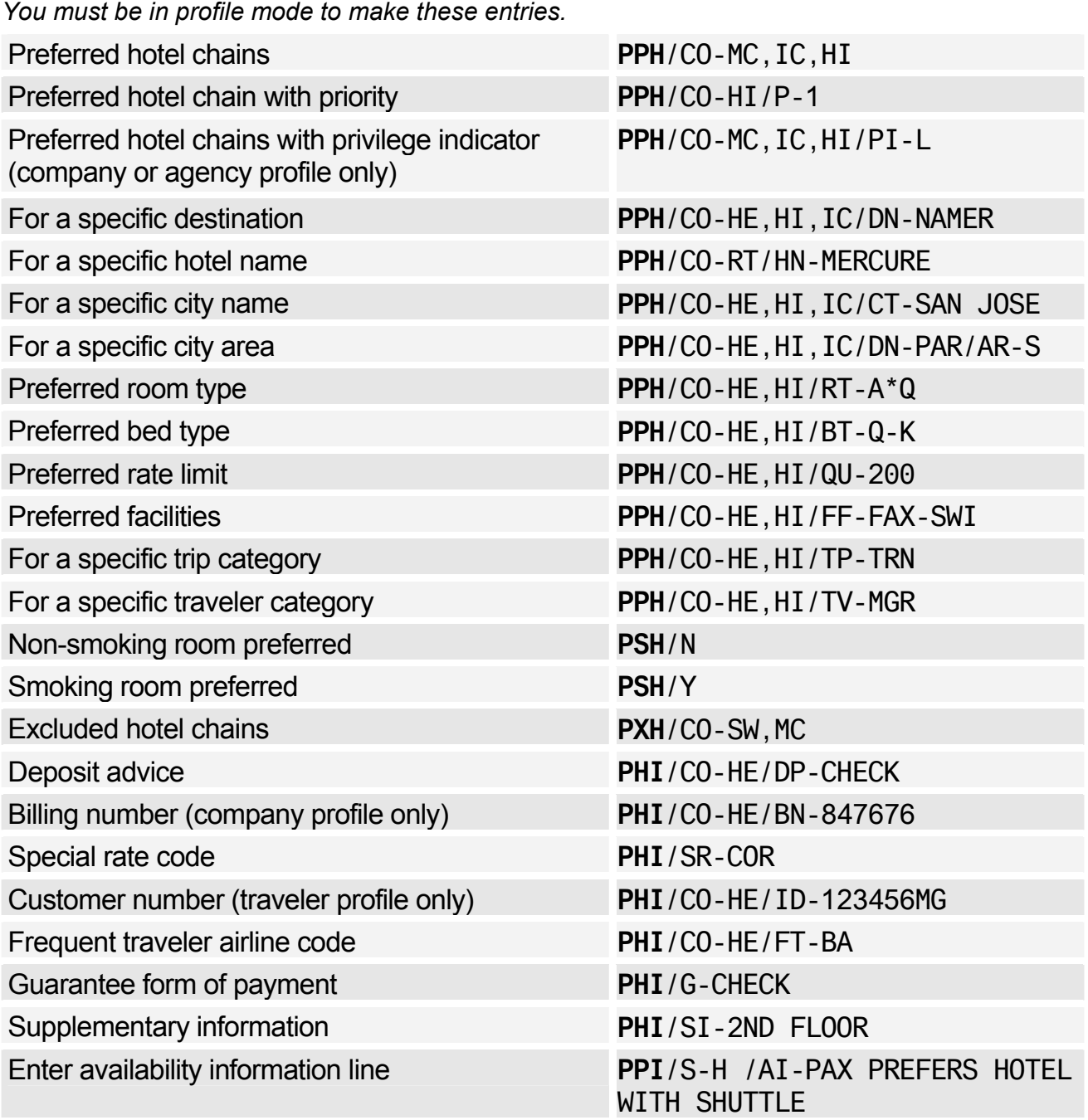

#### Travel Policies - Fares

*You must be in profile mode to make these entries.* 

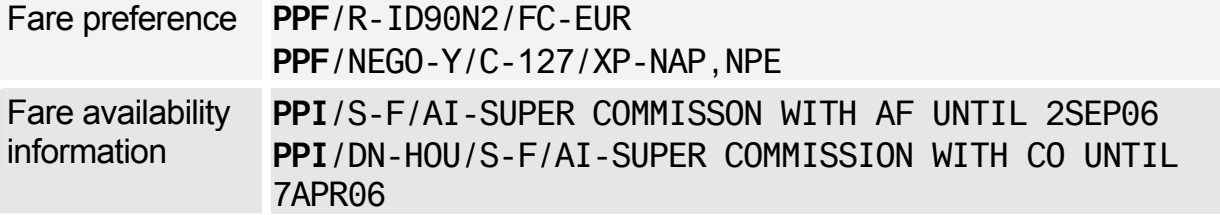

### **HOTEL BIASING ENTRIES**

*You must be in profile mode to make these entries.* 

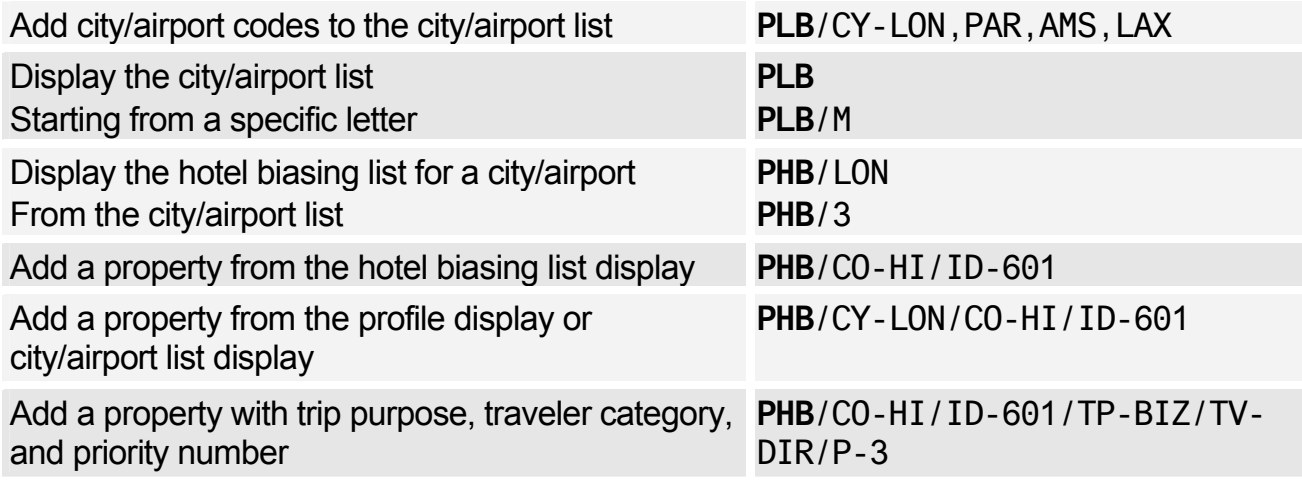

### **PRESTORED ENTRIES**

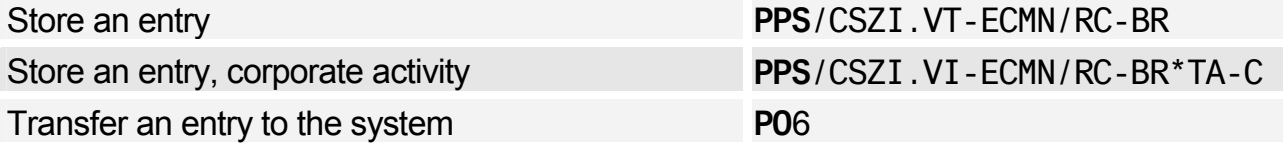

# **CREATING AND UPDATING PROFILES**

### Creating a Profile from a Profile

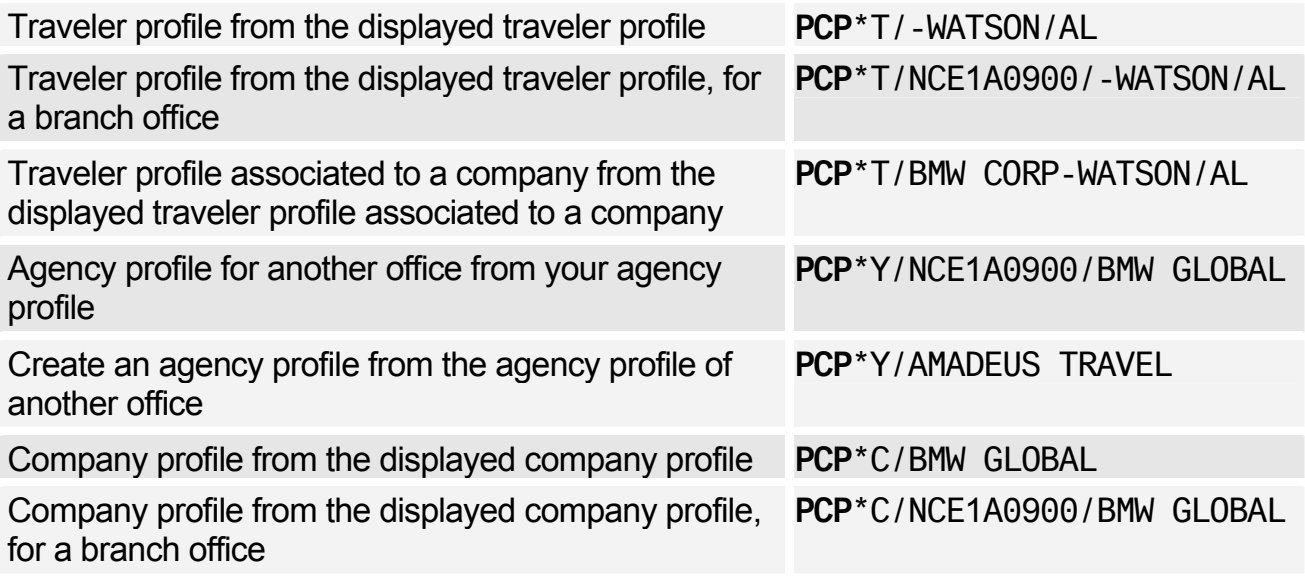

### Updating a Profile from a Profile

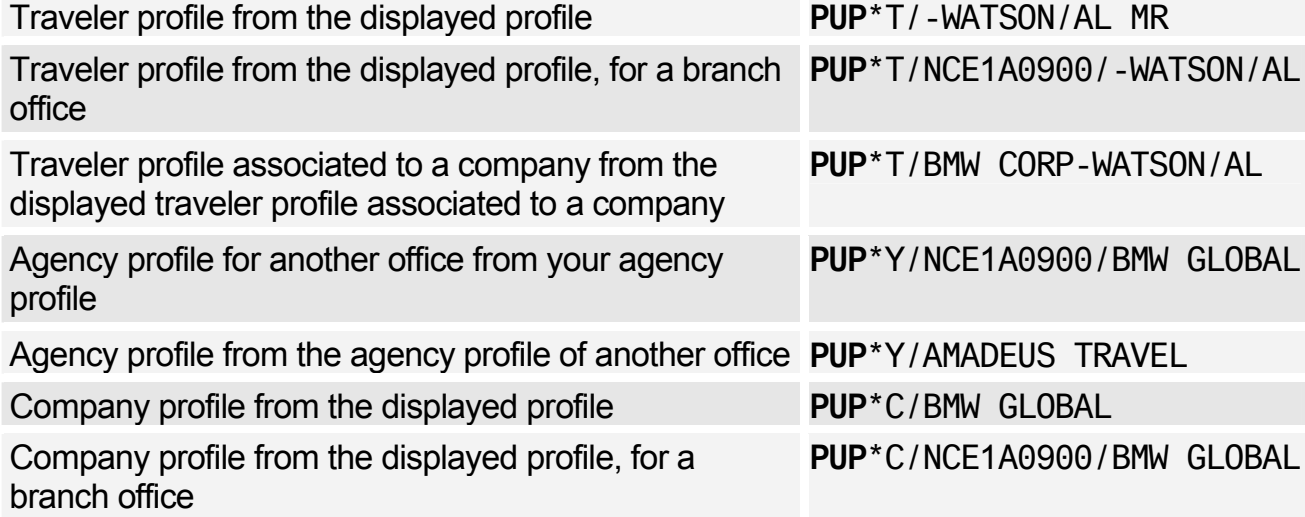

### Creating a Profile from a PNR

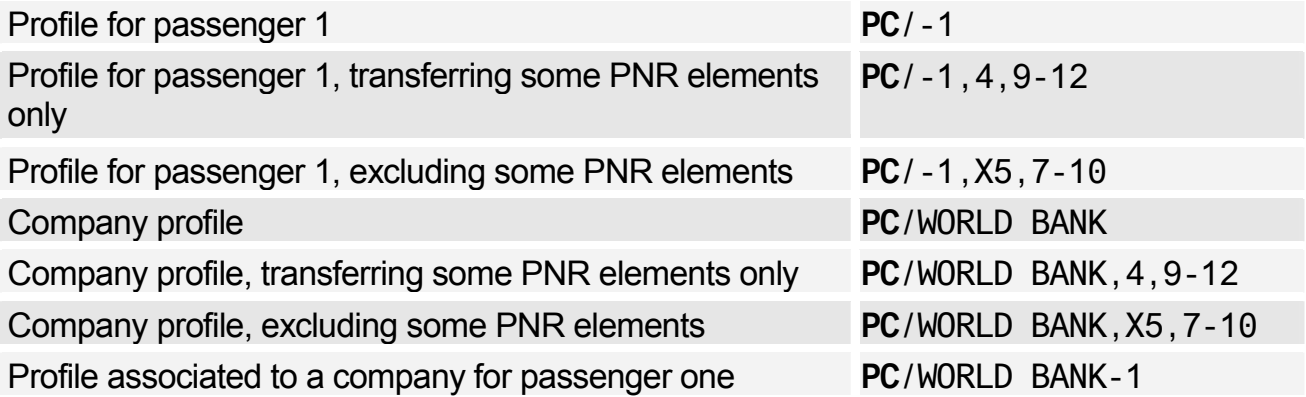

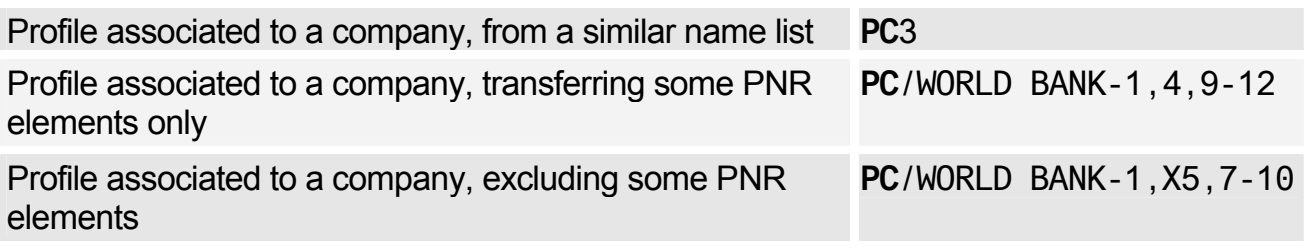

### Updating a Profile from a PNR

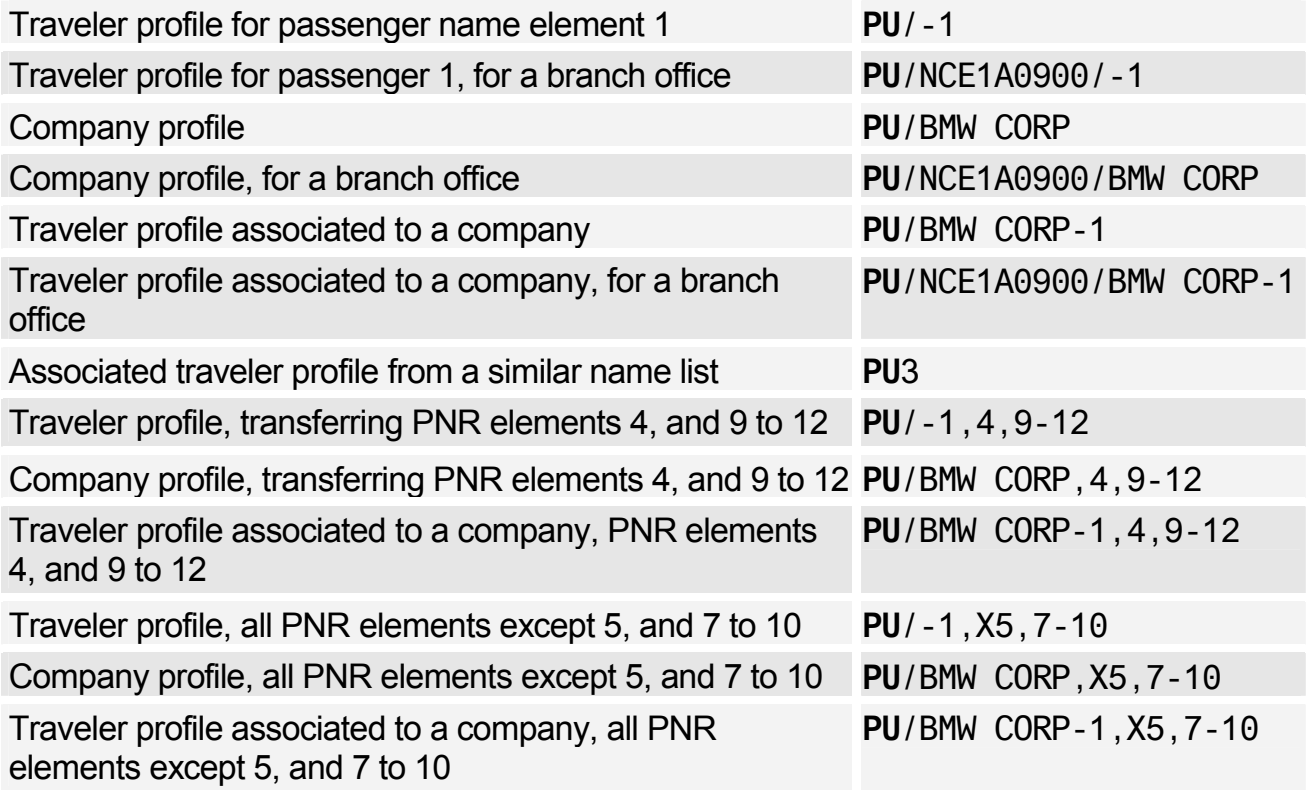

### **PROFILE NOTES**

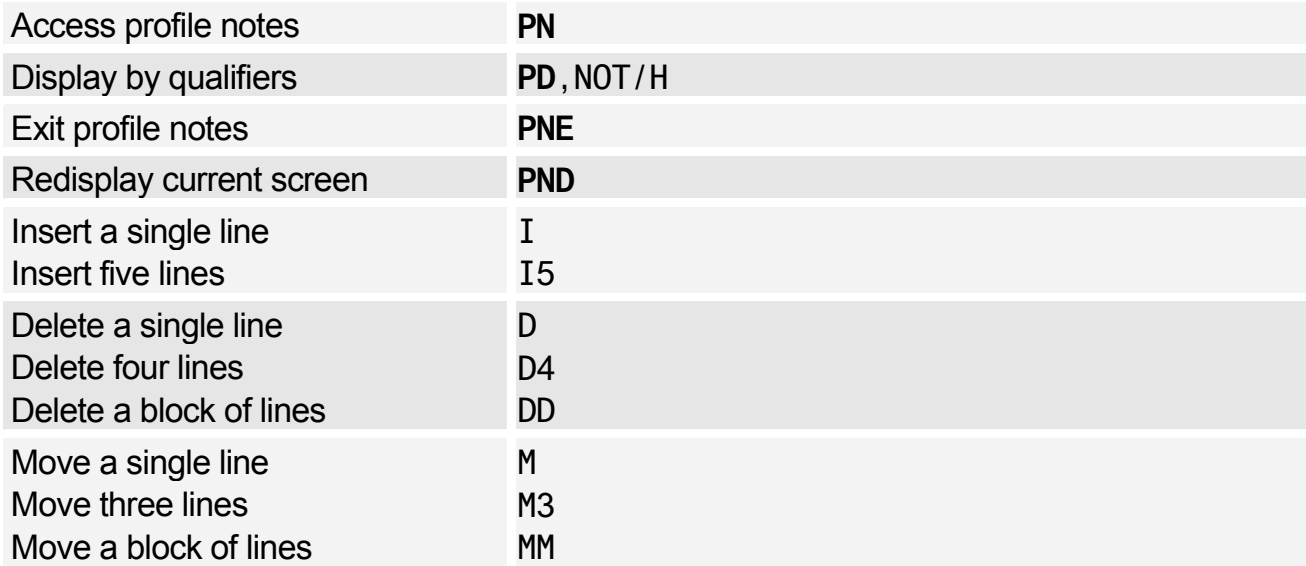

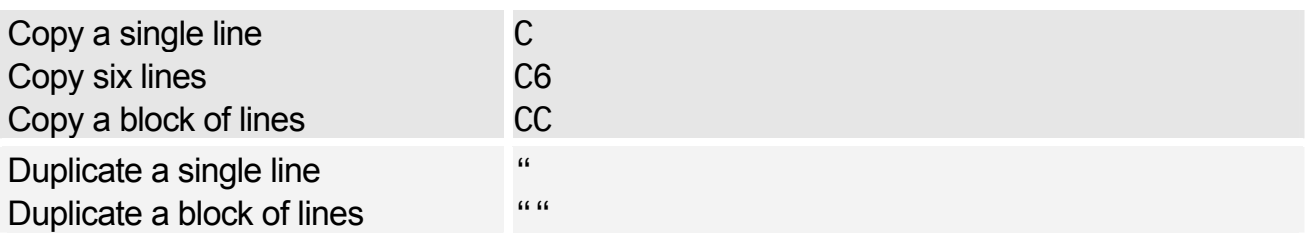

# **DISPLAYING A PROFILE**

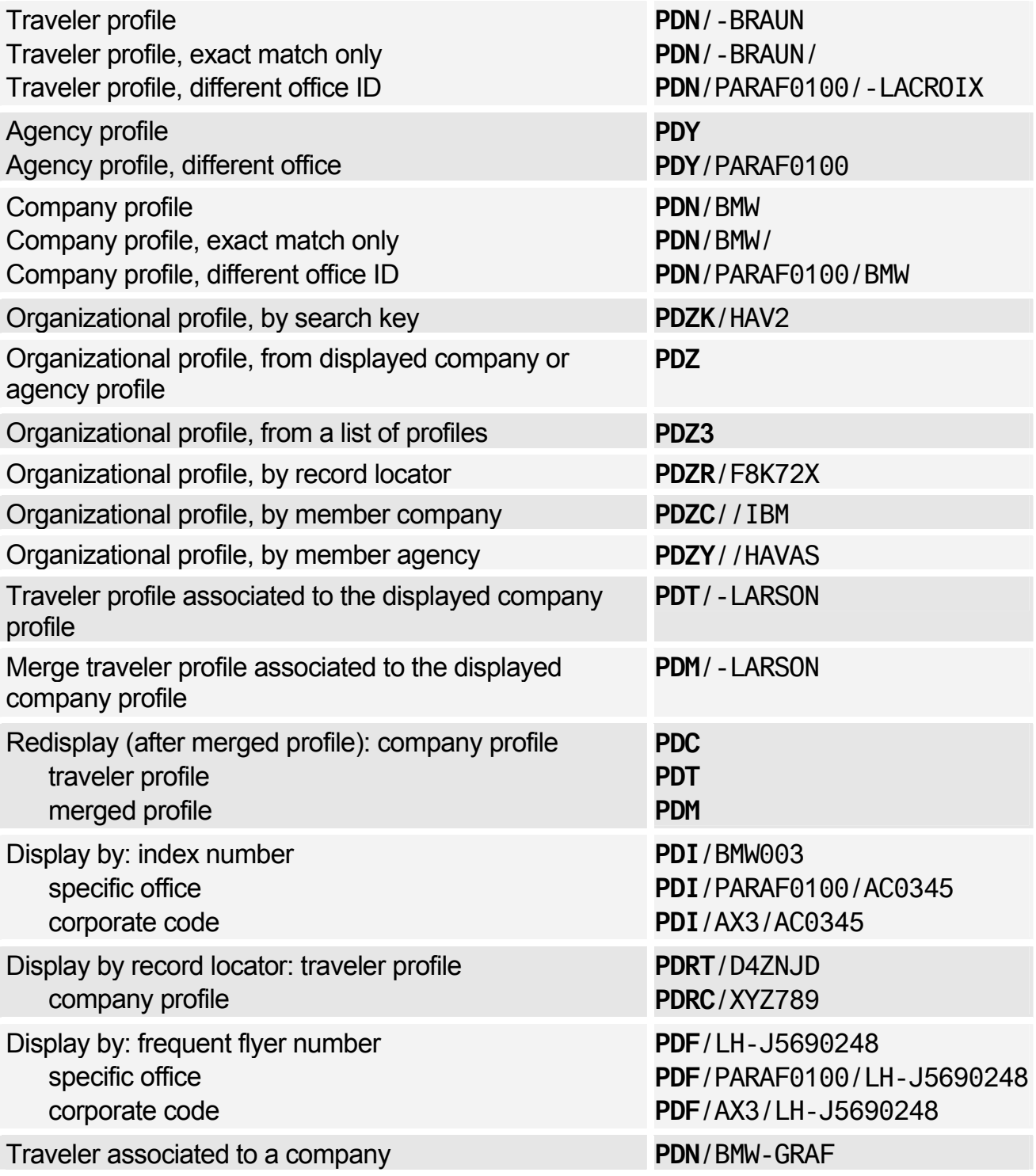

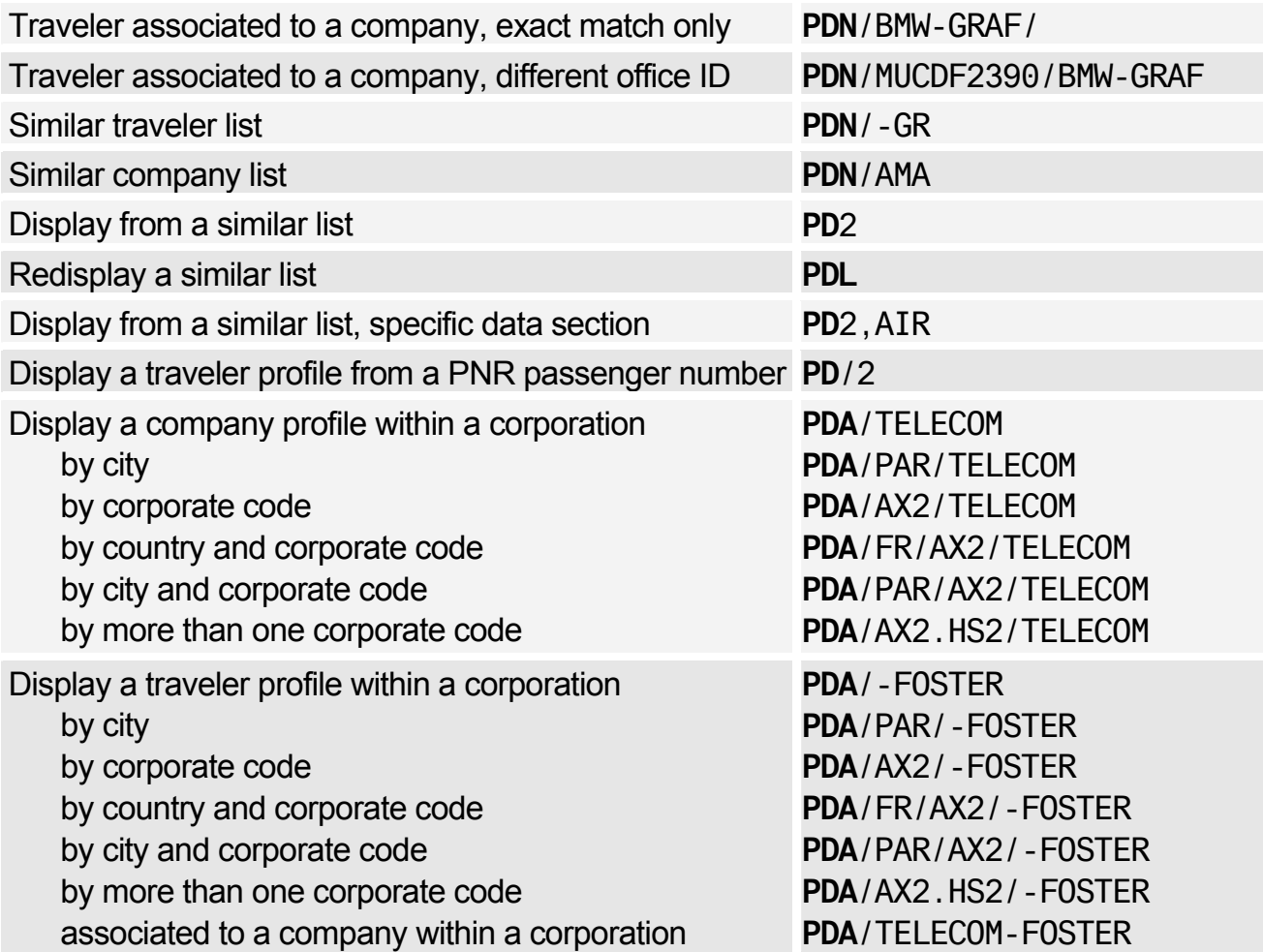

### Displaying Profile Data Sections

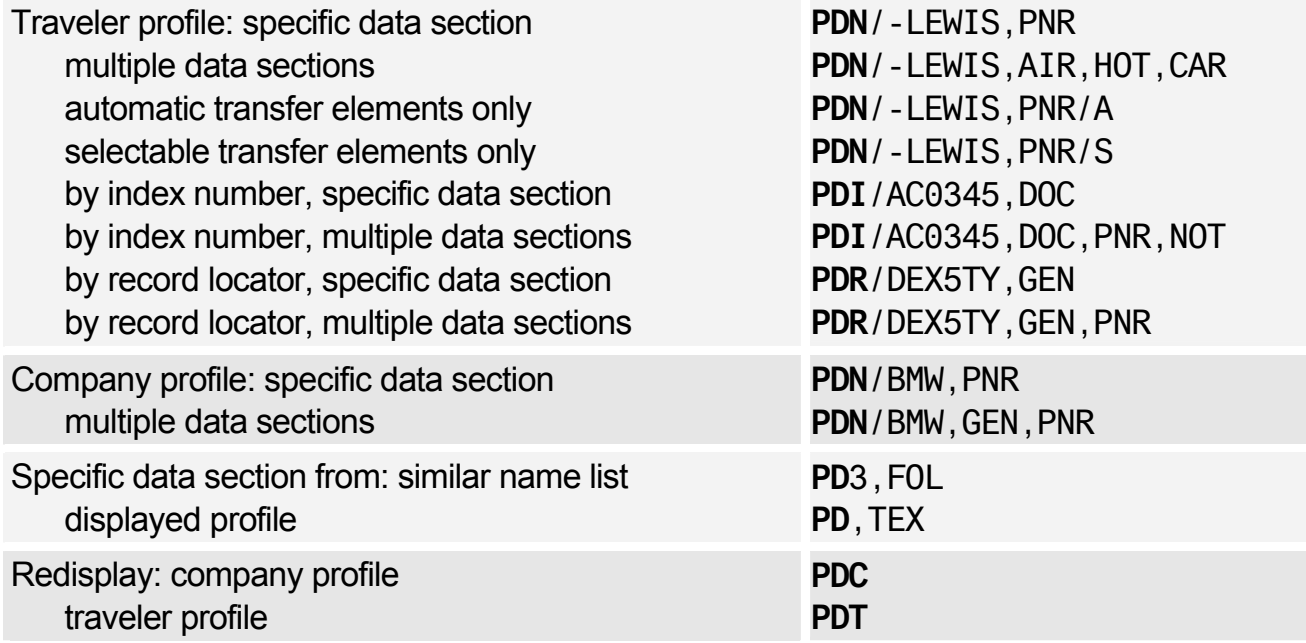

### Displaying a Merged Profile

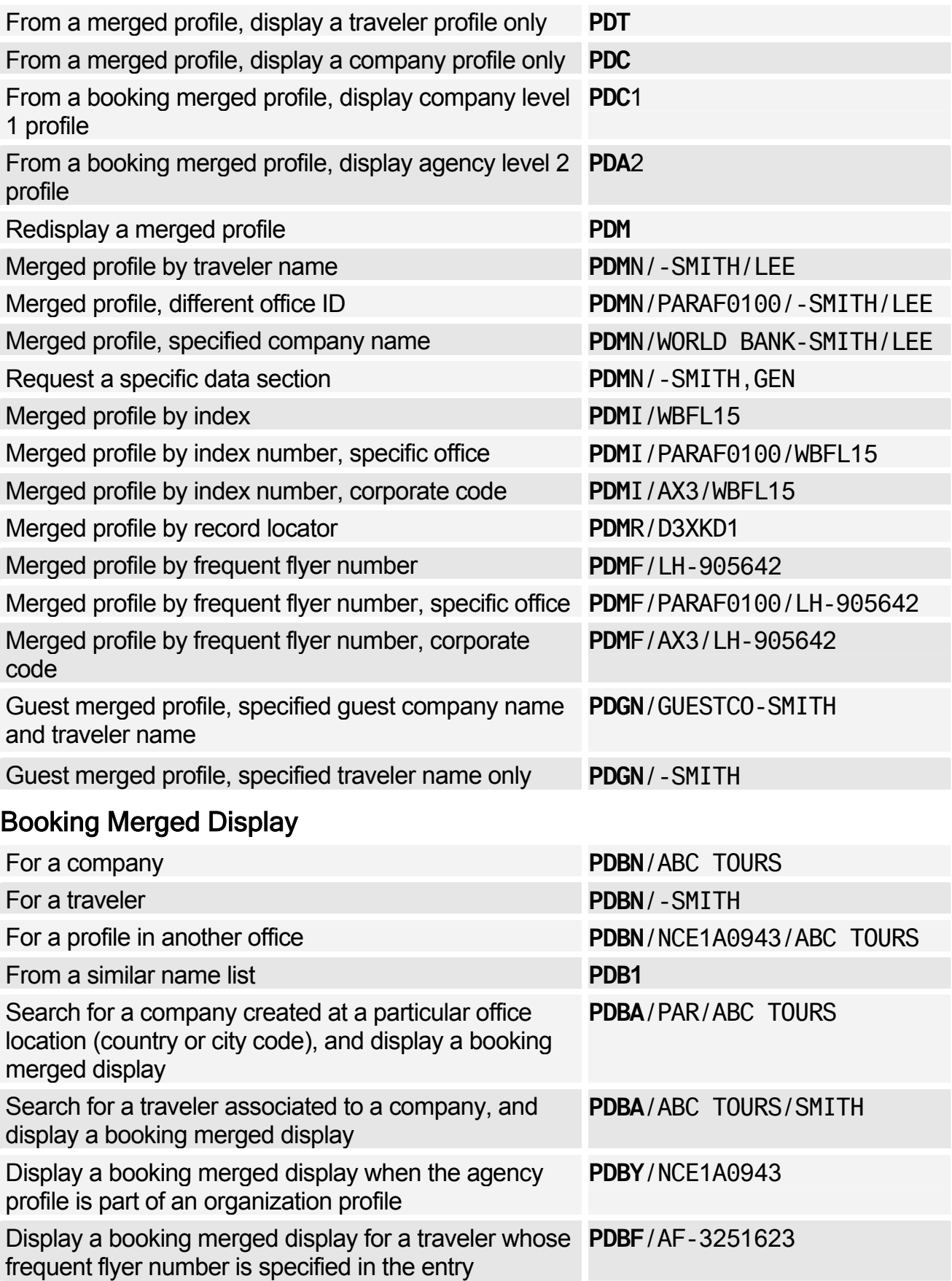

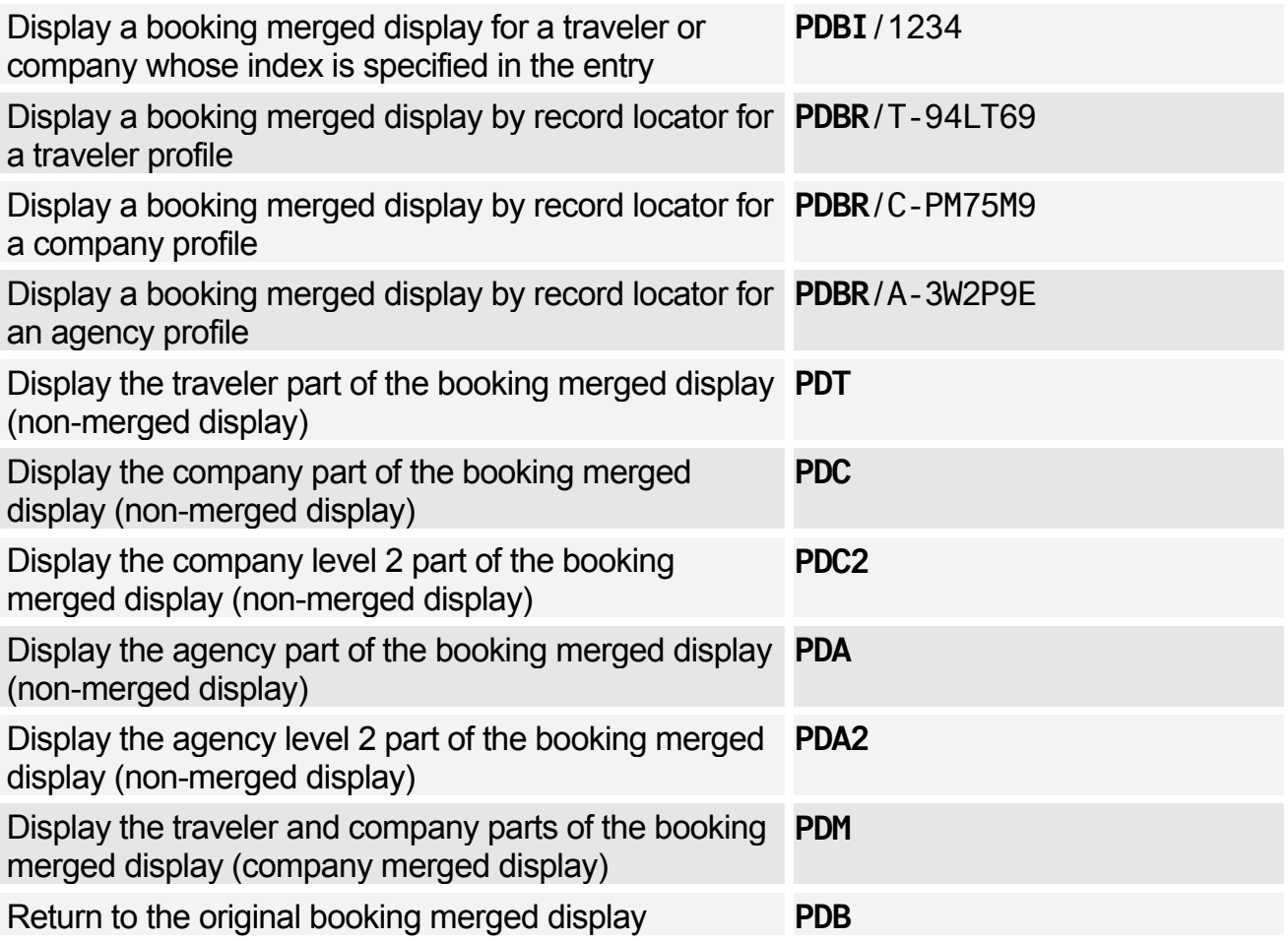

### **MODIFYING A PROFILE**

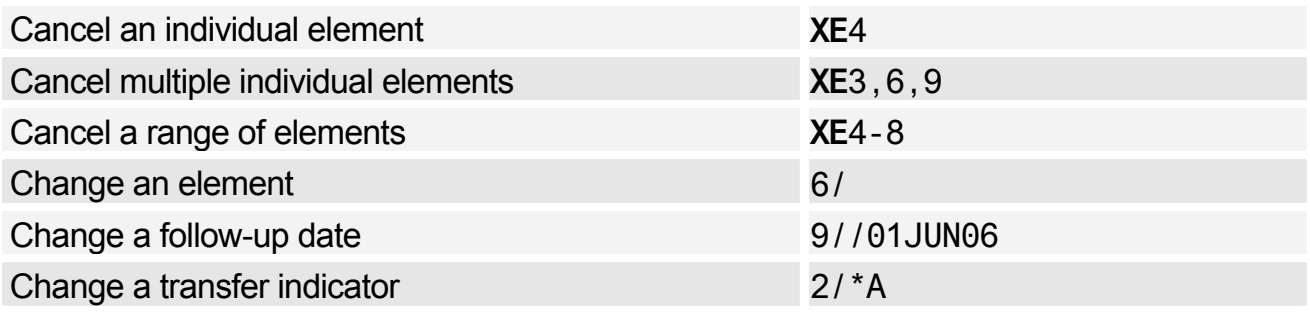

### **CREATING A PNR FROM A PROFILE**

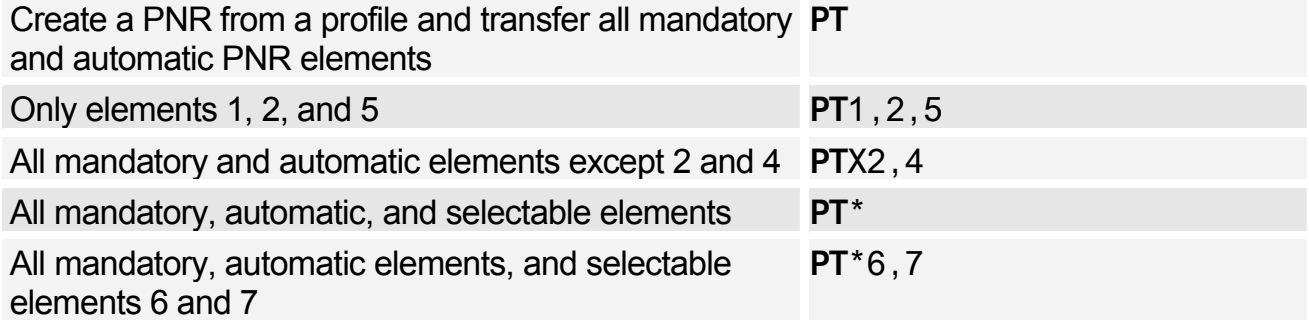

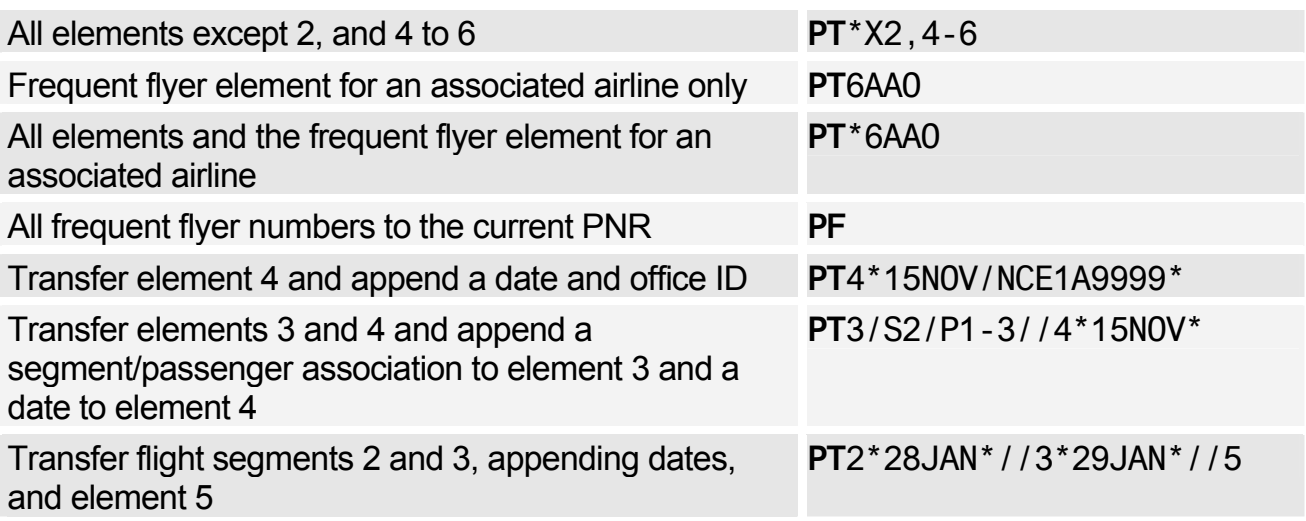

# **TRANSFERRING TO A PNR FROM A PROFILE**

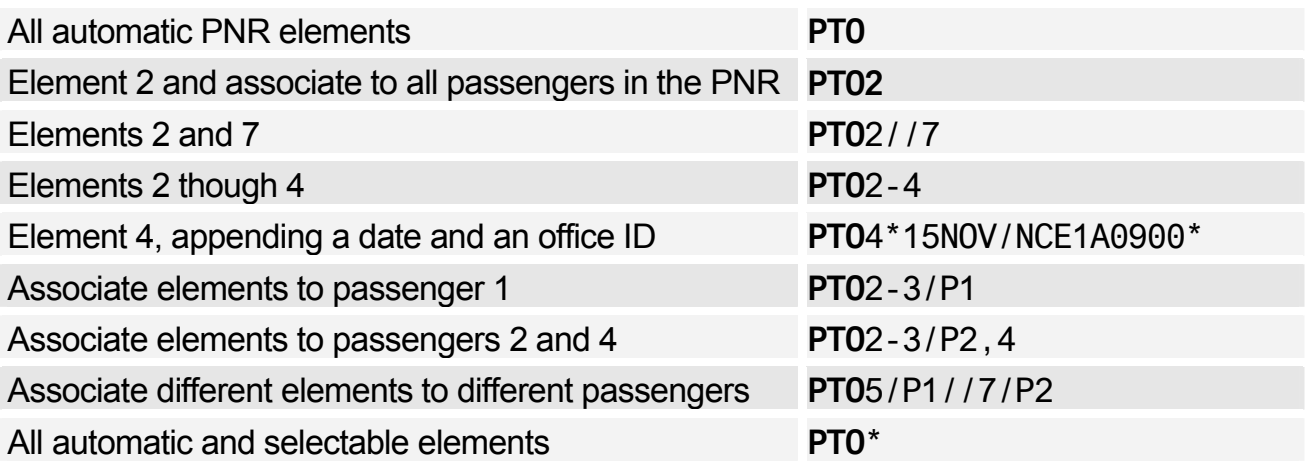

### **BLIND TRANSFER TO A PNR**

*For all of these entries, you can specify "all elements" by adding an asterisk (\*) to the end of the entry. For example:* 

*Create a PNR from a company name: PBN/BMW* 

*Create a PNR from a company name, all elements: PBN/BMW\** 

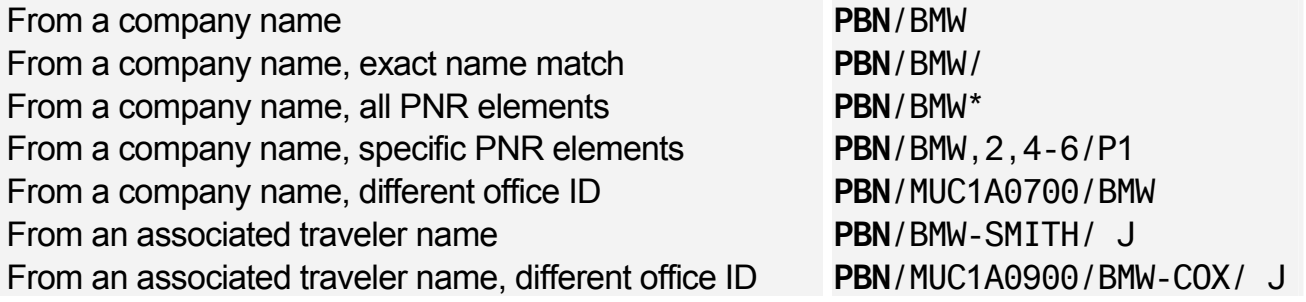

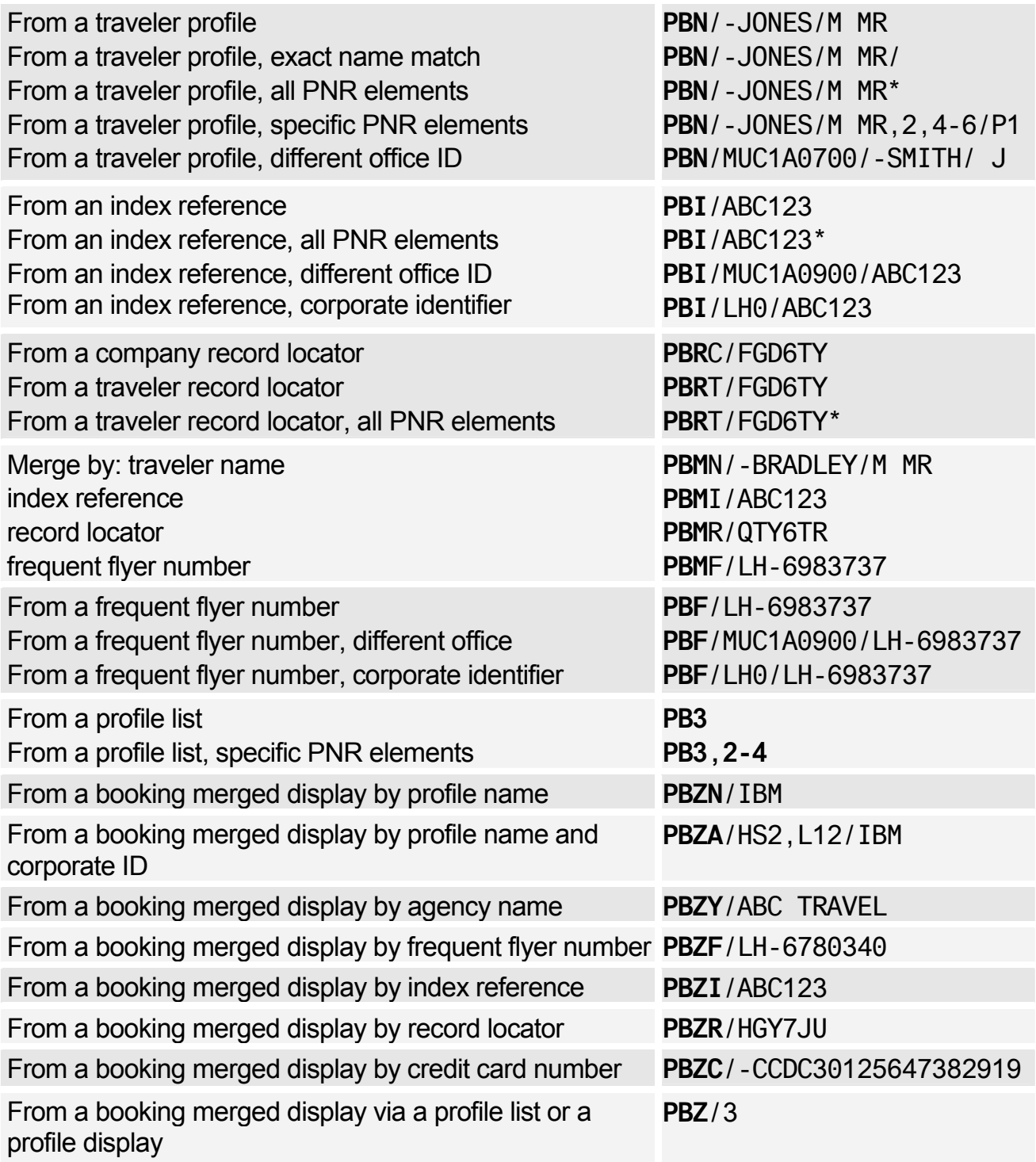

# **PROFILE LIST GENERATION**

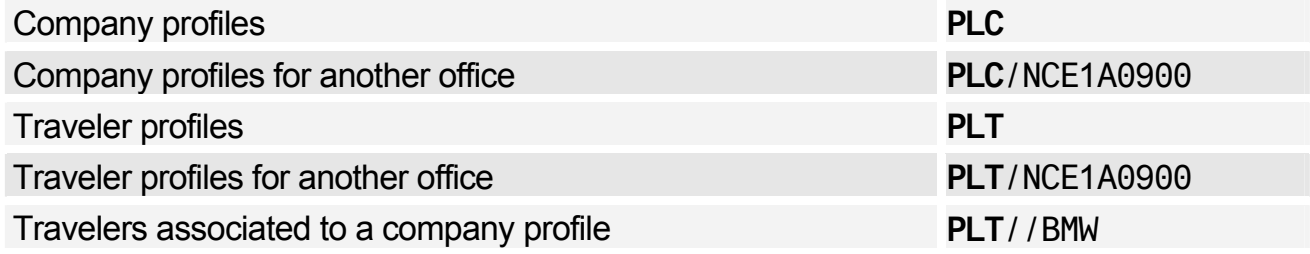

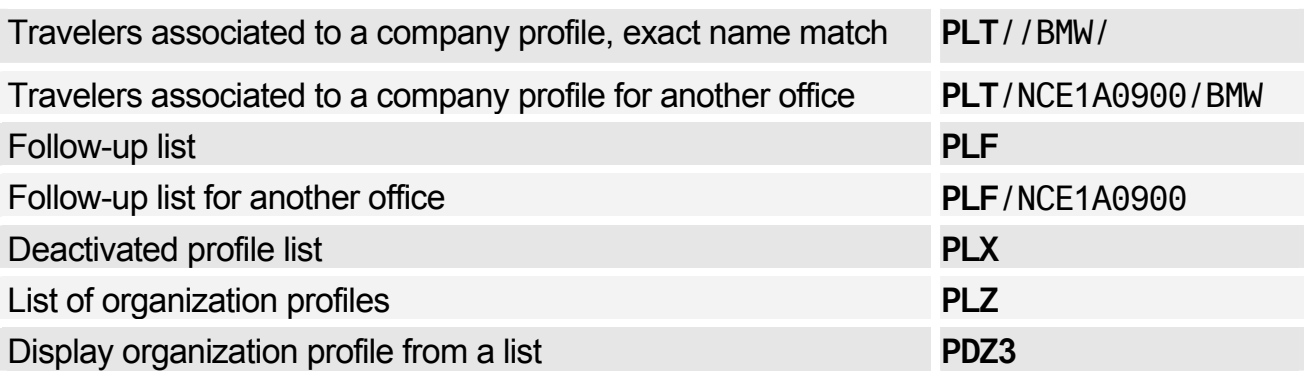

# **GLOBAL SEARCH**

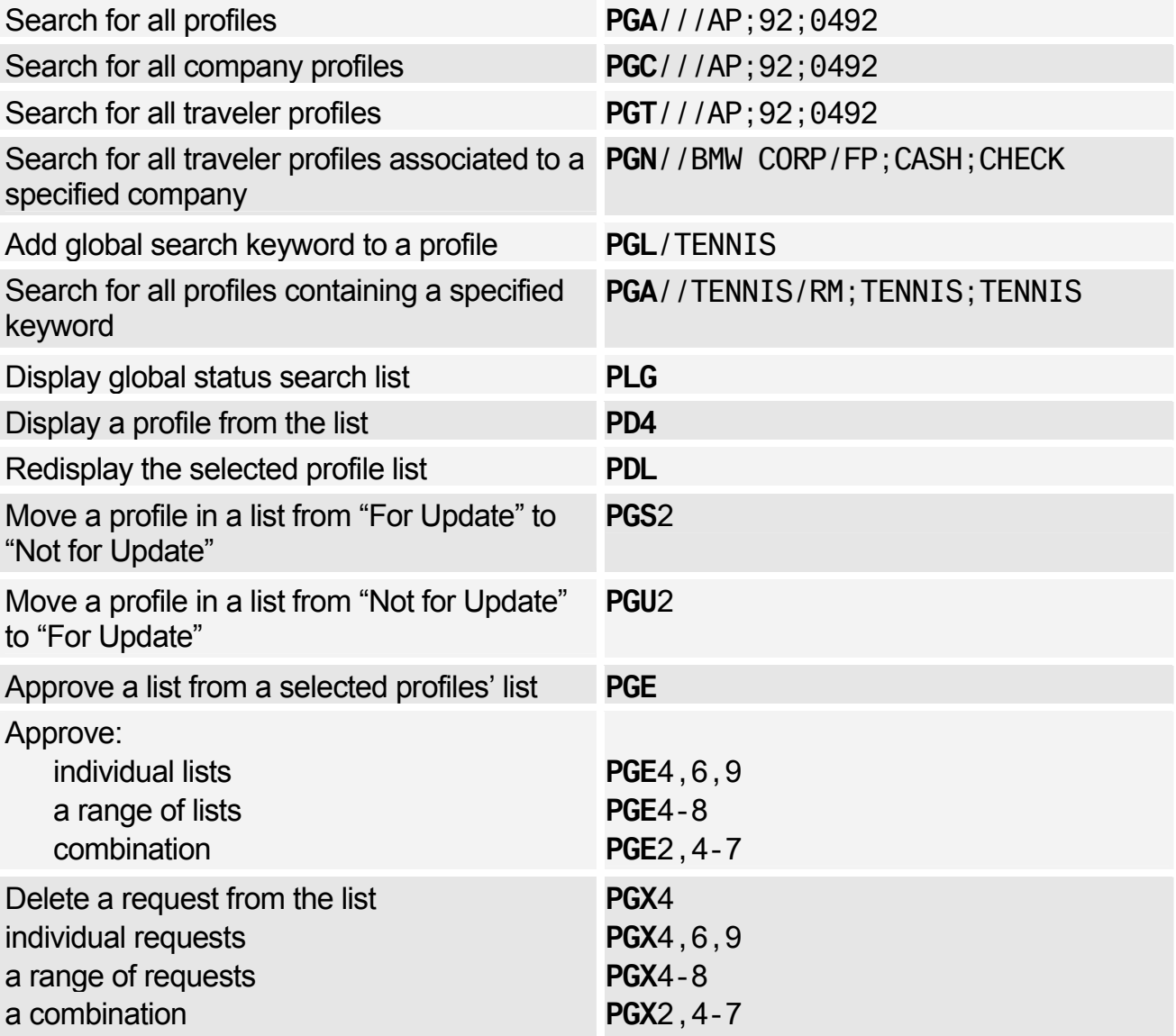
# **PROFILE HISTORY**

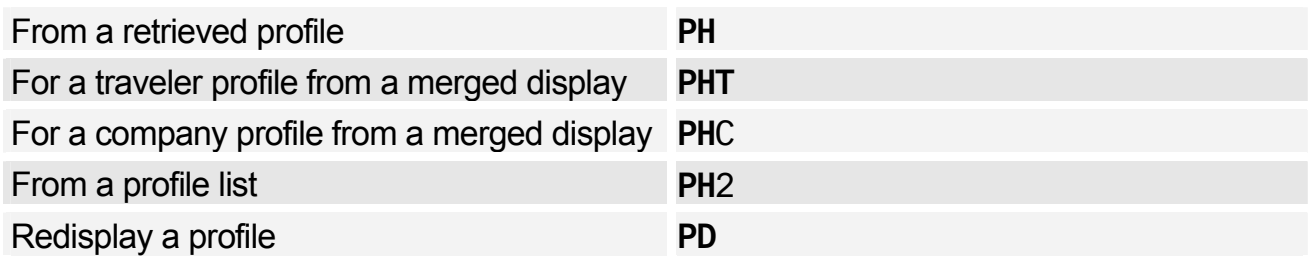

# **DEACTIVATING AND REACTIVATING A PROFILE**

## Deactivating a Profile

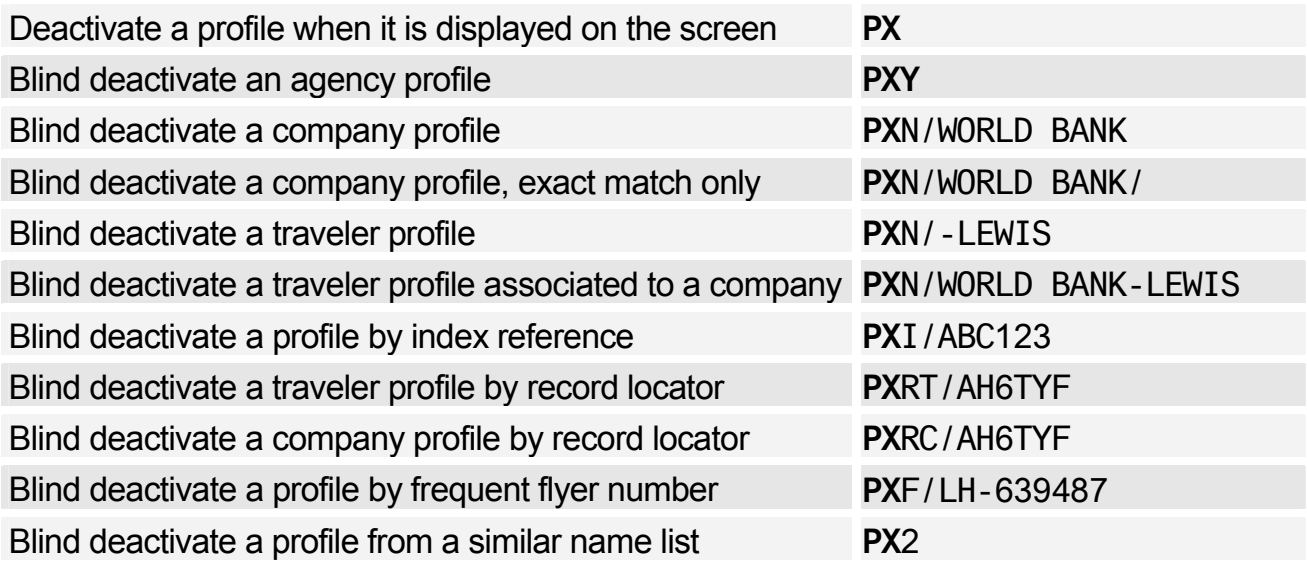

## Reactivating a Profile

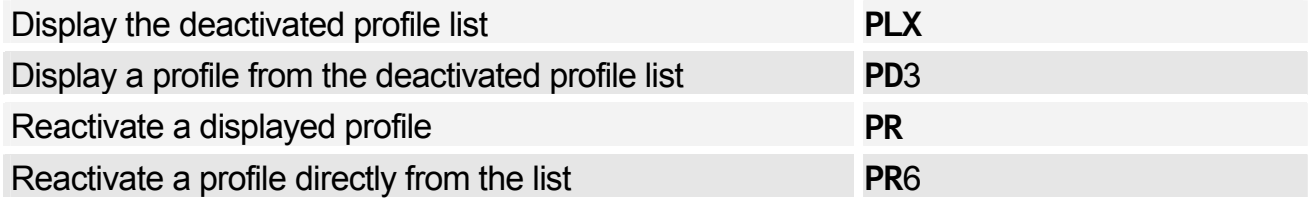

# **PRINTING A PROFILE**

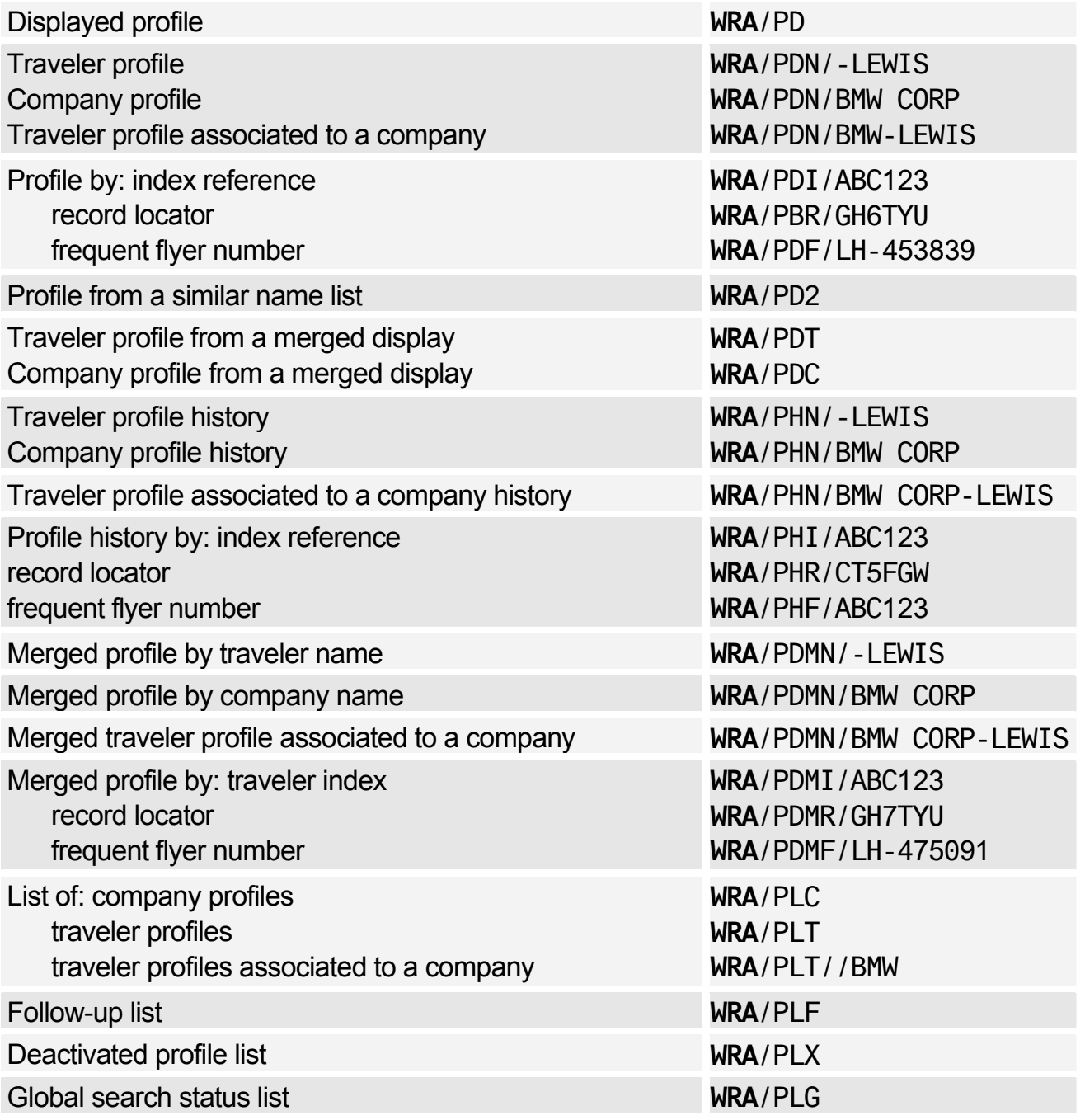

# **AMADEUS TRAVEL PREFERENCES MANAGER**

## Policy and Preference Display

Display applicable policies and preferences **PPD** 

## Air Requests

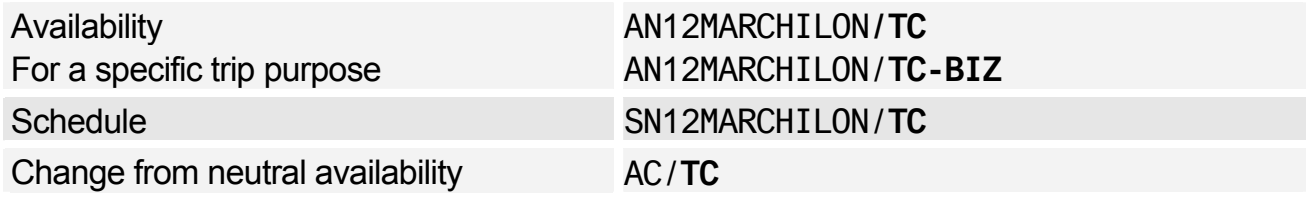

*Air options (such as /A, /X, /C, ...) are not allowed with the /TC option.* 

## Car Requests

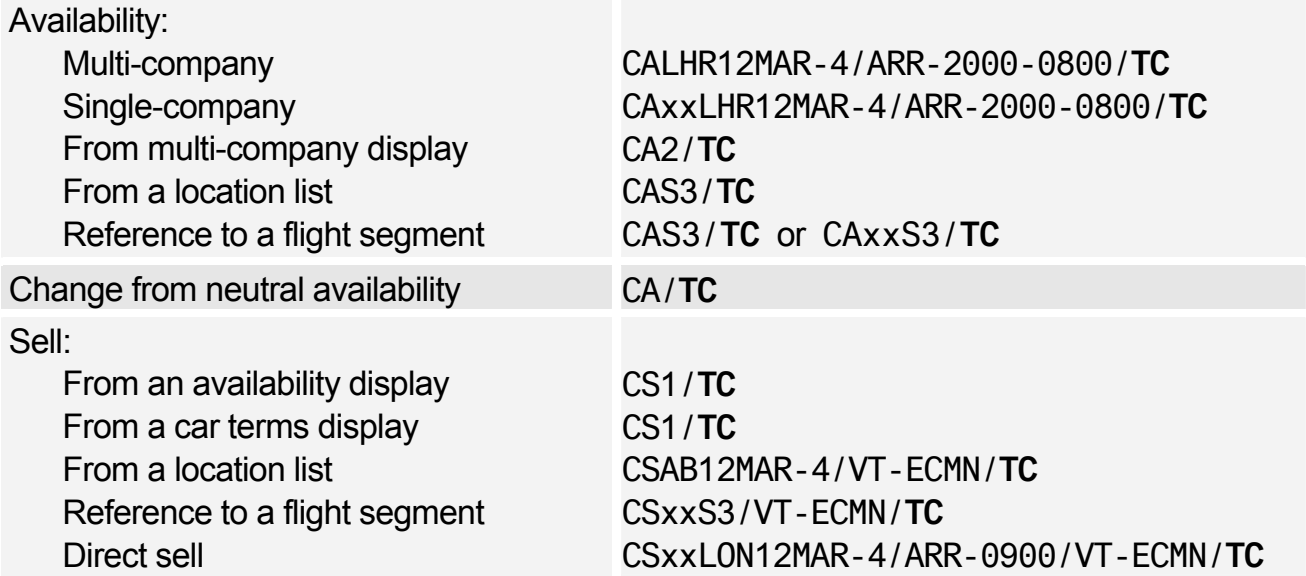

*The following car options are not allowed with the /TC option: CD, CO, FT, ID, RC, VT, VTA, BN, DP, G, SI, SQ.* 

## Hotel Requests

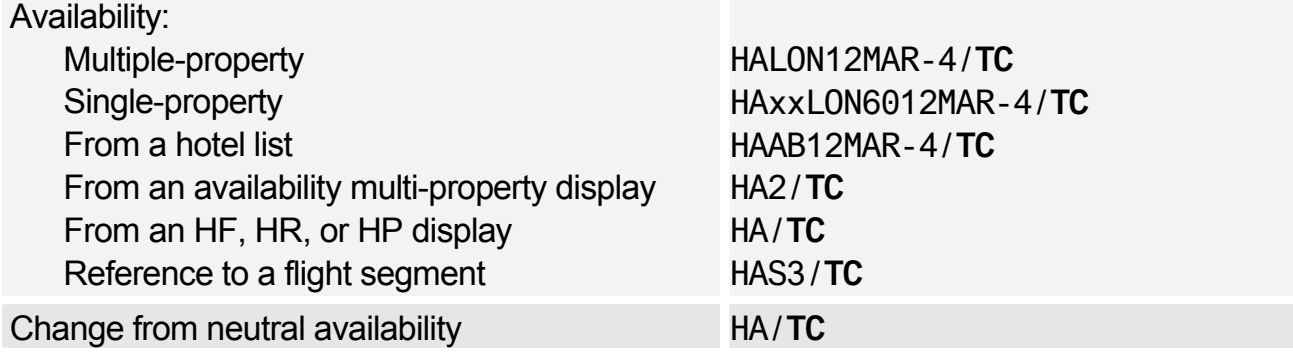

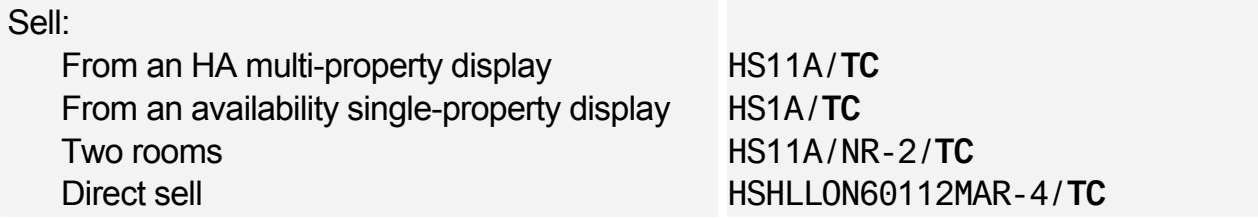

*The following hotel options are not allowed with the /TC option: AR, BT, CT, CO, FC, HN, ID, QU, RT, FF, SR, BN, DP, G, FT, ID, SI.* 

# **Amadeus Car Reservation**

# **INFORMATION ABOUT CAR COMPANIES**

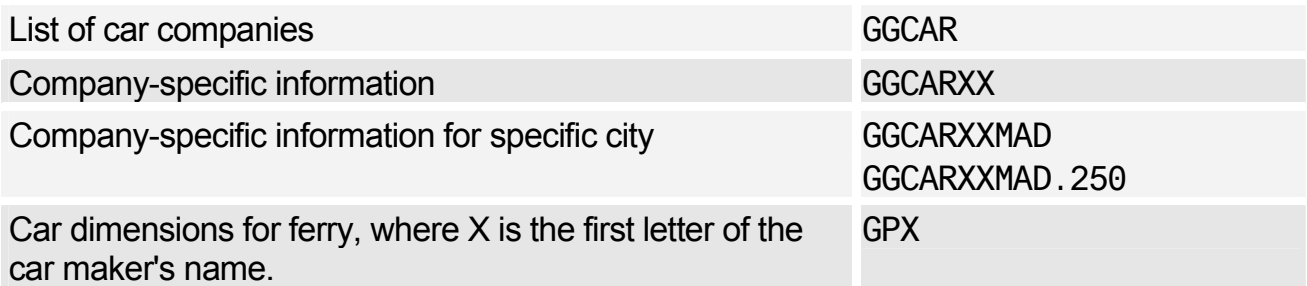

# **CAR AVAILABILITY**

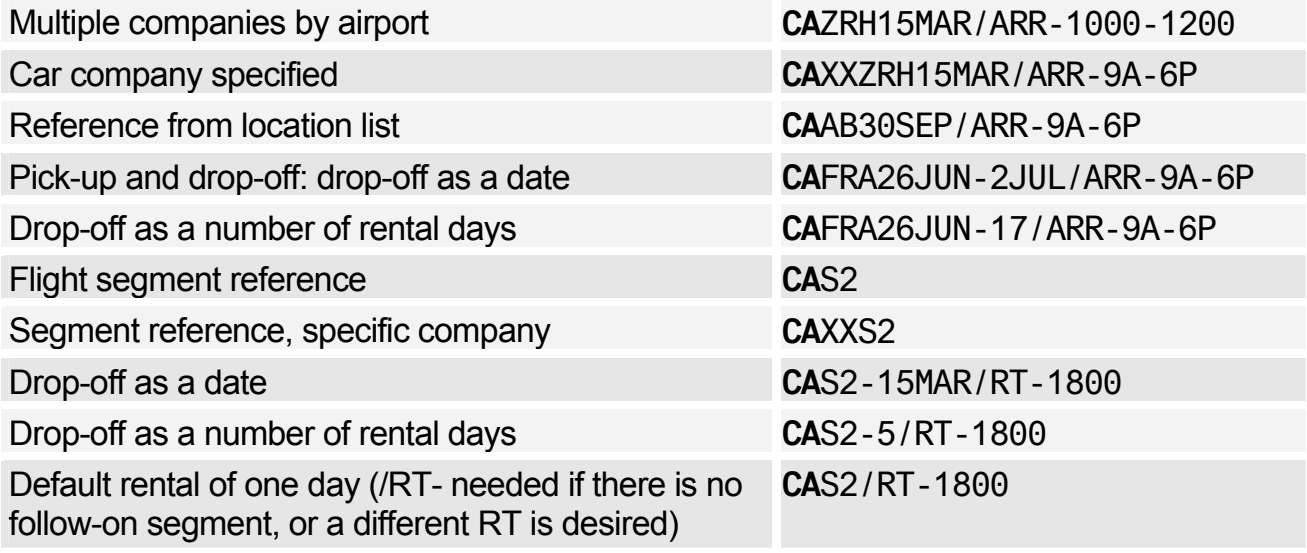

## **Options**

*See also Extra Options for Modifying CA Display on page 78.* 

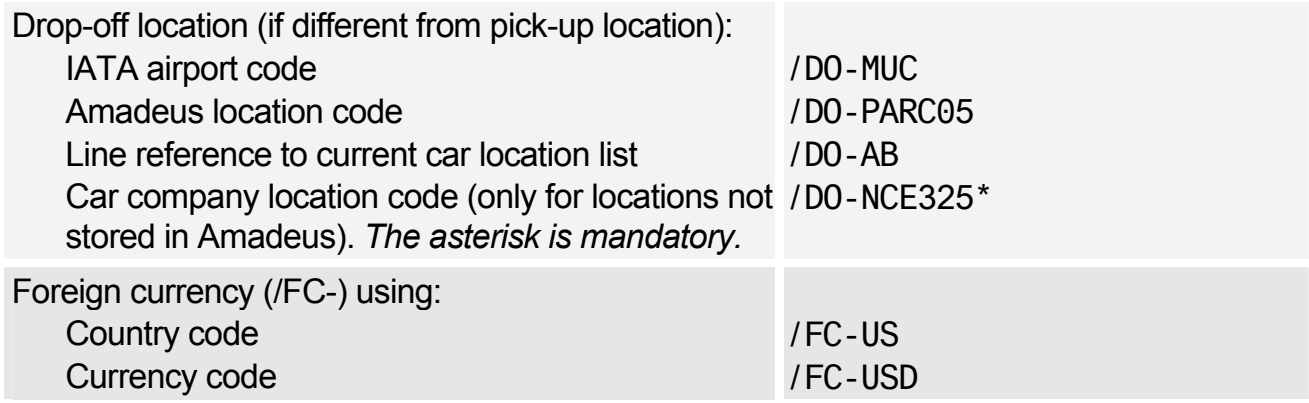

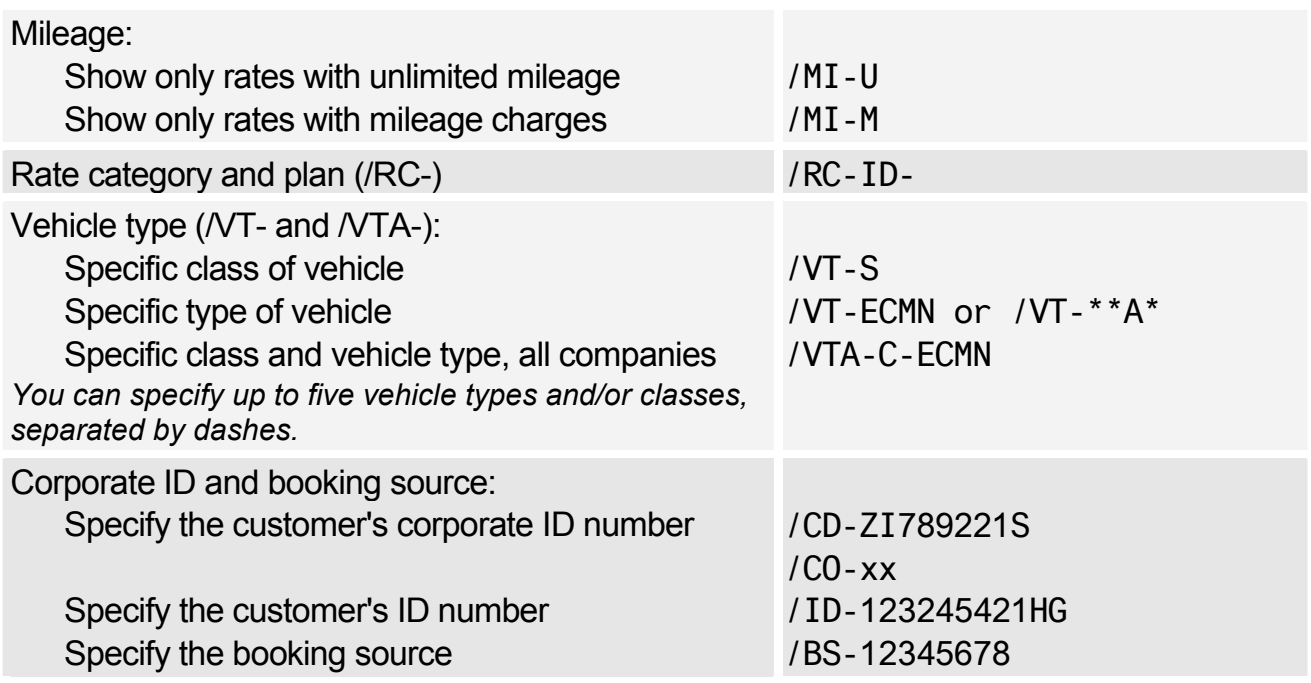

*CD, CO, FT, ID, LO, RC, VT entries cannot be used in conjunction with Travel Choice.* 

## Extra Options for Modifying CA Display

*To modify an existing CA display, enter CA/ then the option and option data. For example, to change the display currency to US dollars, enter: CA/FC-USD. The following options are also available for modifying existing displays:* 

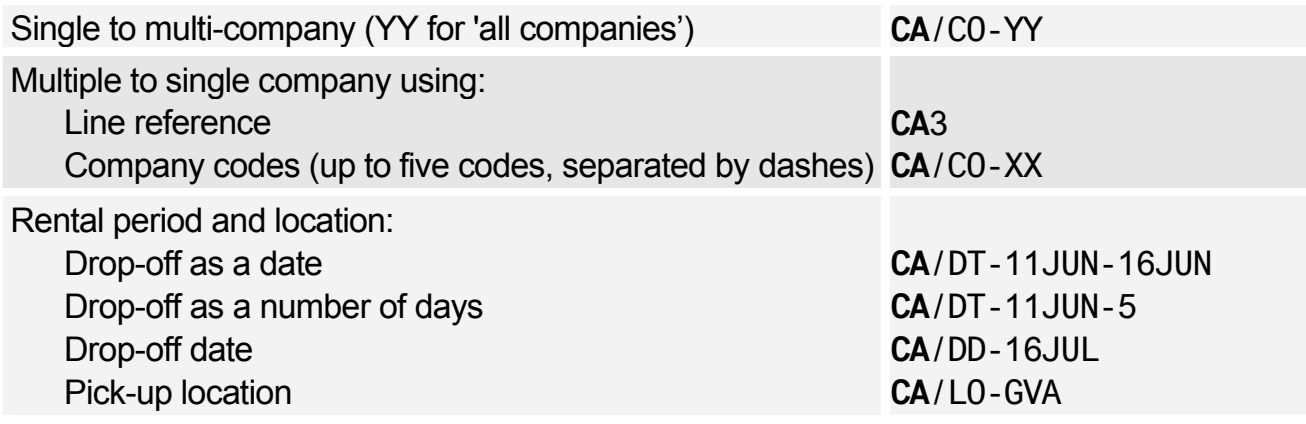

#### Direct Access

*In the following examples XX is the car company code (ZD Budget, and ZI Avis only). For help, see each car company's AIS pages (GG CAR xx).* 

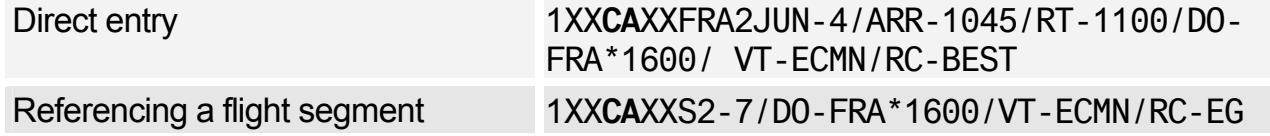

## **Scrolling**

*You can move to a CA display from another display type, and scroll through the CA display enter the scroll command followed by CA. Example: MDCA* 

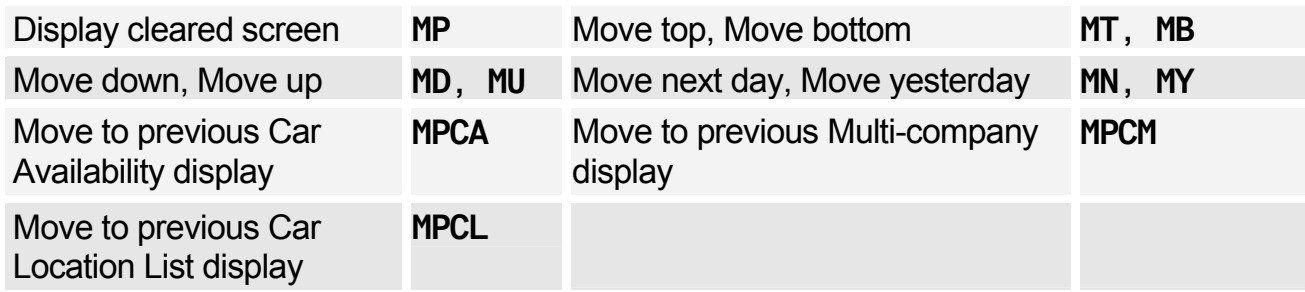

# **CAR CODES**

#### Access Level Codes

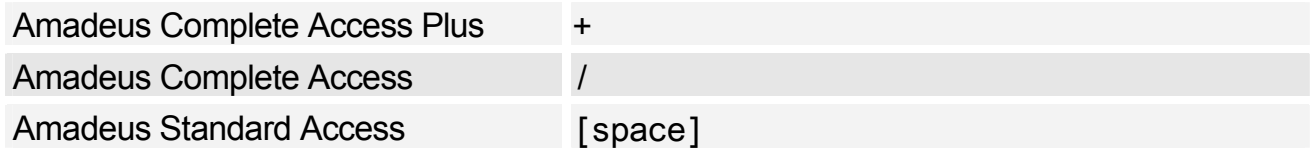

## Availability Status Codes

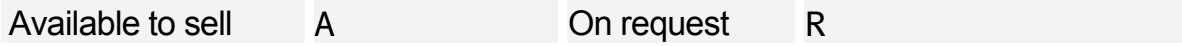

## **Distance**

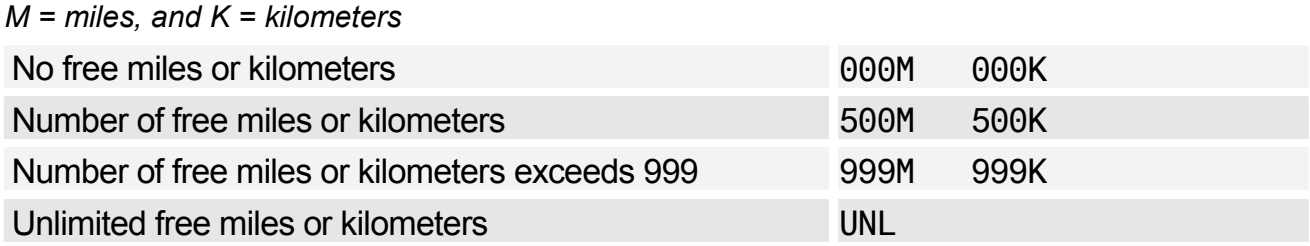

## Car Type Codes (ACRISS Standard Codes)

*The codes consist of four letters (for example ECMN) where: E = vehicle class, C = car type, M = manual/automatic, and N = air conditioning yes/no. For specifying car types, you use the /VT- (vehicle type) option.* 

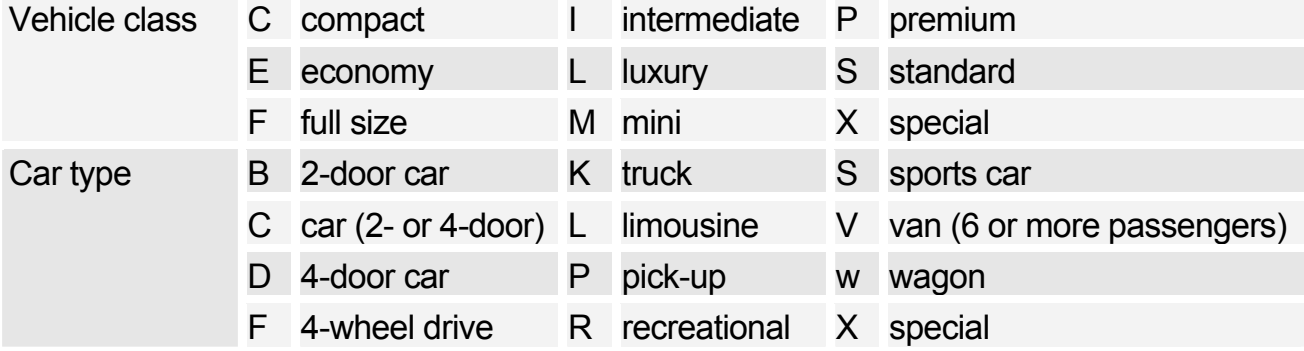

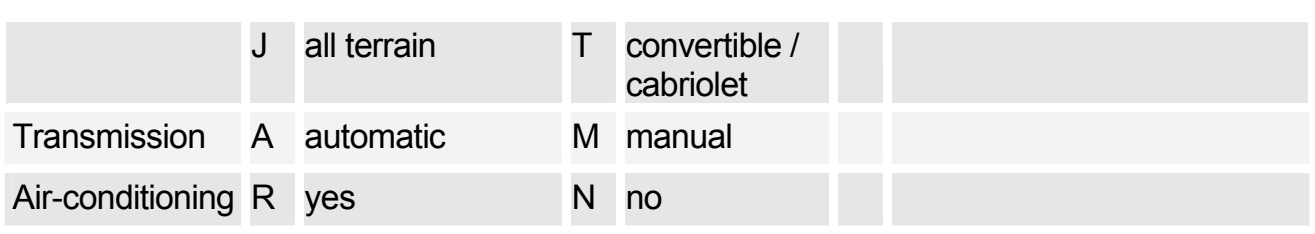

*For information about the car makes and models corresponding to vehicle type, enter CPOXXXYZ/VEH, where XX is the car company code and XYZ is the airport/city code. You will also find information about insurance coverage and tax.* 

#### Rate Categories and Plans

*When specifying a rate category and plan using the /RC- option, you must enter the rate category, followed by the requested rate plan and a dash at the end. For example: /RC-BW-*

*If you do not add the dash at the end, Amadeus assumes that you are giving a car company's rate code. For information on the rate codes for a specific car company, enter: GG CAR XX RATE (where XX is the car company code). This information is not available for all car companies.* 

*You can request a rate category without a rate plan (example /RC-B-), but not a rate plan only.* 

*By default, Amadeus shows Standard rates only. Use the RC/BEST entry to show the best available rate.* 

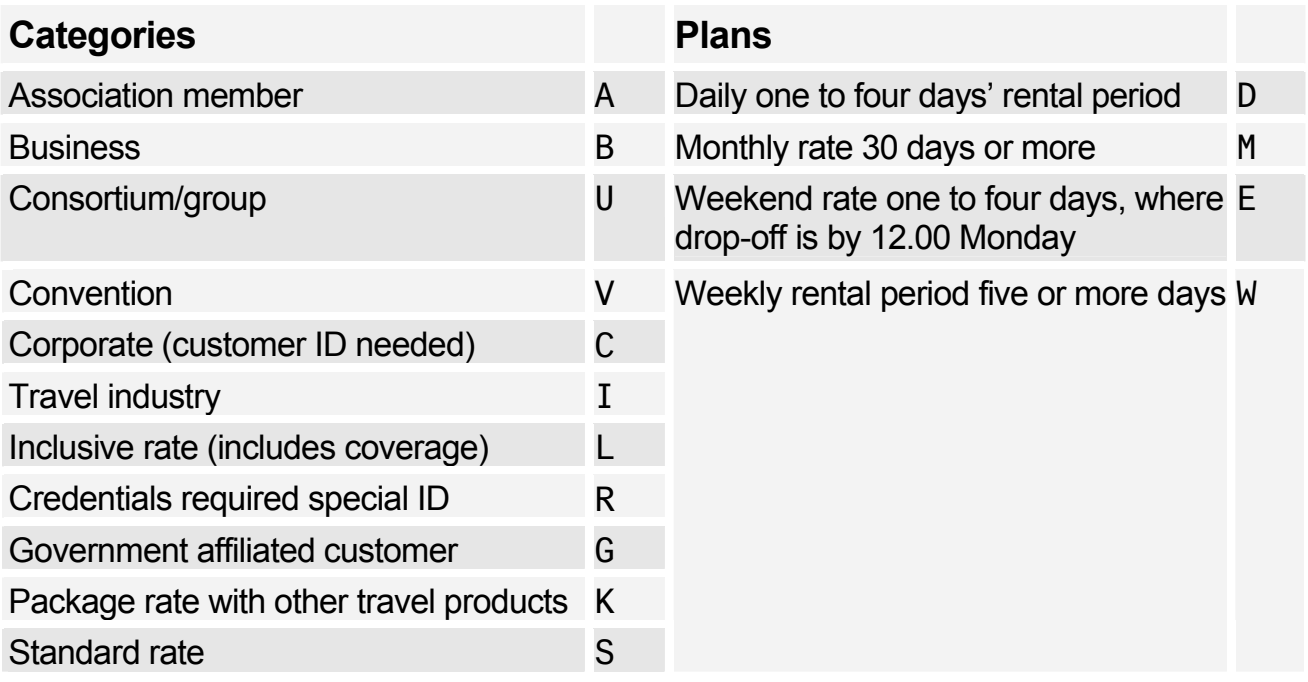

# **CAR LOCATION LIST**

## Basic Entries

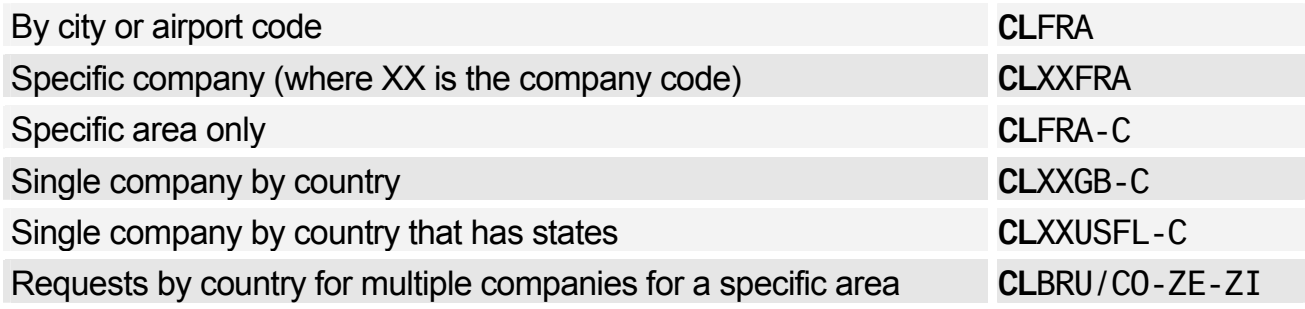

## Area Identifiers

You can limit a car location display to a specific area of a city, by adding a dash followed by one of the following area identifiers:

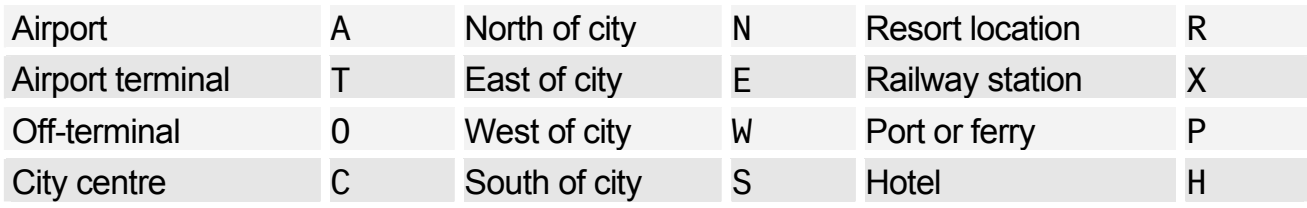

## Direct Access Displays

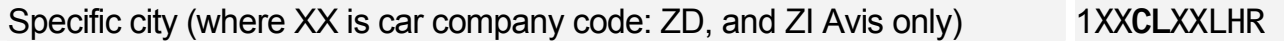

## **Scrolling**

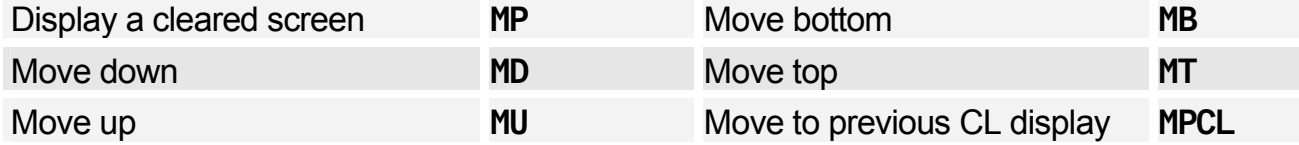

*You can move to a CL display from another display type, and scroll the CL display. Enter the scroll command followed by CL. Example: MDCL* 

# **CAR LOCATION POLICY**

*Amadeus Car Reservation allows you to obtain location policy information regarding location details, tax, policy, surcharge and vehicle type, without having to refer to a car rate availability display. To do this use the transaction code CPO.* 

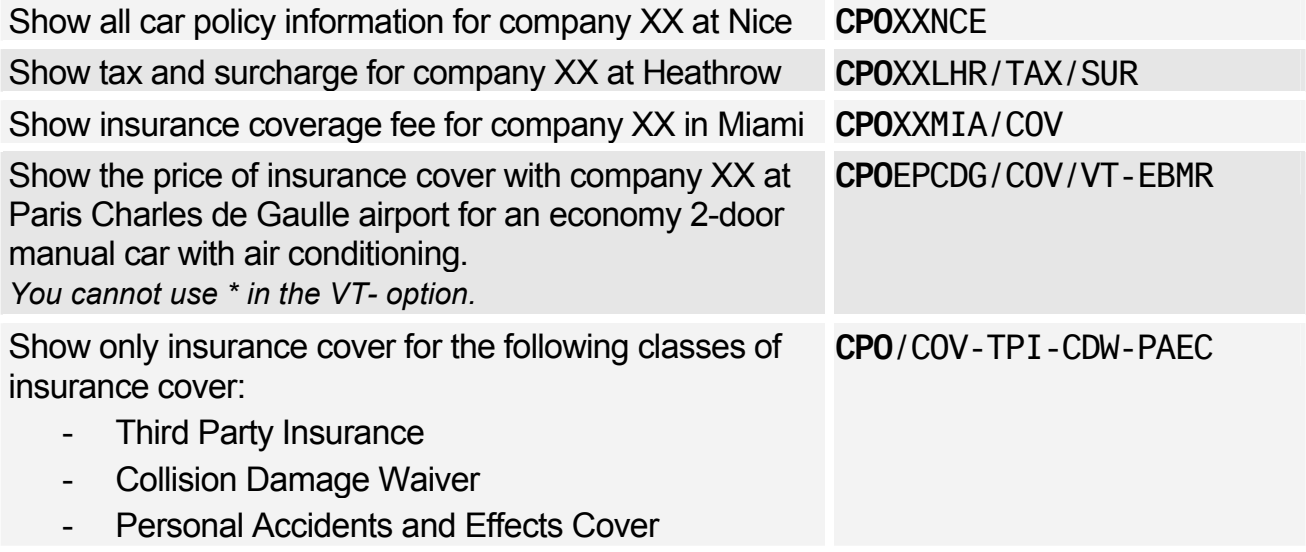

## Policy Indicators

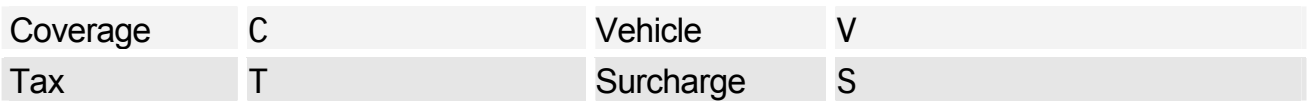

# **CAR SELL**

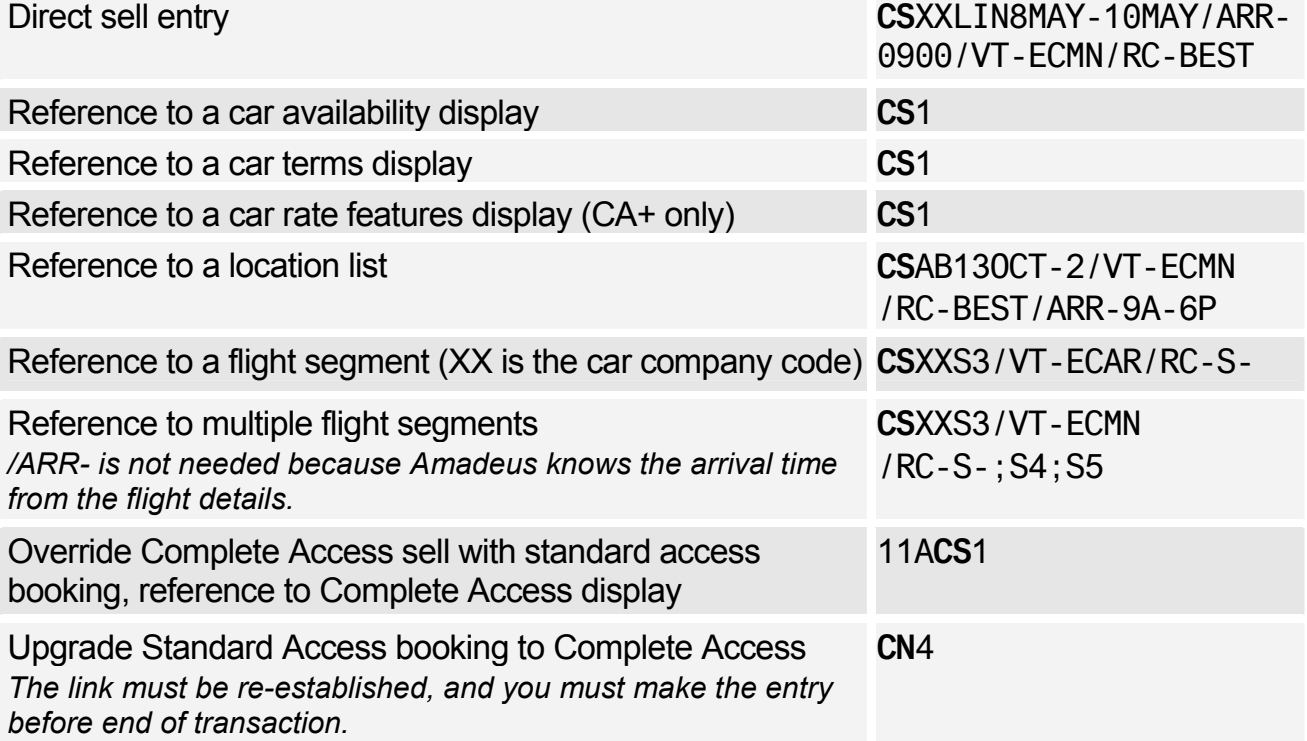

## Car Sell Options

*You can reenter the last value you entered for an option by replacing the data by a dash (-). For example, to reenter the last special information you added using the /SI- option, enter: /SI--* 

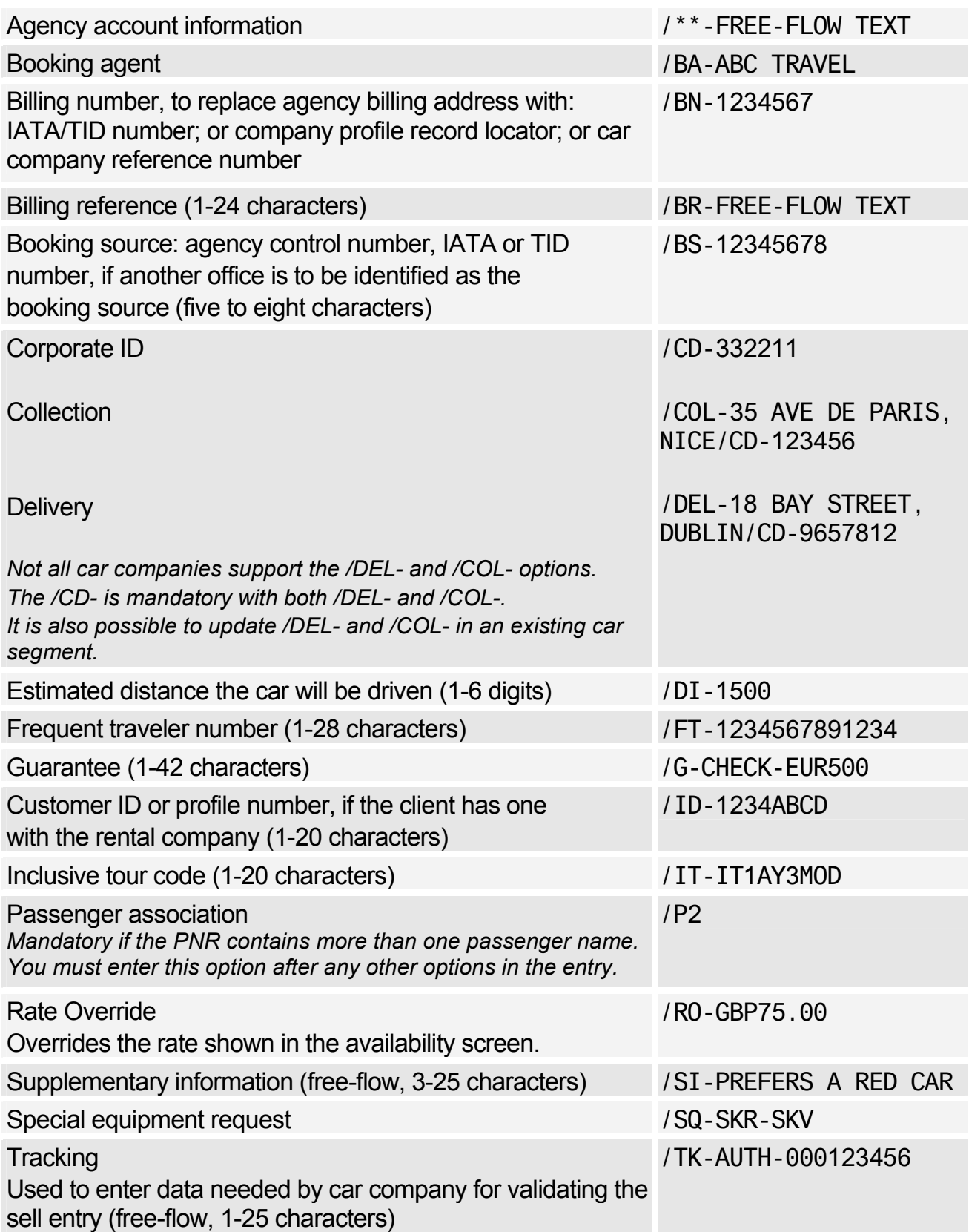

## Options for Direct Sell and Segment Reference Sell Only

*The car sell options below are not available for sell entries referencing an availability display, as the display already supplies the relevant data.* 

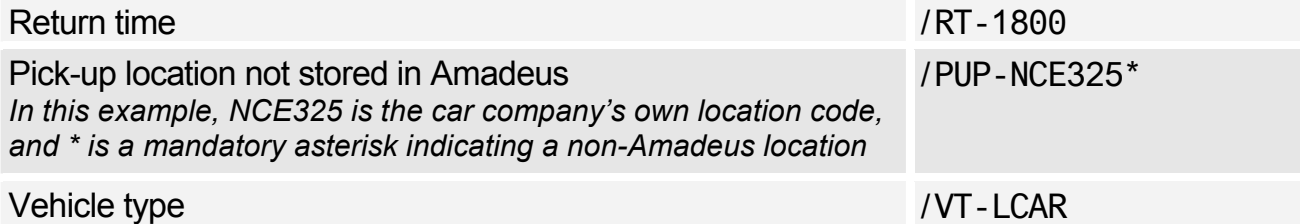

#### Options for Passive Segments Only

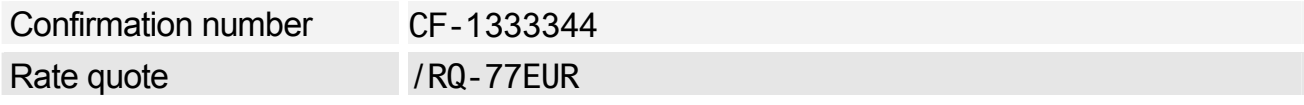

#### Retrieve Direct Access Booking

Retrieve (where XX is company code: AL, ZD, or ZI only) 1XXRT/CF-E324567

## Cancel and Delete Segment

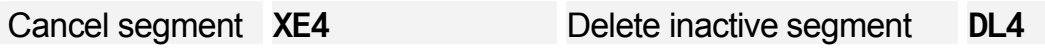

## Equipment Codes

*Use the /SQ- option to specify equipment codes (1-3, separated by dashes). For a full list of equipment codes in Amadeus, enter CEA. To see which options a company supports, enter CE/CO-xx (where xx is company code).* 

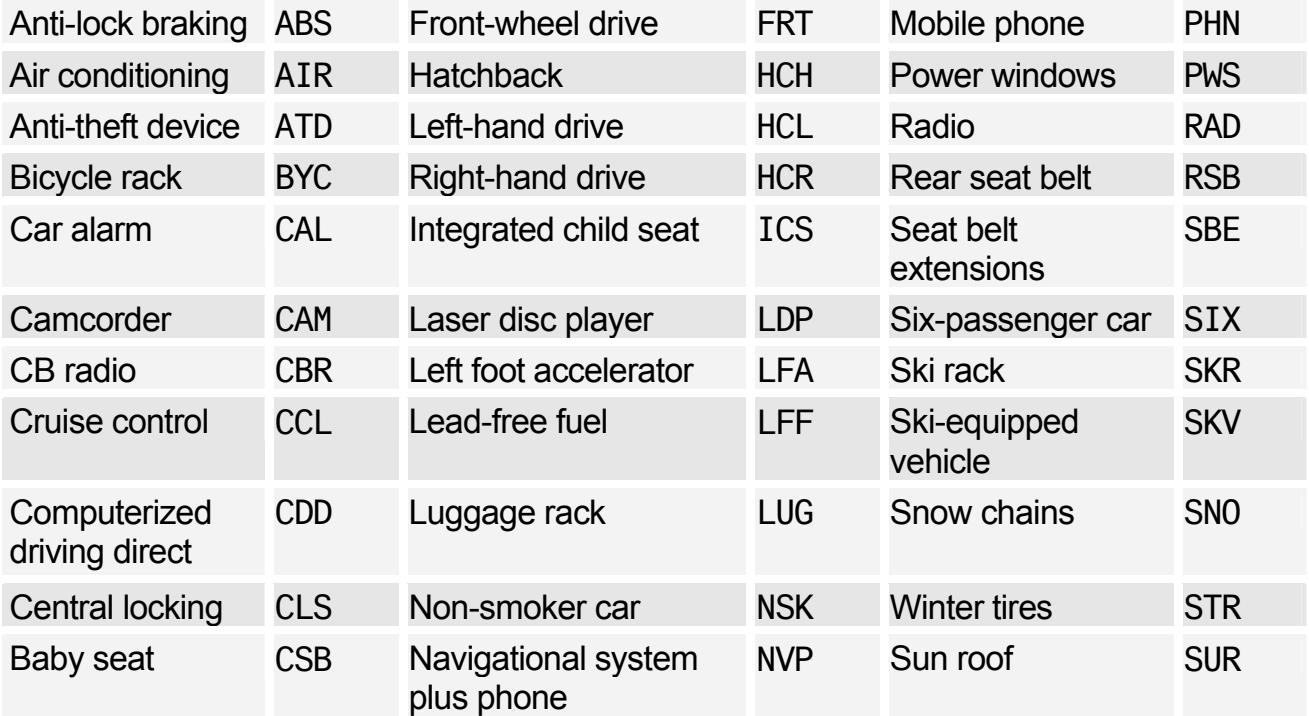

## Amadeus Car Reservation

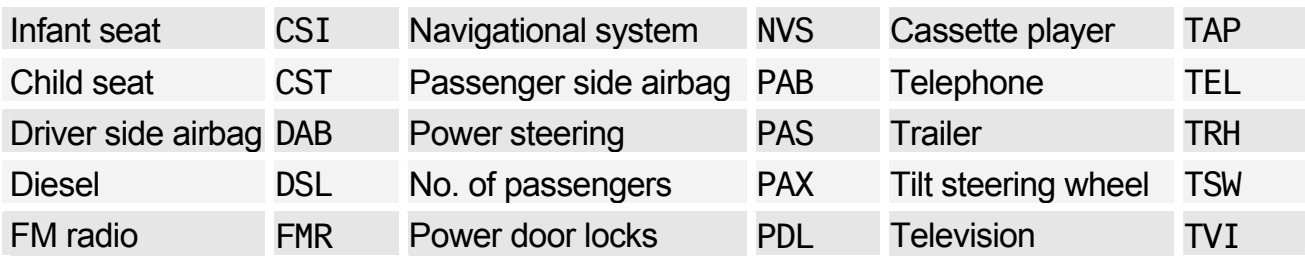

#### Modify/Delete Option Data

*To modify any option data, enter the segment number with the option and the new data. For example, to change the corporate ID number for segment 3 to 332211, enter: 3/CD-332211. To delete option data, enter the segment number, then the option but no data. For example: 3/CD-*

*For Supplementary Information, you have three Modify options:* 

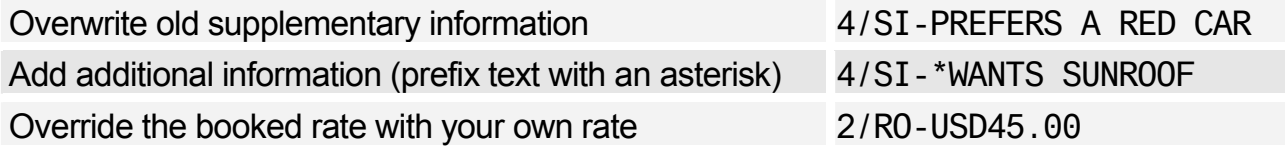

*Some Modify options cancel the old segment and book a new one.* 

#### Resell Car Segment Using Segment Number

*For a list of rate codes specific to a car company, enter: GG CAR XX (where XX is the company code). This is not available for all companies.* 

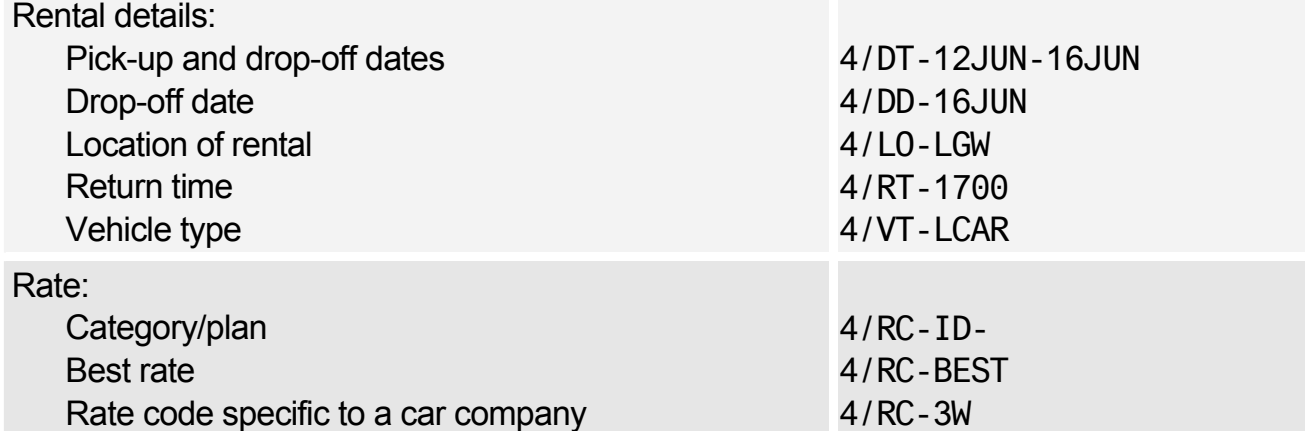

# **CAR TERMS**

## Basic Entries

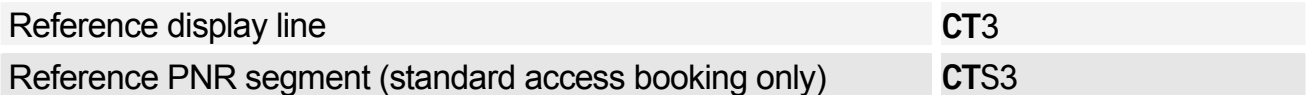

## Specific Categories of Information

*1-3 category codes separated by dashes. For example: CT2/DEP/GUA* 

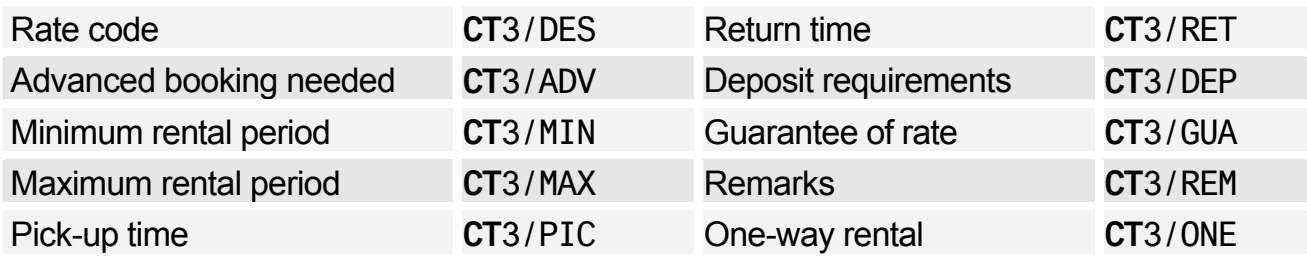

## **Scrolling**

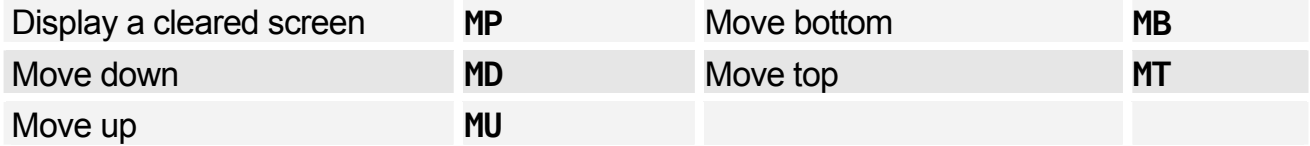

*You can move to a CT display from another display type, and scroll the CT display - enter the scroll command followed by CT. Example: MDCT* 

# **CAR RATE FEATURES**

*This display is an enhanced Car Terms display that is available only for Complete Access Plus companies, and for rates that have been returned from the car company when rate availability has been requested.* 

## Basic Entries

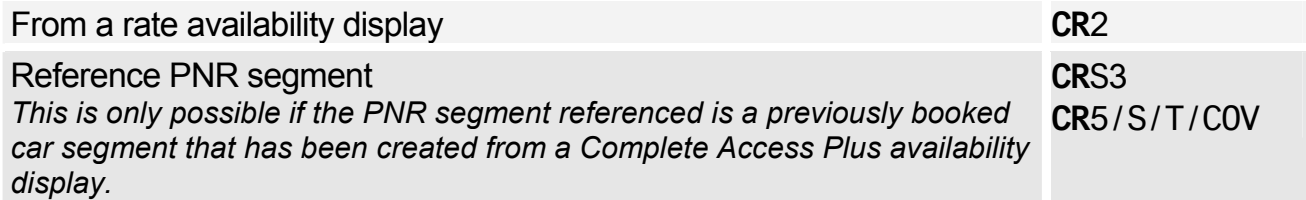

## Specific Categories of Information

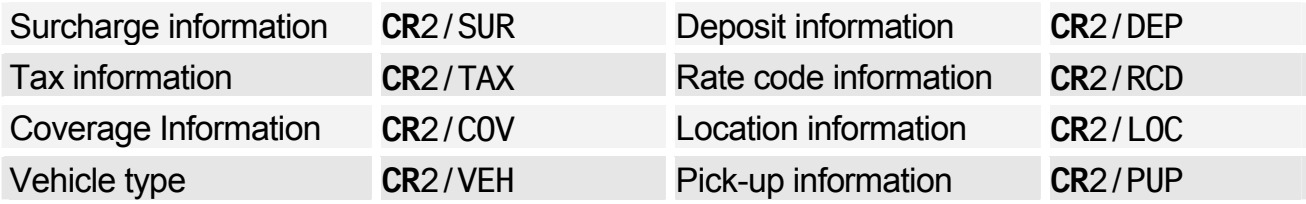

# Amadeus Car Reservation

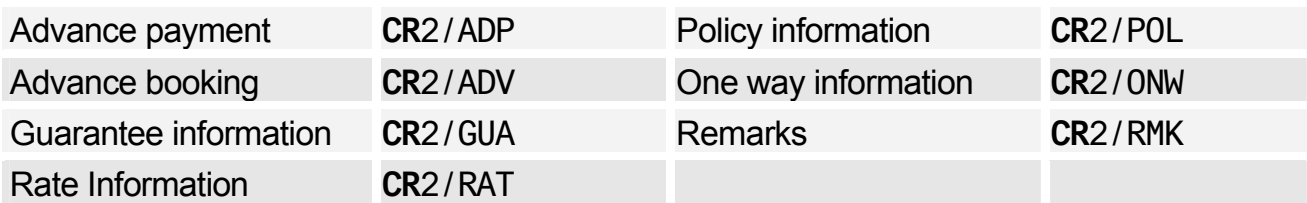

## **Scrolling**

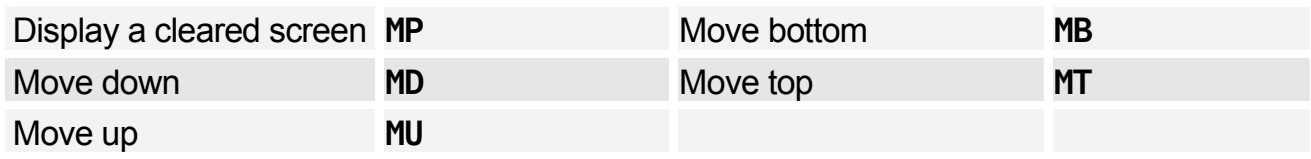

*You can move to a CR display from another display type, and scroll through the CR display. Enter the scroll command followed by CR. Example: MDCR* 

# **CAR VOUCHER**

## Mandatory Options

*The following options are mandatory:* 

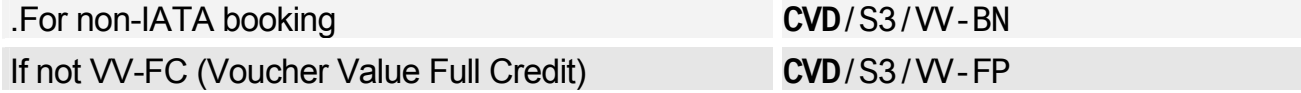

## Display Voucher

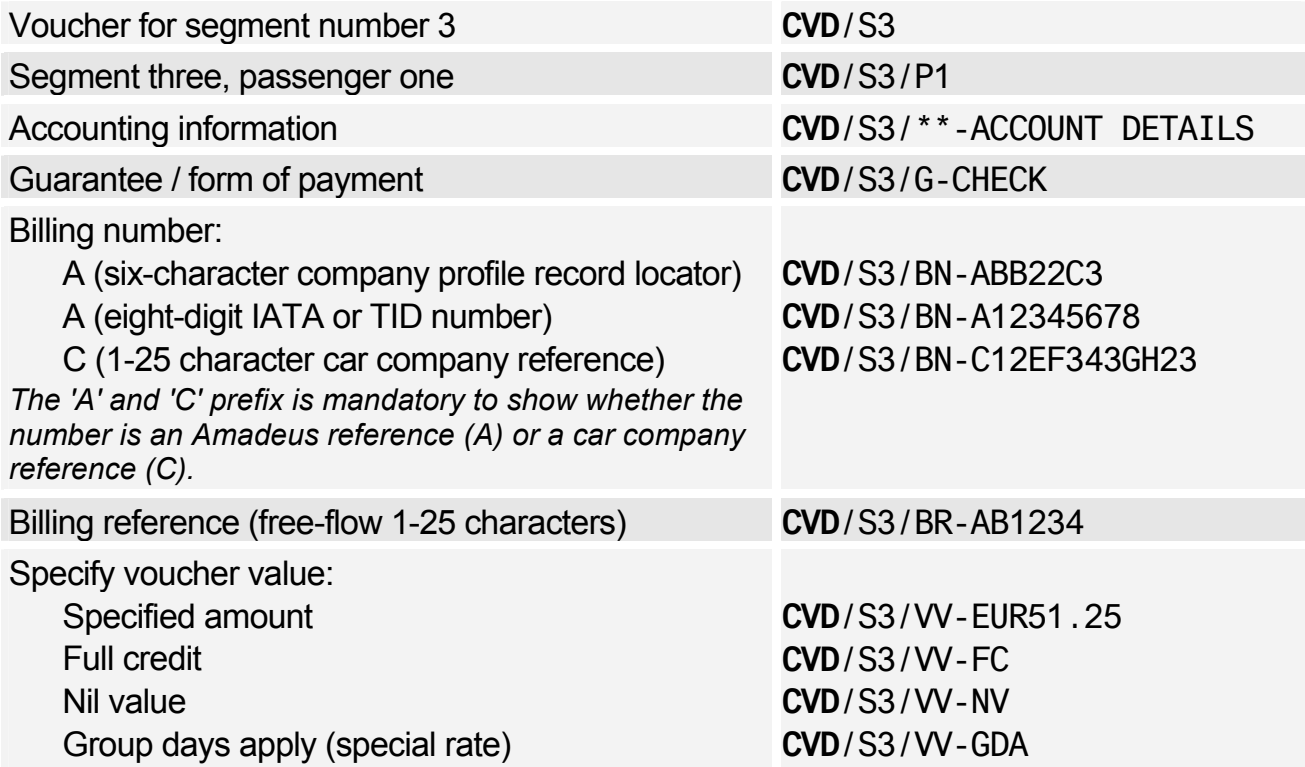

## Print Voucher

*The entries to print a voucher are identical to those for displaying a voucher, except that you change CVD (Car Voucher Display) to CVP (Car Voucher Print). For printing vouchers, you have these additional options:* 

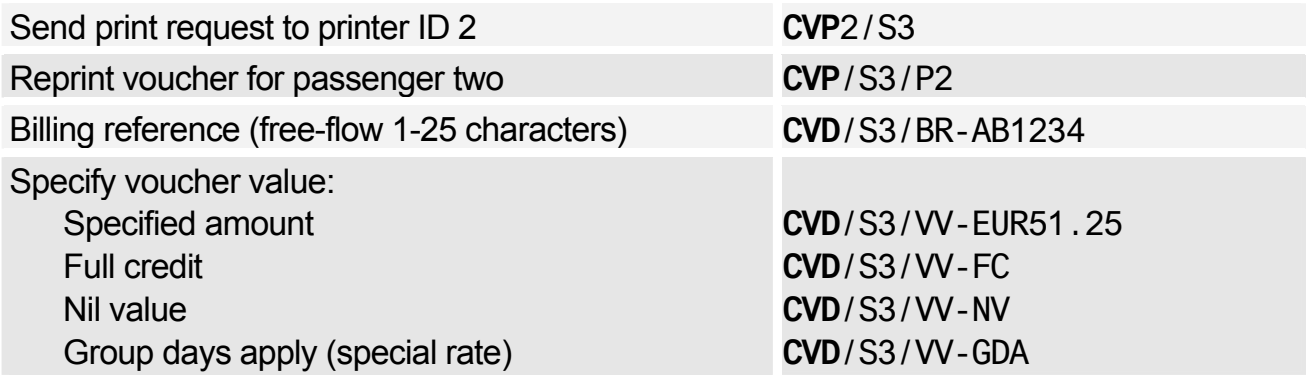

## Car Billing Number Display

*The car billing number display allows you to display all numbers associated to your agency's booking source for a specific car rental company.* 

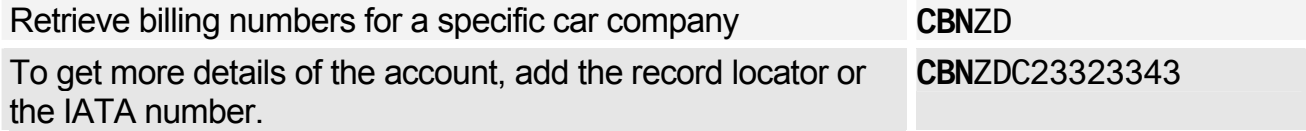

## **CAR AUXILIARY SEGMENT**

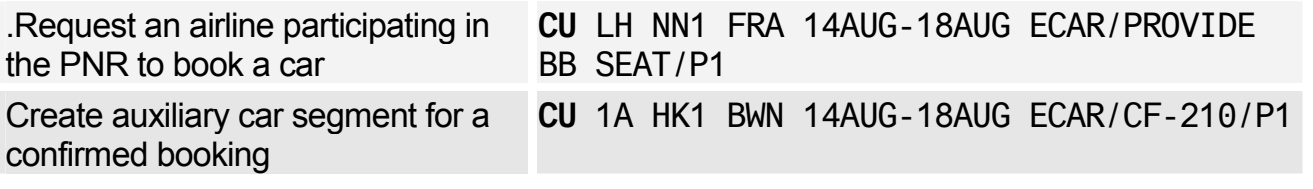

# **Amadeus Hotel Reservation**

# **INFORMATION ABOUT HOTEL CHAINS**

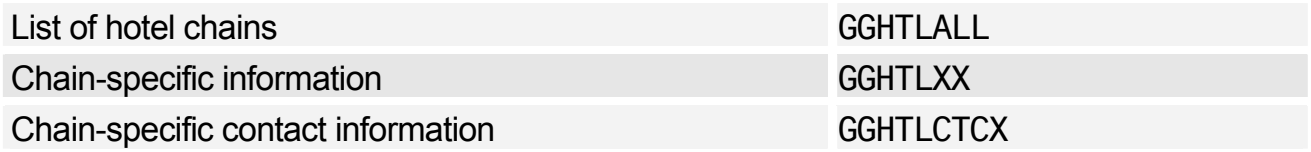

*XX represents sub-chain or master-chain codes. This means you can now search for hotels in a specific group. Do not use master-chain codes for single-property displays. For more information about master-chain codes refer to the Amadeus Online Help by entering: HE HOT* 

## **HOTEL CODES**

## Amadeus Predefined Rate Codes

*To decode rate codes, you can use the DNN entry. For information, see: HE DNN* 

*To display and store your preferred rate codes, use the JGD/P and JGU/HSR entries. Enter: HE JGD or HE JGU* 

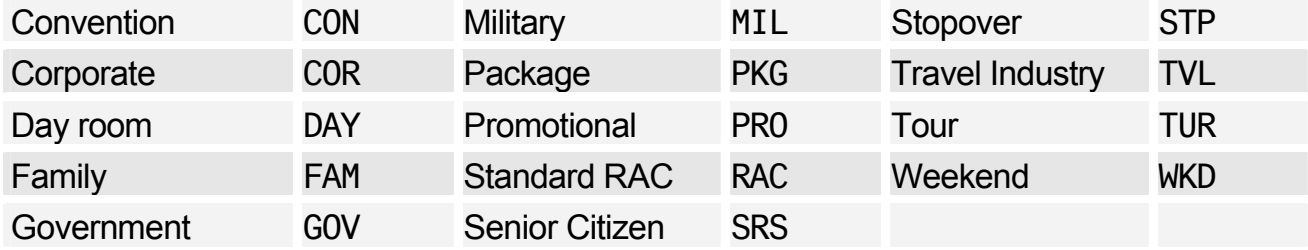

## Rate Code Inclusion and Restriction Indicators

*These codes appear on single-property Hotel Availability displays only.* 

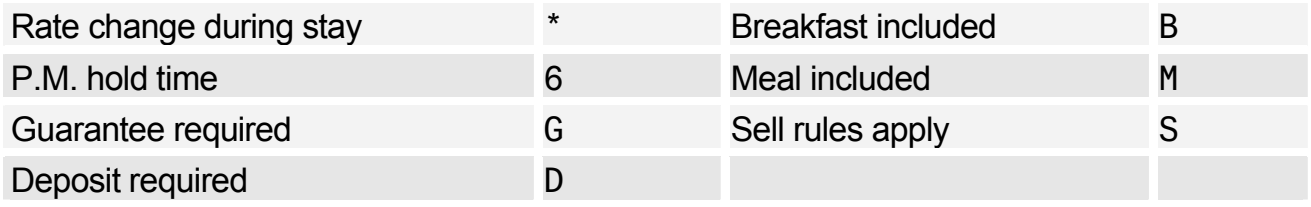

## Access Level Codes

*These codes appear on Hotel Availability displays between the hotel chain code and the hotel name.* 

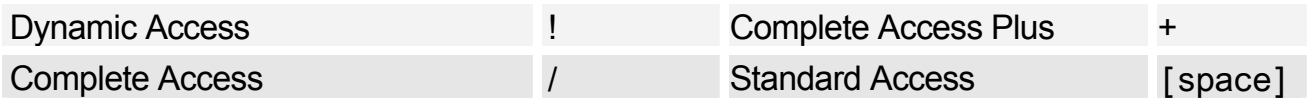

## Availability Status Codes

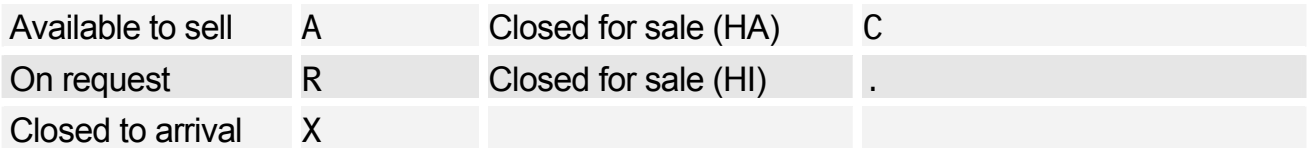

## Bed Type Codes

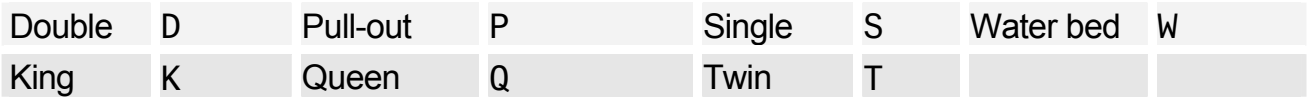

## Room Type Codes

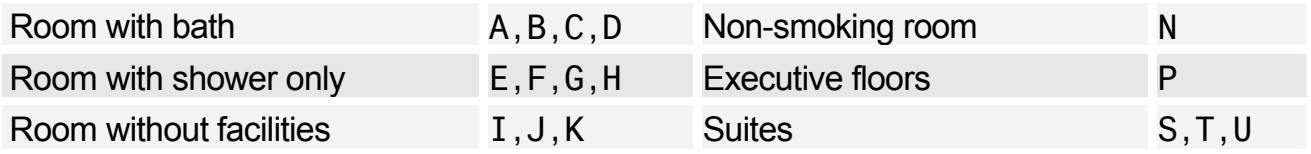

## Hotel Facilities Codes

*You can use these codes to search for hotels with the facilities you want, using the /FF- option followed by 1-3 codes, separated by dashes.* 

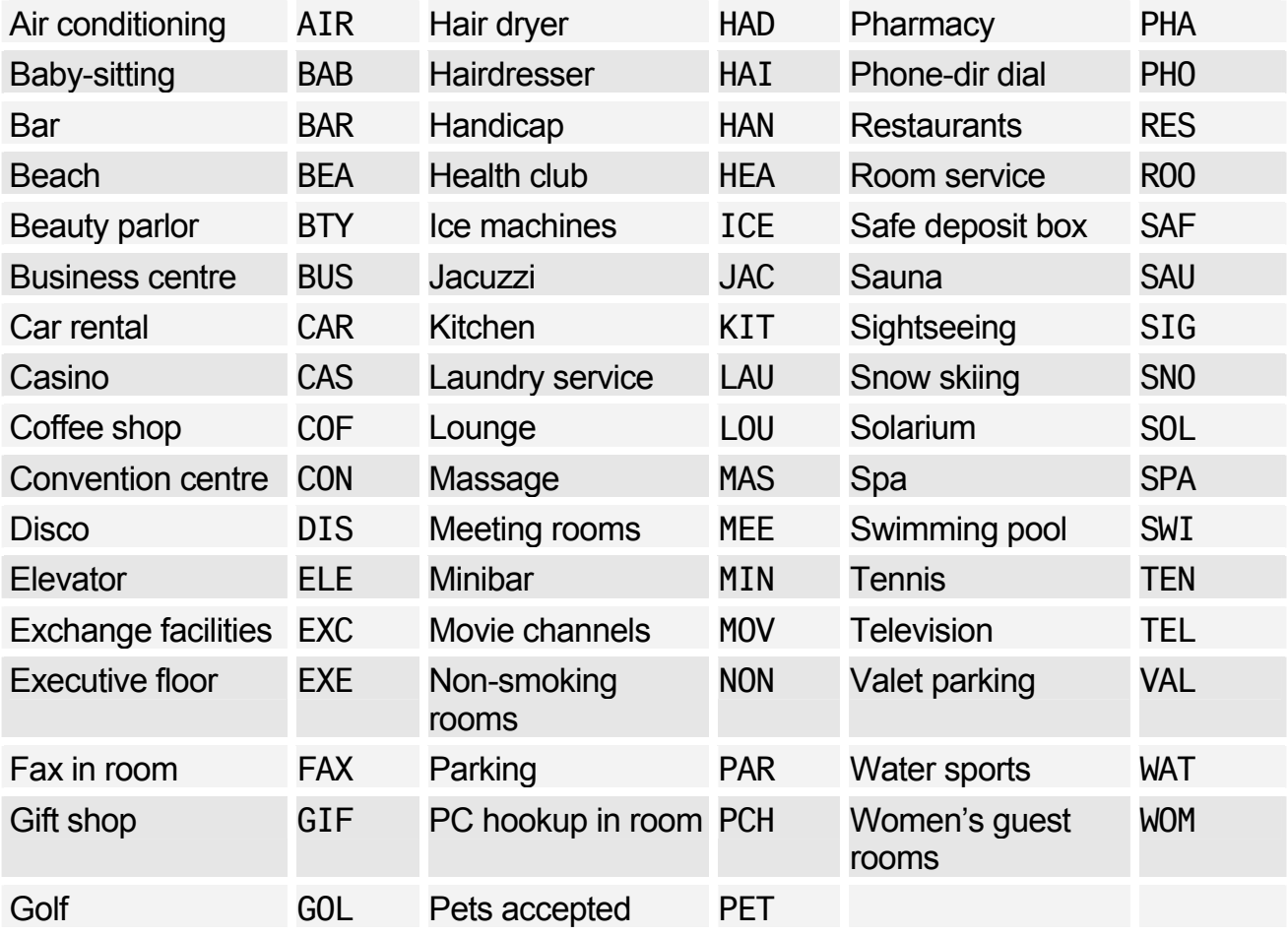

# **HOTEL LOCATION LIST**

*For a list of options, see Hotel Display Options.* 

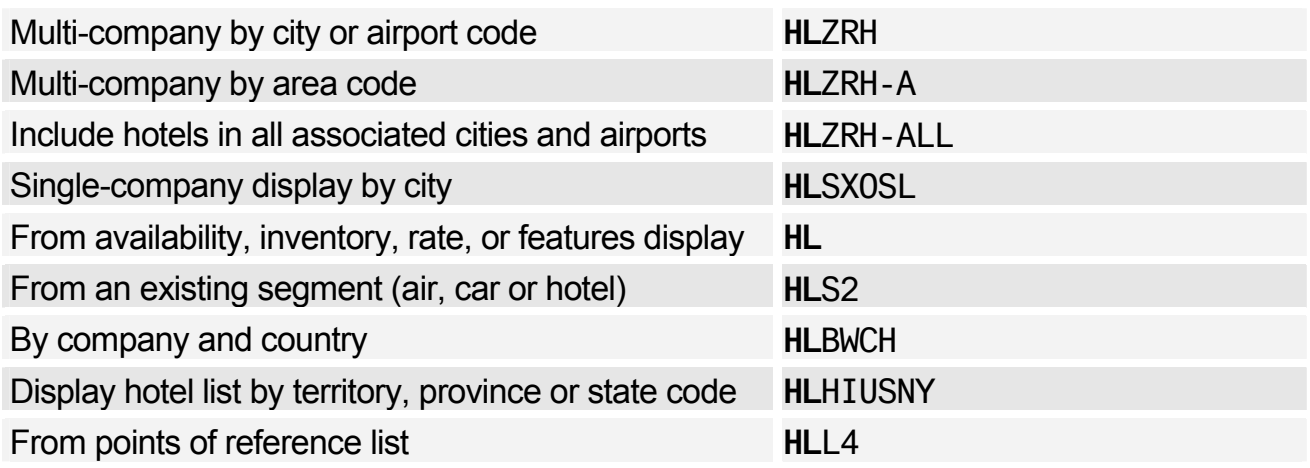

## **Scrolling**

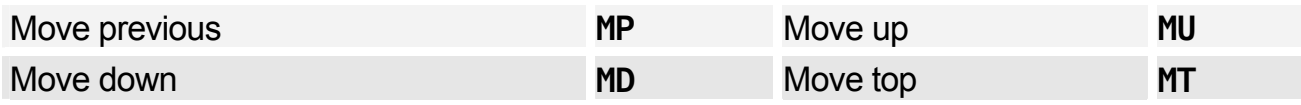

*You can move to an HL display from another display type, and scroll the HL display - enter the scroll command followed by HL. Example: MDHL* 

## Area Identifiers

*1-3 identifiers per entry, separated by dashes. Example: HAPAR-N-E* 

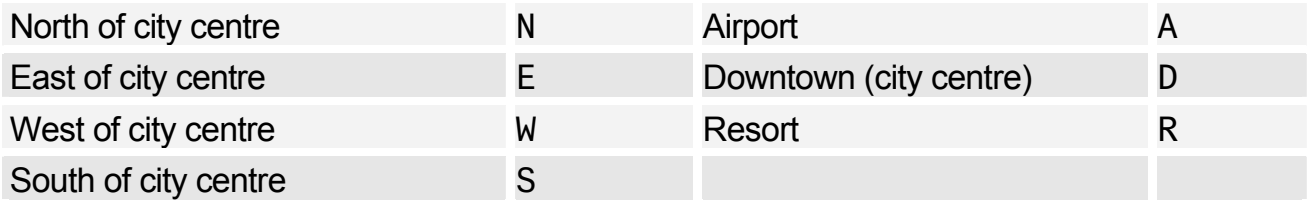

## Transportation Identifiers

*Up to 2 identifiers per entry, separated by dashes. Example: HAPAR-F-L* 

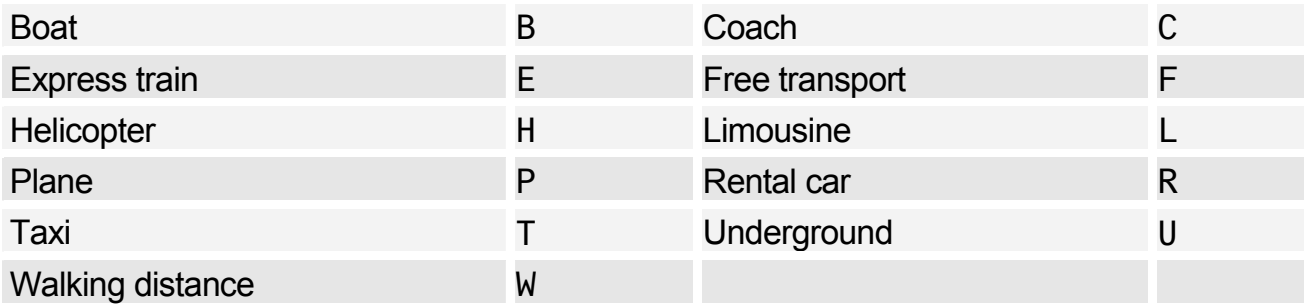

# **HOTEL AVAILABILITY**

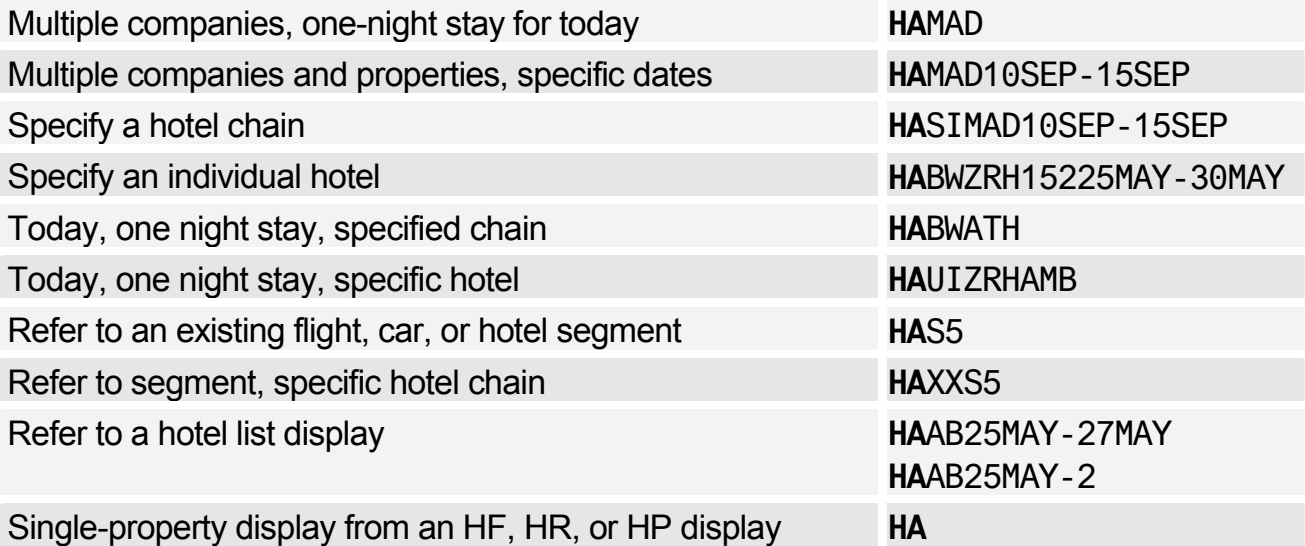

## **Scrolling**

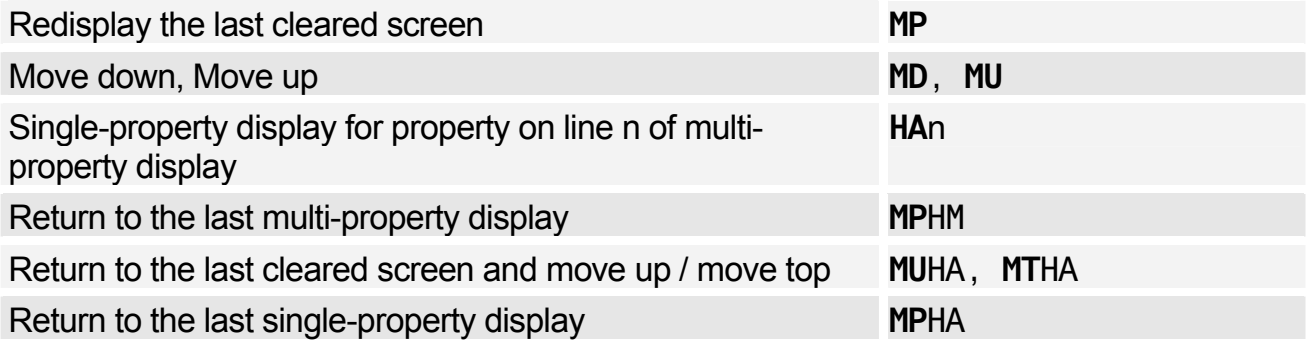

# **HOTEL RATE CHANGE**

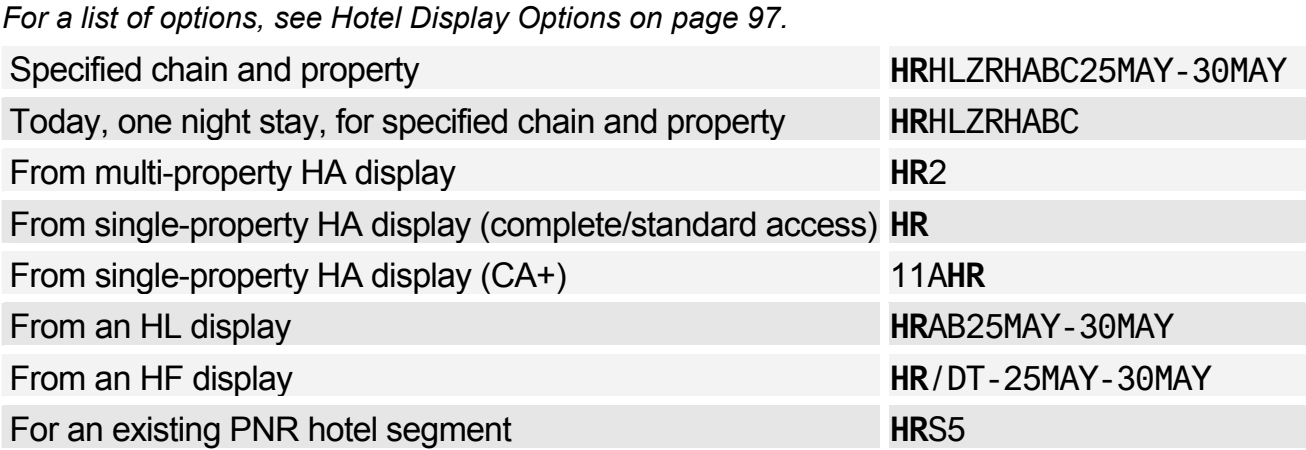

## **Scrolling**

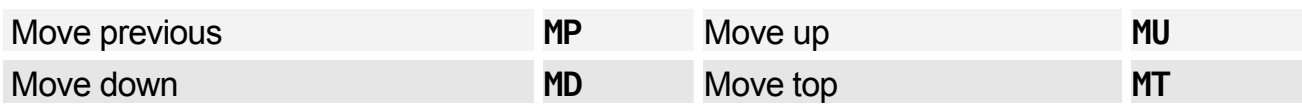

*You can move to an HR display from another display type, and scroll the HR display - enter the scroll command followed by HR. Example: MDHR* 

# **HOTEL FEATURES**

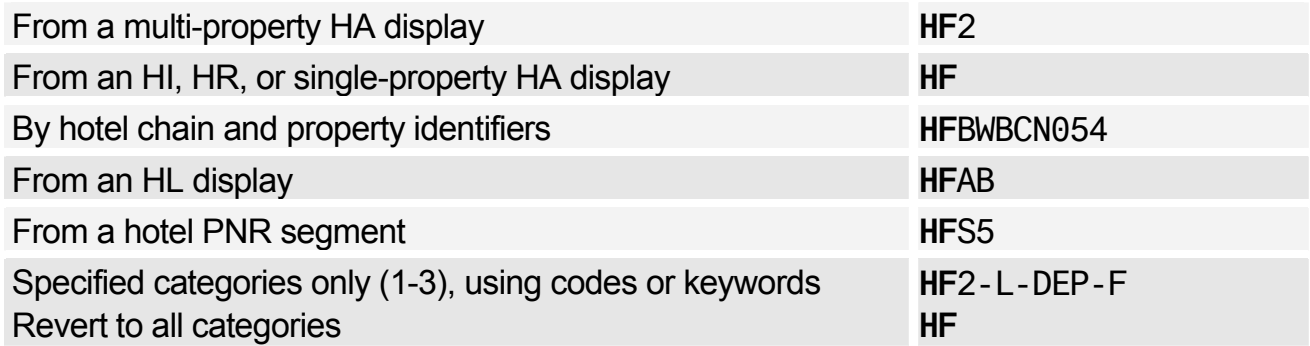

## Codes / Keywords

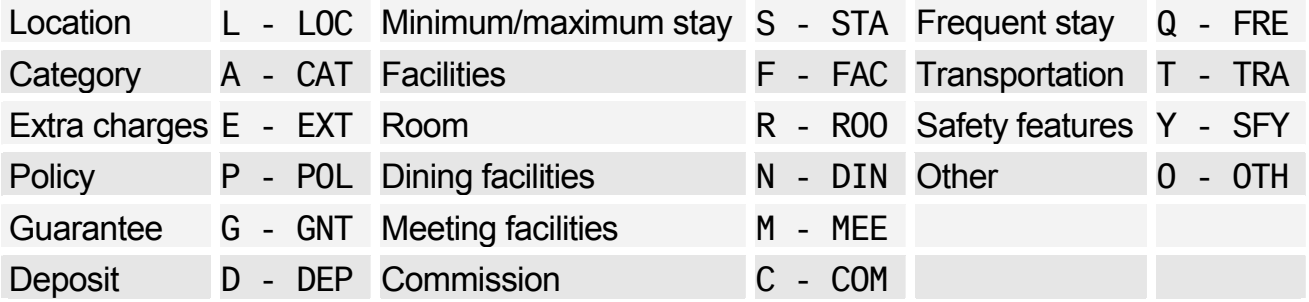

## **Scrolling**

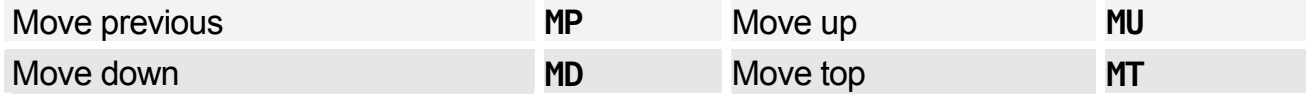

*You can move to an HF display from another display type, and scroll the HF display - enter the scroll command followed by HF. Example: MDHF* 

# **HOTEL PRICING & FEATURES**

*Available with Complete Access Plus Only.* 

## Entries

*For a list of options, see Hotel Display Options on page 97.* 

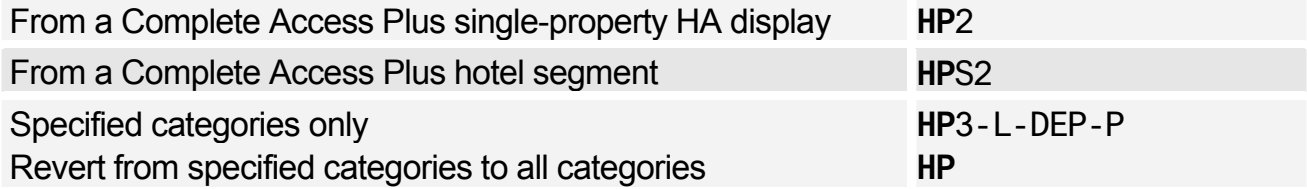

## **Categories**

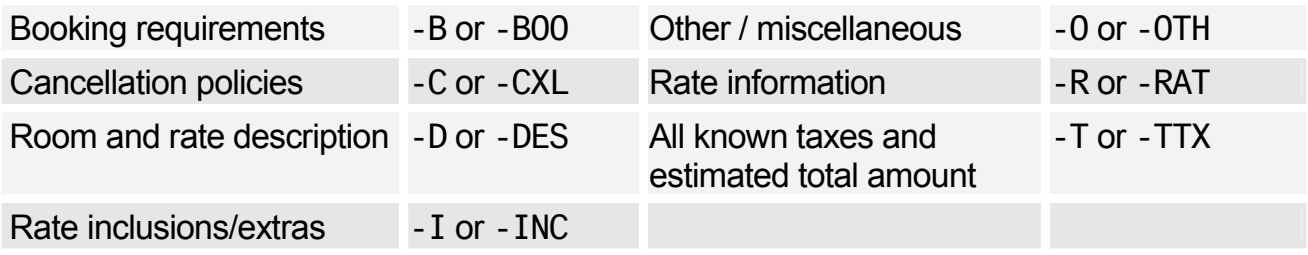

# **HOTEL TERMS**

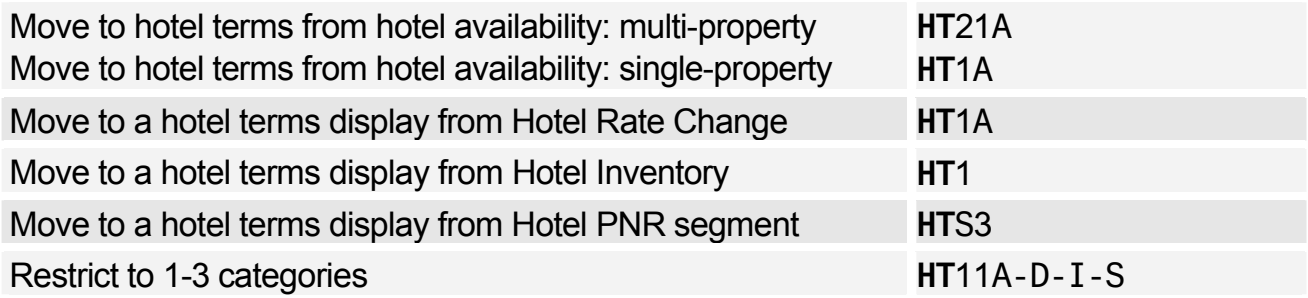

## **Categories**

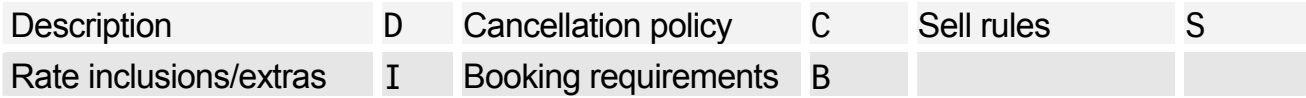

# **HOTEL INVENTORY**

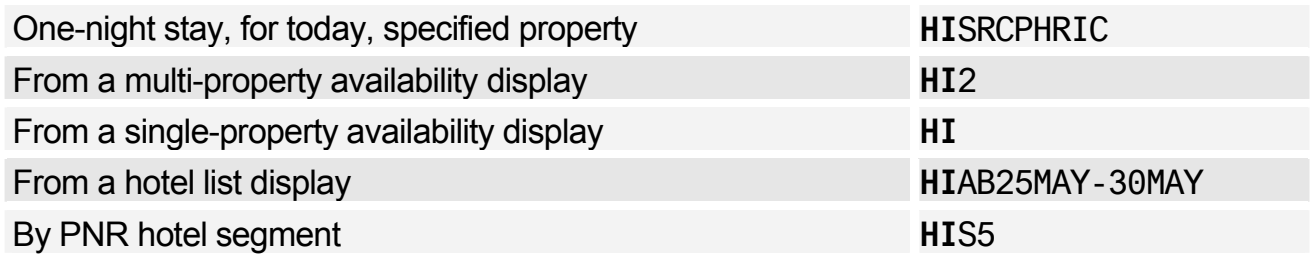

# Amadeus Hotel Reservation

## **Scrolling**

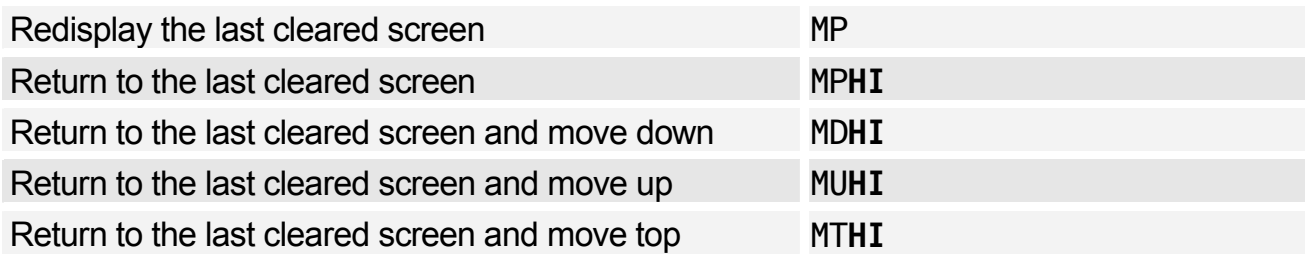

# **HOTEL SELL**

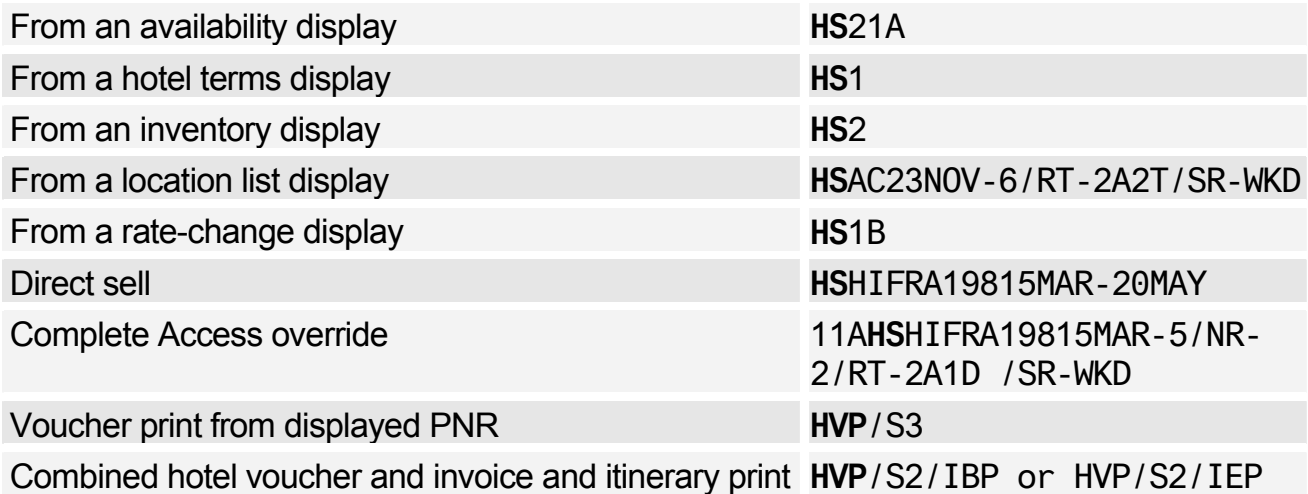

## Hotel Sell Options

*For information about the sell options supported by specific hotel chains, enter HEHTLXX, where XX is the code of the hotel chain.* 

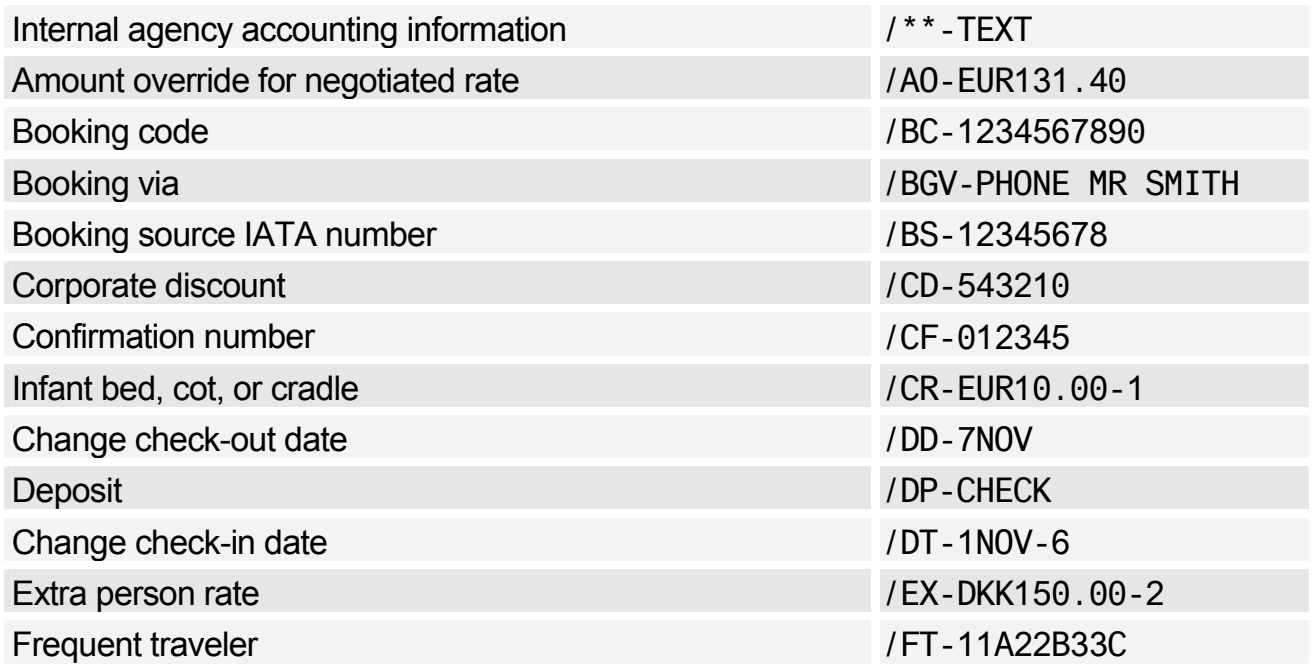

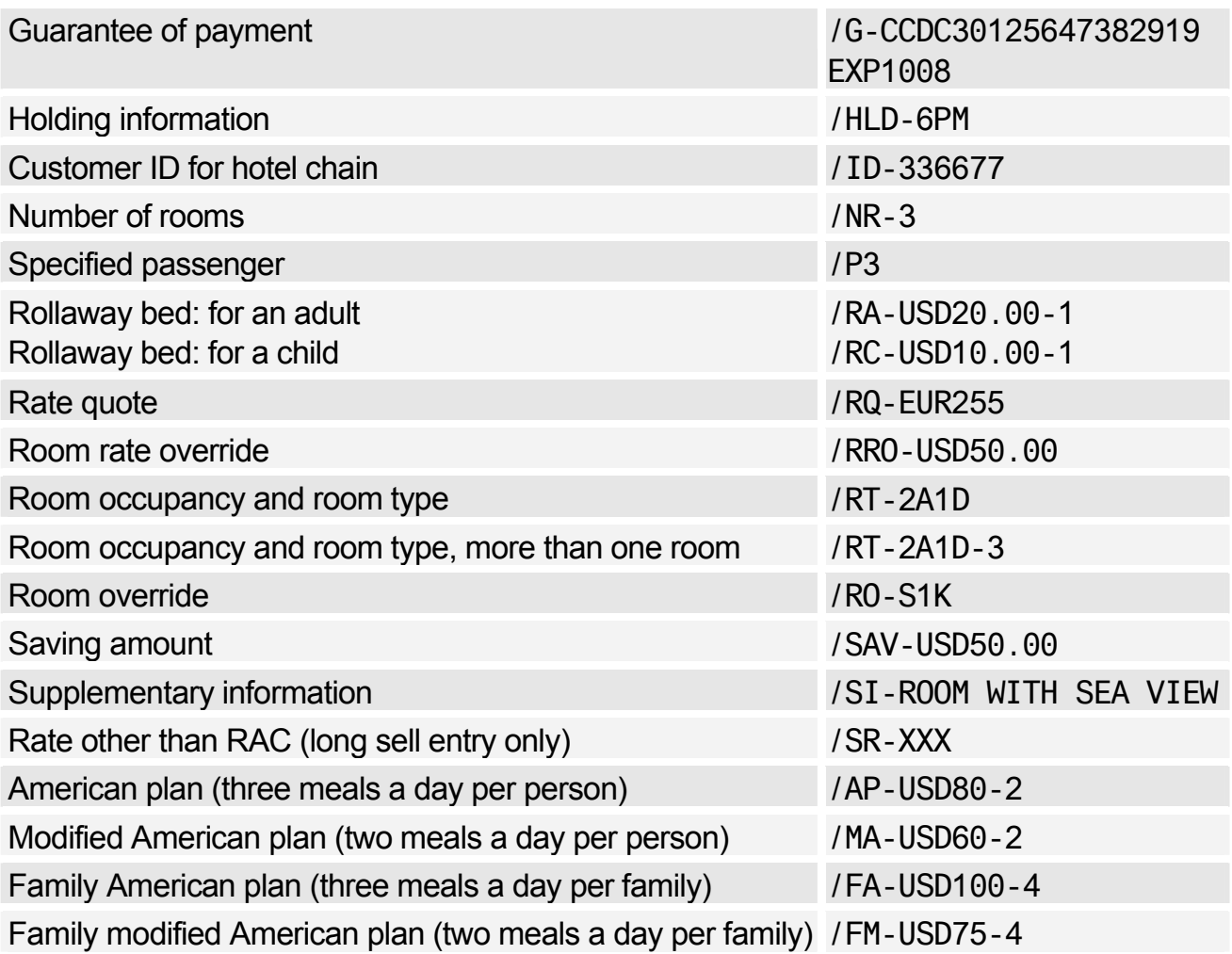

## Modify/Delete Option Data by Segment Number

*To modify option data, give the segment number, then the option and the new data.* 

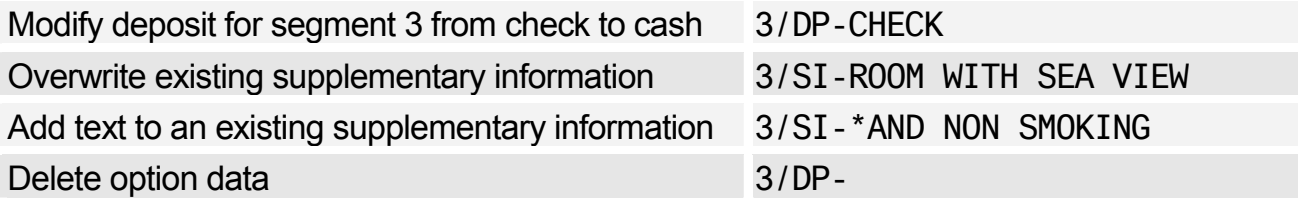

## Resell Segment by Segment Number

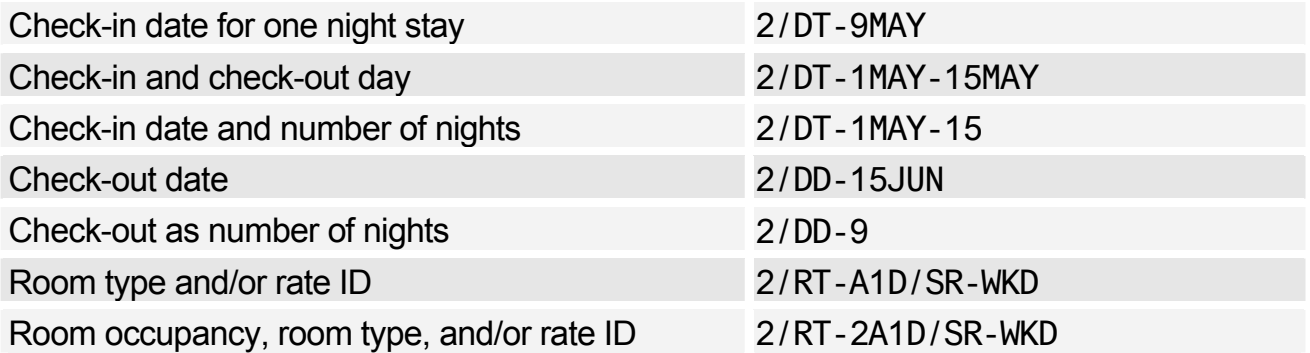

## Amadeus Hotel Reservation

Special rate to standard rate *You cannot use /SR- to change a rate to RAC; you must use /RT- to re-specify the room type* 

2/RT-A1T

## Add Passive Segment (Booking Made Outside Amadeus)

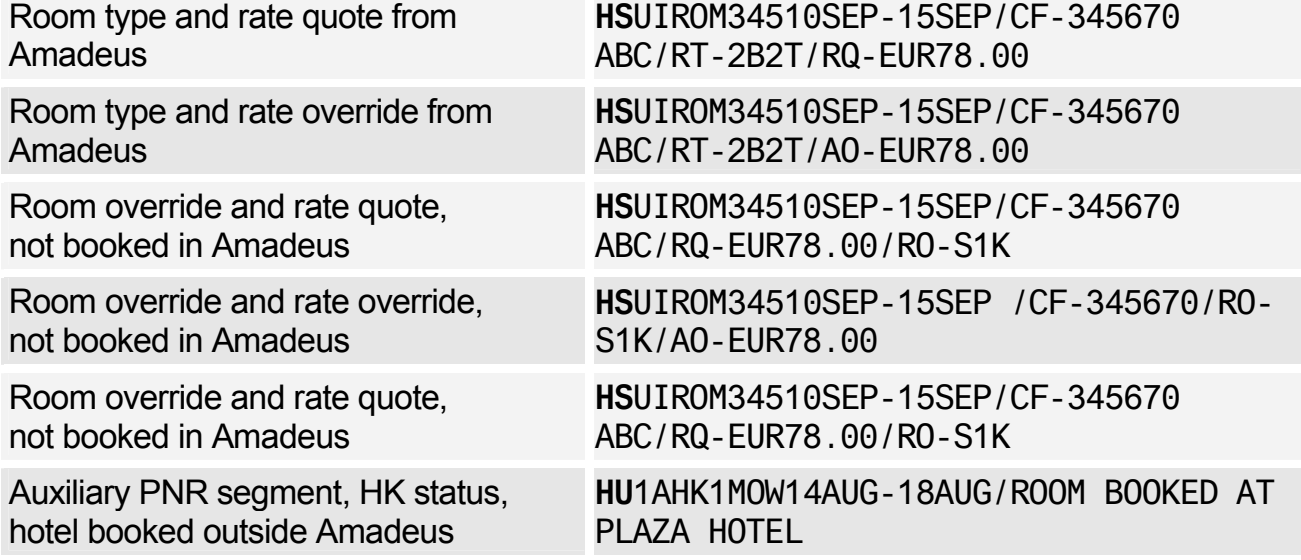

# **HOTEL DISPLAY OPTIONS**

*For online help for Hotel options, and information on which option is available with which type of hotel display, see: HE HOTEL OPTIONS* 

#### Search Options

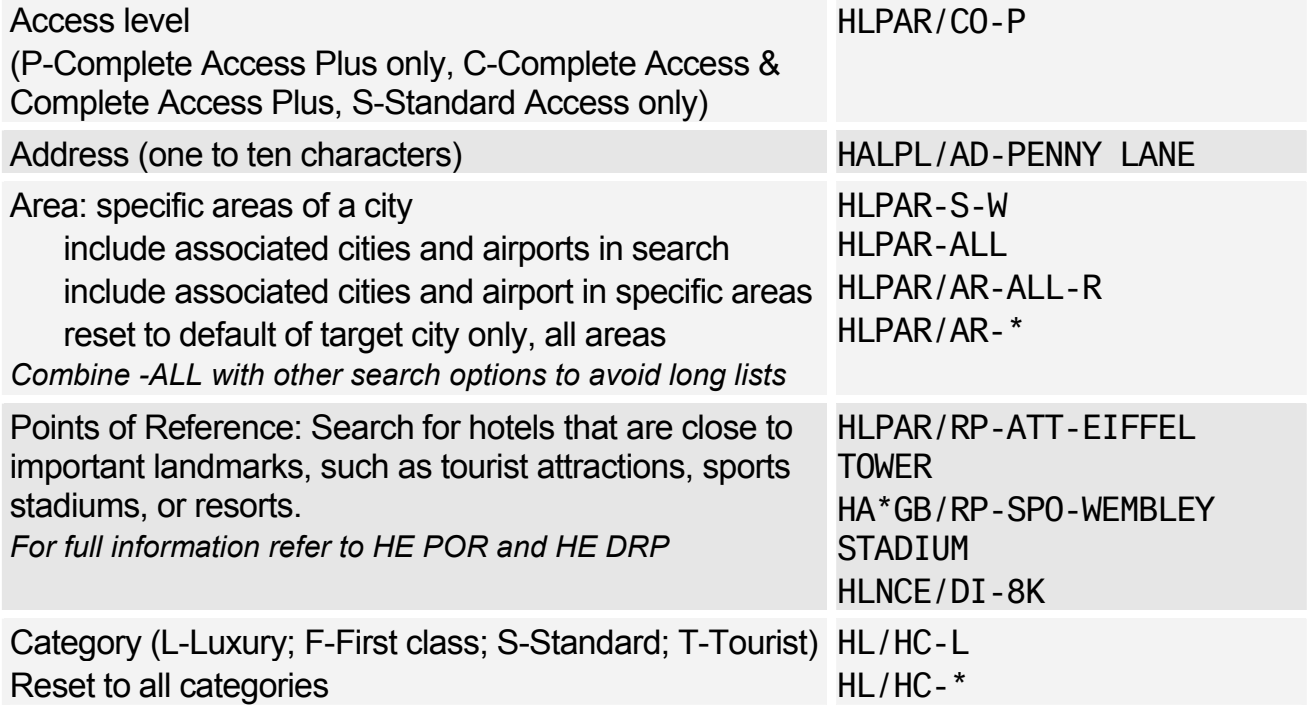

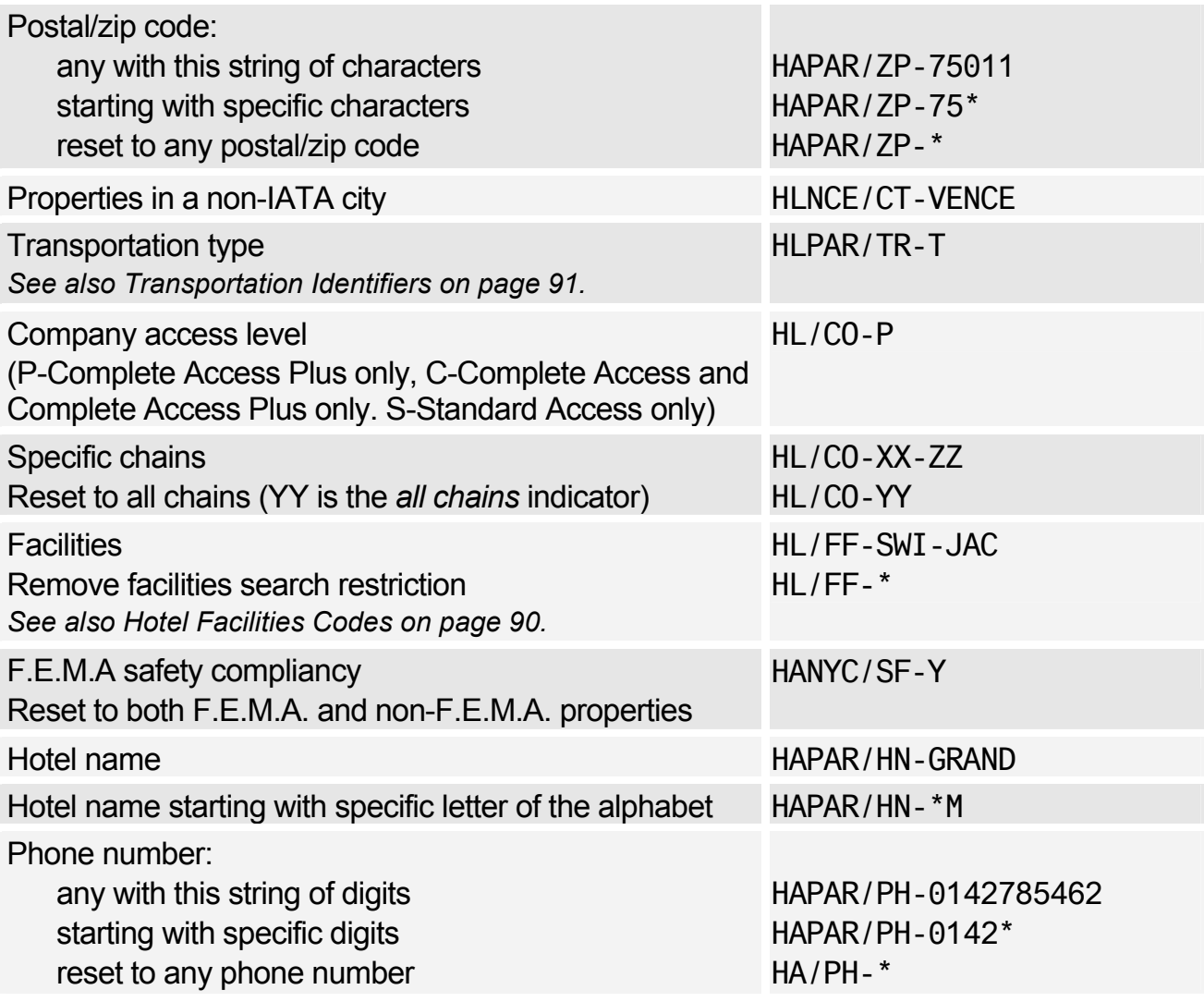

## Modify Options

*For online help for Hotel options, and information on which option works with which display type, see: HE HOT OPT* 

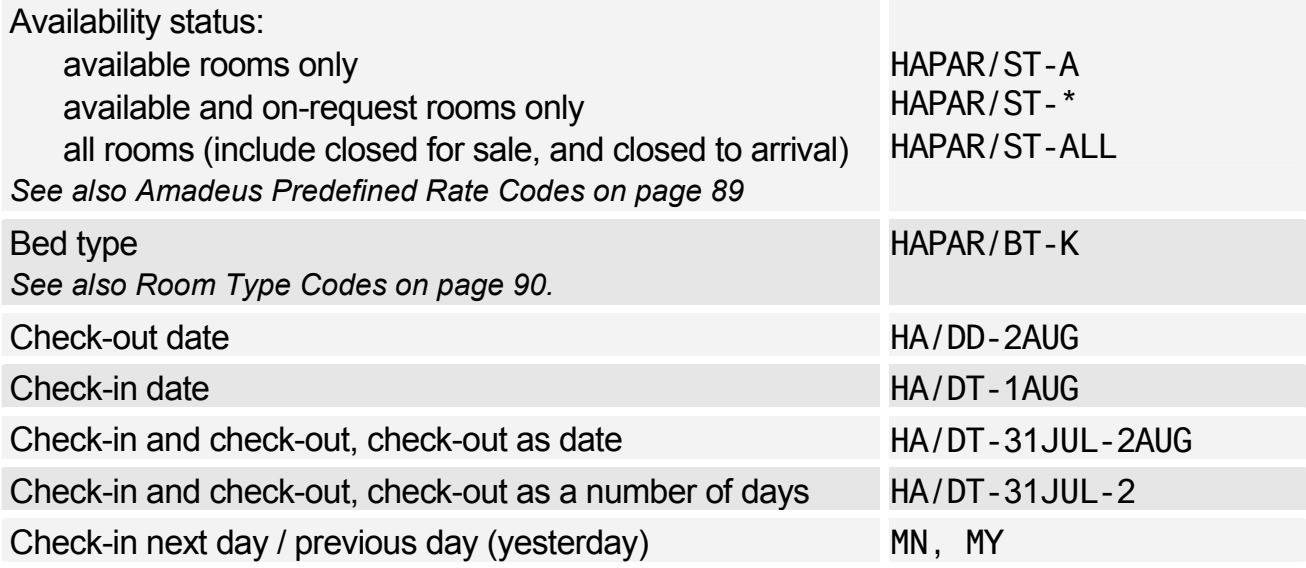

# Amadeus Hotel Reservation

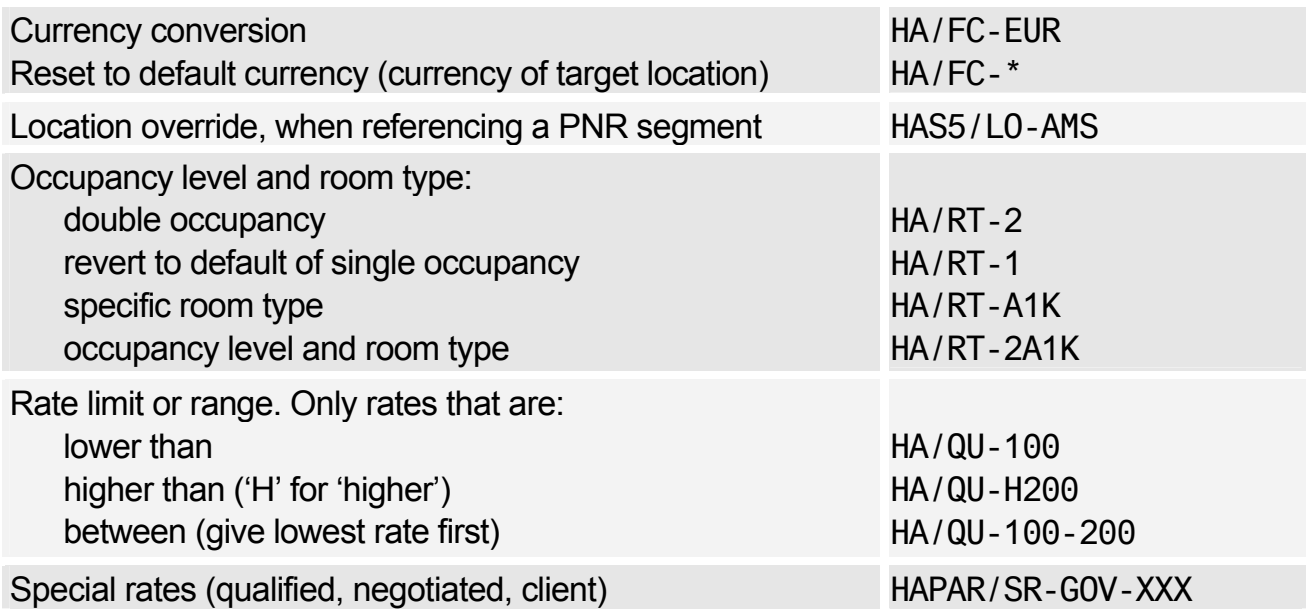

## Supplementary Sell Options

*For Hotel Availability, Rate Change, and Inventory displays only.* 

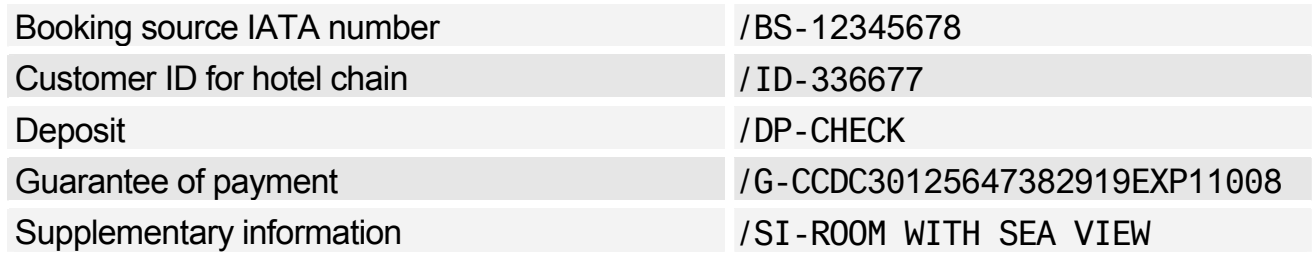

# **BIASED DISPLAYS**

## **Entries**

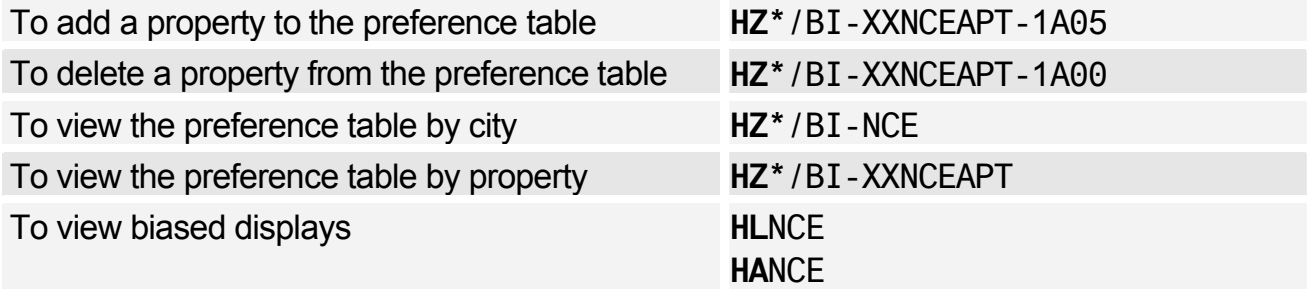

# **Amadeus Rail Reservation**

*For general information about Amadeus Rail Providers, enter GGRAIL.* 

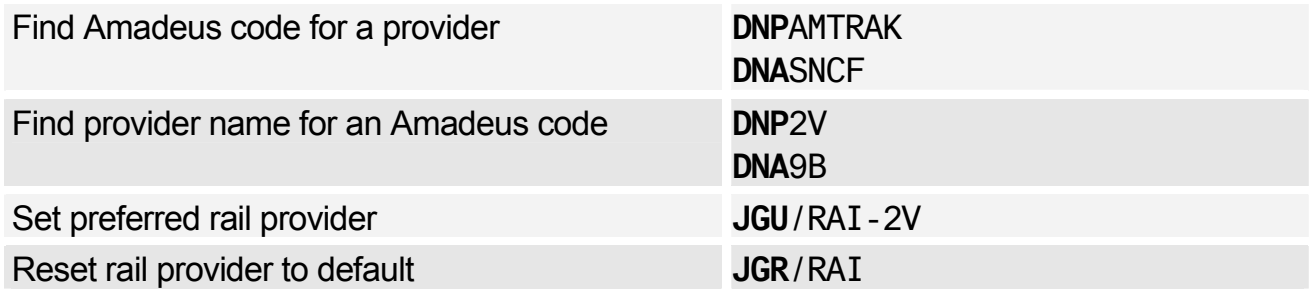

*If you set your preferred provider, your subsequent rail entries can take the format R/(Entry). If you do not set a preference, or if you want to use a different rail provider, you must use the format R/-2V/(Entry).* 

*The following entries are for Amtrak, which is currently the only rail provider with schedules and booking available in all markets. Other rail providers are available in certain markets. Check GGRAIL for details.* 

# **AMTRAK (2V) CITY AND STATION INFORMATION**

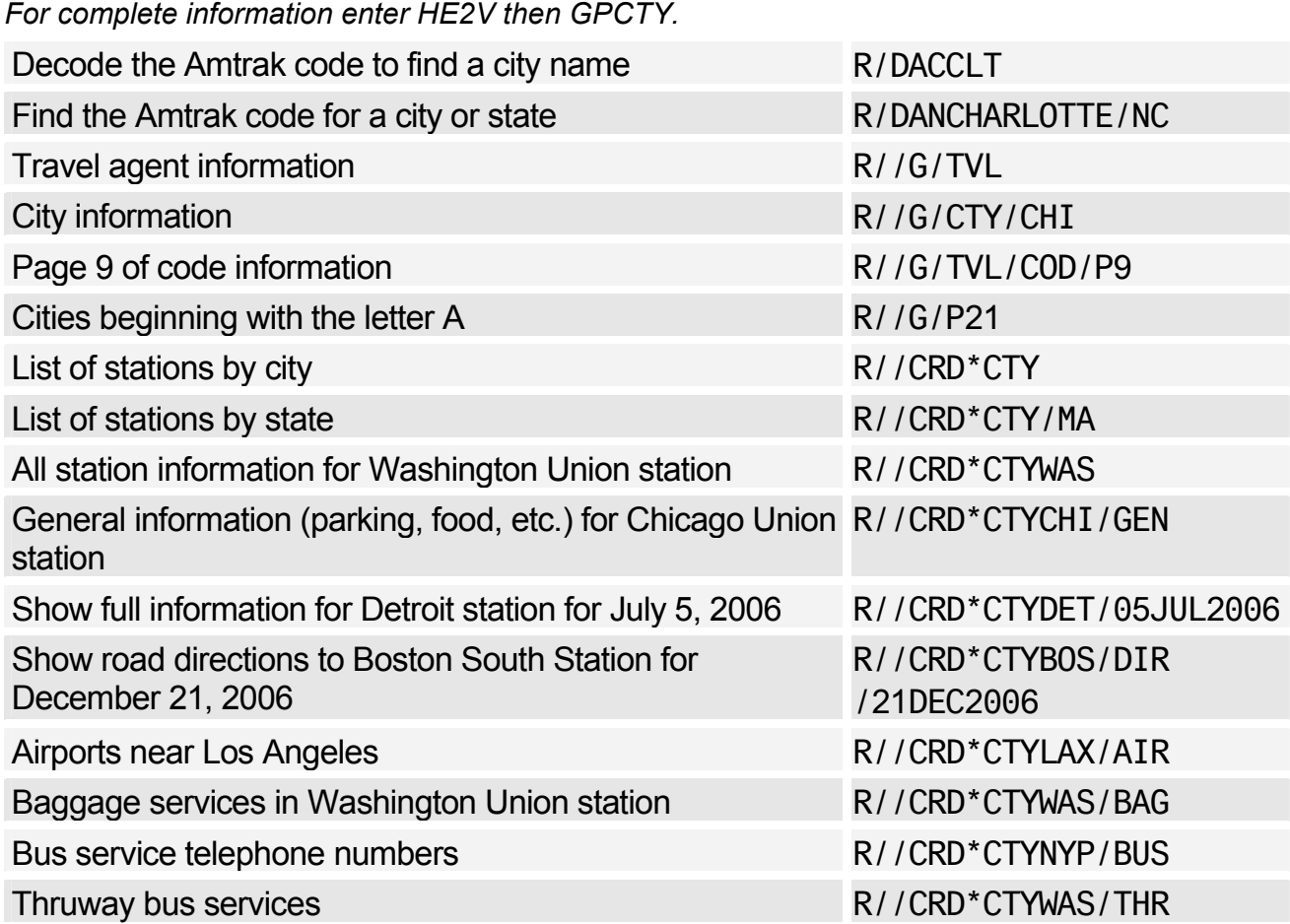

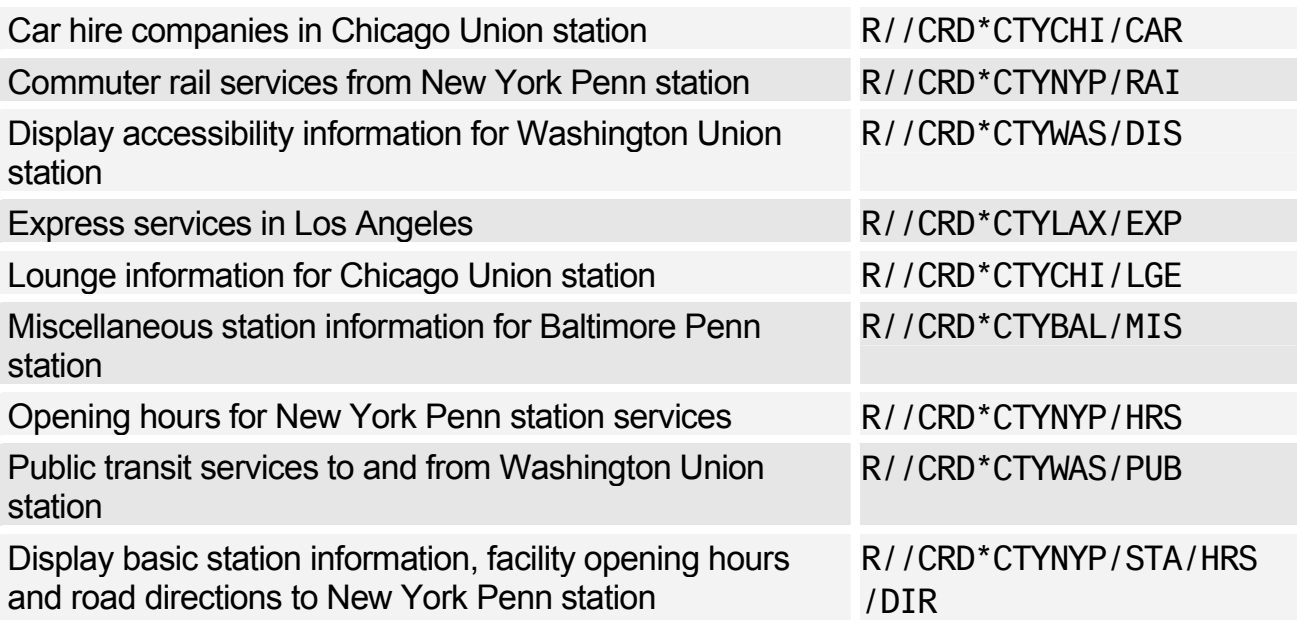

# **AVAILABILITY AND SCHEDULE DISPLAY**

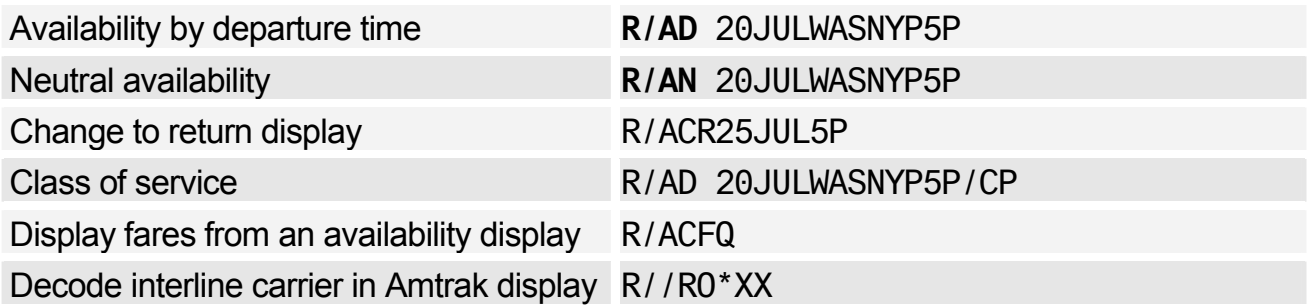

## Classes of Service

*In an Amtrak availability display the classes of service available are indicated by reserved booking designators (RBD). Basic RBD codes are displayed by default. Nested RBD codes, however, which are codes used for discounts and other special rates, are displayed only on request. For the full list of class of service codes enter HE 2VCODES in the distribution system.* 

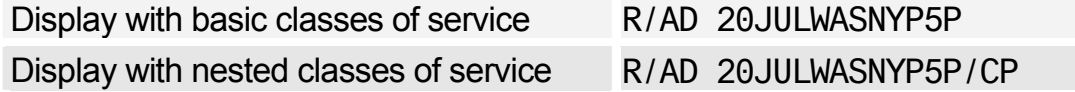

*/CF =First Class; /CP =Premium Class; /CC =Coach Class* 

*A sell from a base availability display will automatically book the best nested RBD code available.* 

## **Scrolling**

*A semi-colon (;), hash (#), or question mark (?) at the bottom right-hand corner of a display means there is more information which you must scroll down to see.* 

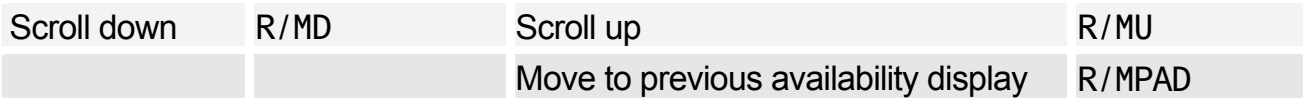

## Amadeus Rail Reservation

## **SEGMENT SELL FROM AVAILABILITY**

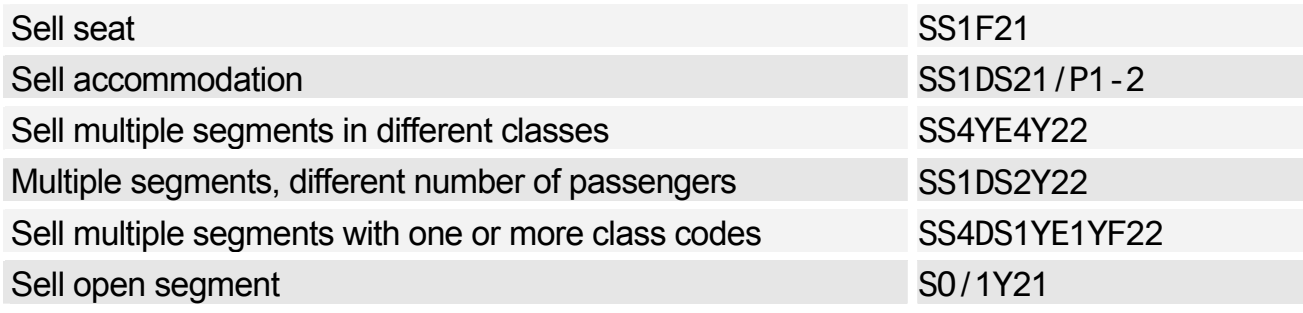

## **SPECIAL SERVICE ELEMENTS**

Inform AMTRAK which passenger is to be charged for accommodation

SRACCO2V/S3/P2

# **OTHER SERVICE INFORMATION ELEMENTS**

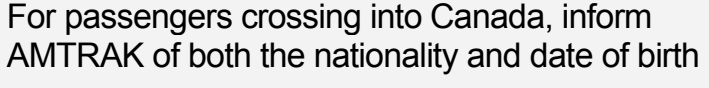

SR DOCS 2V HK1-PR-US-123456789012345-US-12JUL70-F-12JUL06-BROWN-DEBORAH-H/P1

## **FARES**

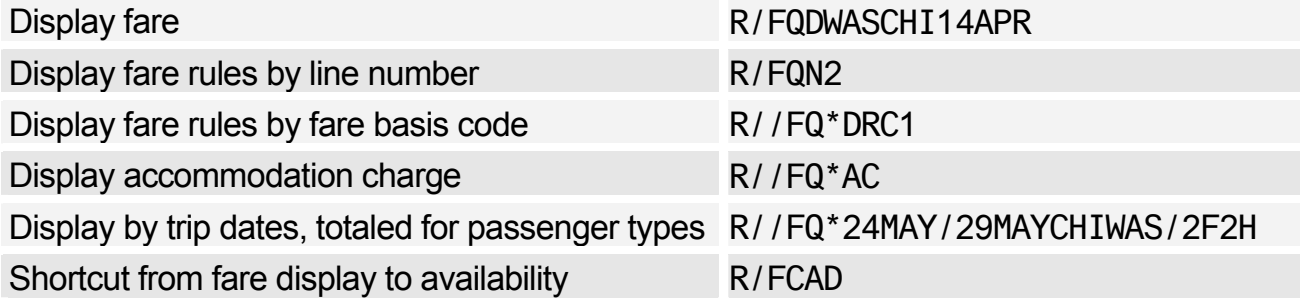

## Fare Display Codes

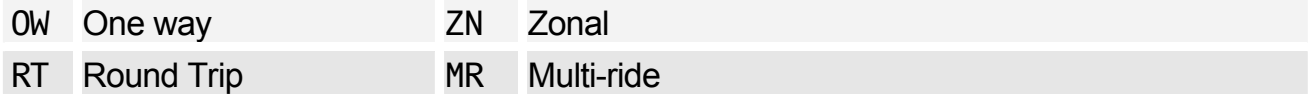

## Fare Basis

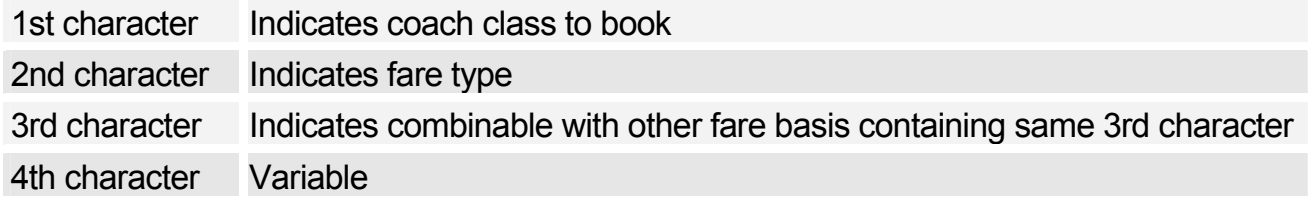

#### Passenger Type Codes

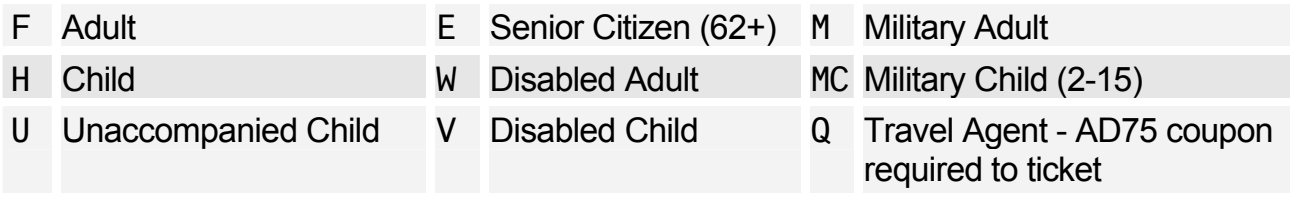

## **PRICING OPTIONS**

*If your PNR contains all adult passengers, the system will automatically price at the lowest applicable fare for the inventory class you sell.* 

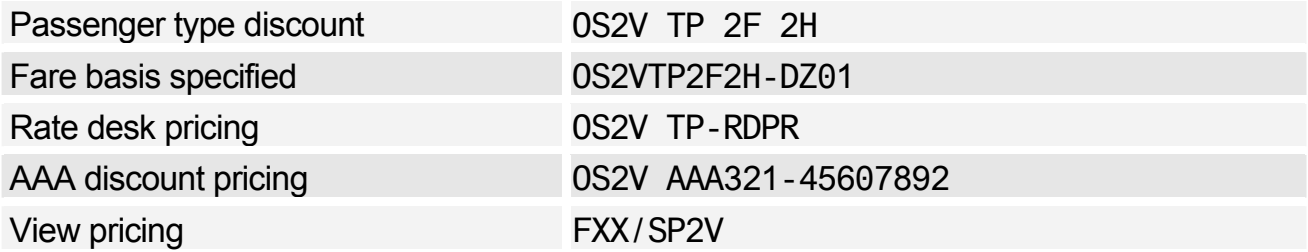

*Each time the Amadeus PNR containing Amtrak segments is modified, the prices will be reset to the adult full unrestricted fares. To receive a revised price from Amtrak, you need to retrieve the PNR and add the OSI pricing element. After entering FXX enter R/MD to scroll to the new price.* 

# **TICKETING**

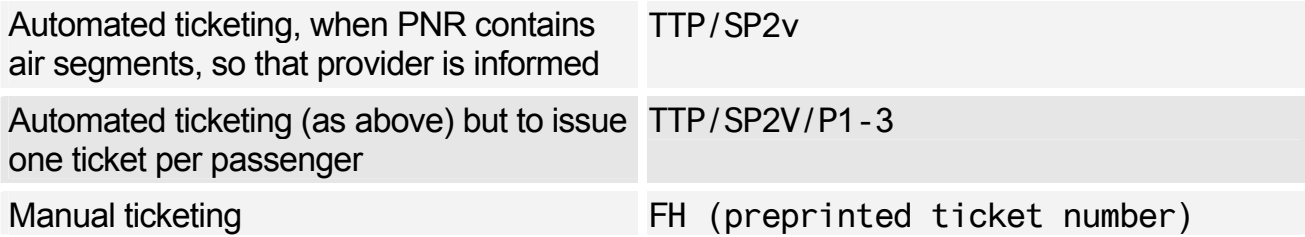

# **INVOICING**

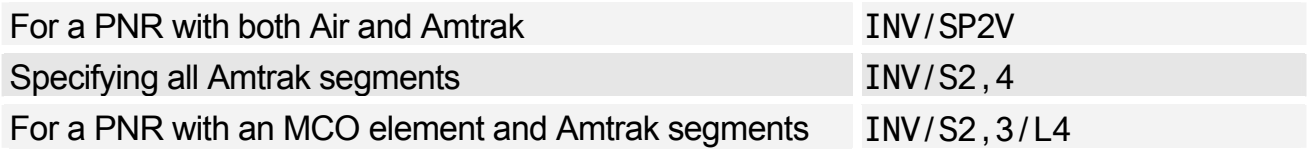

# **ADDITIONAL ENTRIES**

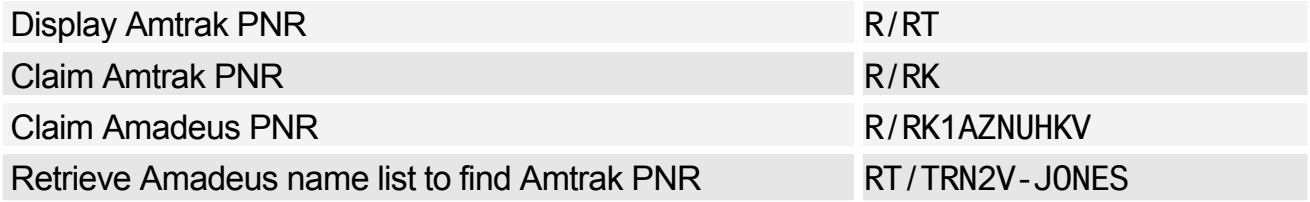

## Amadeus Rail Reservation

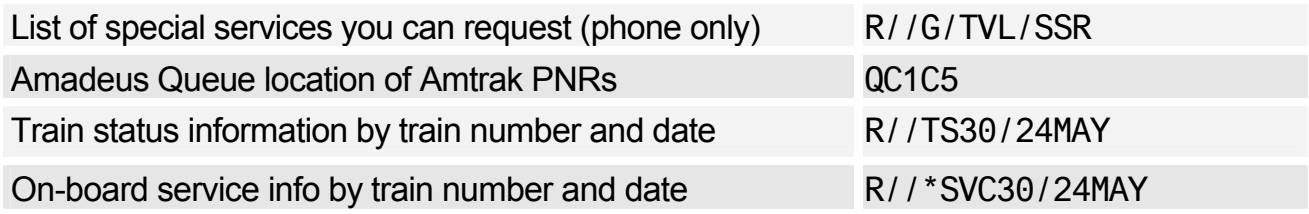

## **AMADEUS ACCESRAIL (9B)**

*Amadeus AccesRail does not use Rail Mode. It uses the standard Amadeus Air transactions, as the examples below illustrate. For full information enter HE ACCESRAIL in the distribution system.* 

*BritRail services are now sold using the AccesRail code.* 

#### Availability and Schedule Display

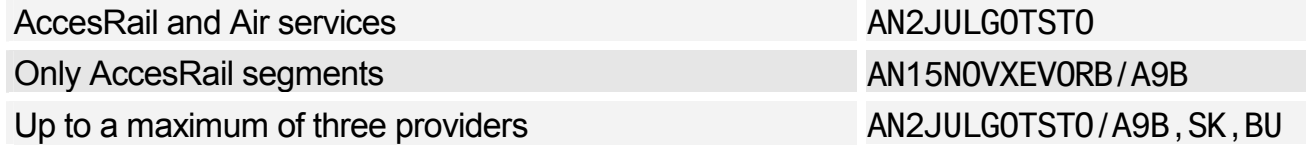

#### Service Information

For service 9B2071 for the current day DO9B2071

#### **Miscellaneous**

British Rail Passes (See HE BRITRAILPASS) AN10AUGXZRXZP/A9B

# **AMADEUS RAIL AIRPORT EXPRESS (9G)**

Display neutral availability of Amadeus Rail Export Express services from Helsinki to Stockholm on October 22 R/AN22OCTHELXEV

# **Amadeus Insurance Reservation**

*The Amadeus Insurance Reservation product is available in certain markets only.* 

# **DISPLAYING INFORMATION**

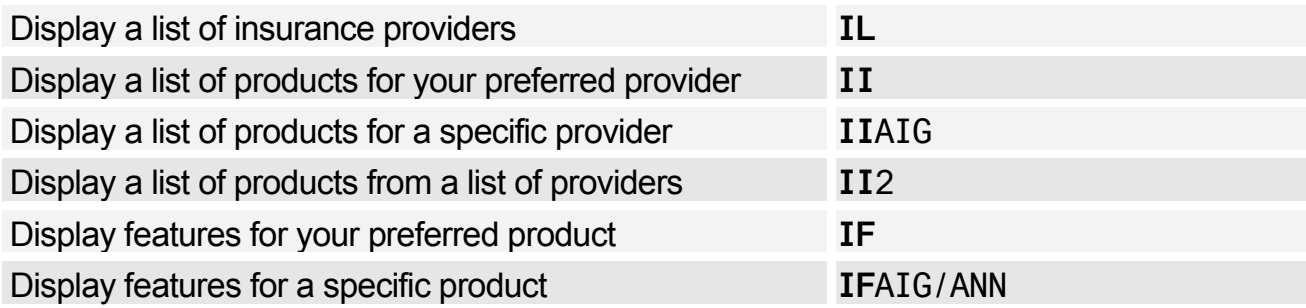

# **PNR ELEMENT**

## Informative Pricing for a PNR

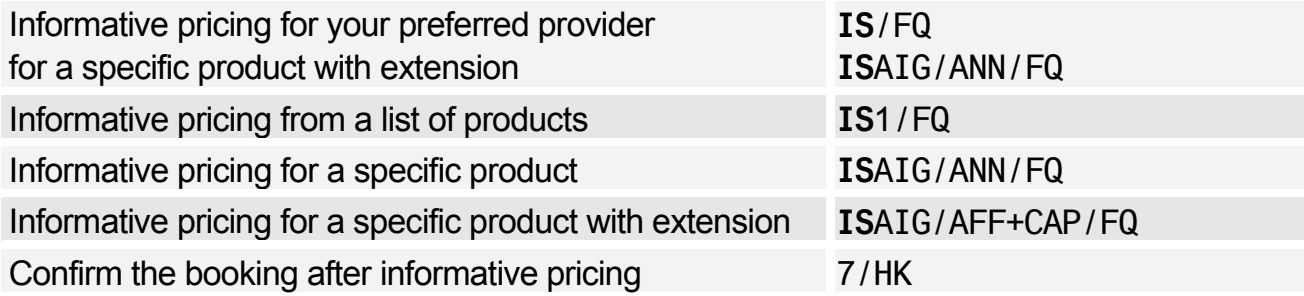

## Selling Insurance for a PNR

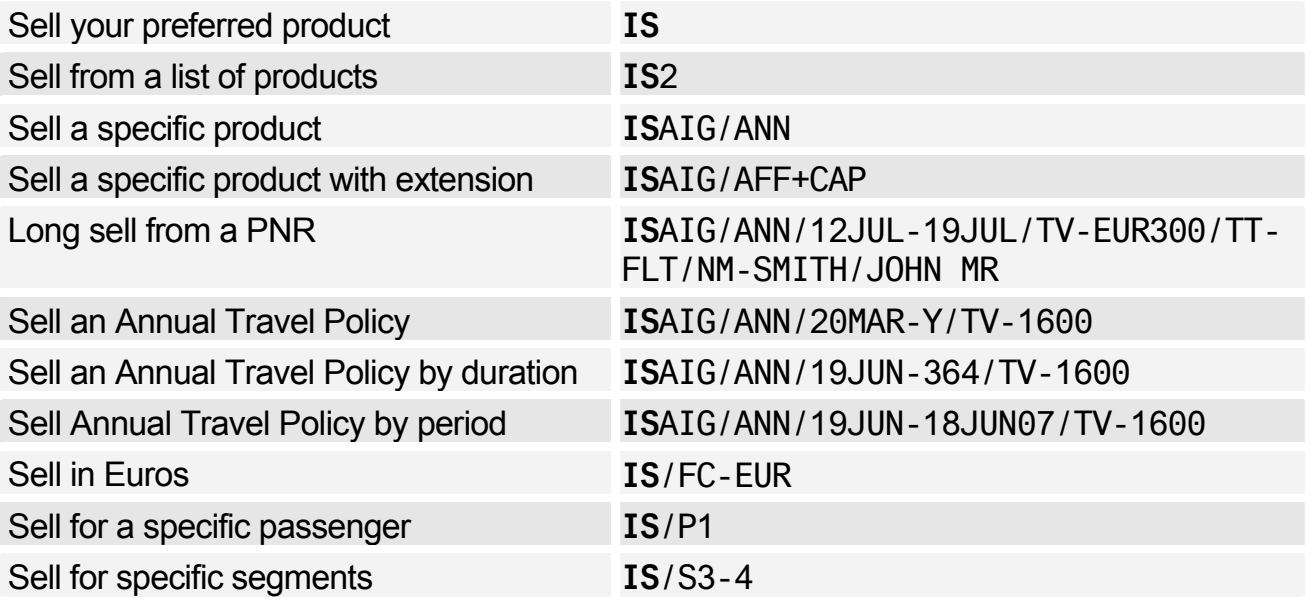

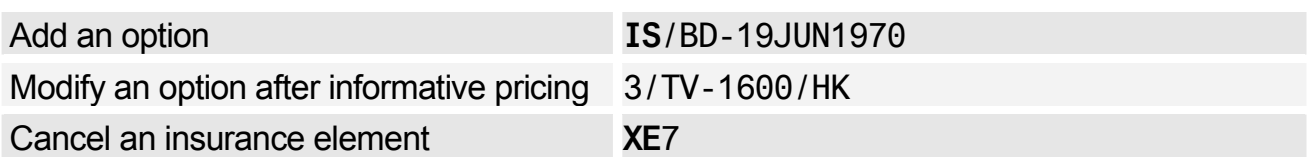

## Insurance Sell Options

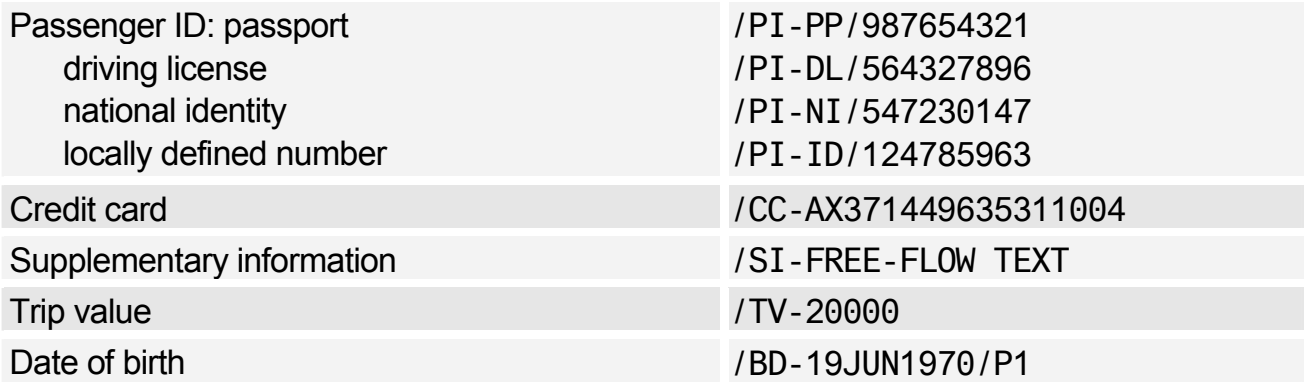

# **CERTIFICATES AND VOUCHERS**

## Printing Certificates and Vouchers

*Most markets issue Amadeus Insurance Reservation certificates. However the following entries also generate vouchers, depending on your market.*

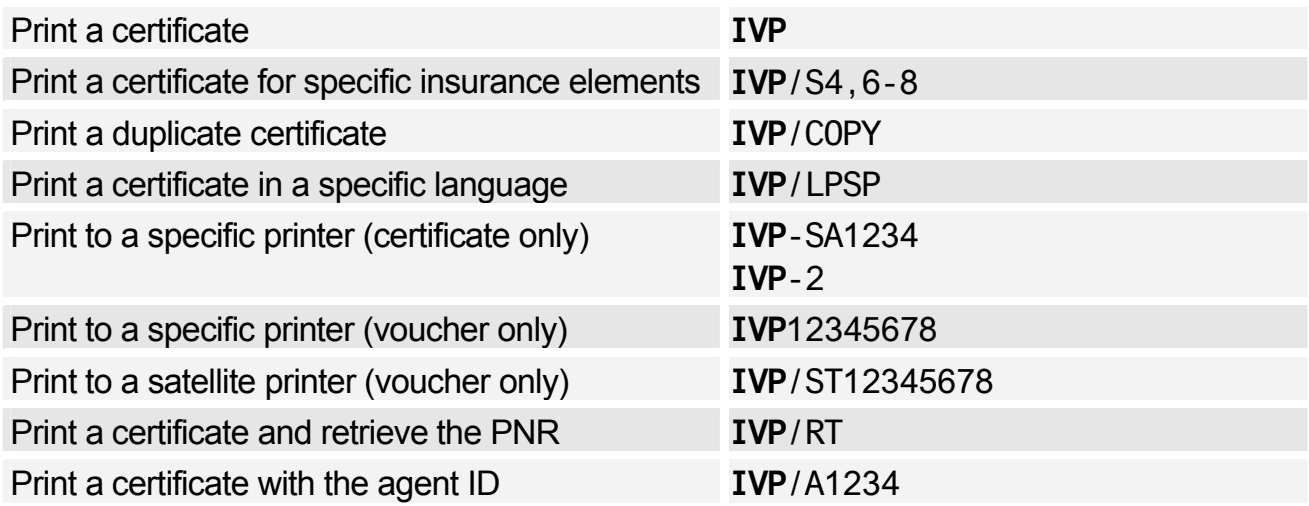

## Displaying Certificates

*The following entries are only valid for markets that issue certificates.* 

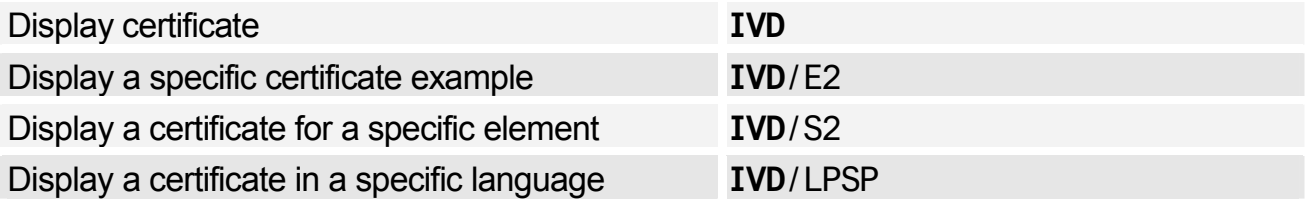
# **Amadeus Fares and Pricing**

# **CURRENCY CONVERSION**

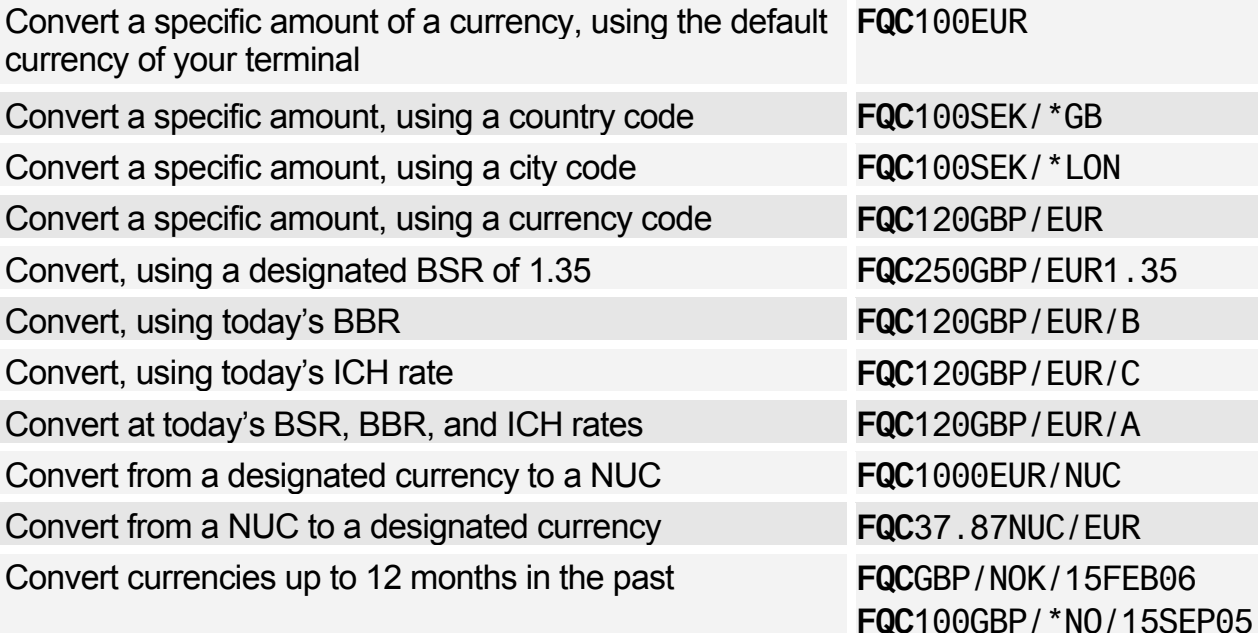

# **LIST OF BANKERS RATES**

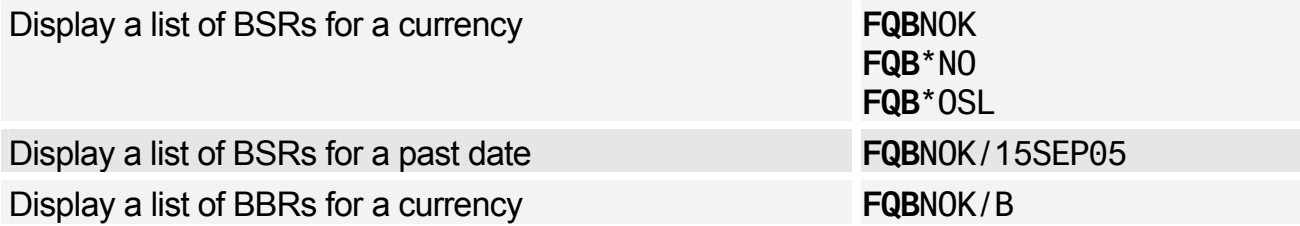

# **IATA RATES OF EXCHANGE**

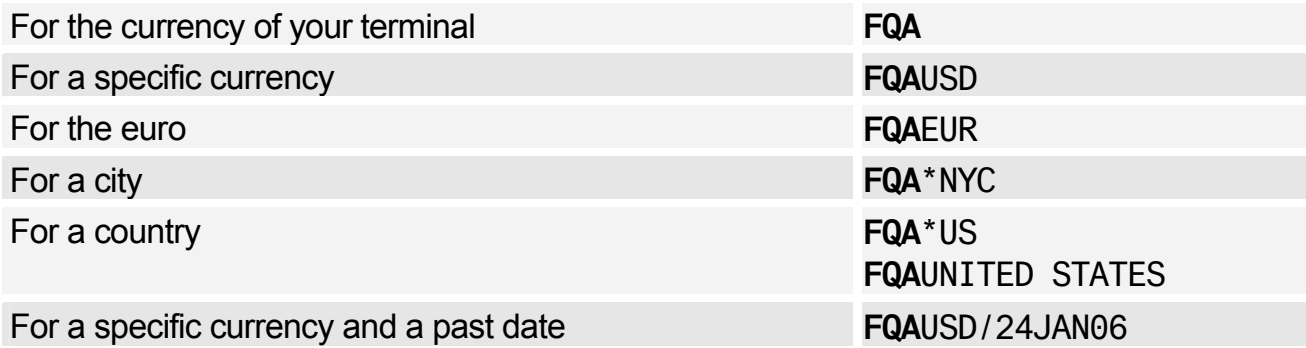

**FQC**100GBP/\*OSL/15SEP05

# **CALCULATING MILEAGE**

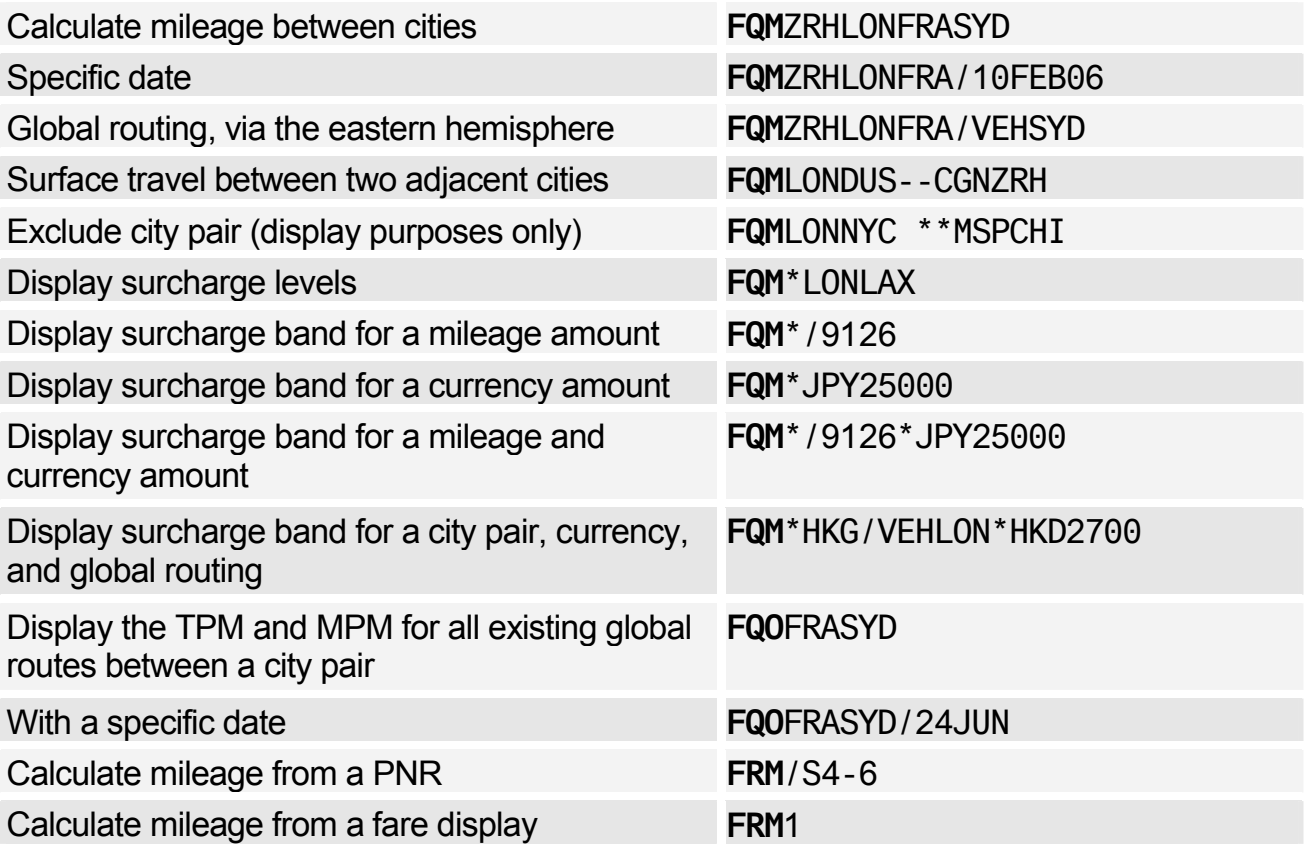

# **CHARGES**

### Excess Baggage Charges

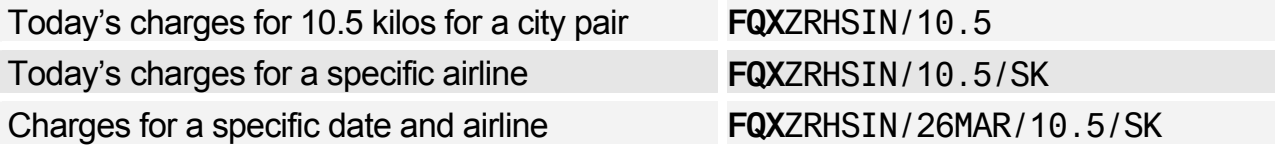

### Passenger Facility Charges

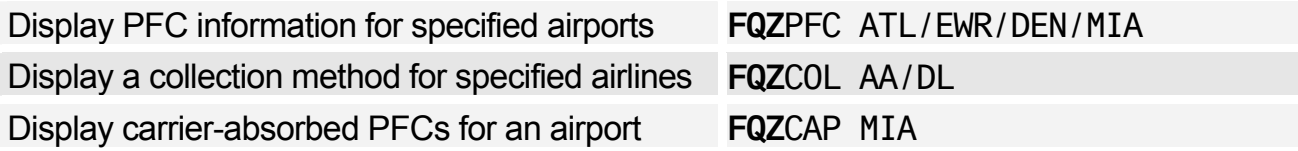

# **FARE DISPLAY**

Origin city different from CRT location, today **FQD**FRAMNL Origin city and CRT location same, today **FQD**MNL

### **Options**

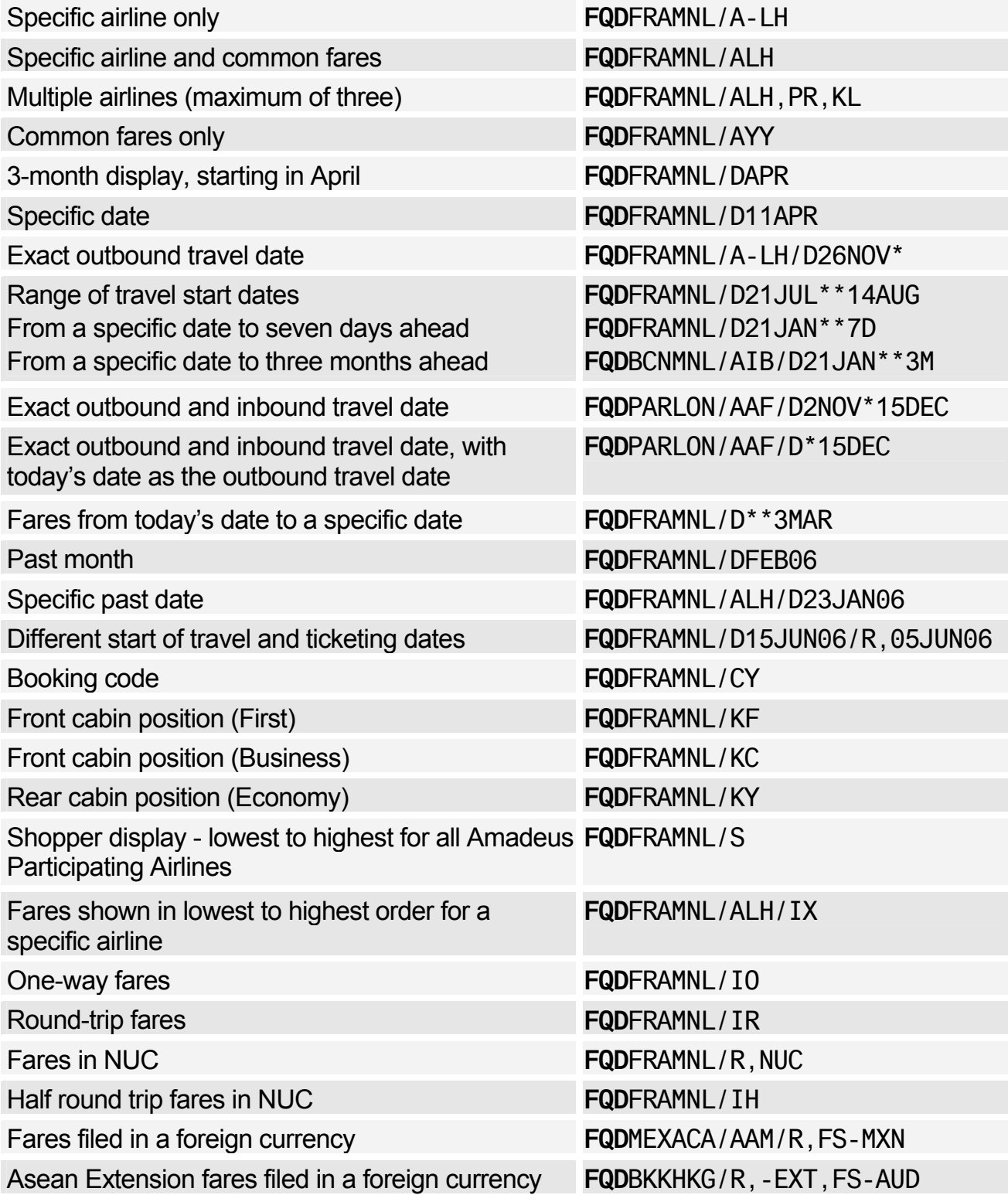

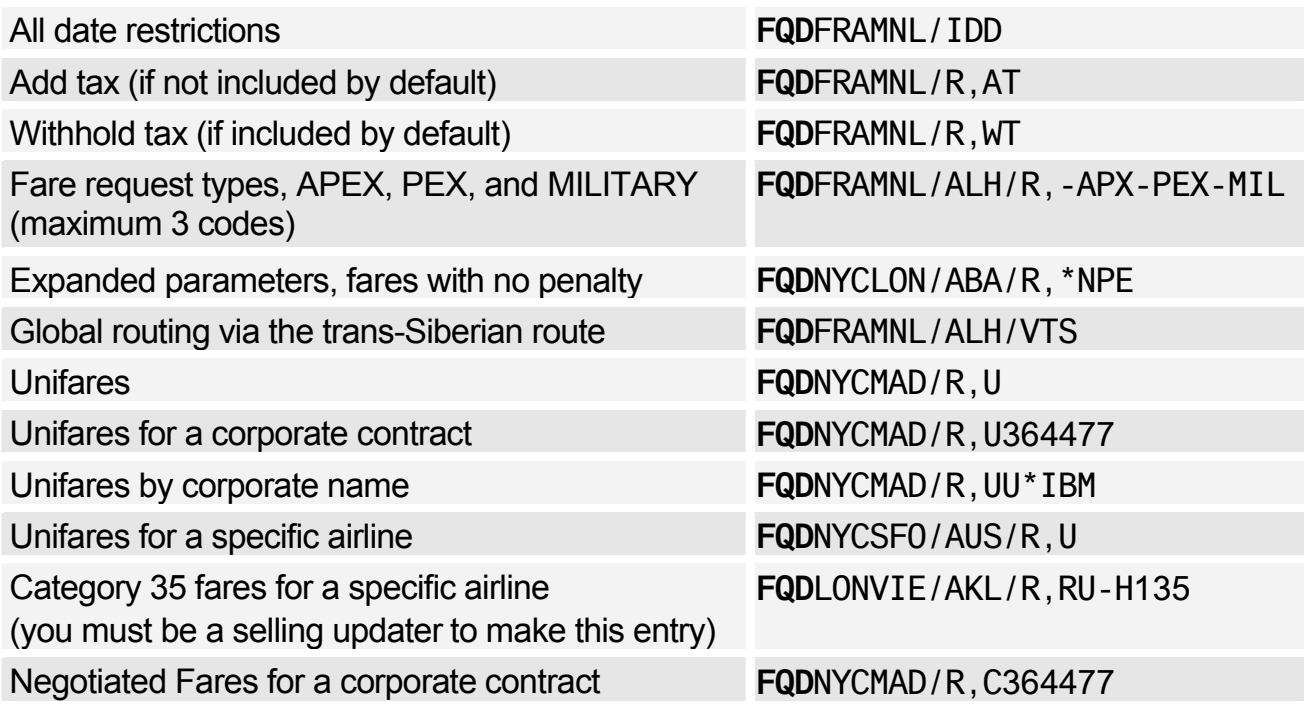

### Follow-up Entries for Fare Display

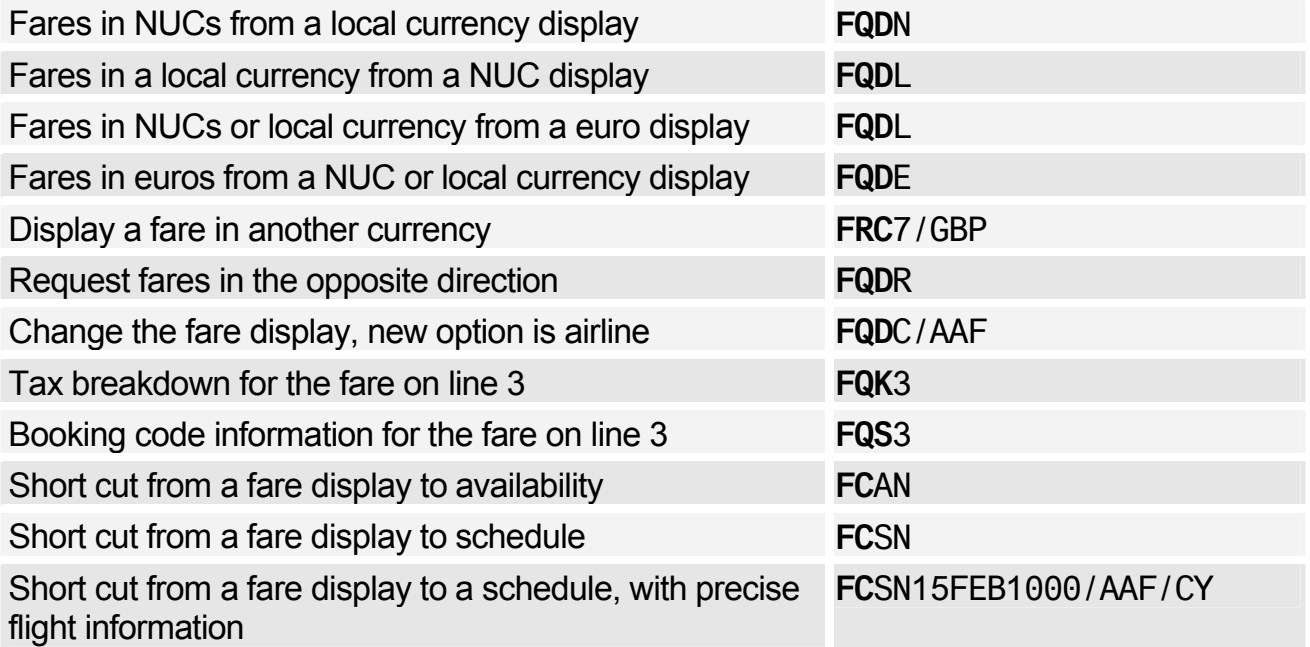

# **FARE NOTES**

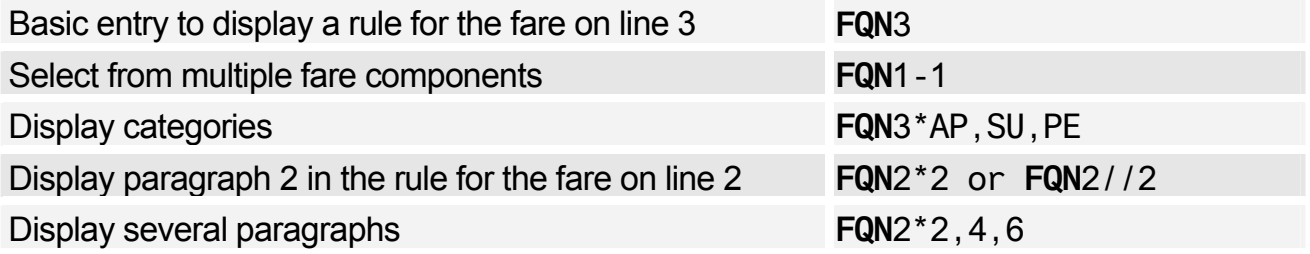

# Amadeus Fares and Pricing

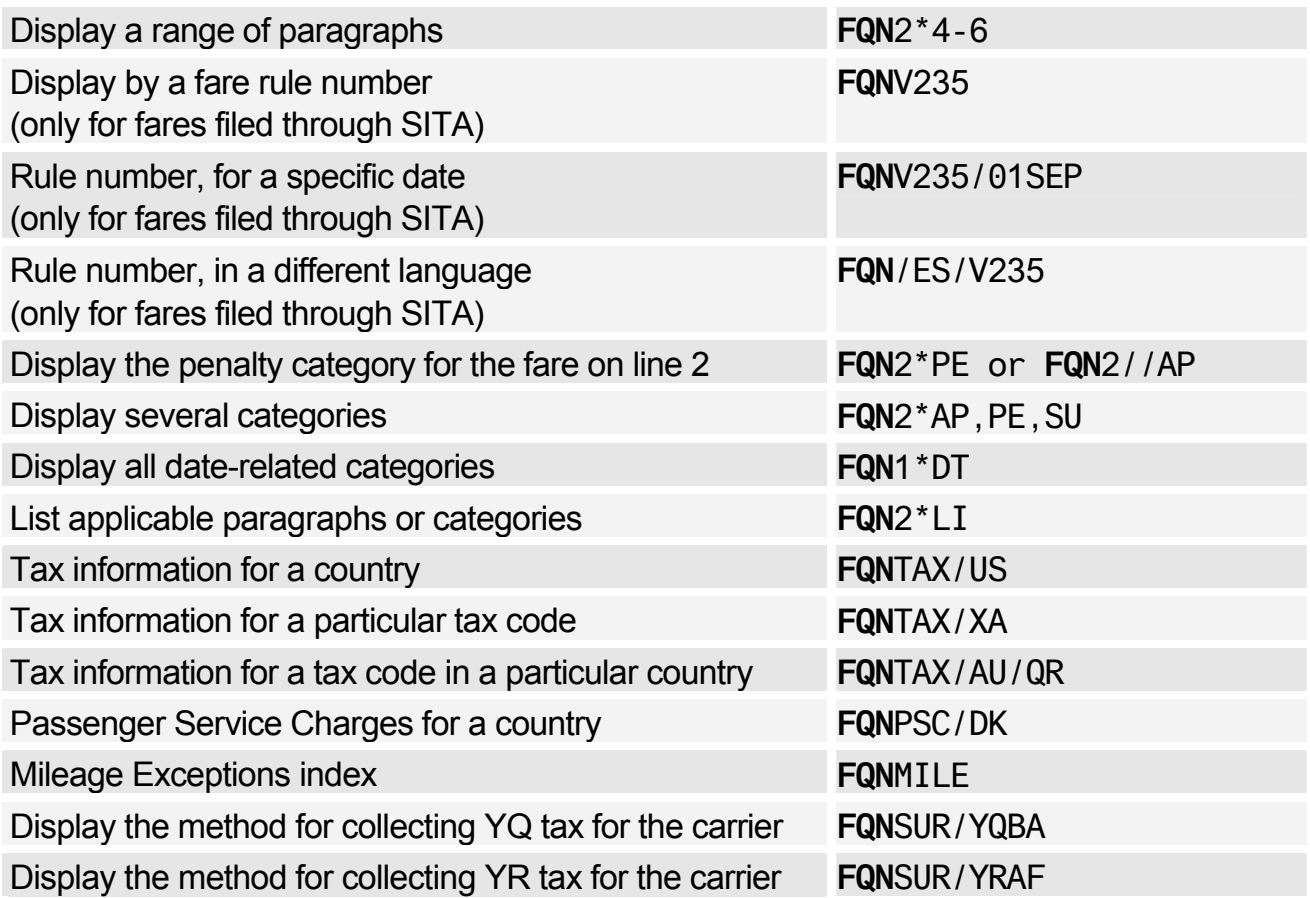

# **INFORMATIONAL NOTES**

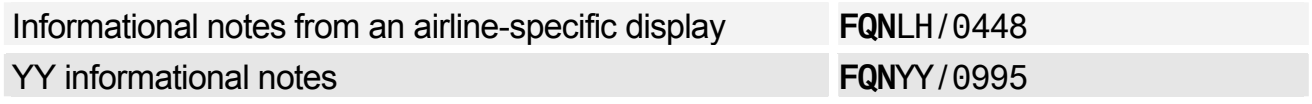

# **ROUTING INFORMATION**

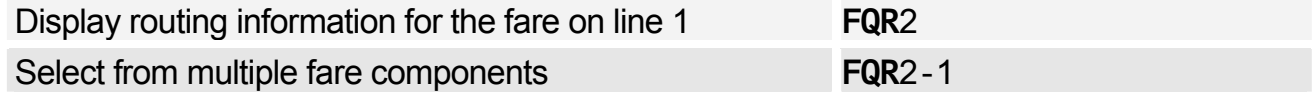

# **INFORMATIVE PRICING**

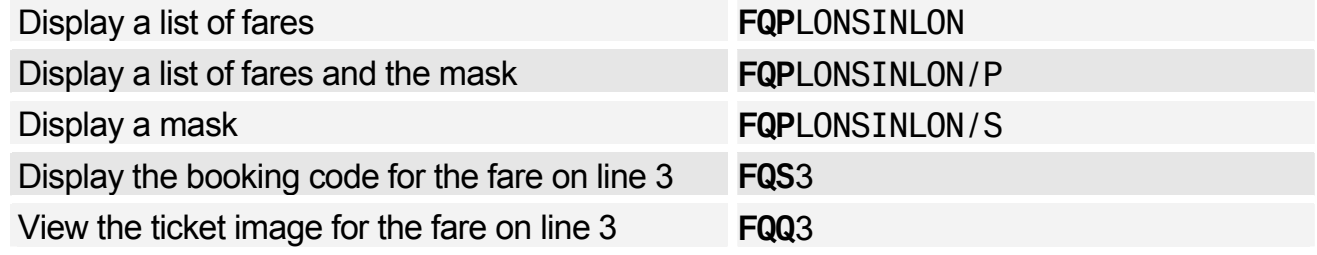

### Options for Informative Pricing

*Dates do not need to have leading zeros. For example* **/D07JUL** *and* **/D7JUL** *are both correct.* 

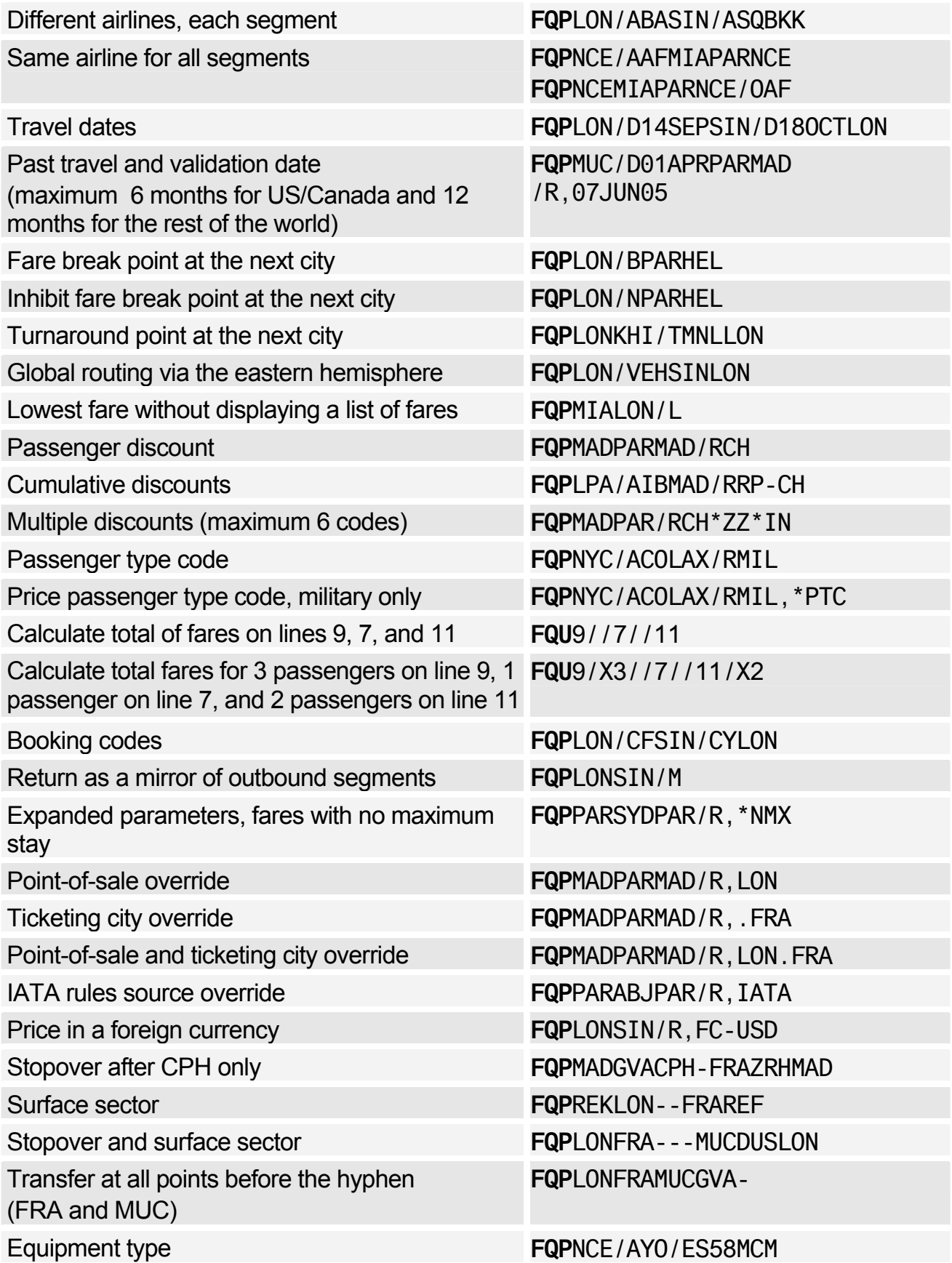

# Amadeus Fares and Pricing

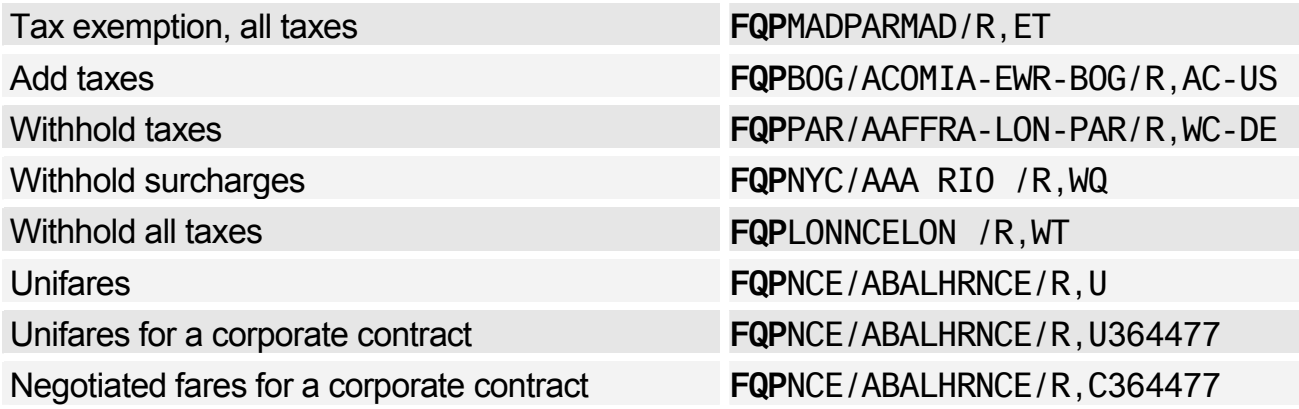

### **ITINERARY PRICING**

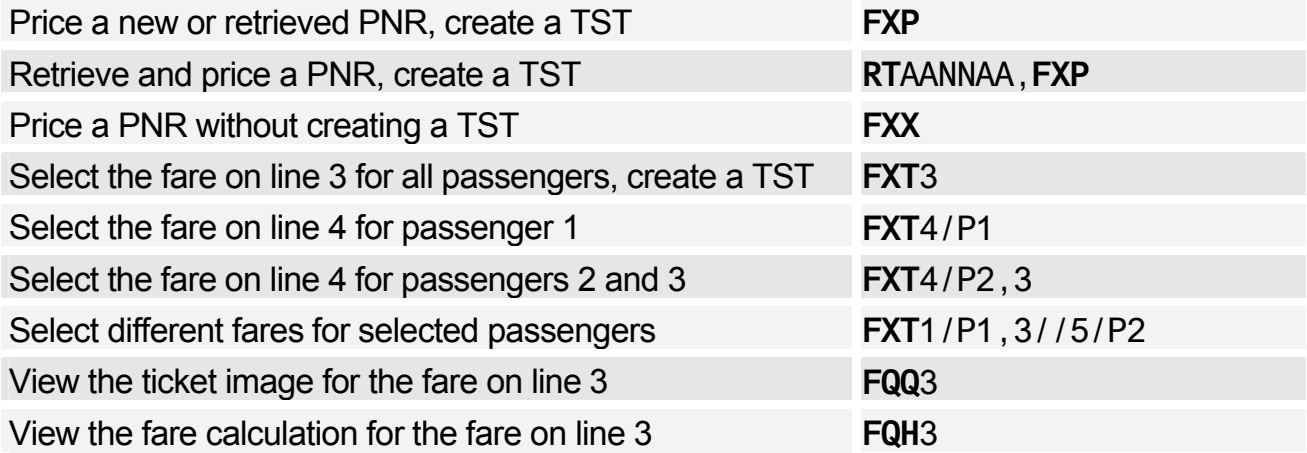

### Options for Itinerary Pricing

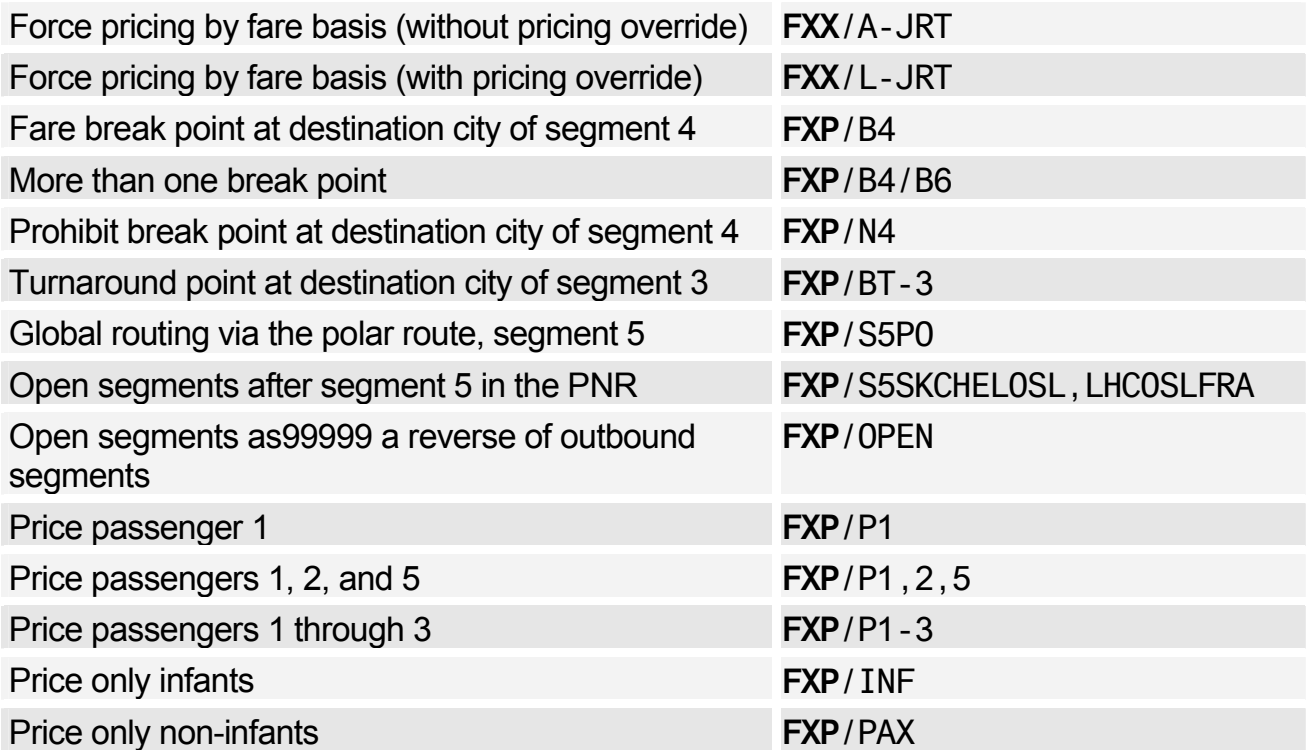

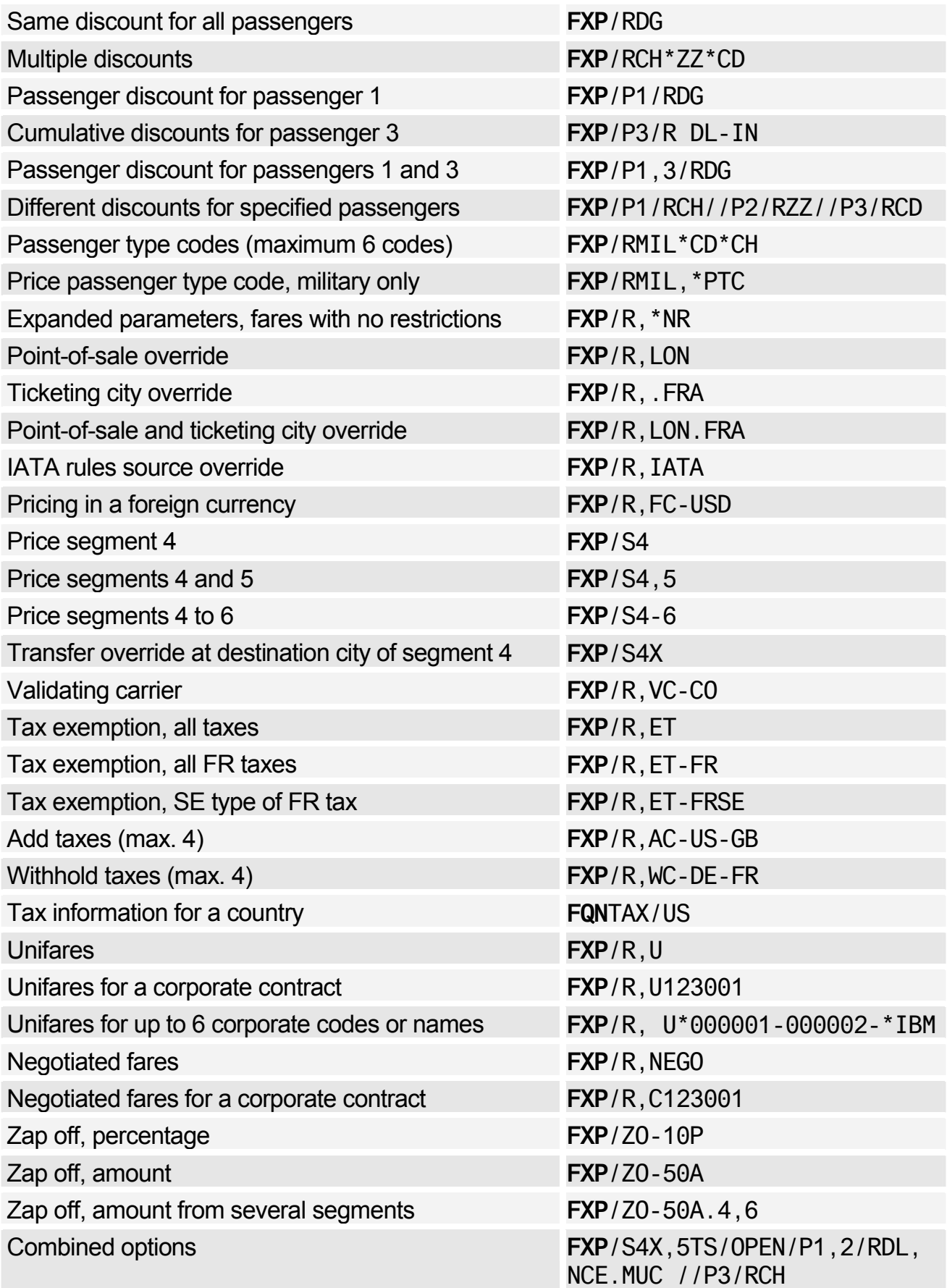

# **AMADEUS BEST PRICER**

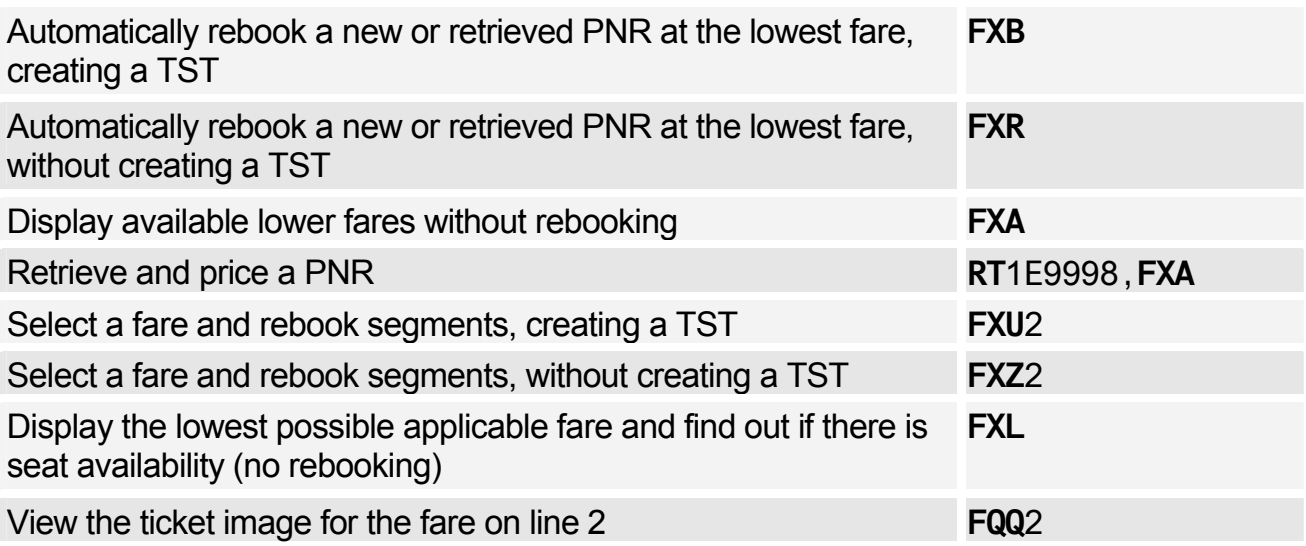

### Options for Amadeus Best Pricer

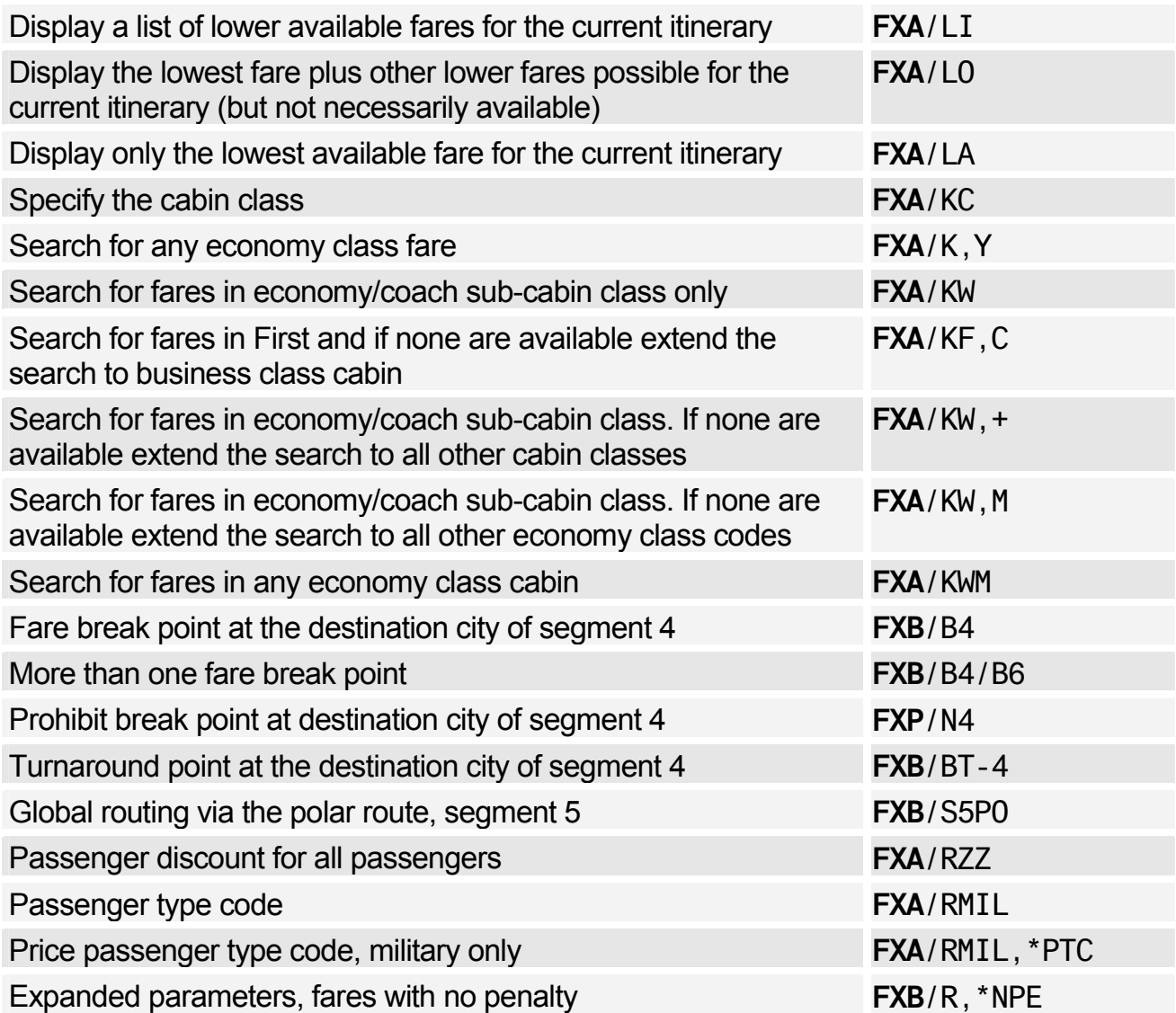

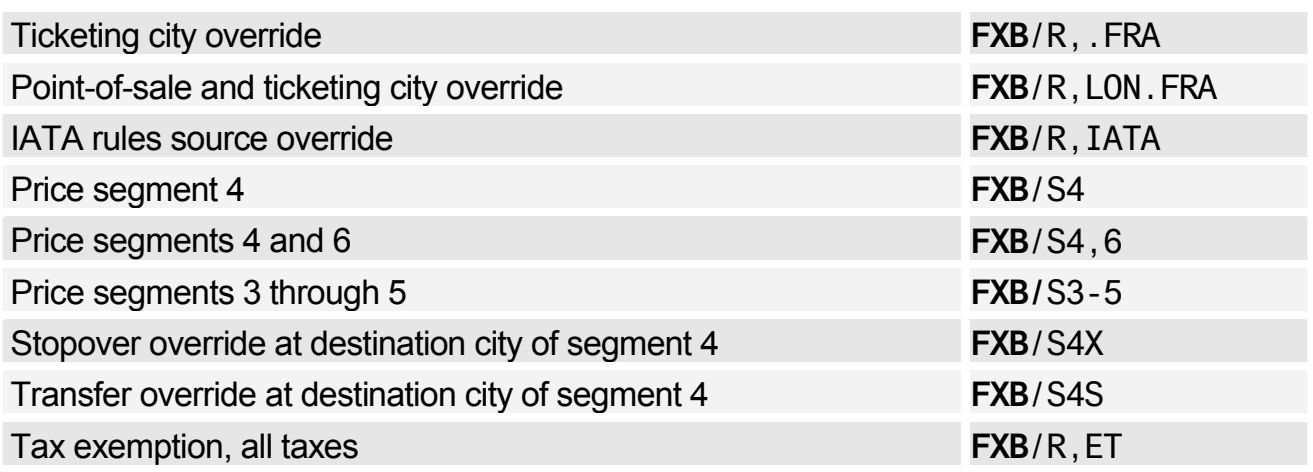

# **AMADEUS VALUE PRICER**

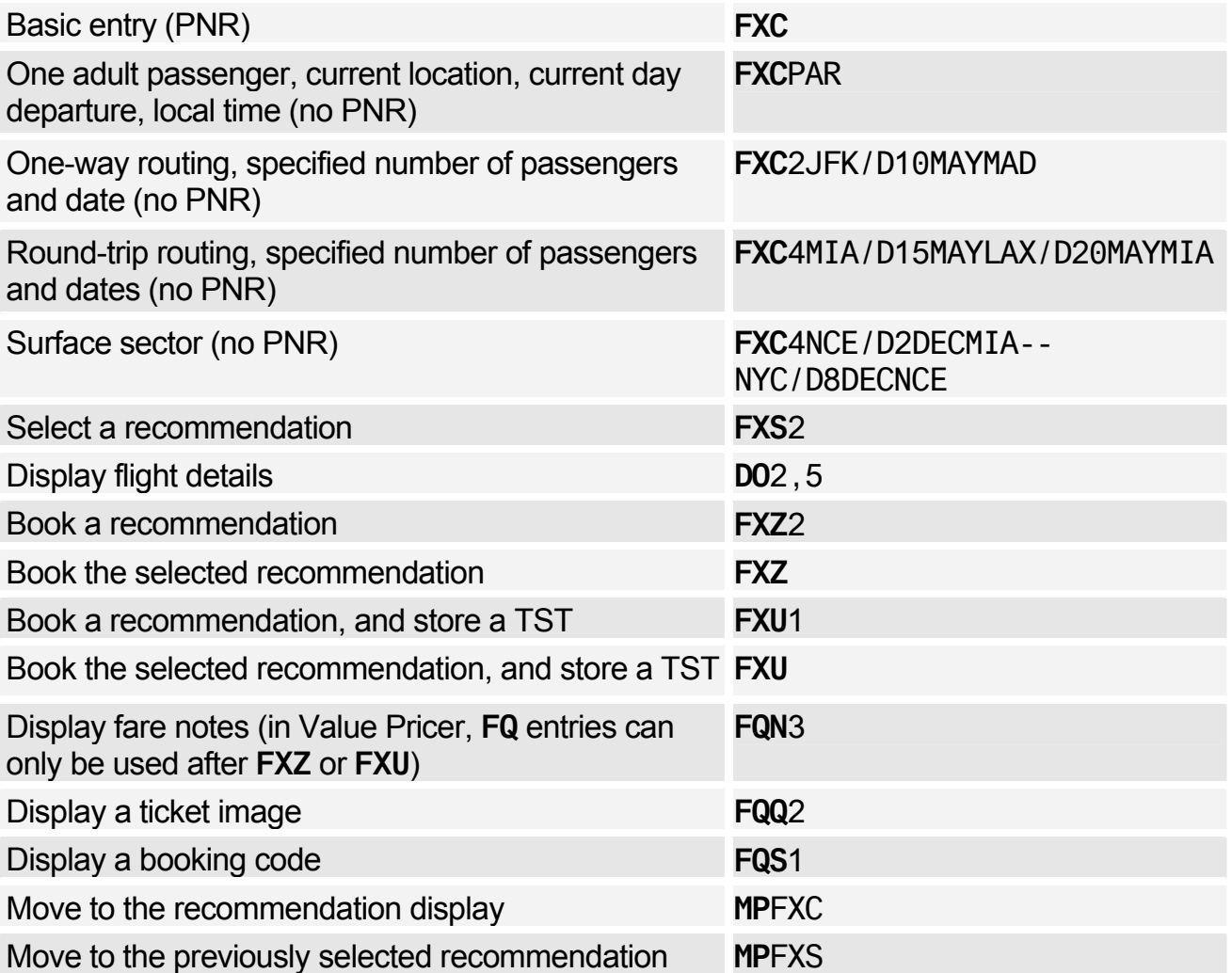

### Options for Amadeus Value Pricer

*For each option, the first entry applies to searching for low fares without a PNR, and the second entry applies to searching with a PNR, unless specified otherwise.* 

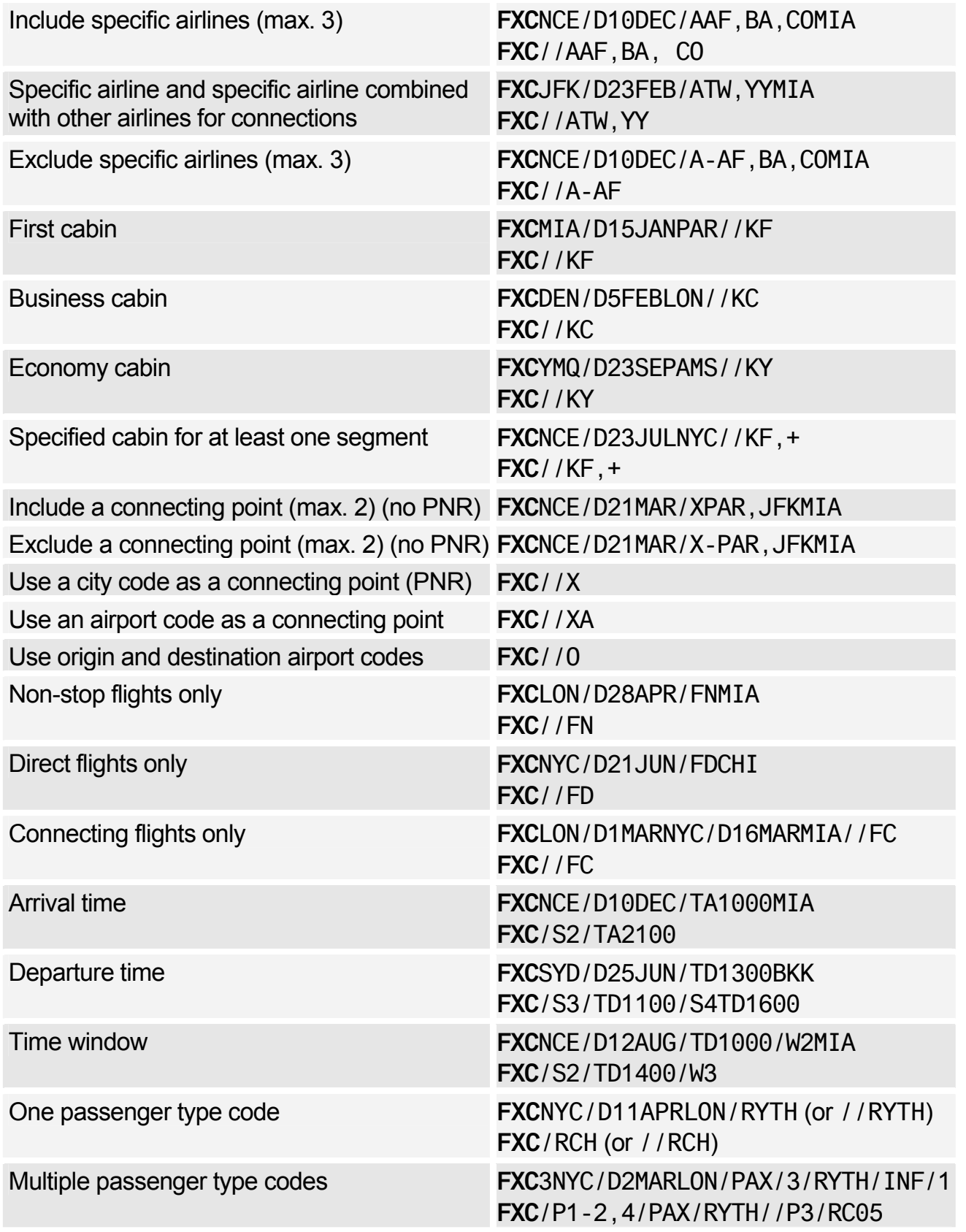

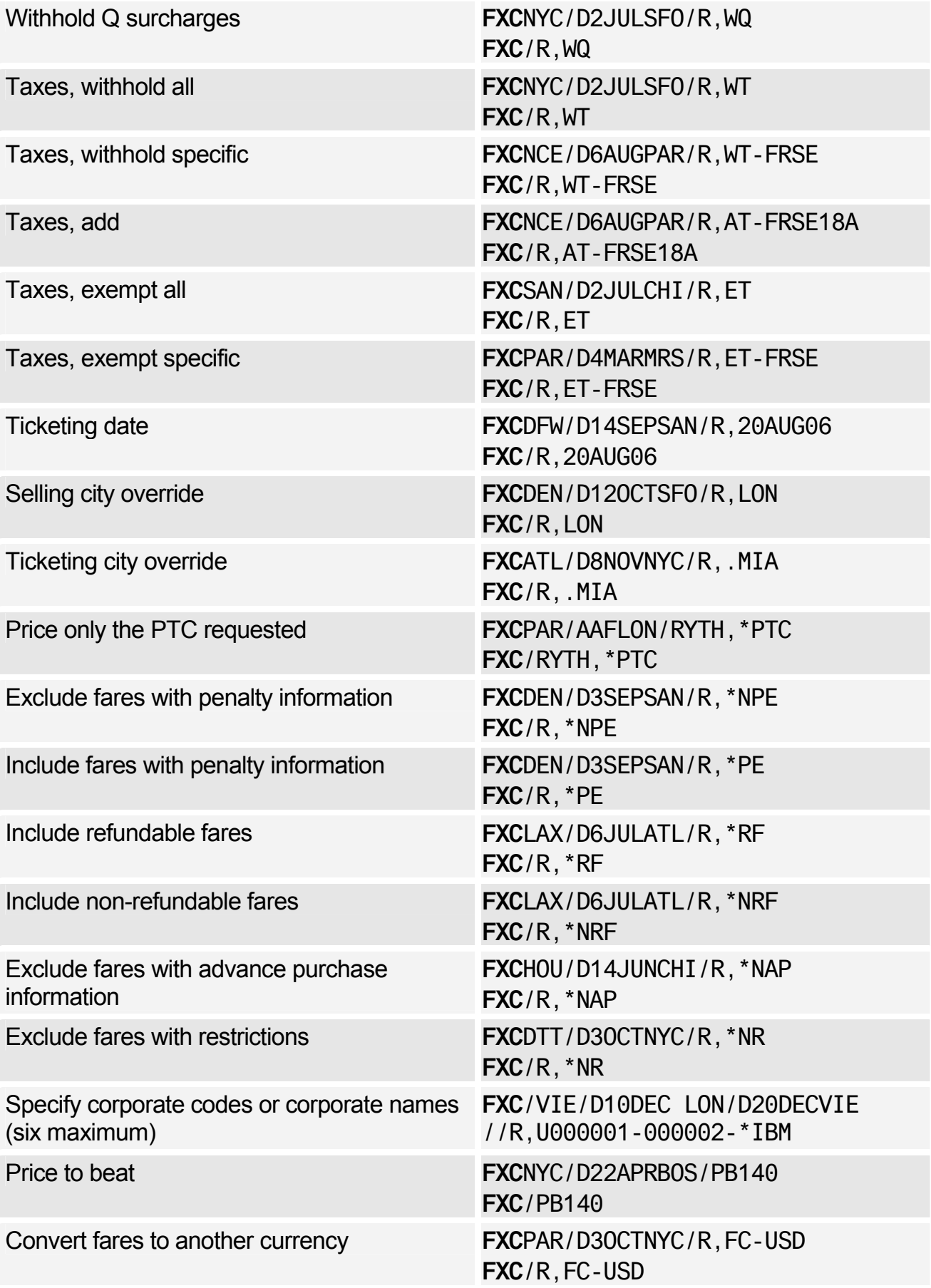

## Amadeus Fares and Pricing

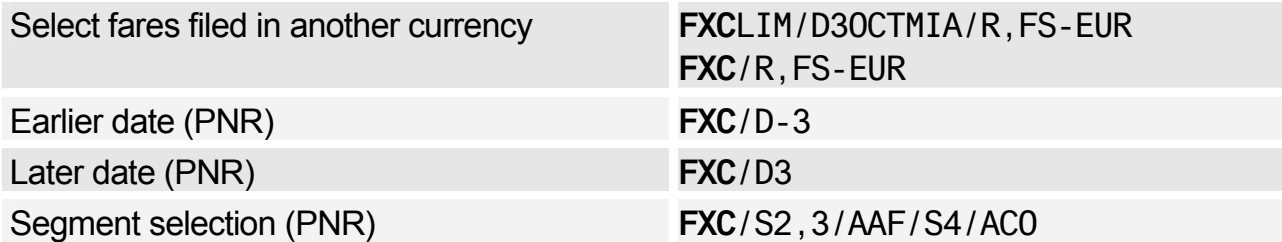

### **TICKET TYPE OPTION**

*The following ticket type options can be used in any pricing entry.* 

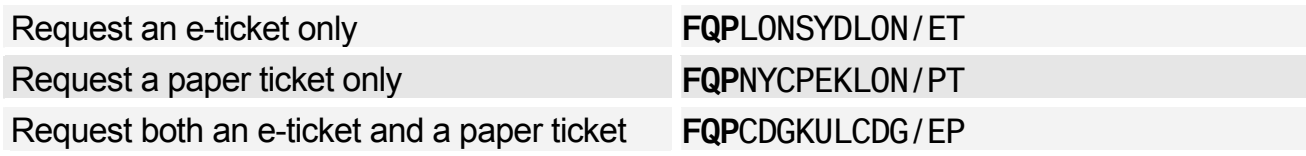

# **ENCODING/DECODING CORPORATE CONTRACTS**

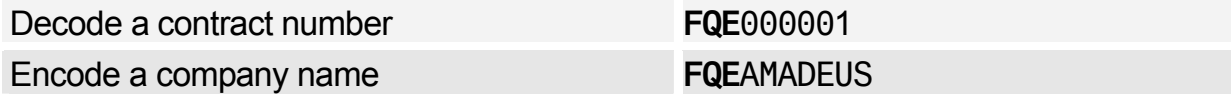

### **HISTORICAL FARE RECORDS**

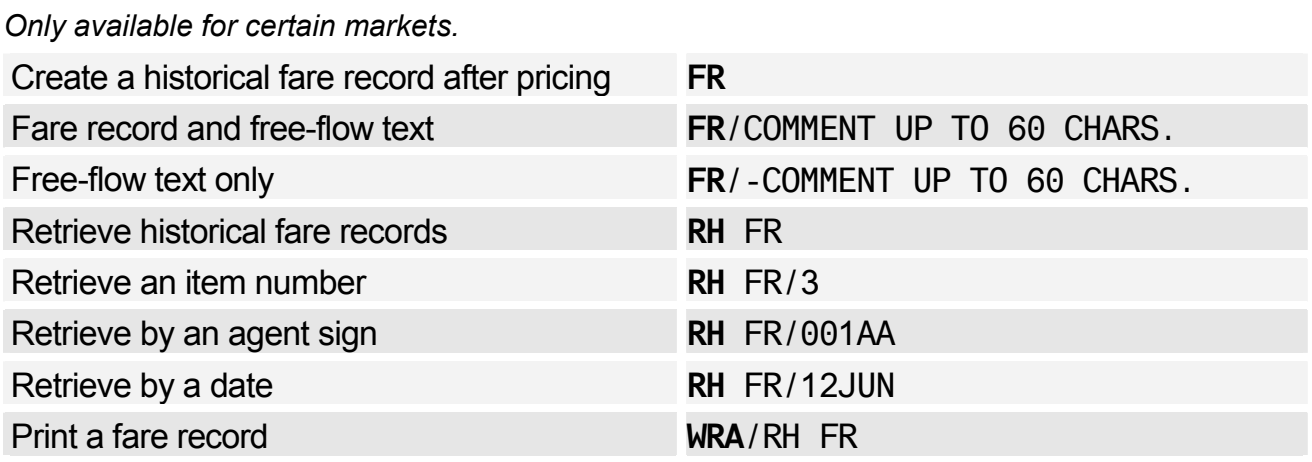

### **FARE DISCOUNT ELEMENT**

*For other fare elements, see Fare Elements on page 126.* 

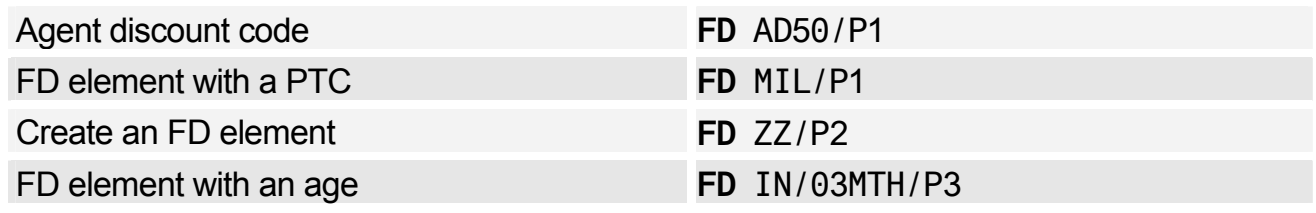

# **FARE CODES**

### Expanded Parameters

*These options apply only to fares that use automated rules. This is currently the Americas, trans-Atlantic, trans-Pacific, Pacific, and Asia.* 

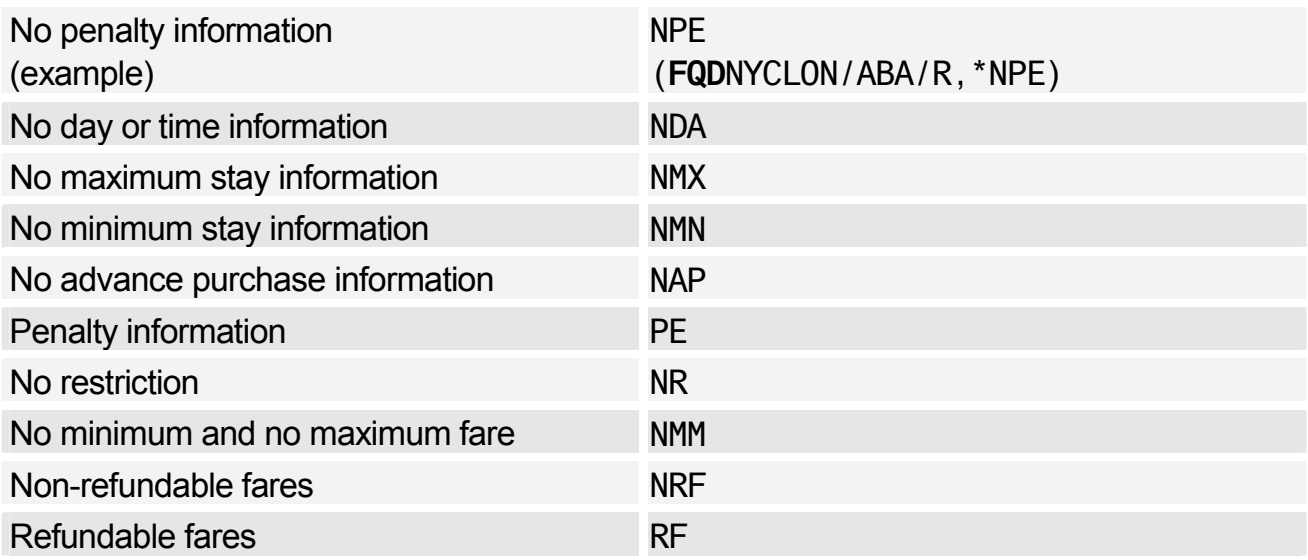

### Fare Request Type Codes

*The examples shown here are the most commonly used ones. For further examples and a complete list, please refer to HE FARE REQ.* 

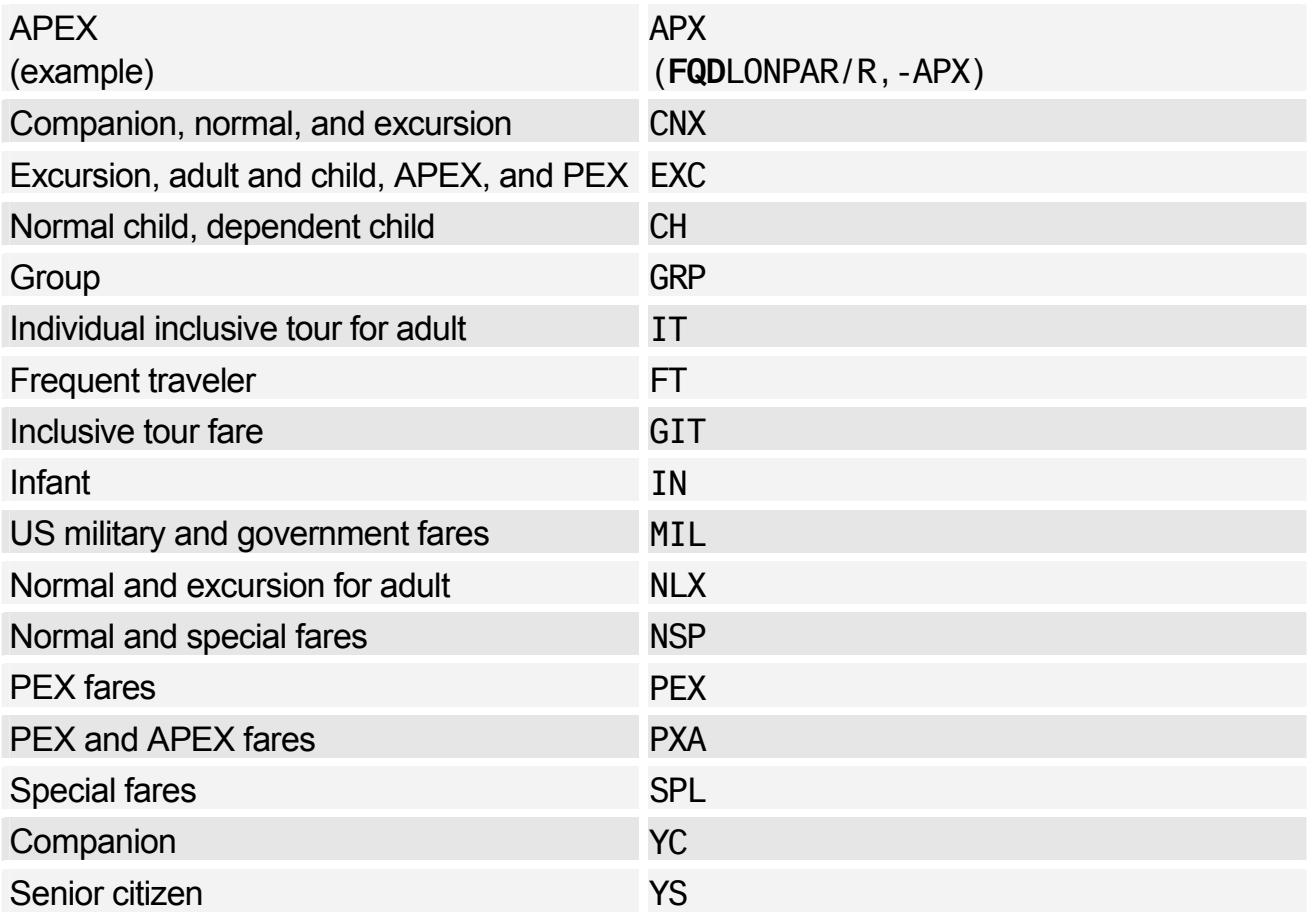

# Amadeus Fares and Pricing

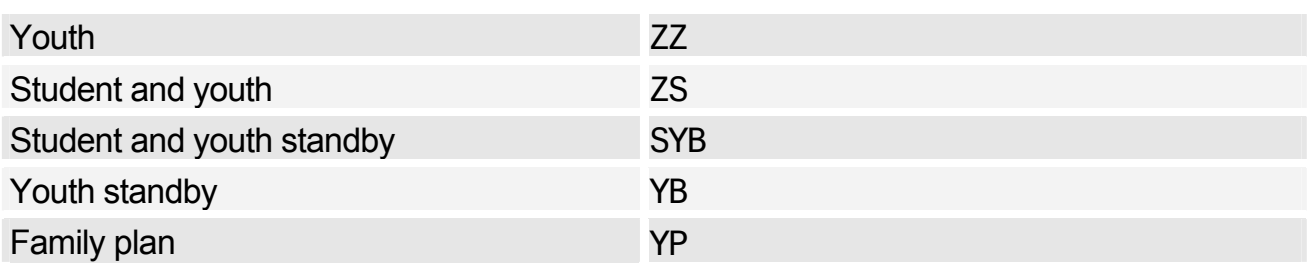

# **AMADEUS TICKET CHANGER**

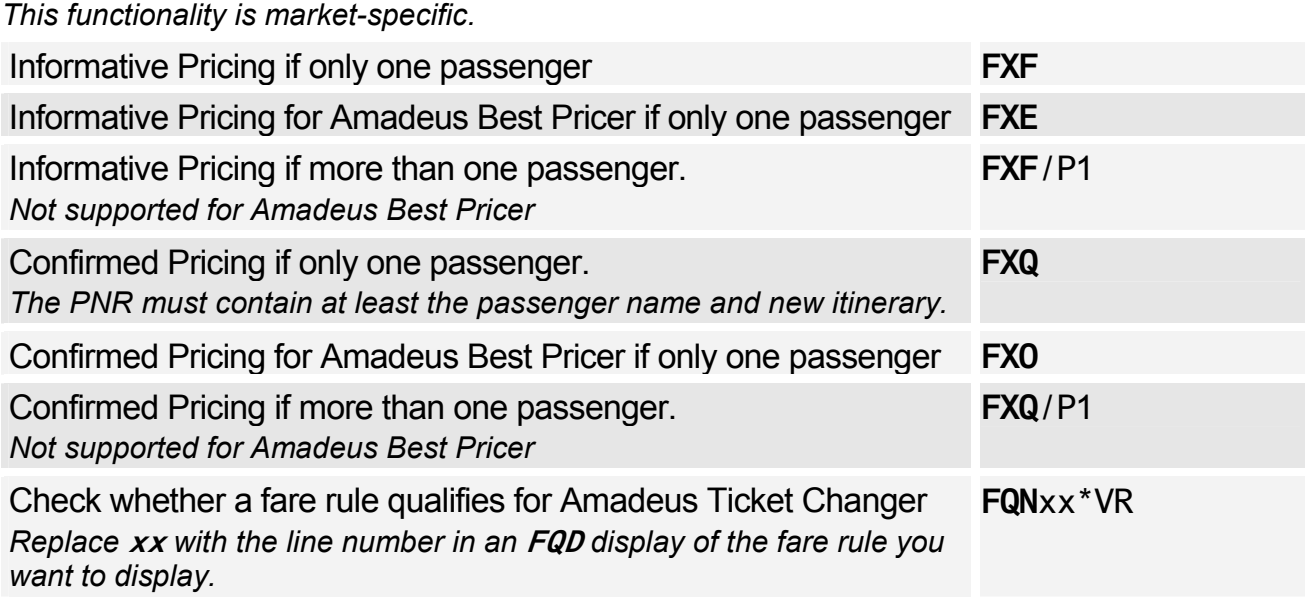

### **Options**

*Unless otherwise specified, the following options are valid for all Amadeus Ticket Changer entries: FXF, FXQ FXE, FXO* 

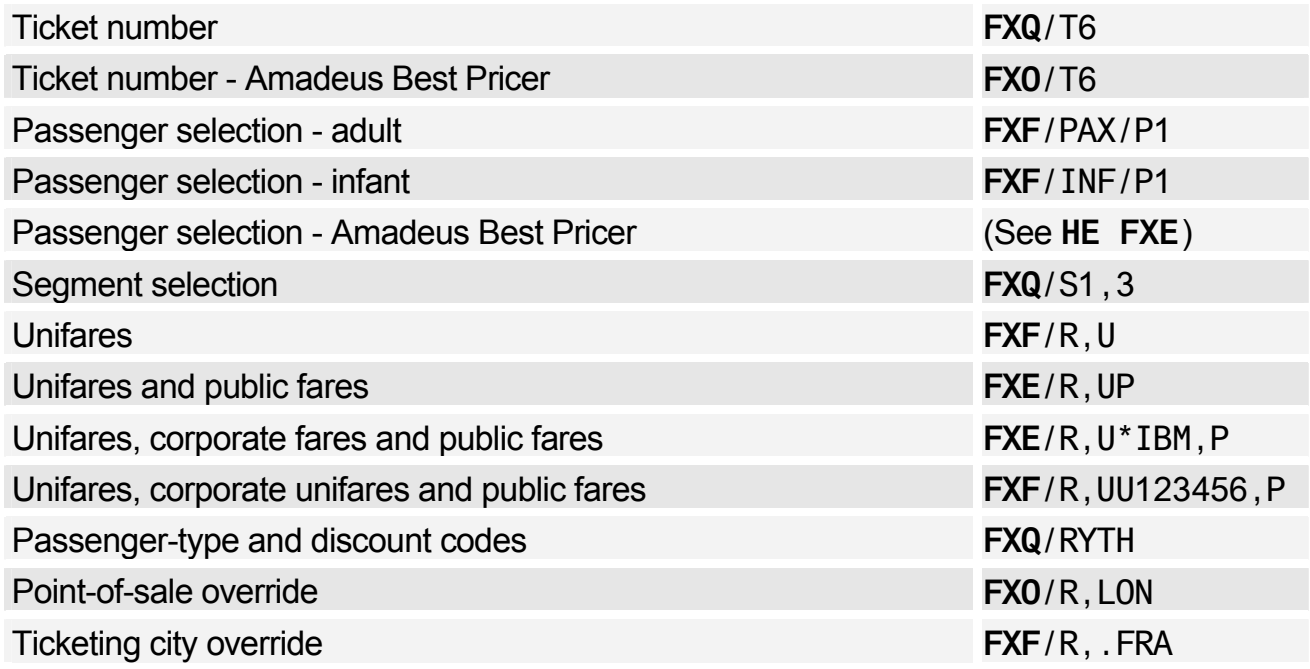

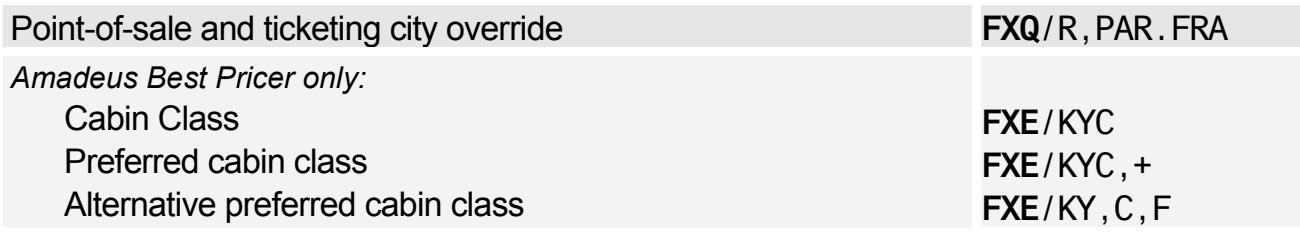

# **Amadeus Ticketing**

# **PNR ELEMENTS**

#### Ticketing Arrangement

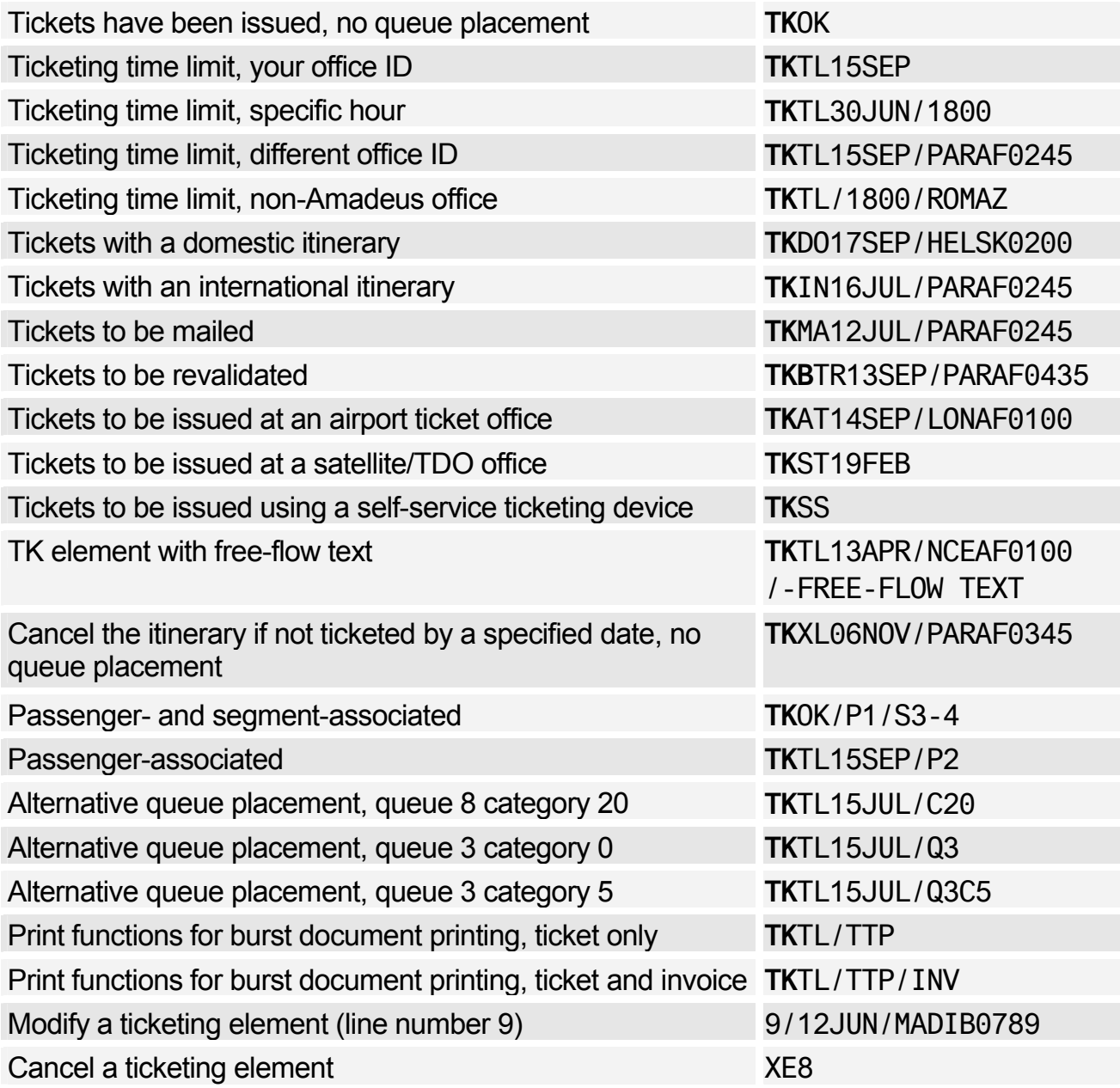

### Fare Elements

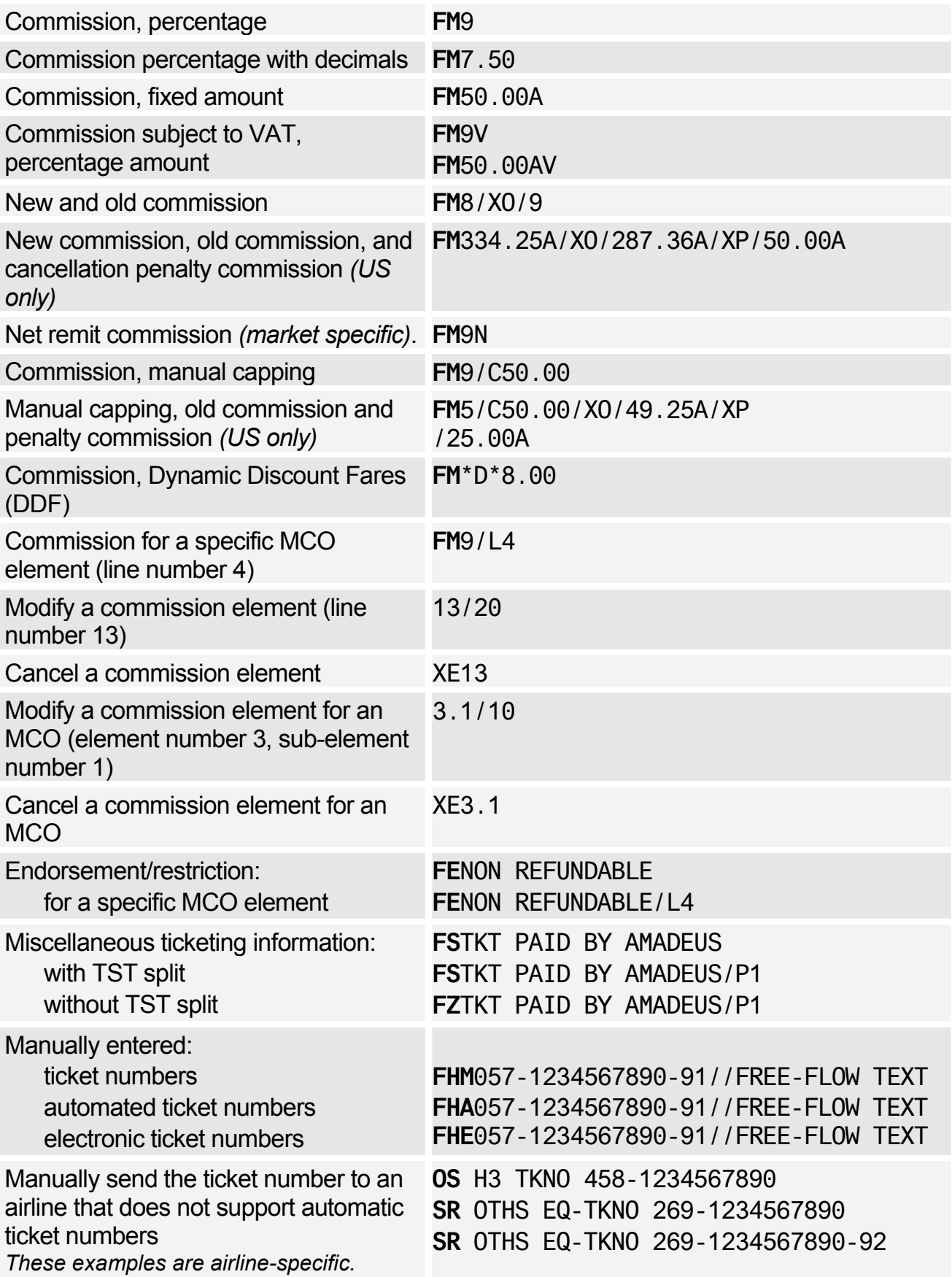

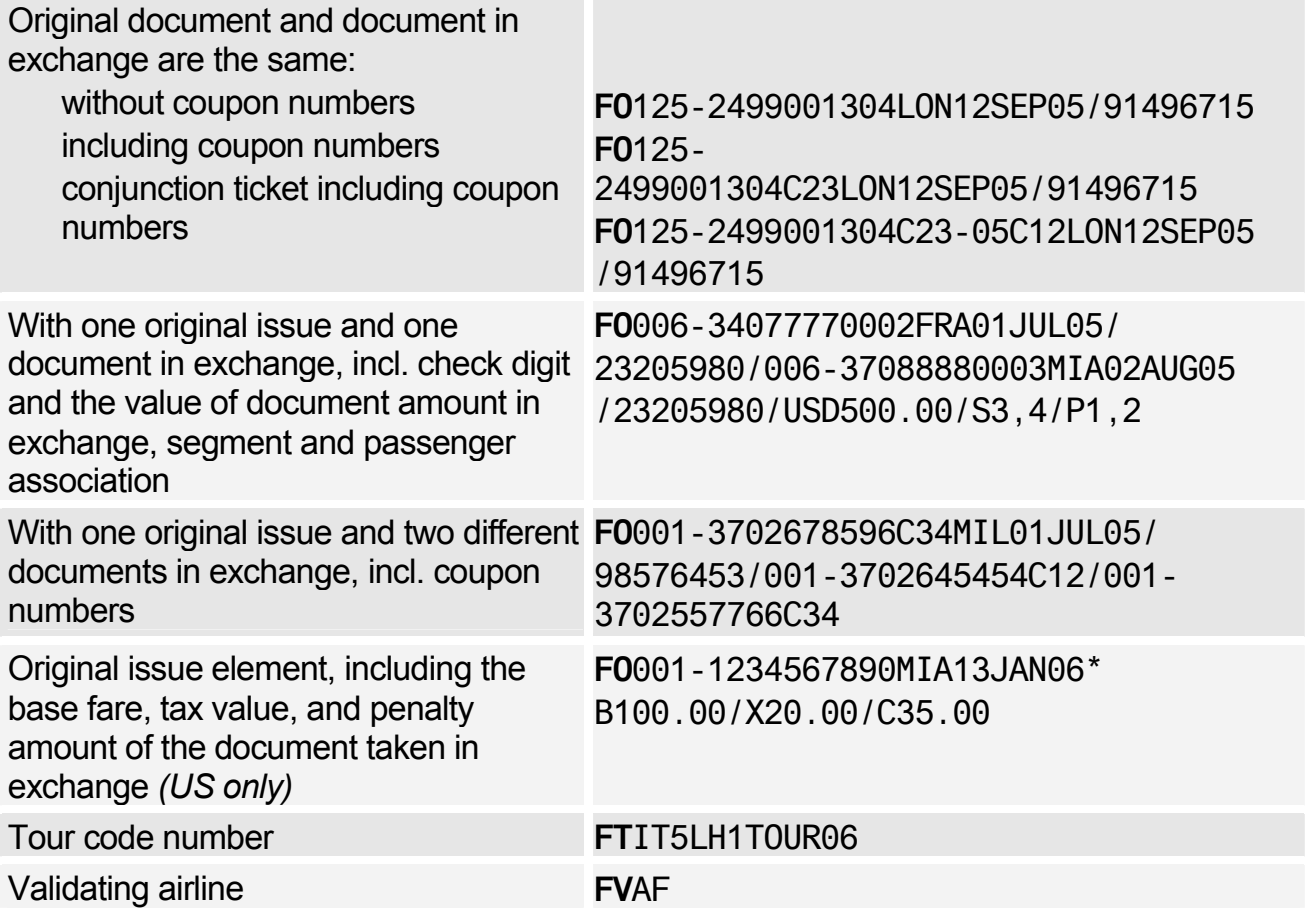

# **AMADEUS INFORMATION PAGES**

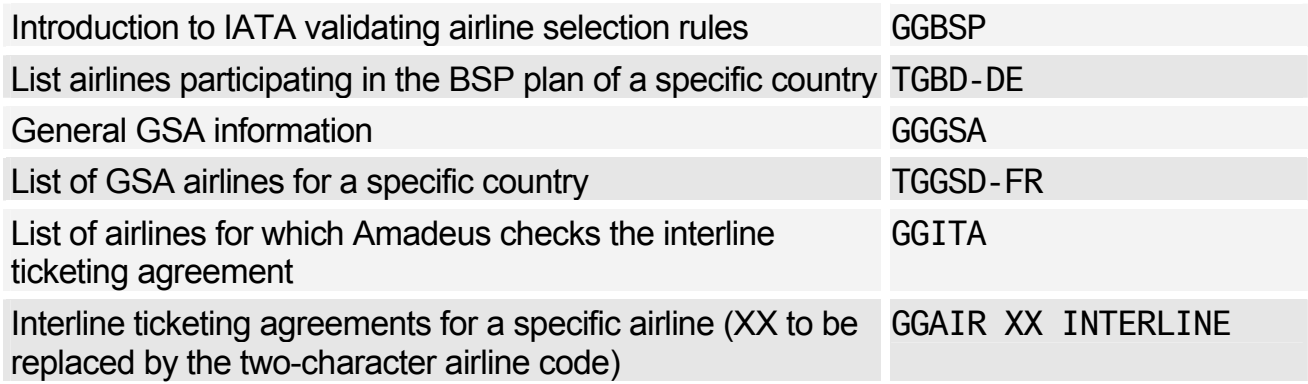

### **SETTLEMENT/REPORTING PLAN AND INTERLINE AGREEMENT TABLES**

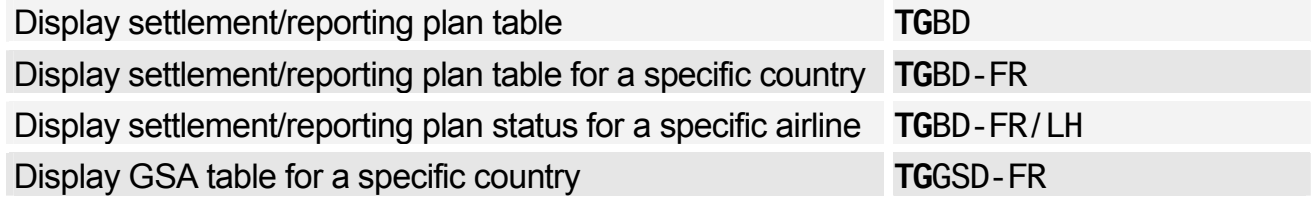

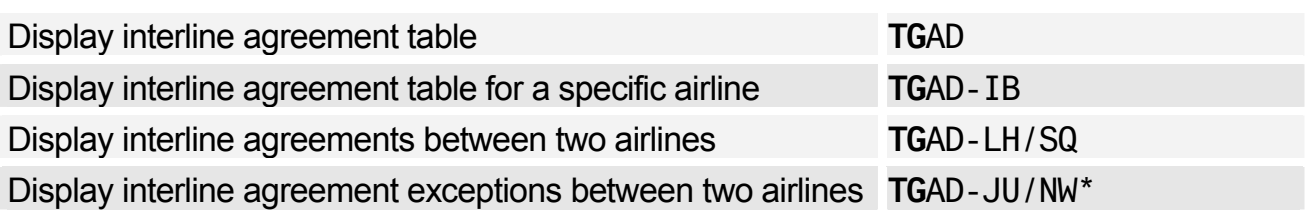

# **CREDIT CARD CHECK**

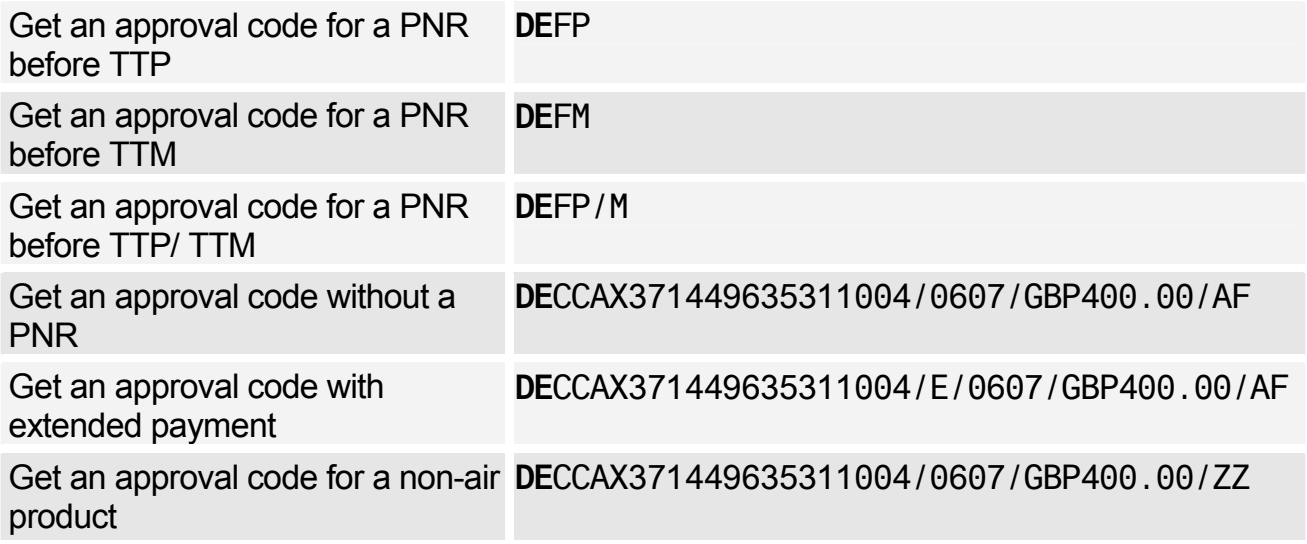

*The following entries are only applicable to credit cards issued in the US and Canada* 

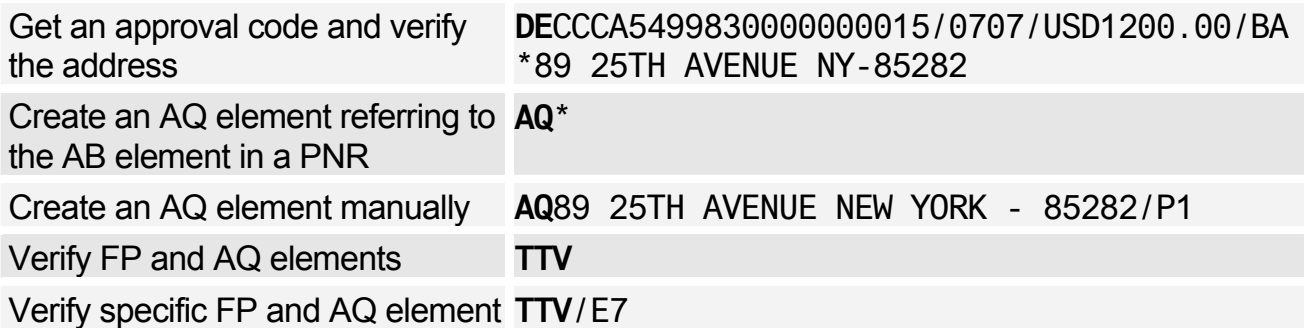

### **FORM OF PAYMENT**

*These entries are IATA standard forms of payment; for detailed information on airline- or marketspecific forms of payment see the help page HE FP in the distribution system.* 

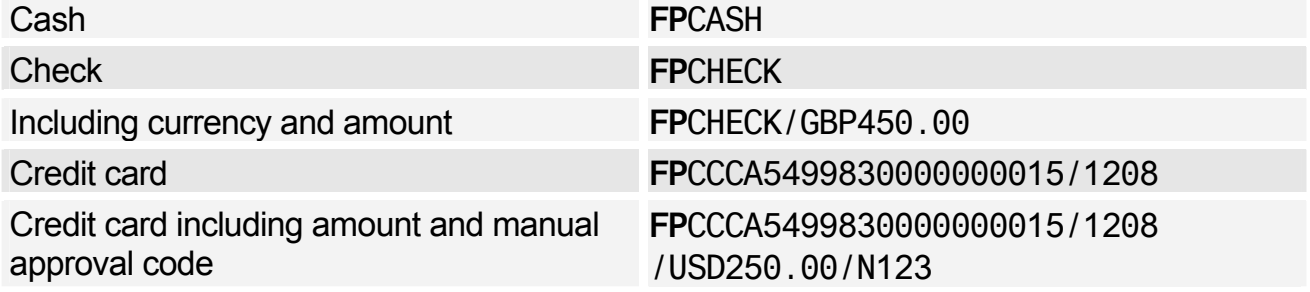

# Amadeus Ticketing

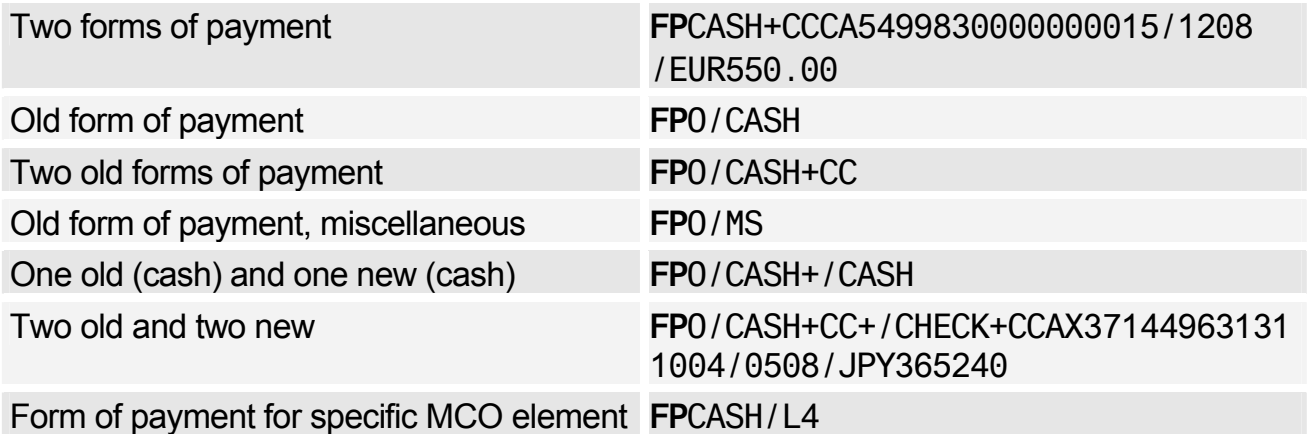

### **TEMPORARY TICKETING**

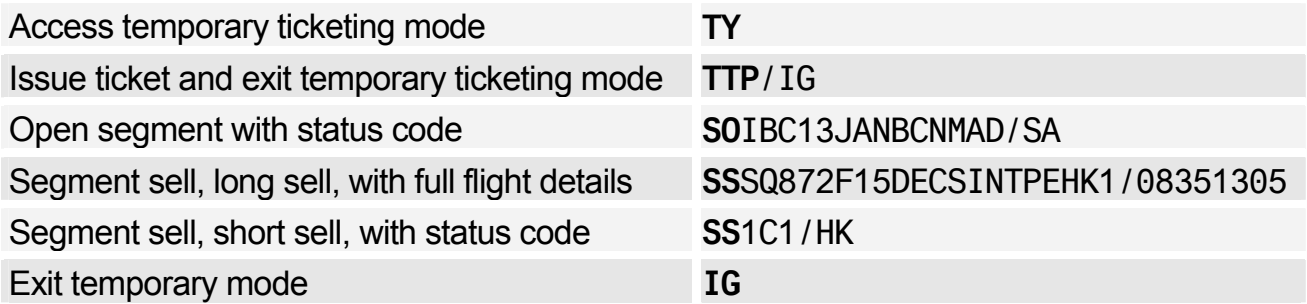

# **PRINTING TICKETS**

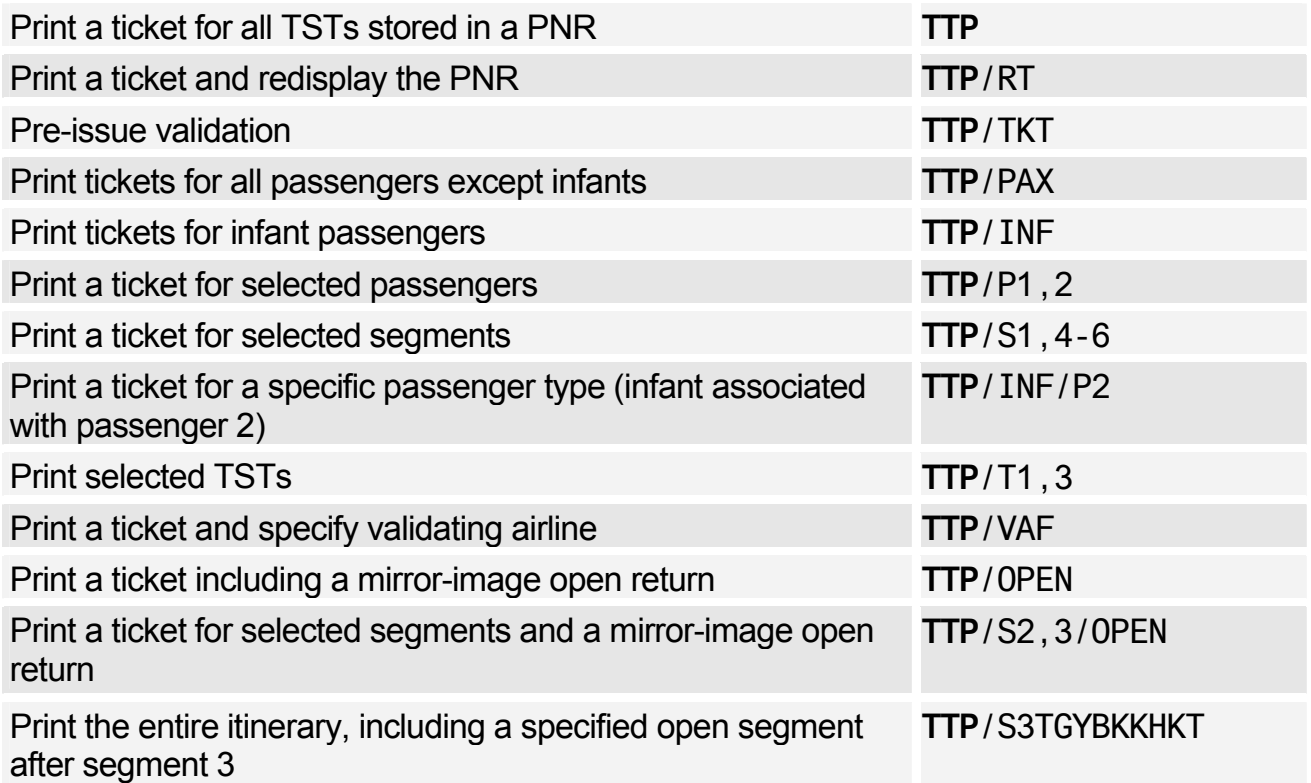

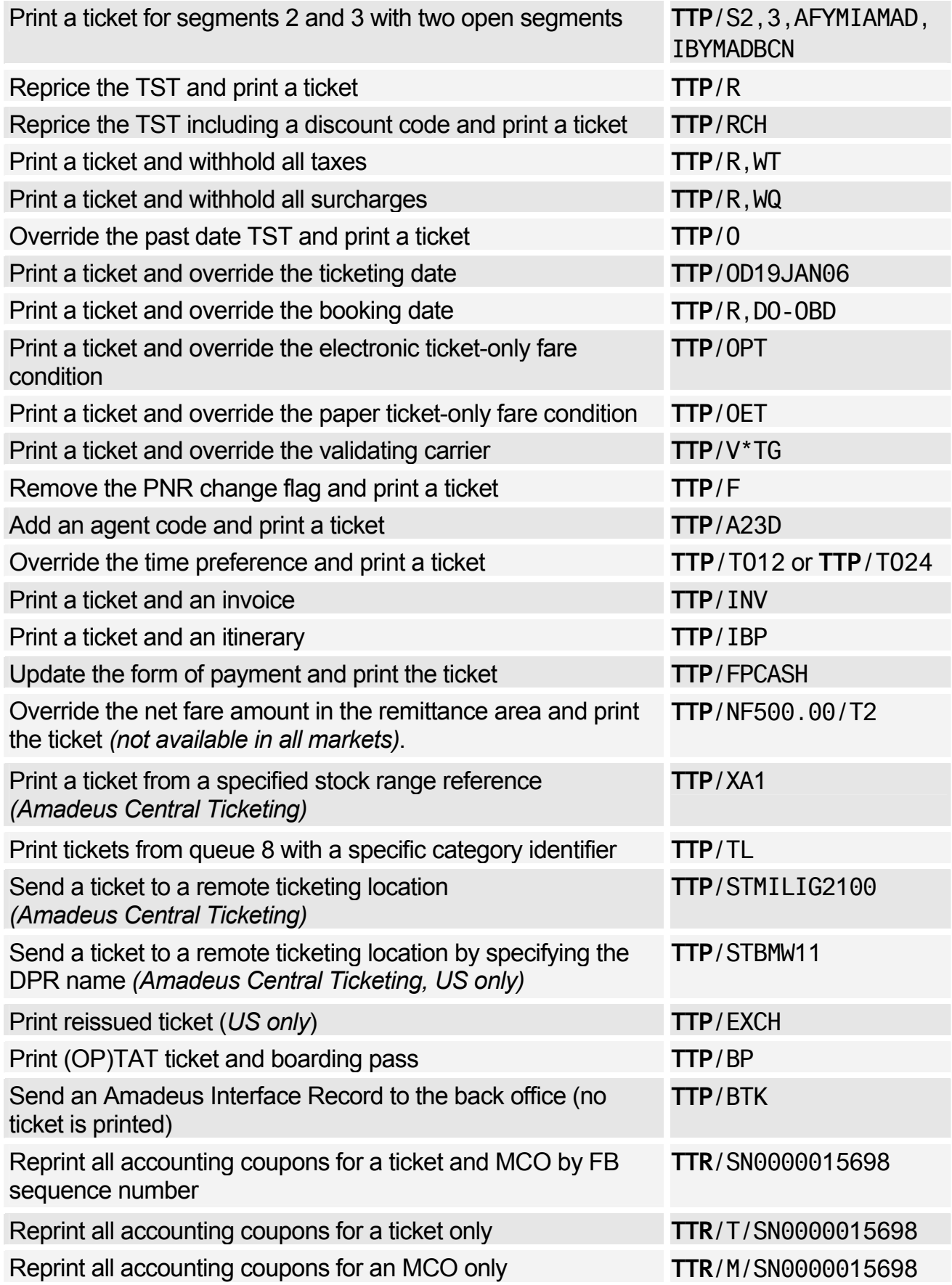

Reprint all accounting coupons from a PNR by specifying the FB element line number for a ticket, or the MCO element number for an MCO

**TTR**/L6

# **PRINTING MISCELLANEOUS DOCUMENTS**

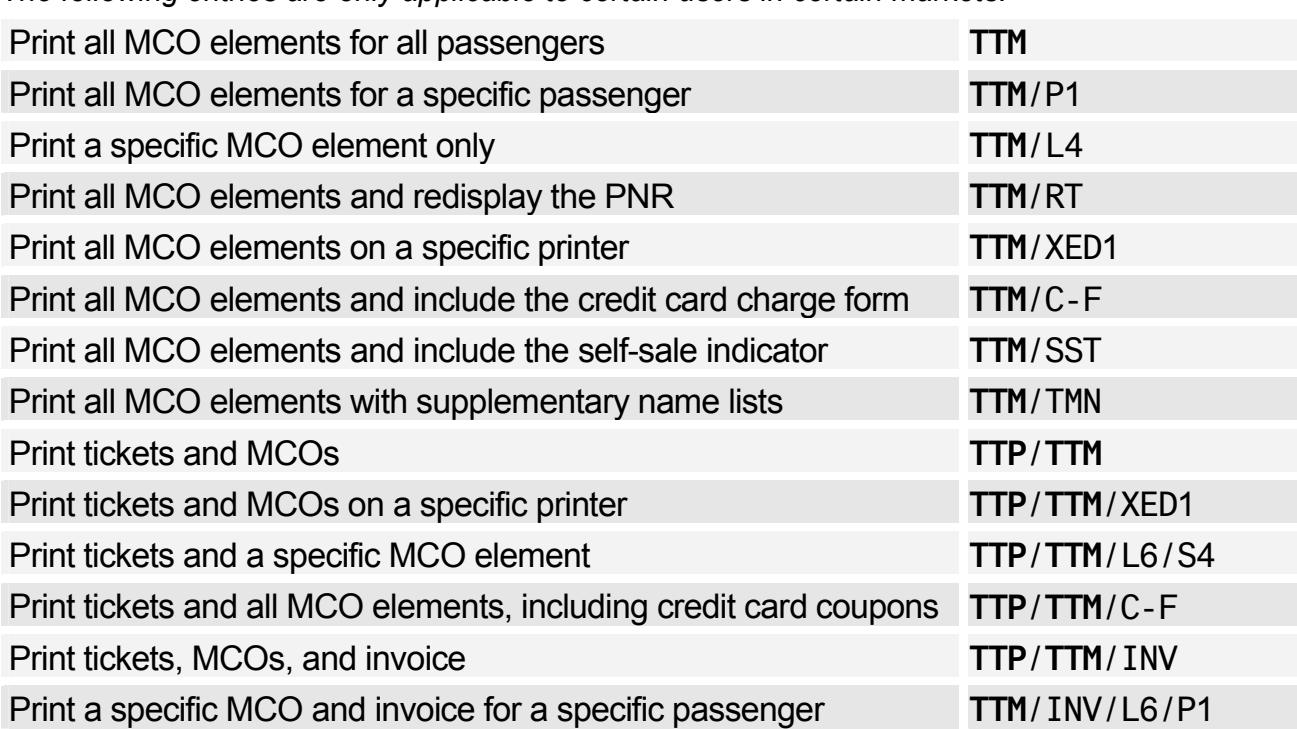

#### *The following entries are only applicable to certain users in certain markets.*

# **ADVANCE BOARDING PASSES**

*The following entries are only applicable to Amadeus Central Ticketing users in the US, printing (OP)ATB tickets.* 

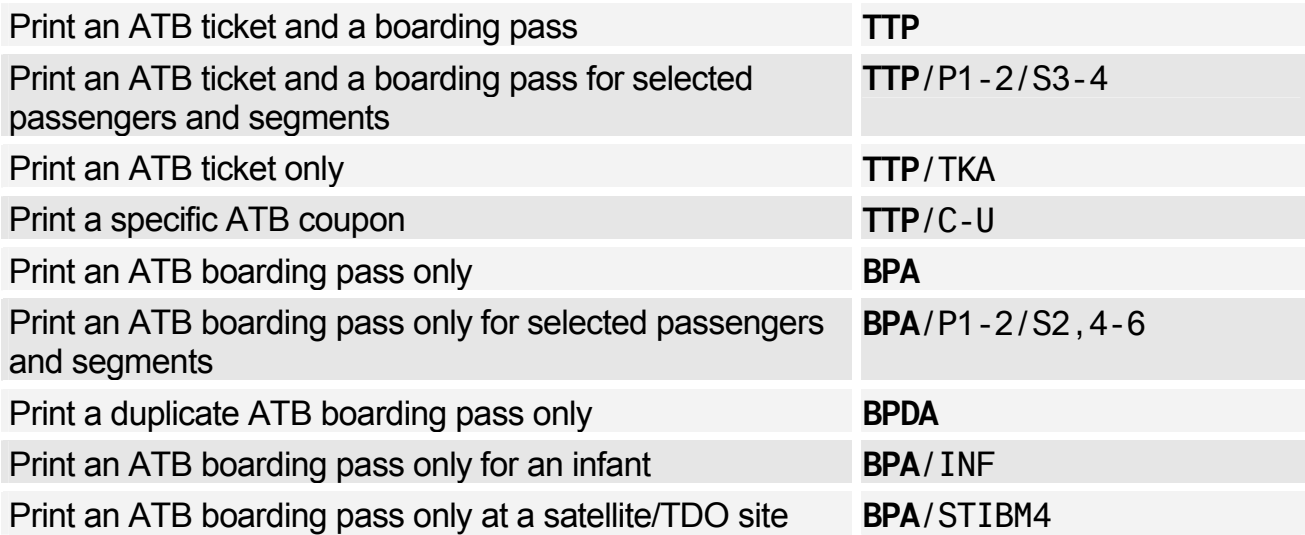

*The following entries are only applicable in markets printing (OP)TAT tickets and having a separate boarding-pass printer.* 

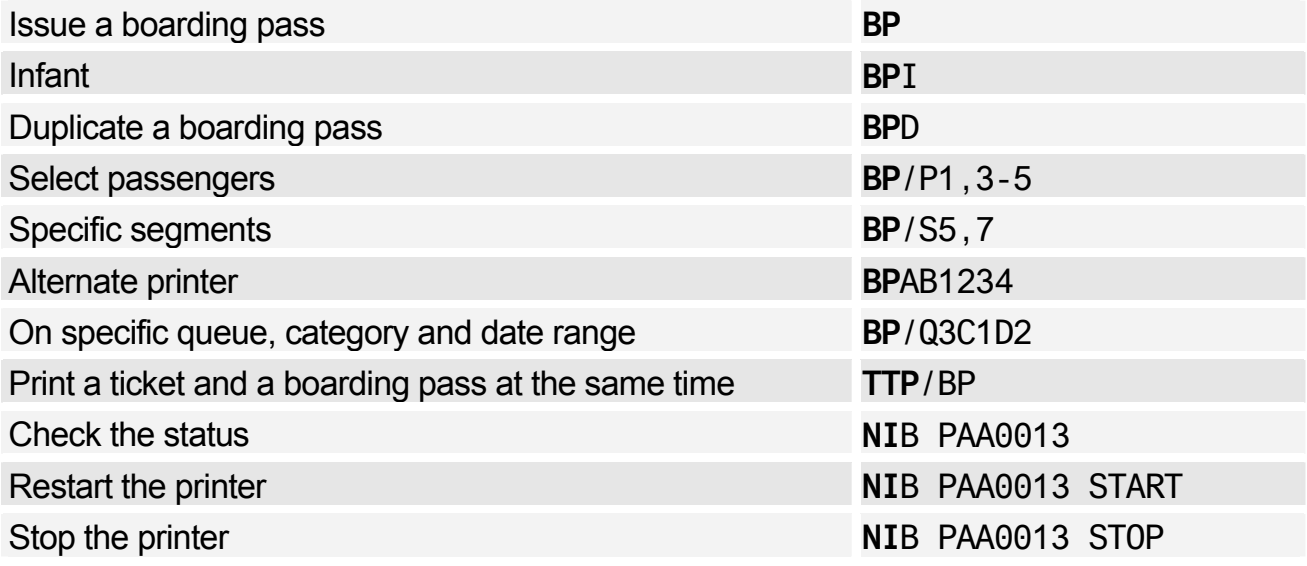

# **TRANSITIONAL STORED TICKET (TST)**

#### Creating a Manual TST

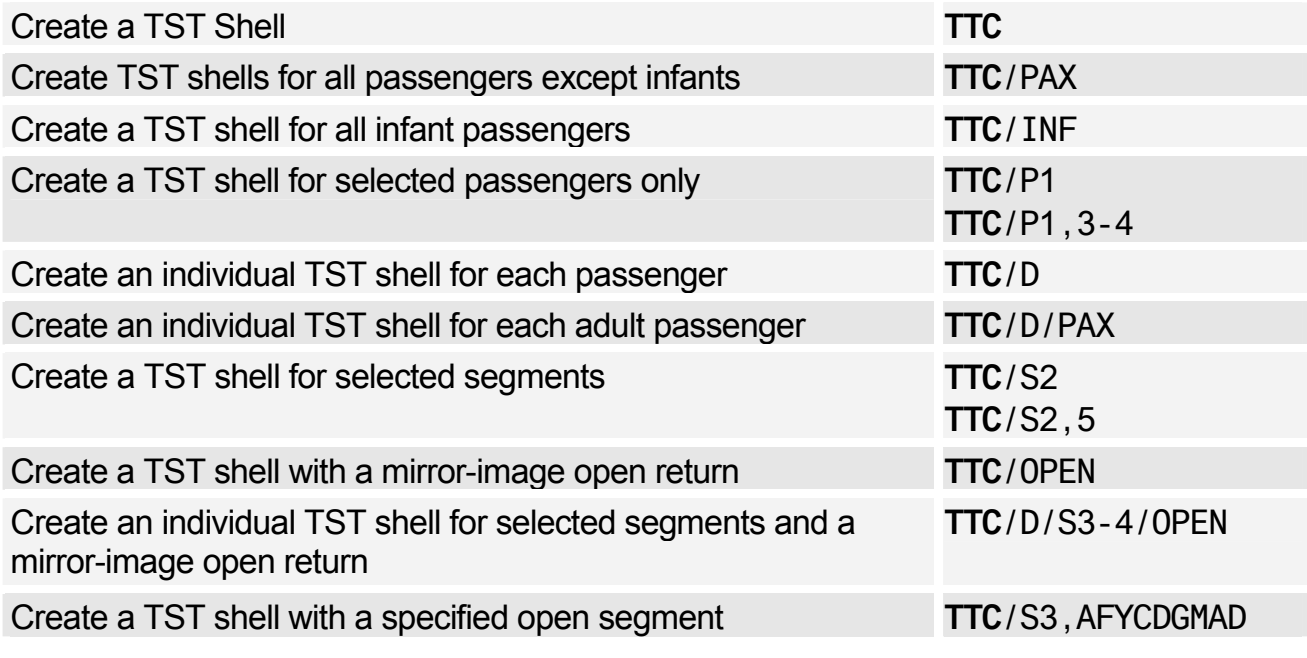

### Adding and Splitting a TST

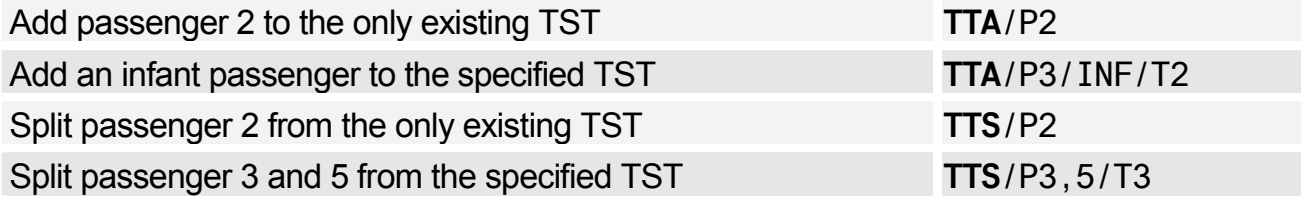

### Displaying the TST

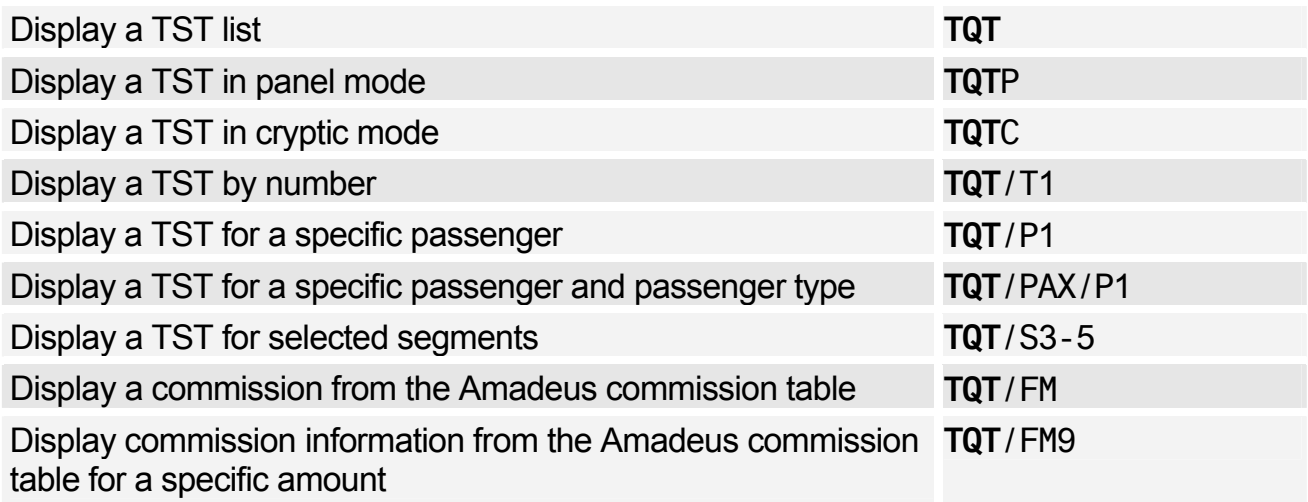

### Confidential TST

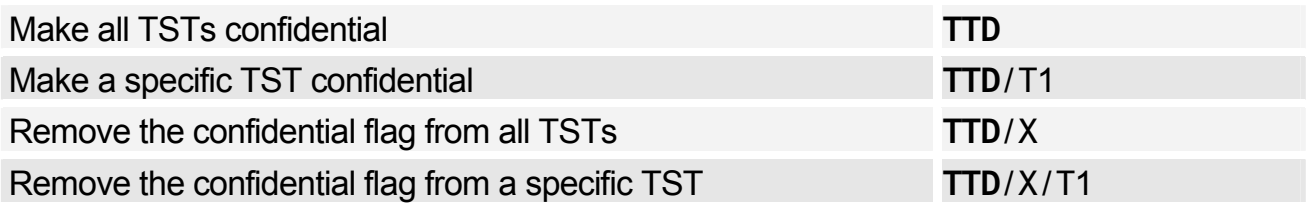

### Inserting a Fare Calculation in the TST

*You can also use the TTK entry to insert a fare calculation in the TST.* 

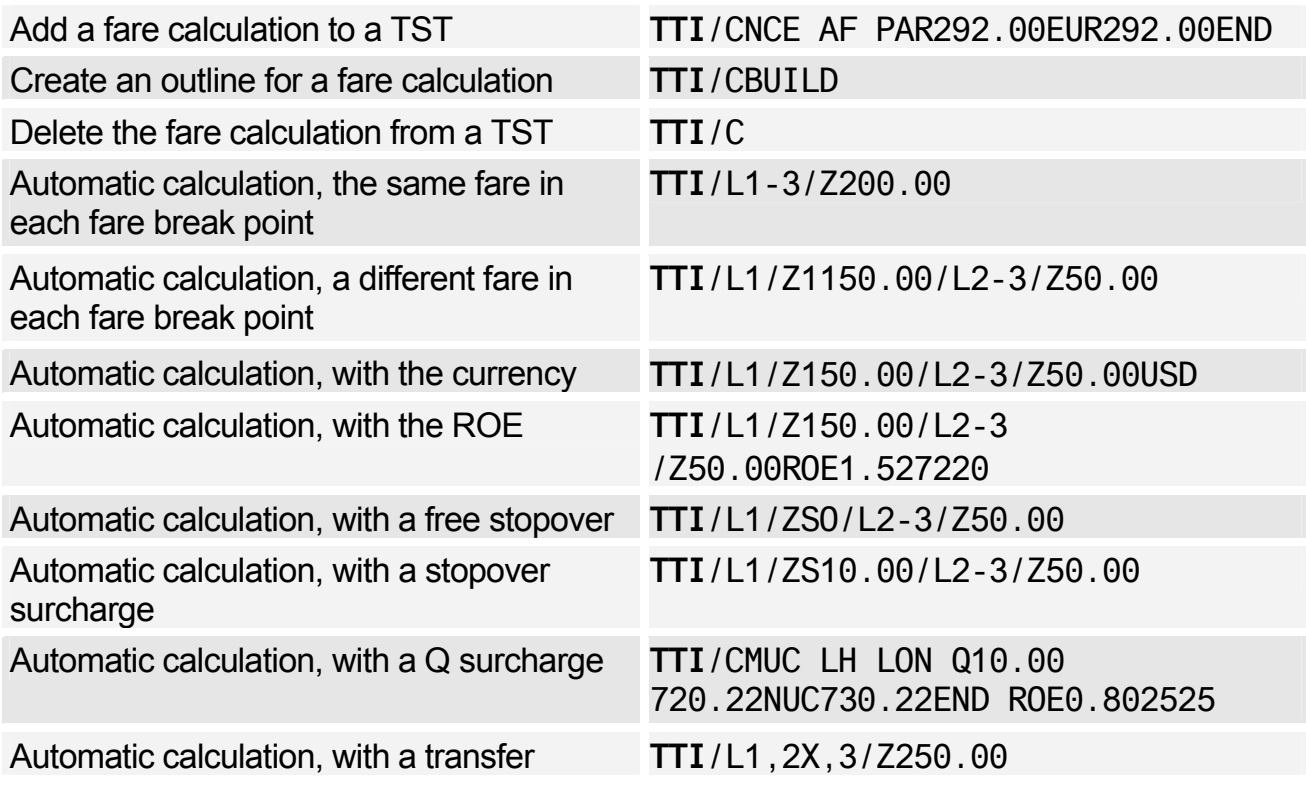

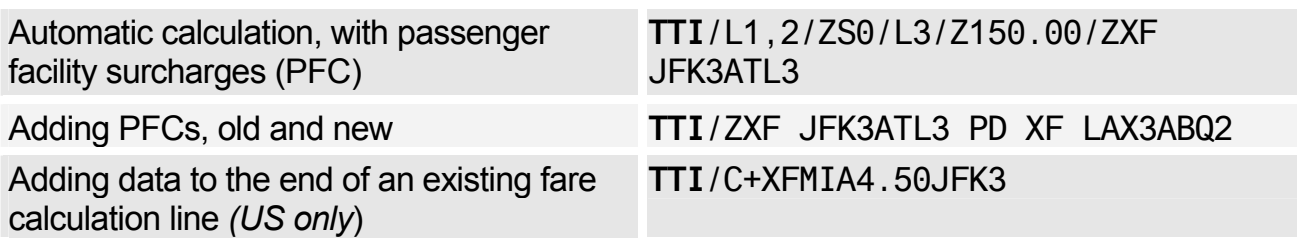

### Inserting Other Information in the TST

*You can also use the TTK entry to insert information in the TST.* 

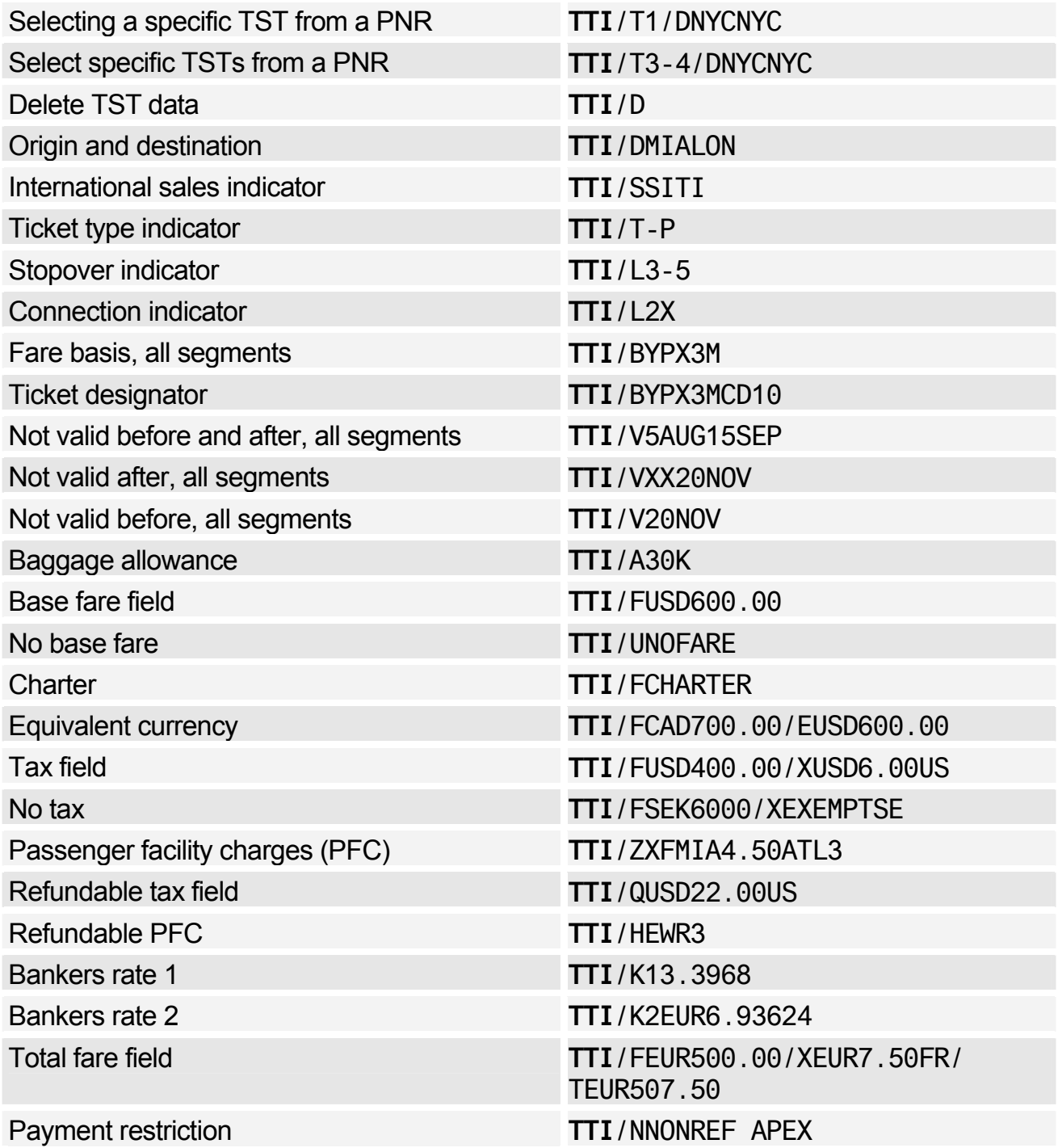

# Amadeus Ticketing

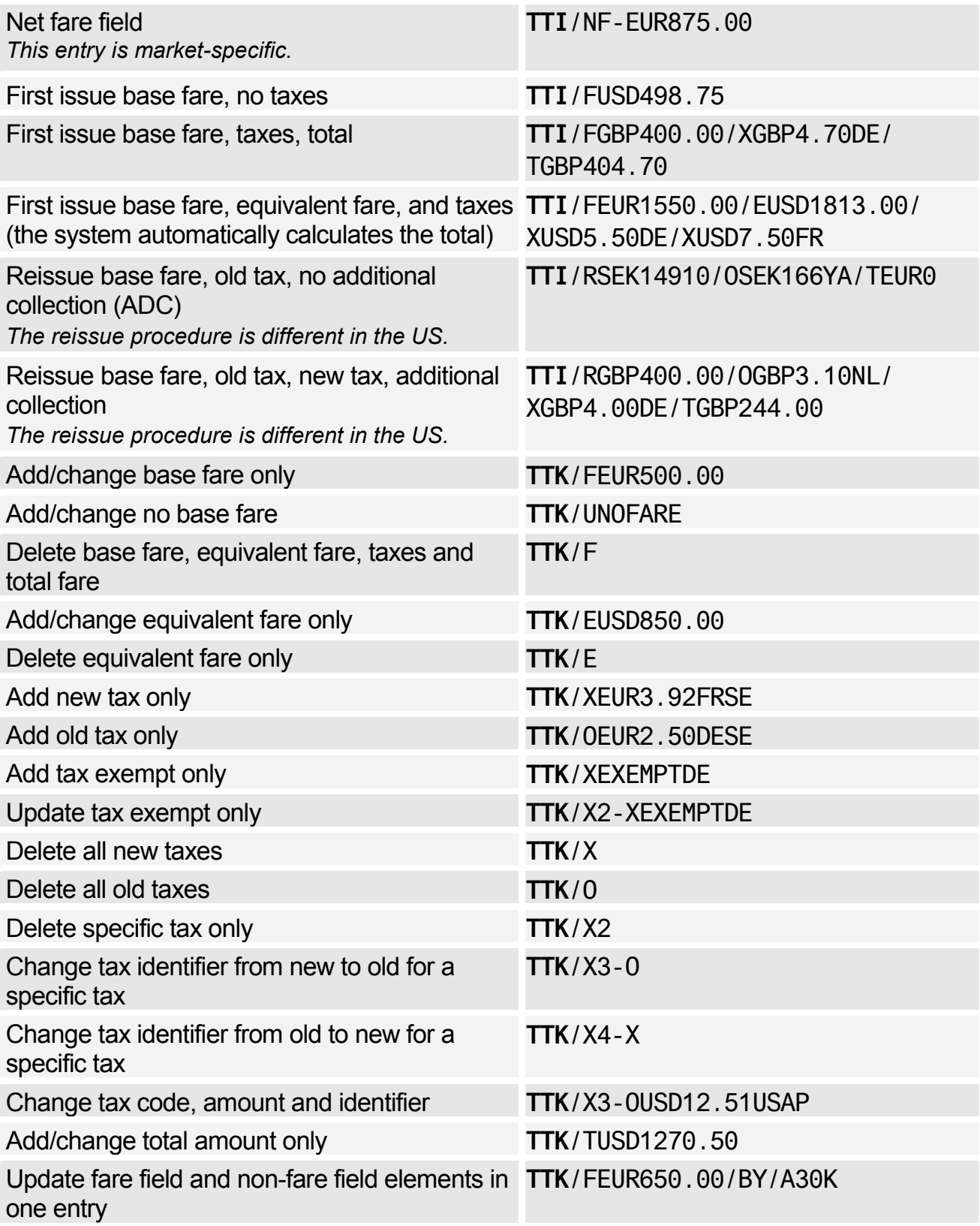

### Updating the TST Itinerary

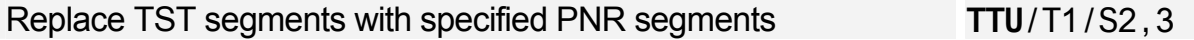

#### Displaying the TST History

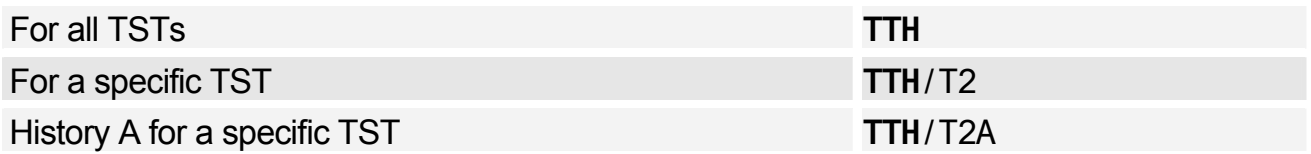

### Removing the PNR Change Flag from the TST

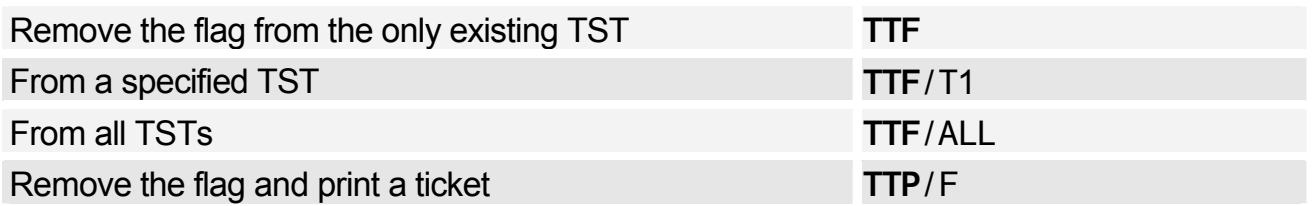

#### Deleting a TST

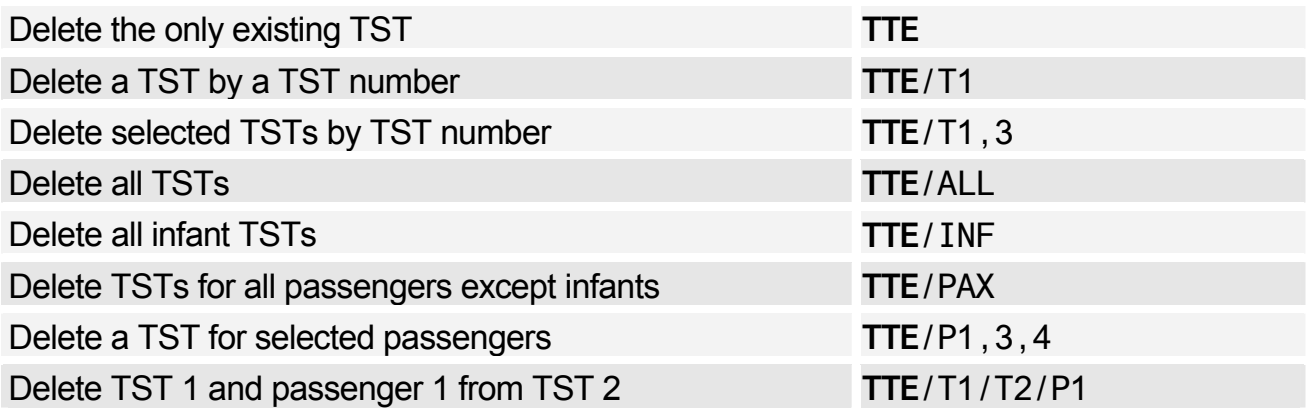

### **AMADEUS TICKET CHANGER REISSUE PANEL (TQR)**

*The following entries are only applicable to users in certain markets.* 

#### Displaying a TQR

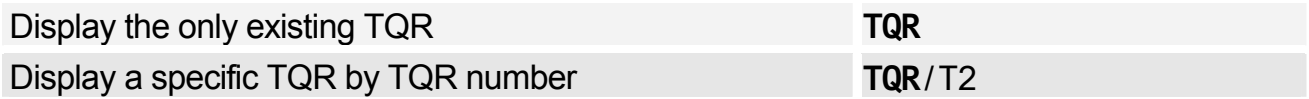

# **TRANSITIONAL STORED MISCELLANEOUS DOCUMENTS (TSM)**

*The following entries are only applicable to users in certain markets.* 

#### Displaying the TSM

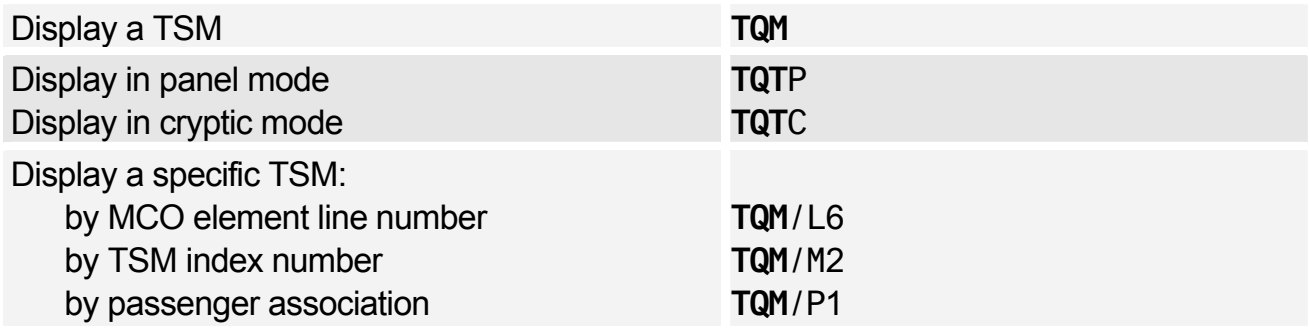

### Inserting Information in the MCO TSM

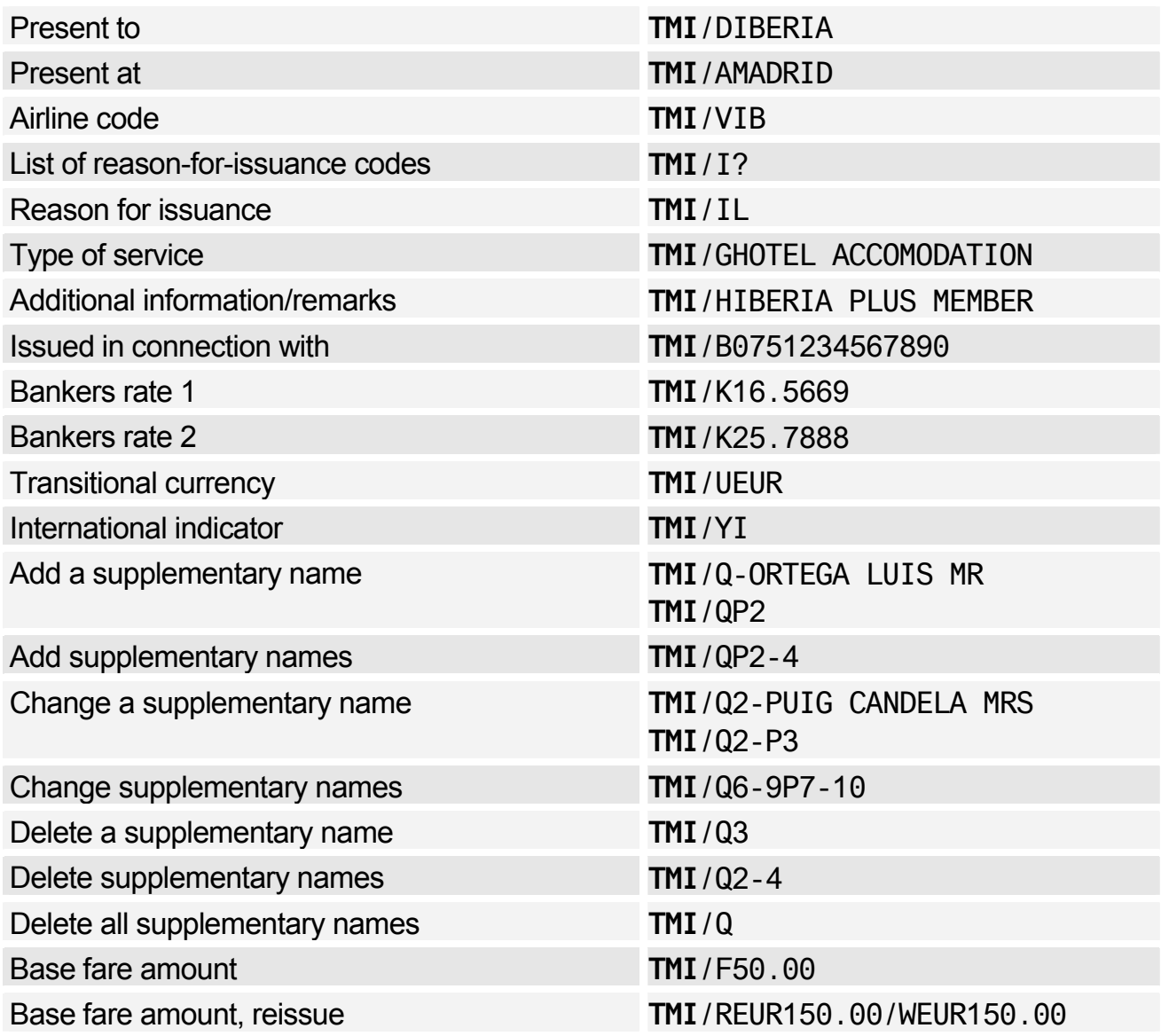

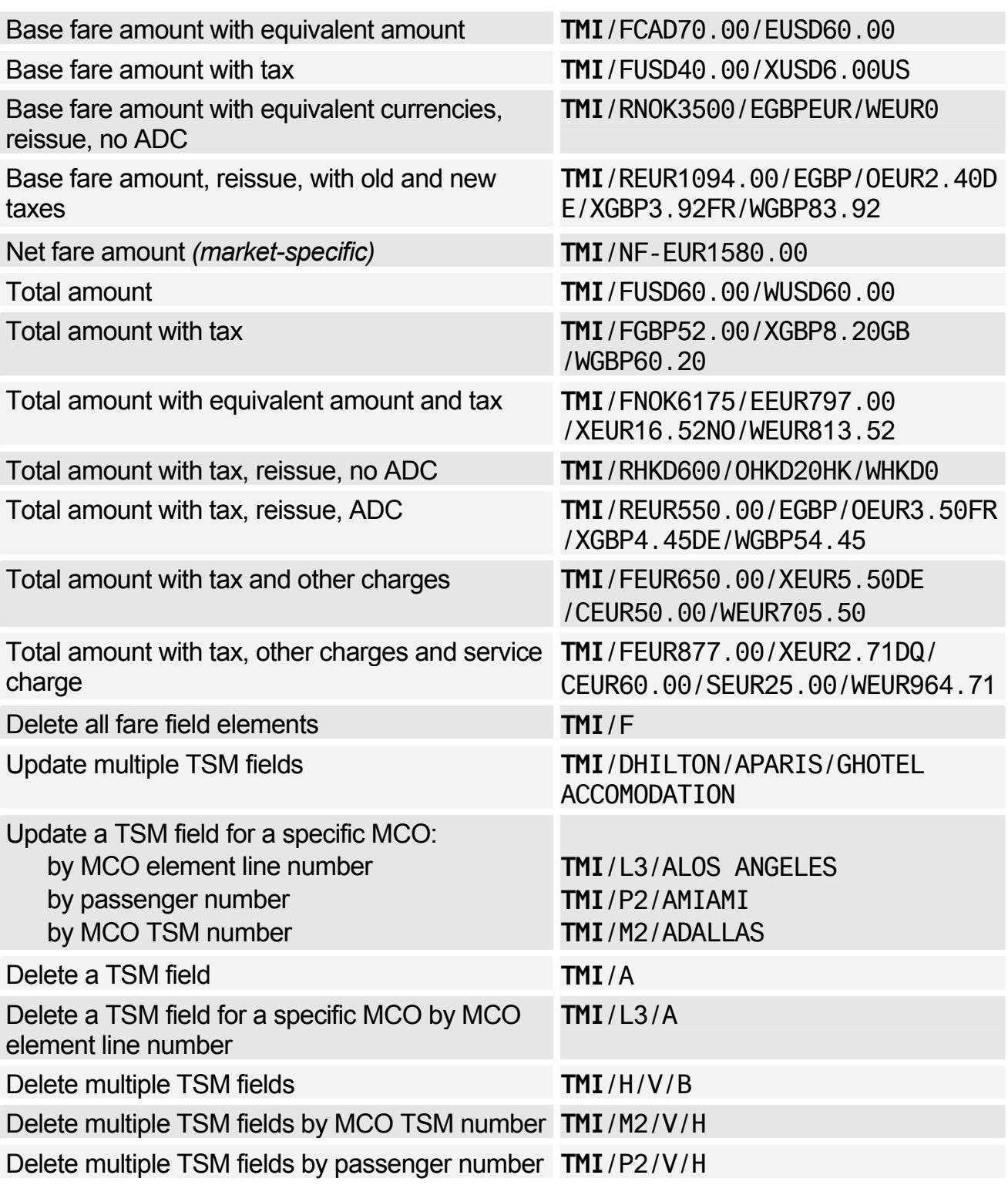

### Displaying the TSM History

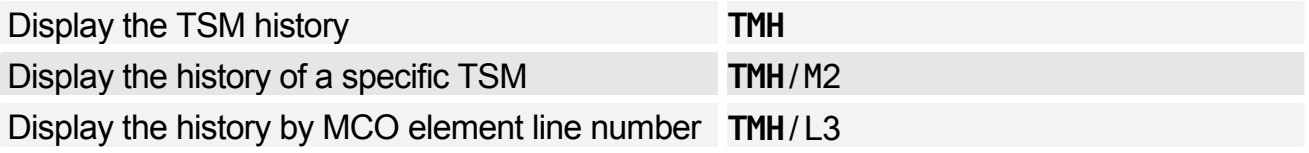

# **AMADEUS BYPASS TICKETING (ATS)**

*All Amadeus Bypass Ticketing entries must be made in upper-case letters, with the exception of scrolling entries, which must be made using lower-case letters.* 

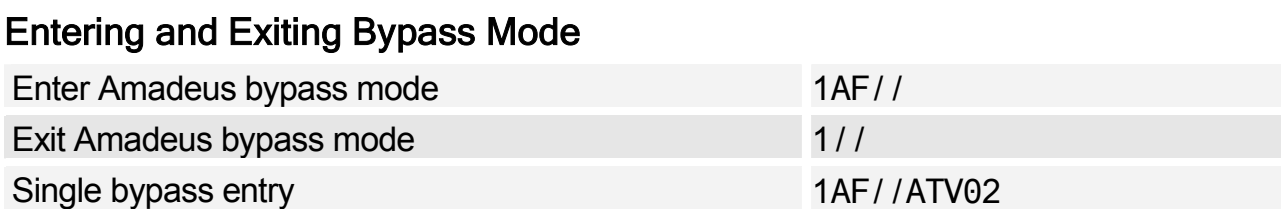

#### Stock Control

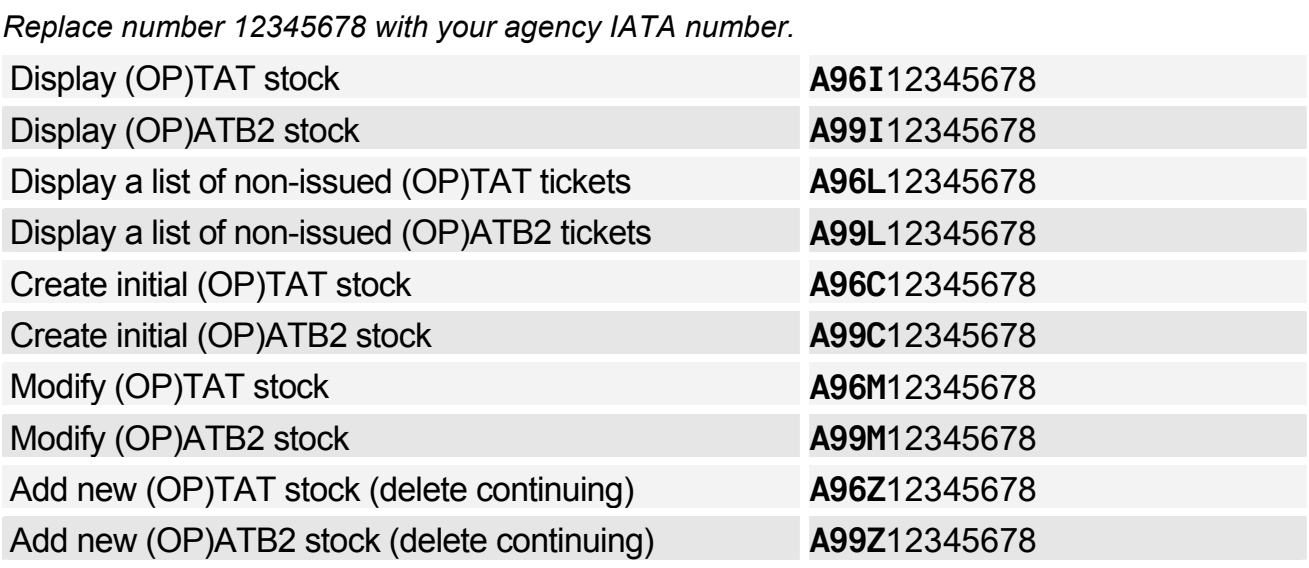

#### Managing the Ticket Images

*The countries to which the entry applies are listed within brackets.* 

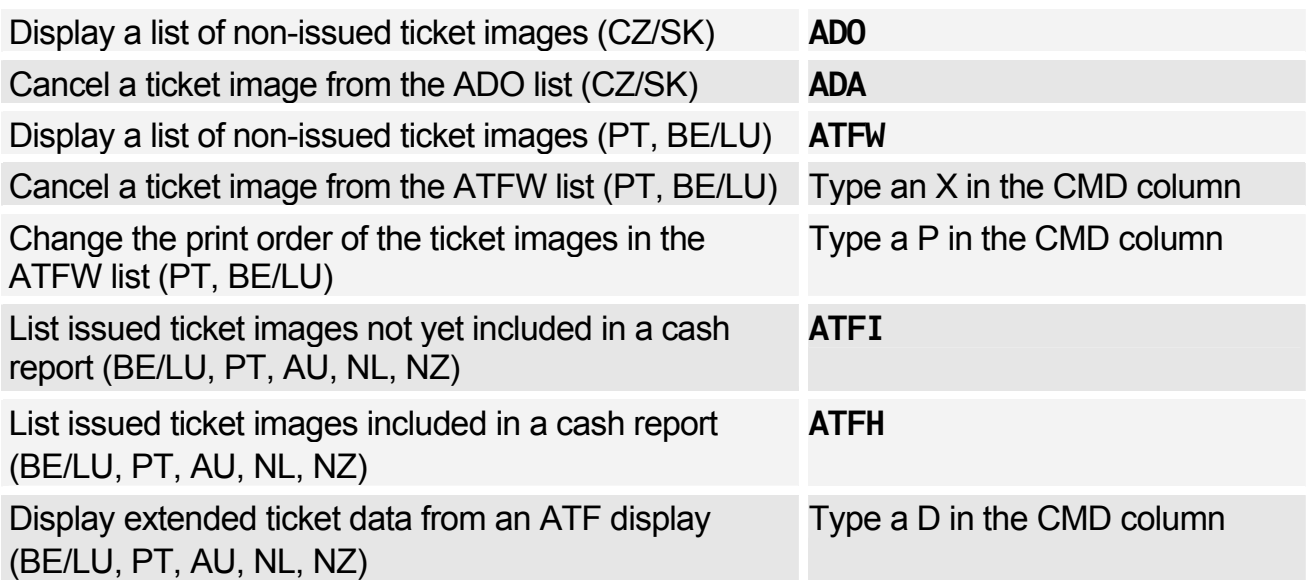

#### ATF Search Options

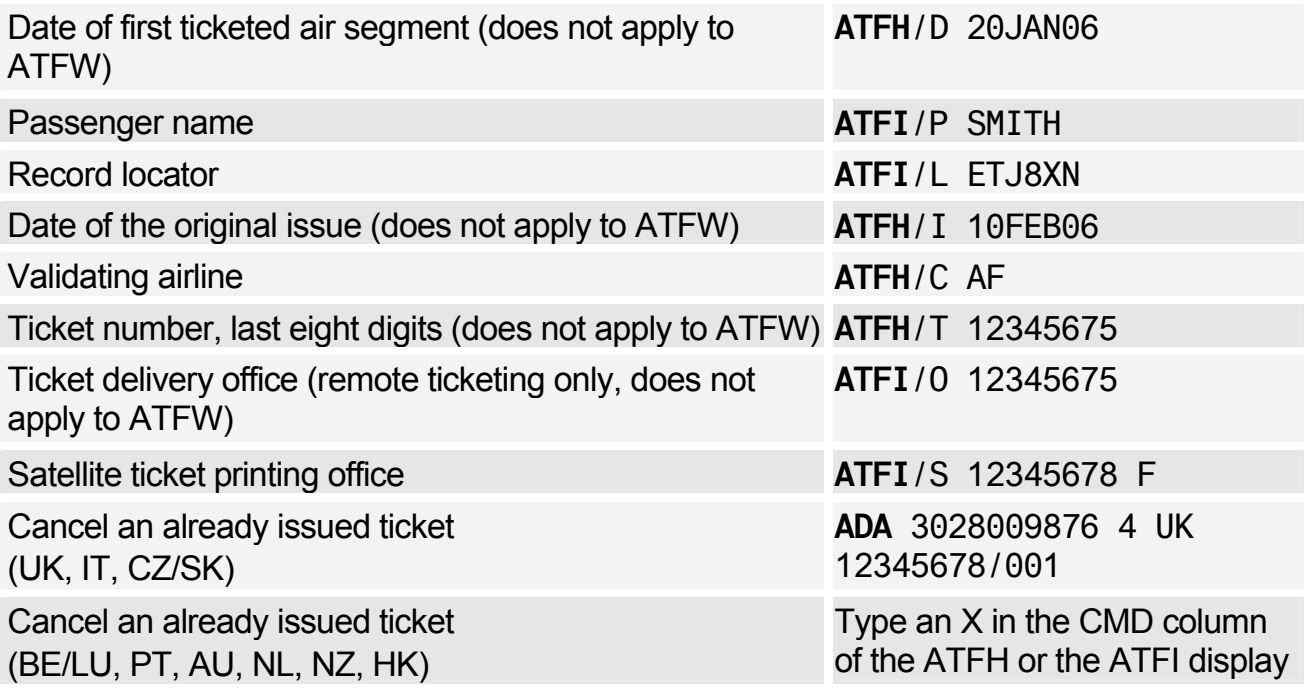

### Print Recovery Entries

*These entries apply to the following markets only: AU, HK, NL, NZ, CH* 

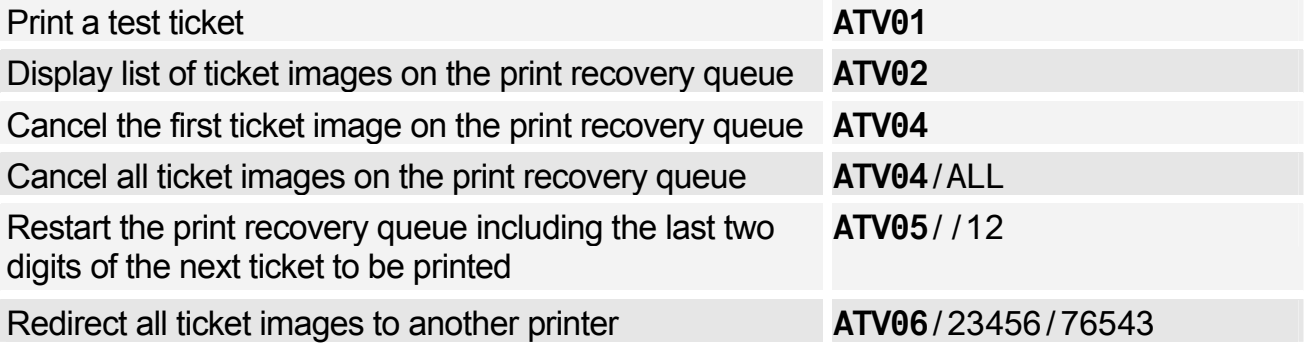

### Canceling Unusable Tickets

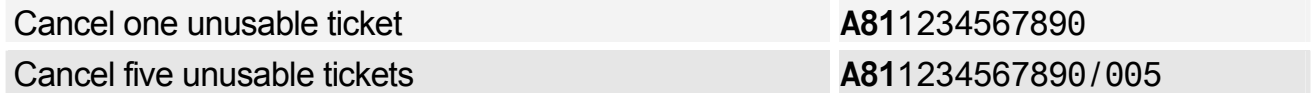

### Creating and Displaying Cash Reports

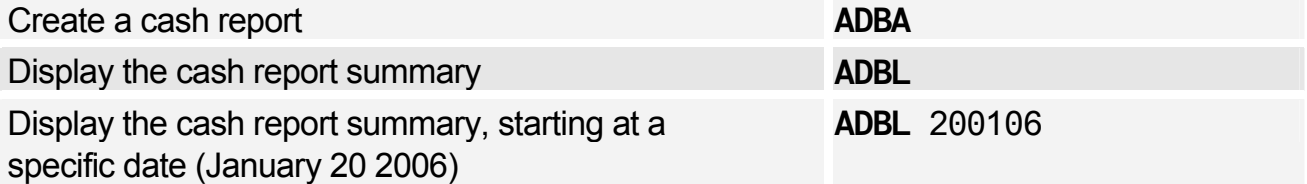

### Scrolling Entries

*These entries must be made using lower-case letters.* 

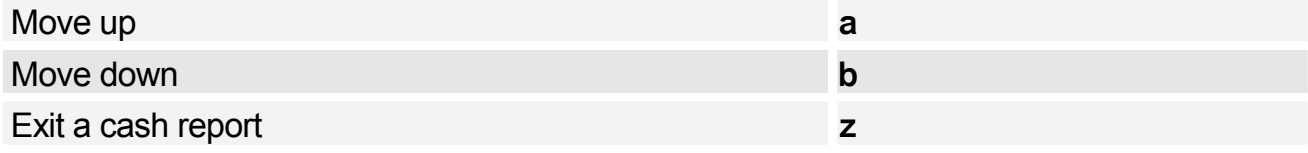

# **Amadeus Central Ticketing**

#### Printer List

Display printers associated to your terminal and office **TTQ**LIST

#### Document Bank

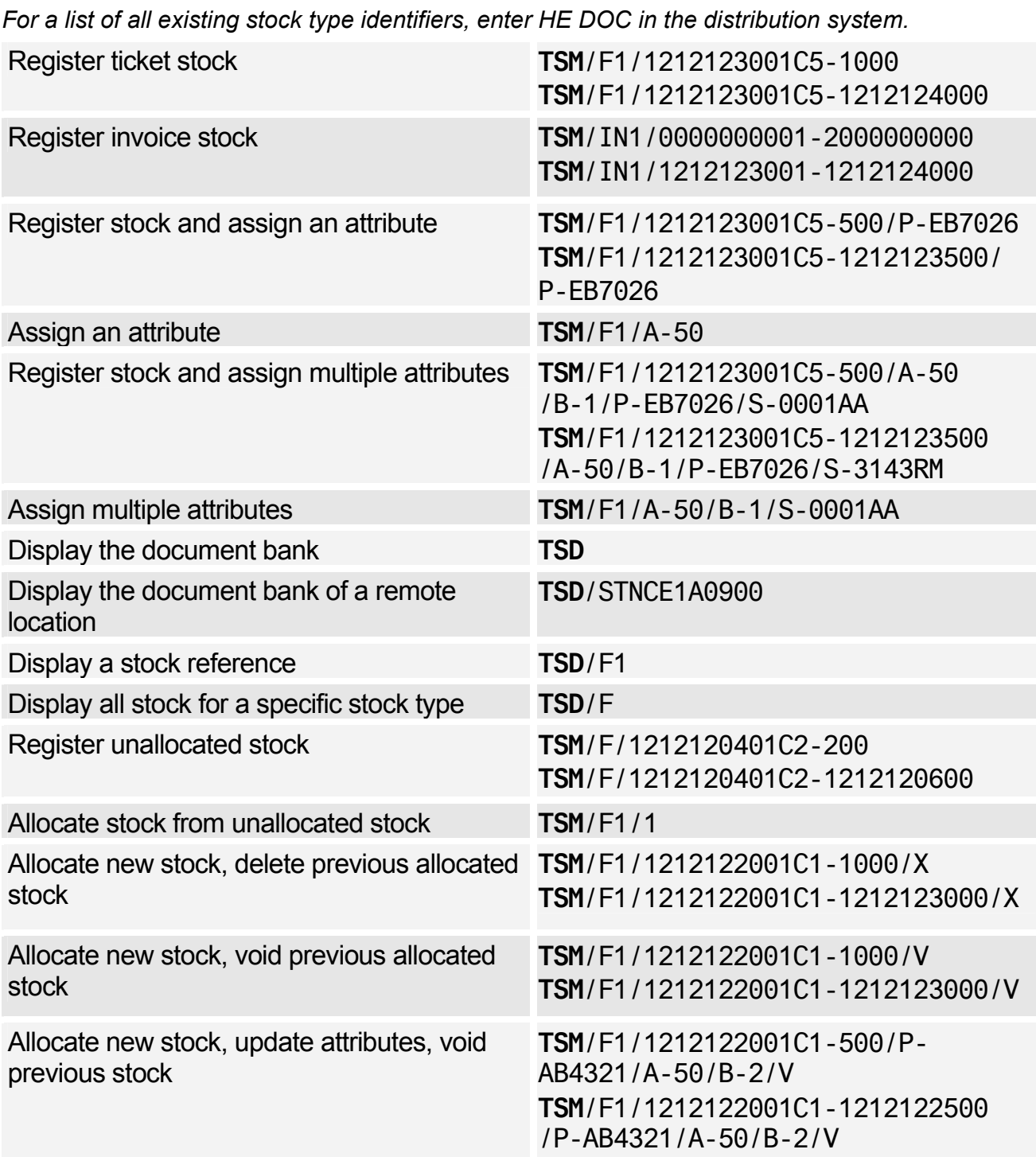

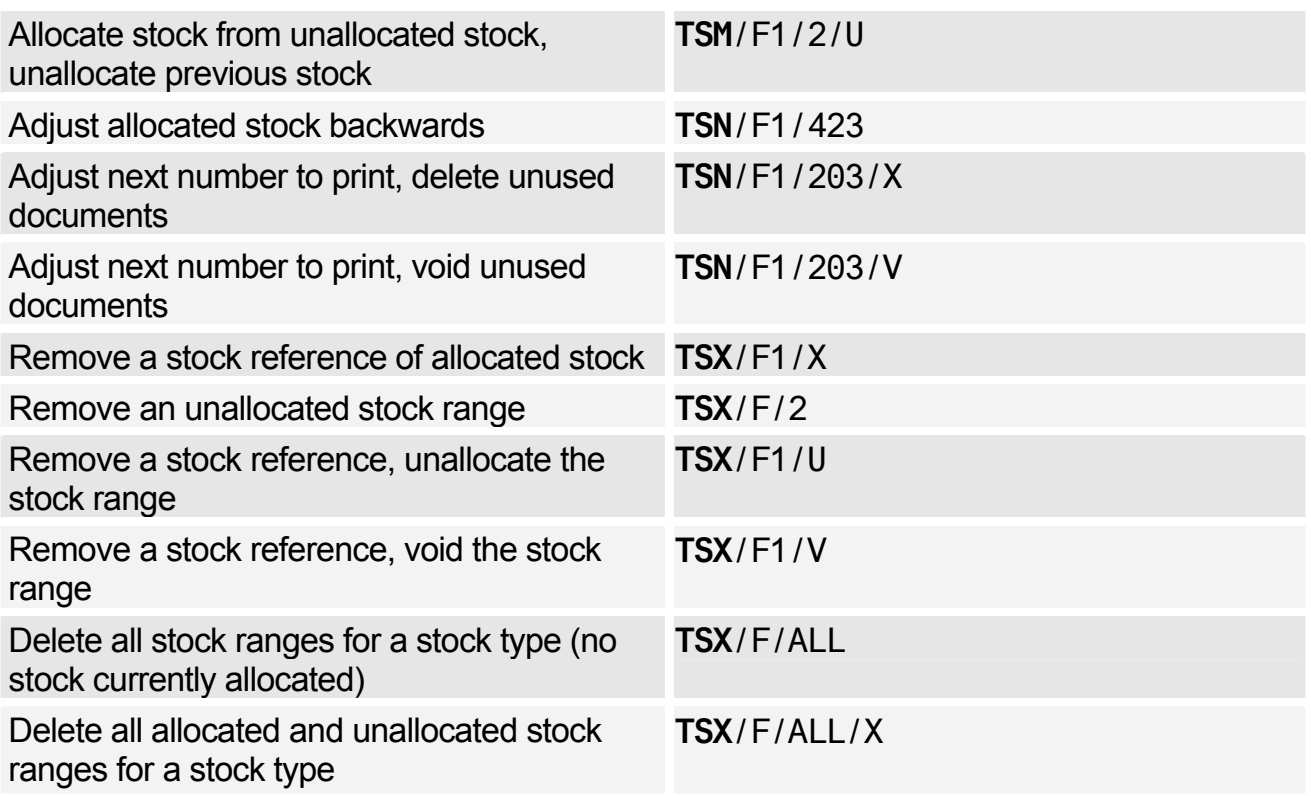

### Sales Reports

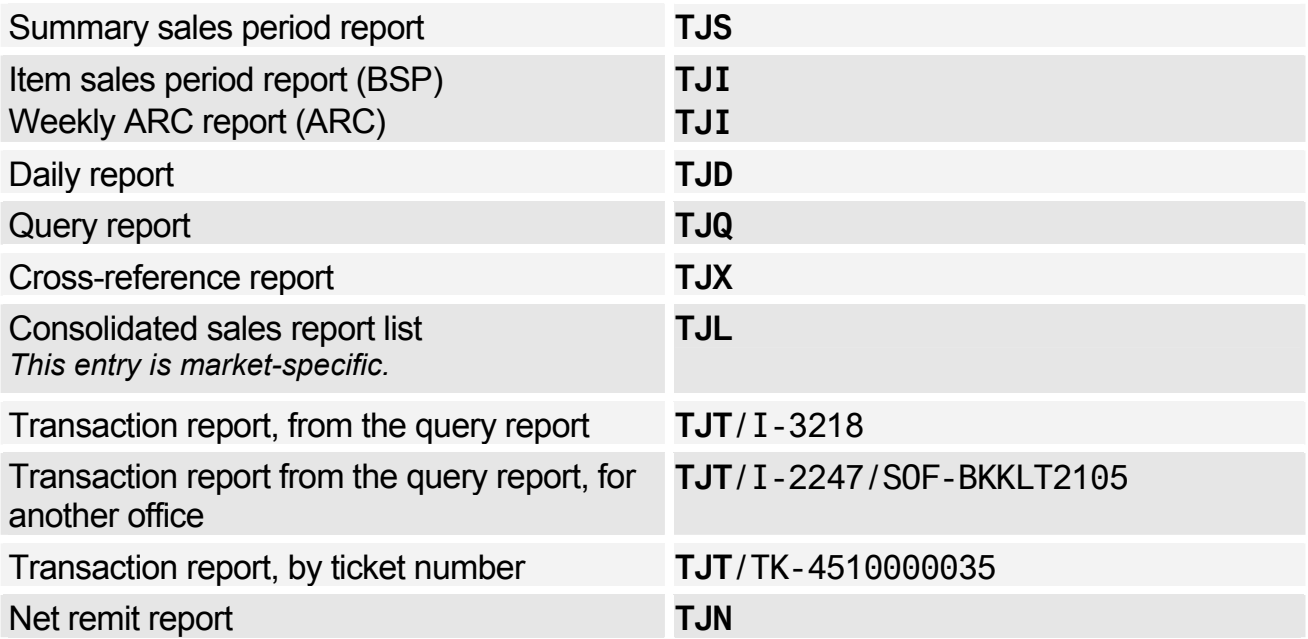
# Amadeus Central Ticketing

# Sales Report Options

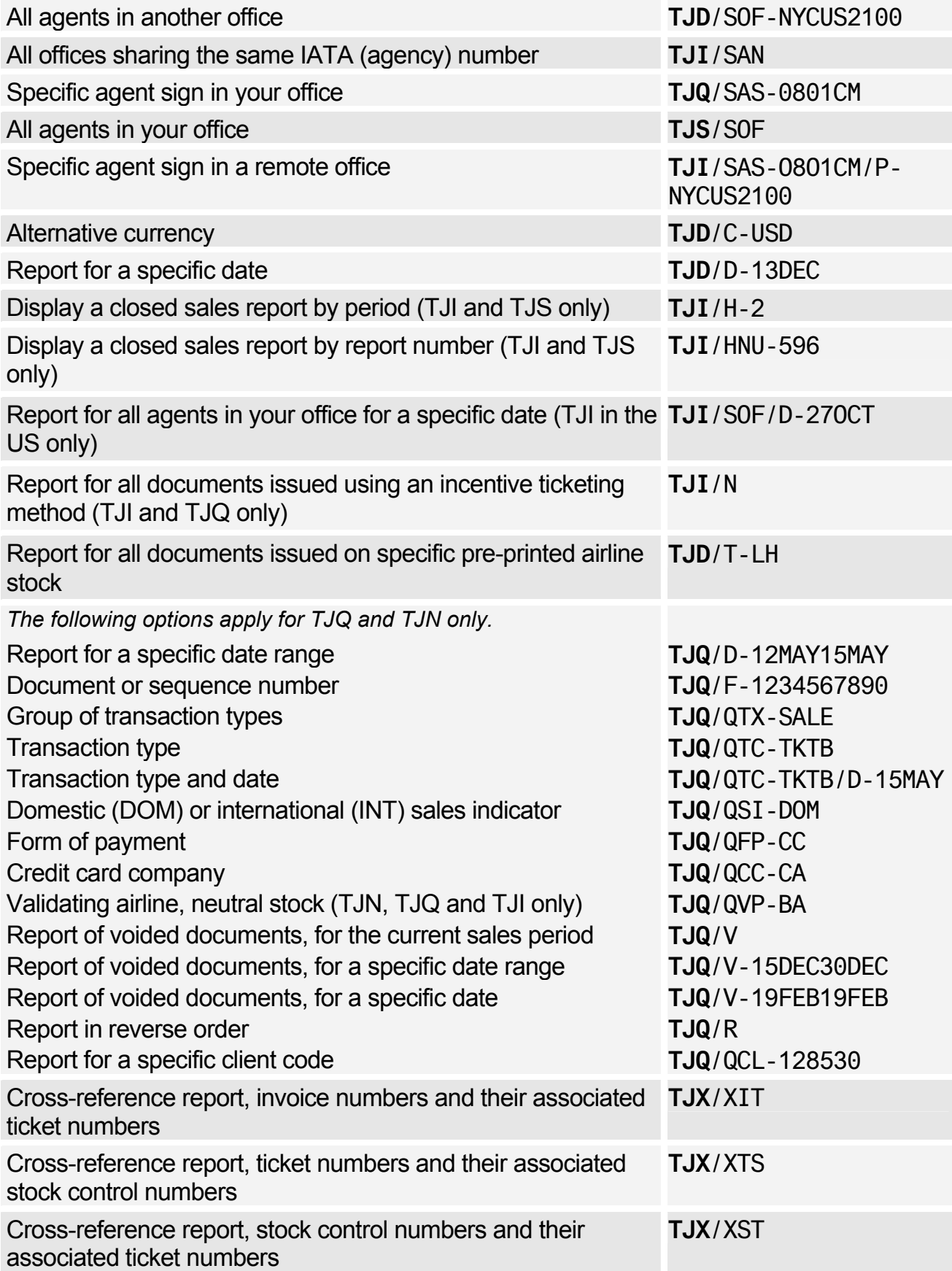

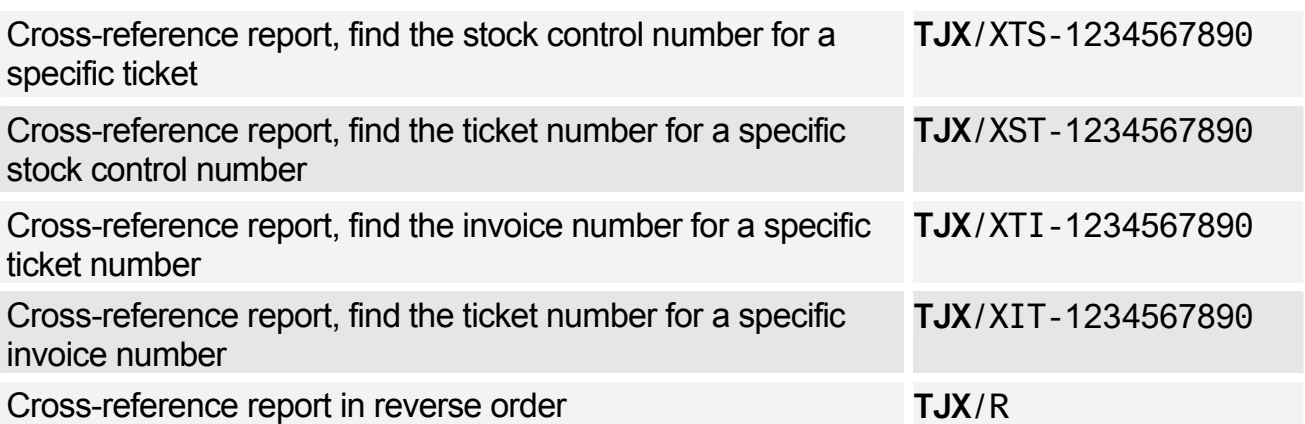

### Closing a Sales Report in Practice Training

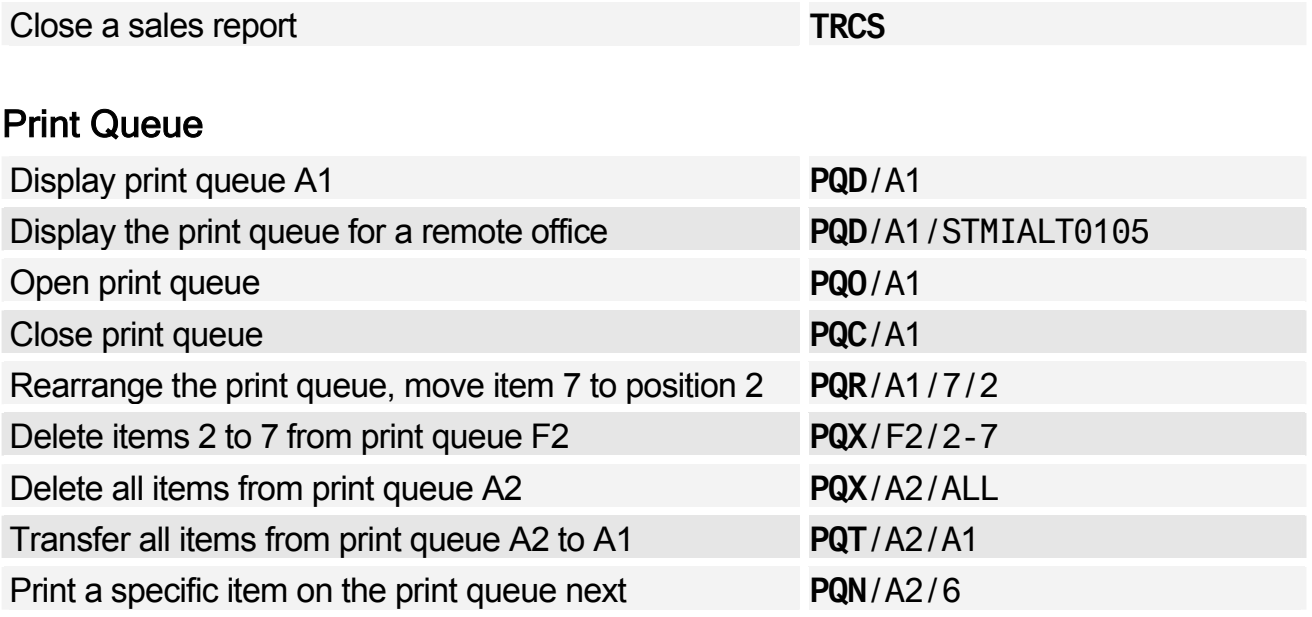

*You can also use the PQO, PQC, PQR, PQN, PQT and PQX entries for remote offices.* 

### Printer Status

*As a host office you can use all TZ entries for a satellite office by adding the /ST option to the end of your entry.* 

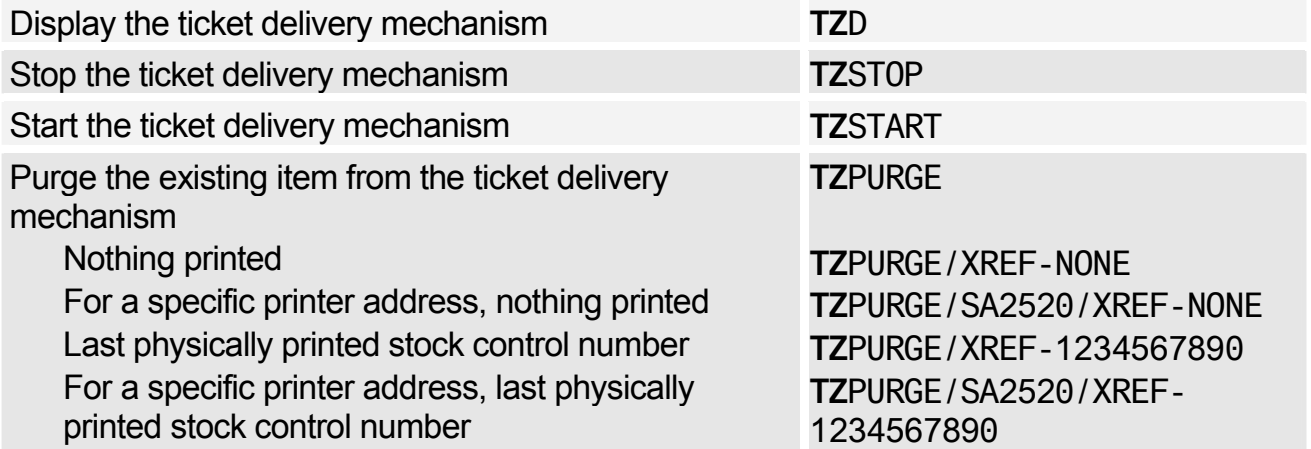

# Amadeus Central Ticketing

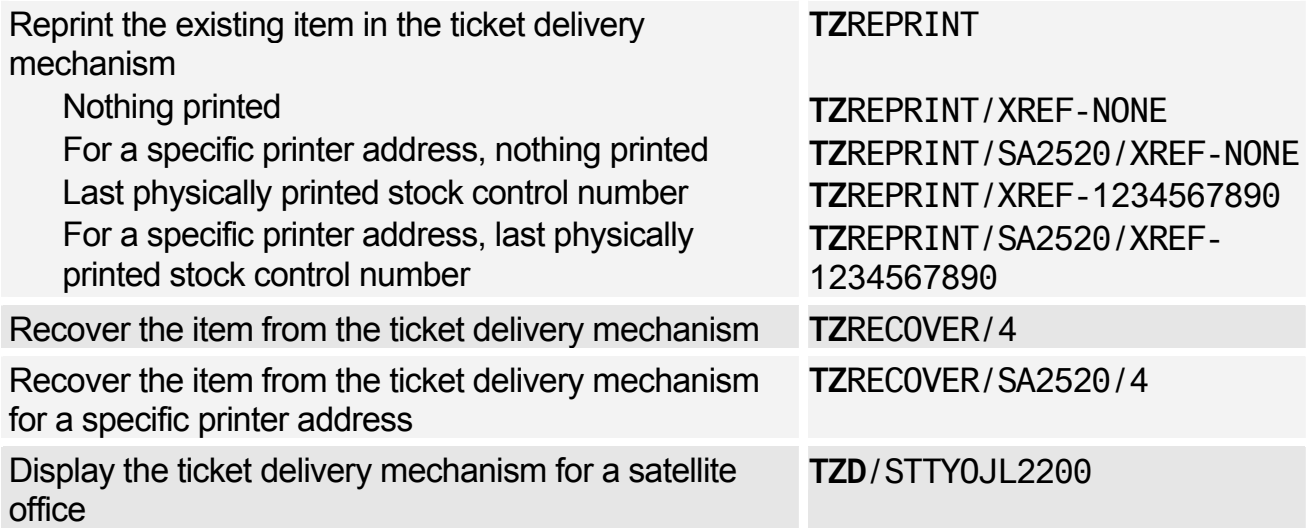

# Registering Documents Manually

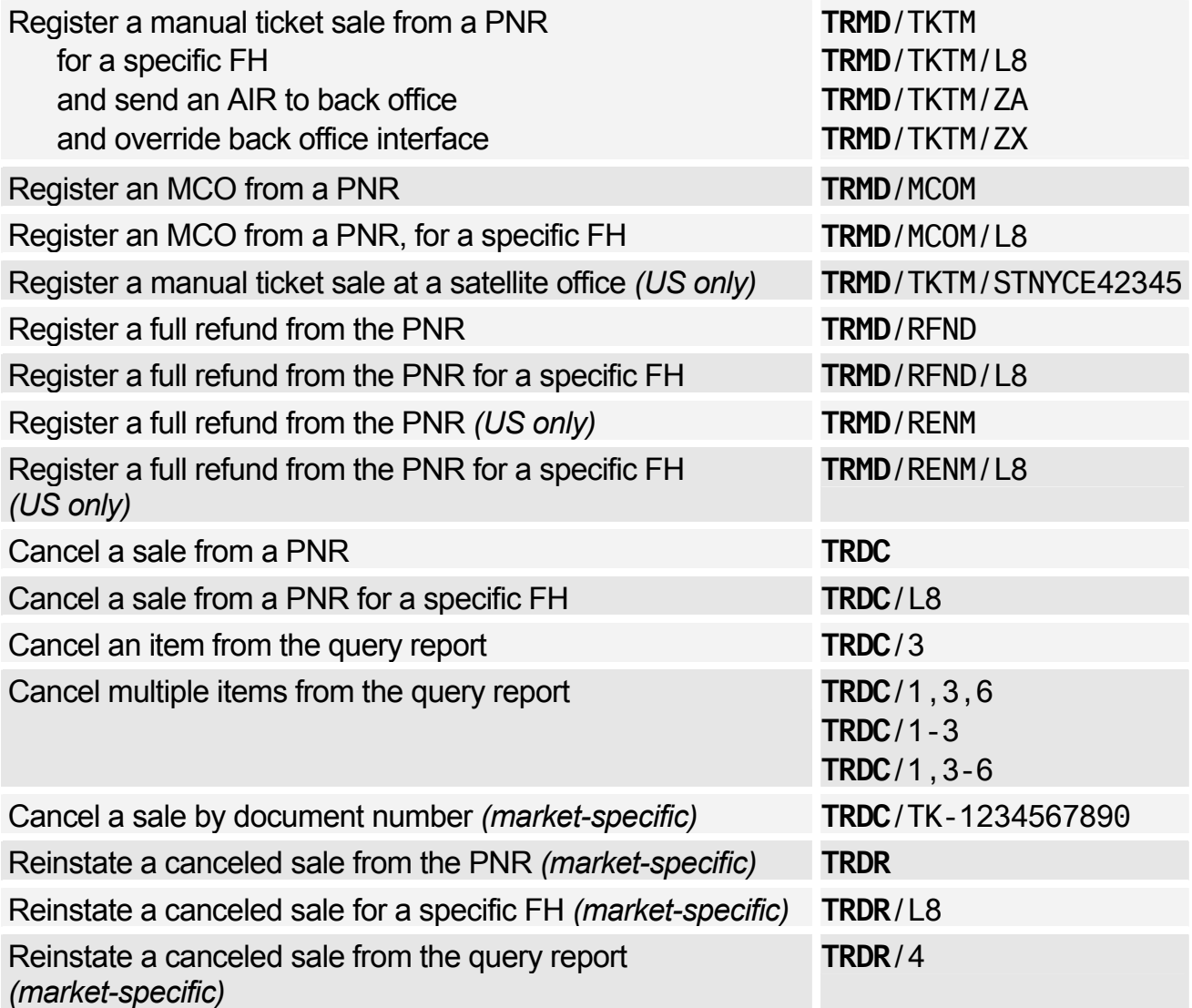

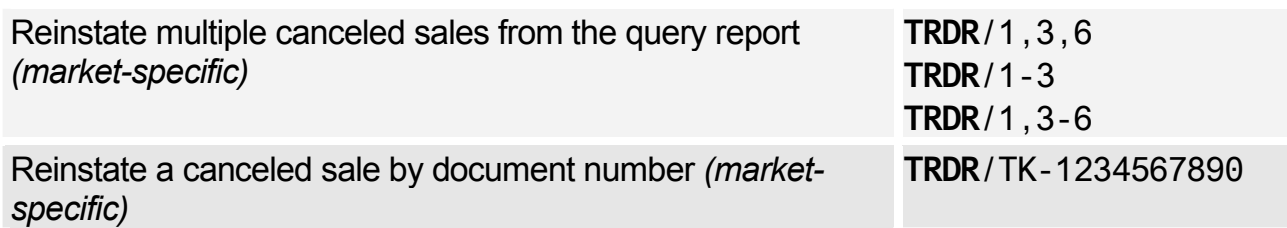

### Registering Documents with the Proforma Method

*For more information on how to fill in a proforma mask, enter HEPROFORMAMASK in the distribution system.* 

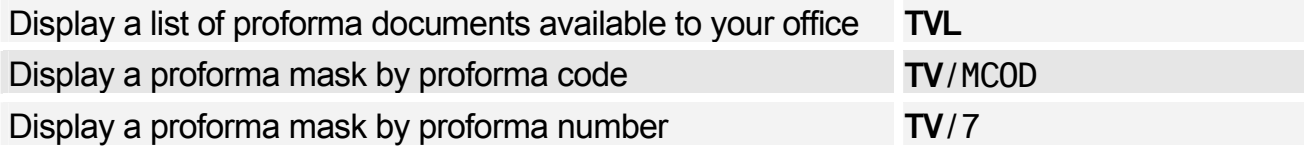

#### Sale Type Codes

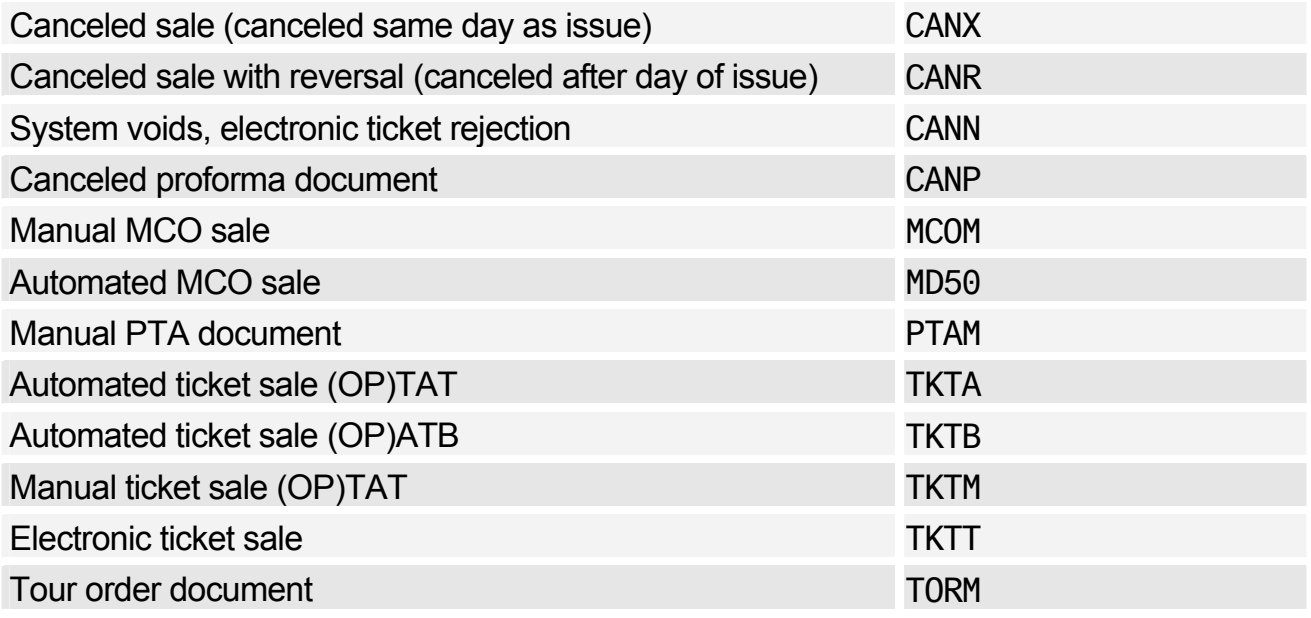

### Refund Type Codes

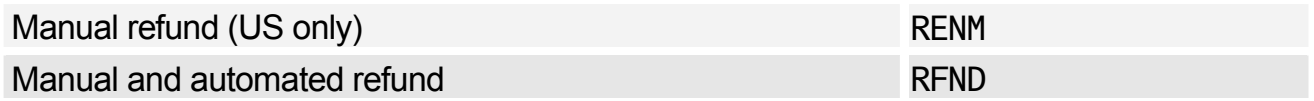

### Adjustment Type Codes

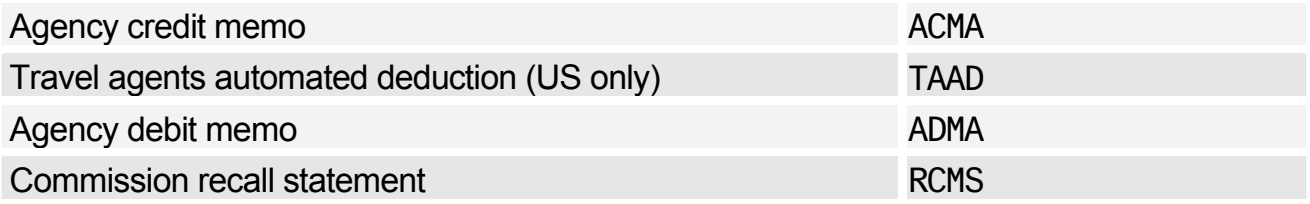

# Amadeus Central Ticketing

## Inventory Type Codes

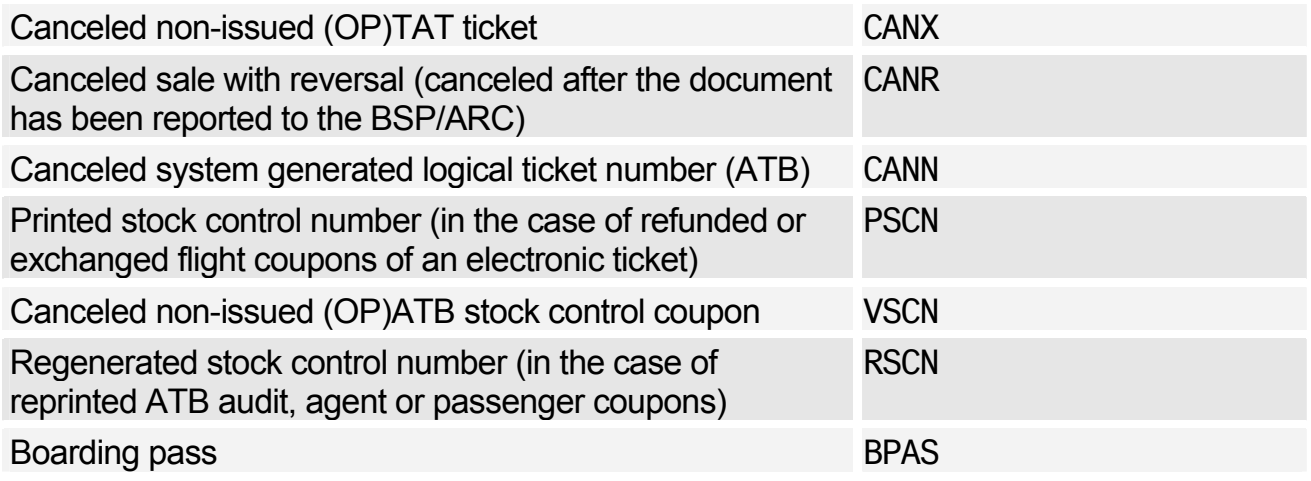

# **AMADEUS REMOTE TICKETING**

#### Sending a Document Print Request to a Remote Site

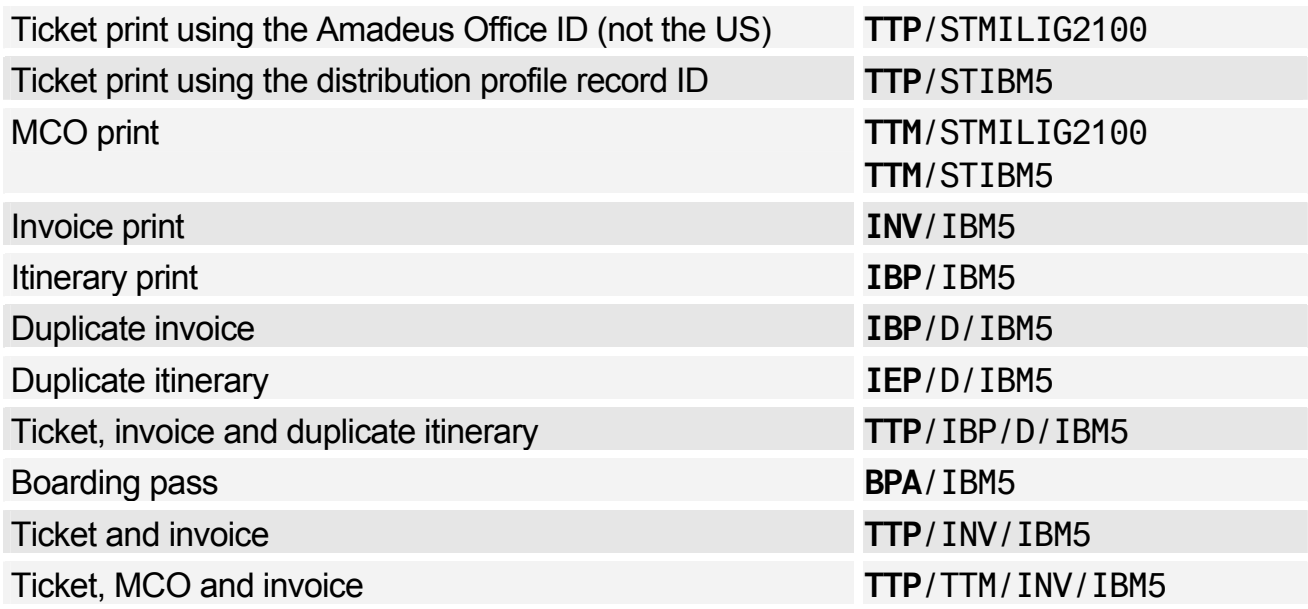

### Creating the Document Bank for a Remote Site

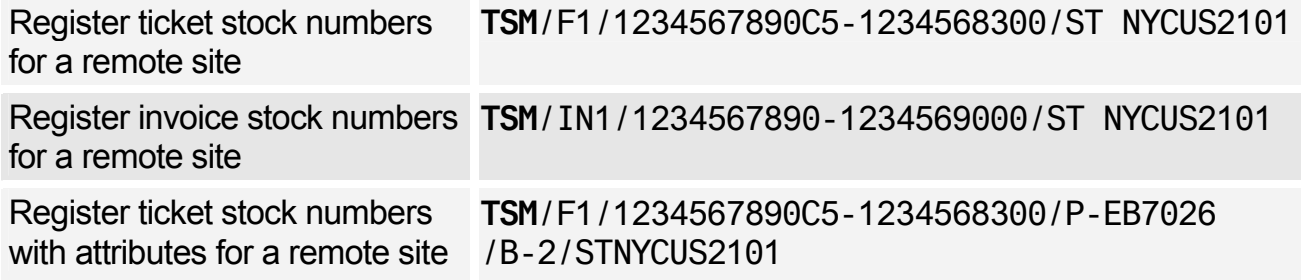

# The Distribution Profile Record (DPR)

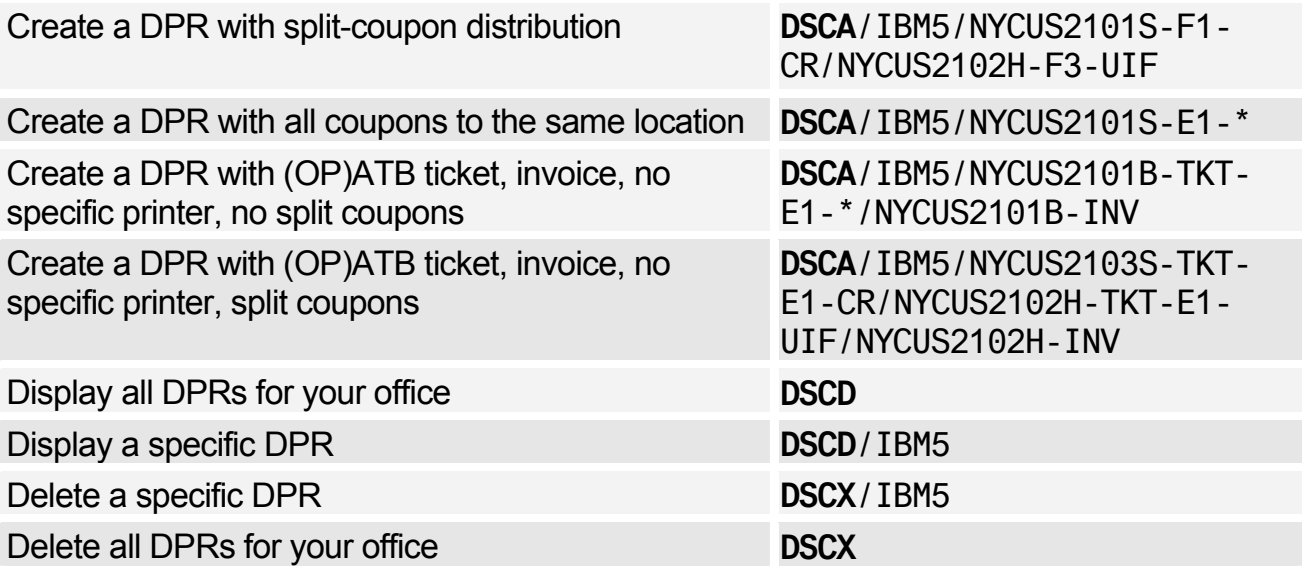

### Sales Reports at Remote Sites

*The entries below give sales reports for all agents.* 

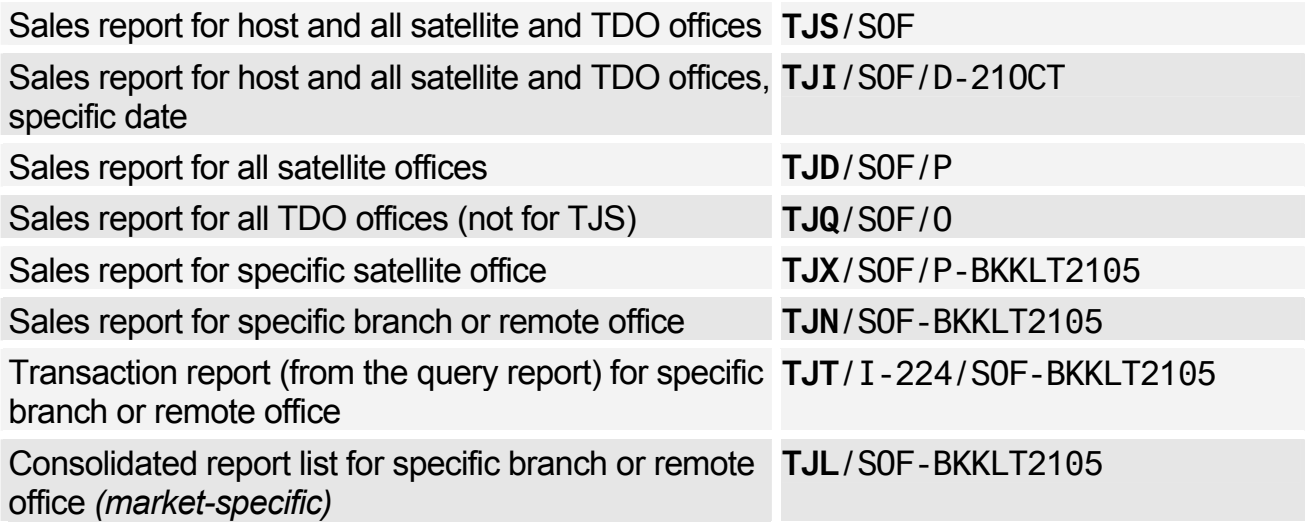

# **ACCOUNTING**

*The term Amadeus Interface Record used in this section refers to both Accounting Amadeus Interface Records and Information Management Records (IMRs), unless otherwise noted. For example, the entry BD lists all Accounting Amadeus Interface Records and IMRs on the queue.* 

### Listing and Displaying Amadeus Interface Records

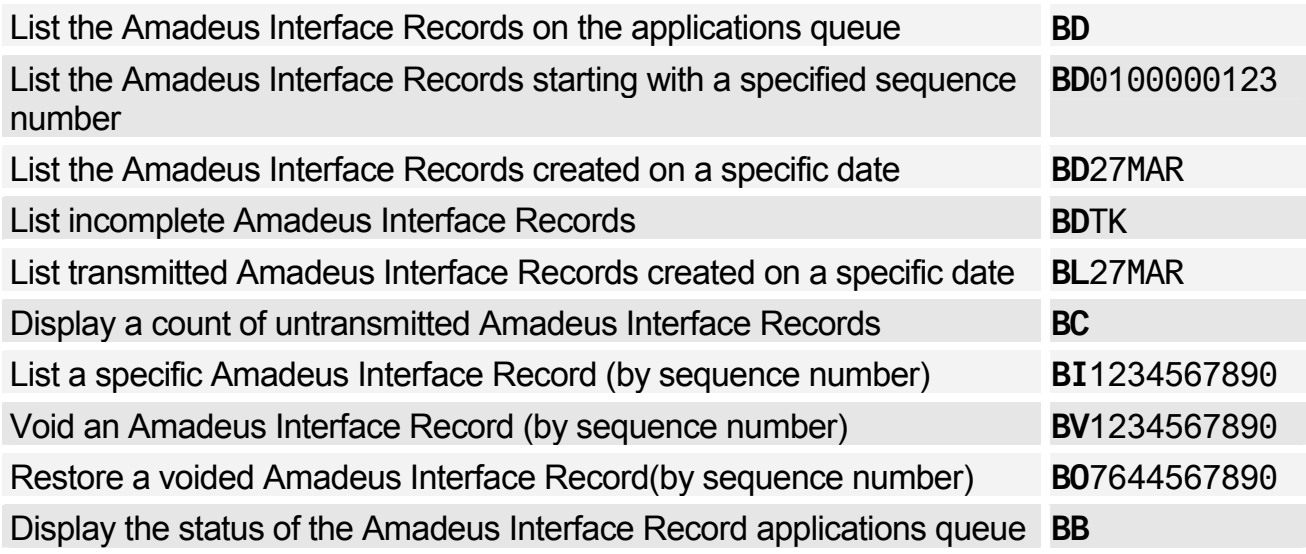

### Transmitting and Retransmitting Amadeus Interface Records

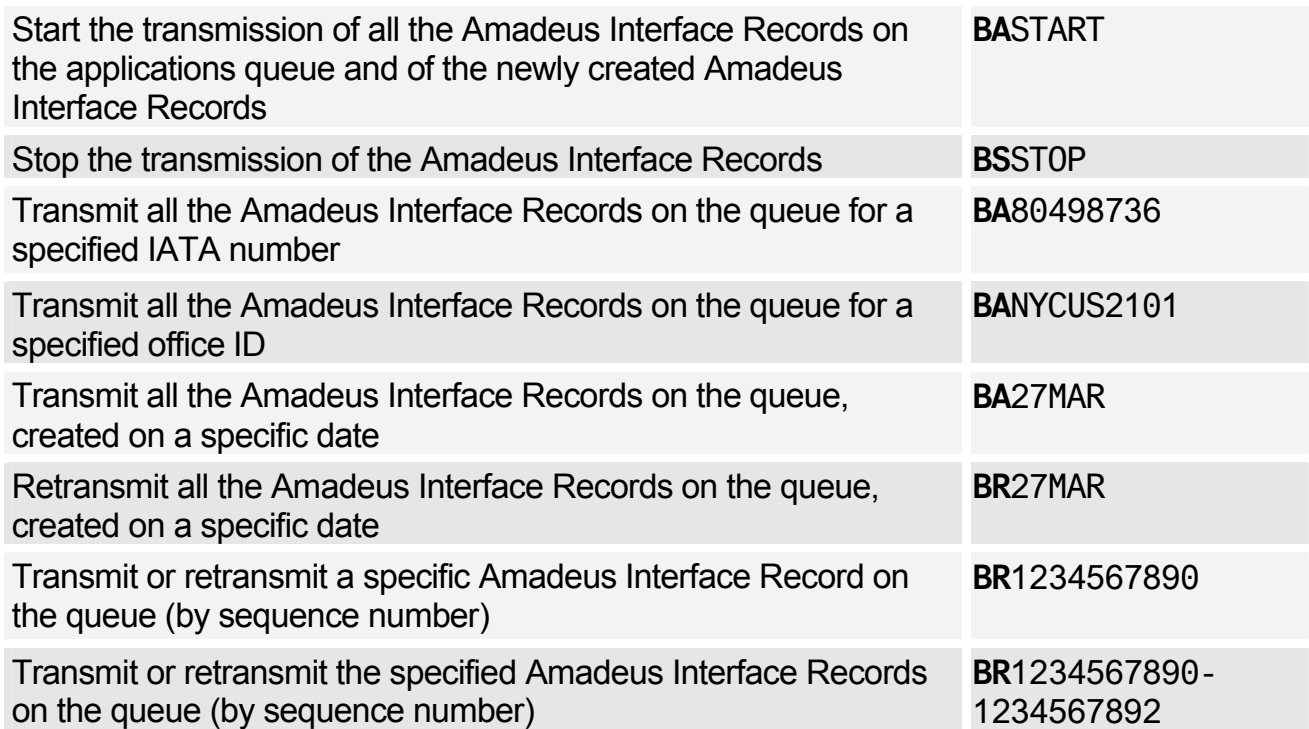

# Creating Accounting Amadeus Interface Records

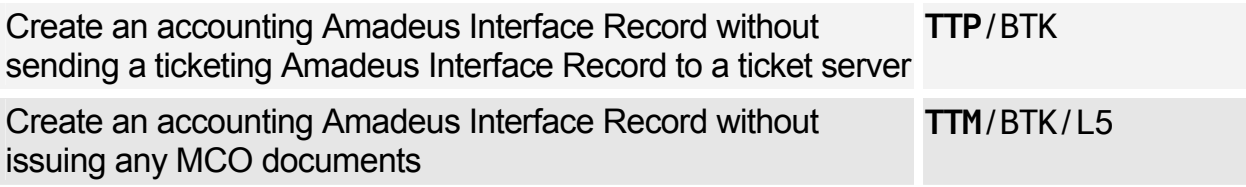

### Creating IMRs

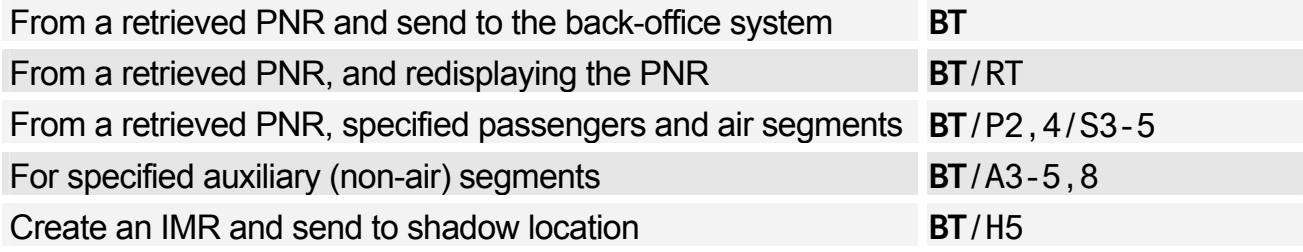

### Shadow and Mirror Process

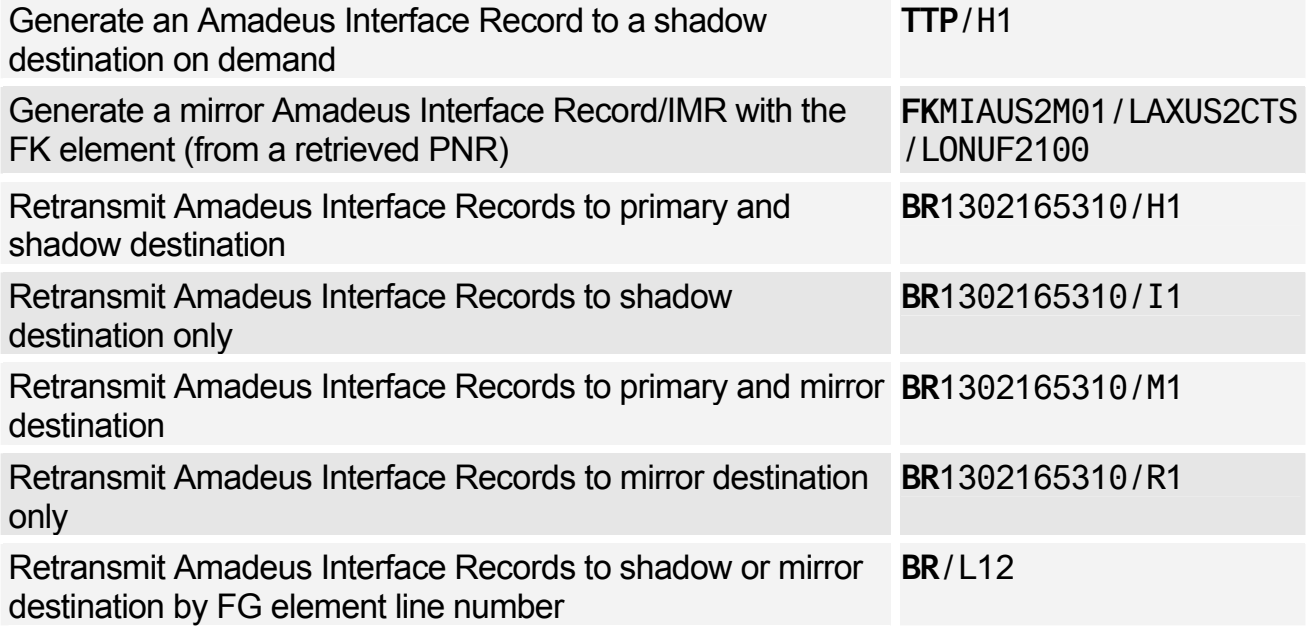

# **Amadeus Electronic Ticketing**

### Issuing Electronic Tickets

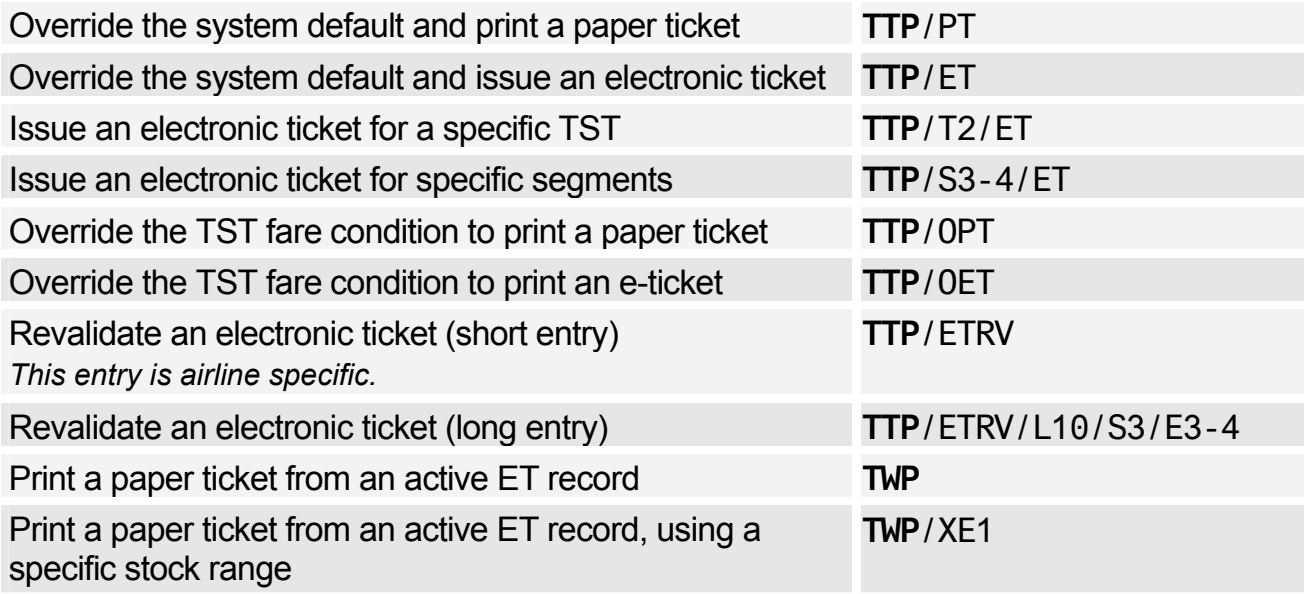

# Displaying ET Records

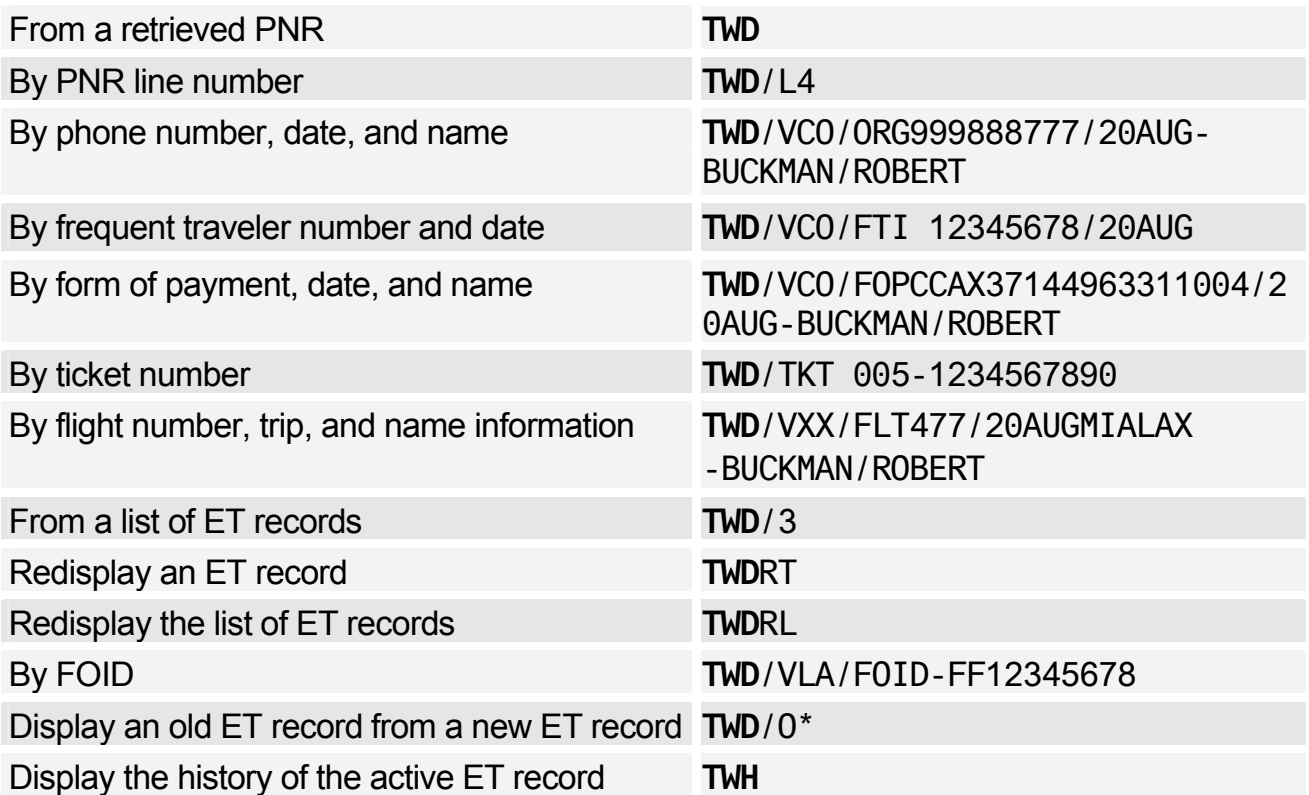

# Original Issue

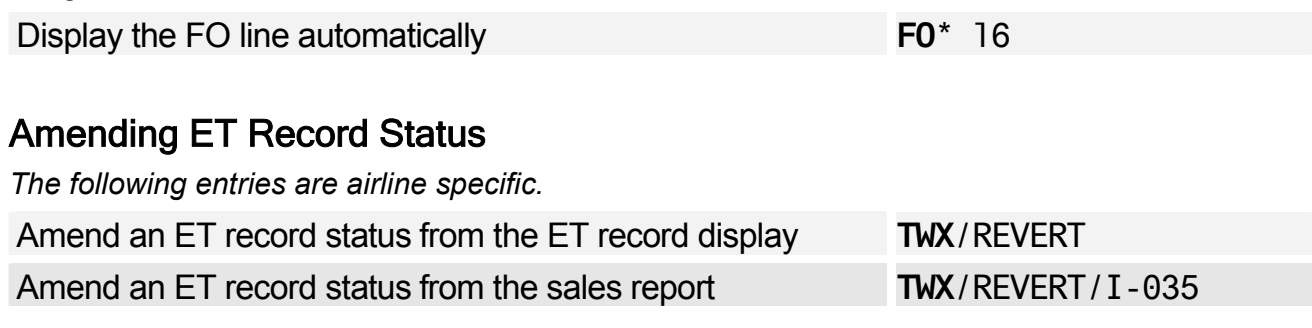

# Airline Office Functions

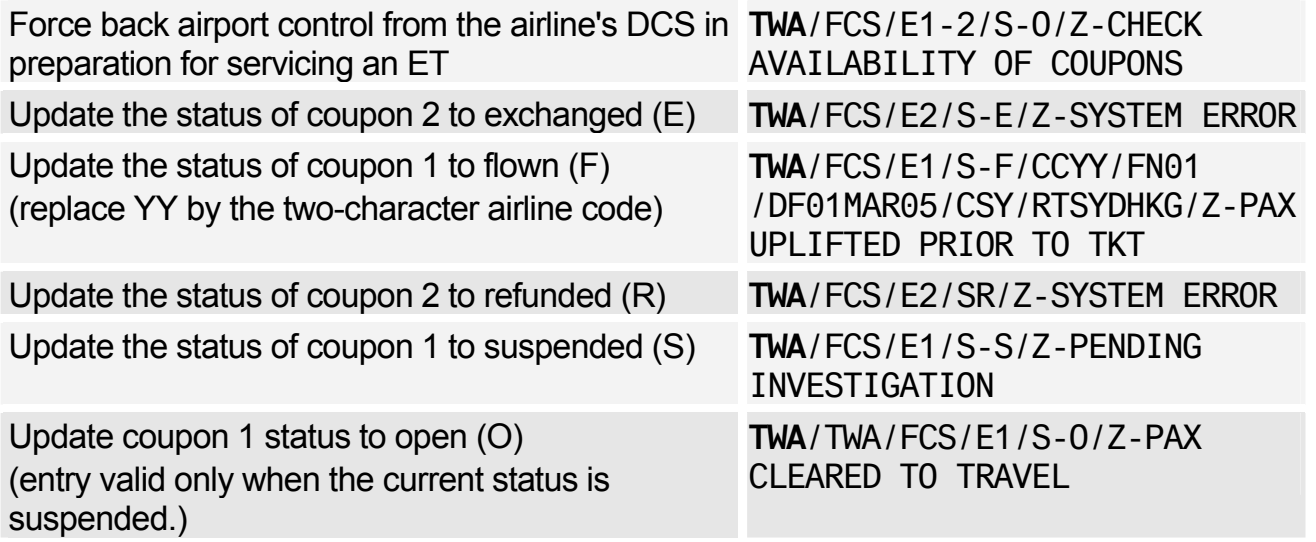

### Control Desk Functions

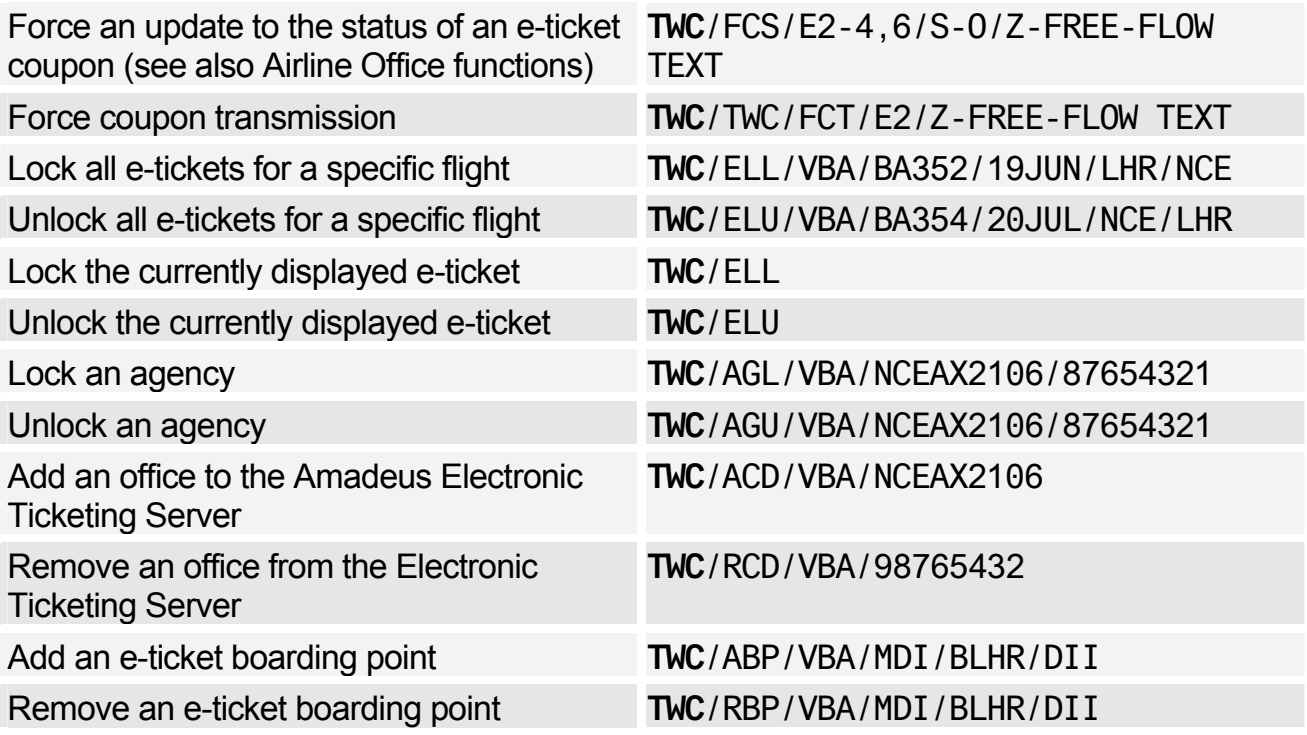

# Amadeus Electronic Ticketing

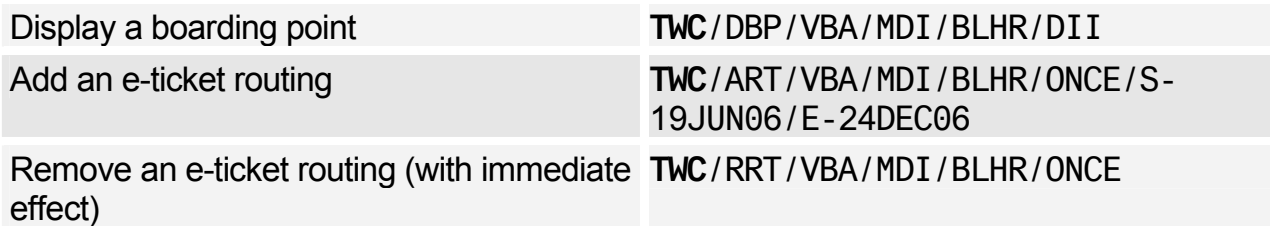

# Canceling ET Records

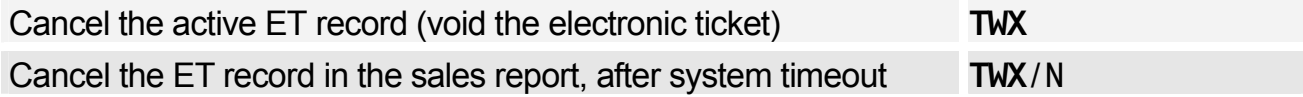

# Refunding Electronic Tickets

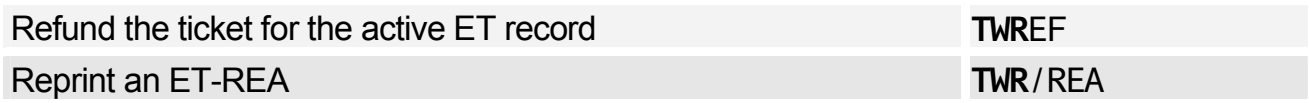

# **Amadeus Invoice**

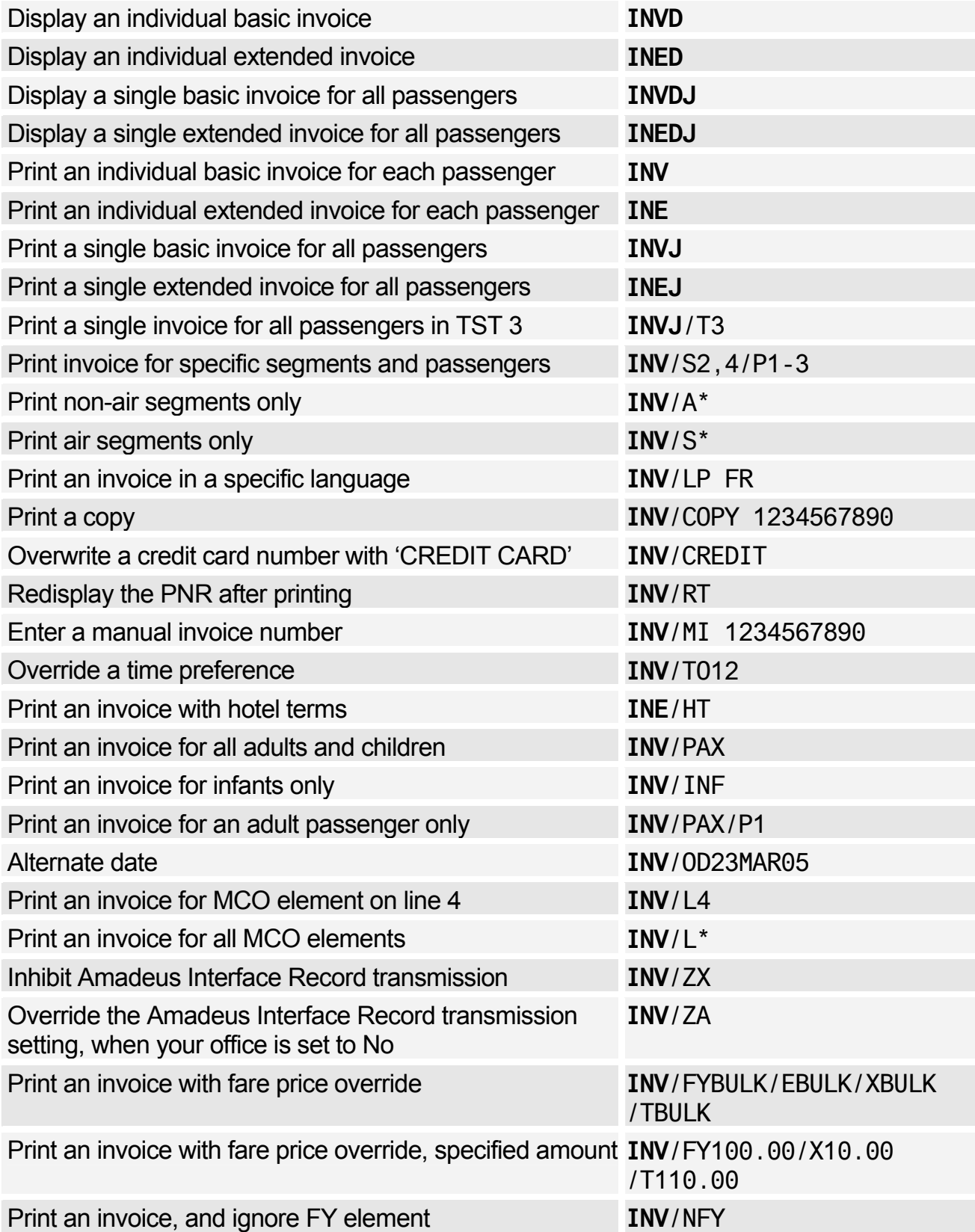

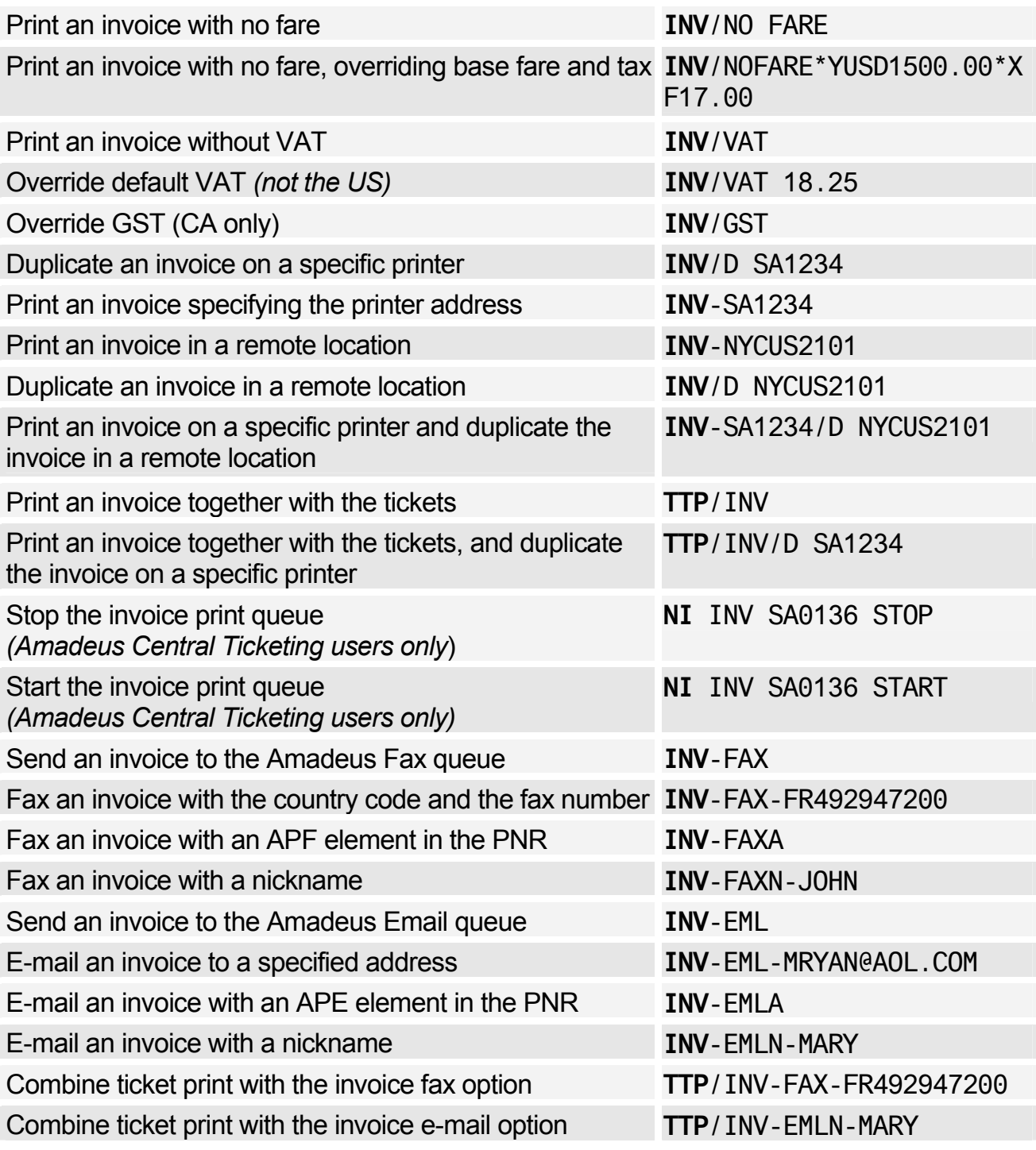

# Accounting Information Element

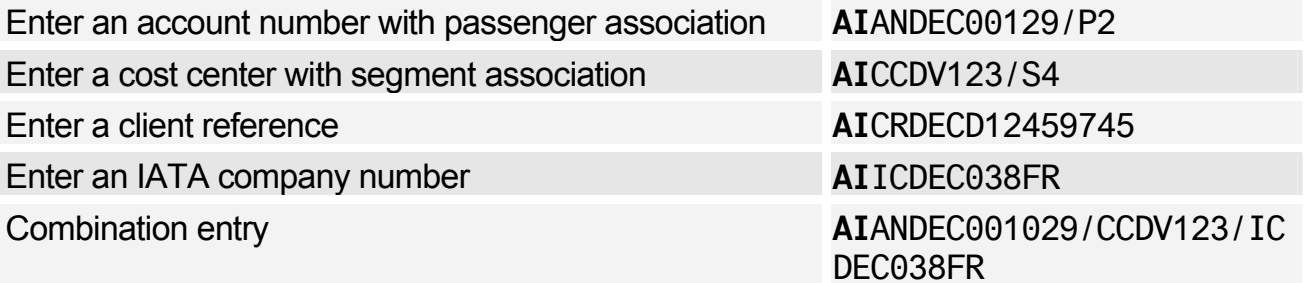

# Displaying Issued Invoice Numbers

*See Document Bank on page 143.* 

# Billing and Mailing Addresses

*See Billing Address on page 40.* 

# **Amadeus Itinerary**

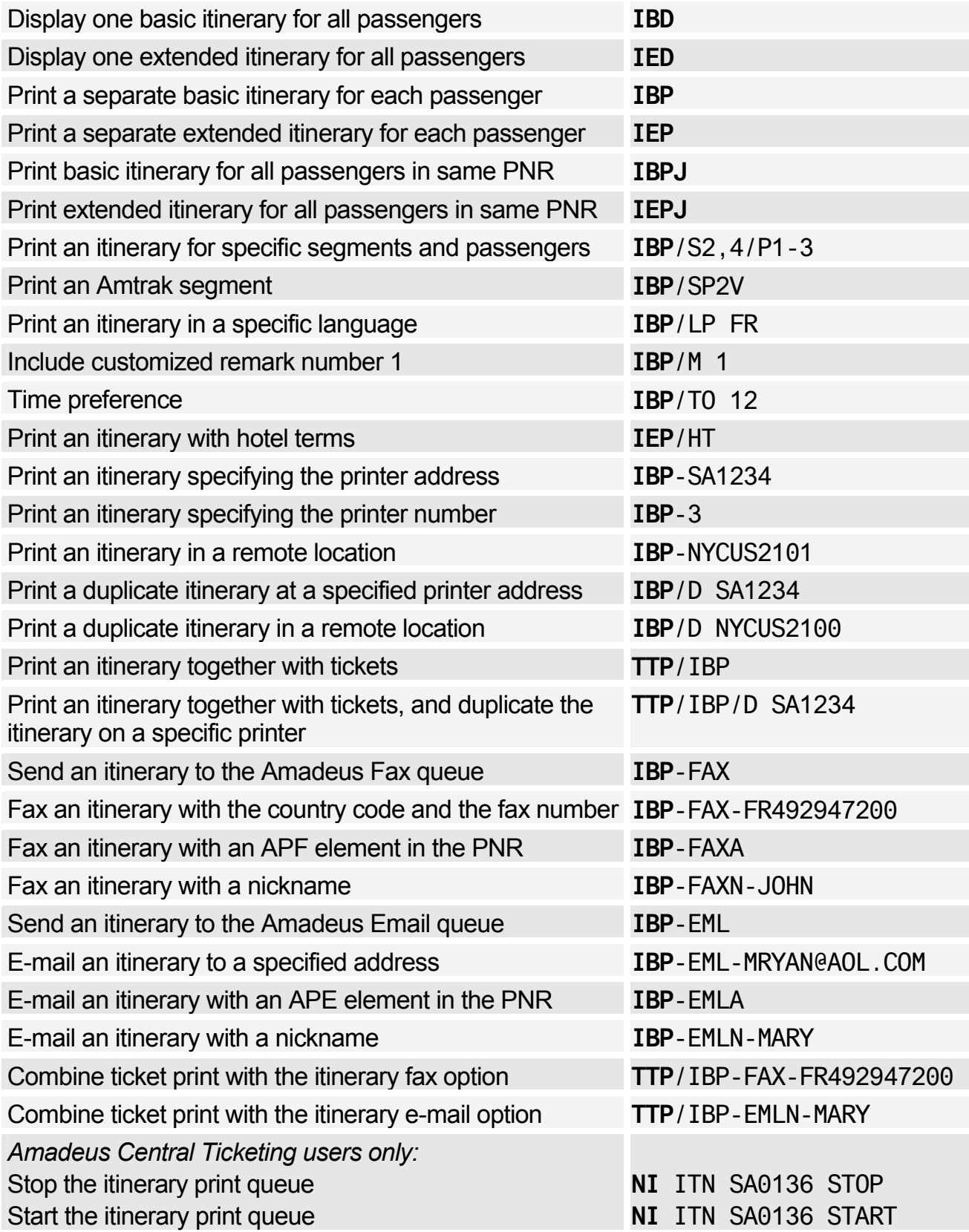

# **ATB MINI-ITINERARIES**

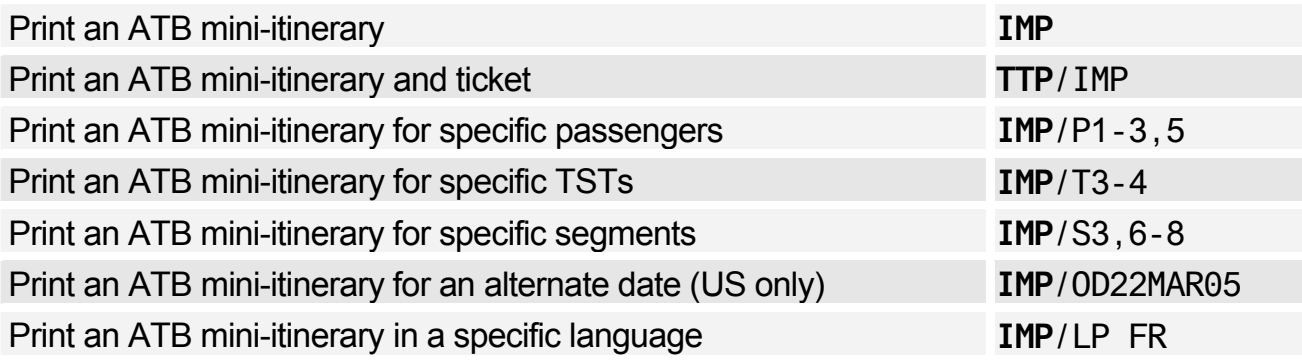

# **REMARKS**

## Remarks Entered in the PNR

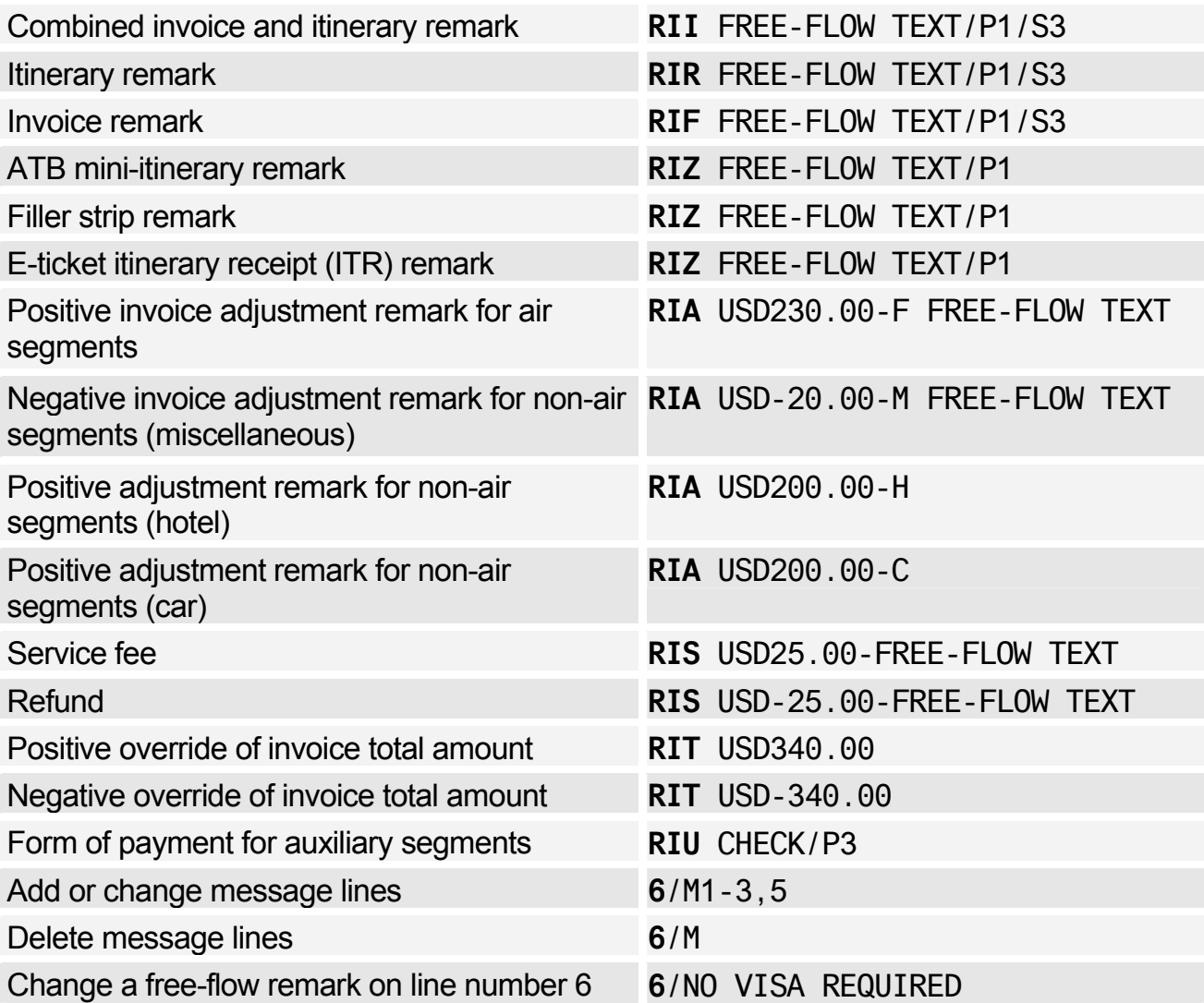

# Remarks from the Office Profile

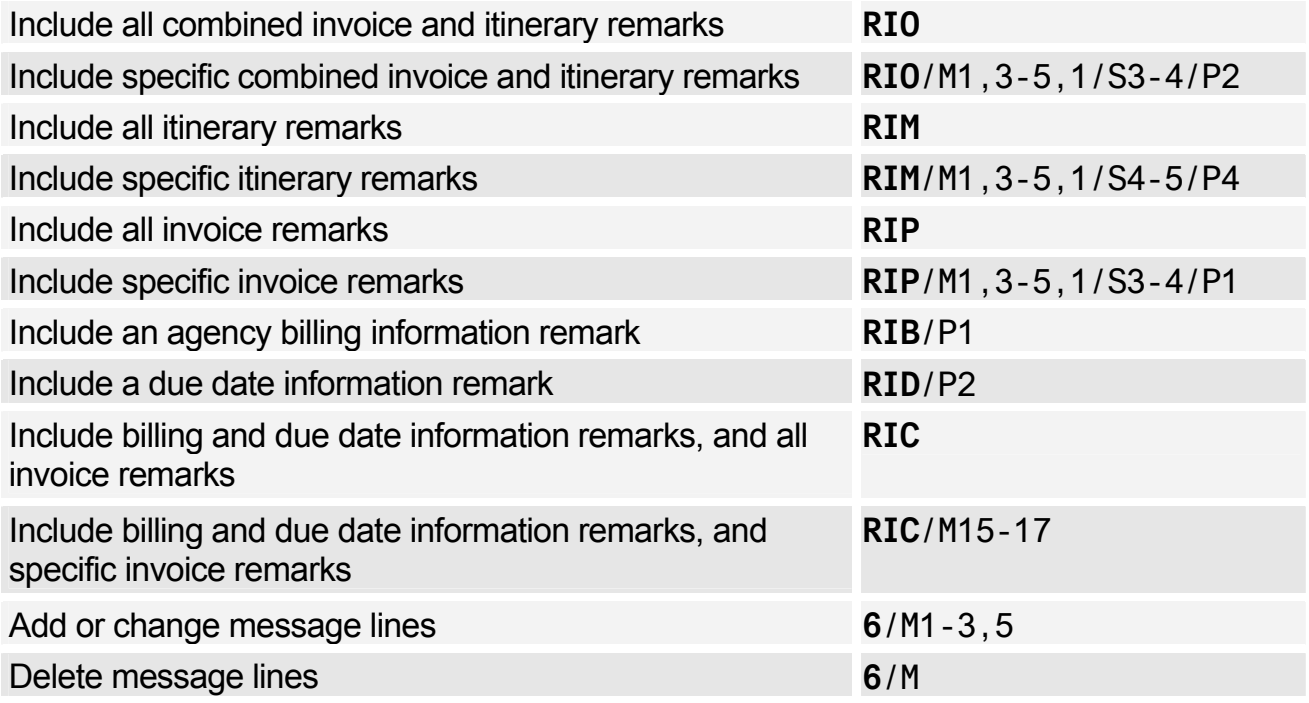

# **OFFICE PROFILE**

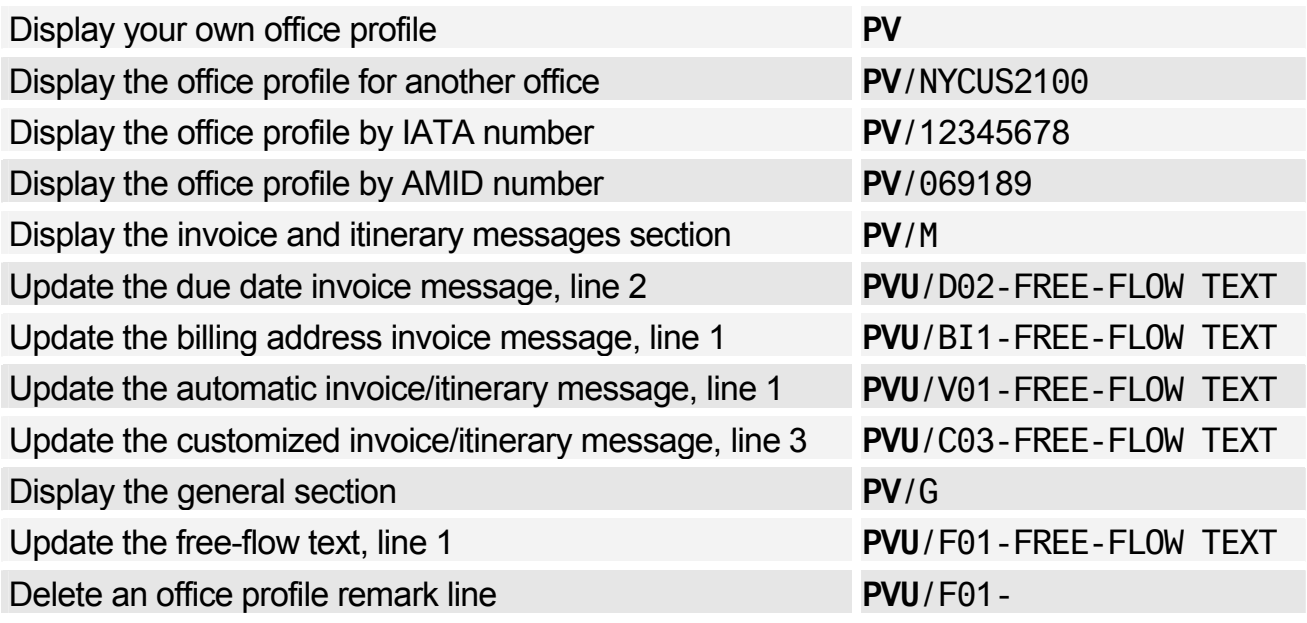

# **E-TICKET ITINERARY RECEIPTS (ITRS)**

*This functionality is market/airline specific and is therefore not available to all agents.* 

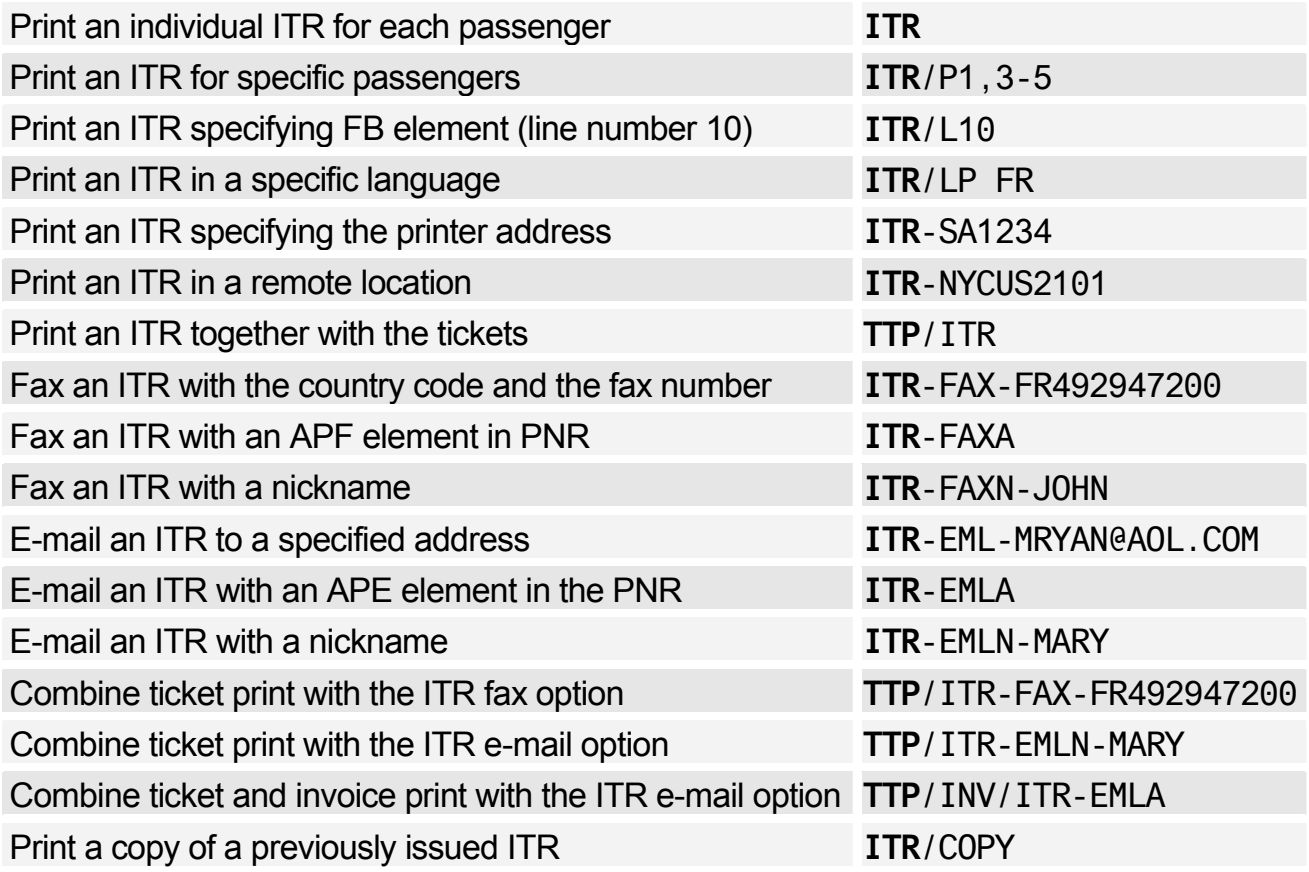

# **Amadeus Fax**

*To register for this product, contact your local NMC.* 

#### Sending a Document by Fax

*See Amadeus Invoice on page 157. See Amadeus Itinerary on page 161. See E-Ticket Itinerary Receipts (ITRS) on page 164.* 

#### Creating and Sending Faxes

*(ENTER) indicates that you must press Enter to move to the next line.* 

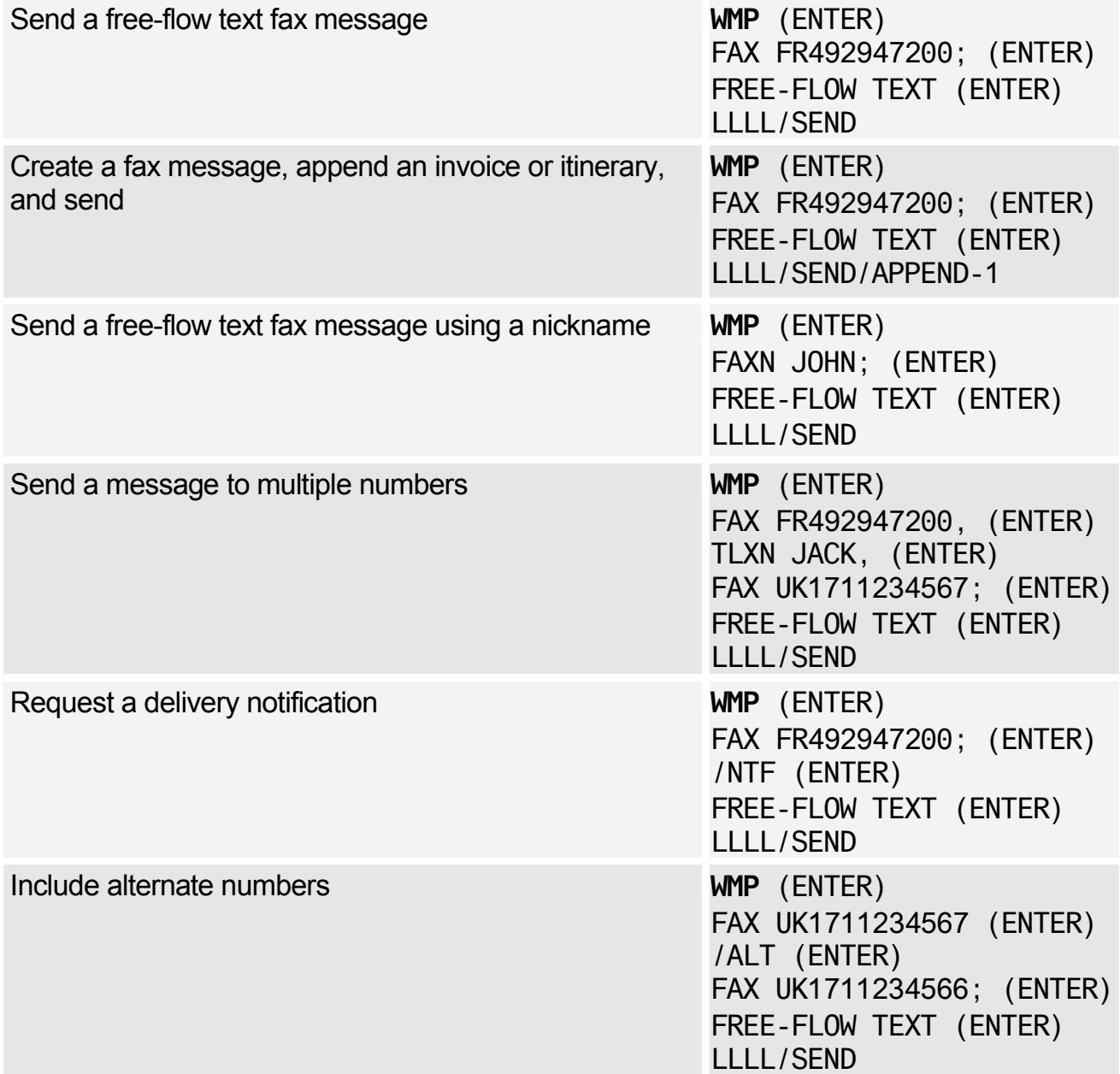

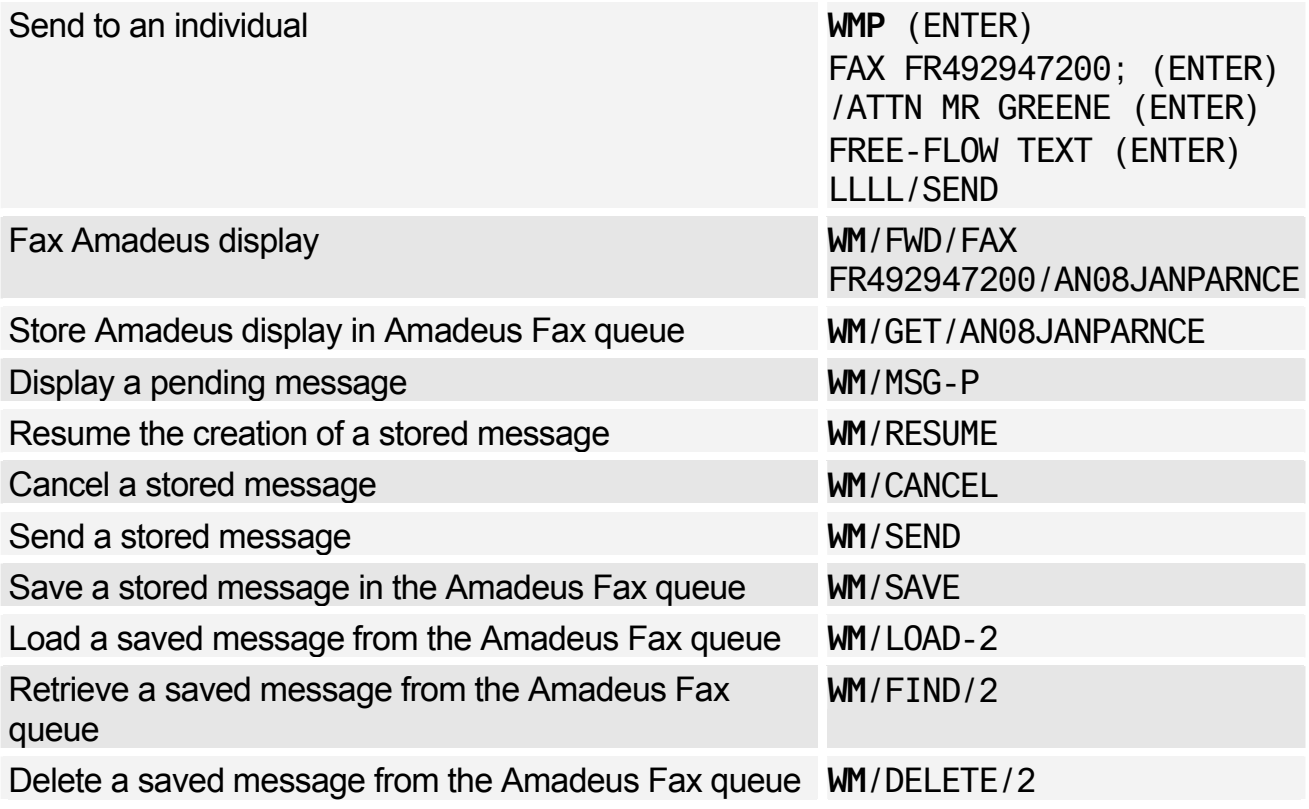

#### Creating and Managing Nicknames

*The entries below are used to manage the agent nickname list. To manage the office nickname list, replace NIC with NICO.* 

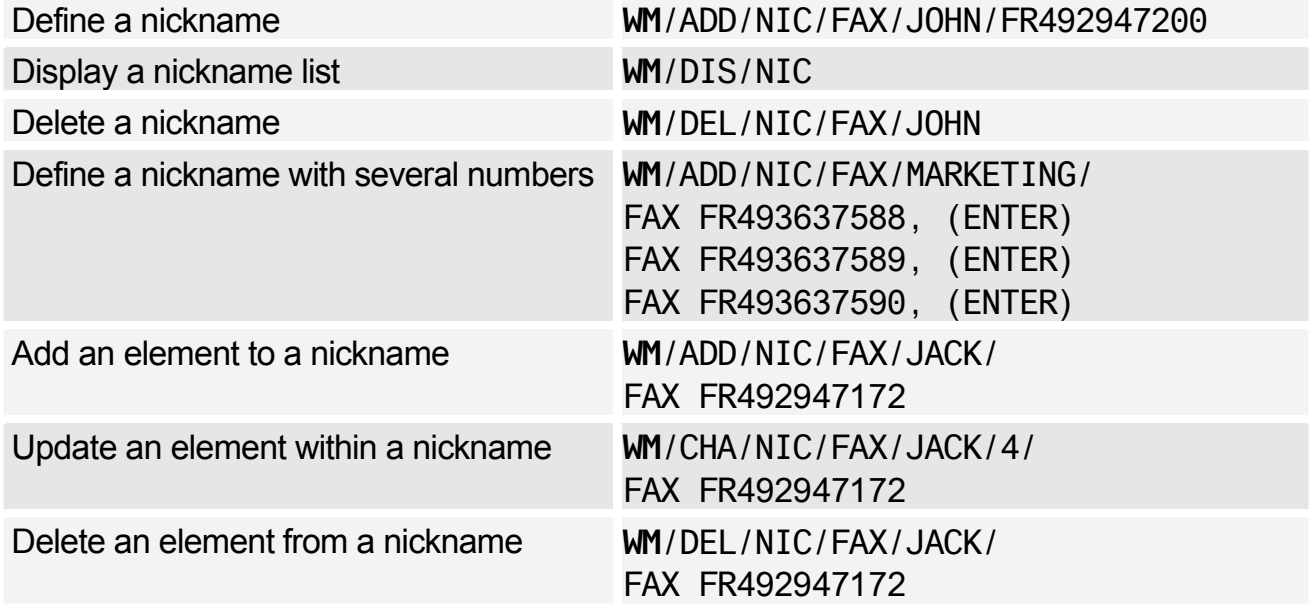

# Amadeus Fax

### Managing the Amadeus Fax Queue

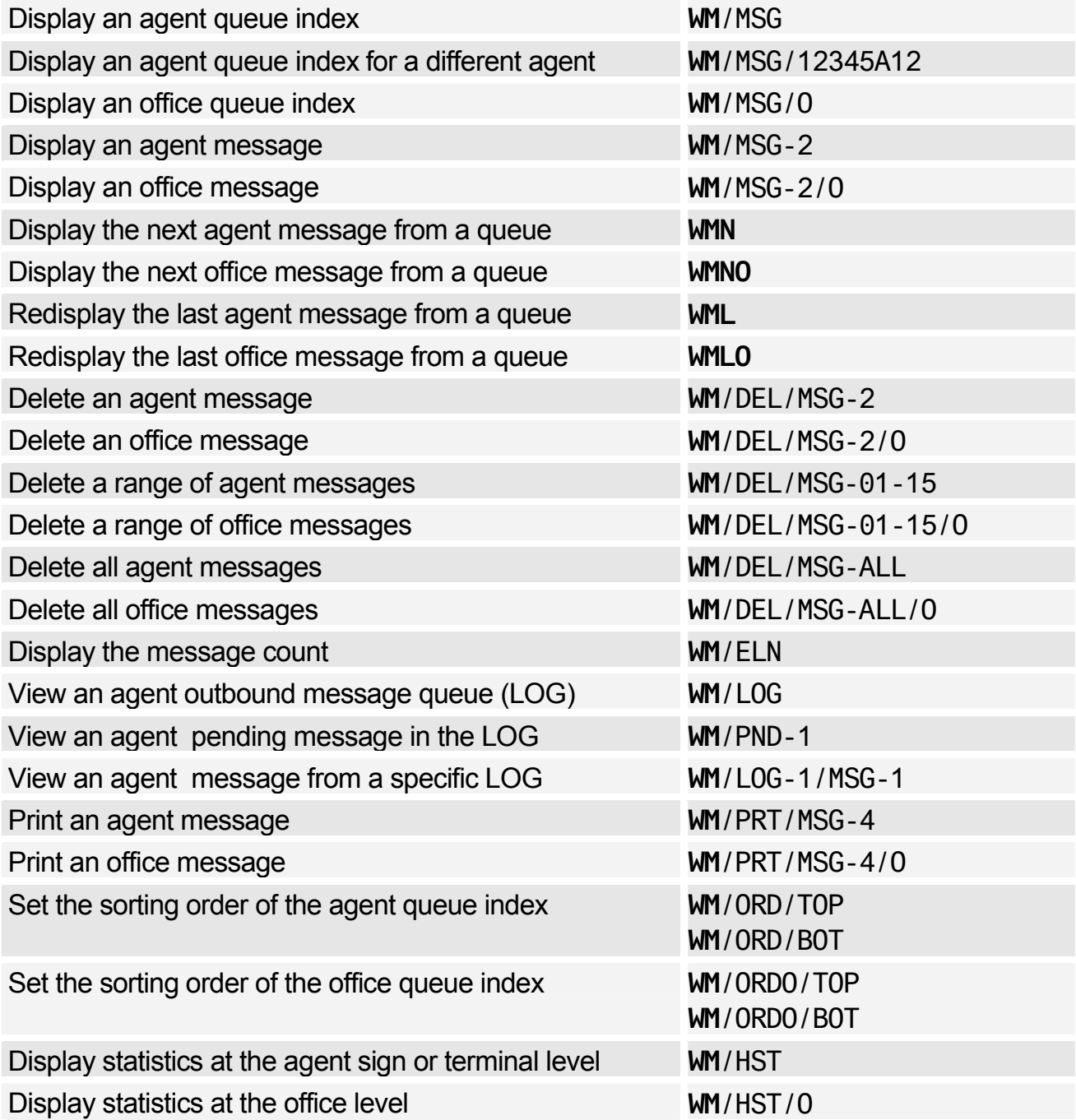

### Fax Header Options

*The entries below are used to manage agent message headers. To manage office message headers, replace HDR with HDRO (this does not apply to the /ON and /OFF options).* 

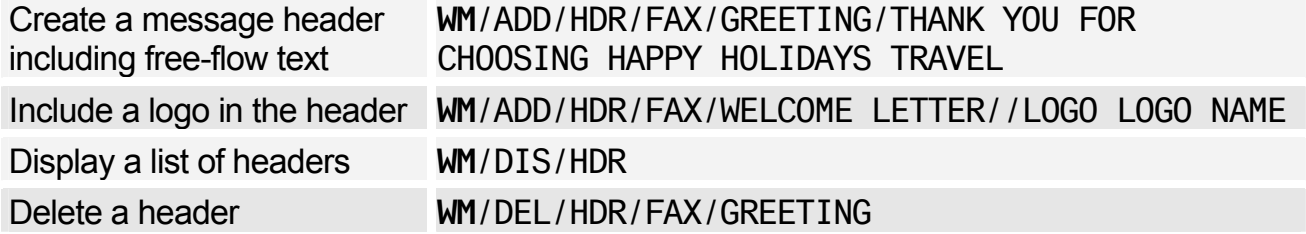

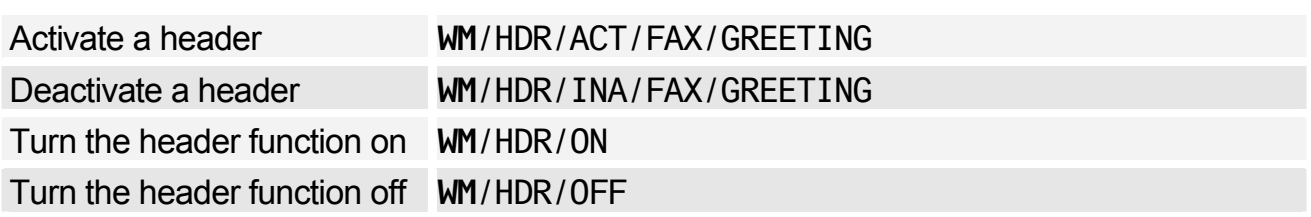

# **Amadeus Email**

### Sending a Document by Email

*See Amadeus Invoice on page 157. See Amadeus Itinerary on page 161. See E-Ticket Itinerary Receipts (ITRS) on page 164.* 

### Creating and Sending Emails

*If your terminal does not support the @ symbol, enter the letters 'AT' instead. For example: MRYAN AT AOL.COM. For terminals that do not support the \_ (underscore) symbol, enter the letter 'U' instead. For example: JOHN U SMITH@AMADEUS.NET.* 

*A space before and after the 'AT' and the 'U' is mandatory. (ENTER) indicates that you must press Enter to move to the next line.* 

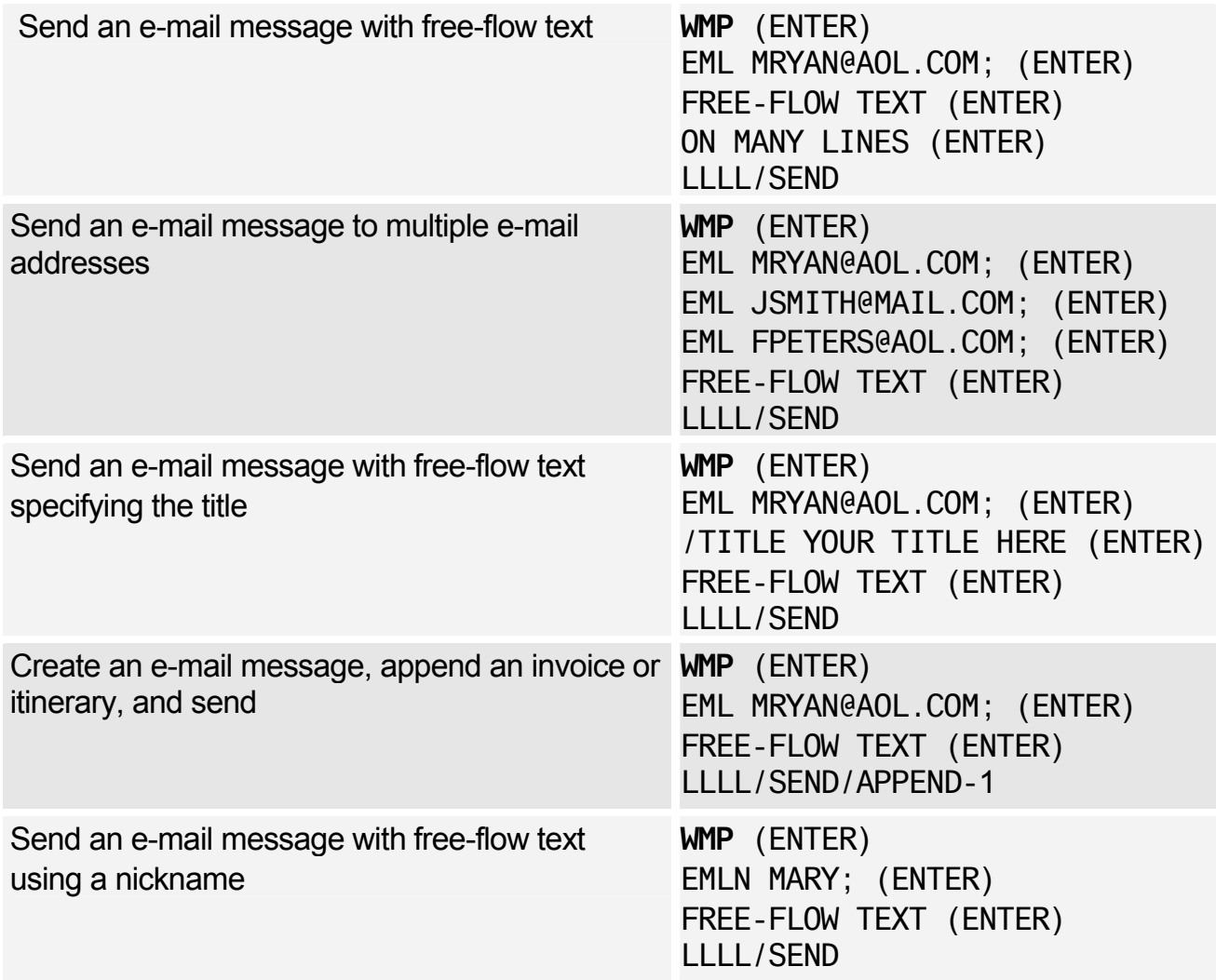

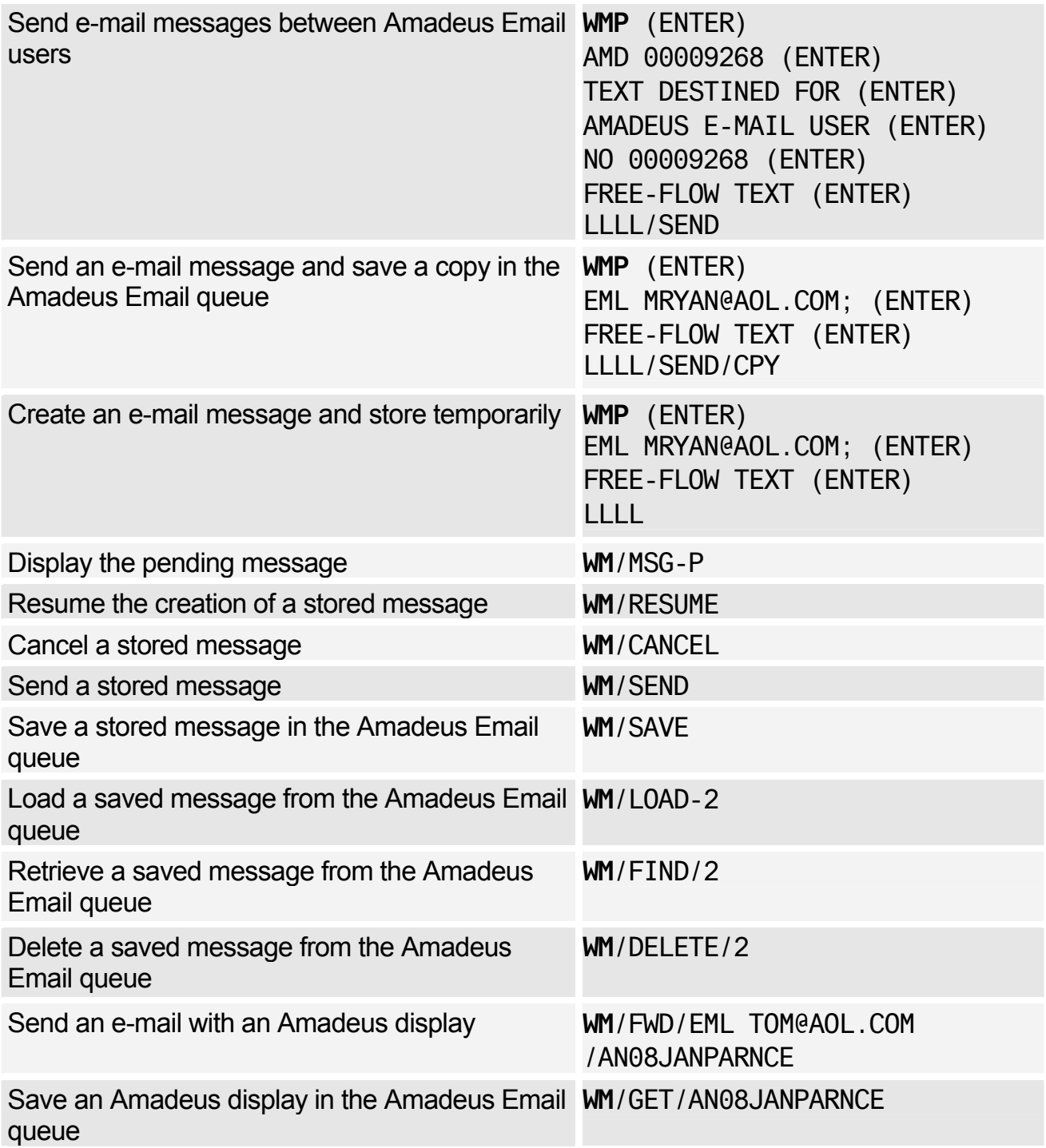

## Creating and Managing Nicknames

*These entries are used to manage the agent nickname list. To manage the office nickname list, replace NIC with NICO.* 

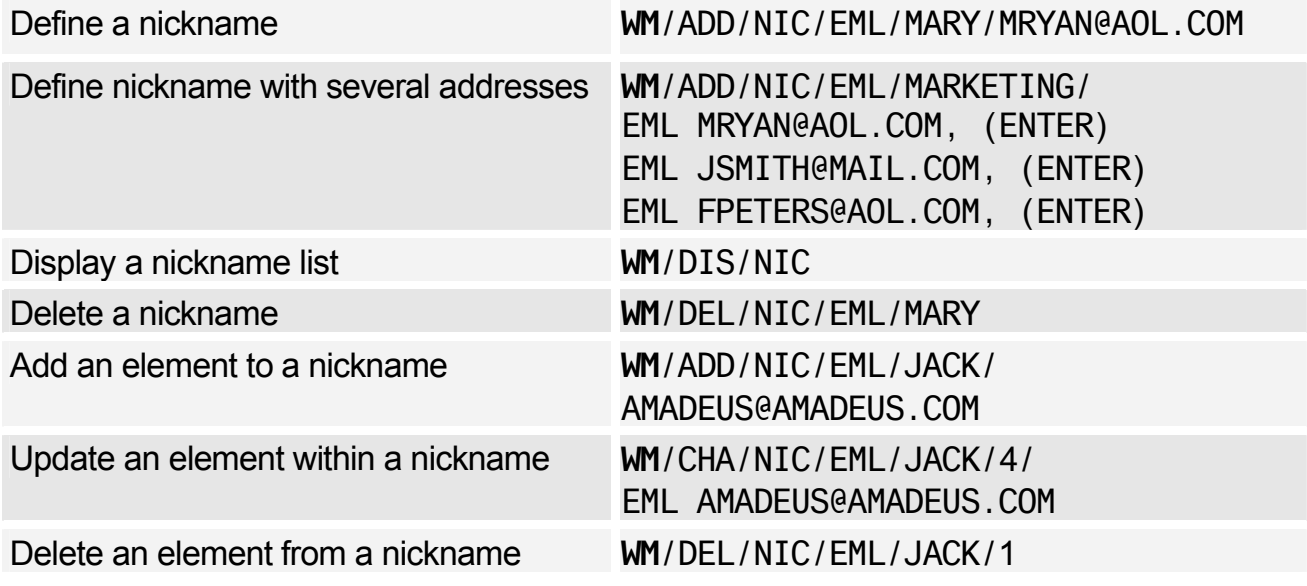

### Managing the Amadeus Email Queue

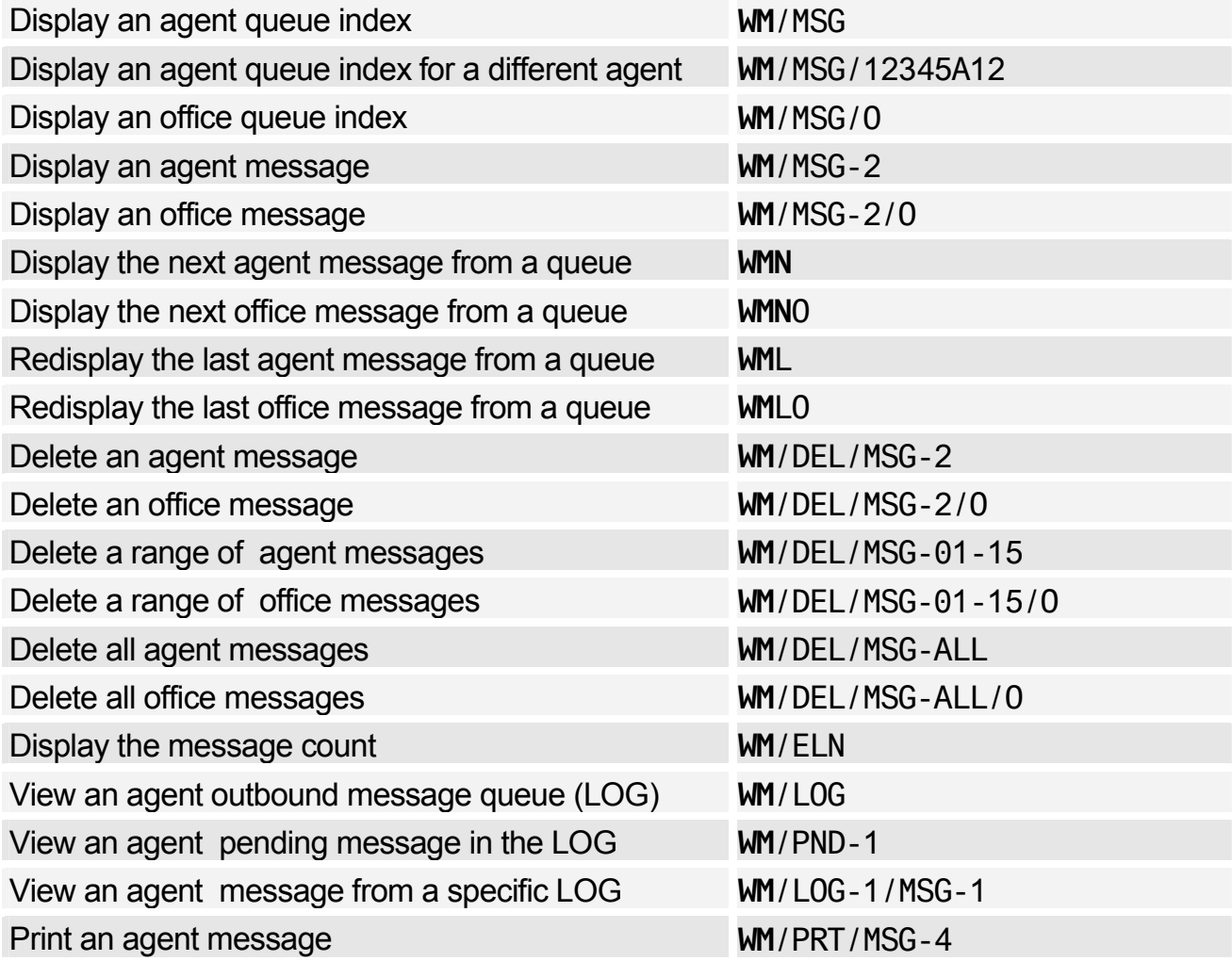

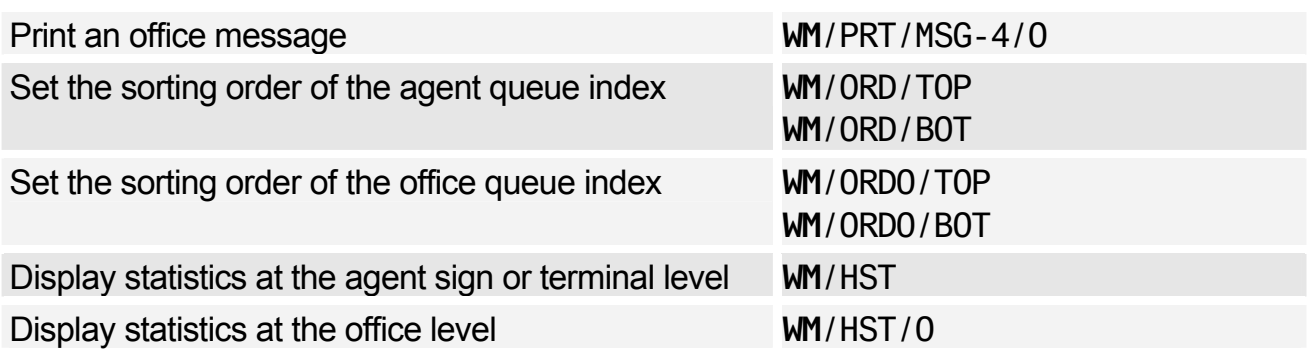

### E-mail Header Options

*These entries are used to manage agent message headers. To manage office message headers, replace HDR with HDRO (this does not apply to the /ON and /OFF options).* 

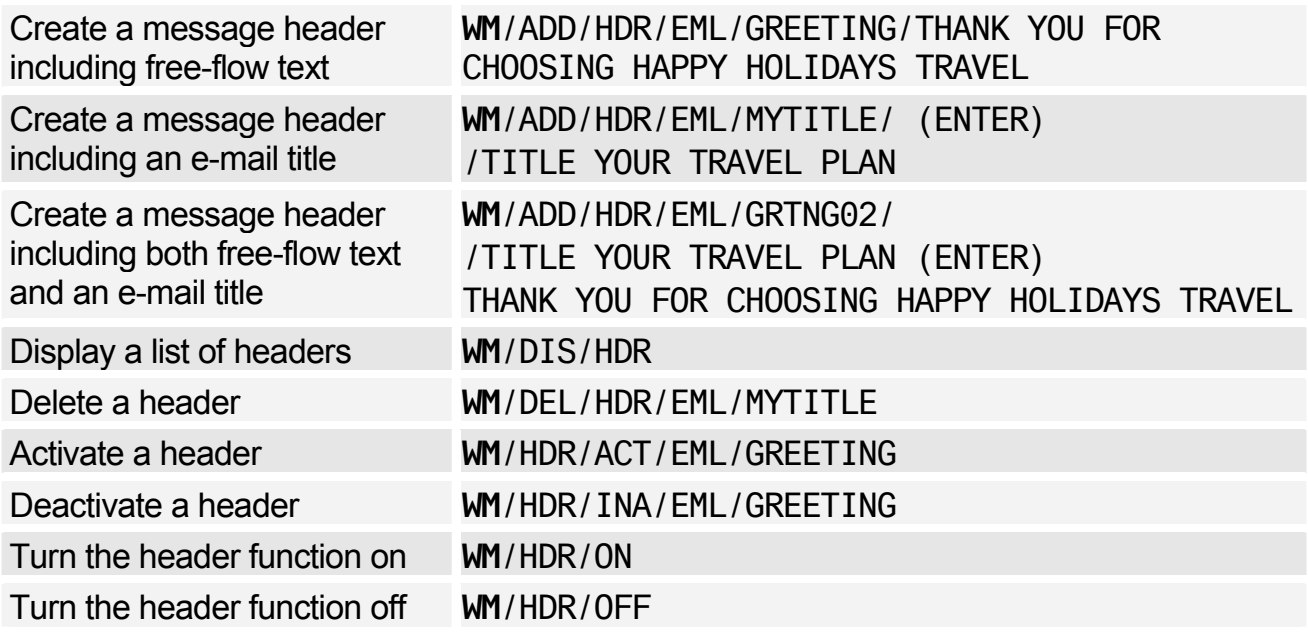

### Using a Reply-To Address

*These entries are used to manage the agent reply-to address. To manage the office reply-to address, replace RPY with RPYO.* 

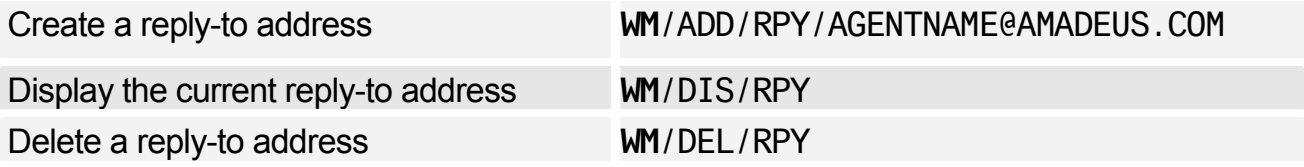

# **Amadeus Queues**

# Working Queues

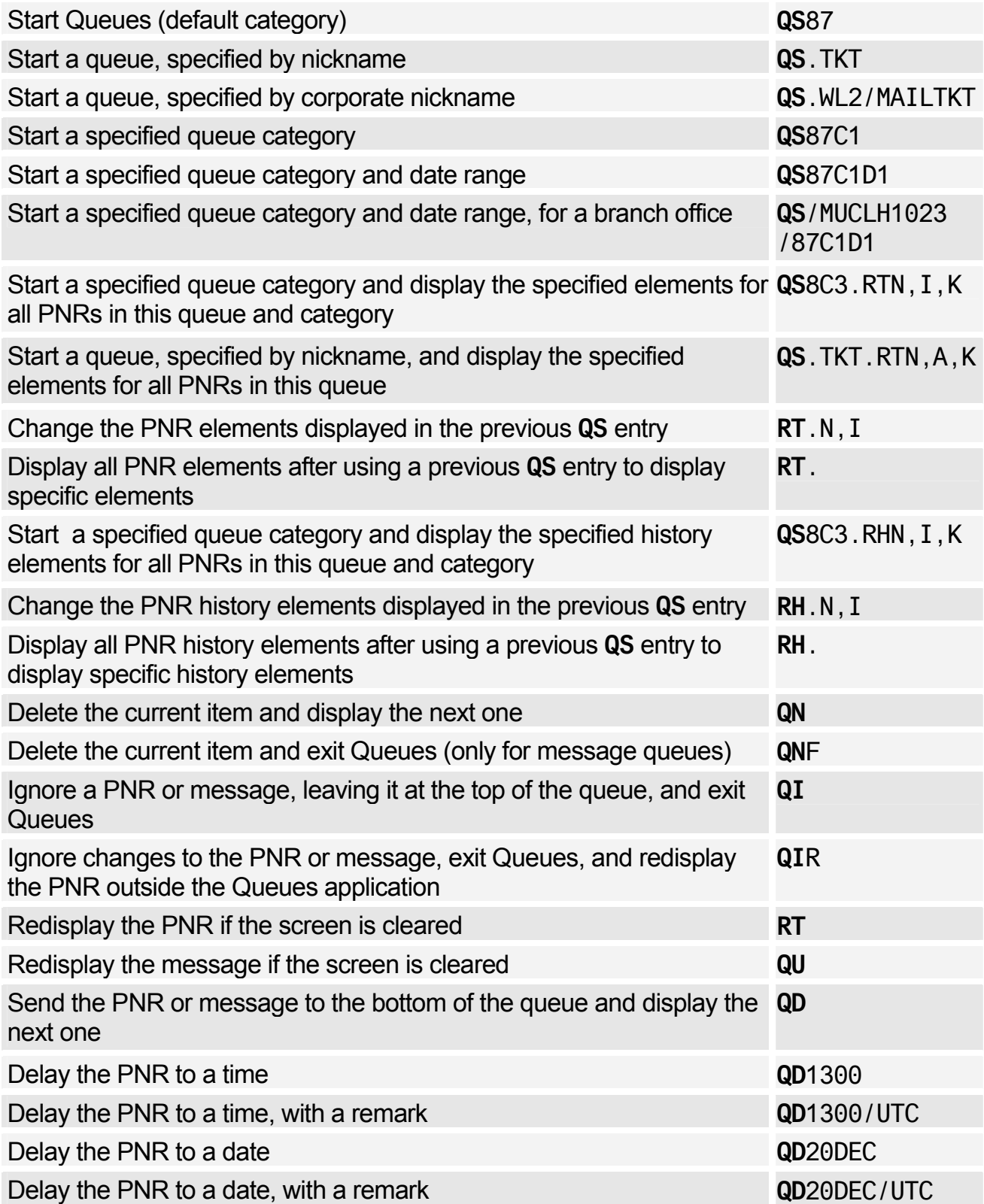

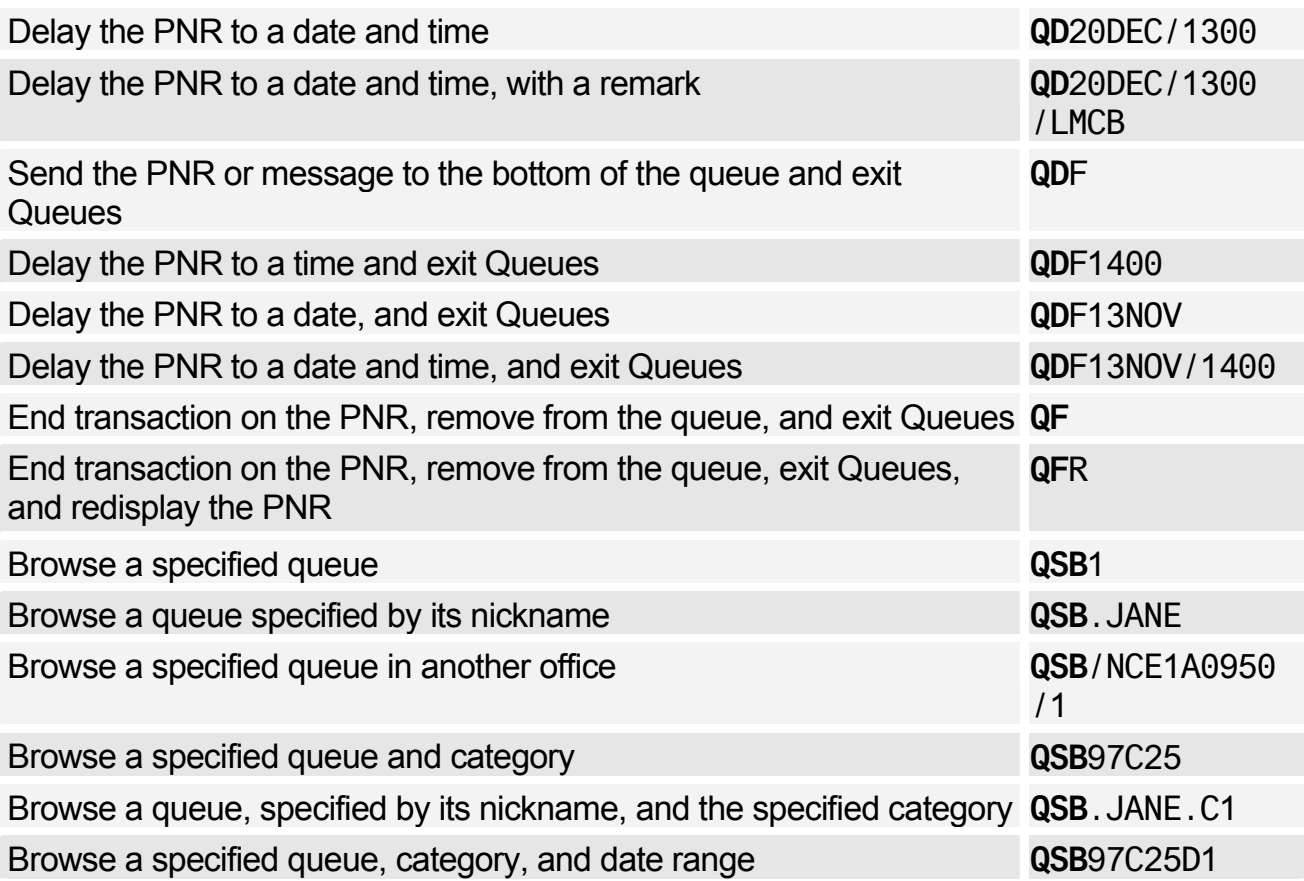

# Adding Queues

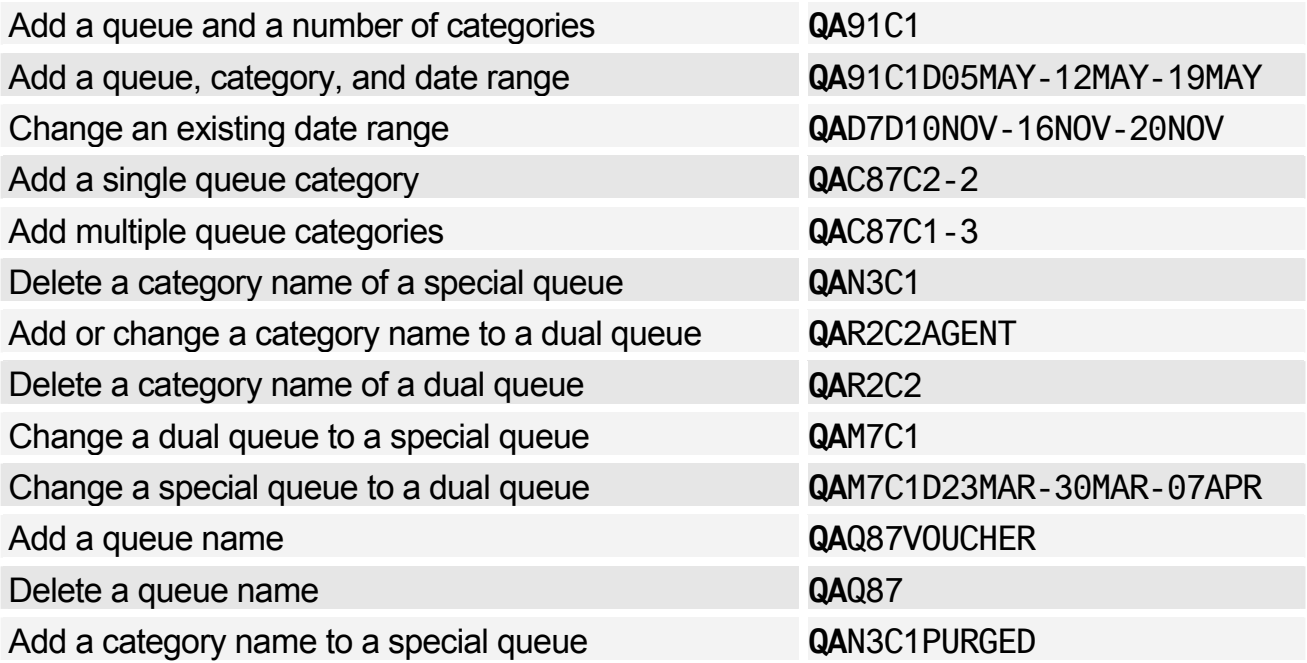

## Activating Queue Sortation

*These entries must be entered in the order that they are listed.* 

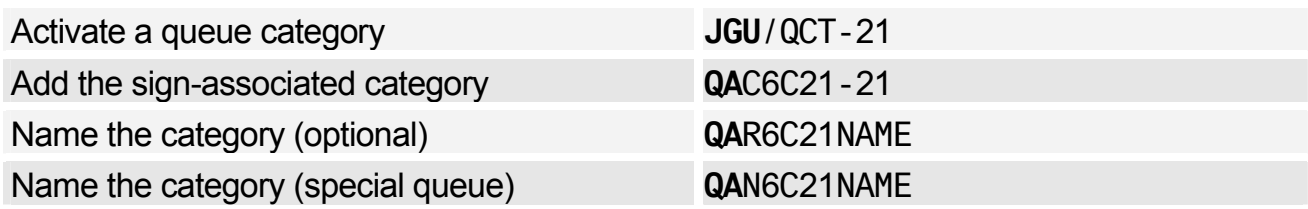

### Queue Nicknames

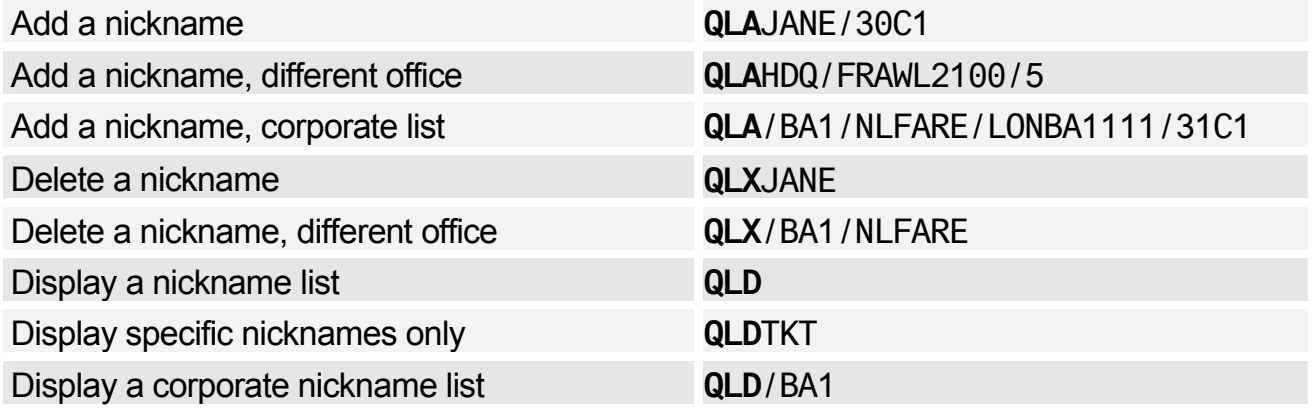

# Displaying Queue Counts

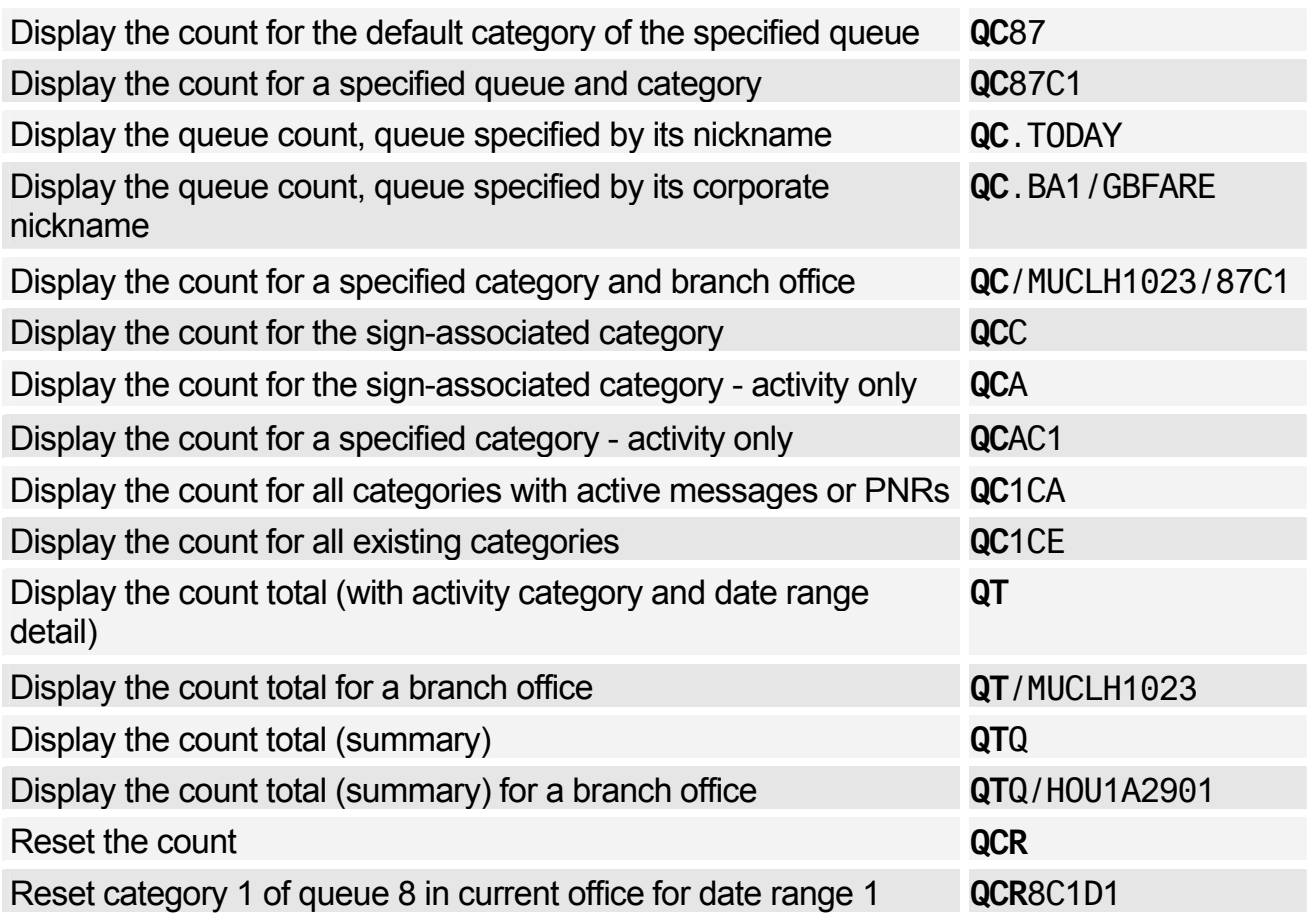

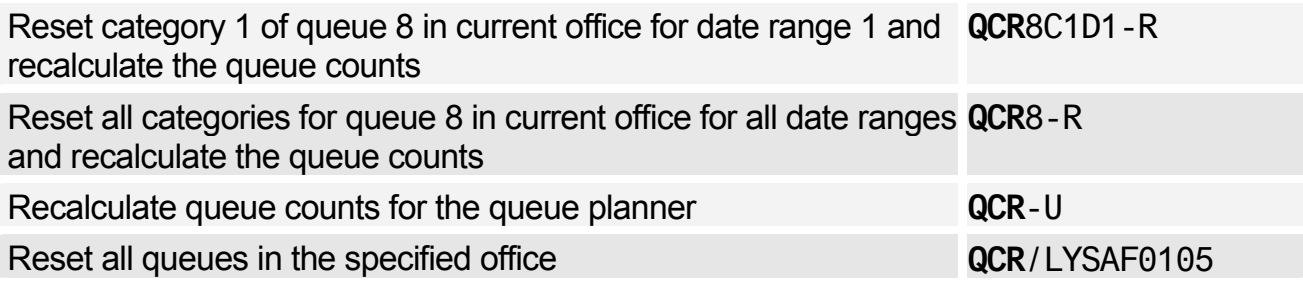

#### Deleting Queues

*To use the following entries, you must be signed in with an SU duty code. Also note that only empty queues and categories can be deleted, and that you cannot delete categories 0 or 97, even if they are empty.* 

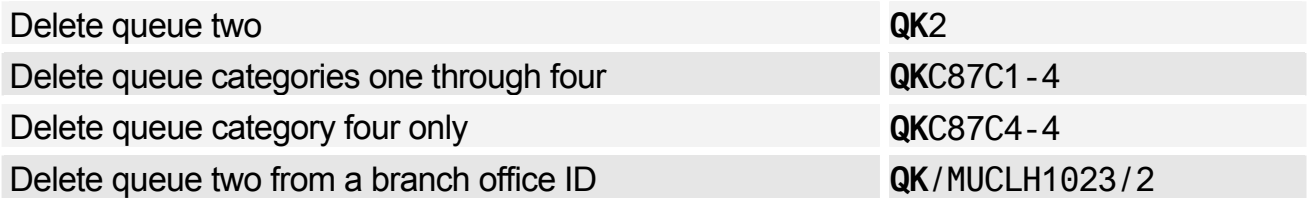

### Monitoring Queues - Adding and Canceling

*QOA is the transaction code to add the queue monitor function. To cancel it, use the same entries but change QOA to QOX.* 

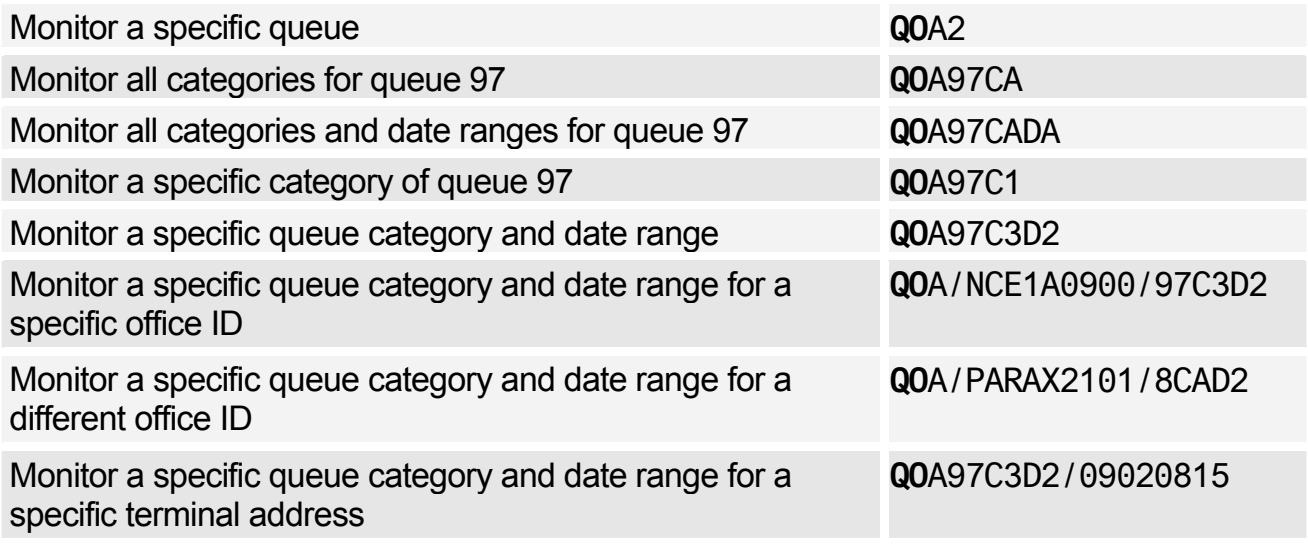

### Monitoring Queues - Displaying

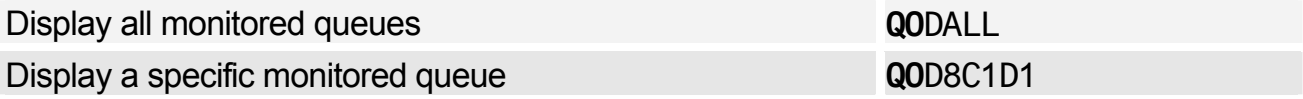

#### Placing PNRs and Messages on Queues

*The QER, QMR, and QBR entries can be used to retain PNRs or messages on queue and to transfer them. Also note that messages can only be placed on message queues and PNRs can only be placed on PNR queues. Office IDs can be added to all entries. (ENTER) indicates that you must press Enter to move to the next line.* 

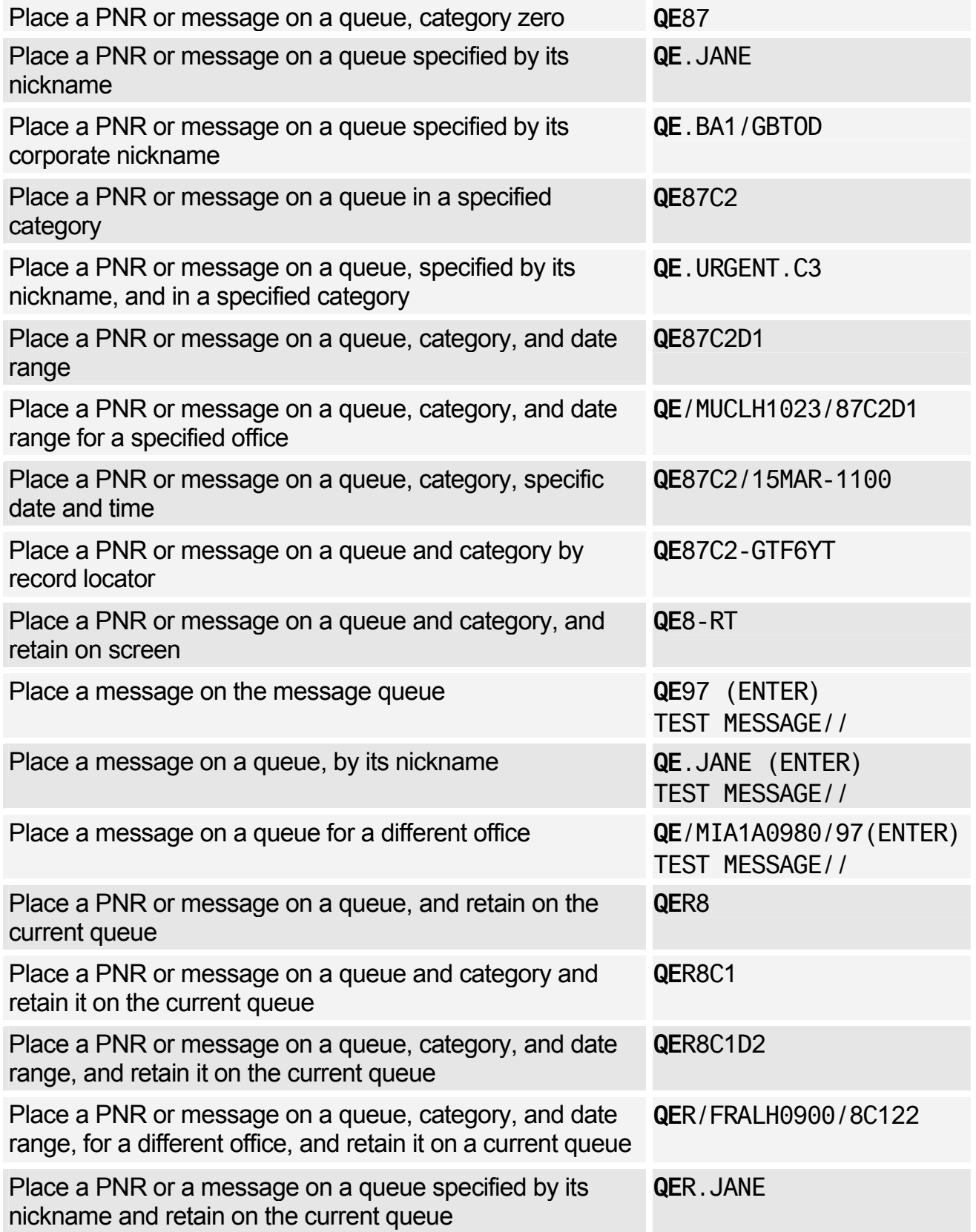

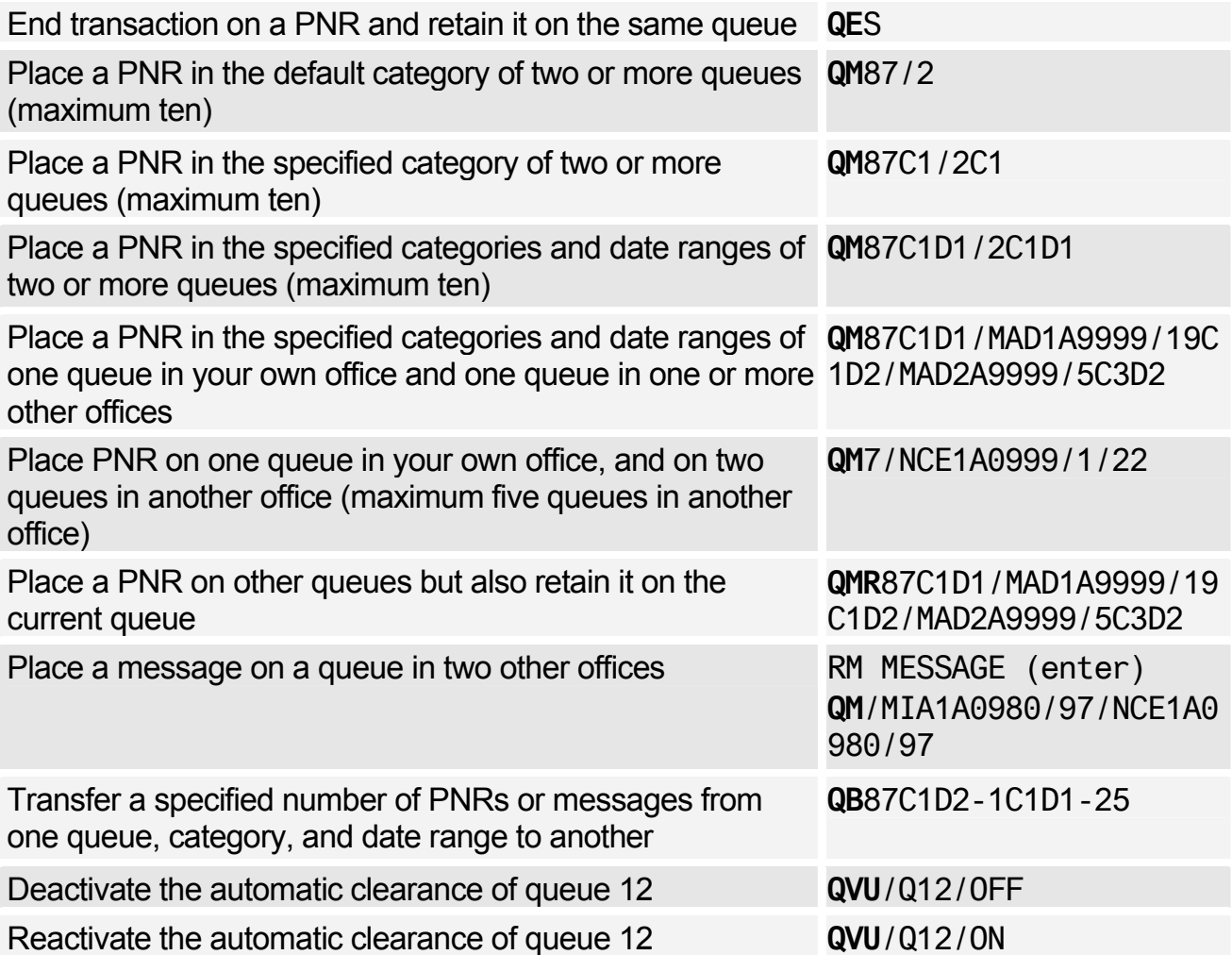

### Displaying a List of Queues Containing the Current PNR.

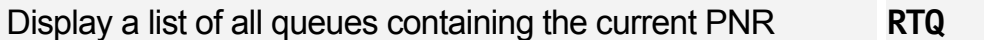

#### Removing the Current PNR From One or More Queues

*Use the following commands after using RTQ to display the list of queues containing the current PNR.* 

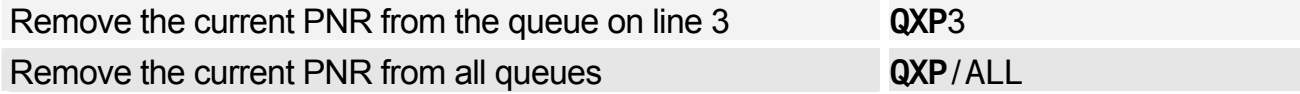

### Displaying a List of PNRs Using Queue View

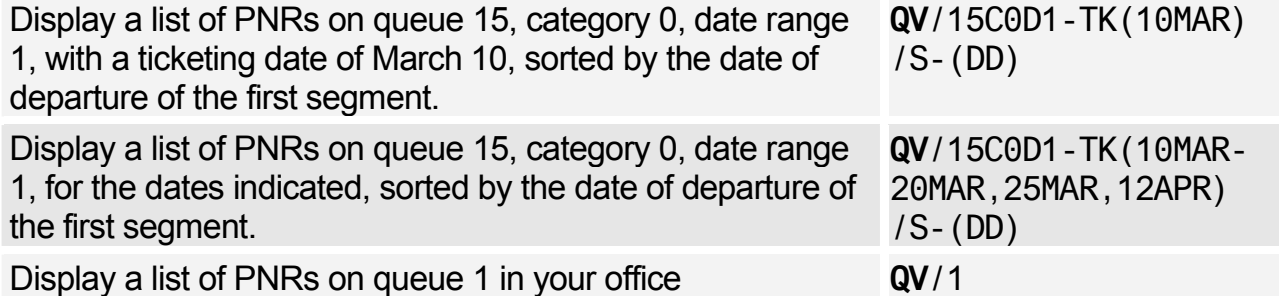

# Amadeus Queues

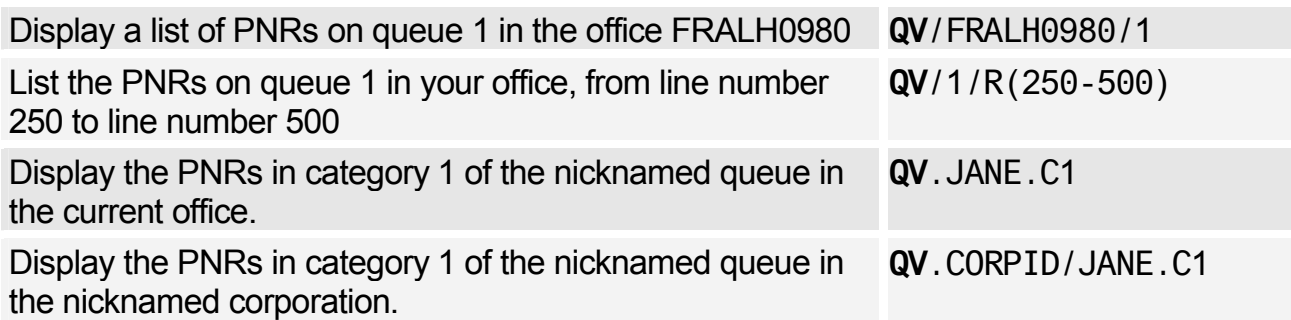

### Retrieving and Removing PNRs Using Queue View

*Use the following entries after you have displayed a list of PNRs using Queue View.* 

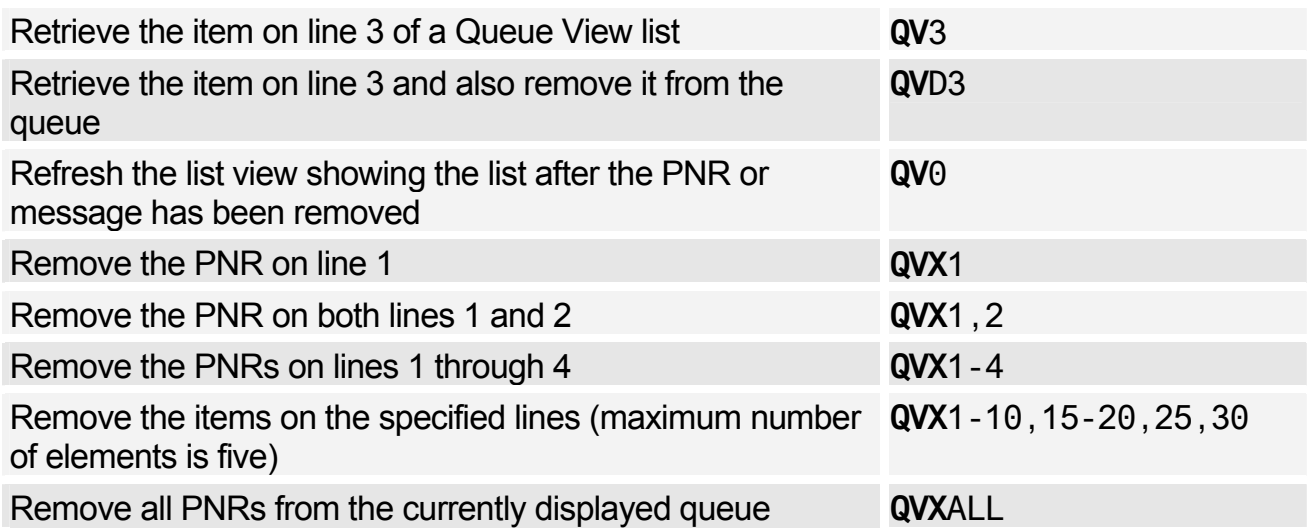

#### Retrieving and Moving PNRs and Messages Using Queue View

*Use the following entries after you have displayed a list of PNRs using Queue View.* 

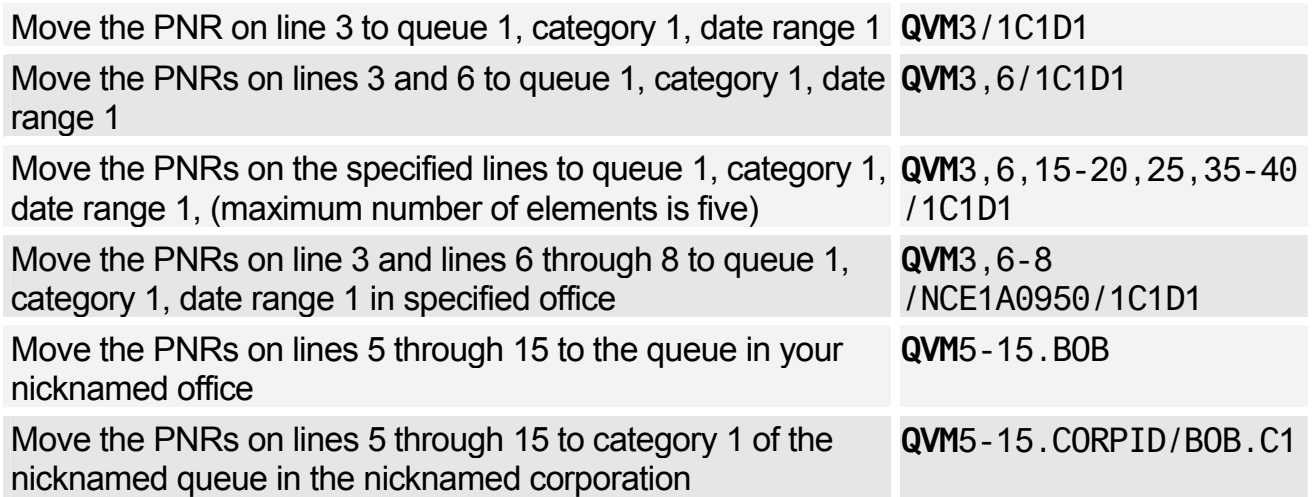

### Printing Queues

*To print and remove from queue, use QP. To print and retain on queue, change QP to QPR in the following entries. To print with history, use QH (to print and remove) or QHR (to print and retain).* 

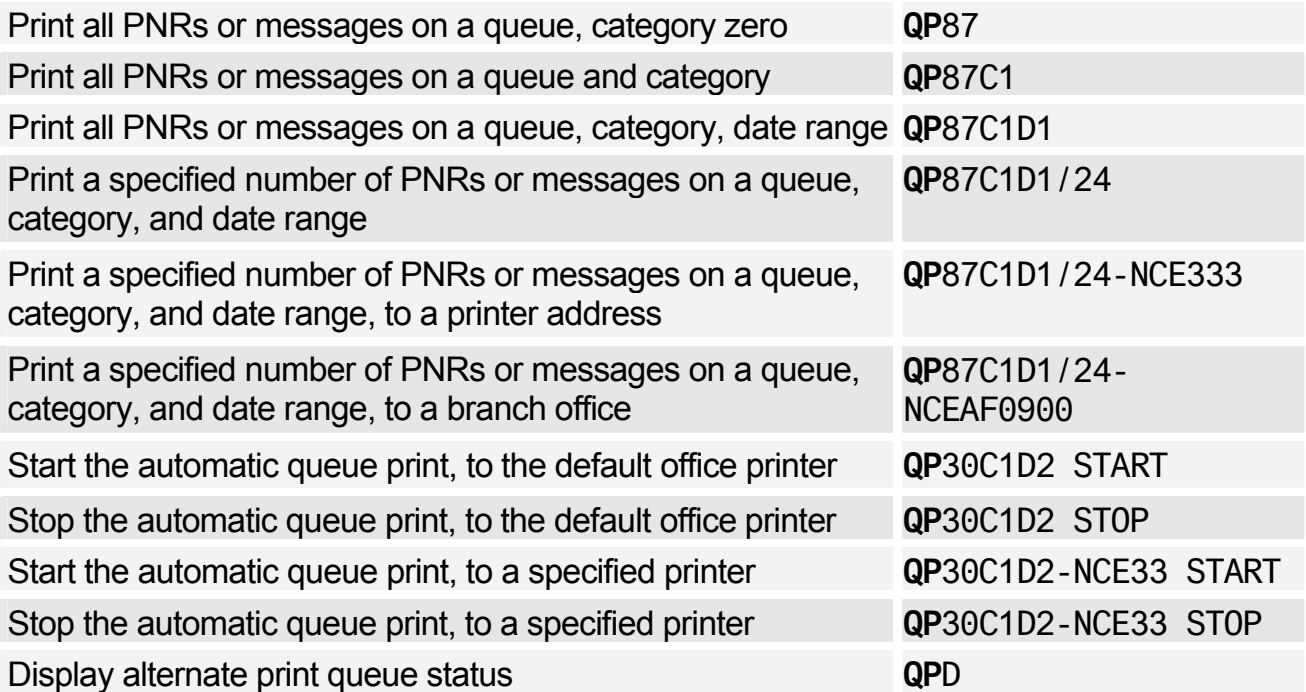

#### Removing All PNRs or Messages from Queues

*You can add an office identification to these entries.* 

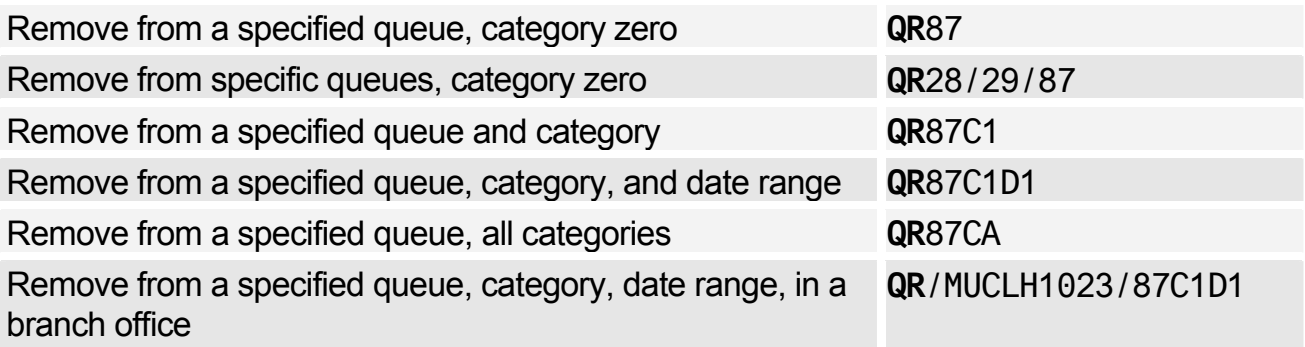

#### Summary Planner - for Ticketing, Delay, and Option Queues

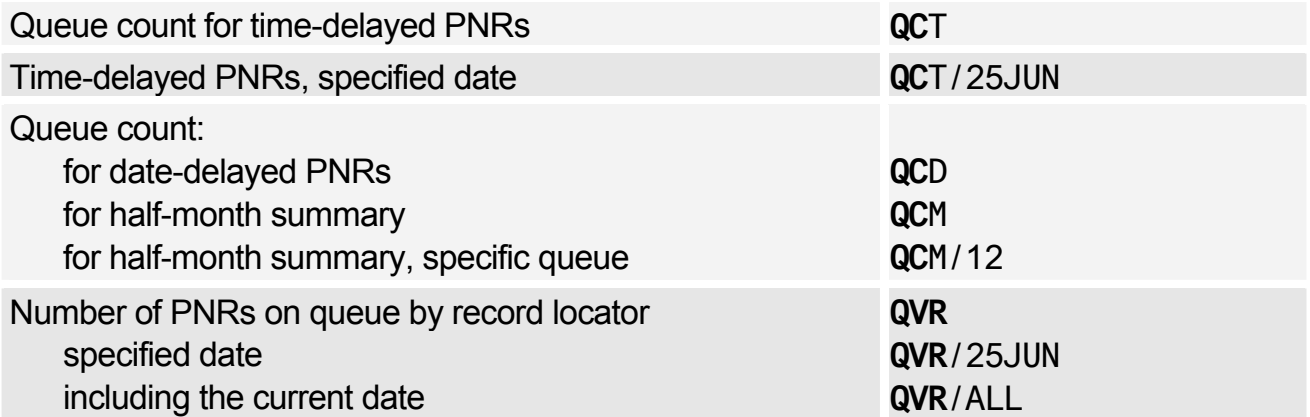
## Ticketing Planner - for Ticketing Queues

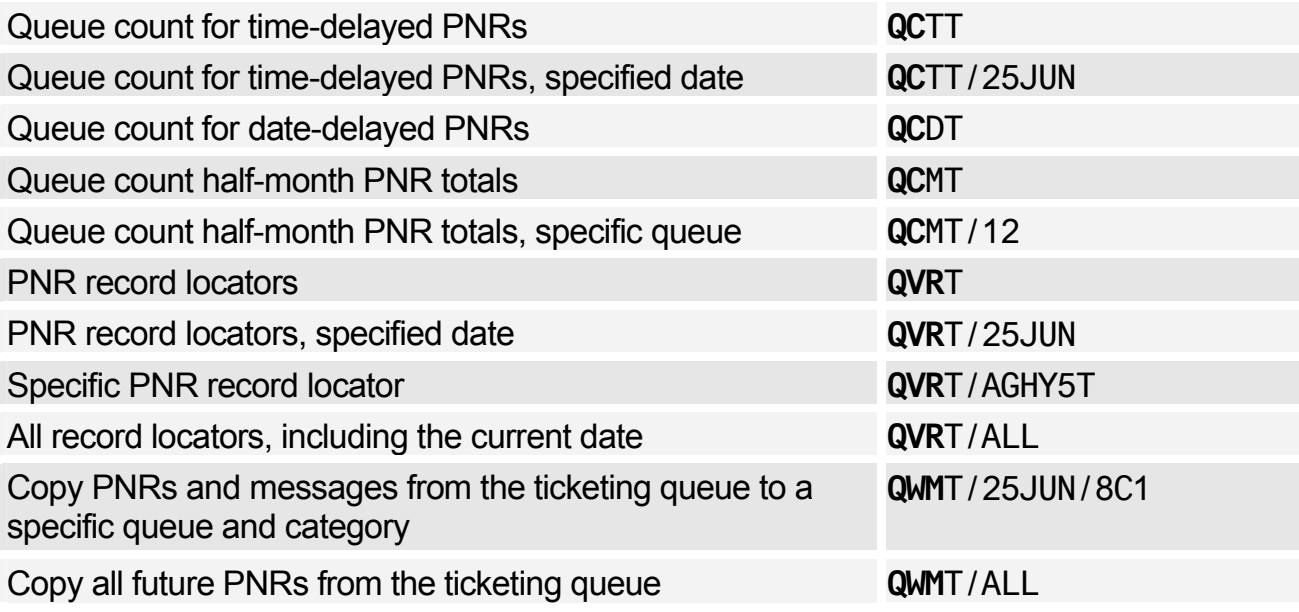

# Delay Planner - for Delay Queues

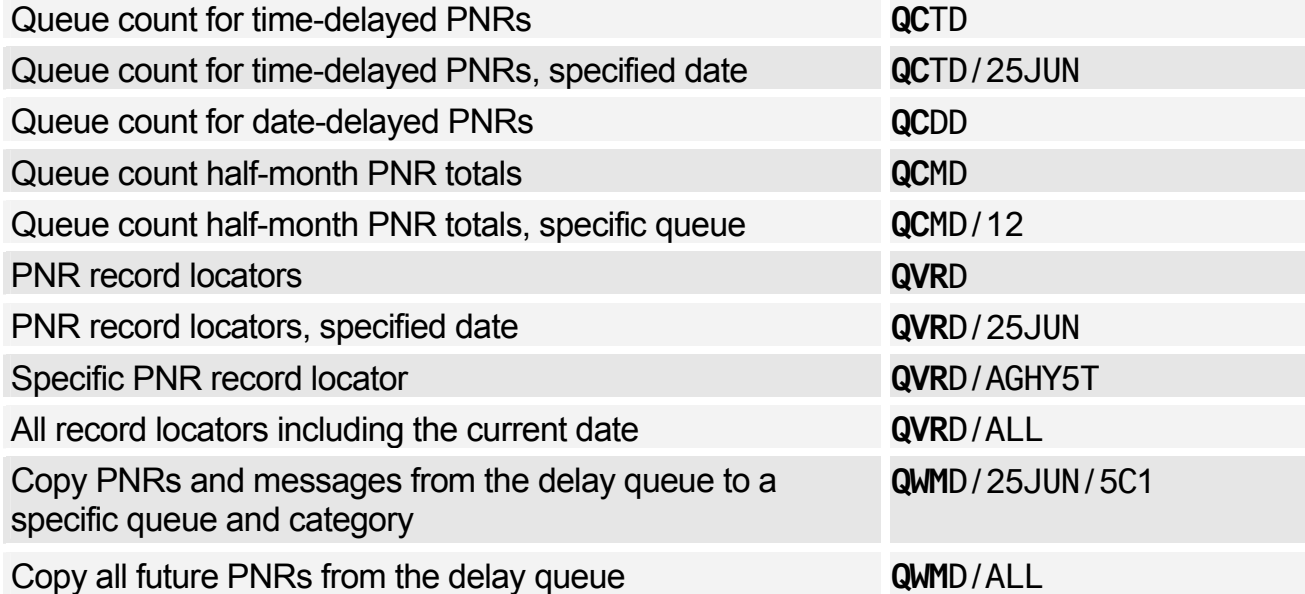

# Option Planner - for Option Queues

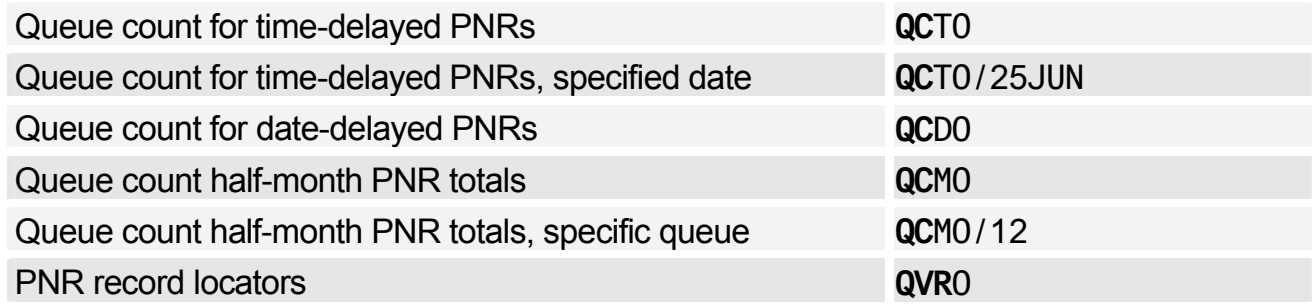

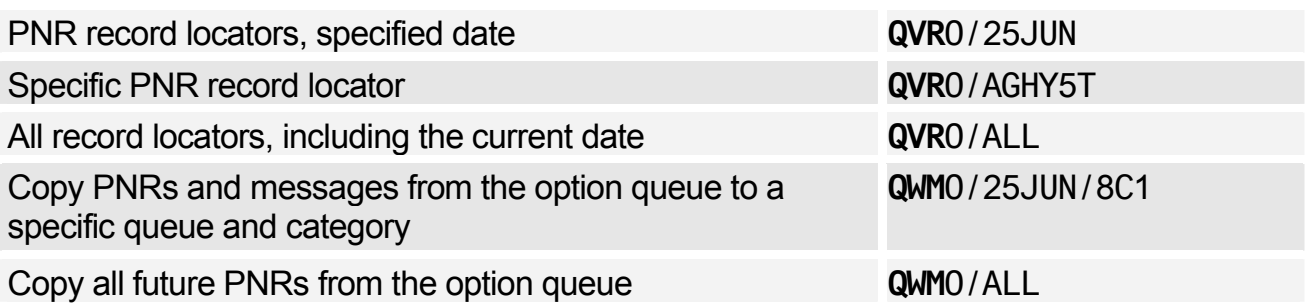

# **Amadeus Security**

# **LOCAL SECURITY**

#### Agent Entries

*These entries will usually be performed by agents themselves. However, the local security administrator may restrict their usage. The preferences are listed in Preferences Attributes on page 187.* 

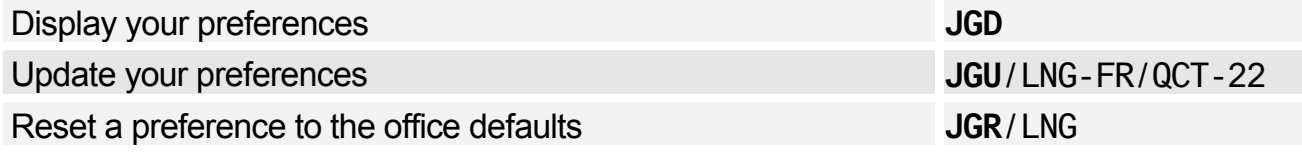

### Local Security Administrator Entries

*The local security administrator may perform the entries below, in addition to the agent entries.* 

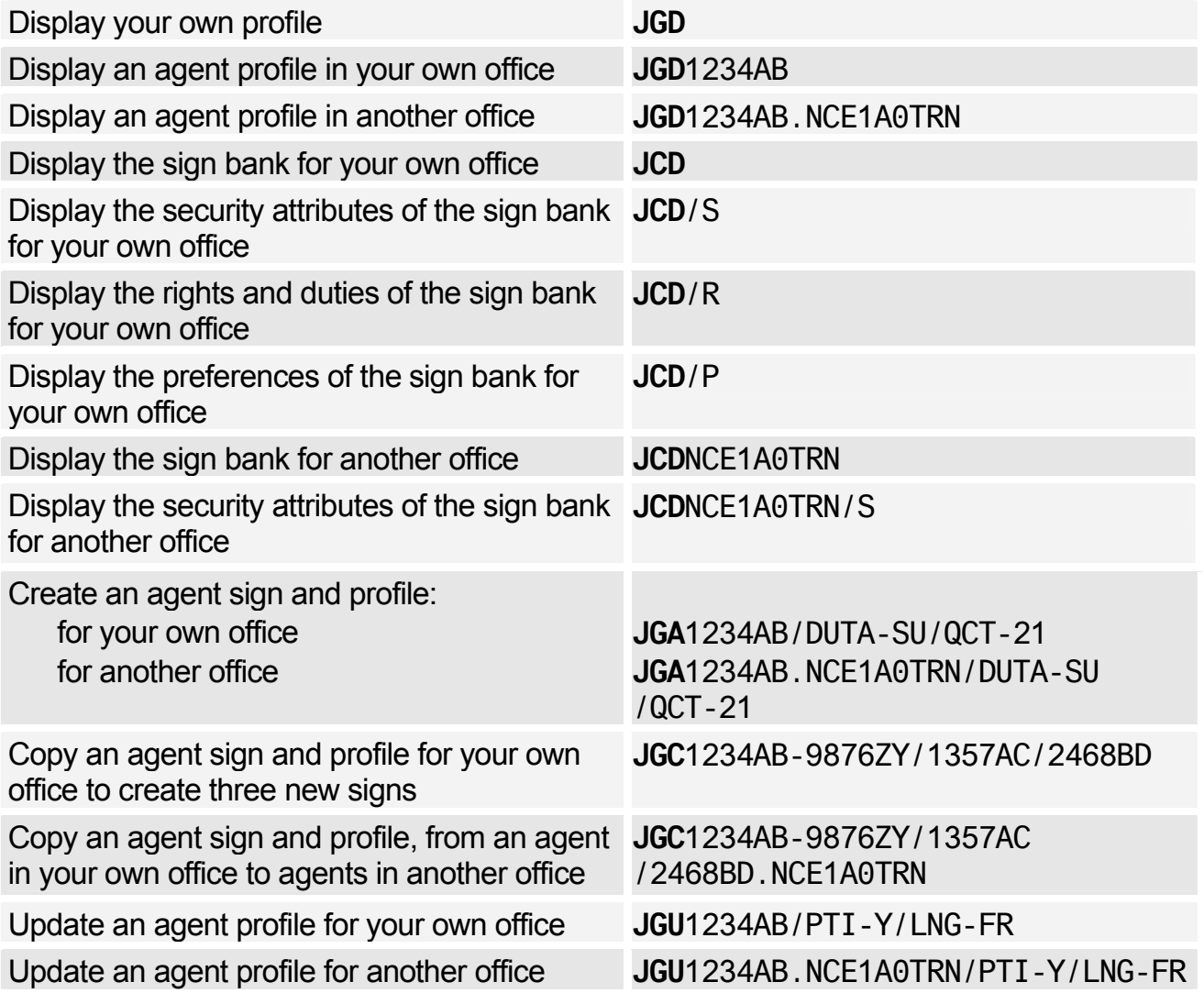

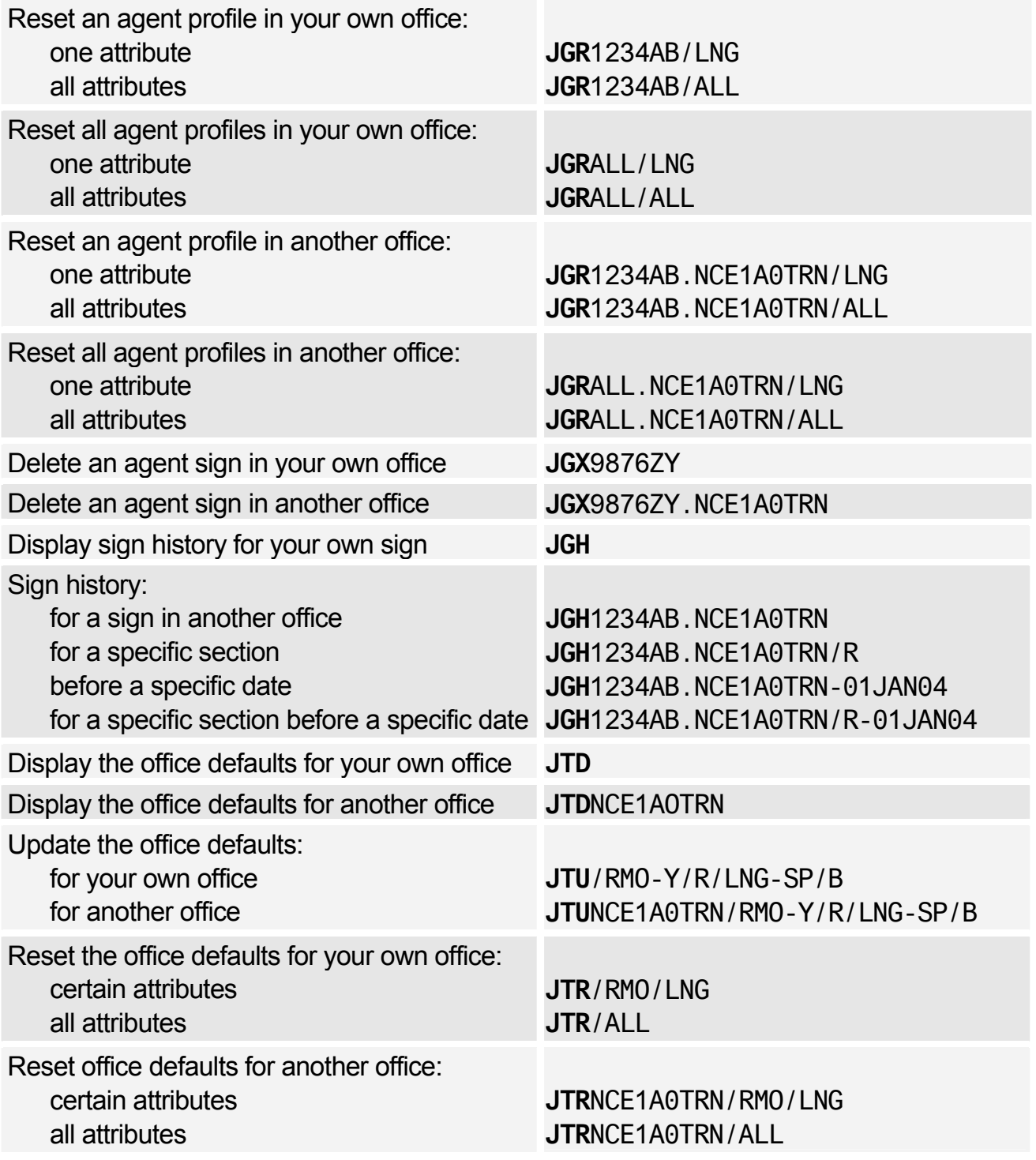

## Local Security Attributes

*The local security attributes are divided into four sections: Security Profile, Rights and Duties, Preferences, and Currency Preferences.* 

# Security Profile Attributes

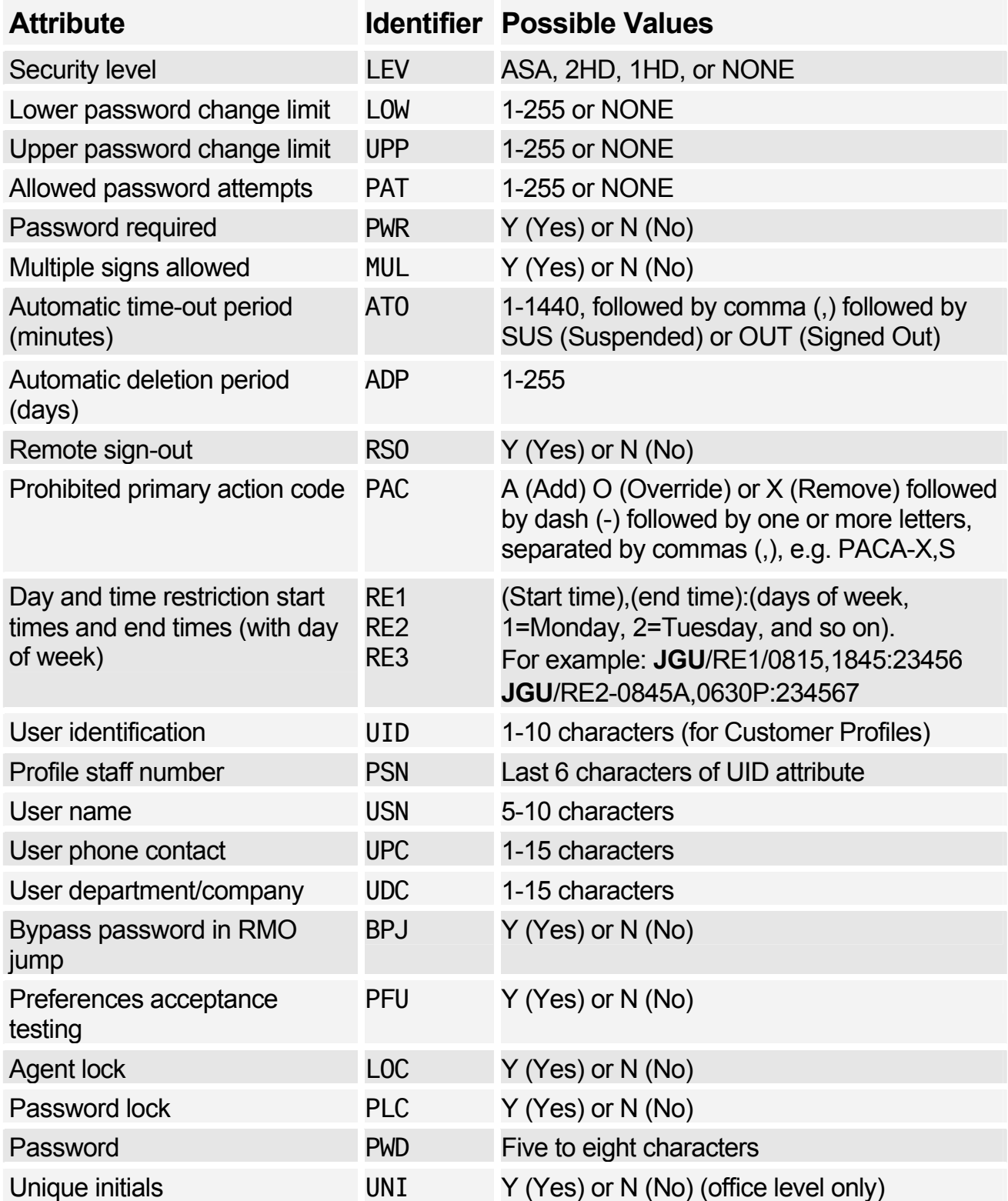

# Rights and Duties Attributes

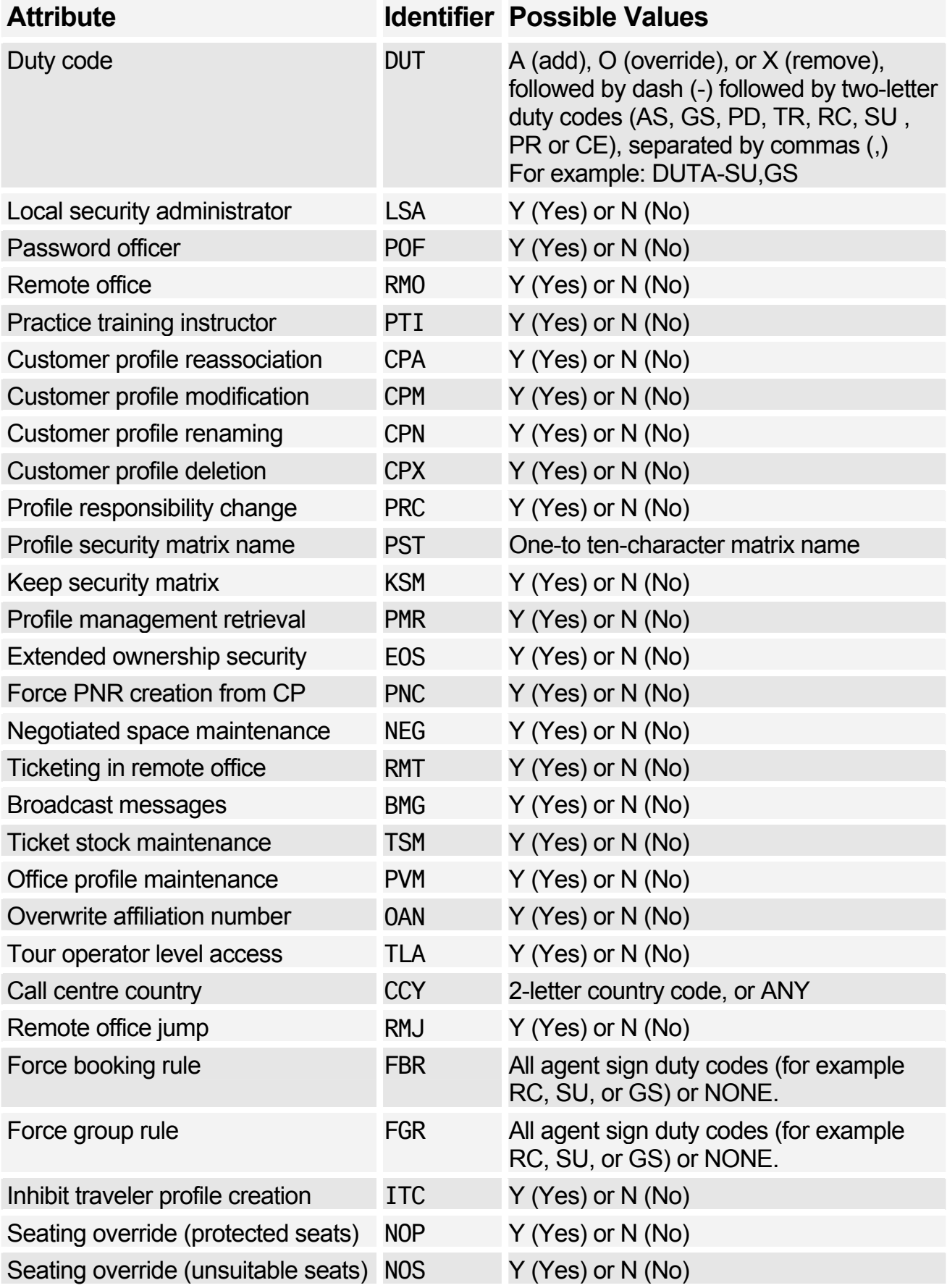

# Amadeus Security

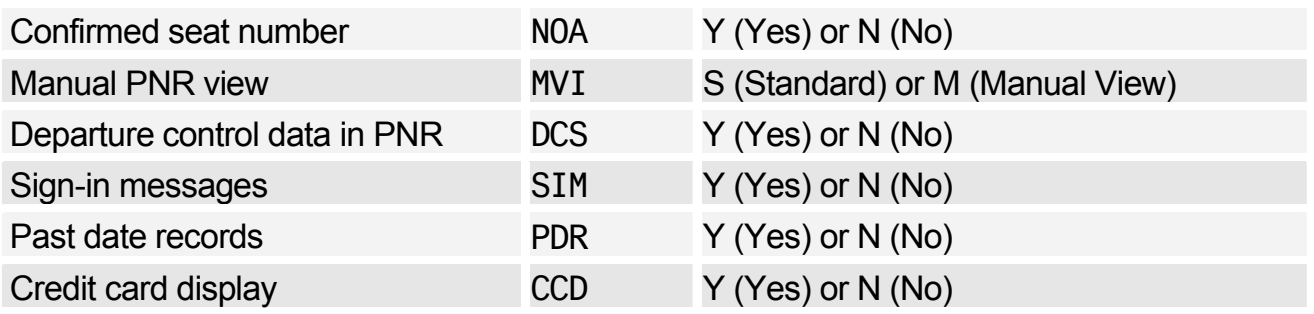

#### Preferences Attributes

*The Preferences in this section may be displayed, updated, and reset by the agent.* 

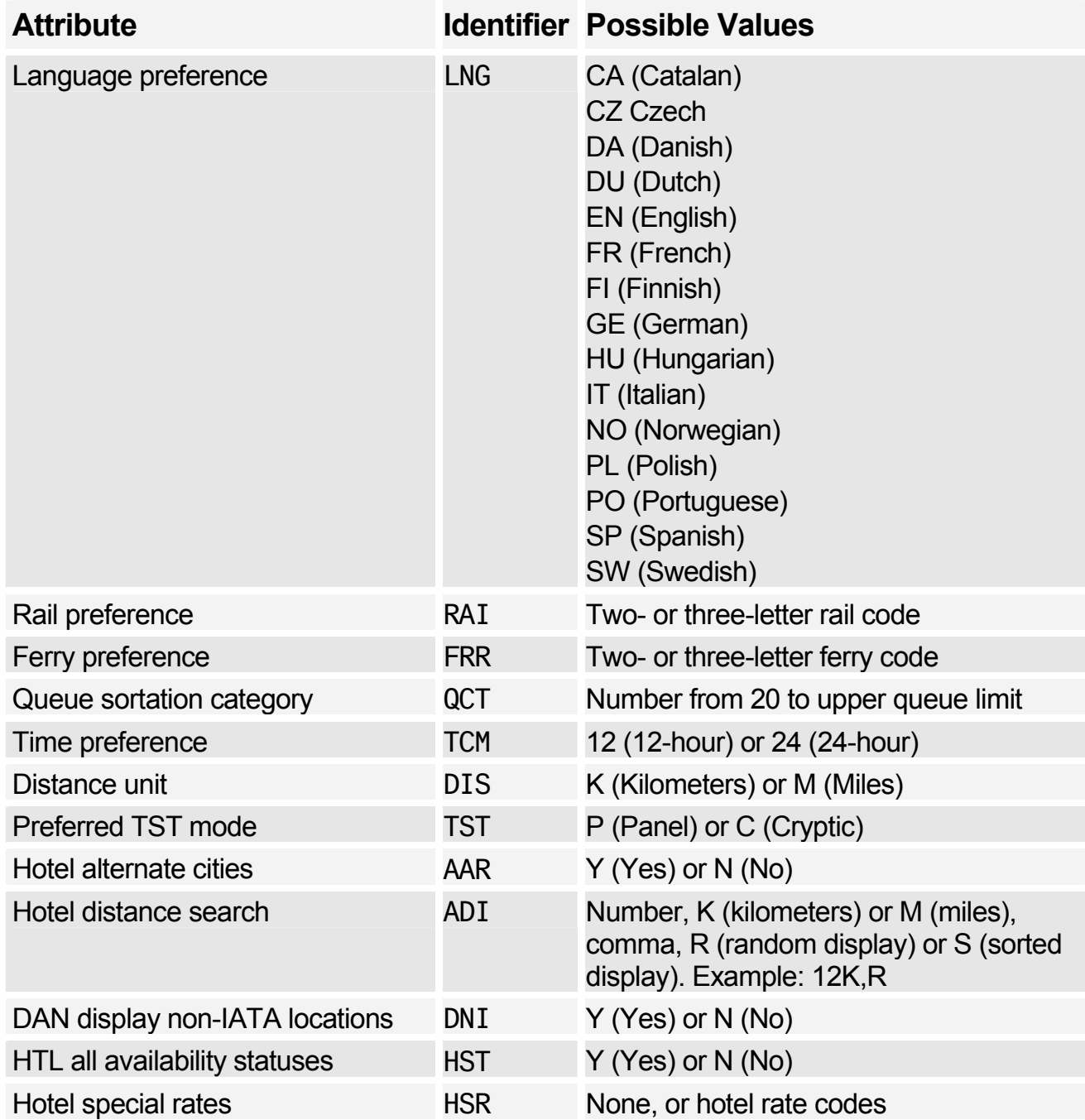

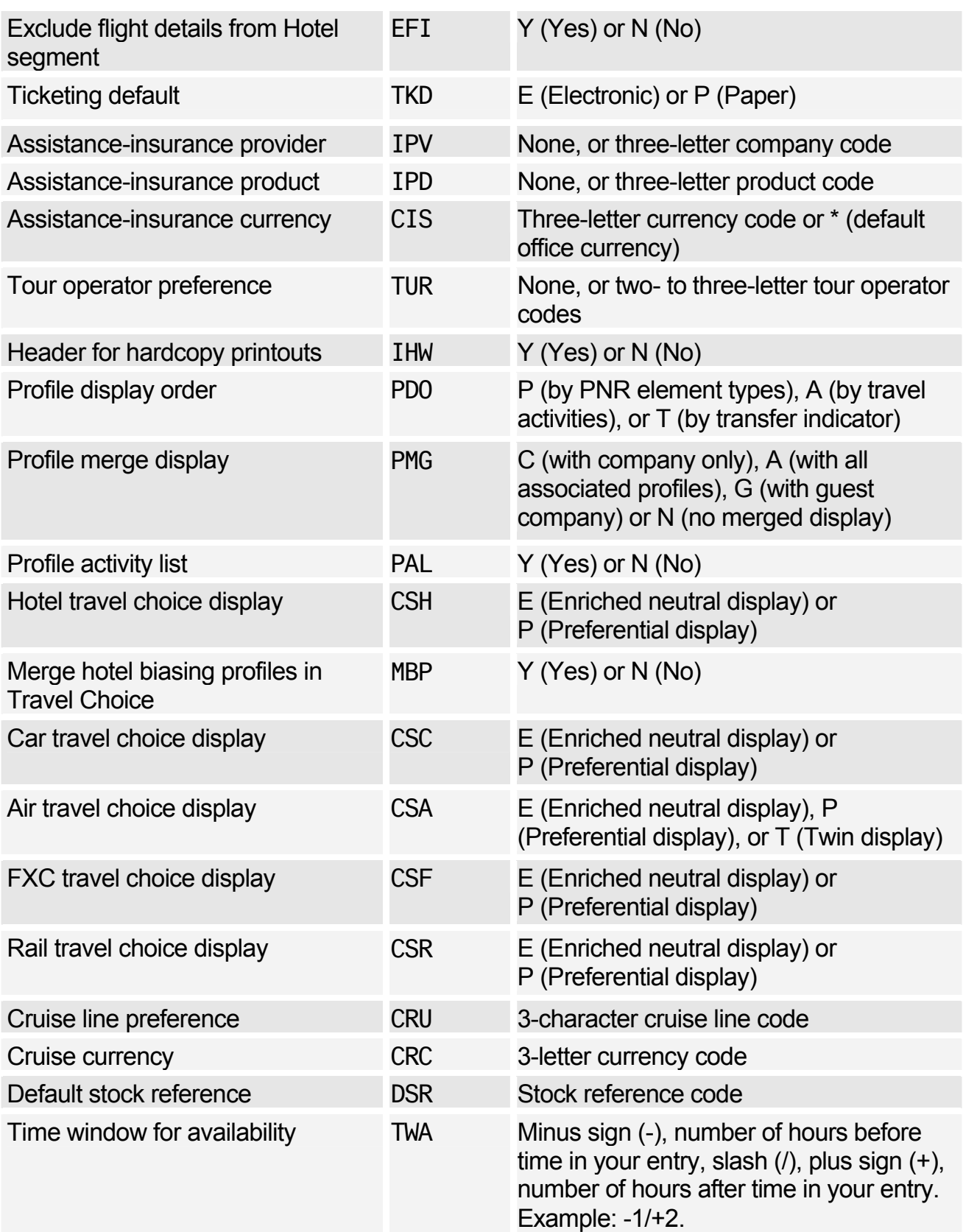

# **IDENTIFIERS**

### Terminal Address

*The terminal address appears at the top-left of the work area status display, after a JD entry.* 

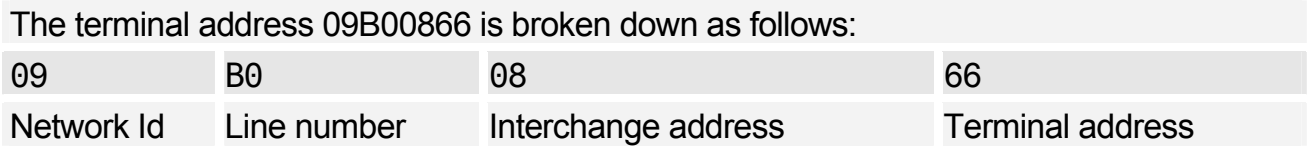

# Office ID

*The Office ID appears in the top-centre of the work area status display. It is used in many security entries.* 

The office ID NCEAF0100 is broken down as follows:

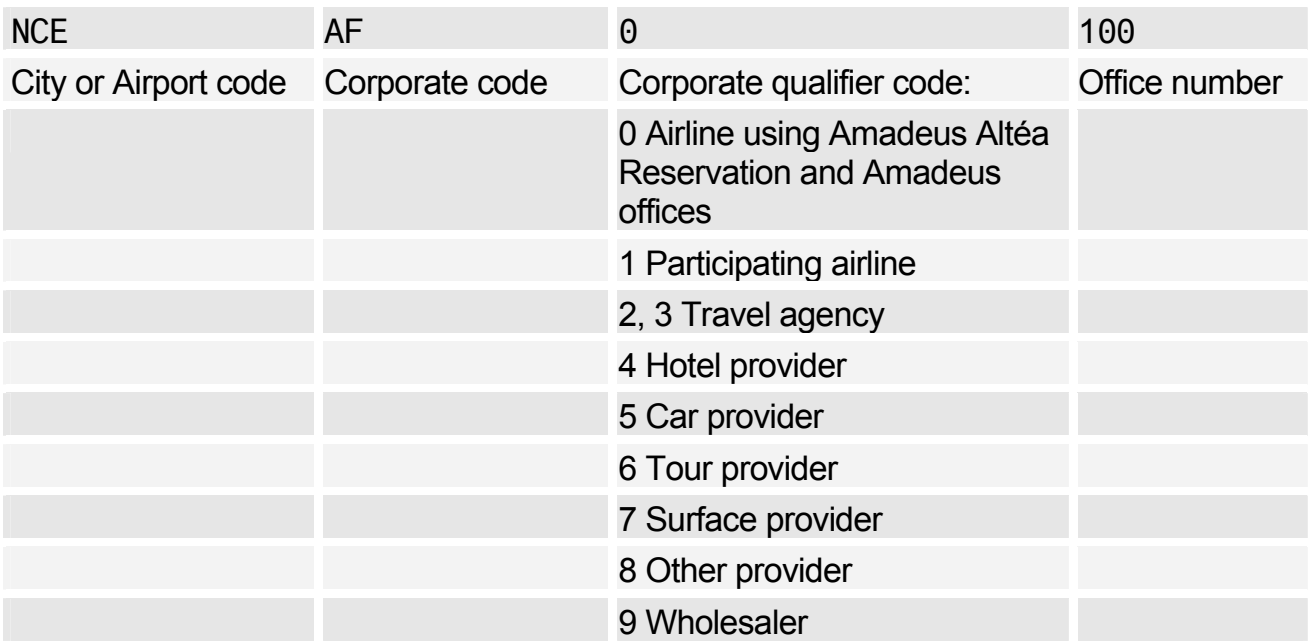

# **Amadeus Service Fee Manager**

# **AGENT ENTRIES**

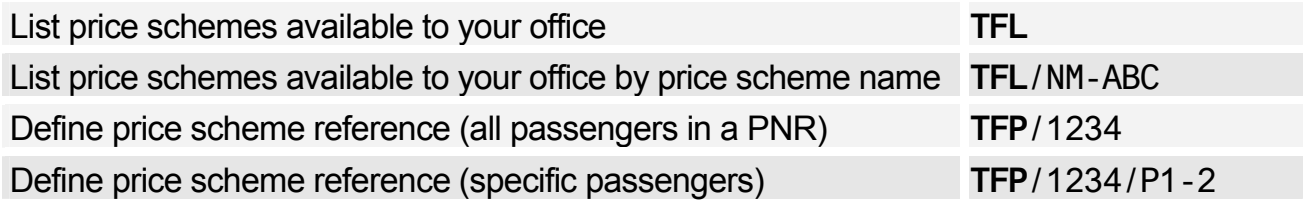

#### Pricing Integrated with Amadeus Service Fee Manager

*If your office profile is configured, the system automatically includes the ticketing fee in the pricing displays for Amadeus Itinerary Pricing, Amadeus Best Pricer, and Amadeus Value Pricer. To include the ticketing fee in the Amadeus Informative Pricing display you must include the price scheme option in your entry.* 

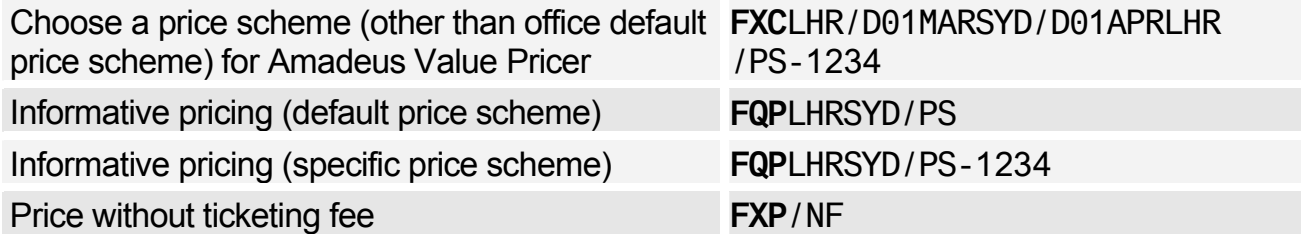

### Activate the Ticketing Fee

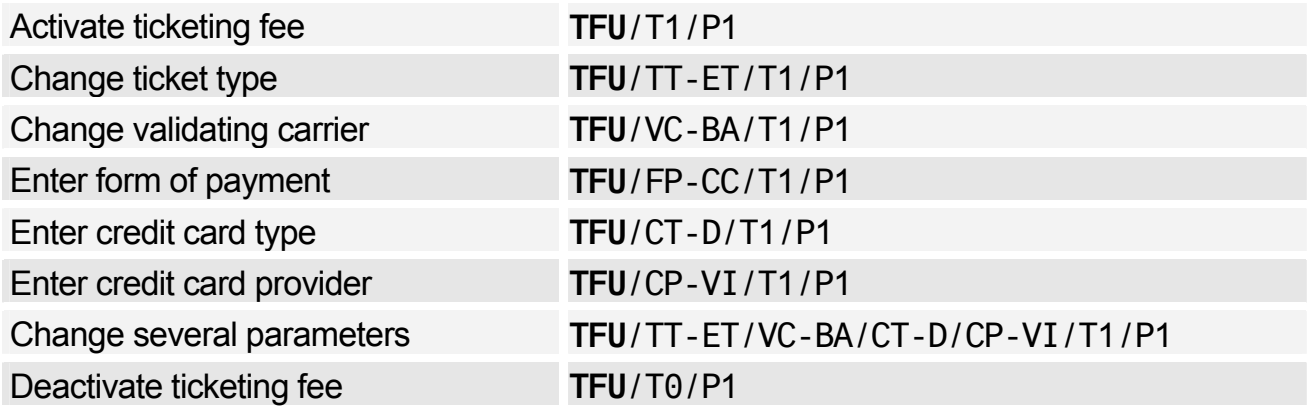

#### Manually Update Ticket Counters

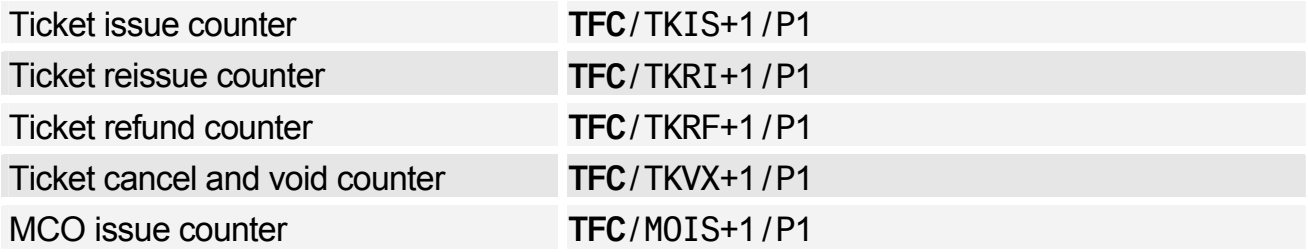

# Manage Transitional Stored Fees (TSFs)

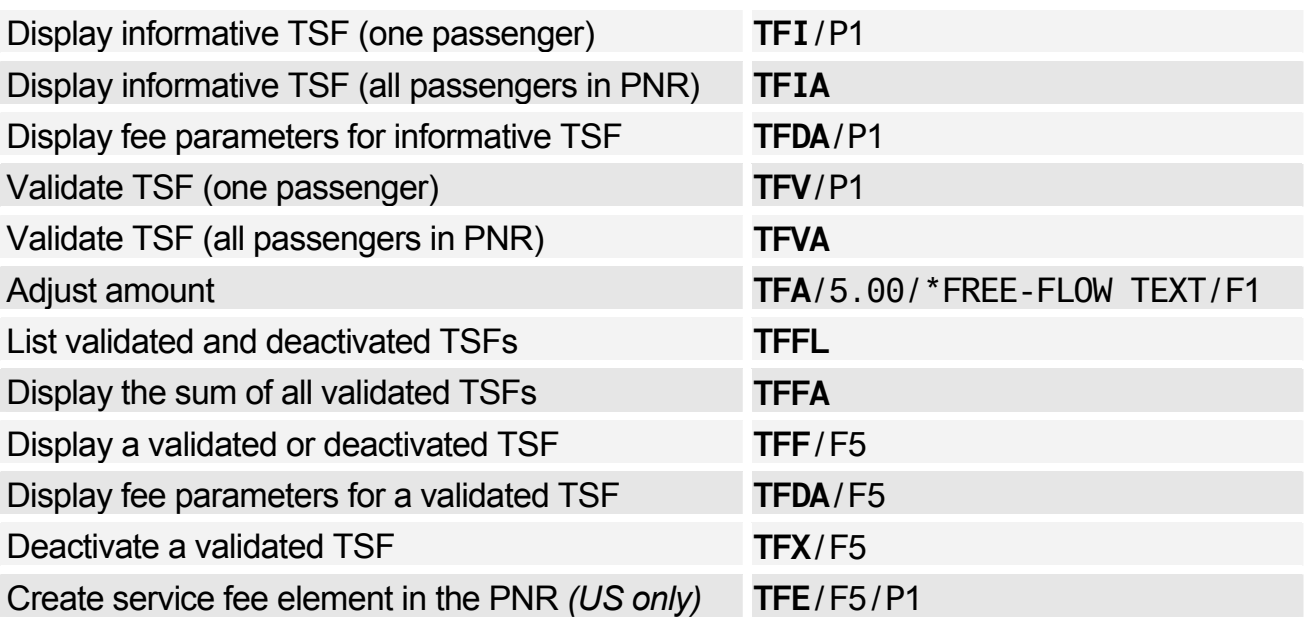

# **PRICE SCHEME ADMINISTRATOR ENTRIES**

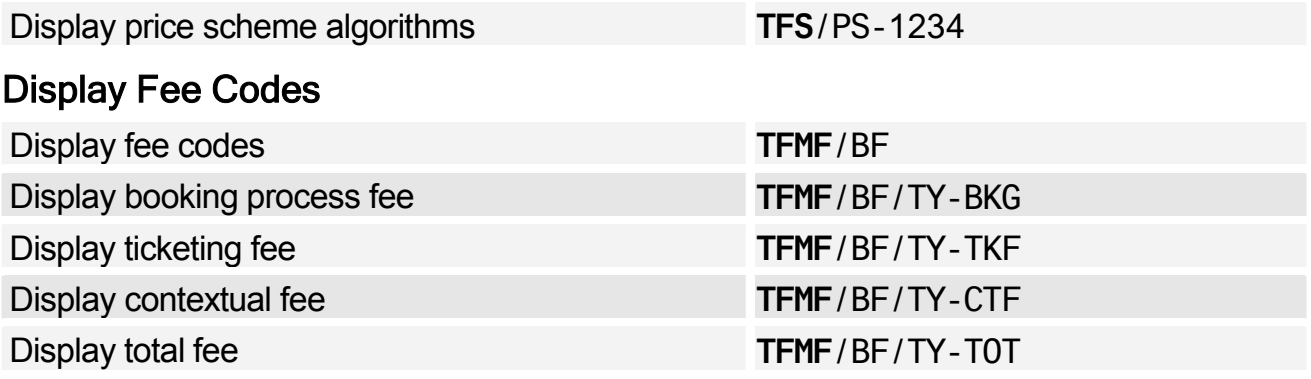

# Display Input Codes

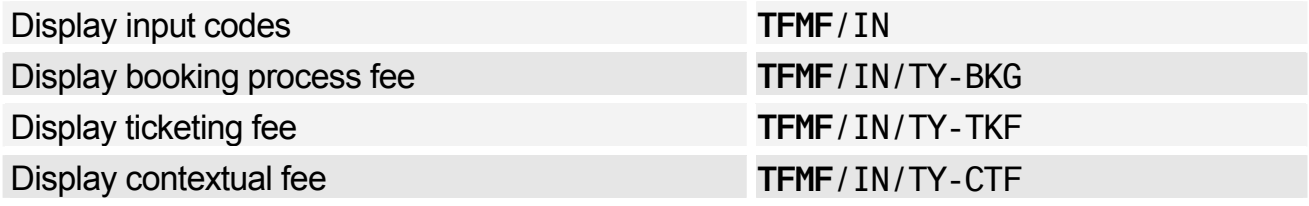

# **Index**

## **A**

A.I.R., 151 AccesRail, 105 Add calculator function, 13 Adding data to a fare calculation line, 134 Address billing, 40 mailing, 40 Adjustment type codes, 148 Agent preferences, 11 Agent sign, 183 Air alliances, 7 Air preferences management, 75 Air travel policies (in profiles), 61 Airline office functions, 154 Airport information pages, 7 AIS *See Amadeus Information Pages*. Amadeus Best Pricer, 117 Amadeus Bypass Ticketing entering/exiting bypass mode, 139 search options, 140 stock control, 139 Amadeus Car Reservation *See Car*. Amadeus Central Ticketing printer list, 143 sales reports, 144 Amadeus Customer Profiles, 57 Amadeus Email, 169 sending an invoice, 158 sending an itinerary, 161 sending an ITR, 164 Amadeus Fax, 165 sending an invoice, 158 sending an itinerary, 161 sending an ITR, 164 Amadeus Hotel Reservation *See Hotel*. Amadeus Information Pages, 7 accessing, 7 for ticketing, 127 searching, 8 updating, 9

Amadeus Insurance Reservation, 107 Amadeus Interface Record *See A.I.R*. Amadeus Online Help pages, 9 Amadeus Queues, 173 Amadeus Rail Reservation *See Rail*. Amadeus Ticket Changer, 123 reissue panel (TQR), 136 Amadeus Value Pricer, 118, 119 Amtrak cities encoding and decoding, 101 Area identifiers, 81 ARNK, 31 ATB mini-itinerary, 162 ATS *See Amadeus Bypass Ticketing*. Australian visas, 15 Automatic rebooking, 117 Auxiliary segments, 32 Availability and schedules, 17 airline alliance display, 17 dual city pair, 18 negotiated space, 27 one-way routing, 17 round-trip routing, 18 AXR, 45 AXR (cross-referenced PNR), 47

### **B**

Bankers rates, 109 Billing address, 40 Boarding passes, 131 Booking codes, 111

## **C**

Calculating mileage, 110 Canceling a sale, 147 Canceling a ticket, 139 using Amadeus Bypass Ticketing, 139 using Amadeus Central Ticketing, 147 Car, 77 area identifiers, 81 auxiliary segment, 88 availability, 77, 78

company information, 77 equipment codes, 84 location list, 81 location policy, 82 rate categories and plans, 80 rate features, 86 sell, 82 terms, 86 travel policies (in profiles), 61 travel preferences management, 75 type and class codes, 79 voucher, 87, 88 Cash reports in Amadeus Bypass Ticketing, 140 Cash Reports scrolling entries, 141 Celsius to fahrenheit conversion, 14 Changing availability displays, 20 Charges, 110 Check digit, 14 Checking a credit card, 128 Codes, 117 Commission, 126 calculator, 133 Consolidated sales report list, 144 Contact element, 32 Control desk functions, 154 **Converting** a date, day, or time, 14 metric and imperial, 14 Corporate contracts, 121 **Creating** Amadeus Interface Records, 152 Information Management Records, 152 manual TST, 132 PNR from a profile, 69 profiles, 58, 64 Credit card approval, 128 Credit card check, 128 Cross-reference report, 144 Cross-referenced PNRs, 47 *See AXR*. Currency conversion, 109 Customer Profiles, 57 Customs information, 16

### **D**

Daily report, 144 Decimal to hexadecimal, 13 Decoding and encoding, 13 Direct access, 23 car availability, 78 fare display, 24

flight information, 24 PNR retrieval, 25 seat maps, 25 Discounts, 114, 117, 121 Distribution Profile Record (DPR), 150 Divide calculator function, 13 Document bank, 143 Document registration, 147

# **E**

Electronic tickets, 153 amending ET record status, 154 canceling, 155 displaying, 153 forcing E-ticket status, 154 issuing, 153 refunding, 155 Email *See Amadeus Email*. Encoding and decoding, 13 Amtrak cities, 101 corporate contracts, 121 Endorsement restrictions, 126 ETAS *See Australian visas*. E-ticket itinerary receipt (ITR), 164 Euro, 112 Excess baggage charges, 110 Exchange rates, 109

# **F**

Fahrenheit to celsius conversion, 14 Fare discount element, 121 Fare display, 111, 112 Direct access, 24 follow-up entries, 112 Fare elements, 126 Fare notes and rules, 112 Fare request type codes, 122 Fares travel policies (in profiles), 63 Fax *See Amadeus Fax*. Ferry information pages, 7 FK element, 41 Flight information, 25 Flight segments display details, 31 long sell, 30 long sell - group, 48 short sell, 30 short sell - group, 48

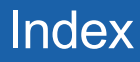

Foreign currency fares on display, 111 Form of payment, 128 Frequent flyer, 40 SSR element, 37

#### **G**

Ghost segment, 31 Group PNR, 47 fare, 48 name element, 47 seat request, 48

#### **H**

HE pages, 9 Health information, 15 Historical fare records, 121 Hotel, 89 area identifiers, 91 availability, 92 bed type codes, 90 biased displays, 99 biasing entries, 63 chain information, 89 display options, 97 facilities codes, 90 features, 93, 94 inventory, 94 location list, 91 predefined rate codes, 89 pricing, 94 rate change, 92, 94 room type codes, 90 search options, 97 sell, 95 terms, 94 transport identifiers, 91 travel policies (in profiles), 62 travel preferences management, 75

#### **I**

Information Management Record (IMR), 151 Information segment *See ARNK*. Informative pricing, 113 Insurance, 107 certificates and vouchers, 108 PNR element, 107 provider information, 107 sell, 107 Interline agreement tables, 127 Inventory type codes, 149

Invoice and itinerary remarks, 162 Invoices, 157 Issue in exchange, 126 Issuing tickets, 129 Itineraries, 161 Itinerary pricing, 115 options, 115 Itinerary receipt (ITR), 164

#### **L**

Long sell, 30 ghost segment, 31 group, 48 passive segment, 31

#### **M**

Mailing address, 40 Manual auxiliary segments, 32 Manual document registration proforma method, 148 Manual ticket number element, 126 transmission, 126 **MCO** miscellaneous fees, 42 printing, 131 service fee, 42 TSM, 137 Minimum connecting time (MCT), 26 Miscellaneous Charges Order *See MCO*. Miscellaneous documents printing, 131 Miscellaneous ticketing information, 126 Modifying a name element, 29 Multiply calculator function, 13

#### **N**

Name change, 29 Name element, 29 staff, 29 Negotiated fares, 112 Negotiated space, 27 Net remit report, 144 Neutral availability, 17 Non-commercial PNRs, 49

#### **O**

Office ID, 189 Office profile, 163 Online Help pages, 9 Open segment, 31 Option planner (queues), 181 **Options** Amadeus Best Pricer, 117 Amadeus Value Pricer, 119 for informative pricing, 114 Original issue, 126, 127 electronic tickets, 127 Other service information (OSI), 36

#### **P**

Passenger facility charges, 110 Passenger type codes, 117 Passive segment, 31 Passport information, 16 Past Date Record (PDR), 52 printing, 47 recalling (purged after April 2004), 52 recalling (purged before April 2004, 53 PNR automatically rebooking, 117 cabin baggage, 29 claiming, 54 copying, 45 creating from a profile, 69 display (partial), 35 ending transaction, 33 extra seat, 29 history, 44 ignoring an entry, 36 information segment, 31 MCO miscellaneous fees, 42 MCO service fees, 42 multilist display, 49 name, 29 non-commercial, 49 placing on queues, 177 printing, 46 remarks, 38 removing from queues, 180 retrieving, 54 retrieving, 33 retrieving and pricing, 115 search by flight, 49 search by office, 51 security, 54 splitting, 47 transfer ownership, 55 transferable elements to a profile, 58 updating profiles from, 65 PNR elements canceling, 44

changing, 43 combining, 33 deleting, 44 FK element, 41 insurance, 107 keywords element, 42 multiple entry, 33 queue option, 39 rebooking, 43 received from element, 33 service elements, 36 SK element, 42 Practice Training, 12 closing a sales report, 146 Pricing, 113 Print queue, 146 remote office, 146 Print recovery entries, 147 in Amadeus Bypass Ticketing, 140 Printer status, 146 Printing a PNR, 46 boarding pass, 131 electronic ticket ITRs, 164 electronic tickets to paper tickets, 153 invoices, 157 itineraries, 161 miscellaneous charges orders, 131 miscellaneous documents, 131 PDR, 47 profiles, 74 queues, 180 satellite ticket, 149 tickets, 129 Profile booking merged display, 68 creating, 64 creating a PNR from, 69 deactivating, 73 displaying, 66 displaying data sections, 67 displaying merged profiles, 68 entering/exiting profile mode, 57 global search for, 72 history, 73 hotel biasing entries, 63 list generation, 71 management, 57 modifying, 69 notes, 65 pre-stored entries, 63 printing, 74 reactivating, 73 transferable elements from a PNR, 58

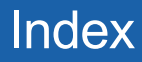

travel management section, 60 travel policies (air), 61 travel preferences management, 75 updating, 64, 65 Proforma mask displaying, 148 Proforma registration of documents, 148 Purged PNR *See Past Date Record*.

#### **Q**

Query report, 144 Queue View, 178, 179 Queues, 173 adding, 174 browsing, 174 delay planner, 181 deleting, 176 displaying, 176 displaying counts, 175 monitoring, 176 nicknames, 175 option planner, 181 placing PNRs and messages on, 177 printing, 180 recalculating queue counts, 175 removing messages from, 180 removing PNRs from, 180 resetting, 175 sorting, 175 summary planner, 180 ticketing planner, 181 working with, 173

#### **R**

Rail, 101 AccesRail, 105 Amtrak city codes, 101 availability and schedule display, 102 claiming an Amadeus PNR, 104 claiming an Amtrak PNR, 104 fares, 103 information pages, 7 invoicing, 104 on-board service, 105 passenger type codes, 104 pricing, 104 provider information, 101 sell, 103 special services, 105 ticketing, 104 train status information, 105

travel agent information, 101 Rate desk pricing, 7 Rates of exchange, 109 Refund type codes, 148 Remarks confidential, 38 corporate, 38 general, 38 invoice and itinerary, 162 Remote office sign-in, 11 Remote ticketing, 130, 149 distribution profile record (DPR), 150 sales reports, 150 ticket stock, 149 Reporting plan tables, 127 Responsibility transfer, 55 Retrieving a PNR, 33 Routing information, 113

#### **S**

Sale canceling, 147 reinstating, 147 type codes, 148 Sales reports, 144 for remote ticketing offices, 150 Satellite ticketing, 149 Schedules, 17 Seat maps, 41 Seat requests, 41, 48 Segment sell long entry, 30 long entry - group, 48 short entry, 30 short entry - group, 48 **Segments** auxiliary, 32 information, 31 open, 31 Service fee, 191 Settlement plan tables, 127 Shadow and mirror process, 152 Shopper display, 111 Short sell, 30 ghost segment, 31 group, 48 passive segment, 31 Sign bank, 183 Signing in and out, 11 Practice Training, 12 SK element, 42 Splitting a PNR, 47 SSR, 36

Staff passengers, 29 Stock control, 139 Subtract calculator function, 13

#### **W**

Weather forecast, 7

# **T**

Tax base and totals calculator function, 13 Temporary ticketing, 129 Terminal address, 189 Ticket Delivery Mechanism (TDM), 146 Ticket images Amadeus Bypass Ticketing, 139 Ticket reissue panel *See Amadeus Ticket Changer*. Ticket stock for remote ticketing offices, 149 in Amadeus Central Ticketing, 143 Ticket type e-ticket and paper, 121 e-ticket only, 121 option, 121 paper only, 121 **Ticketing** arrangement element, 125 PNR elements, 126 Timatic, 15 Timetable, 21 Tour code element, 126 TQR *See Amadeus Ticket Changer*. **Transaction** report, 144 type codes, 148 Transitional Stored Miscellaneous Documents (TSM), 137 Transitional Stored Ticket (TST), 132 Travel policies (in profiles) air, 61 car, 61 fares, 63 hotel, 62 Travel preferences management air, 75 car, 75 hotel, 75

#### **U**

Unifares, 112

### **V**

Validating airline, 126